<span id="page-0-0"></span>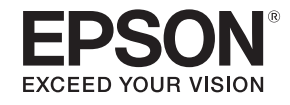

# **User's Guide**

# **Multimedia Projector**

**EB-G7000W EB-G7905U EB-G7900U EB-G7805 EB-G7500U EB-G7800 EB-G7400U EB-G7100 EB-G7200W** 

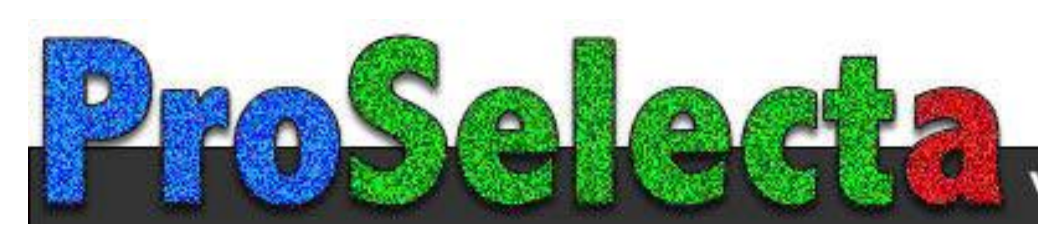

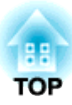

## <span id="page-1-0"></span>**Notations Used in This Guide**

### • **Safety indications**

The documentation and the projector use graphical symbols to show how to use the projector safely. Please understand and respec<sup>t</sup> these caution symbols in order to avoid injury to persons or property.

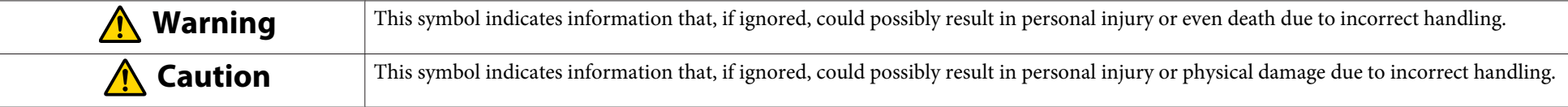

### • **General information indications**

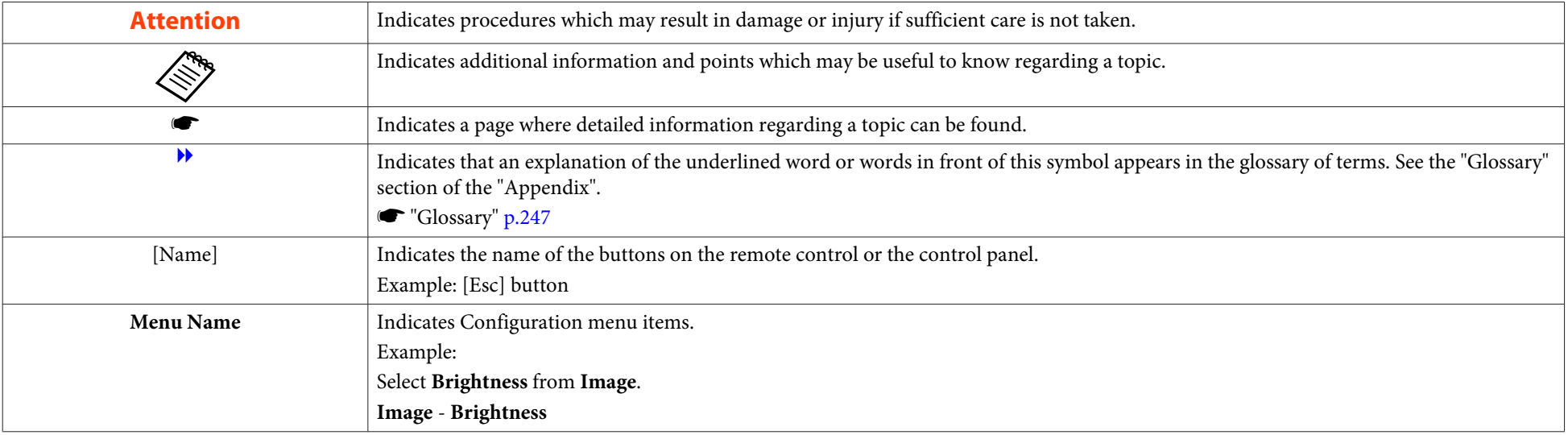

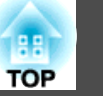

Make sure you read the following before you use the projector.

Safety [Instructions](#page-0-0)

## **Warning and Cautions on Installation**

An optional ceiling mount is required when suspending the projector from <sup>a</sup> ceiling.

**•** "Optional [Accessories"](#page-216-0) p.217

## **Warning**

- Do not use or install the projector where it may be subject to water or rain, or high humidity, such as outdoors, in <sup>a</sup> bathroom, or shower room, and so on. Otherwise, it could cause <sup>a</sup> fire or electric shock.
- <sup>A</sup> special method of installation is required when suspending the projector from <sup>a</sup> ceiling (ceiling mount). If installation work is not carried out correctly, the projector could fall down. This may result in injury or accidents. Contact your local dealer or the nearest address provided in the Epson Projector Contact List.
	- **Epson [Projector](#page-16-0) Contact List**
- If you use adhesives on the ceiling mount fixing points to prevent the screws from loosening, or if you use things such as lubricants or oils on the projector, the projector case may crack causing it to fall from its ceiling mount. This could cause an accident or injury to anyone under the ceiling mount.

When installing or adjusting the ceiling mount, do not use adhesives to preven<sup>t</sup> the screws from loosening and do not use oils or lubricants and so on.

- Do not cover the projector's air intake vent or air exhaust vent. If either of the vents are covered, the internal temperature could rise and cause <sup>a</sup> fire.
- Do not place flammable objects in front of the lens. If you set the schedule to turn on the projector automatically, any flammable objects placed in front of the lens could cause <sup>a</sup> fire.
- Do not tie the power cord and other connection cables together. Otherwise, it could cause <sup>a</sup> fire.
- Only use the specified power-supply voltage. Otherwise, it could cause <sup>a</sup> fire or electric shock.

## **Safety Warning and Cautions <sup>4</sup>**

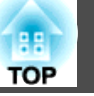

## **Warning**

• Be careful when handling the power cord. Otherwise, it could cause <sup>a</sup> fire or electric shock. Note the following when handling the power cord.

- Do not plug multiple power cords in a single electric outlet.
- Do not plug in the power cord if there are any foreign substances, such as dust, stuck to it.
- Make sure you insert the power cord all the way in.
- Do not plug in or unplug the power cord with wet hands.
- Do not pull the cord when unplugging the power cord. Make sure you hold it by the plug.
- Do not use a damaged power cord. Otherwise, it could cause a fire or electric shock. Note the following when handling the power cord.
	- Do not alter the power cord.
	- Do not place any heavy objects on the power cord.
	- Do not bend, twist, or pull the power cord forcibly.
	- Do not layout the power cord near a heating device.

### **Caution** $\bigwedge$

Do not place the projector on an unstable surface, such as on an unstable table or tilted surface. When projecting vertically, install the projector appropriately to preven<sup>t</sup> the projector from falling.

Otherwise it may cause an injury.

### **Attention**

- Do not install the projector in <sup>a</sup> location that is subject to vibration or shock.
- Do not install the projector near <sup>a</sup> high-voltage line or object that generates magnetism. Otherwise the projector may not work correctly.
- Do not use or store the projector in <sup>a</sup> location that is subject to extreme temperatures. Also, avoid sudden temperature changes.

Make sure you use or store the projector in <sup>a</sup> place that is within the following operating or storage temperature ranges.

- Operating temperature range
	- 0 to +45˚C (Altitude of 0 to 1,500 m, no condensation)

0 to +40˚C (Altitude of 1,501 to 3,048 m, no condensation)

0 to +35˚C (Altitude of 3,049 to 5,000 m, no condensation)

- Storage temperature range: -10 to +60˚C (No condensation)
- When using at an altitude that exceeds 1,500 m, set **High Altitude Mode** to **On**.
	- s **Extended Operation High Altitude Mode** p.[142](#page-141-0)

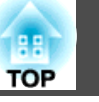

### **Attention**

• When projecting with the projector tilted, do not tilt it at more than the specified angle. This may cause malfunctions or accidents to occur.

## **Angle of tilt**

Vertical: Can be installed at any angle in <sup>a</sup> complete <sup>360</sup> degrees.

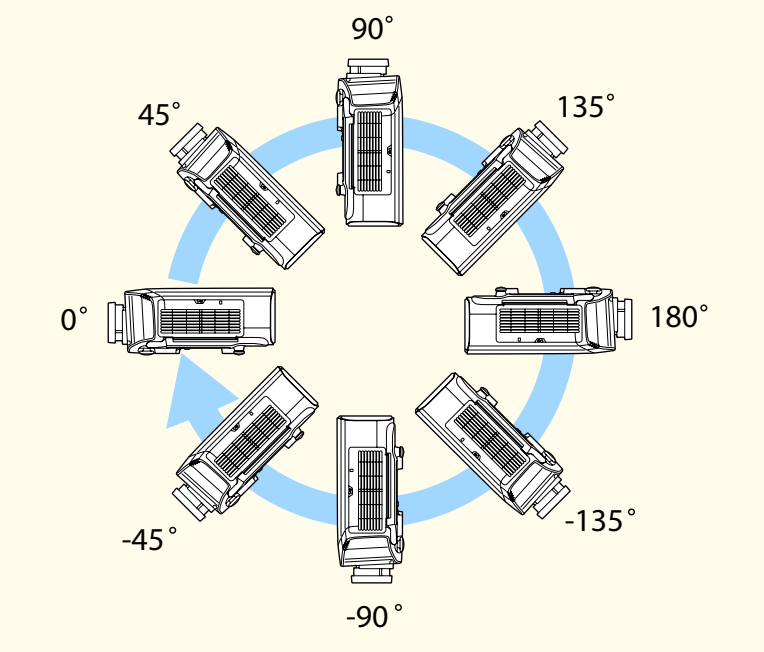

Horizontal: Can be tilted within the range (about ±1.3 degrees) of expansion and contraction for the rear feet. The feet can be attached and removed. Notethat the feet will detach if they are extended more than <sup>10</sup> mm.

- Once installation is complete, make sure you set the **Direction**. If it is not set, the projector does not cool down correctly, and the lamps may deteriorate.
	- Setting the [direction"](#page-27-0) p.28
- Using the projector at an improper angle or setting the Configuration menu incorrectly causes malfunctions and shortens the operating life of optical parts.

## **Attention**

• Make sure there is <sup>a</sup> gap as shown in the following illustration between the wall and the air exhaust vent and the air intake vent.

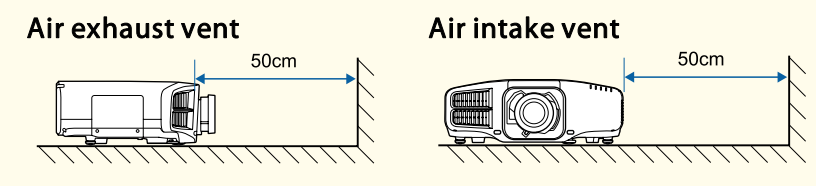

• When setting up multiple projectors, make sure there is <sup>a</sup> gap of at least <sup>50</sup> cm between the projectors. Also, make sure that the heat from the air exhaust vent does not go into the air intake vent.

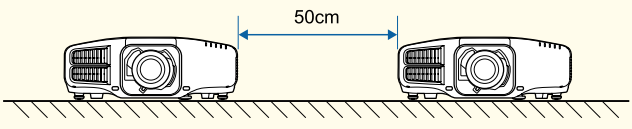

• Do not place the projector directly on top of another projector.

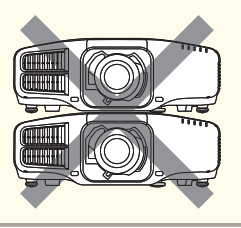

- a• We recommend setting the focus, zoom, and lens shift at least <sup>20</sup> minutes after you start the projection, because images are not stable right after turning on the projector.
	- When adjusting the image height with the vertical lens shift, adjust by moving the image from the bottom to the top. If it is adjusted from the top to the bottom, the image position may move down slightly after adjusting.

## <span id="page-5-0"></span>**Notes on portrait installation**

<sup>A</sup> dedicated mount is required for portrait installation. Contact <sup>a</sup> professional and prepare the mount.

### **Attention**

- Plan so that the mount does not fall.
- Use commercially available M6 screws (up to <sup>a</sup> depth of <sup>12</sup> mm) to fix the ceiling mount fixing points of the projector and the mount at four points (you do not need to remove the feet of the projector).

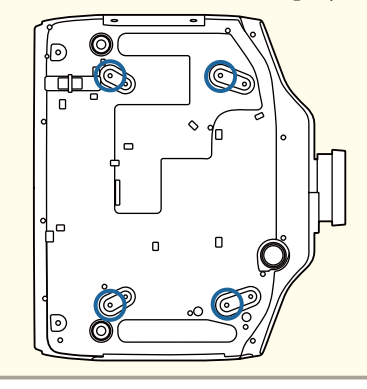

## **Attention**

• Make sure you install the projector with the air intake vent facing down. If the air intake vent is facing up, the projector does not cool down correctly, and it may cause <sup>a</sup> malfunction.

### **Angle of tilt**

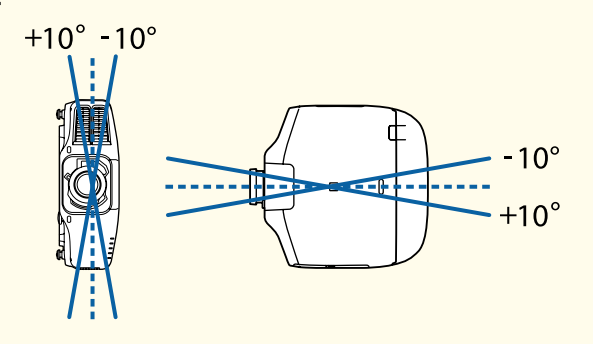

Using the projector at angles not shown in the illustrations above may damage it or cause an accident.

• Make sure that you install the projector with the air intake vent facing down and that there is <sup>a</sup> gap at least as wide as shown in the following illustration between the projector and the floor and so on. Make sure there is <sup>a</sup> gap of 400 <sup>x</sup> 200 mm for the base so that the air intake vent is not blocked.

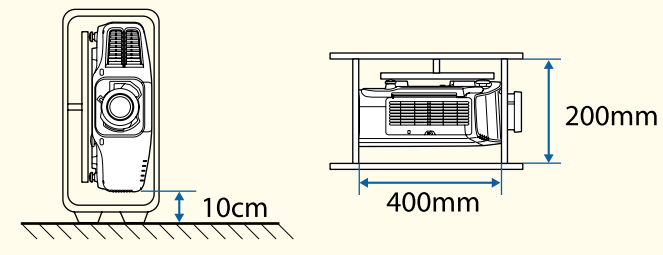

- Once installation is complete, make sure you set the **Direction**. If it is not set, the projector does not cool down correctly, and the lamps may deteriorate.
	- Setting the [direction"](#page-27-0) p.28
- Do not use lamps that have been used for about <sup>2000</sup> hours or more at normal installment. This may cause the projector to malfunction or cause the lamps to deteriorate.

**TOP** 

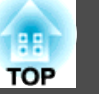

## **Warning and Cautions on Usage**

## **Warning**

- Do not cover the projector's air intake vent or air exhaust vent. If either of the vents is covered, the internal temperature could rise and cause <sup>a</sup> fire.
- Do not look into the lens while projecting.
- During projection, do not block the light from the projector with the lens cover (removable) or <sup>a</sup> book and so on.

If the light from the projector is blocked, the area on which the light shines becomes hot which could cause it to melt, burn, or start a fire. Also, the lens may ge<sup>t</sup> hot due to the reflected light which could cause the projector to malfunction. To stop projection, use the A/V Mute function, or turn off the projector.

- <sup>A</sup> mercury lamp with high internal pressure is used as the projector's light source. If the lamp is subjected to vibrations, shocks, or if it is used for an overly extended length of time, the lamp may break or it may not turn on. If the lamp explodes, gases may escape and small fragments of glass may be scattered which could cause an injury. Be sure to observe the instructions below.
	- Do not disassemble or damage the lamp or subject it to any impacts.
	- Do not bring your face close to the projector while it is in use.
	- Particular care should be taken when the projector is installed to a ceiling, as small pieces of glass may fall down when the lamp cover is removed.

When cleaning the projector or replacing the lamp yourself, be very careful not to allow such pieces of glass to get into the eyes or mouth.

If the lamp breaks, ventilate the area immediately, and contact a doctor if any fragments of broken glass are inhaled or ge<sup>t</sup> into the eyes or mouth. In addition, consult your local regulations regarding proper disposal and do not place in the trash.

## **Caution**

Do not place objects that may become warped or otherwise affected by heat near the air exhaust vent and do not pu<sup>t</sup> your face or hands near the vent while projection is in progress.

### **Attention**

- Do not repeatedly turn off the power and immediately back on. Turning the power on and off frequently may shorten the lamp's operating life.
- Only remove the lens unit when necessary. If dust or dirt enter the projector, projection quality deteriorates and it could cause <sup>a</sup> malfunction.
- Try not to touch the lens section with your hand or fingers. If fingerprints or oils are left on the surface of the lens, projection quality deteriorates.
- Store the projector with the lens unit installed. If the projector is stored without the lens unit, dust and dirt may ge<sup>t</sup> inside the projector and cause malfunctions or lower the quality of projection.
- When storing, make sure you remove the batteries from the remote control. If the batteries are left in the remote control for an extended period of time, they may leak.

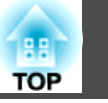

## **Notes on Transporting**

There are many glass parts and precision components inside the projector. To prevent damage due to impacts when transporting, handle the projector as follows.

## **Caution**

Do not carry the projector by one person. Two people are needed to unpack or carry the projector.

## **Attention**

- Moving Nearby
	- Turn off the power to the projector and disconnect all cables.
	- Attach the cover to the lens.

### • When Transporting

After checking the points in "Moving Nearby", prepare the following and then pack up the projector.

- Remove the lens unit if an option lens is installed.
- If the projector does not have a lens, attach the cover that was on the lens mount when you purchased the projector.
- Attach the lens if the projector has a built-in lens. Upon purchase, attach the protective pad that is attached around the lens unit.
- Move the lens position to the home position.

**•** ["Adjusting the Position of the Projected Image \(Lens Shift\)"](#page-32-0) p.[33](#page-32-0)

- Enclose the projector securely in packaging material to protect it from shock, and place it into a strong cardboard container. Be sure to notify the carrier company that it is precision equipment.

## **Contents**

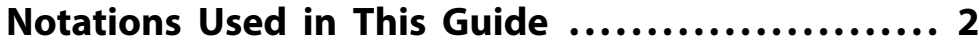

## **[Introduction](#page-12-0)**

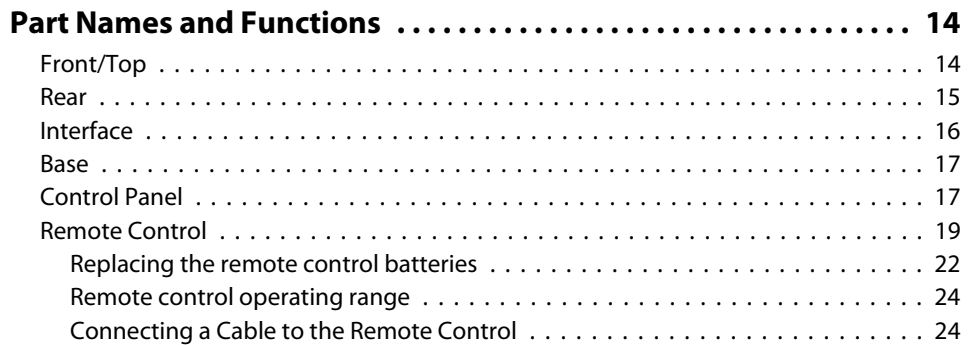

## **[Preparing the Projector](#page-24-0)**

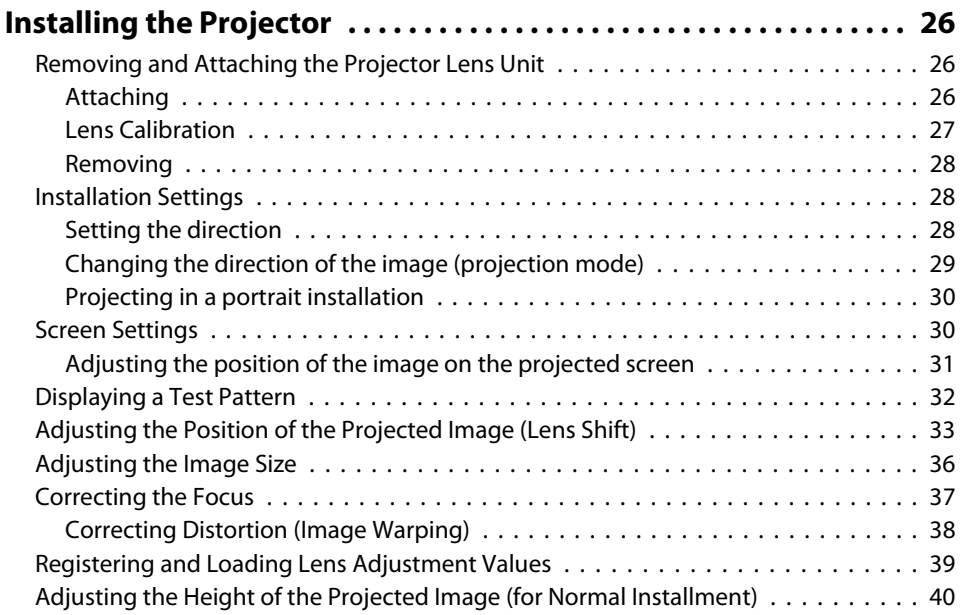

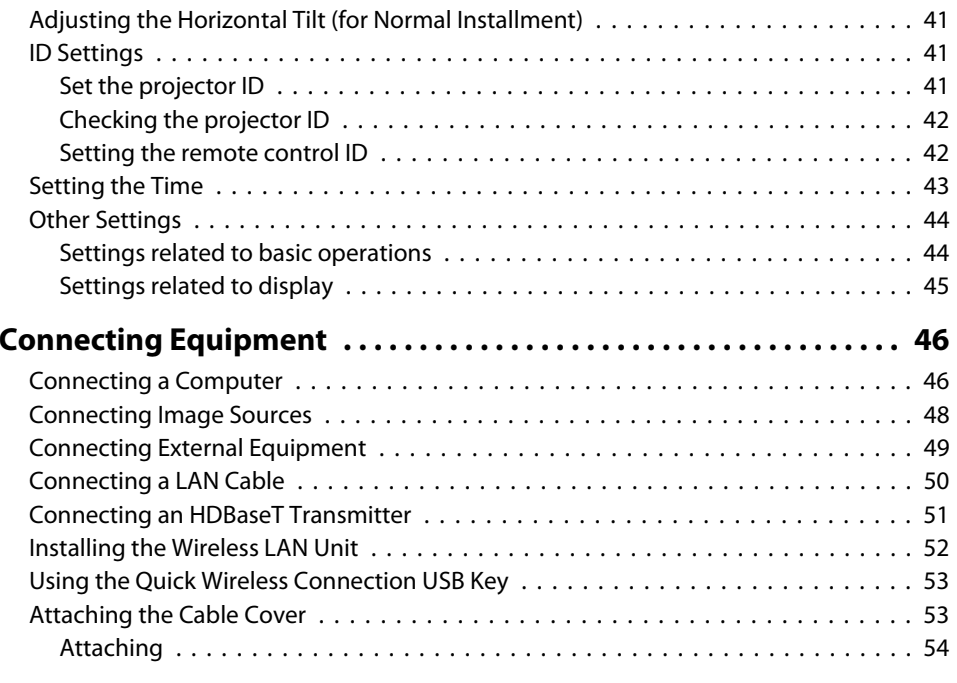

## **[Basic Usage](#page-54-0)**

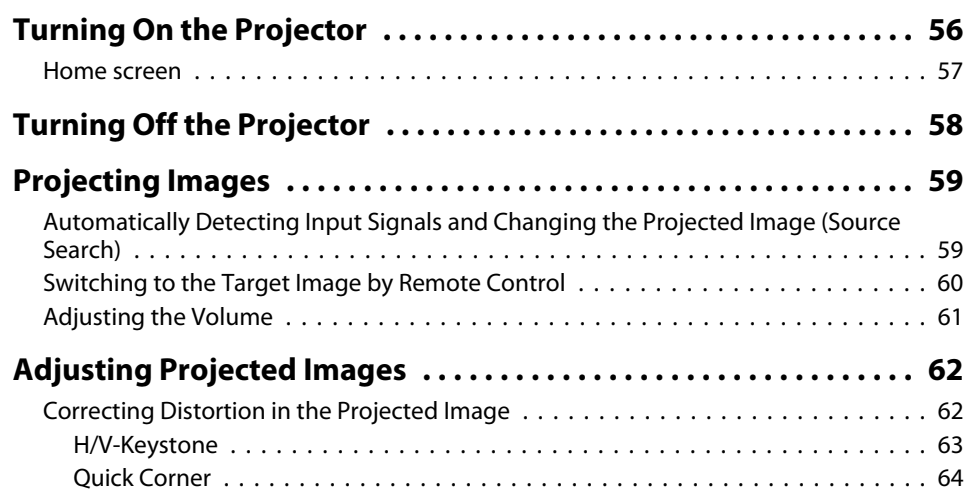

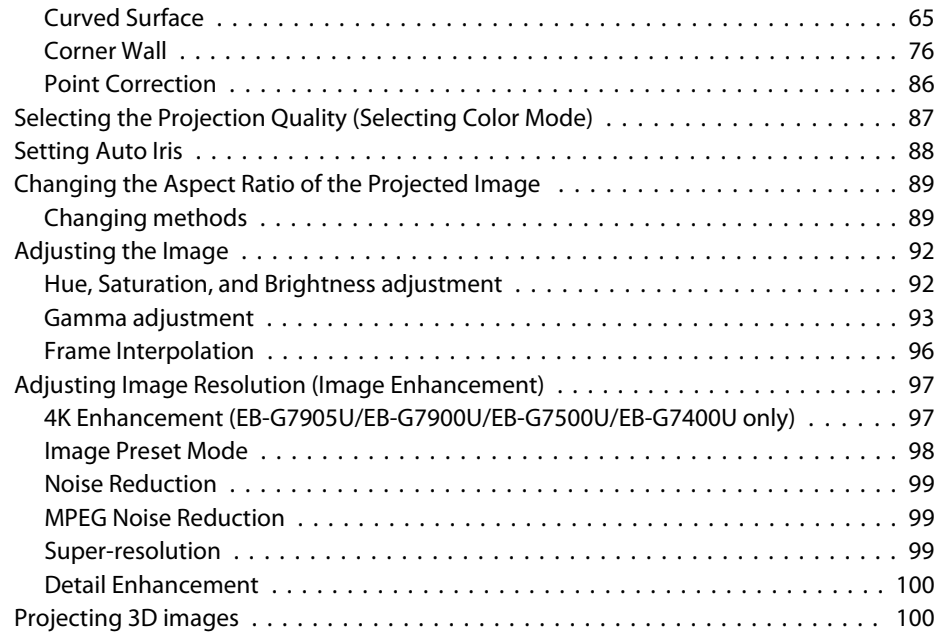

## **[Useful Functions](#page-100-0)**

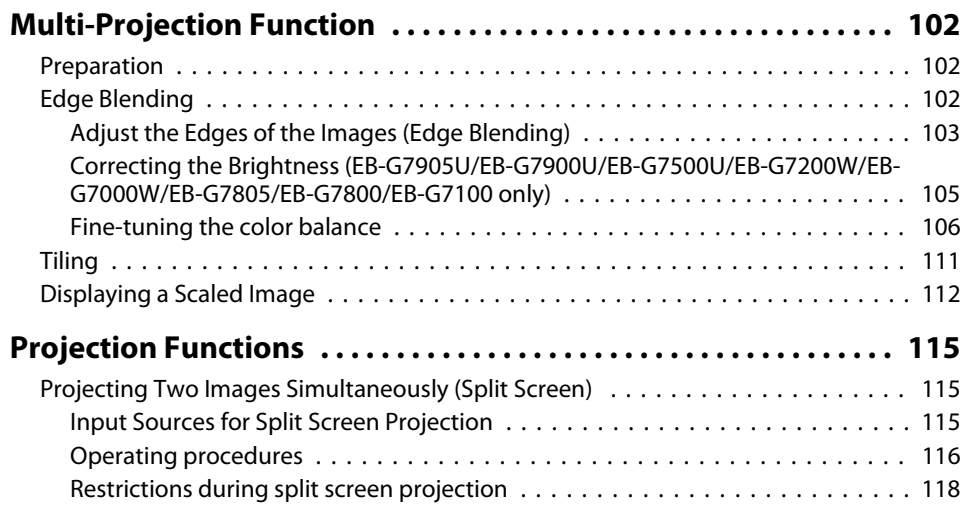

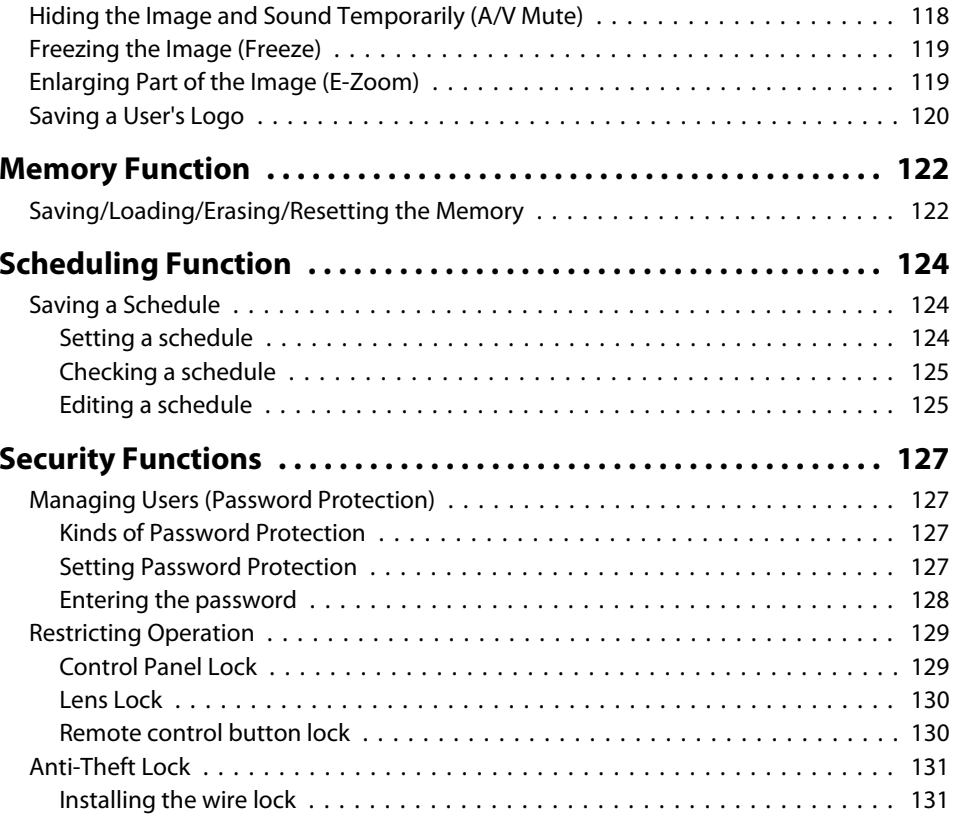

## **[Configuration Menu](#page-132-0)**

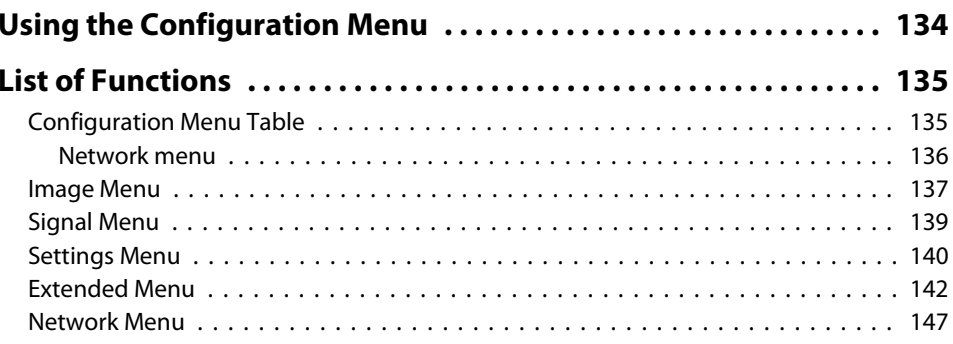

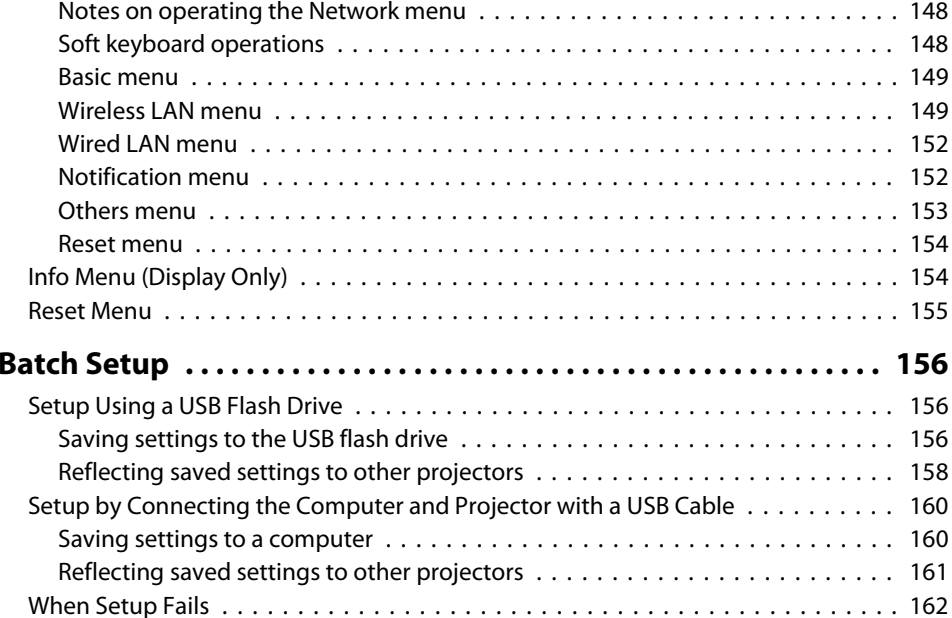

## **[Troubleshooting](#page-162-0)**

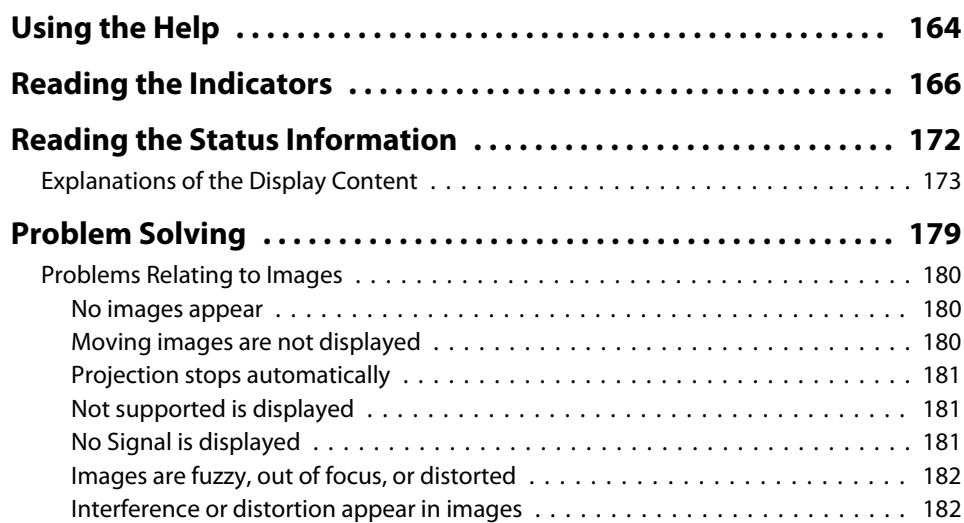

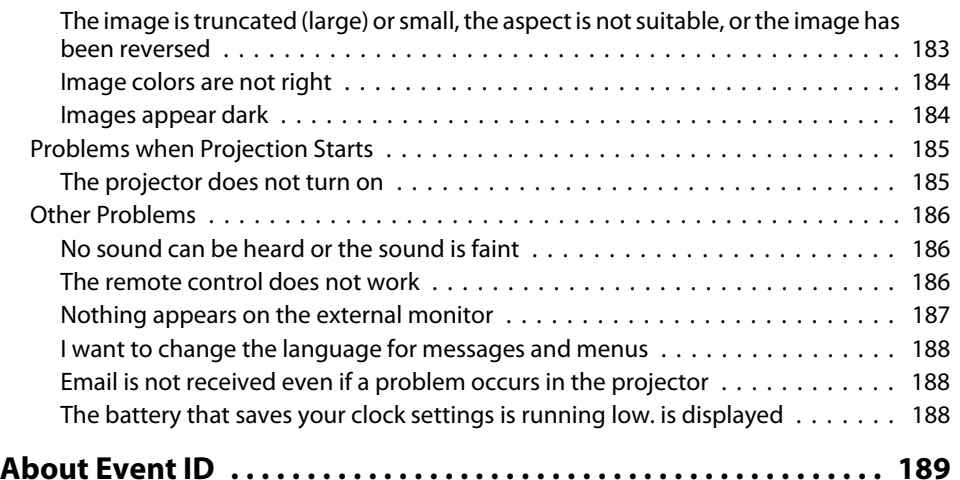

## **[Maintenance](#page-189-0)**

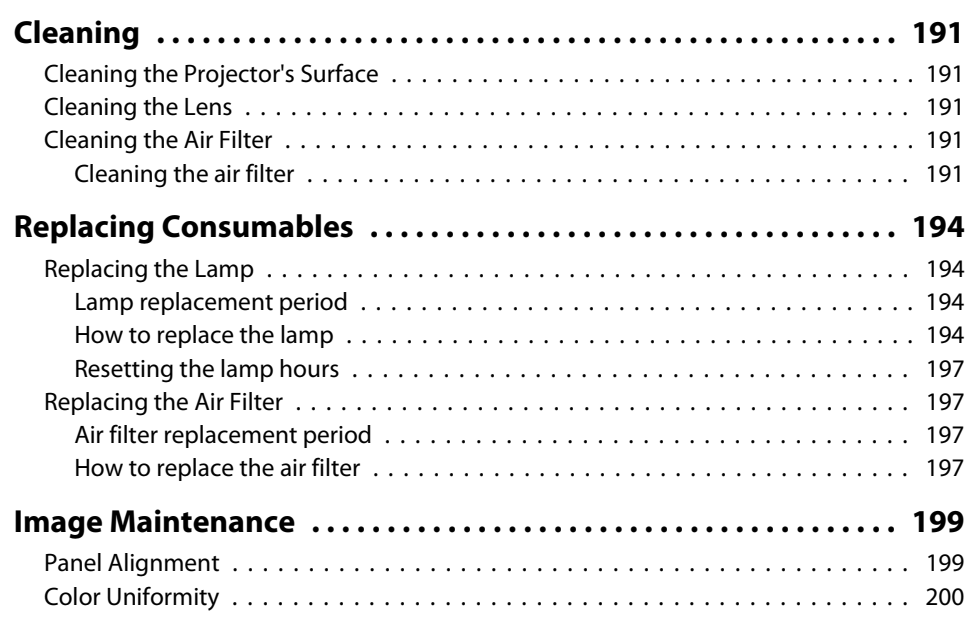

## **[Appendix](#page-202-0)**

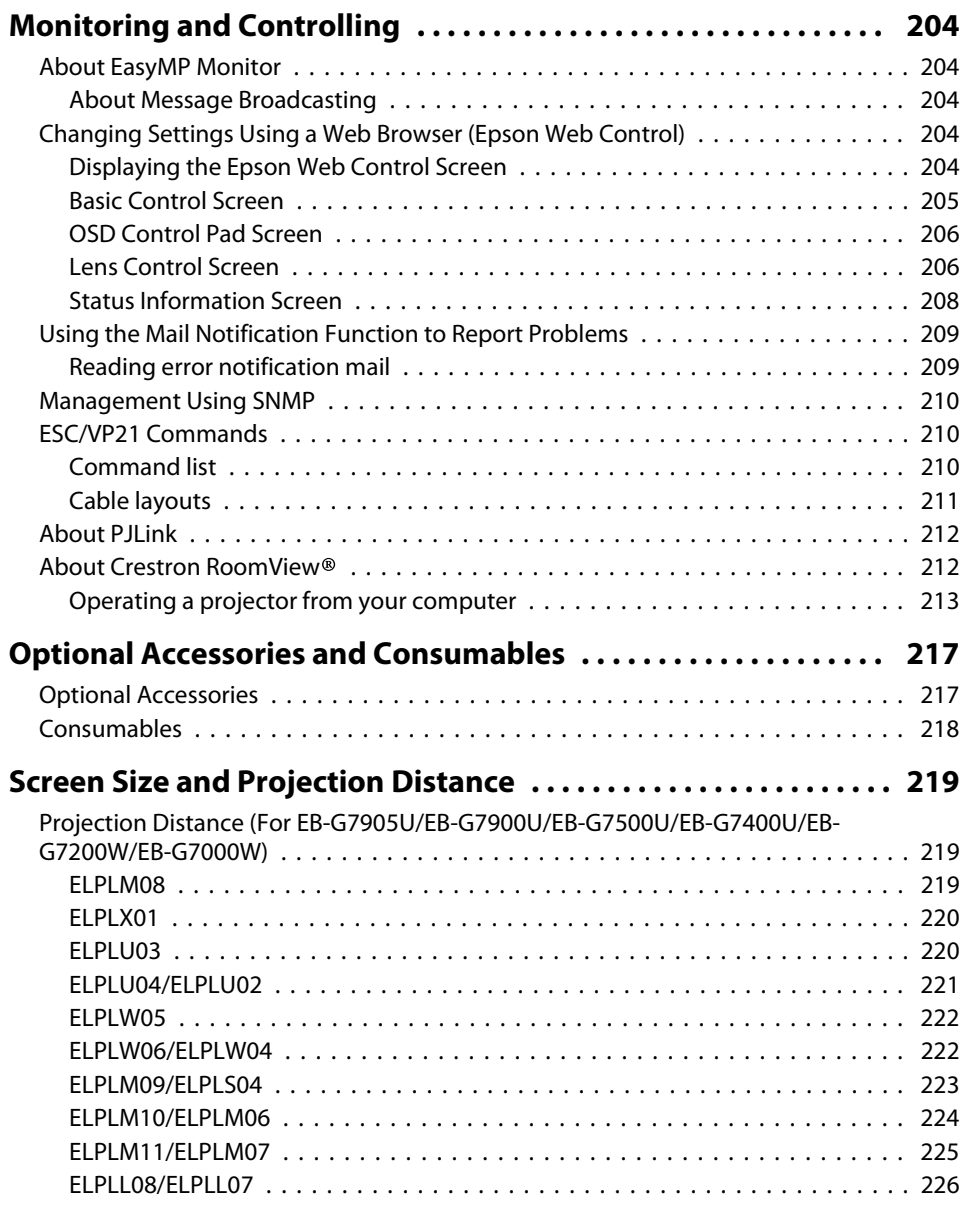

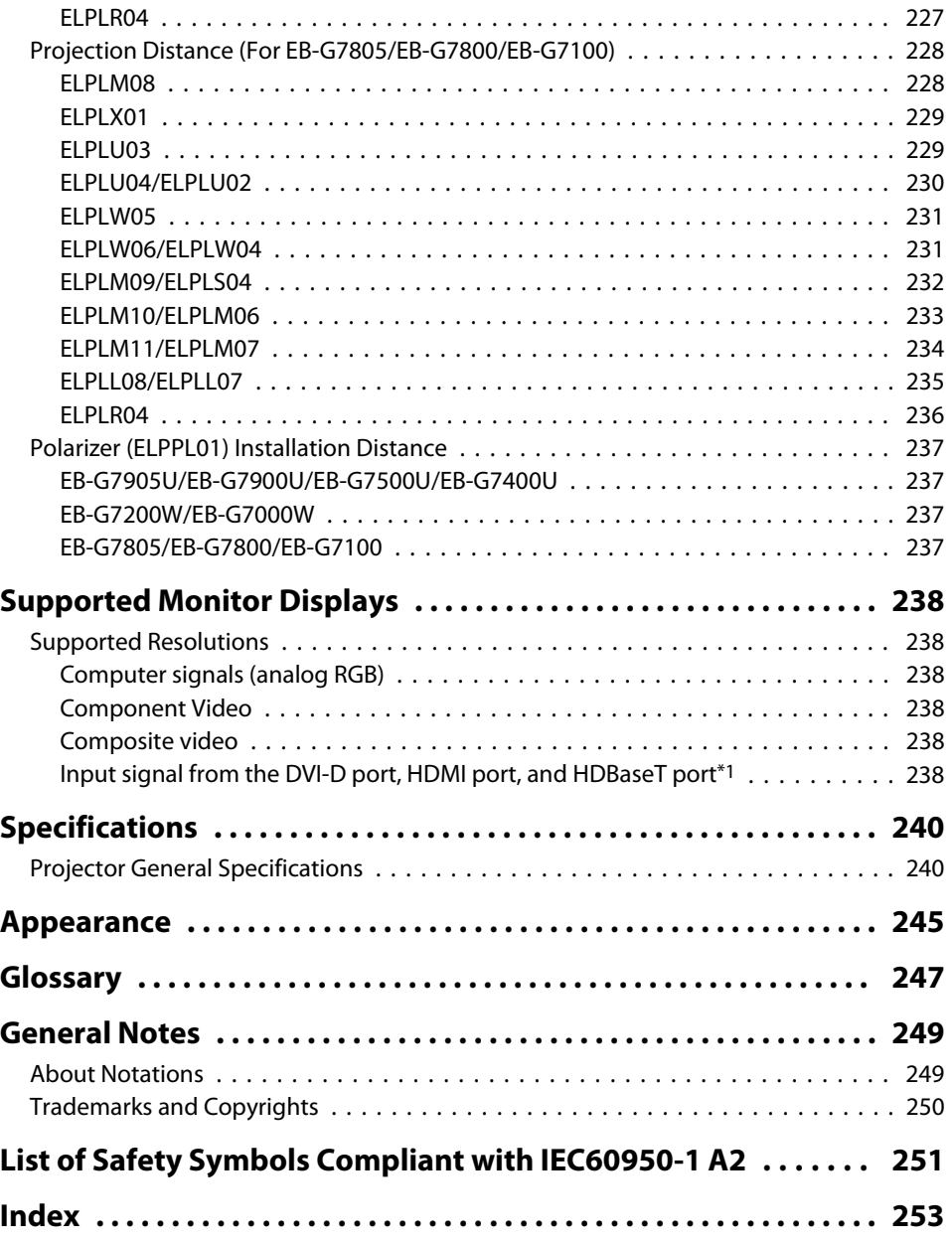

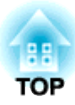

## <span id="page-12-0"></span>**Introduction**

This chapter explains the names for each part.

## <span id="page-13-0"></span>**Part Names and Functions**

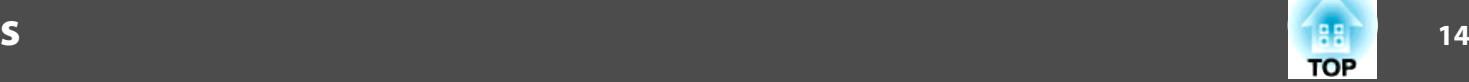

The illustrations in this guide are for EB-G7900U (with the zoom lens ELPLM08 attached).

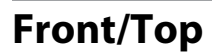

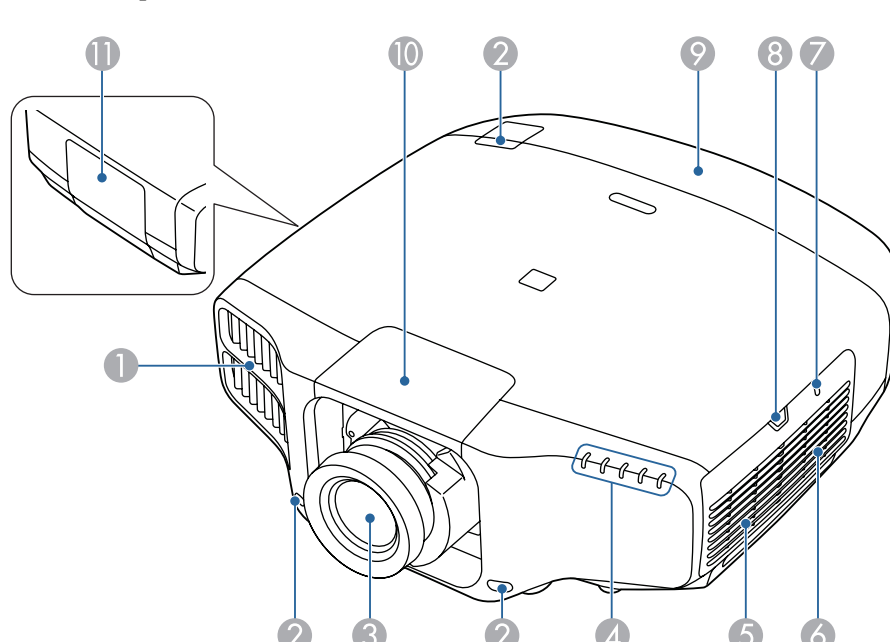

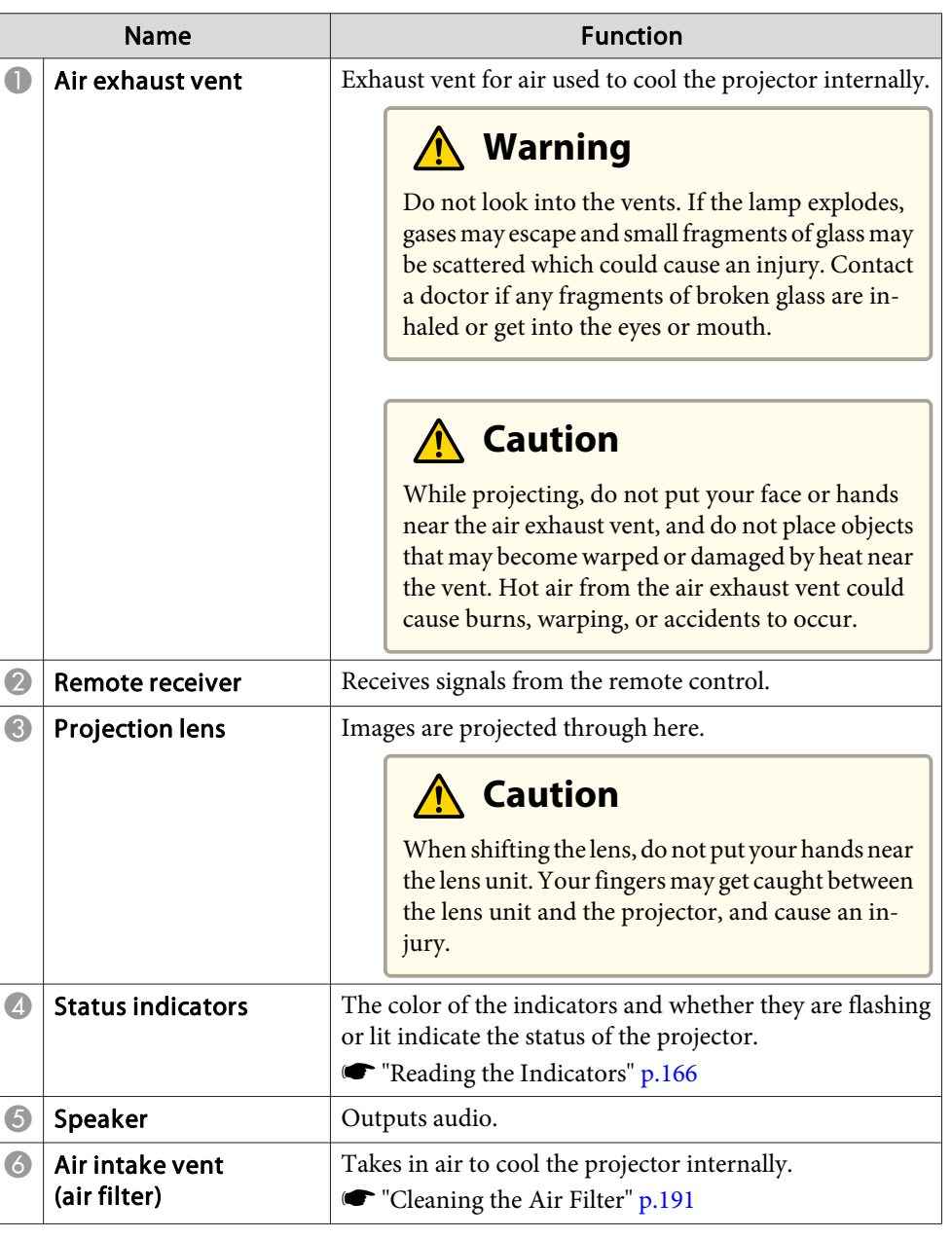

## <span id="page-14-0"></span>**Part Names and Functions**

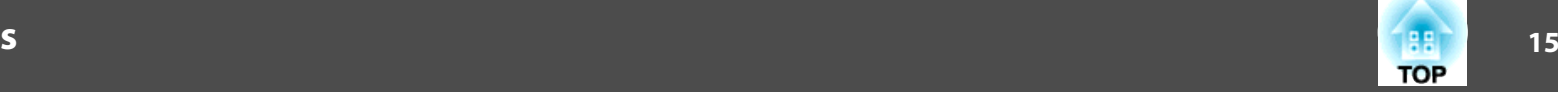

п

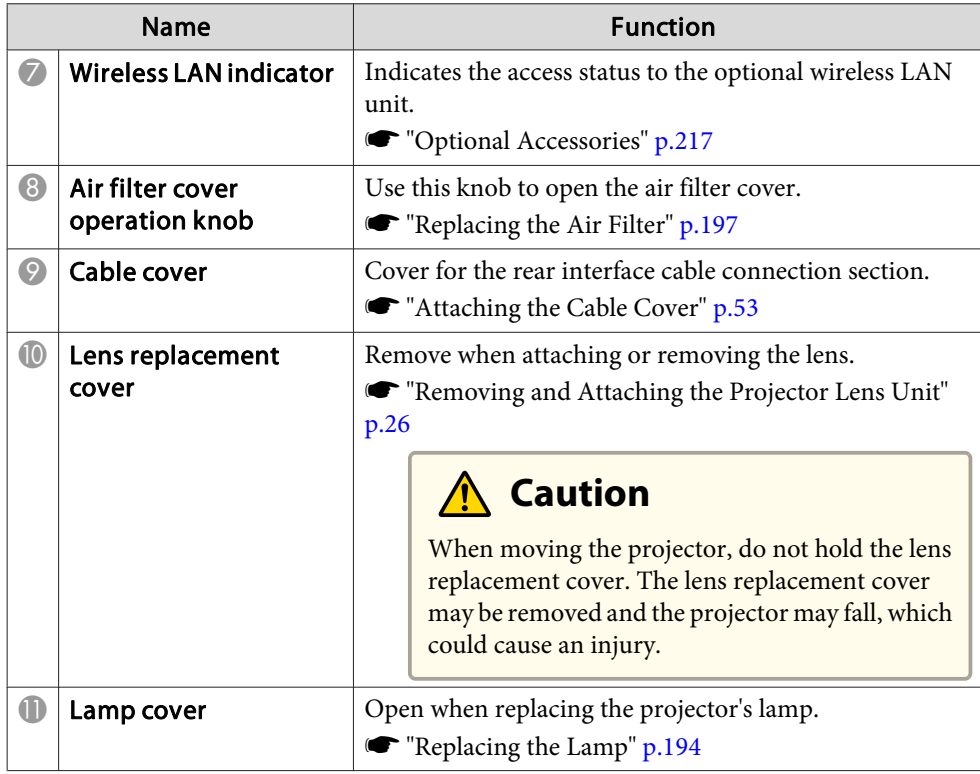

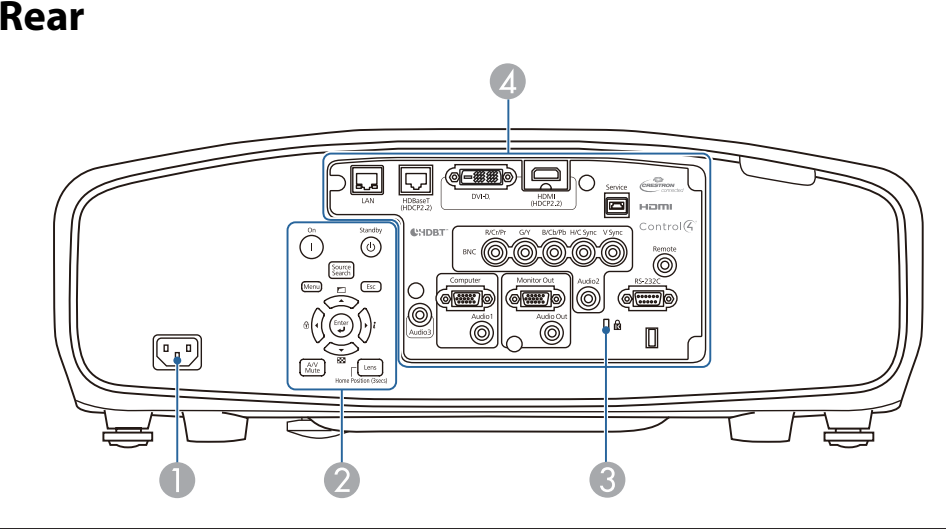

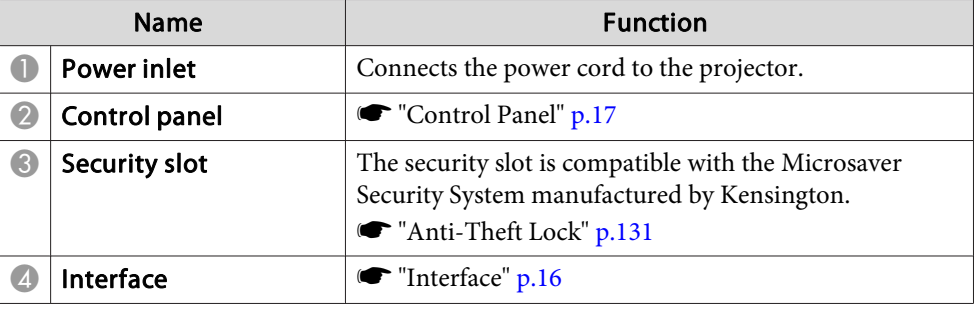

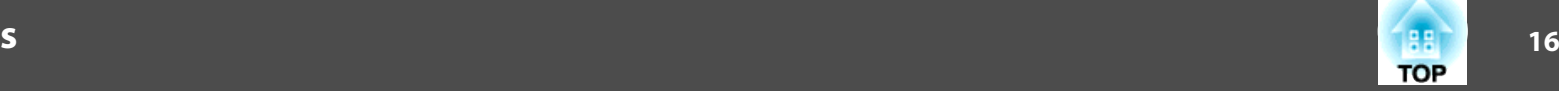

## <span id="page-15-0"></span>**Interface**

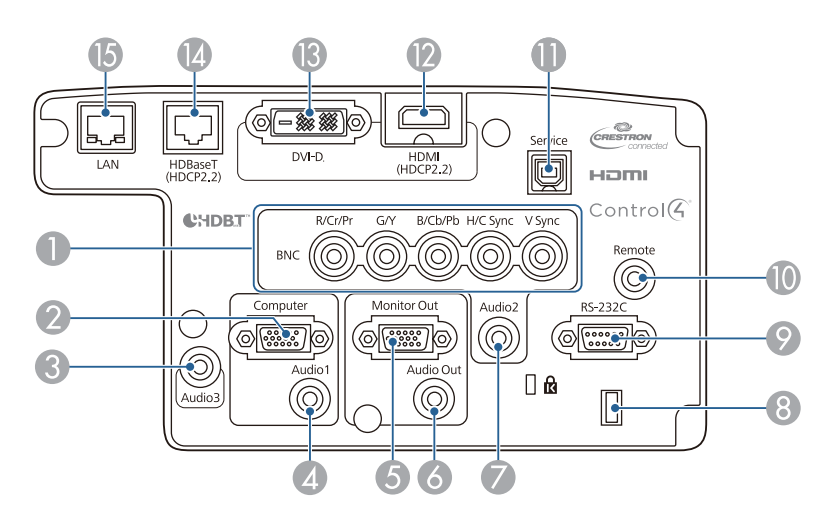

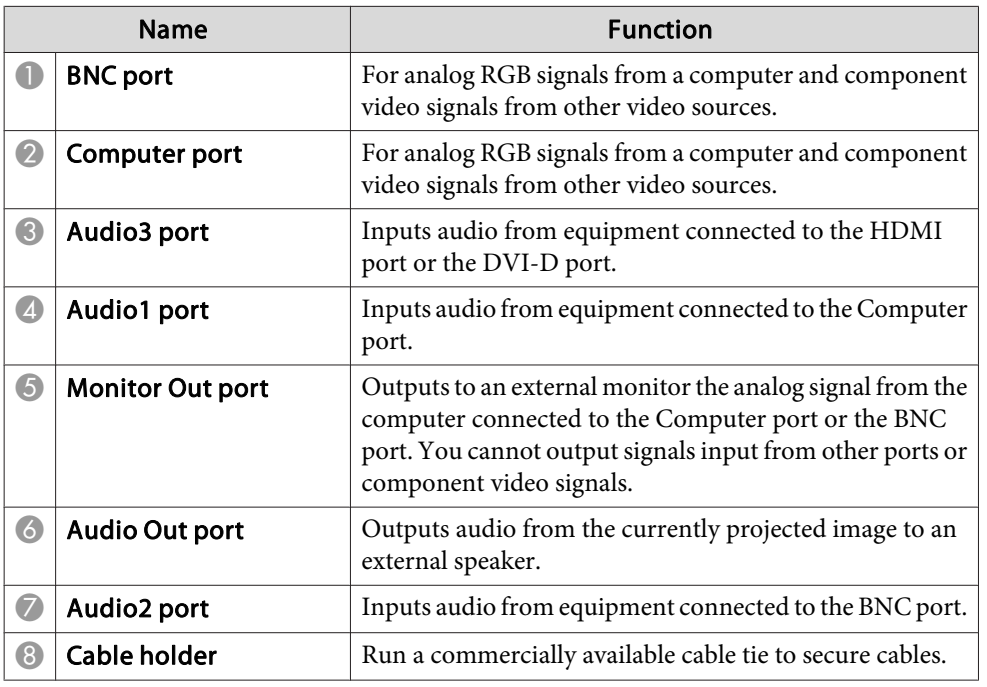

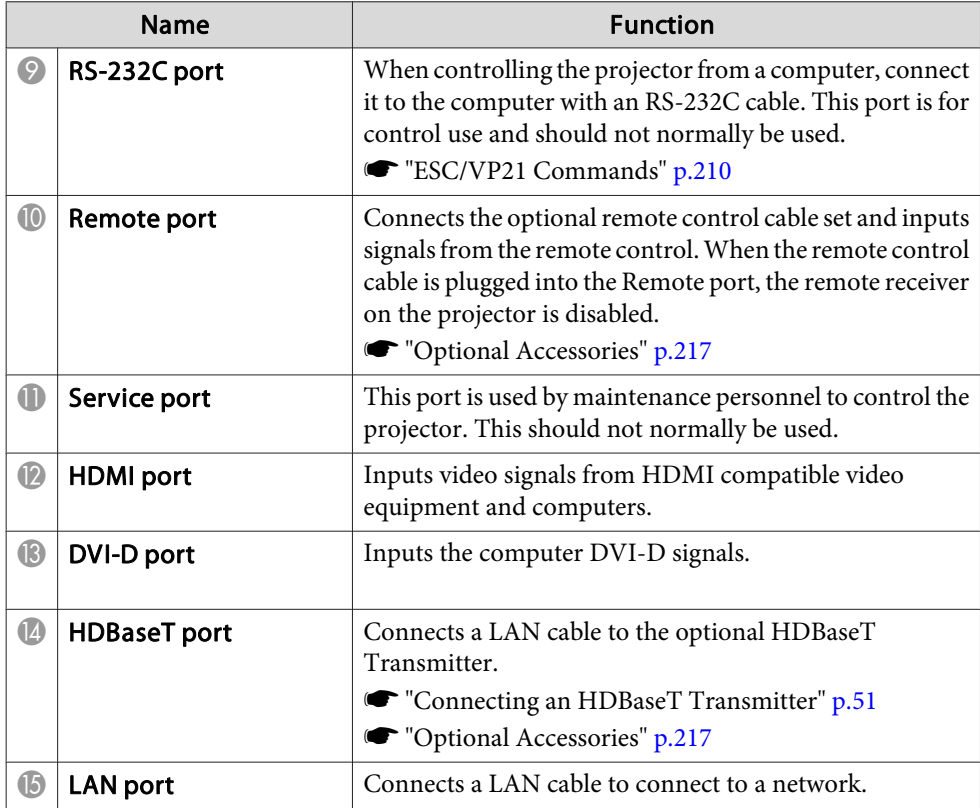

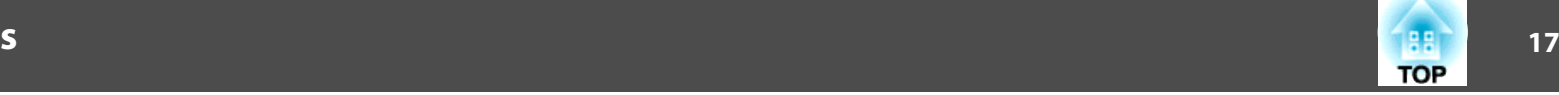

<span id="page-16-0"></span>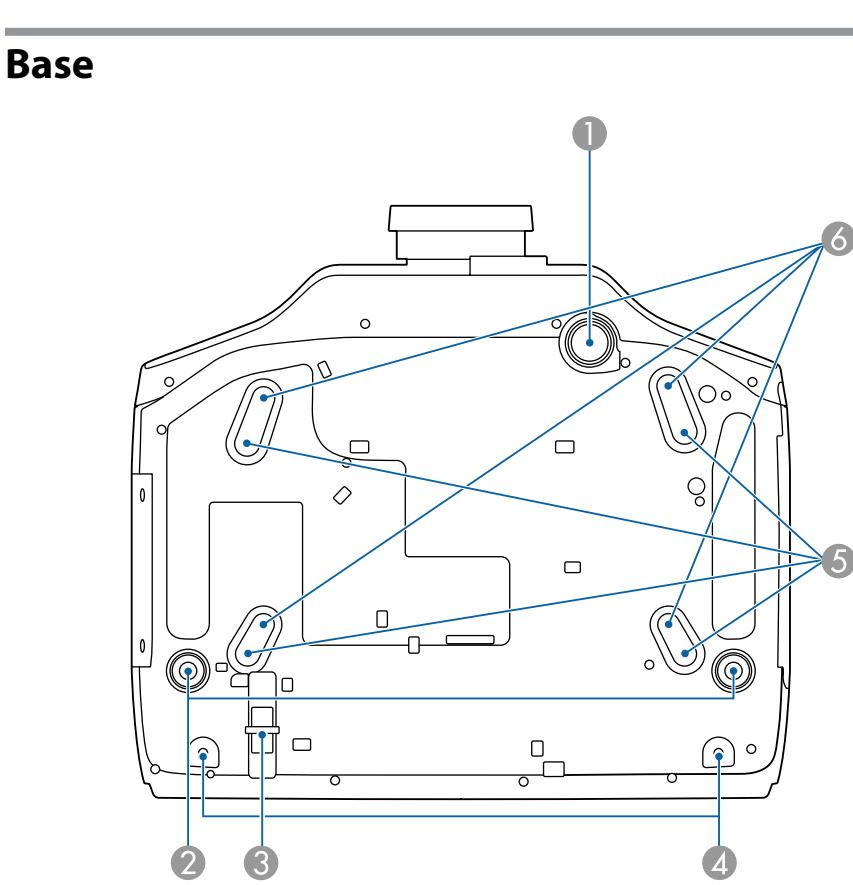

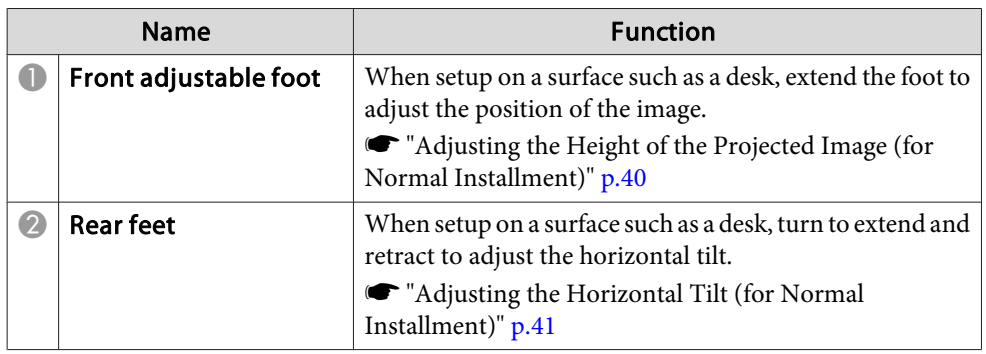

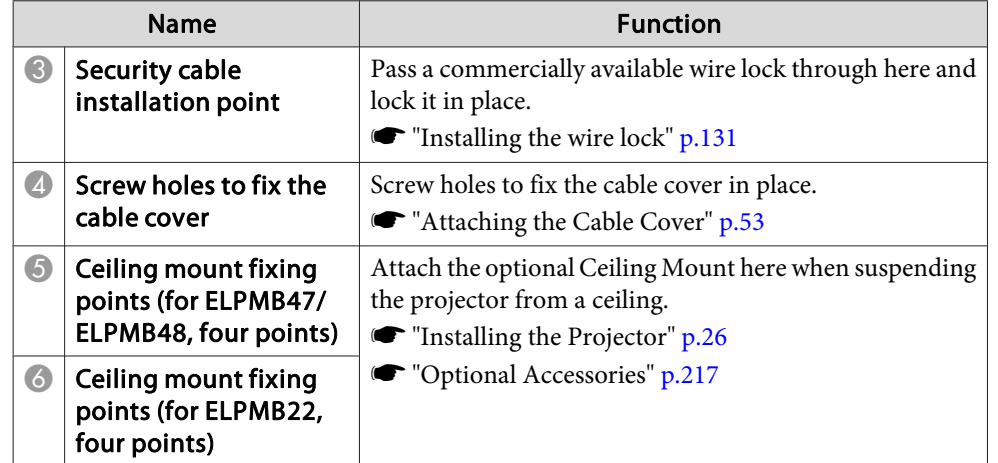

## **Control Panel**

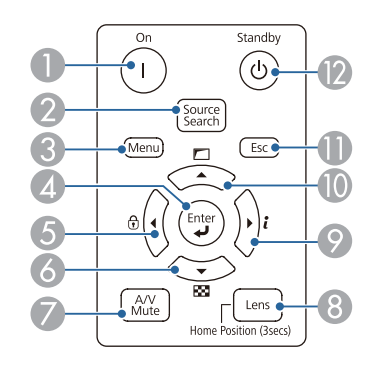

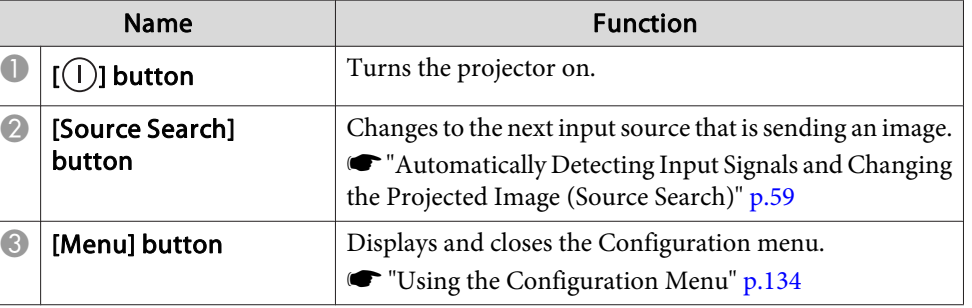

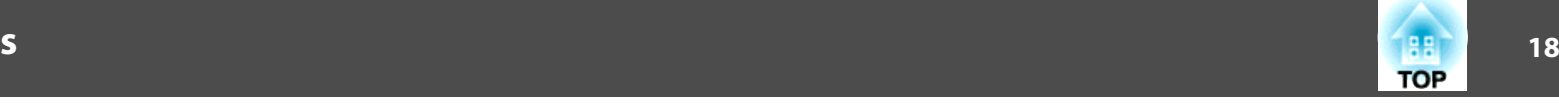

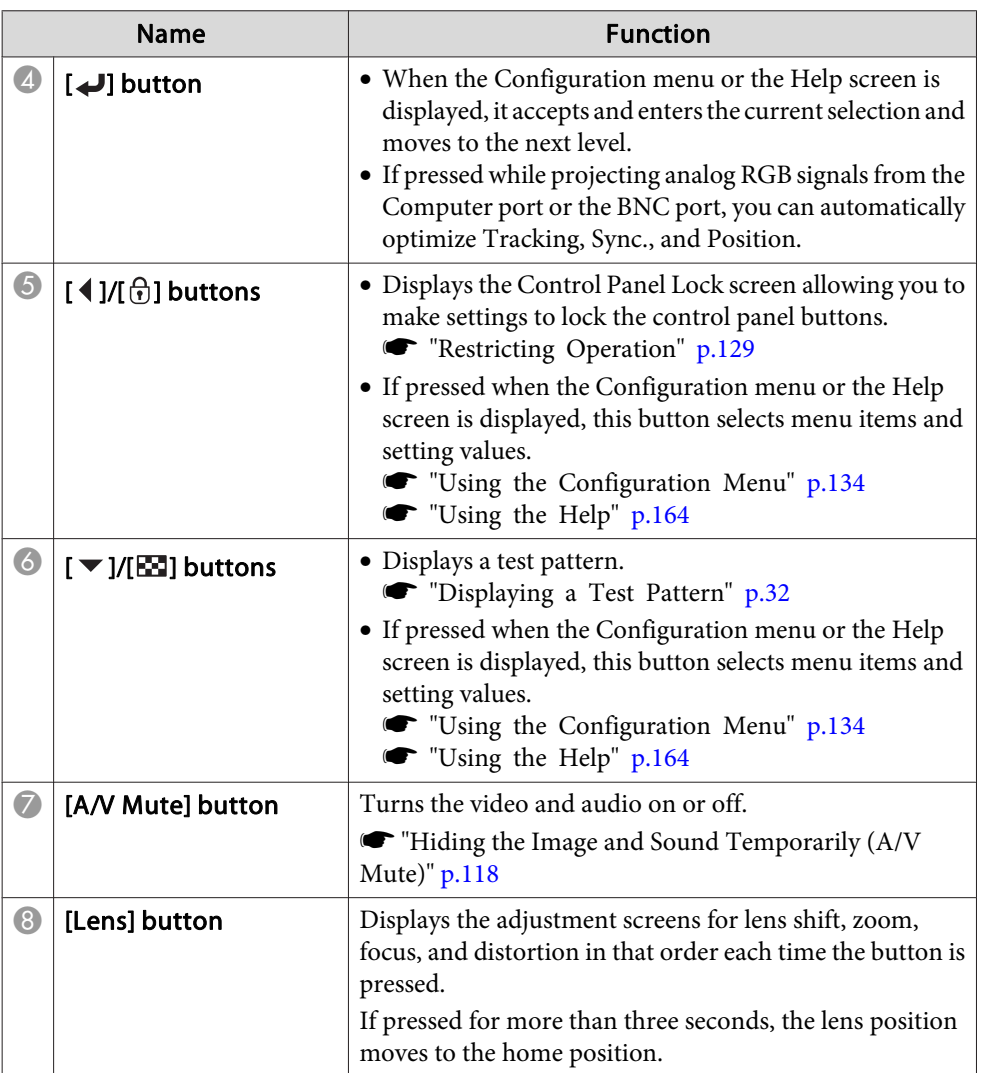

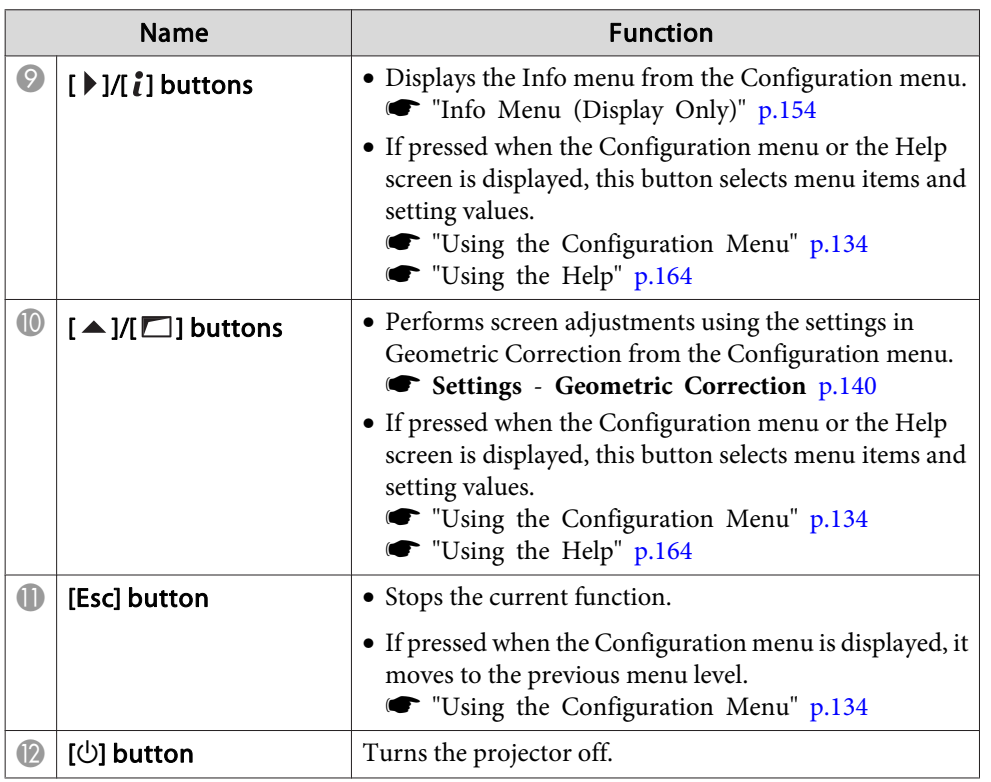

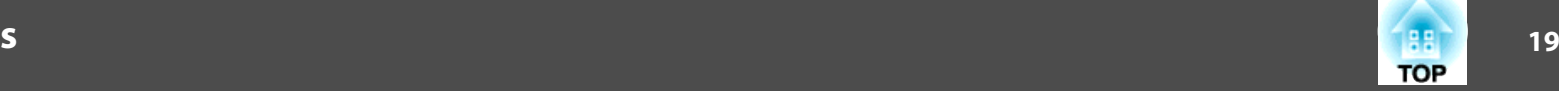

## <span id="page-18-0"></span>**Remote Control**

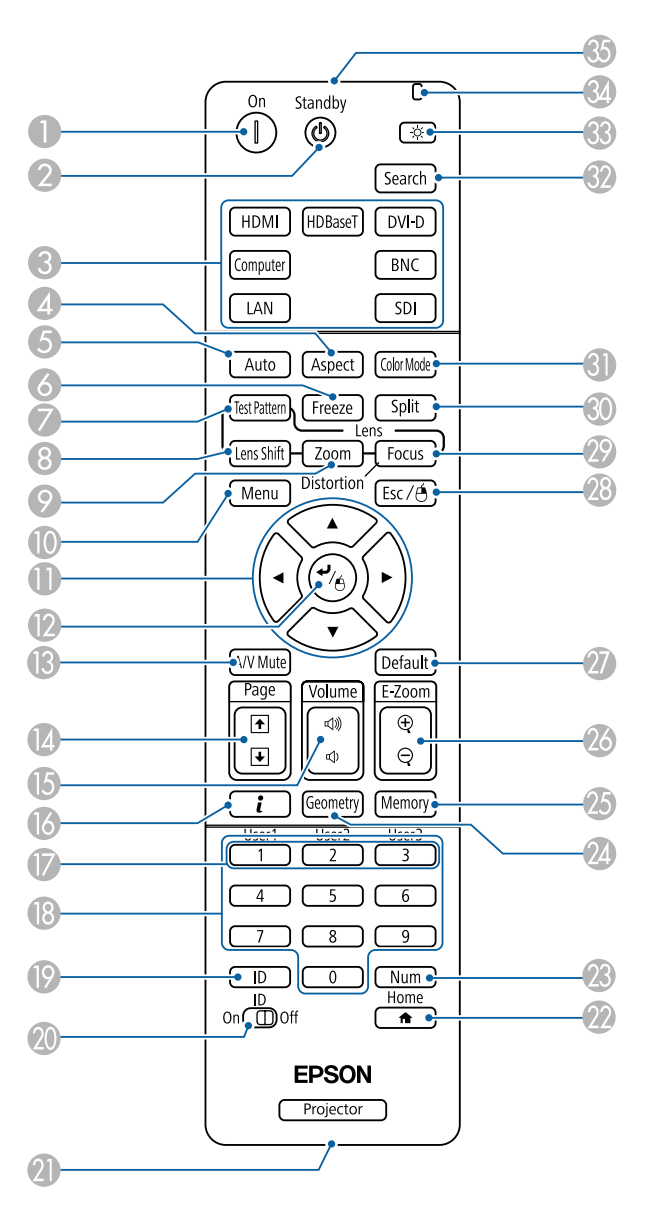

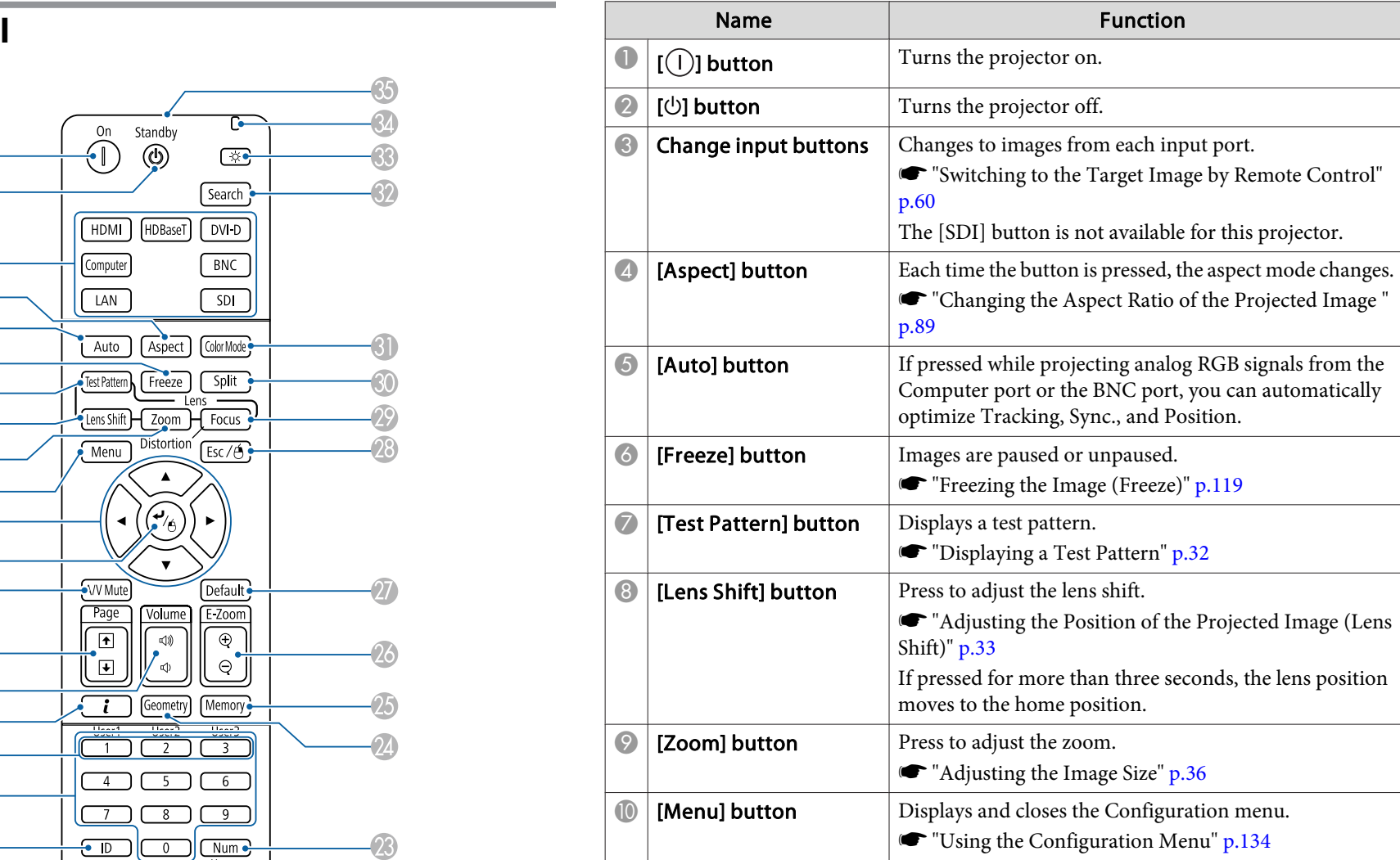

## **Part Names and Functions**

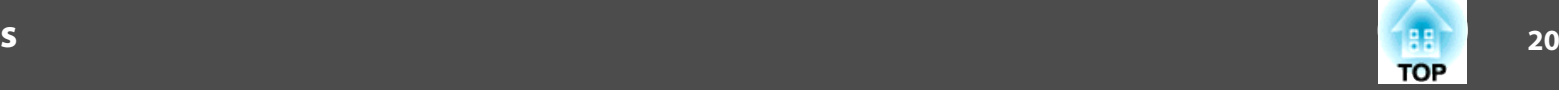

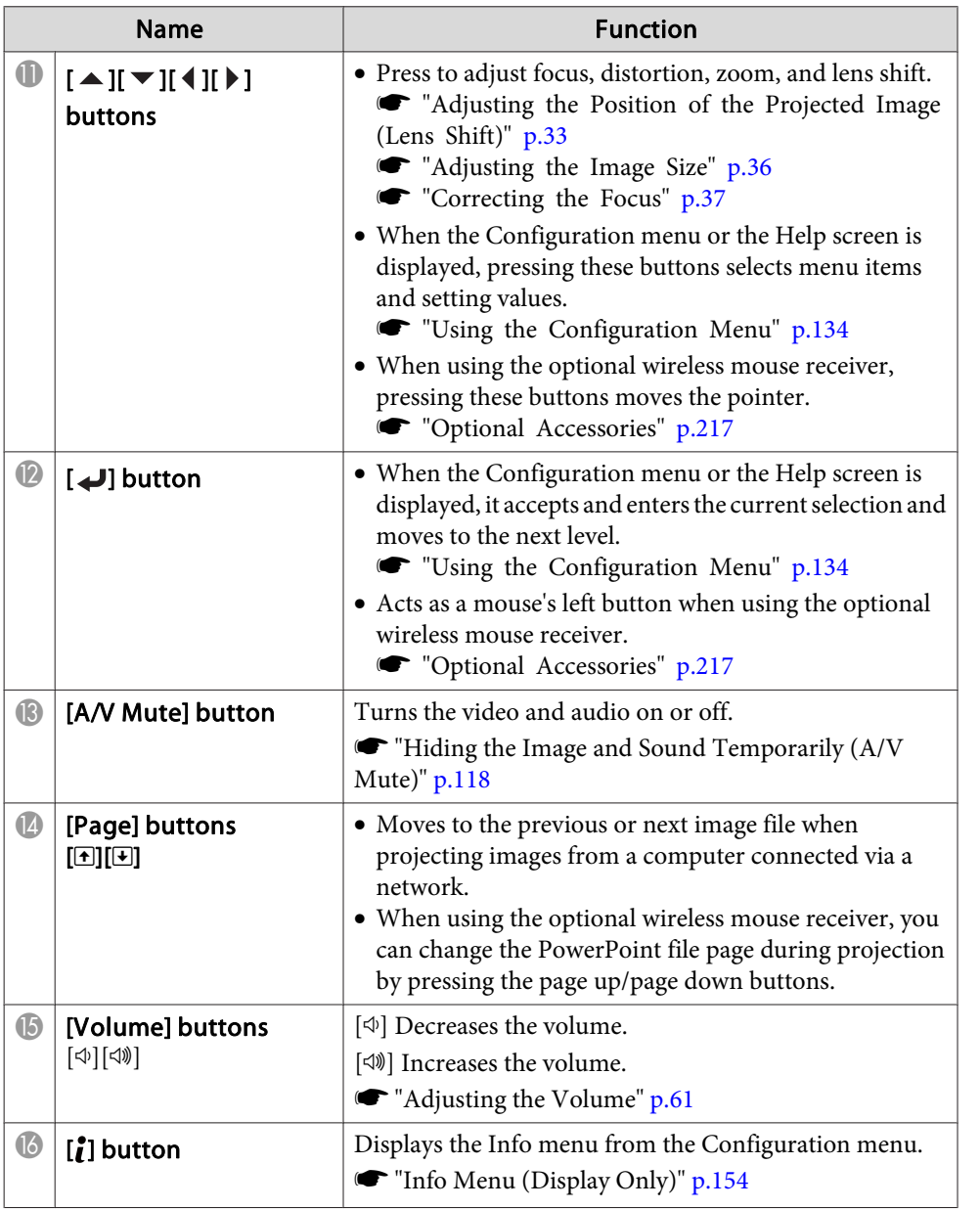

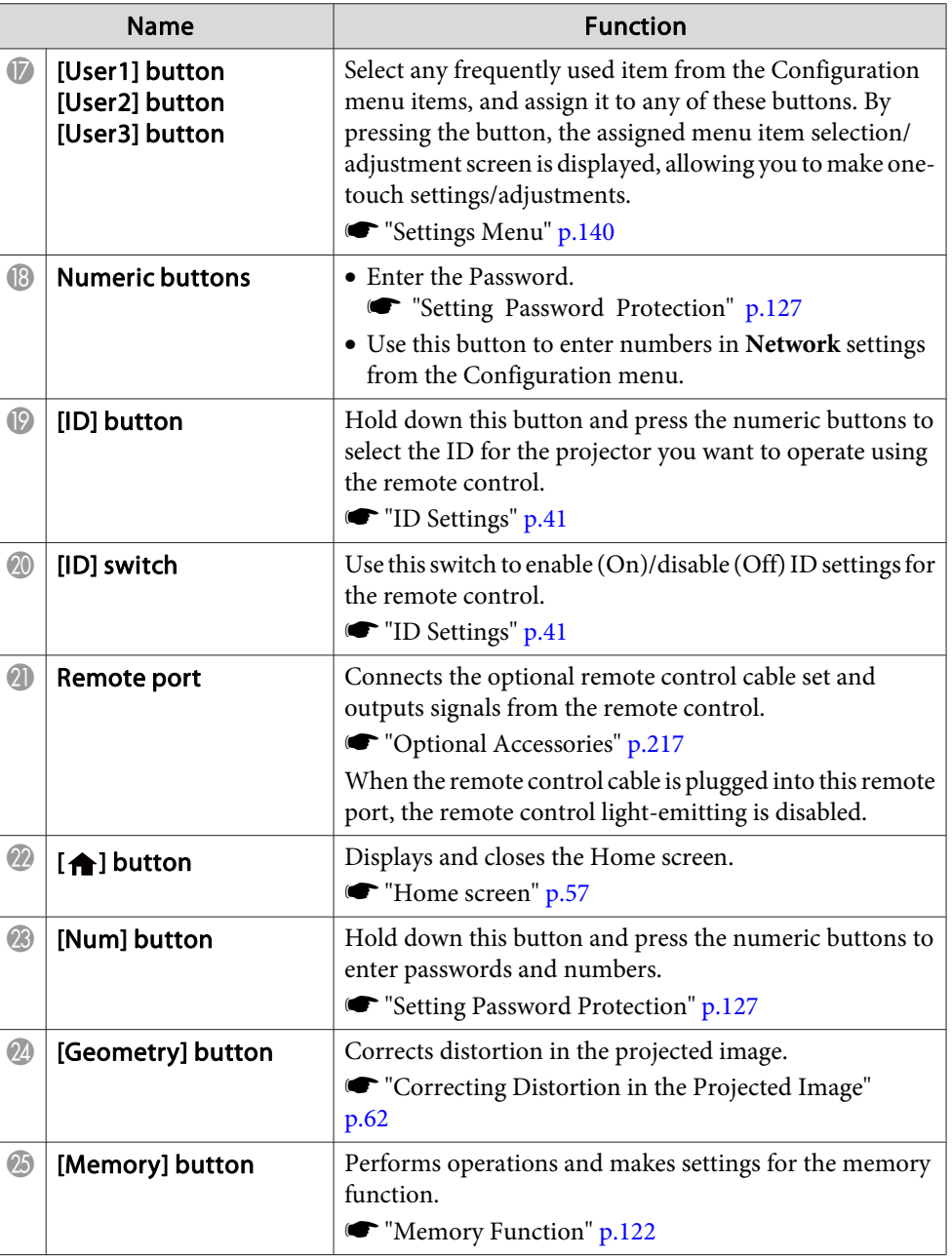

## **Part Names and Functions**

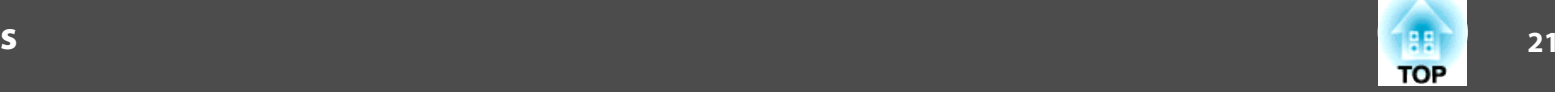

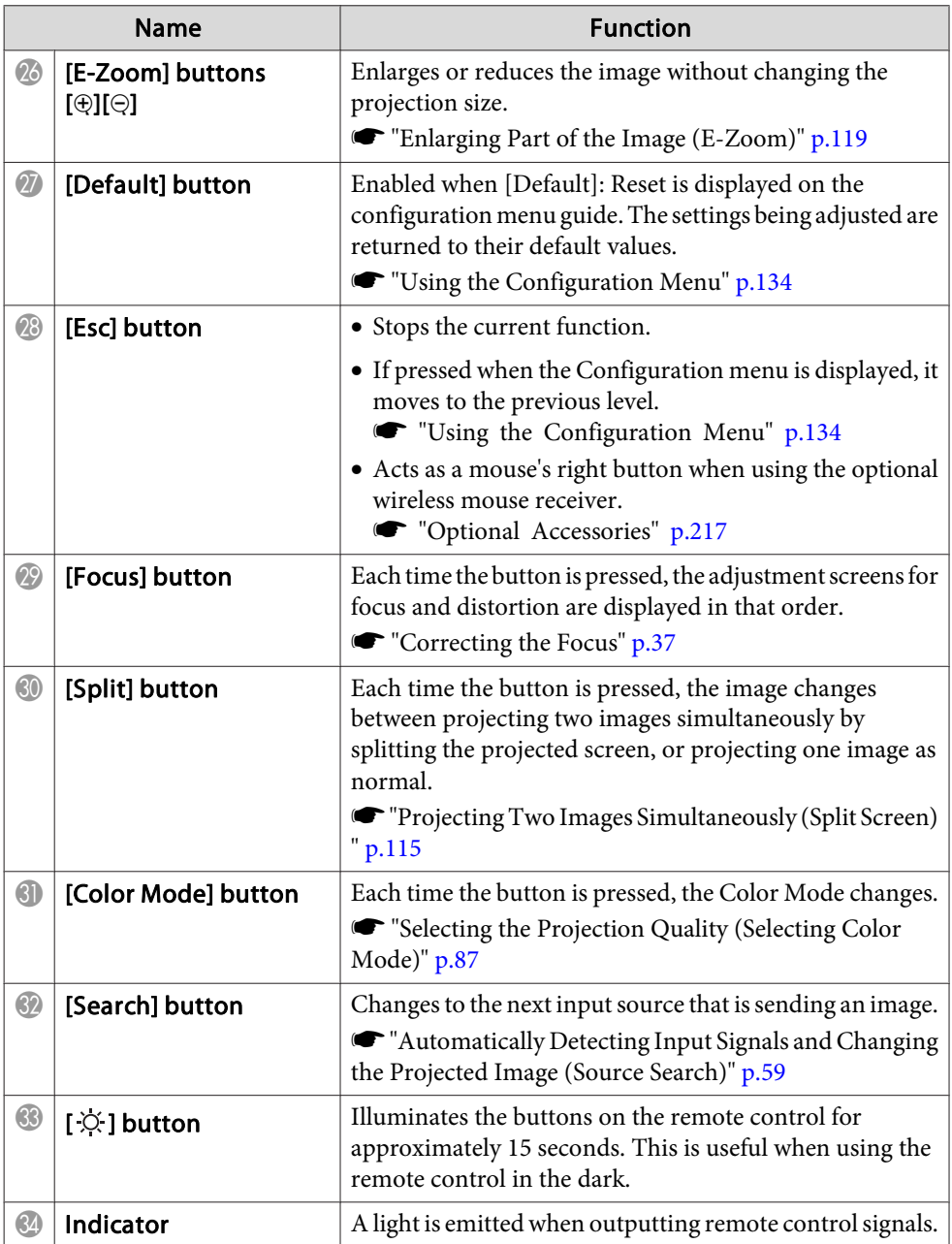

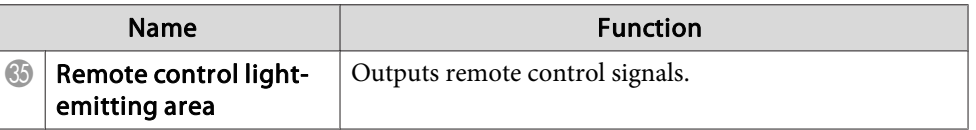

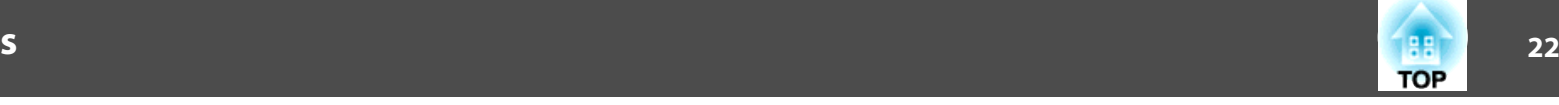

<span id="page-21-0"></span>You can perform the following operations by simply pressing one of the buttons on the remote control.

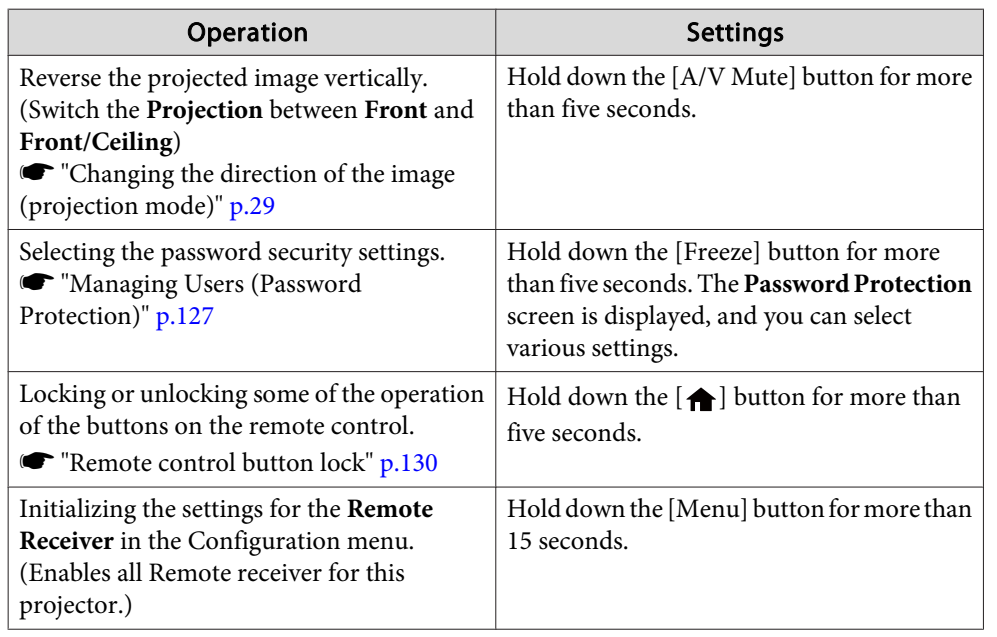

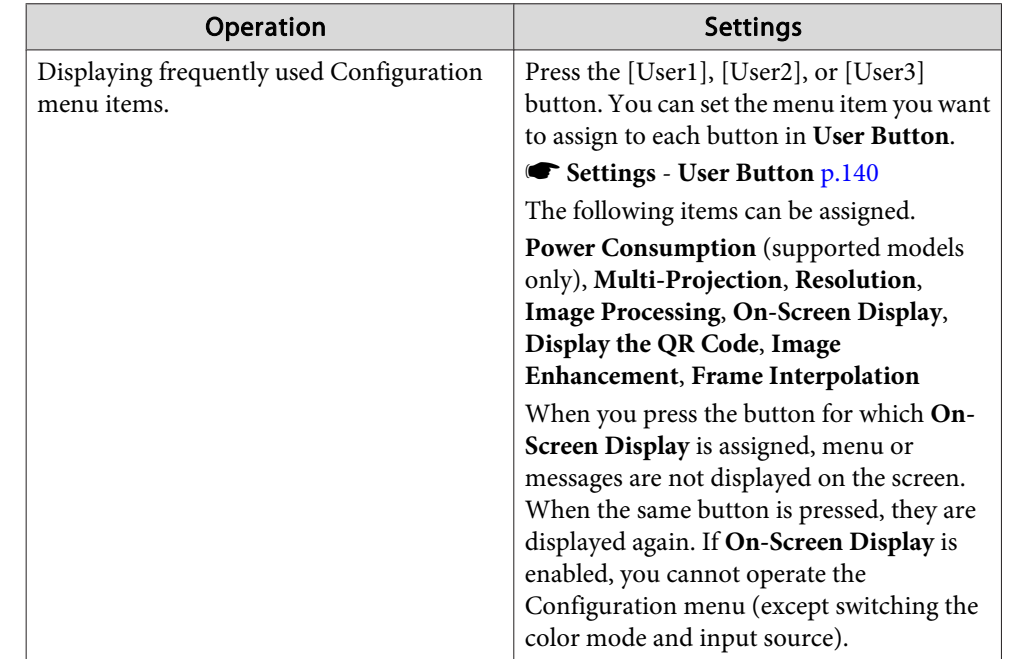

## **Replacing the remote control batteries**

If delays in the responsiveness of the remote control occur or if it does not operate after it has been used for some time, it probably means that the batteries are becoming flat. When this happens, replace them with new batteries. Have two AA size alkaline or manganese batteries ready. You cannot use other batteries excep<sup>t</sup> for the AA size alkaline or manganese.

### **Attention**

Make sure you read the following manual before handling the batteries.

Safety [Instructions](#page-0-0)

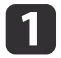

Remove the battery cover.

While pushing the battery compartment cover catch, lift the cover up.

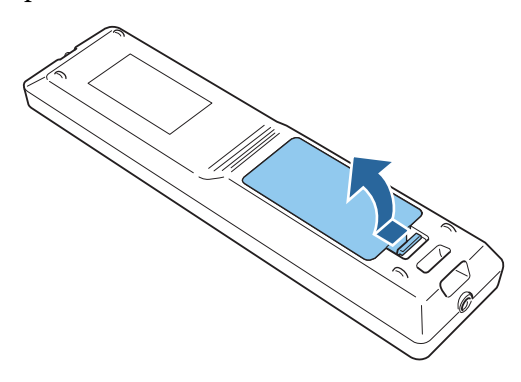

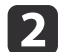

Replace the old batteries with new batteries.

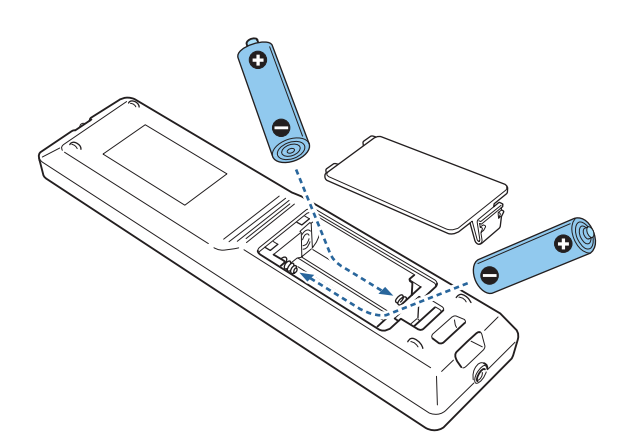

### **Caution**  $\sqrt{N}$

Check the positions of the (+) and (-) marks inside the battery holder to ensure the batteries are inserted the correct way.

If the batteries are not used correctly, they could explode or leak causing <sup>a</sup> fire, injury, or damage to the product.

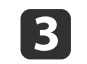

Replace the battery cover.

Press the battery compartment cover until it clicks into place.

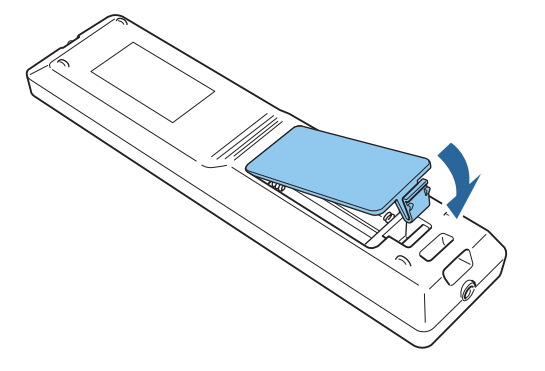

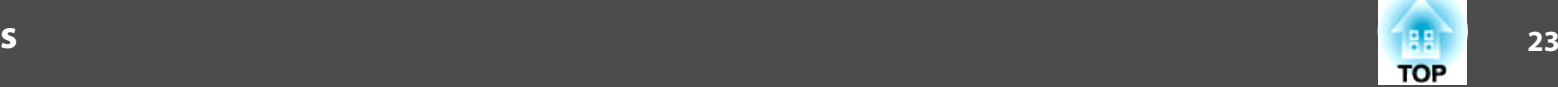

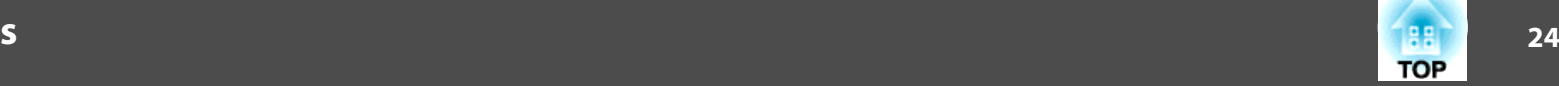

## <span id="page-23-0"></span>**Remote control operating range**

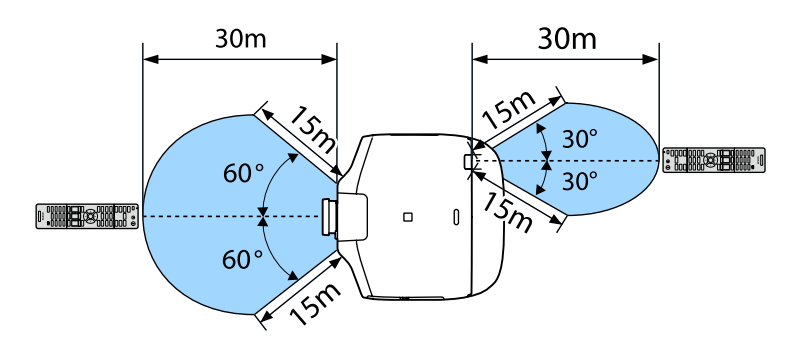

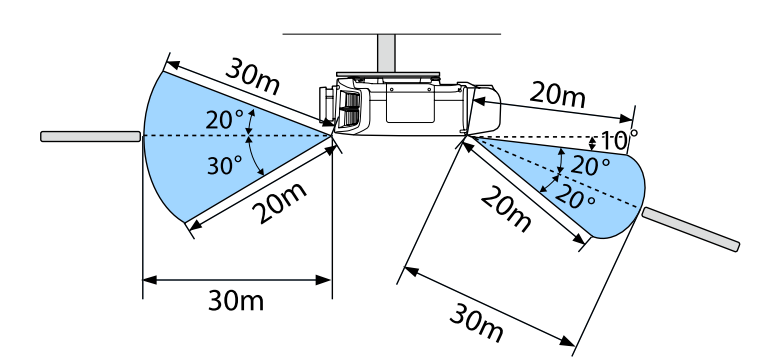

aTo restrict reception of the operation signals from the remote control, set **Remote Receiver**.

s **Settings** - **Remote Receiver** p.[140](#page-139-0)

## **Connecting <sup>a</sup> Cable to the Remote Control**

You can make operations securely with the optional remote control cable set when you use multiple units of this projector in the same place or when there are obstacles around the remote receiver.

**•** "Optional [Accessories"](#page-216-0) p.217

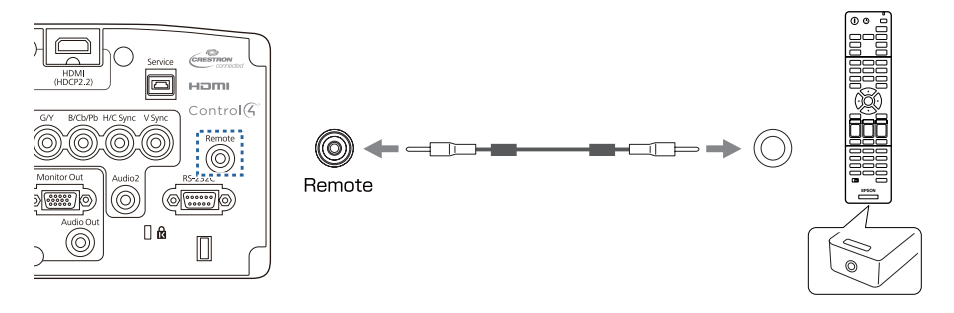

- a• When the remote control cable is plugged into the Remote port, the remote receiver on the projector is disabled.
	- You can also connect the optional HDBaseT transmitter and remote control with the cable to control the projector.
		- **•** ["Connecting](#page-50-0) an HDBaseT Transmitter" p.51

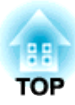

## <span id="page-24-0"></span>**Preparing the Projector**

This chapter explains how to install the projector and connect projection sources.

## <span id="page-25-0"></span>**Installing the Projector <sup>26</sup>**

## **Removing and Attaching the Projector Lens Unit**

## **Attaching**

### **Attention**

- When attaching the lens unit, remove the power plug from the electrical outlet first.
- Do not attach the lens unit when the projector's lens insertion section is facing up. Dust or dirt could enter the projector.
- Try not to touch the lens section with your hand or fingers. If fingerprints or oils are left on the surface of the lens, projection quality deteriorates.

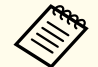

 $\blacksquare$ 

a• The projector supports lens with the following model numbers. ELPLM08, ELPLX01, ELPLU03, ELPLU04, ELPLW05, ELPLW06, ELPLM09, ELPLM10, ELPLM11, ELPLL08, ELPLS04, ELPLU02, ELPLR04, ELPLW04, ELPLM06, ELPLM07, ELPLL07

When using the following lens, set the **Lens Type** in the Configuration menu according to the lens you are using so that distortion correction is performed correctly.

ELPLS04, ELPLU02, ELPLR04, ELPLW04, ELPLM06, ELPLM07, ELPLL07

s **Extended** - **Operation** - **Advanced** - **Lens Type** p.[142](#page-141-0)

• In <sup>a</sup> normal installation, the image may be tilted depending on your lens. Adjust the tilt of the image using the rear feet.

**•** "Adjusting the Horizontal Tilt (for Normal [Installment\)"](#page-40-0) p.[41](#page-40-0)

Pull the lens replacement cover straight out.

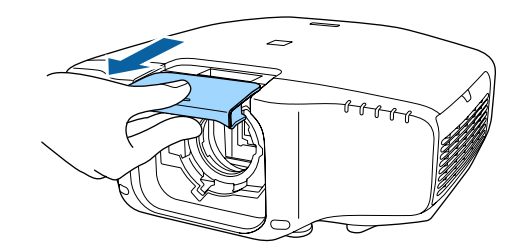

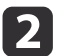

Hold the lock lever and turn it counterclockwise.

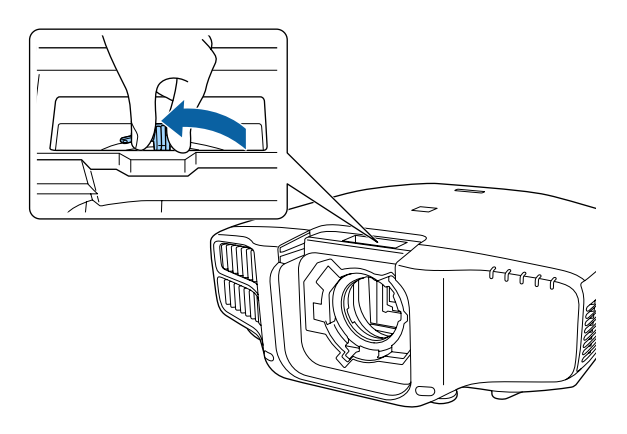

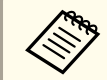

When using the following lens, attach the supplied lens connector cap to protect the port.

ELPLS04, ELPLU02, ELPLR04, ELPLW04, ELPLM06, ELPLM07, ELPLL07

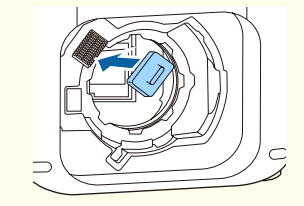

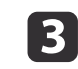

Insert the lens unit straight into the lens insertion section with the white circle on the lens on top.

<span id="page-26-0"></span>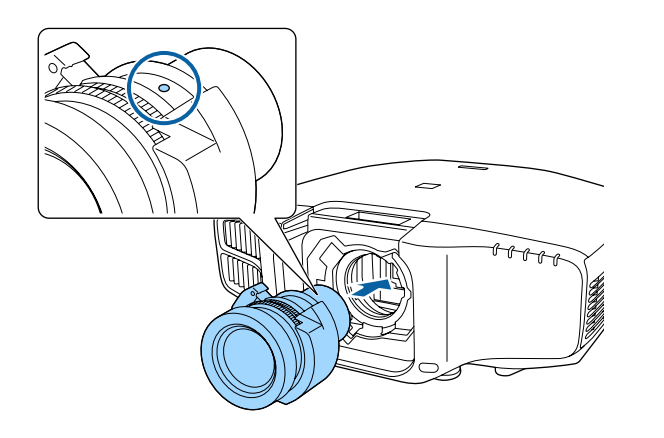

d

While holding the lens unit firmly, hold the lock lever and turn it clockwise to lock the lens unit.

Check that the lens cannot be detached.

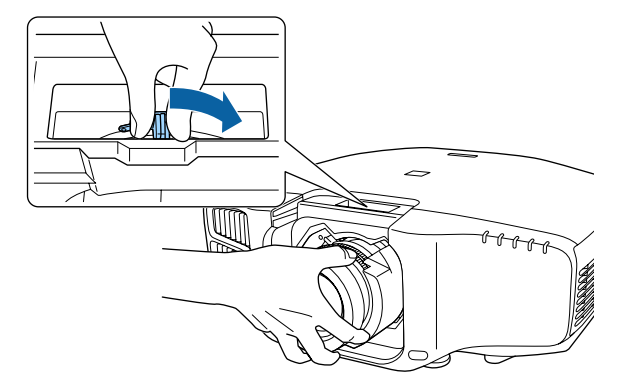

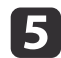

Attach the lens replacement cover.

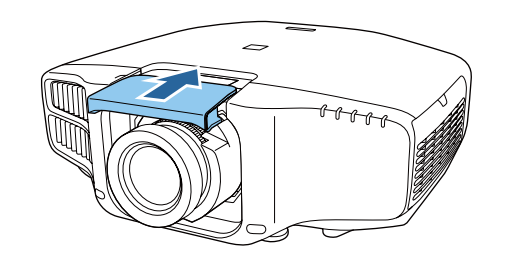

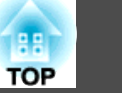

## **Lens Calibration**

After replacing the lens unit, calibrate the lens so that the projector can correctly acquire the lens position and adjustment range.

After attaching a lens unit that differs from the previous one, a message is displayed when the projector is turned on.

Select **Yes** to calibrate the lens.

Lens calibration takes up to about 100 seconds until it is complete. When it is complete, the lens position returns to the position before the calibration (ELPLX01 returns to the standard position).

## **Attention**

If the message "Lens Calibration failed." is displayed, stop using the projector, remove the power plug from the electrical outlet, and contact your local dealer or the nearest address provided in the Epson Projector Contact List.

**Epson [Projector](#page-16-0) Contact List** 

• You can also calibrate the lens from the Configuration menu.

- **Extended Operation Lens Calibration** p.[142](#page-141-0)
- If you attach <sup>a</sup> lens unit that is the same as the previous one, calibrate the lens from the Configuration menu.
- If you do not calibrate the lens, the following functions may not operate correctly.

Lens Shift, Memory (Lens Position)

# **TOP**

## <span id="page-27-0"></span>**Removing**

### **Attention**

When replacing the lens unit, remove the power plug from the electrical outlet first. If the lens shift has been done, move the lens position to the home position before replacing the lens unit.

**•** ["Adjusting](#page-32-0) the Position of the Projected Image (Lens Shift)" p.33

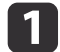

Pull the lens replacement cover straight out.

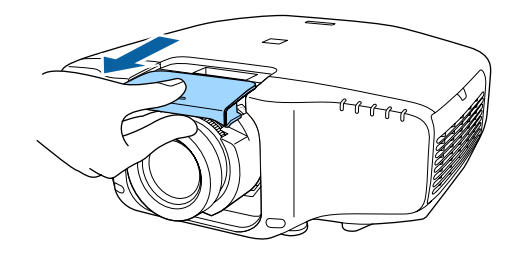

12

While holding the lens unit firmly, hold the lock lever and turn it counterclockwise to unlock the lens unit.

Pull the lens unit straight out as it is released.

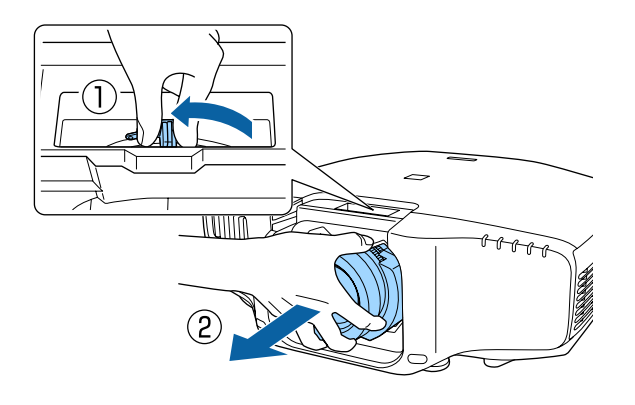

## **Installation Settings**

## **Setting the direction**

When installation is complete, set the **Direction** from the configuration menu according to the vertical installation angle.

## **Attention**

Make sure you set **Direction** correctly. If it is not set, the projector does not cool down correctly, and the lamps may deteriorate.

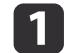

Press the [Menu] button while projecting.

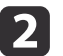

 $\mathbf{3}$ 

Select **Direction** from **Extended**.

## Select **Direction**.

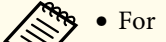

- For portrait installation, set Portrait Mode to On.
	- **Extended Direction Portrait Mode** p.[142](#page-141-0)
- For normal installation, set **Portrait Mode** to **Off**. When **Portrait Mode** is **On**, you cannot set **Direction**.
- If the **Portrait Mode** setting is changed, the **Power Consumption** and **Brightness Level** settings may change.
- d

Use the  $\lceil \cdot \cdot \rceil$  buttons to set the projector's installation angle.

Each time you press one of the buttons, the angle of tilt changes by <sup>15</sup> degrees. Set as close to the actual setup angle as possible.

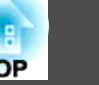

<span id="page-28-0"></span>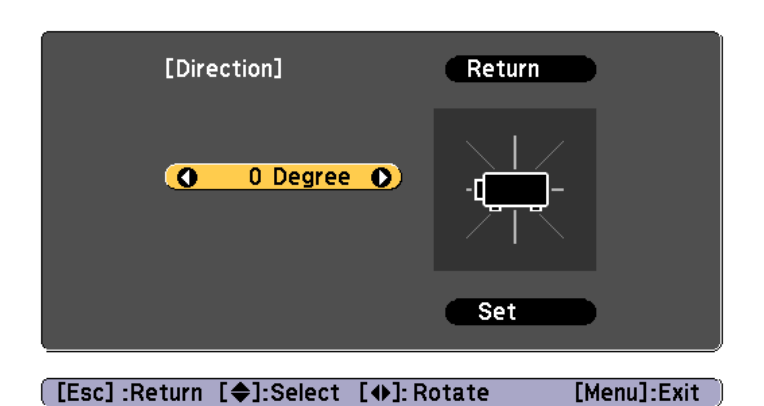

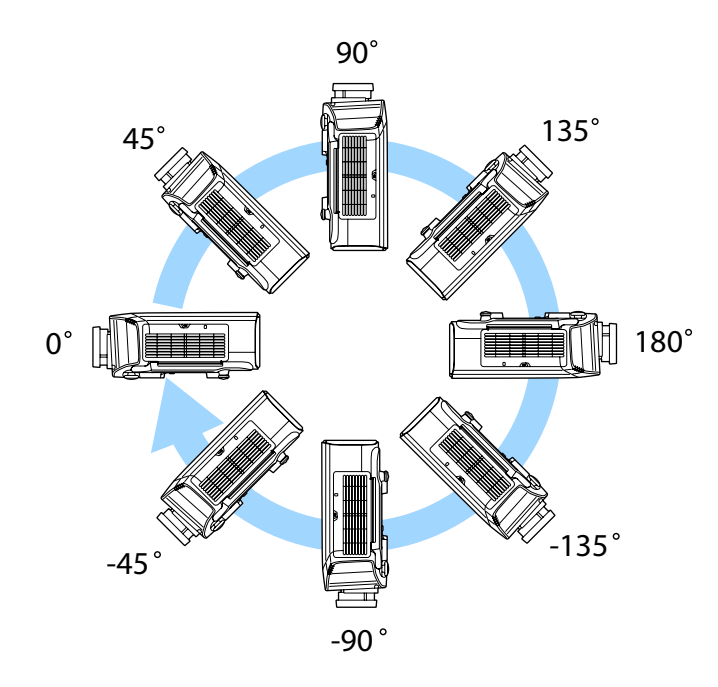

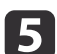

When you have finished making settings, use the  $[\blacktriangledown]$  button to select **Set**, and then press the  $[\blacktriangle]$  button.

## **Changing the direction of the image (projection mode)**

You can change the direction of the image using **Projection** mode from the Configuration menu.

### **s Extended** - **Projection** p.[142](#page-141-0)

When Front is the standard, the image directions for each projection mode are as follows.

## Front (default) Front/Ceiling

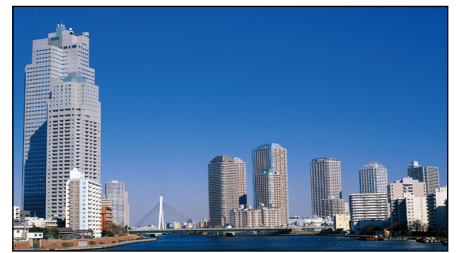

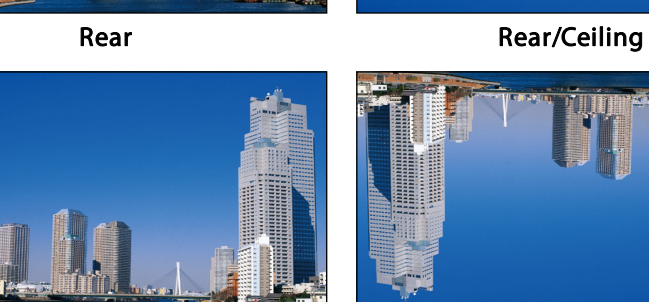

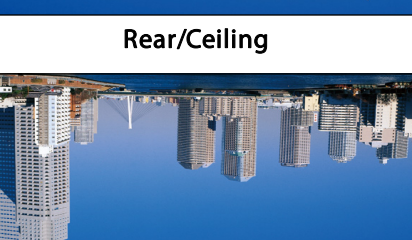

<span id="page-29-0"></span>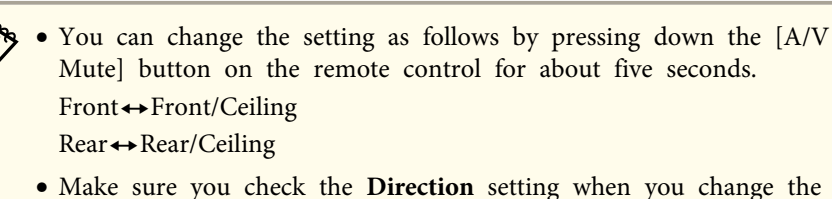

- Make sure you check the **Direction** setting when you change the projector's installation position.
	- **SEXtended Direction** p.[142](#page-141-0)
- When suspending the projector from a ceiling, set the **Inv Direction Button** to **On** so that the  $[ \triangle ]$ ,  $[ \blacktriangledown ]$ ,  $[ \triangle ]$ , and  $[ \blacktriangleright ]$  buttons on the control panel operate in the correct direction.
	- s **Extended Operation Inv Direction Button** p.[142](#page-141-0)

## **Projecting in <sup>a</sup> portrait installation**

Install the projector vertically and project <sup>a</sup> vertically long screen.

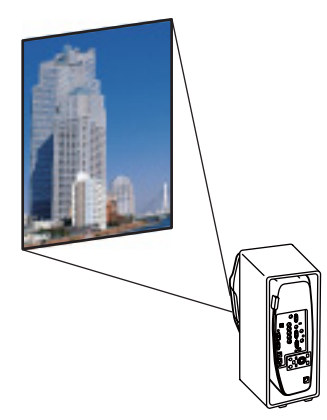

See the following for notes when doing <sup>a</sup> portrait installation.

 $\bullet$  "Notes on portrait [installation"](#page-5-0) p.6

When projecting in <sup>a</sup> portrait installation, set **Portrait Mode** to **On**.

Setting the direction" p.28

To rotate the menu display, set **OSD Rotation** in the Configuration menu.

- a
	- Press the [Menu] button while projecting.
- b
- Select **Display** from **Extended**.
- $\overline{\mathbf{3}}$ Select **OSD Rotation**.
- dSelect **Right 90 Degree**, and then press the  $\left[\frac{1}{2}\right]$  button.
- b) Press the [Menu] button to finish making settings.

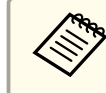

a• When projecting in <sup>a</sup> portrait installation, the brightness is about 80% (90% for EB-G7400U/EB-G7000W/EB-G7100) compare<sup>d</sup> to projecting in <sup>a</sup> normal installation.

- When continually using the projector in <sup>a</sup> portrait installation, the lamp's operating life is short compared to <sup>a</sup> normal installation.
	- **•** "Projector General [Specifications"](#page-239-0) p.240
- When the total projection time in <sup>a</sup> portrait installation exceeds about <sup>2000</sup> hours, projection stops automatically.
- **Power Consumption** is disabled.
	- s **Settings Power Consumption** p.[140](#page-139-0)

## **Screen Settings**

Set the Screen Type according to the aspec<sup>t</sup> ratio of the screen being used. The area where the image is displayed matches the shape of the screen.

## <span id="page-30-0"></span>**Installing the Projector <sup>31</sup>**

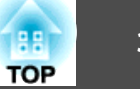

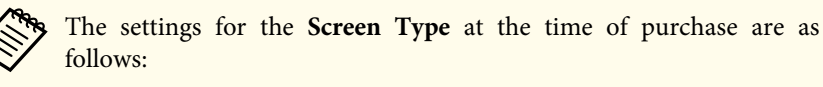

- WUXGA/WXGA projector: **16:10**
- XGA projector: **4:3**
- a Press the [Menu] button while projecting.
	- **•** "Using the [Configuration](#page-133-0) Menu" p.134
- $\overline{\mathbf{2}}$ Select **Display** from **Extended**.
- | 3 Select **Screen Type** from **Screen**.
- **d** Select the screen's aspect ratio.

The shape of the background test pattern changes depending on the setting.

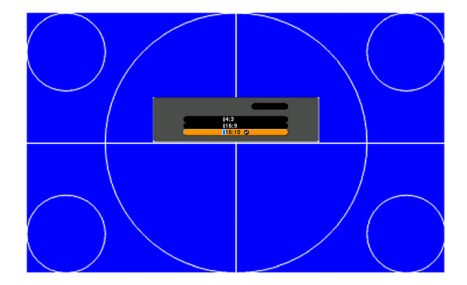

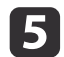

Press the [Menu] button to finish making settings.

- a• When you change the Screen Type, adjust the aspec<sup>t</sup> ratio for the projected image as well.
	- **•** ["Changing](#page-88-0) the Aspect Ratio of the Projected Image " p.89
	- This function does not suppor<sup>t</sup> Message Broadcasting (an EasyMP Monitor plugin).

## **Adjusting the position of the image on the projected screen**

You can adjust the position of the image if there are margins between the edge of the image and the projected screen frame due to the Screen Type setting.

Example: When the **Screen Type** is set to **4:3** for the WUXGA/WXGA projector

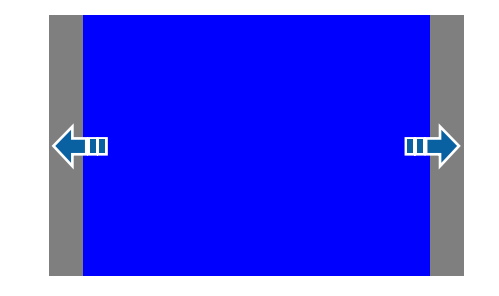

You can move the image to the left and right.

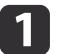

**B** 

d

 Press the [Menu] button while projecting. **•** "Using the [Configuration](#page-133-0) Menu" p.134

2

Select **Display** from **Extended**.

- Select **Screen Position** from **Screen**.
- 

Use the  $[ \blacktriangle ]$ ,  $[ \blacktriangledown ]$ ,  $[ \blacktriangle ]$ , and  $[ \blacktriangleright ]$  buttons to adjust the position of the image.

You can check the current display position by using the background test pattern.

<span id="page-31-0"></span>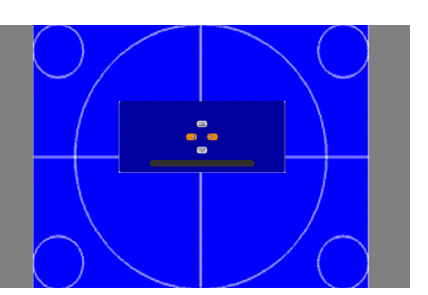

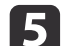

Press the [Menu] button to finish making settings.

The **Screen Position** cannot be adjusted in the following situations. If you are using <sup>a</sup> WUXGA/WXGA projector and the **Screen Type**

- is set to **16:10**
- If you are using an XGA projector and the **Screen Type** is set to **4:3**

## **Displaying a Test Pattern**

<sup>A</sup> test pattern can be displayed to adjust the projection status without connecting video equipment.

The shape of a test pattern is according to the setting of **Screen Type**. Set **Screen Type** first.

Screen [Settings"](#page-29-0) p.30

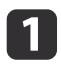

Press the [Test Pattern] button of the remote control or the [ $\boxtimes$ ] button on the control panel while projecting.

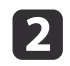

Press the  $[4]$ [ $\triangleright$ ] buttons on the remote control or the  $[4]$  button on the control panel to change the test pattern.

## Using the remote control Using the control panel

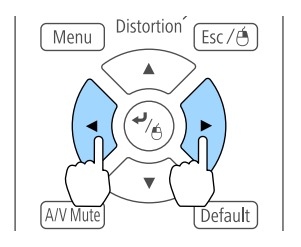

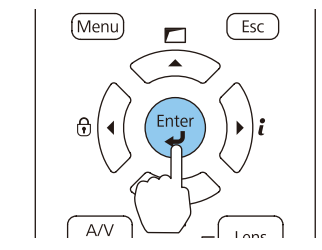

## <span id="page-32-0"></span>**Installing the Projector <sup>33</sup>**

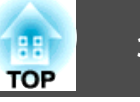

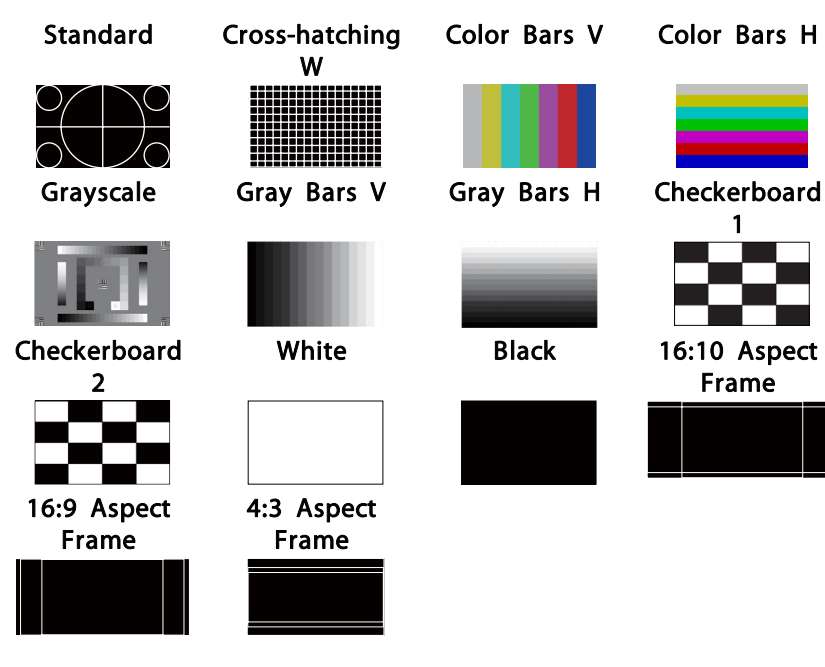

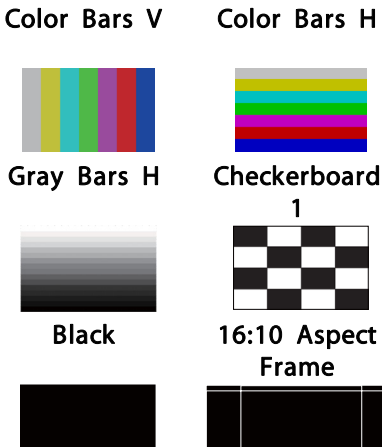

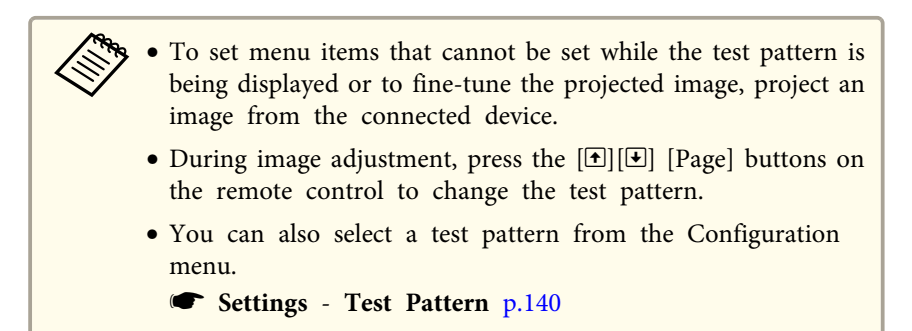

**B** Press the [Esc] button to close the test pattern.

## **Adjusting the Position of the Projected Image (Lens Shift)**

The lens can be shifted to adjust the position of the projected image, for example, when the projector cannot be installed directly in front of the screen.

In addition to lens operations, the following image adjustments can be made while the test pattern is being displayed.

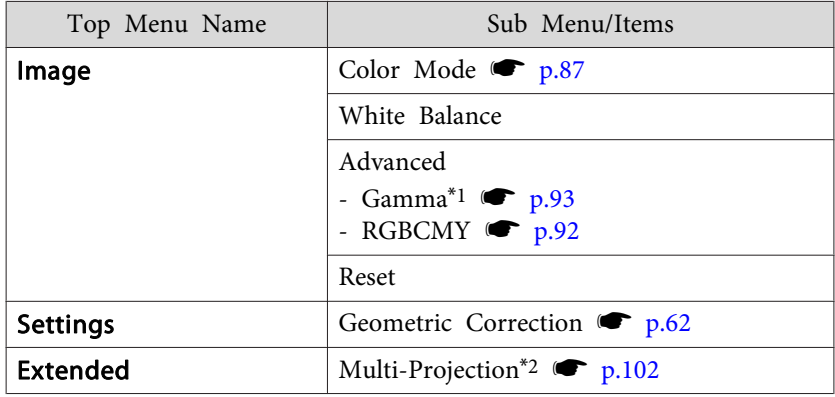

\*<sup>1</sup> Except for custom settings of gamma

\*<sup>2</sup> Except for Scale, Color Uniformity, and Black Level

## **Installing the Projector Andrew School Construction Construction Construction Construction Construction Construction Construction Construction Construction Construction Construction Construction Construction Construction**

The ranges within which the image can be moved are shown below. The position of the projected image cannot be moved to both the horizontal and vertical maximum values.

EB-G7905U/EB-G7900U/EB-G7500U/EB-G7400U/EB-G7200W/EB-G7000W

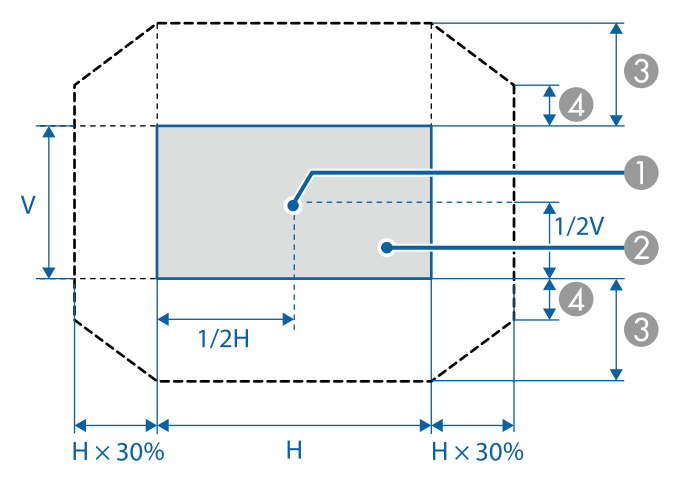

- **Center of lens**
- 2 Projected image when the lens position is moved to the home position
- C Maximum motion range: V x 67%
- $\triangle$  When the horizontal direction is at the maximum value: V x 19%

### EB-G7805/EB-G7800/EB-G7100

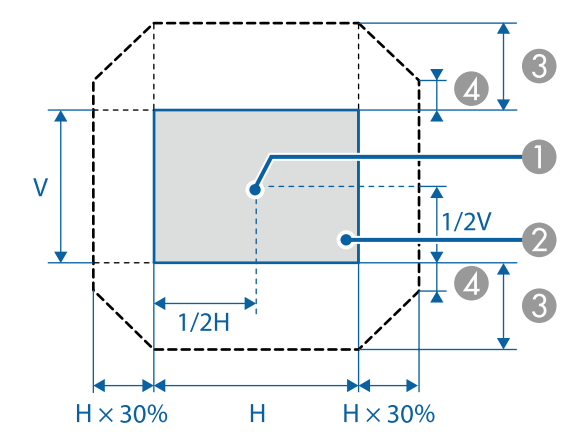

- **A** Center of lens
- **2** Projected image when the lens position is moved to the home position
- **G** Maximum motion range: V x 57%
- $\triangle$  When the horizontal direction is at the maximum value: V x 16%

When using the ELPLX01 ultra short throw zoom lens

EB-G7905U/EB-G7900U/EB-G7500U/EB-G7400U/EB-G7200W/EB-G7000W

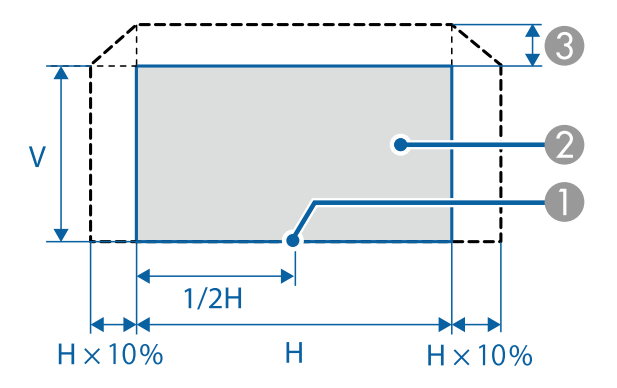

- **Center of lens**
- **2** Projected image when the lens position is moved to the home position
- **G** Maximum motion range: V x 17%
- \* When the horizontal direction is at the maximum value: The image cannot be moved upward.

### EB-G7805/EB-G7800/EB-G7100

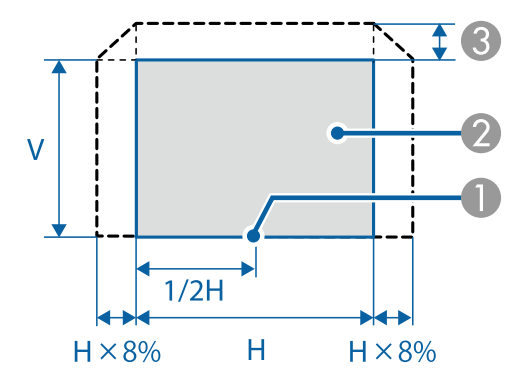

**Center of lens** 

- **2** Projected image when the lens position is moved to the home position
- **G** Maximum motion range: V x 7%
- \* When the horizontal direction is at the maximum value: The image cannot be moved upward.
- <span id="page-35-0"></span>
- a• When adjusting the image height with the vertical lens shift, adjust by moving the image from the bottom to the top. If it is adjusted from the top to the bottom, the image position may move down slightly after adjusting.
- We recommend setting the focus, zoom, and lens shift at least <sup>20</sup> minutes after you start the projection, because images are not stable right after turning on the projector.
- The image will be clearest when the lens position is moved to the home position.
- If you hold down the [Lens Shift] button on the remote control or the [Lens] button on the control panel for at least three seconds, the lens position moves to the home position.
- If you set **A/V Output** to **Always On**, you can move the lens position to the home position even if the projector is in standby mode.
- s **Extended A/V Settings A/V Output** p.[142](#page-141-0)
- ELPLR04 does not suppor<sup>t</sup> lens shift.

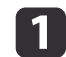

Press the [Lens Shift] button on the remote control or the [Lens] button on the control panel.

Repeatedly press the [Lens] button on the control panel until the lens shift adjustment screen is displayed.

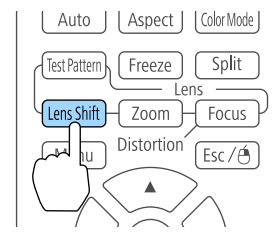

## Using the remote control Using the control panel

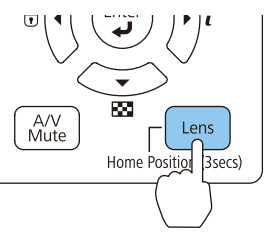

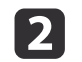

Press the  $[\triangle][\blacktriangledown][\blacktriangle][\blacktriangleright]$  buttons to adjust the position of the projected image.

### Using the remote control Using the control panel

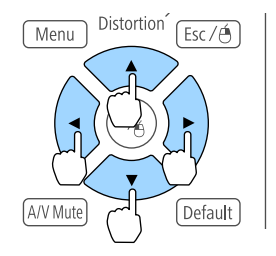

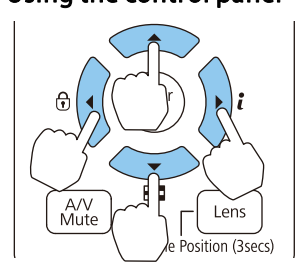

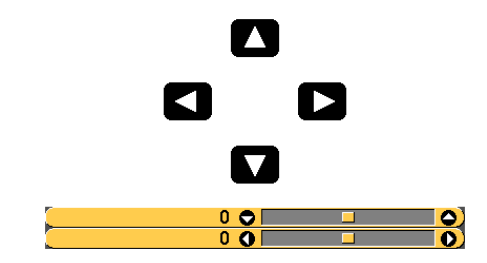

The displayed screen may differ depending on your lens.

**B** Press the [Esc] button to finish the adjustment.

## **Adjusting the Image Size**

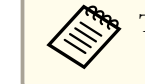

This is not available for ELPLX01 and ELPLR04.
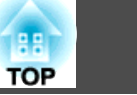

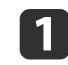

Press the [Zoom] button on the remote control or the [Lens] button on the control panel.

Repeatedly press the [Lens] button on the control panel until the zoom adjustment screen is displayed.

### Using the remote control Using the control panel

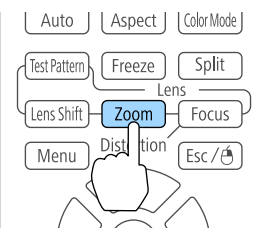

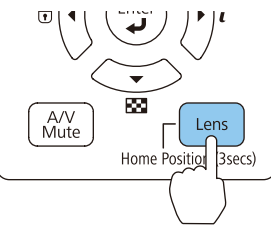

 $\boxed{2}$ 

### Using the remote control Using the control panel

Press the  $[4]$ [ $\blacktriangleright$ ] buttons to adjust.

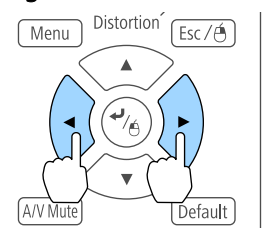

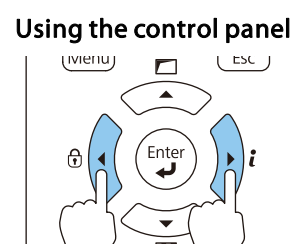

The displayed screen may differ depending on your lens.

 $\Omega$   $\Box$   $\Omega$ 

Ø

 $\blacktriangleright$ 

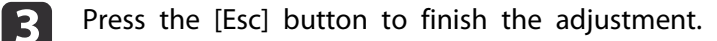

# **Correcting the Focus**

aPress the [Focus] button or the [Lens] button on the control panel.

Repeatedly press the [Lens] button on the control panel until the focus adjustment screen is displayed.

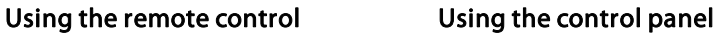

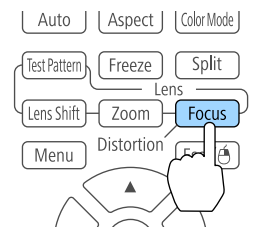

### 83 A/V<br>Mute Lens Home Position (3secs)

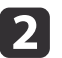

Press the  $\lceil \cdot \cdot \rceil$  buttons to adjust.

### Using the remote control Using the control panel

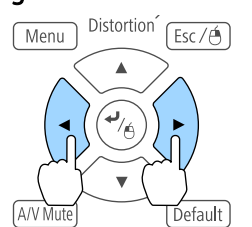

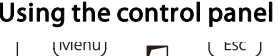

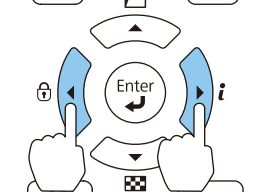

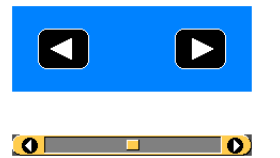

The displayed screen may differ depending on your lens.

## **Installing the Projector <sup>38</sup>**

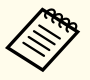

aWhen using the following lens, <sup>a</sup> message prompting you to adjust the distortion (image warping) is displayed. After adjusting the focus, adjust the distortion.

ELPLX01, ELPLU03, ELPLU04, ELPLW05, ELPLU02

**•** "Correcting Distortion (Image Warping)" p.38

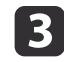

Press the [Esc] button to finish the adjustment.

### **Correcting Distortion (Image Warping)**

When using <sup>a</sup> short throw zoom lens and focusing at the center of the screen, the surrounding image may warp and be out of focus. Follow the steps below to correct the warping.

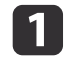

 $\boxed{2}$ 

Press the [Focus] button on the remote control or the [Lens] button on the control panel.

Repeatedly press the [Lens] button on the control panel until the focus adjustment screen is displayed.

Press the  $[4]$ [ $\blacktriangleright$ ] buttons to focus the image around the center of the lens.

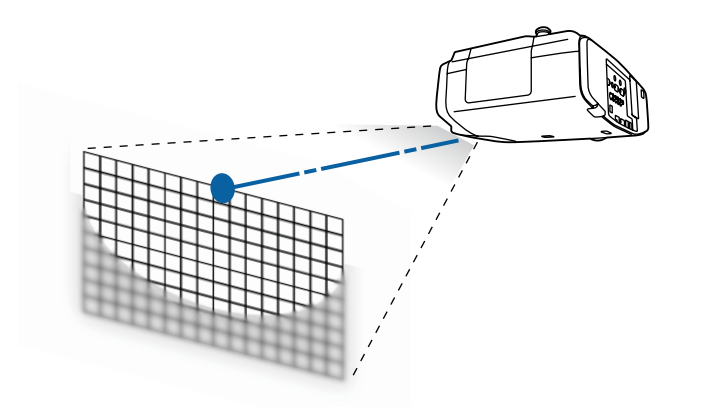

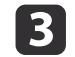

Press the [Focus] button on the remote control or the [Lens] button on the control panel again.

dPress the  $[4]$ [ $\blacktriangleright$ ] button to adjust the focus of the surrounding area.

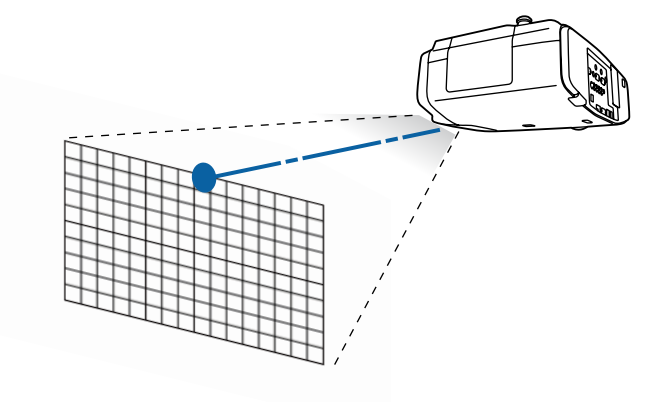

**TOP** 

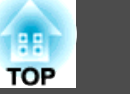

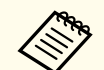

aWhen using the ELPLU02, <sup>a</sup> message prompting you to manually adjust the distortion is displayed. Turn the distortion ring counterclockwise, and then adjust the focus. After adjusting the focus, manually turn the distortion ring to correct the image warping.

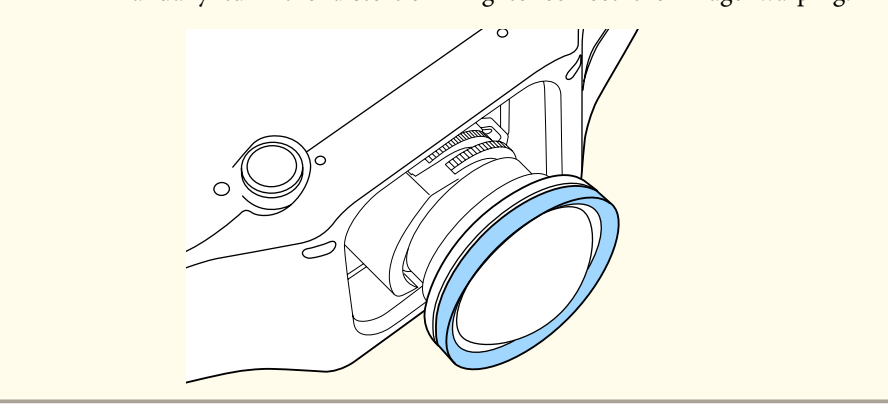

# **Registering and Loading Lens Adjustment Values**

You can register <sup>a</sup> lens position whose lens shift, zoom, focus, and distortion was adjusted in memory, and load it when necessary. You can register up to <sup>10</sup> values.

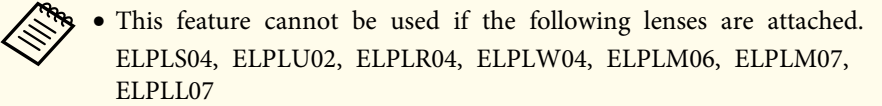

- If you did not calibrate your lens, <sup>a</sup> message is displayed when you save <sup>a</sup> memory. Select **Yes** to calibrate the lens.
- The lens position when <sup>a</sup> memory is loaded may not completely match the lens position when the memory was saved.
- If there is <sup>a</sup> large discrepancy between the lens position when <sup>a</sup> memory is loaded and the lens position when the memory was saved, calibrate the lens.
	- s **Extended Operation Lens Calibration** p.[142](#page-141-0)

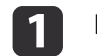

Press the [Memory] button while projecting.

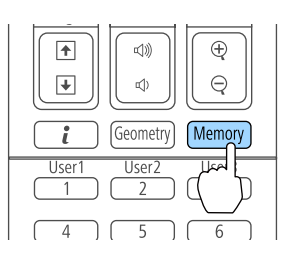

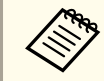

You can also operate from the Configuration menu. **Settings** - **Memory** p.[140](#page-139-0)

 $\overline{\mathbf{2}}$ 

Select Lens Position, and then press the  $\left[\rightleftarrow\right]$  button.

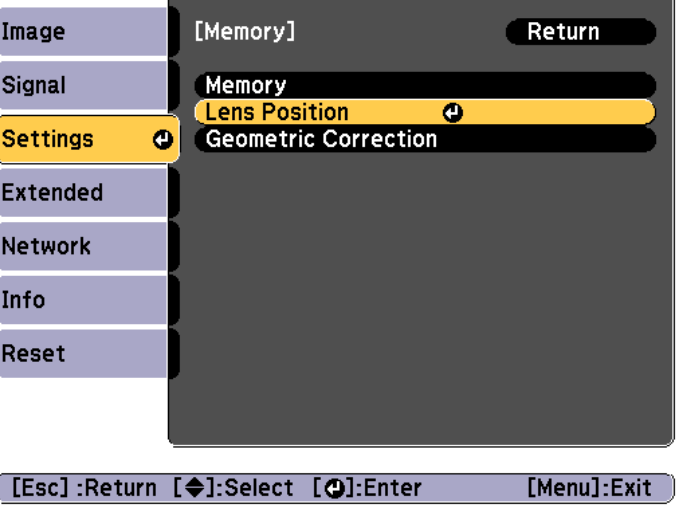

**B** 

Select the function you want to perform, then press the  $[\blacktriangleleft]$ button.

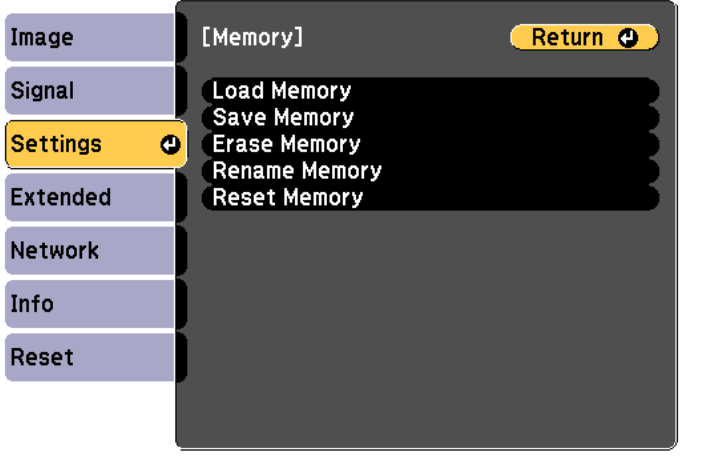

**[Esc] /[⊙]:Return [♦]:Select** 

[Menu]:Exit

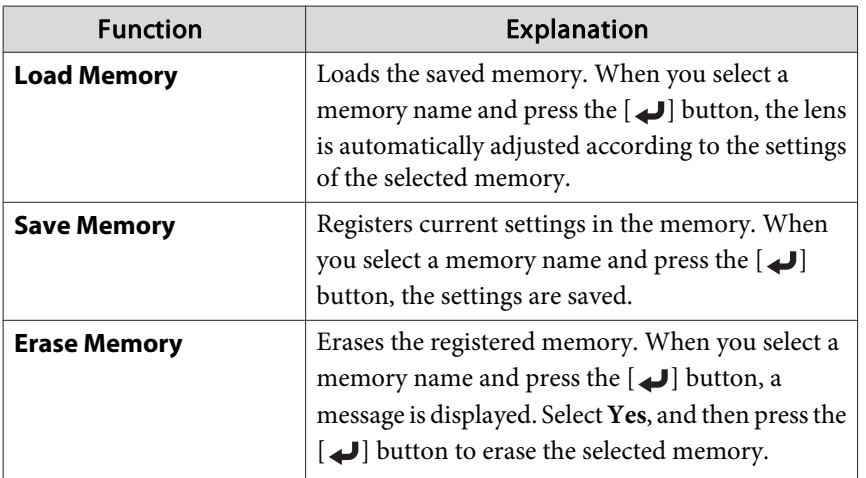

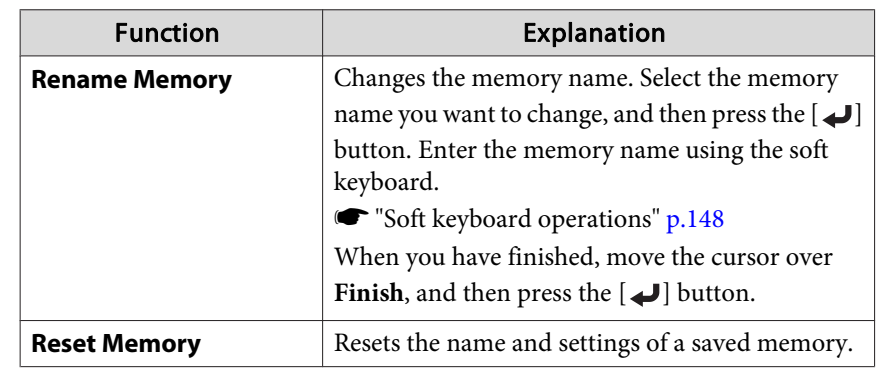

aIf the mark on the left of the memory name is turned blue, it means the memory has already been registered. When you select a registered memory, a message is displayed asking you to confirm that you want to overwrite the memory. If you select **Yes**, the previous settings are deleted and the current settings are registered.

# **Adjusting the Height of the Projected Image (for Normal Installment)**

Extend or retract the front foot to make adjustments. You can adjust the position of the image by tilting the projector up to <sup>10</sup> degrees.

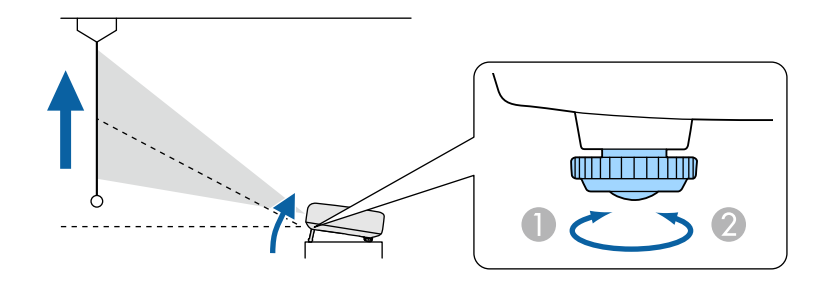

Extend the front foot.

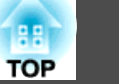

**B** Retract the front foot.

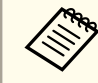

The larger the angle of tilt, the harder it becomes to focus. Install the projector so that it only needs to be tilted at a small angle.

# **Adjusting the Horizontal Tilt (for Normal Installment)**

Extend and retract the rear feet to adjust the projector's horizontal tilt.

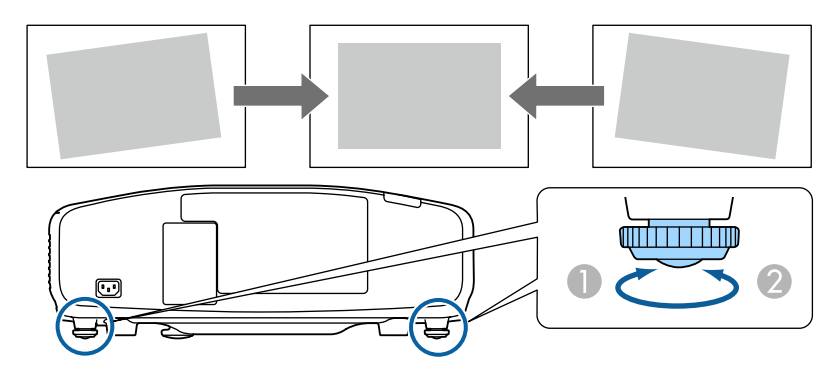

- Extend the rear foot.
- Retract the rear foot.

### **Attention**

The rear feet can be attached and removed. Note that the feet will detach if they are extended more than <sup>10</sup> mm.

# **ID Settings**

When an ID is set for the projector and the remote control, you can use the remote control to operate only the projector with a matching ID. This is very useful when managing multiple projectors. You can set up to <sup>30</sup> IDs.

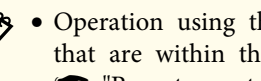

- a• Operation using the remote control is possible only for projectors that are within the operating range of the remote control.
	- **•** ["Remote](#page-23-0) control operating range" p.24
	- When **Remote Control Type** is set to **Simple** in the configuration menu, you cannot set the remote control ID.
	- s **Extended Operation Advanced Remote Control Type** p.[142](#page-141-0)
	- IDs are ignored when the projector ID is set to **Off** or the remote control ID is set to **0**.
	- If you use Epson Web Control, you can operate <sup>a</sup> specific projector from <sup>a</sup> mobile device.
	- s ["Changing](#page-203-0) Settings Using <sup>a</sup> Web Browser (Epson Web Control)" p.[204](#page-203-0)

### **Set the projector ID**

- a
- Press the [Menu] button while projecting.
- **•** "Using the [Configuration](#page-133-0) Menu" p.134

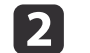

**B** 

- Select **Multi-Projection** from **Extended**.
- 
- Select **Projector ID**, and then press the  $\left[\bigstar\right]$  button.
- dPress the  $\lceil \cdot \cdot \rceil$  buttons to select an ID number.

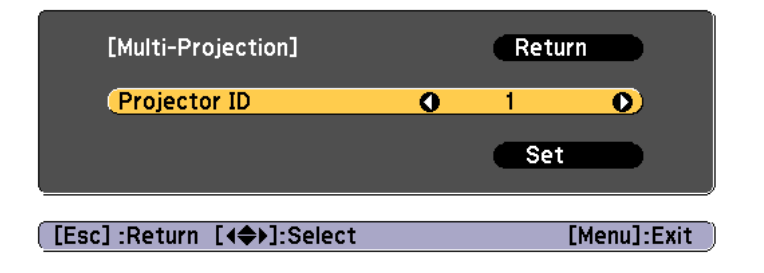

- e
- Select Set, and then press the [J] button.

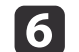

Press the [Menu] button to close the Configuration menu.

### **Checking the projector ID**

During projection, press the  $[\triangle]$  button while holding down the [ID] button.

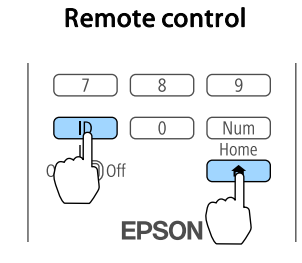

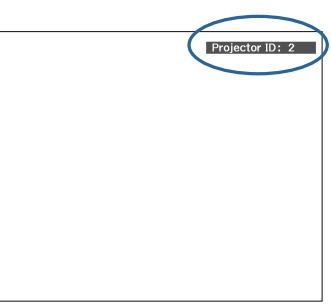

When you press the buttons, the current Projector ID is displayed on the projection screen. It disappears in about three seconds.

### **Setting the remote control ID**

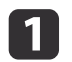

Set the remote control [ID] switch to On.

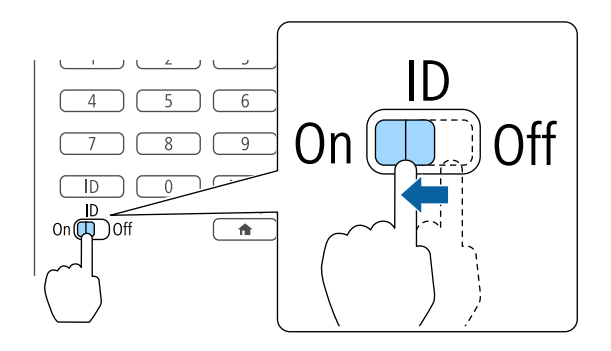

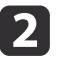

While holding the [ID] button, press a number button to select a number to match the ID of the projector you want to operate.

• "Checking the projector ID" p.42

Enter <sup>a</sup> two digit number (Example: <sup>01</sup> when the ID is 1).

### Remote control

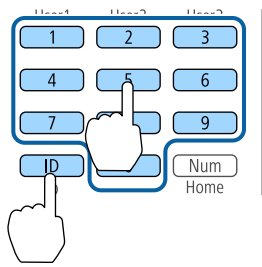

Once this setting has been made, the projector that can be operated by the remote control is limited.

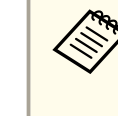

The remote control ID setting is saved in the remote control. Even if the remote control batteries are removed to replace them and so on, the stored ID setting is retained. However, if the batteries are left out for <sup>a</sup> long time, it is reset to the default value (ID0).

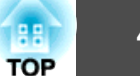

# **Setting the Time**

You can set the time for the projector. The set time is used for the schedule function.

Scheduling Function" p.124

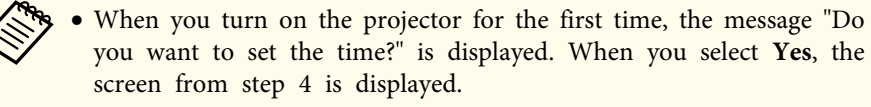

- When **Schedule Protection** is set to **On** in **Password Protection**, settings related to the date and time cannot be changed. You can make changes after setting **Schedule Protection** to **Off**.
	- **Same Thanaging Users (Password [Protection\)"](#page-126-0) p.127**
- Press the [Menu] button while projecting. **•** "Using the [Configuration](#page-133-0) Menu" p.134
- **b** Select **Operation** from **Extended**.

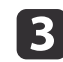

**d** 

a

Select **Date & Time**, and then press the [ ] button.

Make settings for the date and time.

Use the soft keyboard to enter the date and time.

Soft [keyboard](#page-147-0) operations" p.148

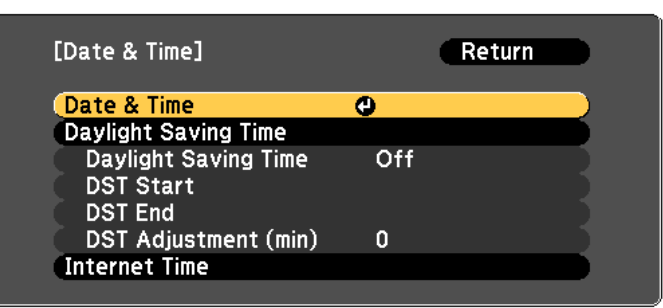

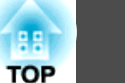

#### Date & Time

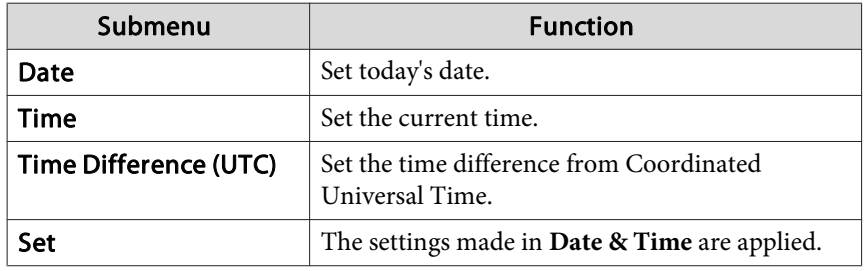

Daylight Saving Time

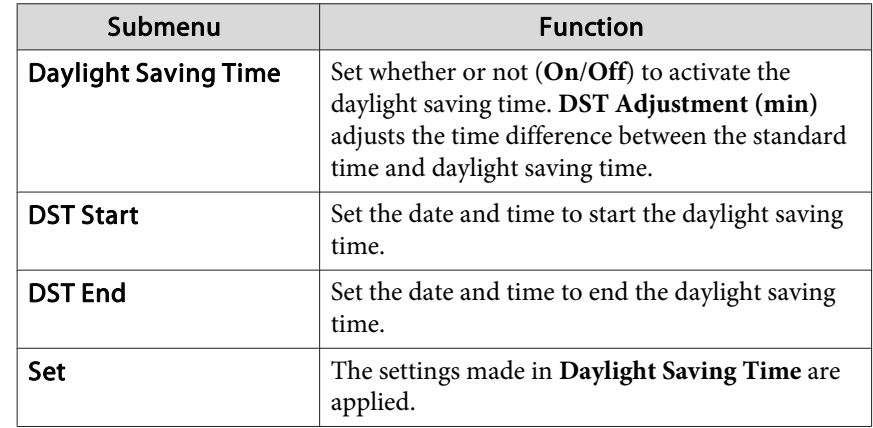

### Internet Time

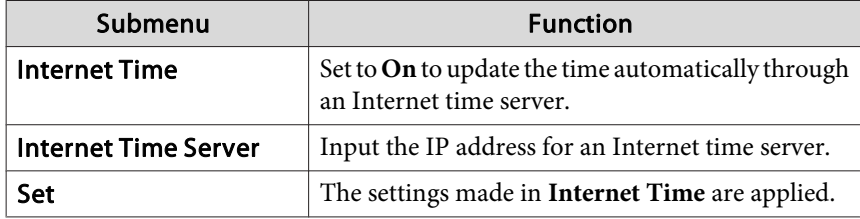

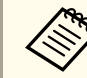

When changing settings, make sure you select **Set**, and then press the  $[\blacktriangle]$  button.

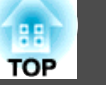

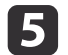

# Press the [Menu] button to finish making settings. **Other Settings**

### **Settings related to basic operations**

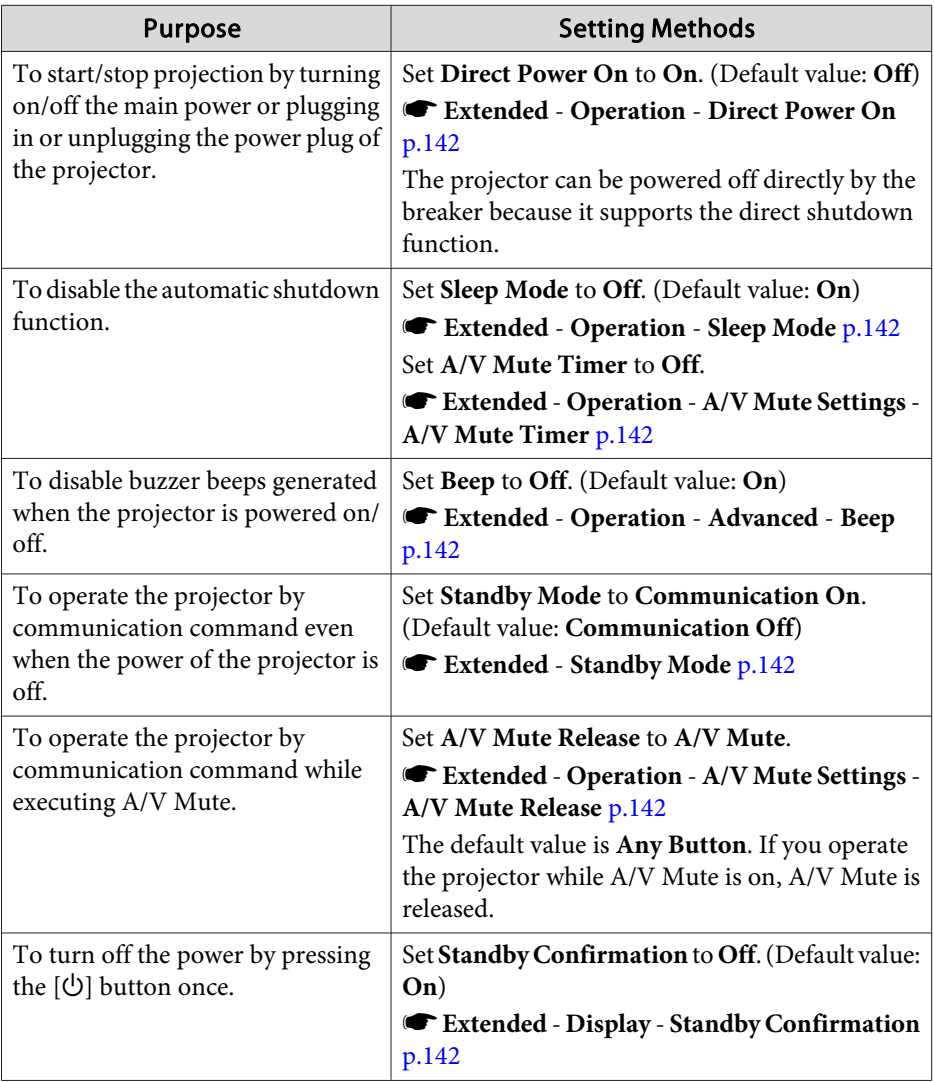

## **Settings related to display**

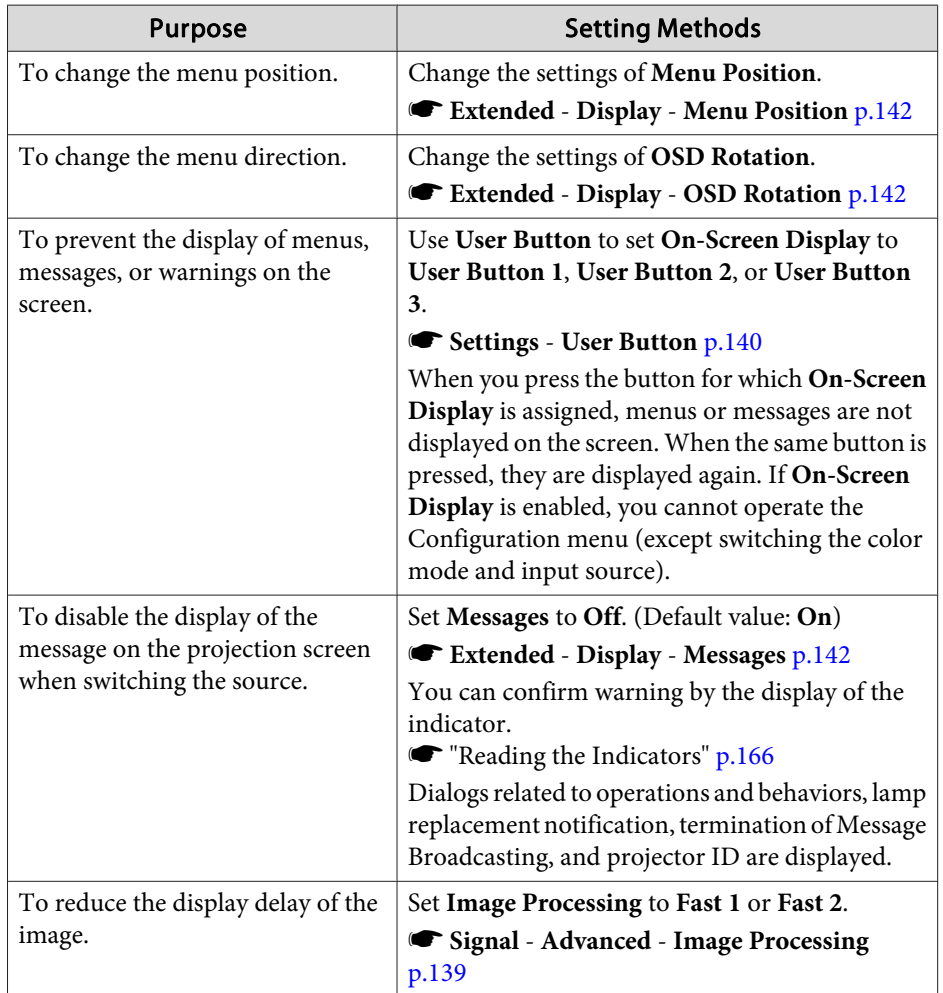

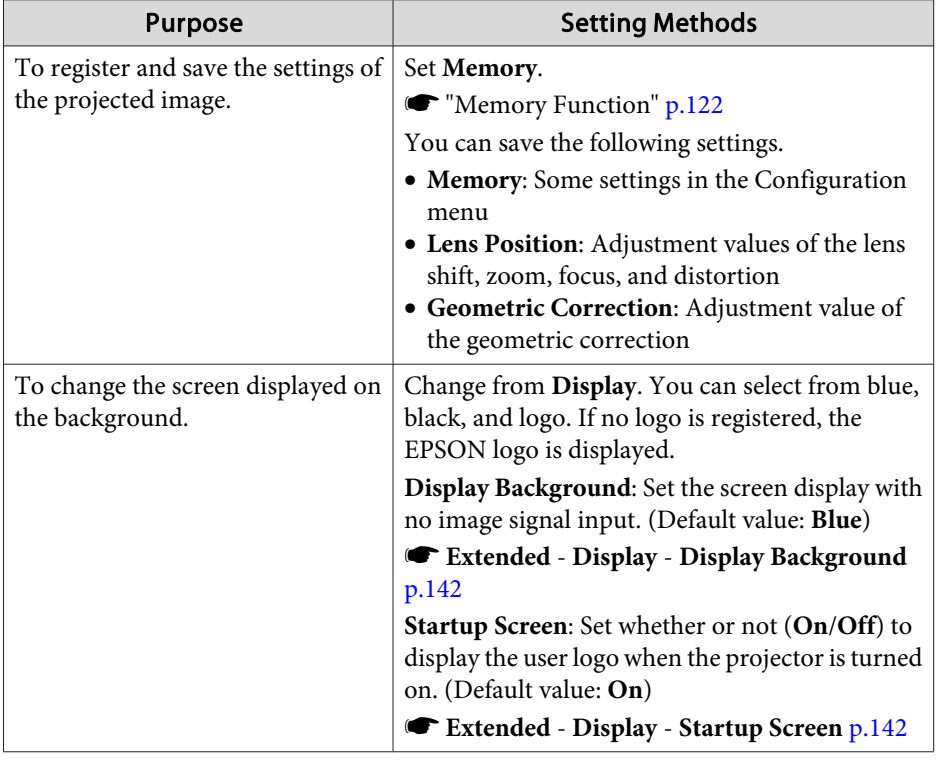

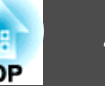

<span id="page-45-0"></span>The por<sup>t</sup> name, location, and connector orientation differ depending on the source being connected.

# **Connecting a Computer**

To project images from <sup>a</sup> computer, connect the computer using one of the following methods.

A **When using the supplied computer cable**

Connect the computer's display output port to the projector's Computer port.

You can output audio from the projector's speaker by connecting the audio output port on the computer to the projector's Audio1 port using a commercially available audio cable.

### **2** When using a commercially available 5BNC cable

Connect the computer's display output port to the projector's BNC port. You can output audio from the projector's speaker by connecting the audio output port on the computer to the projector's Audio2 port using a commercially available audio cable.

When using a commercially available HDMI cable

Connect the HDMI port on the computer to the projector's HDMI port. You can send the computer's audio with the projected image.

**2** When using a commercially available DVI-D cable

Connect the DVI-D port on the computer to the projector's DVI-D port.

You can output audio from the projector's speaker by connecting the audio output port on the computer to the projector's Audio3 port using a commercially available audio cable.

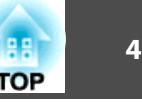

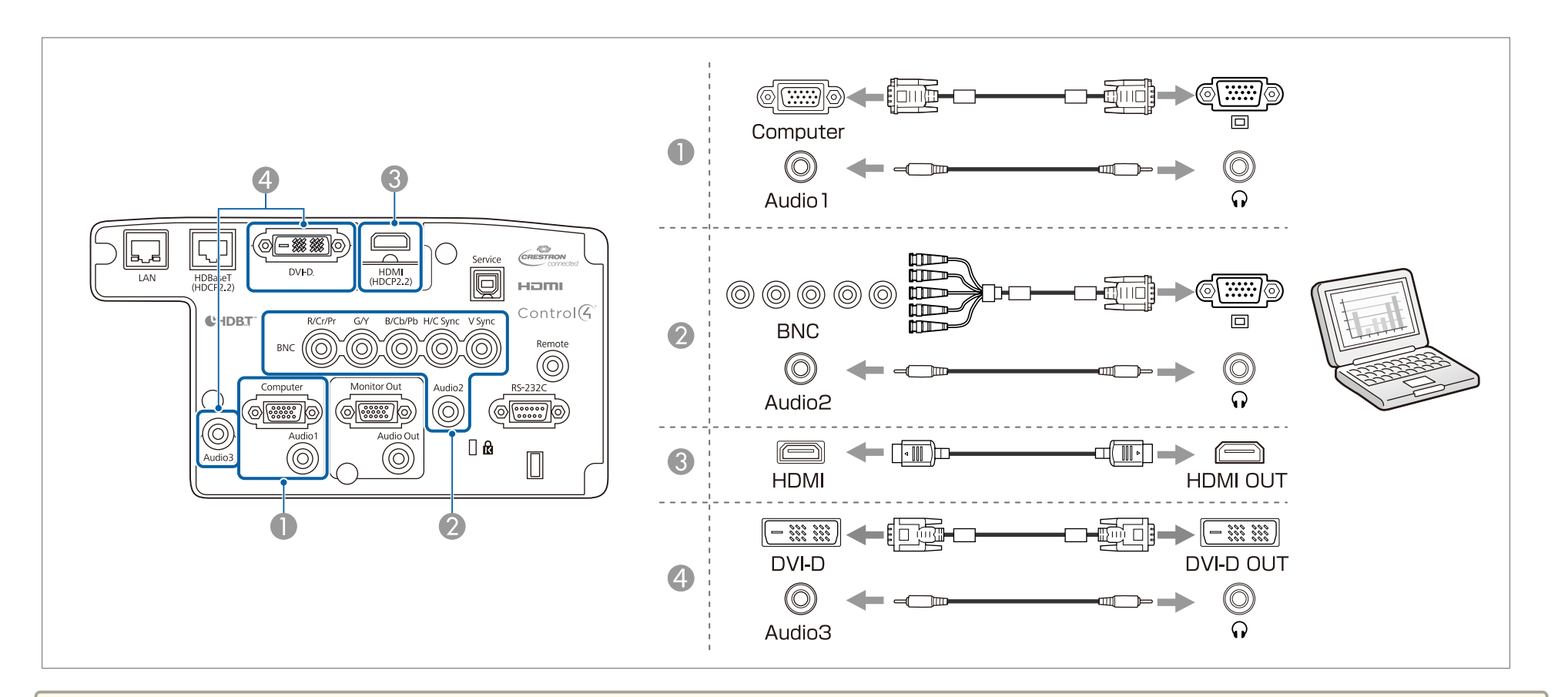

• Change the audio output from Audio Settings.

- **Extended A/V Settings Audio Settings** p.[142](#page-141-0)
- If audio is not sent using an HDMI cable, connect <sup>a</sup> commercially available audio cable to the Audio3 por<sup>t</sup> to send the audio. Set **HDMI Audio Output** to **Audio3**.

s **Extended** - **A/V Settings** - **Audio Settings** - **HDMI Audio Output** p.[142](#page-141-0)

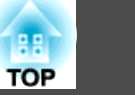

# **Connecting Image Sources**

To project video images, connect to the projector using one of the following methods.

A **When using an optional component video cable (D-sub/component converter)**

```
•"Optional Accessories" p.217
```
Connect the component output port on the image source to the projector's Computer port.

You can output audio from the projector's speaker by connecting the audio output port on the video equipment to the projector's Audio1 port using a commercially available audio cable.

### **2** When using a commercially available component video cable (RCA) and a BNC/RCA adapter

Connect the component output port on the video equipment to the projector's BNC port (R/Cr/Pr, G/Y, B/Cb/Pb).

You can output audio from the projector's speaker by connecting the audio output port on the video equipment to the projector's Audio2 port using a commercially available audio cable.

### C **When using a commercially available HDMI cable**

Connect the HDMI port on the image source to the projector's HDMI port. You can send the image source's audio with the projected image.

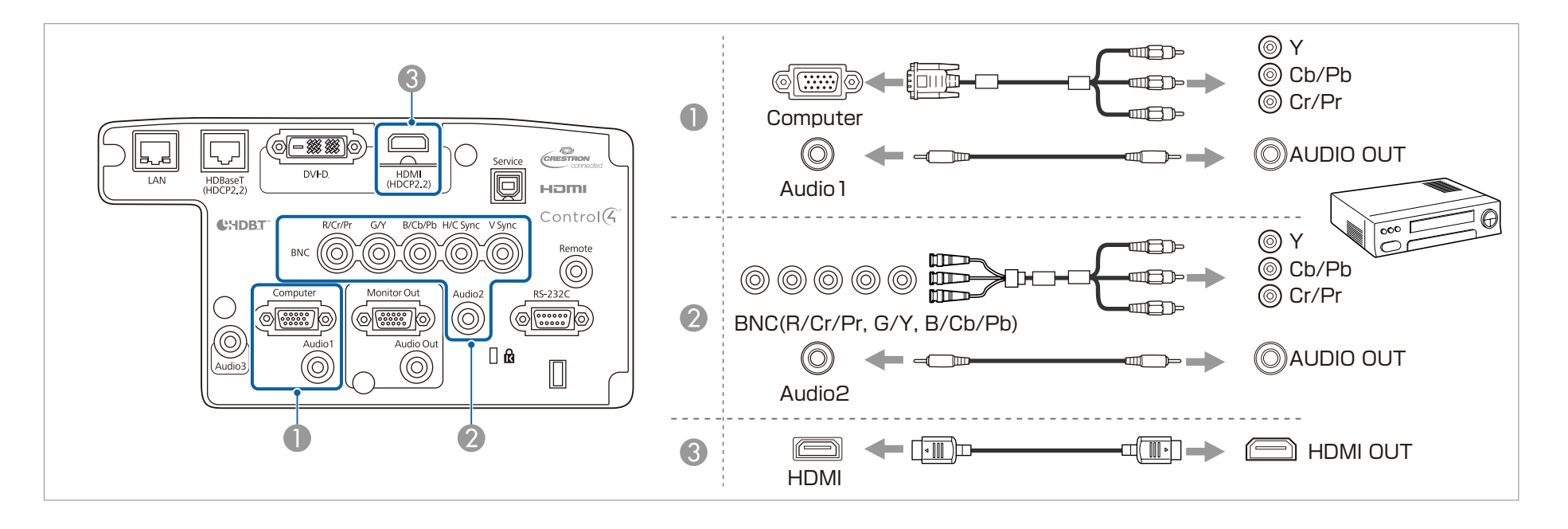

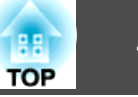

### **Attention**

- If the input source is on when you connect it to the projector, it could cause <sup>a</sup> malfunction.
- If the orientation or shape of the plug differs, do not try to force it in. The device could be damaged or could malfunction.

• Change the audio output from Audio Settings.

- **Extended A/V Settings Audio Settings** p.[142](#page-141-0)
- If audio is not sent using an HDMI cable, connect <sup>a</sup> commercially available audio cable to the Audio3 por<sup>t</sup> to send the audio. Set **HDMI Audio Output** to **Audio3**.
- s **Extended A/V Settings Audio Settings HDMI Audio Output** p.[142](#page-141-0)
- If the source you want to connect to has an unusually shaped port, use the cable supplied with the device or an optional cable to connect to the projector.

# **Connecting External Equipment**

You can output images and audio by connecting an external monitor or speaker.

**A** When outputting images to an external monitor

Connect the external monitor to the projector's Monitor Out port using the cable supplied with the external monitor.

**2** When outputting audio to an external speaker

Connect the external speaker to the projector's Audio Out port using a commercially available audio cable.

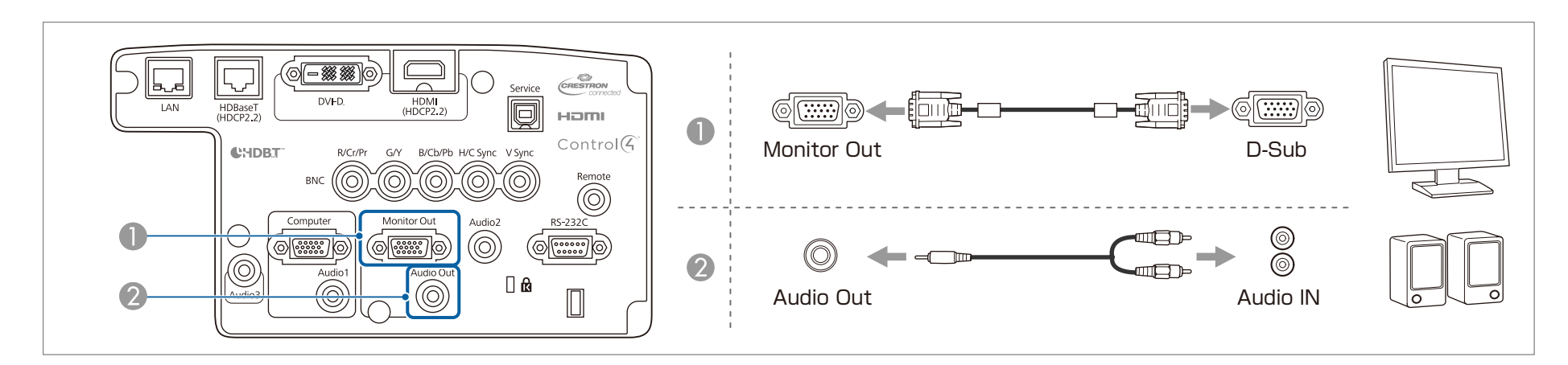

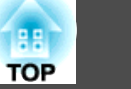

a• Make the following settings to output image and audio even when the projector is in standby mode. Set **A/V Output** to **Always On**.

s **Extended** - **A/V Settings** - **A/V Output** p.[142](#page-141-0)

• Only analog RGB signals from the Computer por<sup>t</sup> or BNC por<sup>t</sup> can be output to an external monitor. You can set which signals to output in **Monitor Out**.

s **Extended** - **A/V Settings** - **Monitor Out** p.[142](#page-141-0)

• When the audio cable jack is inserted into the Audio Out port, audio stops being output from the projector's built-in speakers and switches to external output.

# **Connecting a LAN Cable**

Connect <sup>a</sup> LAN por<sup>t</sup> on network hubs or other equipment to the projector's LAN por<sup>t</sup> with <sup>a</sup> commercially available 100BASE-TX or 10BASE-T LAN cable.

By connecting <sup>a</sup> computer to the projector over <sup>a</sup> network, you can project images and check the status of the projector.

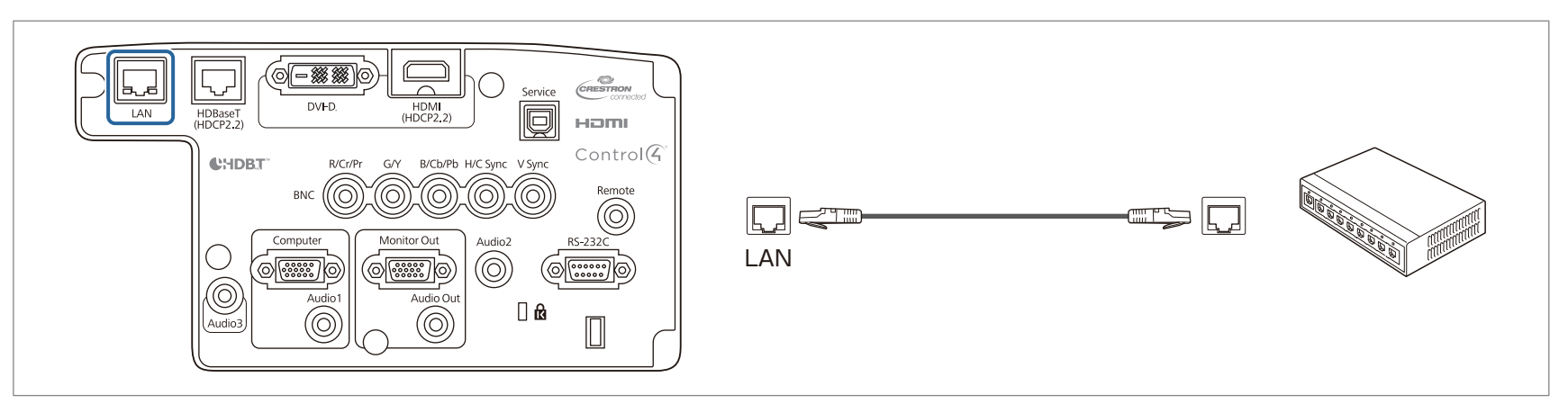

To prevent malfunctions, use a category 5 or higher shielded LAN cable.

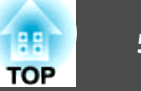

## **Connecting an HDBaseT Transmitter**

Connect the optional HDBaseT Transmitter with <sup>a</sup> commercially available 100BASE-TX LAN cable.

**•** "Optional [Accessories"](#page-216-0) p.217

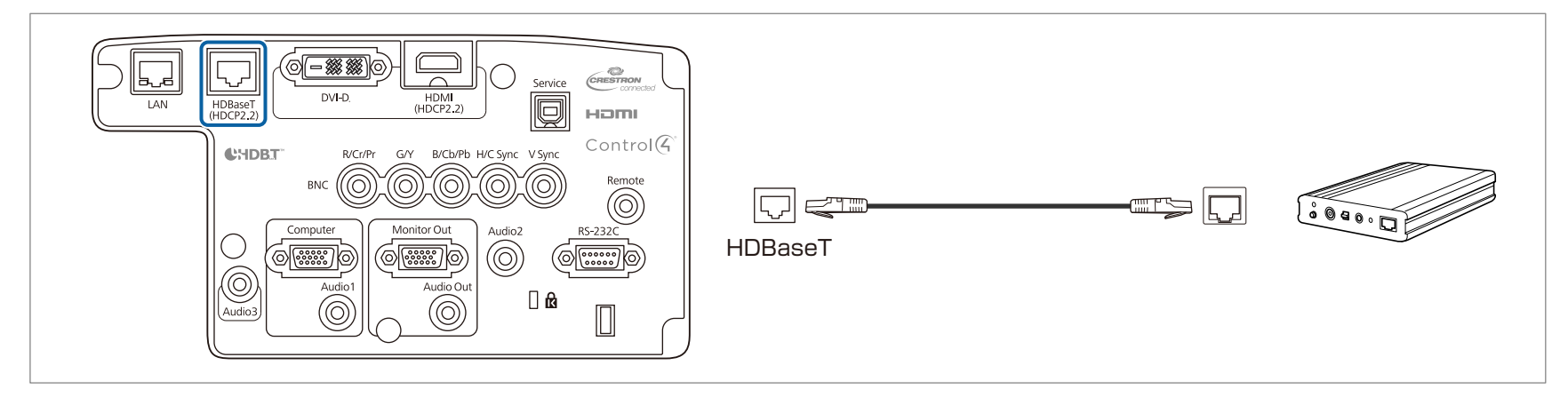

- Make sure you read the User's Guide supplied with the HDBaseT Transmitter carefully before use.
- For the LAN cable, use an HDBaseT Alliance-recommended STP cable (straight) of category 5e or higher. However, operation is not guaranteed for all input/output devices and environments.
- When connecting or disconnecting the LAN cable, make sure you turn off the power for the projector and the HDBaseT Transmitter.
- When performing Ethernet communication or serial communication, or when using the wired remote control via HDBaseT port, set **Control Communications** to **On** from the Configuration menu.
	- s **Extended HDBaseT Control Communications** p.[142](#page-141-0)

Note that when **Control Communications** is set to **On**, the projector's LAN port, RS-232C port, and Remote por<sup>t</sup> are disabled.

- When using the Extron XTP transmitter or switcher, connect to the projector's HDBaseT port. Set **Extron XTP** to **On** (**Standby Mode** and **Control Communications** are automatically set to **On**).
	- s **Extended HDBaseT Extron XTP** p.[142](#page-141-0)

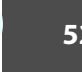

# <span id="page-51-0"></span>**Installing the Wireless LAN Unit**

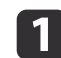

Open the air filter cover.

Slide the air filter cover operation knob, and open the air filter cover.

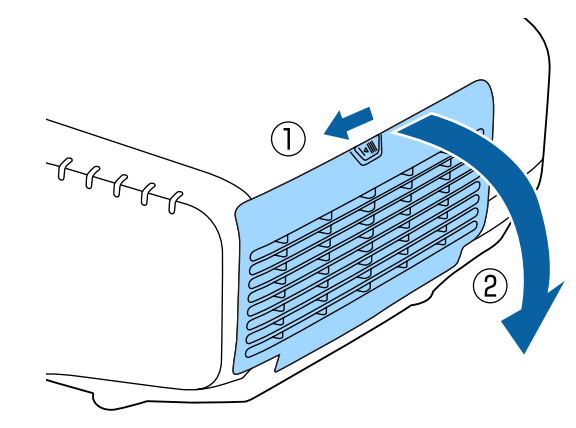

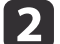

 $\overline{\mathbf{3}}$ 

Remove the stopper for the Wireless LAN unit.

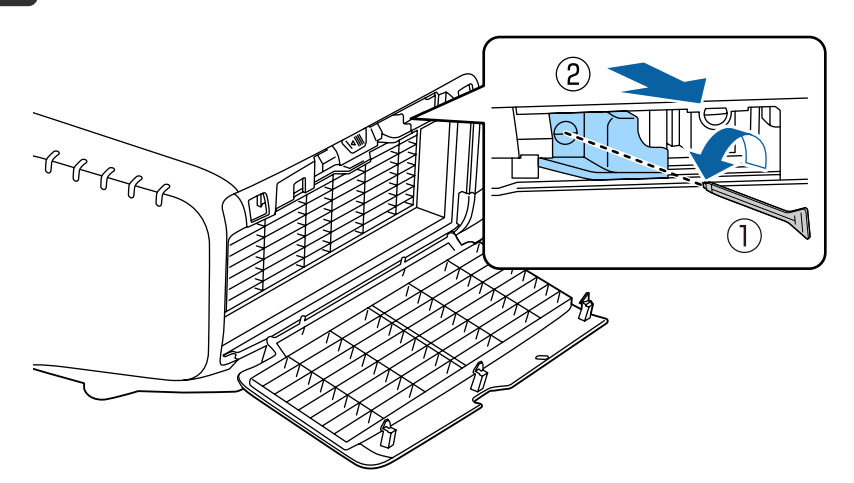

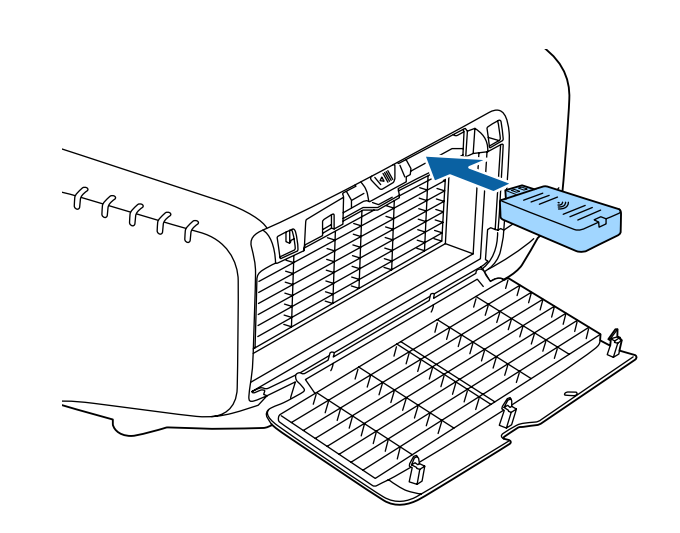

 $\boldsymbol{\varLambda}$ 

Secure the stopper with <sup>a</sup> screw.

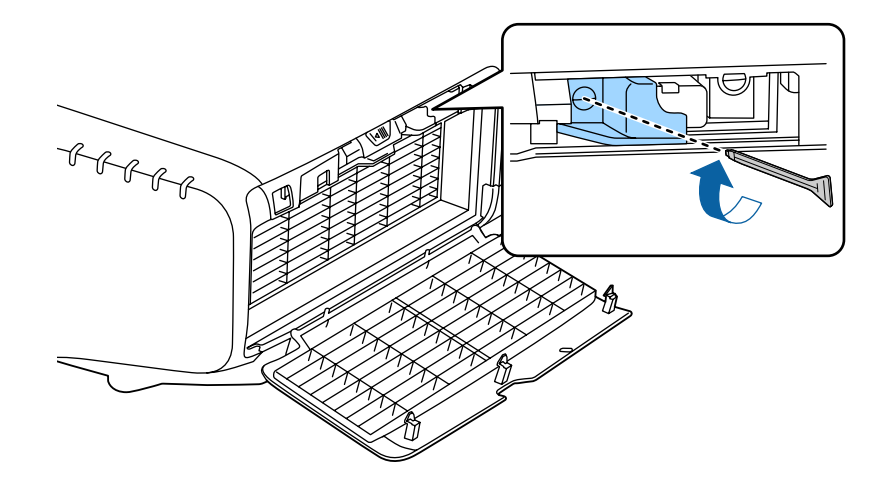

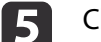

Close the air filter cover.

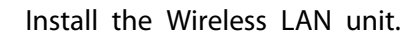

## **Using the Quick Wireless Connection USB Key**

Connect the optional Quick Wireless Connection USB Key to the wireless LAN unit installation section. Check the following points when connecting <sup>a</sup> computer to the projector using wireless LAN.

- The wireless LAN unit (ELPAP10) is connected to the projector.
- The projector is setup to connect to the network using wireless LAN. **s** ["Wireless](#page-148-0) LAN menu" p.149

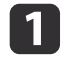

Turn on the projector, and then press the [LAN] button on the remote control.

The following screen is displayed.

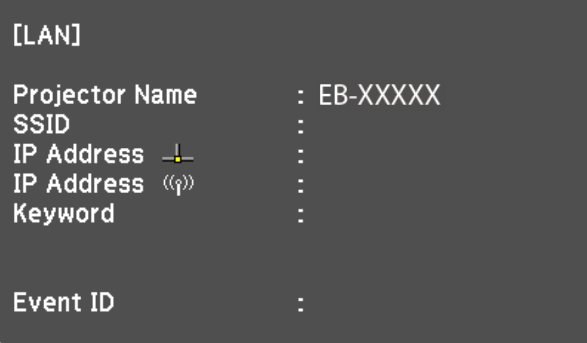

- **b** 2 Check that the SSID and IP address information are displayed, and then remove the wireless LAN unit.
	- **s** ["Installing](#page-51-0) the Wireless LAN Unit" p.52
- $\blacksquare$ Insert the Quick Wireless Connection USB Key in the wireless LAN unit installation section.

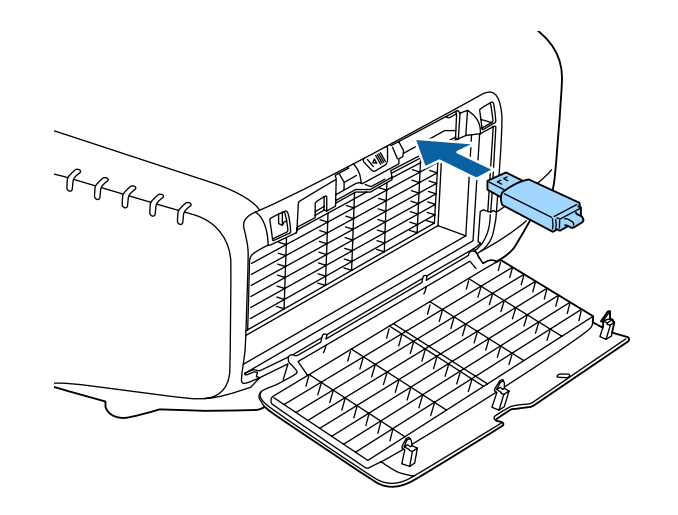

d

b)

 When the message "Network information update complete. Remove the Quick Wireless Connection USB Key Adapter." is displayed, remove the Quick Wireless Connection USB Key.

After removing the Quick Wireless Connection USB Key, reattach the wireless LAN unit.

 Connect the Quick Wireless Connection USB Key to the computer. From this point on, see the user's guide supplied with the Quick Wireless Connection USB Key.

# **Attaching the Cable Cover**

By attaching the cable cover, you can hide the connected cables giving <sup>a</sup> nice, clean finish to the projector installation. (The illustrations are of <sup>a</sup> projector installed on <sup>a</sup> ceiling.)

**TOP** 

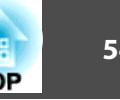

#### **Warning**  $\sqrt{N}$

Do not tie the power cord and other connection cables together. Otherwise, it could cause <sup>a</sup> fire.

### **Attaching**

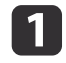

Run <sup>a</sup> commercially available cable tie through the cable holder and tie the cables together.

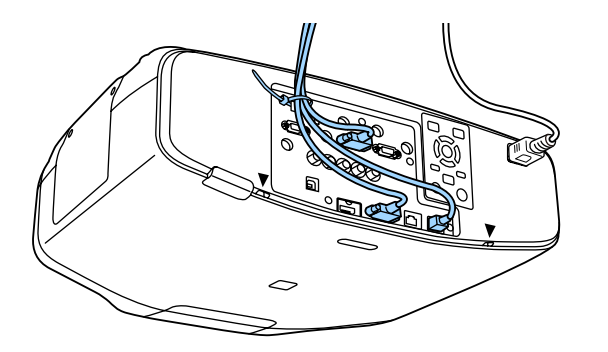

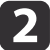

Insert the tabs on the cable cover into the two slots on the back of the projector.

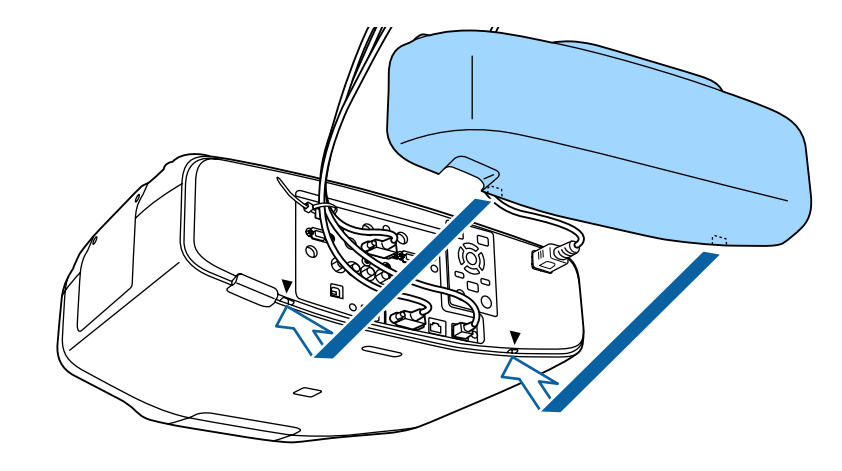

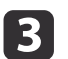

Tighten the two screws on the cable cover. (You can tighten the screws with your fingers.)

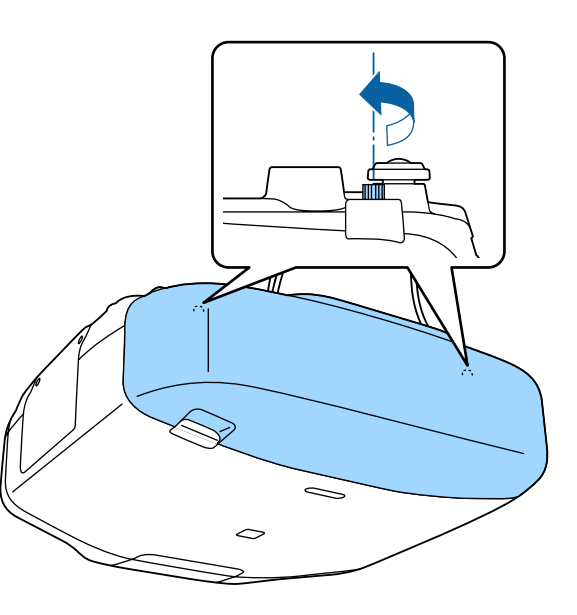

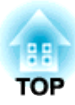

# **Basic Usage**

This chapter explains how to project and adjust images.

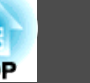

Before turning on the projector, connect your computer or video equipment to the projector.

**•** ["Connecting](#page-45-0) Equipment" p.46

Connect the projector to an electrical outlet with the power cord.

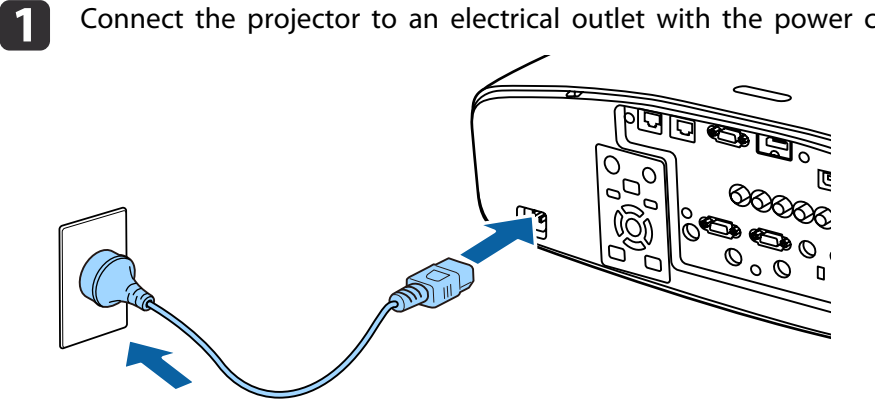

The projector's power indicator turns blue (it is in standby mode). This indicates that the projector is receiving power, but is not ye<sup>t</sup> turned on.

 $\boxed{2}$ Press the  $[$ ( $\bigcup$ ] button on the control panel or remote control to turn on the projector.

The confirmation buzzer beeps and the status indicator flashes blue as the projector warms up. Once the projector is warmed up, the status indicator stops flashing and turns blue.

If the image is not projected, try the following.

- Turn on the connected computer or video equipment.
- When using <sup>a</sup> laptop computer, change the screen output of the computer.
- Insert media such as <sup>a</sup> DVD and play it back.
- Press the [Search] button on the control panel or the remote control to detect the input source.
- Press the button for the input source that you want to project by using the remote control.

• If the Home screen is displayed, select the input source that you want to project.

# **Warning**

- Do not look into the projector's lens during projection. Doing so may damage your eyes. Be especially careful if children are present.
- During projection, do not block the light from the projector with <sup>a</sup> book and so on. If the light from the projector is blocked for <sup>a</sup> long time, the area on which the light shines becomes hot which could cause it to melt, burn, or start <sup>a</sup> fire. Also, the lens may ge<sup>t</sup> hot due to the reflected light which could cause the projector to malfunction. To stop projection, use the A/V Mute function or turn off the projector.
- <sup>A</sup> mercury lamp with high internal pressure is used as the projector's light source. If the lamp is subjected to vibrations, shocks, or if it is used for an overly extended length of time, the lamp may explode with <sup>a</sup> loud noise or it may not turn on. If the lamp explodes, gases may escape and small fragments of glass may be scattered which could cause an injury. Be sure to observe the instructions below.
	- Do not disassemble or damage the lamp or subject it to any impact.
	- Do not bring your face close to the projector while it is in use.

- Particular care should be taken when you must clean or replace the lamps by yourself, as small pieces of glass may injure you or enter your eyes or mouth. (When you open the lamp cover, small shards of glass could fall out.)

If the lamp explodes, ventilate the area immediately, and contact <sup>a</sup> doctor if any fragments of broken glass are inhaled or ge<sup>t</sup> into the eyes or mouth. In addition, consult your local regulations regarding proper disposal and do not place in the trash.

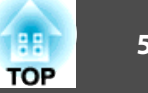

- 
- a• If **Direct Power On** is set to **On** in the **Extended** menu, the projector automatically turns on when the power cord is connected to it. When the power cord is plugged in, note that the projector turns on automatically in cases such as recovery from <sup>a</sup> power outage.
	- s **Extended Operation Direct Power On** p.[142](#page-141-0)
- If an image signal from the source selected in **Auto Power On** is input, the projector automatically turns on.
	- s **Extended Operation Auto Power On** p.[142](#page-141-0)

### **Home screen**

You can use the Home screen to easily select input sources or frequently used functions. The Home screen is displayed in the following situations.

- When the  $[\bigoplus]$  button on the remote control is pressed
- When the projector is turned on while **Home Screen Auto Disp.** is set to **On**
- s **Extended Home Screen Home Screen Auto Disp.** p.[142](#page-141-0)
- When there is no signal from the selected input source when the projector is turned on

When the Home screen is displayed, use the  $[\triangle][\blacktriangledown][\triangle][\blacktriangleright]$  buttons on the control panel or remote control to select an item, and then press the  $\left[\biguplus\right]$  button.

To hide the Home screen, press the  $[\triangle]$  button on the remote control again.

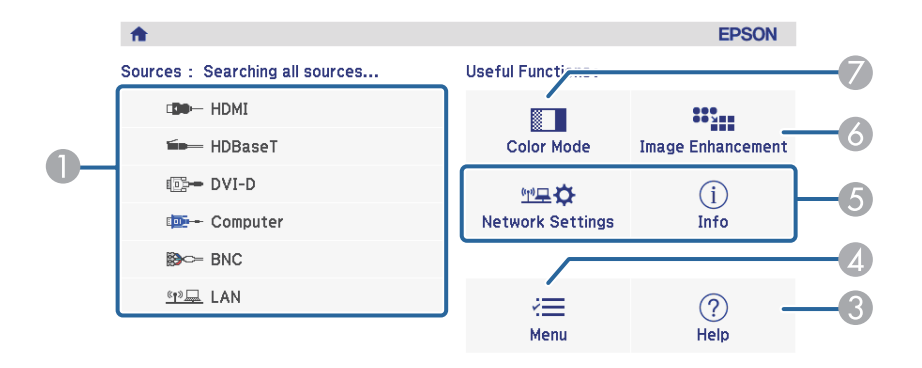

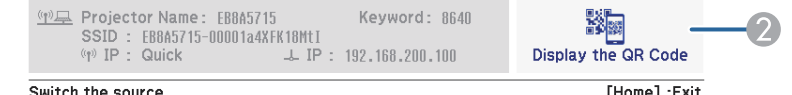

Select the input source that you want to project. **2** Displays the QR code and projects the data of a smartphone or tablet. **C** Displays the Help screen.  $\bullet$  ["Using the Help" p.164](#page-163-0) **4** Displays the Configuration menu. E Executes the function assigned to **Custom Function 1** or **Custom Function 2** in the **Extended** menu. **• Extended** - **Home Screen** - **Custom Function 1**, **Custom Function 2** p.[142](#page-141-0) 6 You can adjust the image resolution. **•** ["Adjusting Image Resolution \(Image Enhancement\)" p.97](#page-96-0) G Select a color mode. Selecting the Projection Quality (Selecting Color Mode)" p.87

The Home screen disappears after 10 minutes of inactivity.

# **Turning Off the Projector <sup>58</sup>**

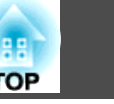

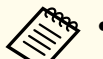

a• To ensure <sup>a</sup> long projector service life, turn off the projector when you are not using it. The lamp's operating life varies depending on the Configuration menu settings, environmental conditions, and usage conditions. The brightness of the projected image drops as projection time elapses.

• The projector can be powered off directly by the breaker because it supports the direct shutdown function.

Press the  $[ $\circlearrowright$ ] button on the control panel or the remote control.$ The shutdown confirmation screen is displayed.

### Power Off?

Yes: Press (b) button No: Press any other button

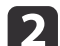

| 3

a

Press the  $[\&]$  button again. (To cancel, press any other button.) After the buzzer beeps twice, the projected image disappears, and the status indicator turns off.

Disconnect the power cord.

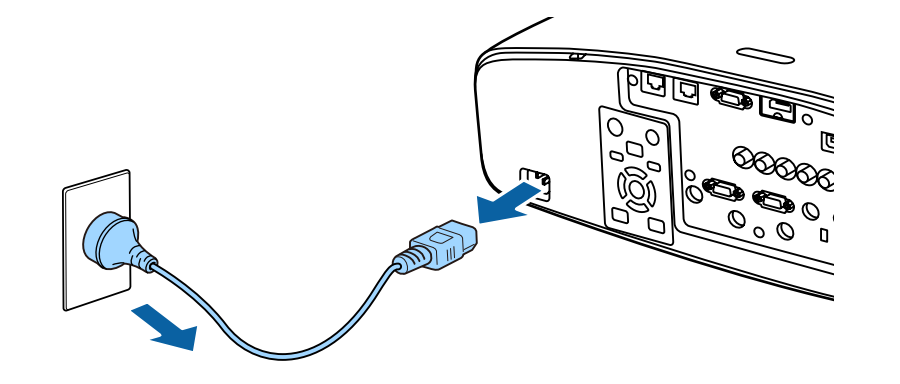

# **Projecting Images 59**

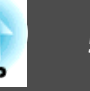

# **Automatically Detecting Input Signals and Changing the Projected Image (Source Search)**

Press the [Search] button to project images from the por<sup>t</sup> currently receiving an image.

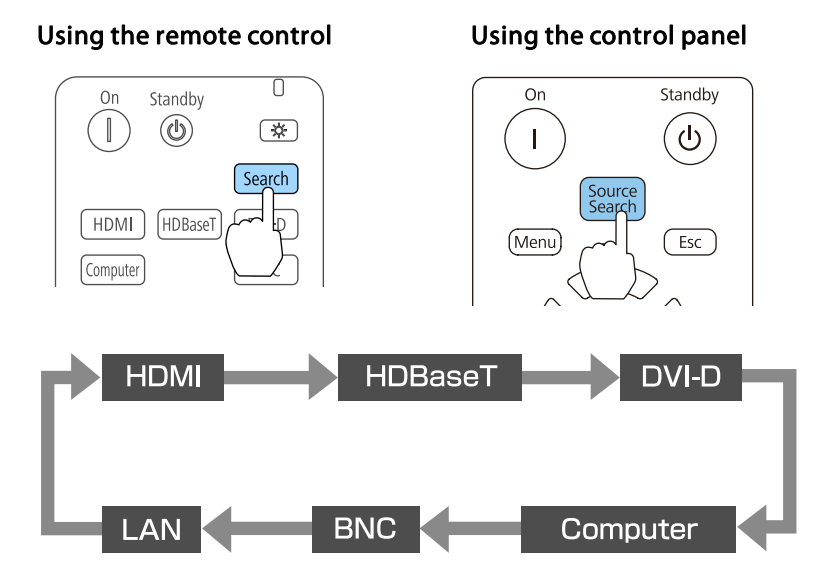

When two or more image sources are connected, repeatedly press the [Search] button until the target image is projected.

When your video equipment is connected, start playback before beginning this operation.

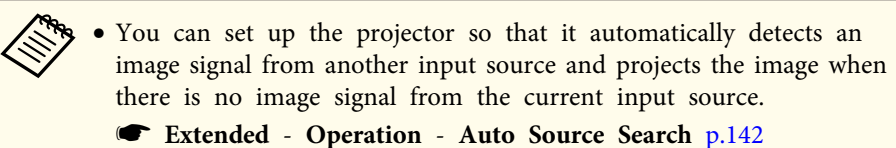

• The following screen is displayed while no image signals are input.

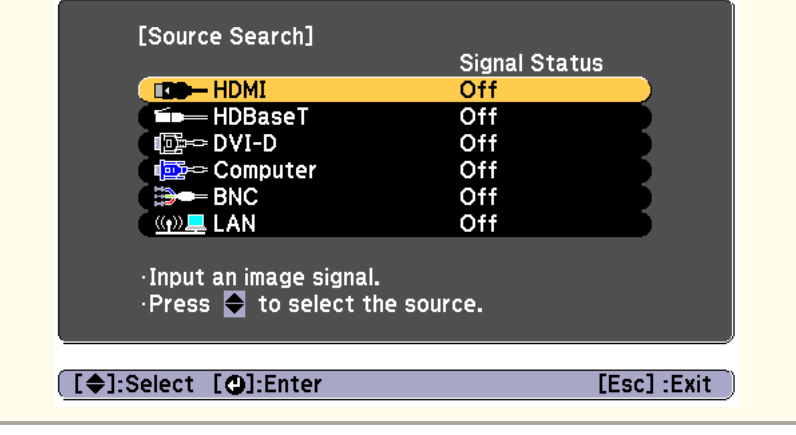

# **Projecting Images <sup>60</sup>**

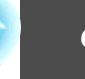

# **Switching to the Target Image by Remote Control**

• Press the button of the input source that you want to project. The input ports for the buttons are shown below.

### Remote control

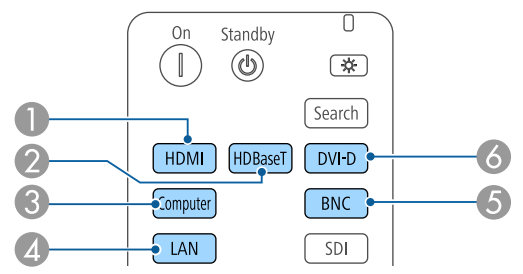

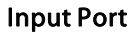

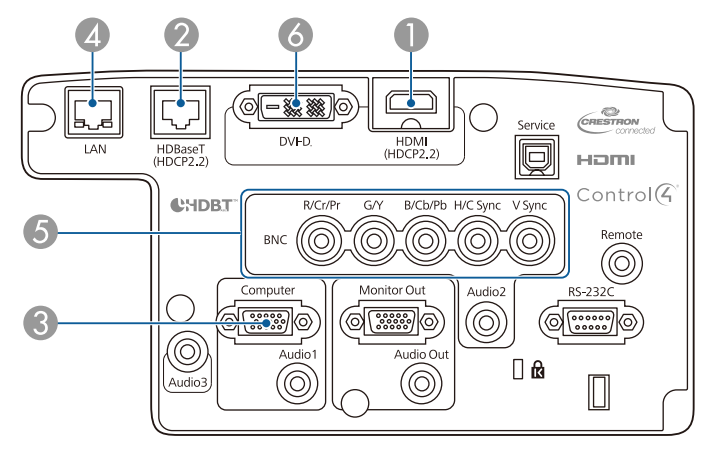

D Changes to images from a computer connected via the network.

• Press the  $[\bigoplus]$  button.

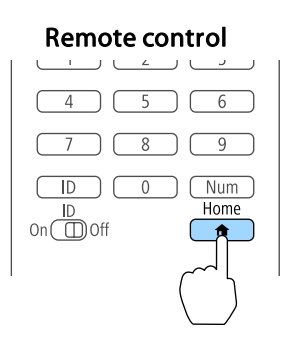

Select the input source to be projected, and then press the  $[\blacktriangle]$  button.

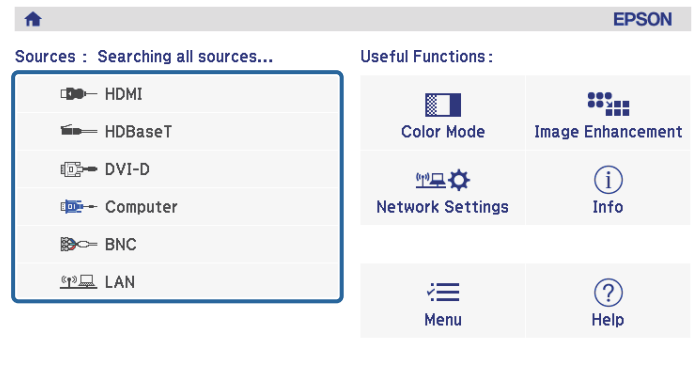

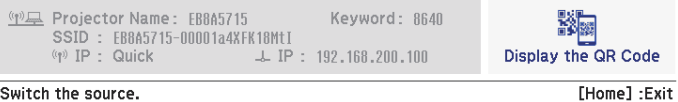

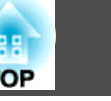

# **Adjusting the Volume**

You can adjust the volume using one of the following methods.

- Press the [Volume] buttons on the remote control to adjust the volume.
- [a] Decreases the volume.
- [<00] Increases the volume.

### Remote control

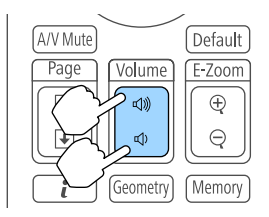

- Adjust the volume from the Configuration menu.
	- **s Settings Volume** p.[140](#page-139-0)

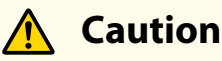

Do not start at high volume.

A sudden excessive volume may cause loss of hearing. Always lower the volume before powering off, so that you can power on and then gradually increase the volume.

# **Adjusting Projected Images <sup>62</sup>**

# **Correcting Distortion in the Projected Image**

You can correct keystone distortion in projected images using one of the following methods.

• H/V-Keystone

Correct distortion in the horizontal and vertical directions independently. s ["H/V-Keystone"](#page-62-0) p.<sup>63</sup>

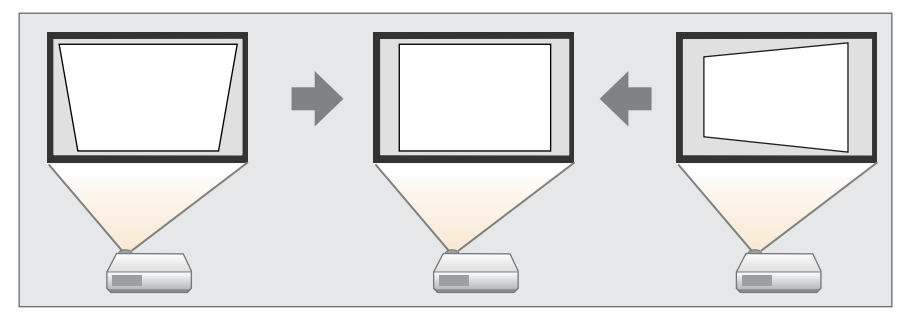

• Quick Corner

Correct the four corners independently.

Cuick Corner" p.64

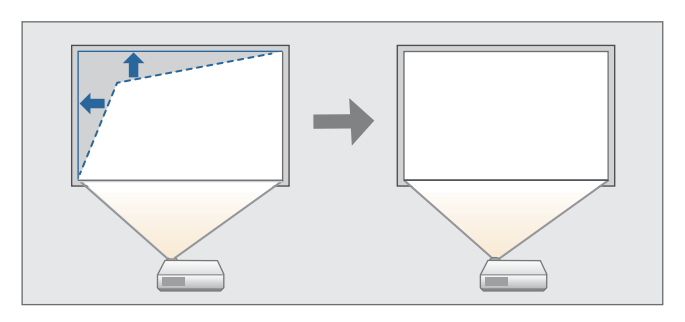

• Curved Surface

Correct distortion that occurs when projecting on <sup>a</sup> curved surface, and adjust the amount of expansion and contraction.

Curved Surface" p.65

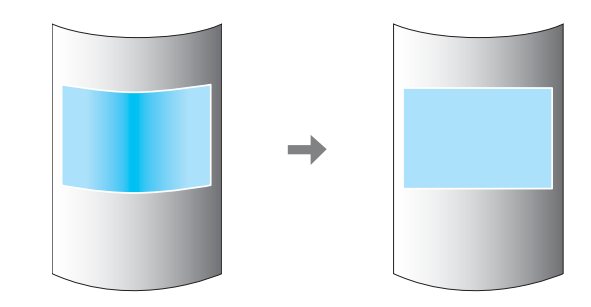

• Corner Wall

Correct distortion that occurs when projecting on <sup>a</sup> surface with right angles, such as <sup>a</sup> square pillar or the corner of <sup>a</sup> room, and adjust the amount of expansion and contraction.

Corner Wall" p.76

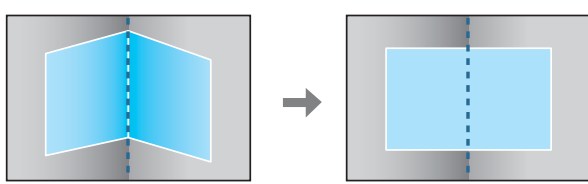

• Point Correction

Corrects slight distortion which occurs partially, or adjusts the image position in an overlapping area when projecting from multiple projectors.

**•** "Point [Correction"](#page-85-0) p.86

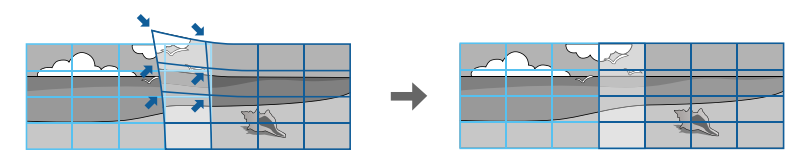

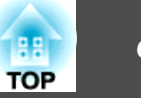

<span id="page-62-0"></span>• By pressing the [Geometry] button on the remote control or the [  $\Box$  ] button on the control panel, you can perform the selected adjustment method directly.

• When you want to re-adjust the projection position and so on, if you want to release the correction status temporarily, set the **Geometric Correction** to **Off**. Even when it is set to **Off**, the correction values are saved.

s **Settings** - **Geometric Correction** p.[140](#page-139-0)

• You can save the geometric correction settings using **Memory** in **Geometric Correction**, and load them when needed.

**Same The ["Memory](#page-121-0) Function"** p.122

### **H/V-Keystone**

This allows you to correct distortion in the horizontal and vertical directions independently. The correction ranges are as follows.

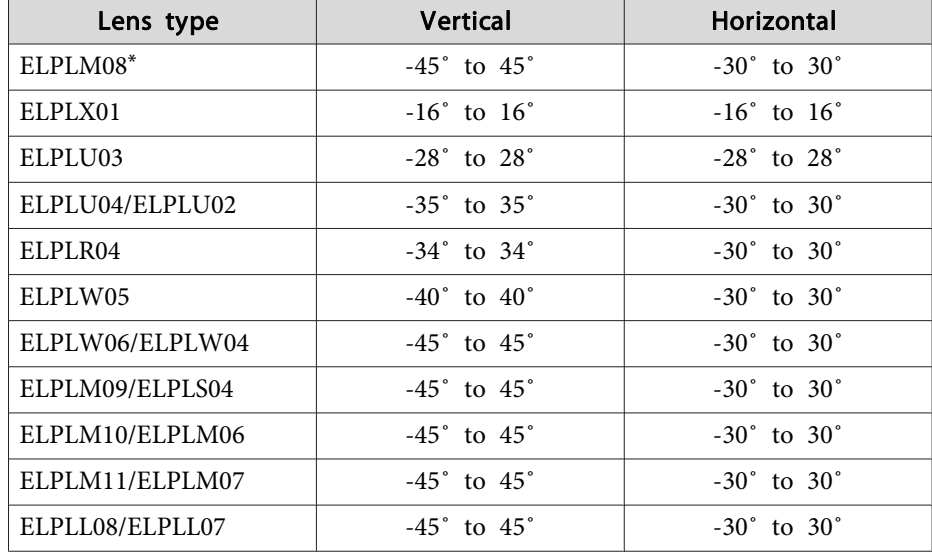

\*The lens equipped to models with lenses. a

Press the [Menu] button while projecting.

- bSelect **Geometric Correction** from **Settings**.
- **B** Select H/V-Keystone, and then press the [J] button.

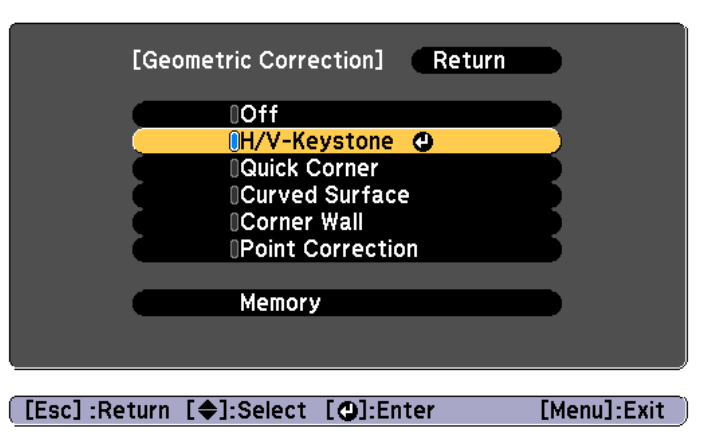

If the message "If this setting is changed, the image may be distorted." is displayed, press the  $[\blacktriangleleft]$  button.

dUse the  $[\triangle][\blacktriangledown]$  buttons to select the correction method, and then use the  $[4]$ [ $\blacktriangleright$ ] buttons to make the corrections.

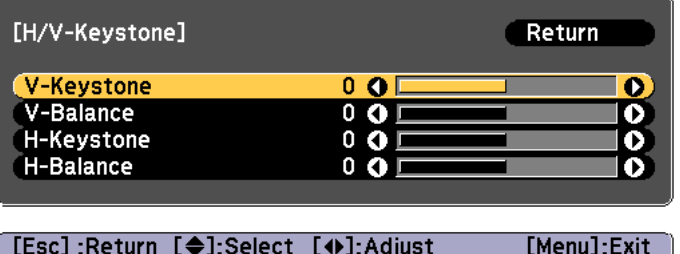

[Default] :Reset

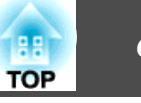

<span id="page-63-0"></span>Correct the keystone distortion by using **V-Keystone** and **H-Keystone**.

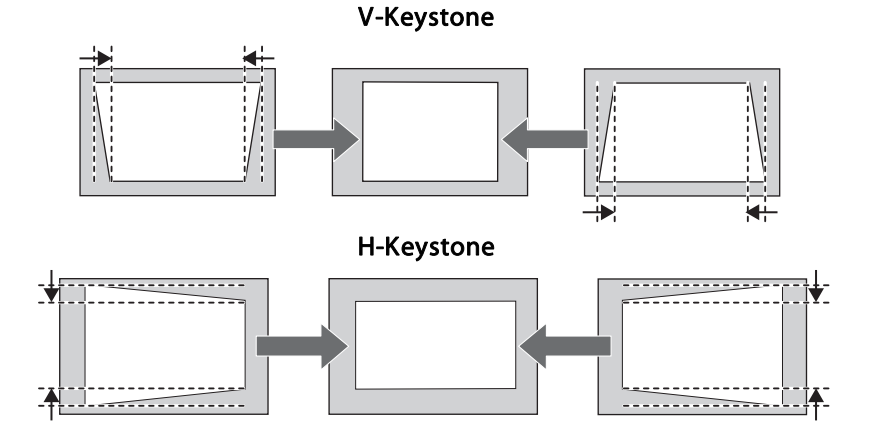

If the image aspec<sup>t</sup> is incorrect, adjust the image balance by using **V-Balance** and **H-Balance**.

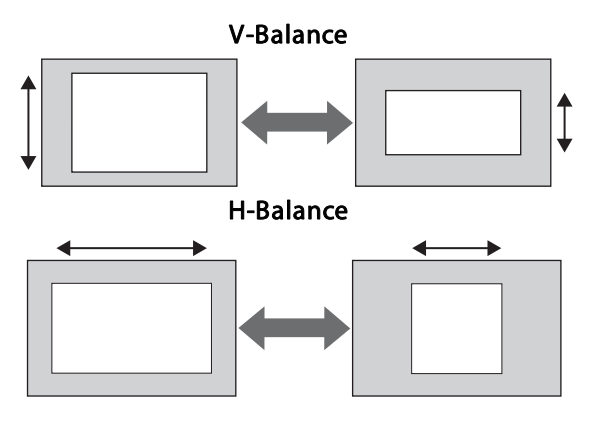

When you correct keystone distortion, the projected image may be reduced.

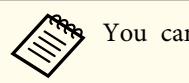

You cannot combine with other correction methods.

### **Quick Corner**

This allows you to correct each of the four corners of the projected image independently.

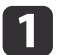

Press the [Menu] button while projecting.

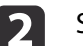

Select **Geometric Correction** from **Settings**.

 $\boxed{3}$ Select **Quick Corner**, and then press the [J] button.

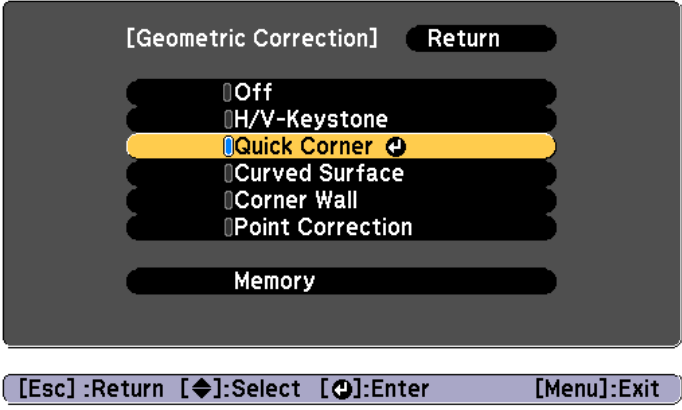

If the message "If this setting is changed, the image may be distorted." is displayed, press the  $[\bigcup]$  button.

dUse the  $[ \blacktriangle ]$ ,  $[ \blacktriangledown ]$ ,  $[ \blacktriangle ]$ , and  $[ \blacktriangleright ]$  buttons to select the corner you want to adjust, and then press the  $[ \blacktriangle ]$  button.

e

<span id="page-64-0"></span>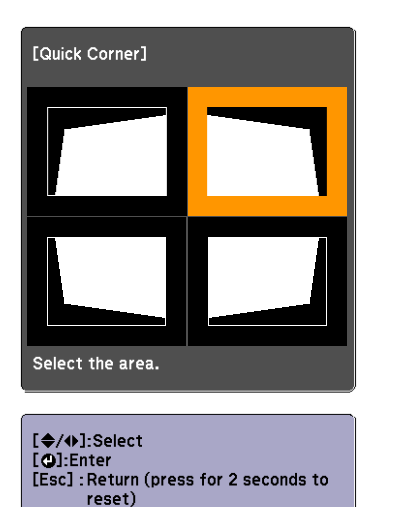

aIf the [Esc] button is presse<sup>d</sup> for approximately two seconds, the confirm default reset screen is displayed.

Select **Yes** to reset the result of Quick Corner corrections.

# e

Use the  $[$   $\blacktriangle$ ],  $[$   $\blacktriangledown$ ],  $[$   $\blacktriangleleft$ ], and  $[$   $\blacktriangleright$  ] buttons to correct the position of the corner.

When you press the  $\Box$  button, the screen shown in step 5 that allows you to select the area to be corrected is displayed.

If the message "Cannot adjust any further."is displayed while adjusting, you cannot adjust the shape any further in the direction indicated by the gray triangle.

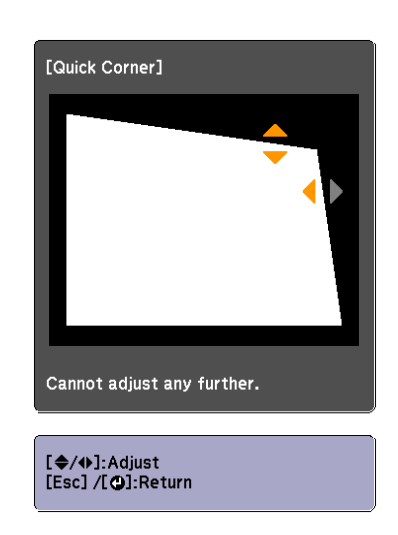

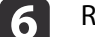

Repeat steps <sup>4</sup> and <sup>5</sup> as needed to adjust any remaining corners.

gTo complete the corrections, press the [Menu] button.

### **Curved Surface**

This allows you to correct distortion that occurs when projecting on <sup>a</sup> curved surface, and adjust the amount of expansion and contraction.

Face the projector directly opposing the screen with the lens position moved to the home position.

**s** ["Adjusting](#page-32-0) the Position of the Projected Image (Lens Shift)" p.33

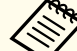

- Project onto an arc surface with the same radius.
- If <sup>a</sup> large amount of adjustment is performed, the focus may not be uniform even after making adjustments.
- If **4K Enhancement** is enabled, <sup>a</sup> message is displayed. Select **Yes** to disable **4K Enhancement**. (EB-G7905U/EB-G7900U/EB-G7500U/EB-G7400U only)
	- s **Image Image Enhancement 4K Enhancement** p.[137](#page-136-0)

**TOP** 

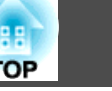

### Correction range

The correction ranges are indicated in the following tables. The lens for projectors with built-in lens is ELPLM08.

### **EB-G7905U/EB-G7900U/EB-G7500U/EB-G7400U/EB-G7200W/EB-G7000W**

Horizontally curved surface (concave)

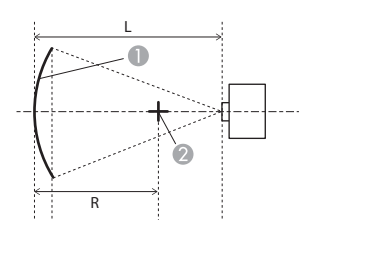

- **A** Screen
- **B** Center of the circle of which the curved surface is an arc
- <sup>L</sup> Projection distance
- R Radius of the circle of which the curved surface is an arc

Top view

The minimum values of R/L in the figure above are indicated in the table below.

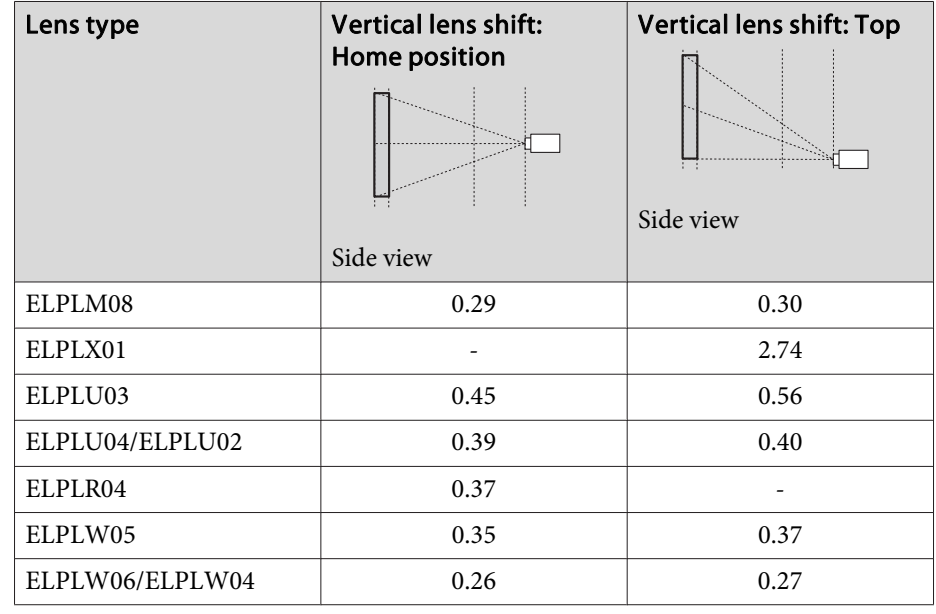

# **Adjusting Projected Images <sup>67</sup>**

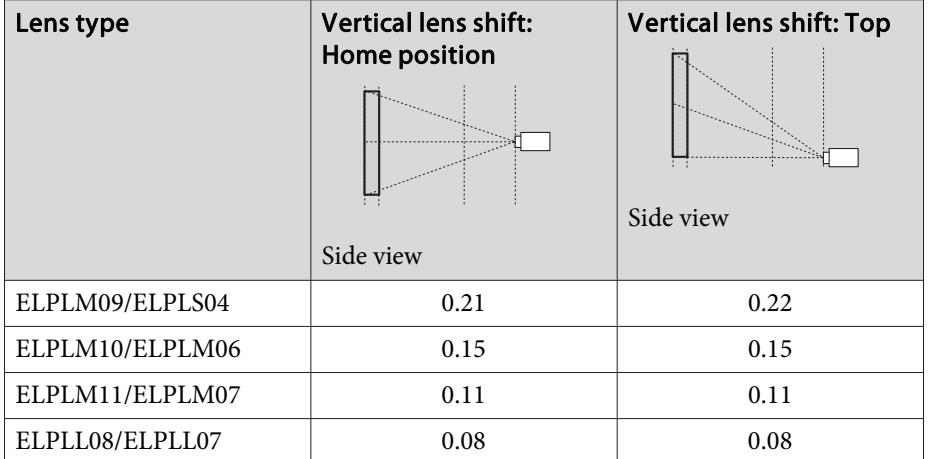

Horizontally curved surface (convex)

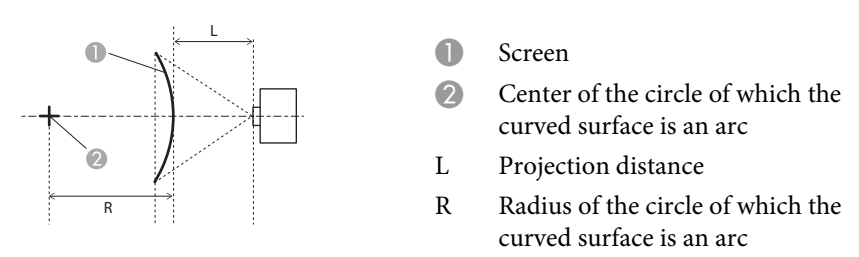

Top view

The minimum values of R/L in the figure above are indicated in the table below.

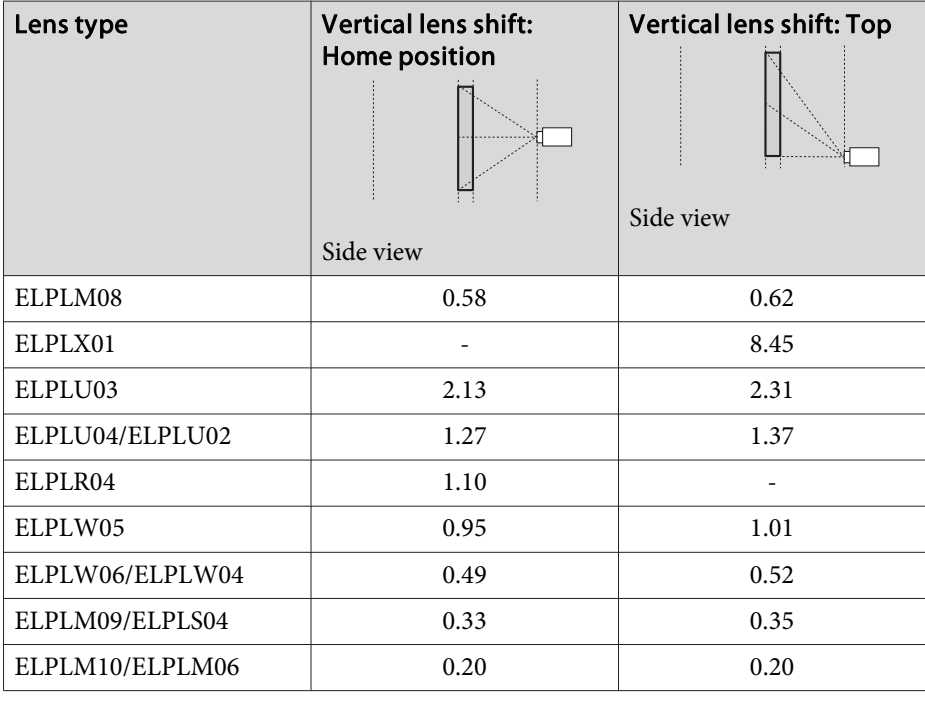

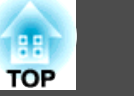

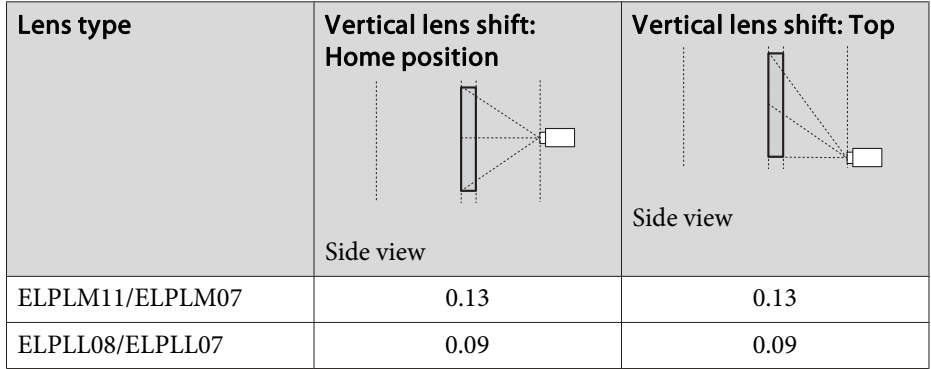

Vertically curved surface (concave)

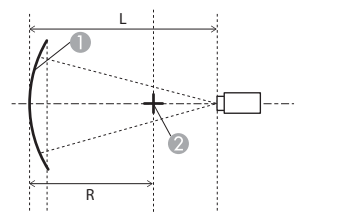

Side view

- **A** Screen
- 2 Center of the circle of which the curved surface is an arc
- <sup>L</sup> Projection distance
- R Radius of the circle of which the curved surface is an arc

The minimum values of R/L in the figure above are indicated in the table below.

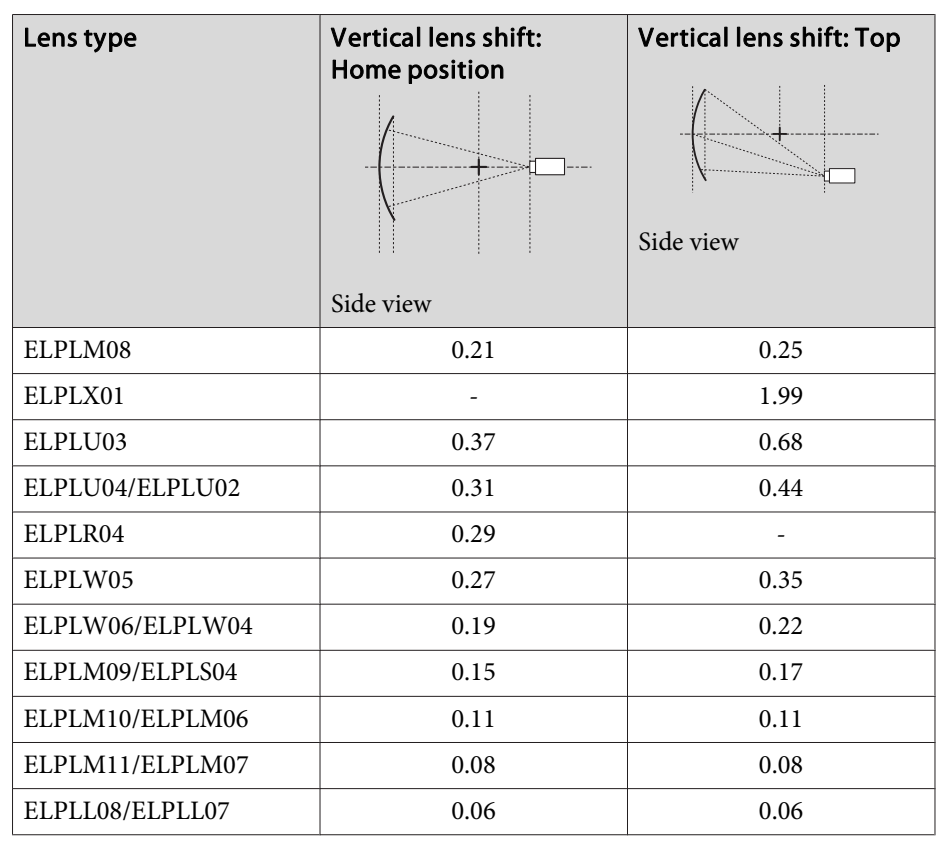

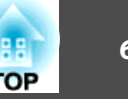

Vertically curved surface (convex)

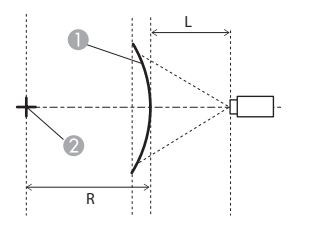

- **A** Screen
- **B** Center of the circle of which the curved surface is an arc
- <sup>L</sup> Projection distance
- R Radius of the circle of which the curved surface is an arc

Side view

The minimum values of R/L in the figure above are indicated in the table below.

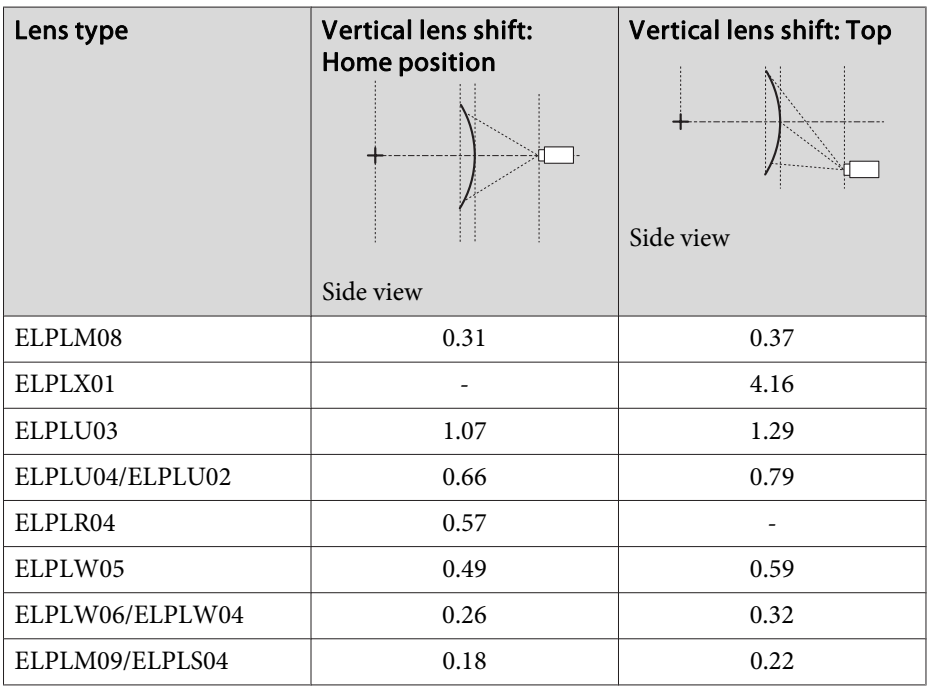

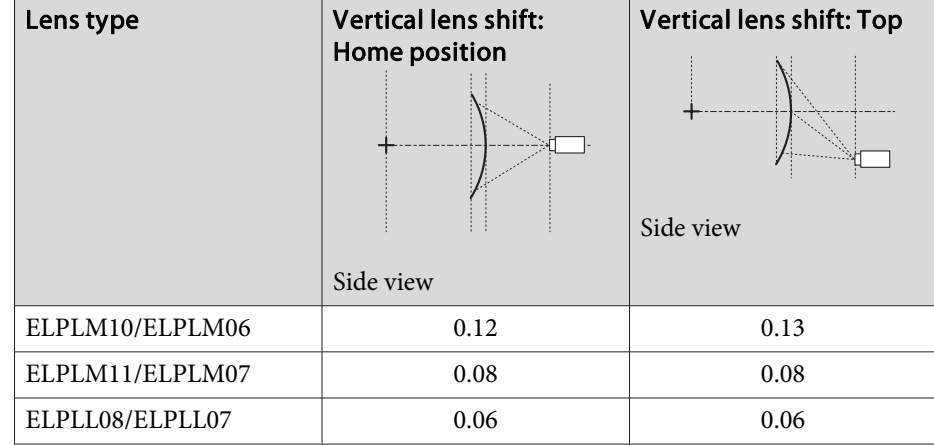

### **EB-G7805/EB-G7800/EB-G7100**

Horizontally curved surface (concave)

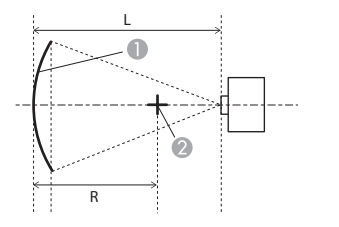

- **A** Screen
- **2** Center of the circle of which the curved surface is an arc
- <sup>L</sup> Projection distance
- R Radius of the circle of which the curved surface is an arc

Top view

The minimum values of R/L in the figure above are indicated in the table below.

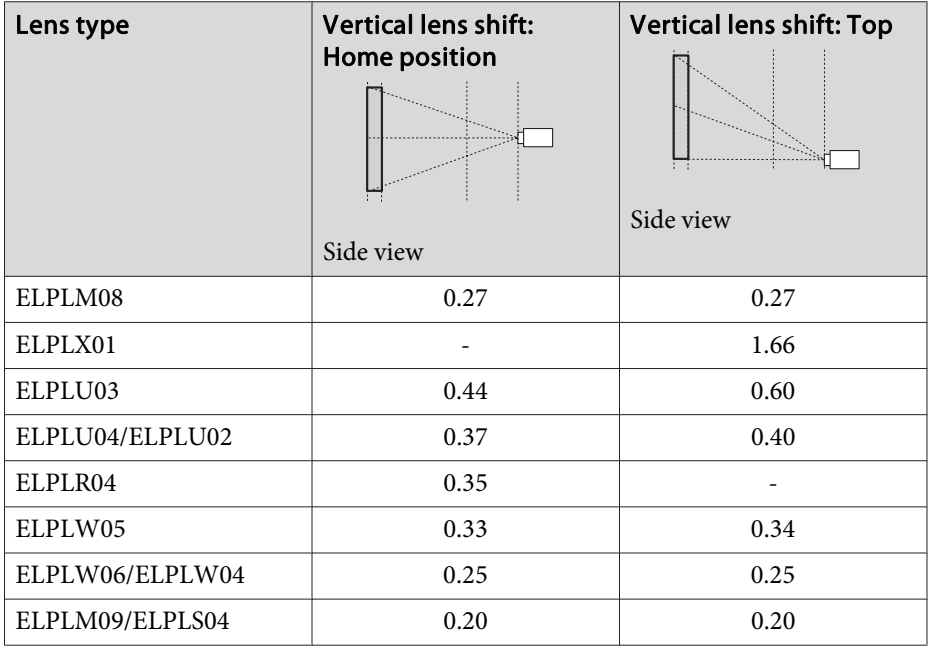

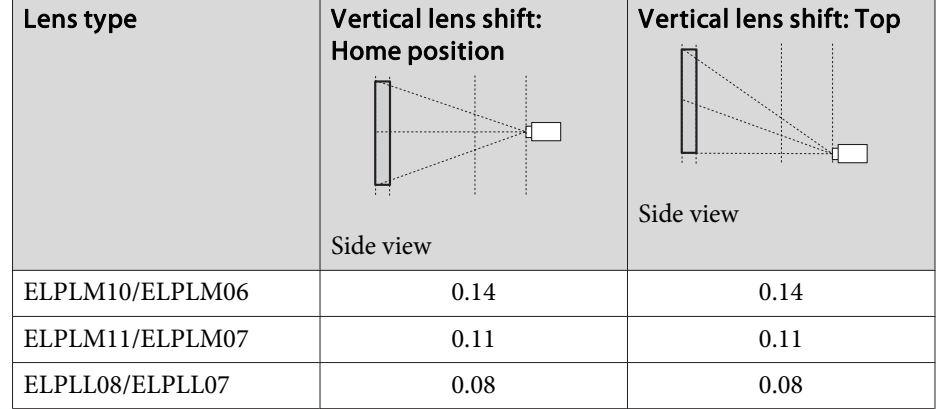

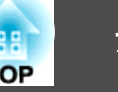

Horizontally curved surface (convex)

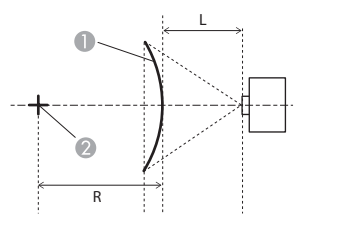

- **A** Screen
- **B** Center of the circle of which the curved surface is an arc
- <sup>L</sup> Projection distance
- R Radius of the circle of which the curved surface is an arc

Top view

The minimum values of R/L in the figure above are indicated in the table below.

(Approximate value when projecting at maximum zoom. ELPLR04 does not support lens shift.)

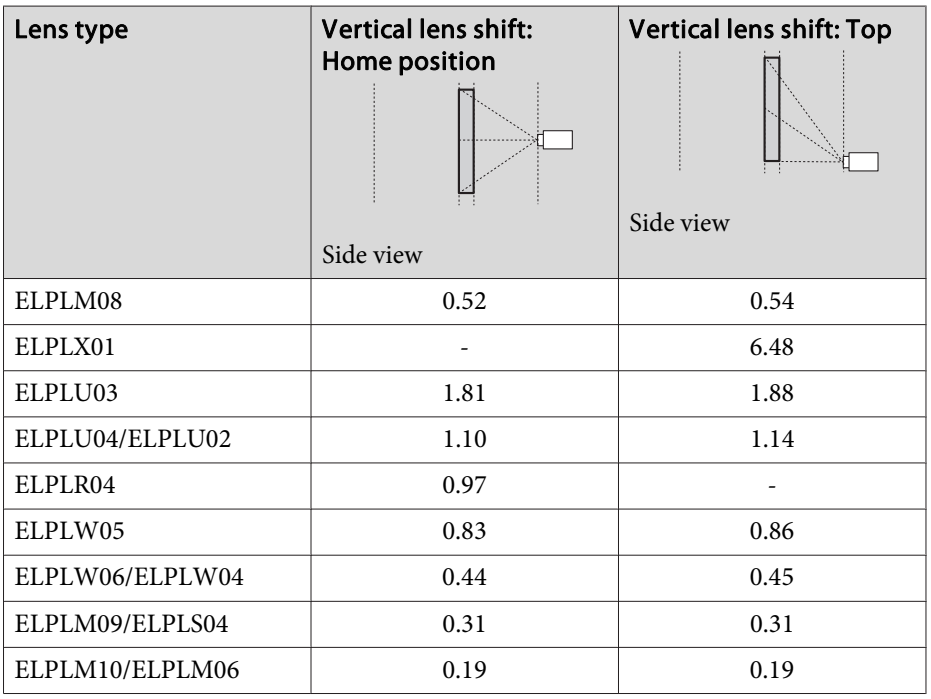

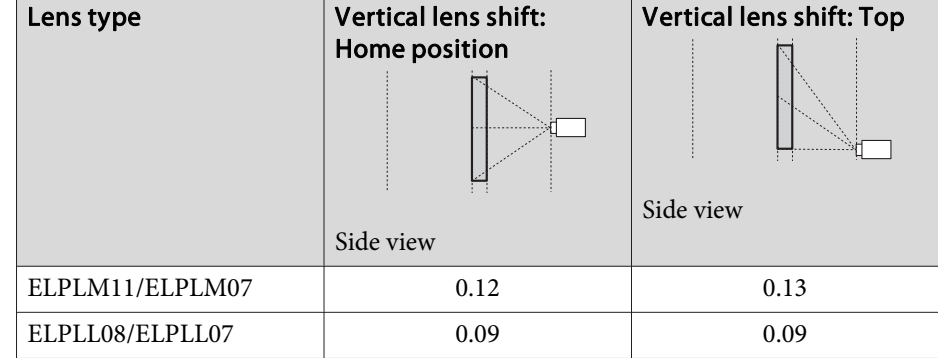

Vertically curved surface (concave)

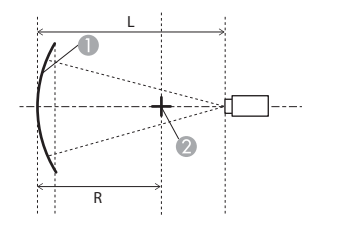

- **A** Screen
- **B** Center of the circle of which the curved surface is an arc
- <sup>L</sup> Projection distance
- R Radius of the circle of which the curved surface is an arc

Side view

The minimum values of R/L in the figure above are indicated in the table below.

(Approximate value when projecting at maximum zoom. ELPLR04 does not suppor<sup>t</sup> lens shift.)

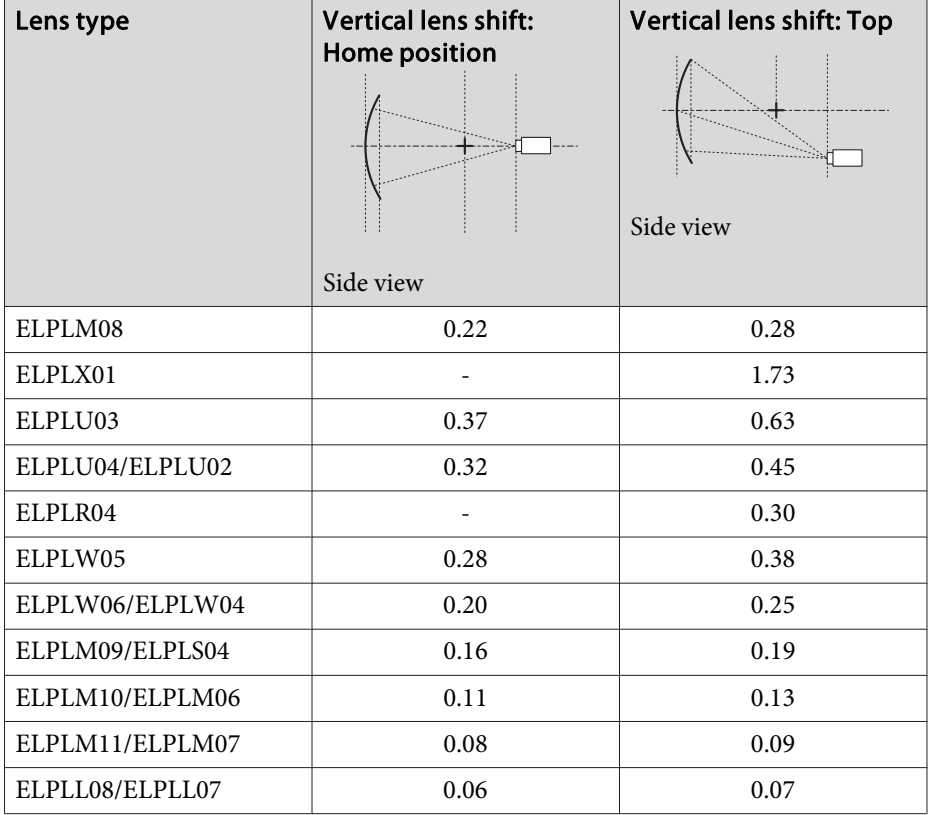

Vertically curved surface (convex)

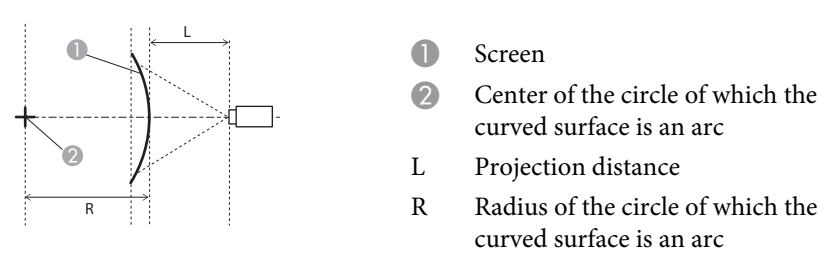

Side view

The minimum values of R/L in the figure above are indicated in the table below.

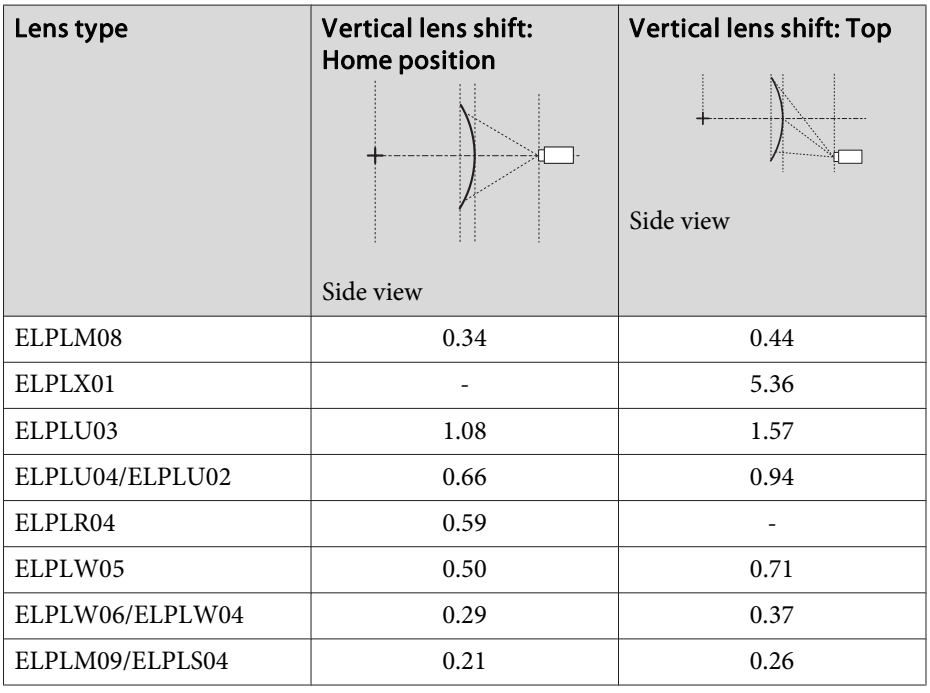
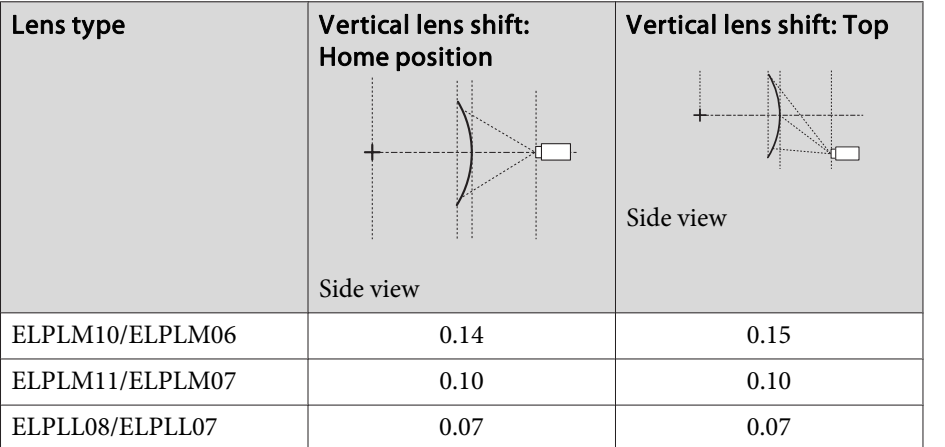

Correction method

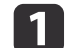

Press the [Menu] button while projecting.

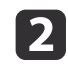

Select **Geometric Correction** from **Settings**.

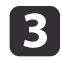

Select **Curved Surface**, and then press the  $[\downarrow]$  button.

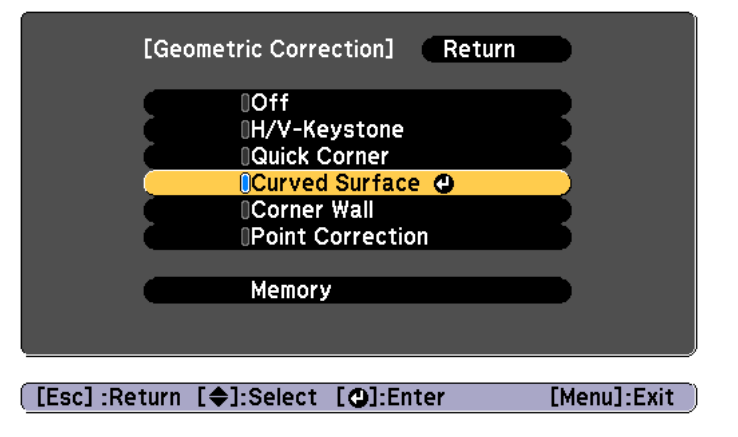

If the message "If this setting is changed, the image may be distorted." is displayed, press the  $[\blacktriangle]$  button.

d

Select **Curved Surface**, and then press the  $\left[\bigstar\right]$  button.

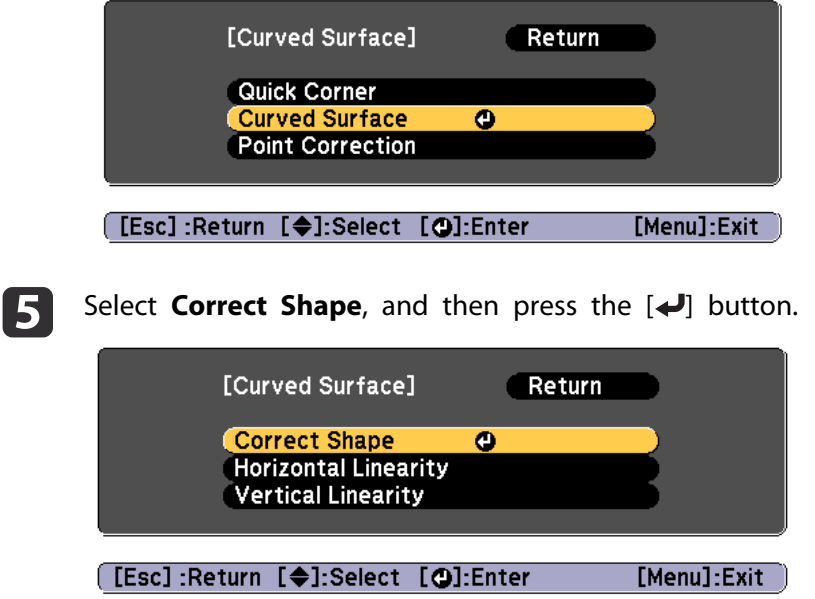

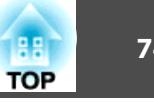

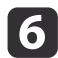

Use the  $[$   $\blacktriangle$ ],  $[$   $\blacktriangledown$ ],  $[$   $\blacktriangle$ ],  $]$ , and  $[$   $\blacktriangleright]$  buttons to select the area you want to adjust, and then press the  $[$  $\blacktriangle$ ] button.

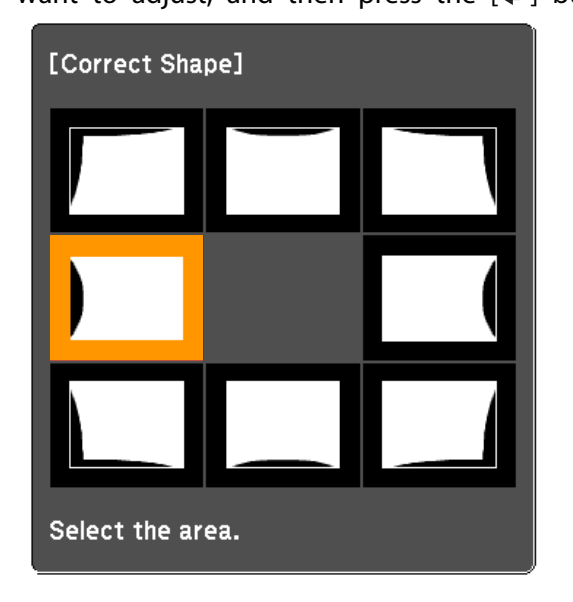

When selecting <sup>a</sup> corner, you can adjust the two sides next to the corner.

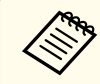

aIf the [Esc] button is presse<sup>d</sup> for approximately two seconds, the confirm default reset screen is displayed.

Select **Yes** to reset the result of Curved Surface.

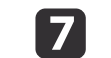

Use the  $[$   $\blacktriangle$ ],  $[$   $\blacktriangledown$ ],  $[$   $\blacktriangleleft$ ], and  $[$   $\blacktriangleright$ ] buttons to adjust the shape.

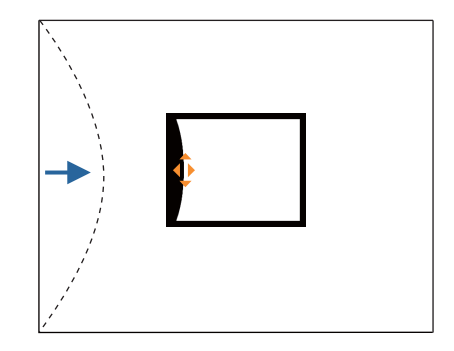

If the triangle in the direction you are adjusting the shape turns gray, as shown in the screenshot below, you cannot adjust the shape any further in that direction.

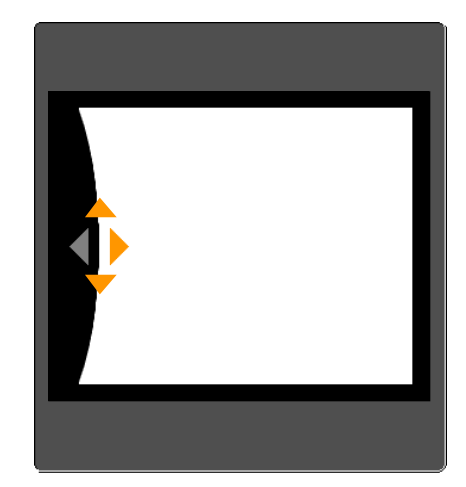

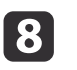

Press the [Esc] button to return to the previous screen.

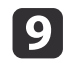

Repeat steps from <sup>6</sup> to <sup>8</sup> as needed to adjust any remaining parts.

If the image expands or contracts, go to the next step and adjust the linearity.

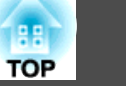

**10** 

Press the [Esc] button to return to the screen in step 5. Select **Horizontal Linearity** or **Vertical Linearity**, and then press the [ button.

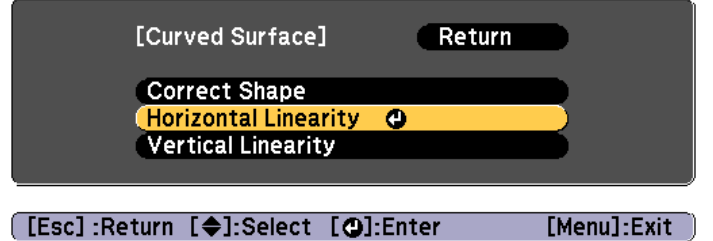

Select **Horizontal Linearity** to adjust the horizontal expansion or contraction, and select **Vertical Linearity** to adjust the vertical expansion or contraction.

|11

Select the standard line for the adjustments, and then press the  $[\downarrow]$  button.

Press the  $\lceil \cdot \cdot \rceil$  buttons when selecting **Horizontal Linearity**, and the  $[\triangle]$ [ $\blacktriangledown$ ] buttons when selecting **Vertical Linearity**, and then press  $[\blacktriangleleft]$ .

The selected standard line is displayed in flashing orange and white.

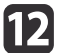

Adjust the linearity.

Correct it so that the distance between lines is equal.

When pressing the  $\lceil \blacktriangleleft \rceil$  button

When **Horizontal Linearity** is selected When **Vertical Linearity** is selected

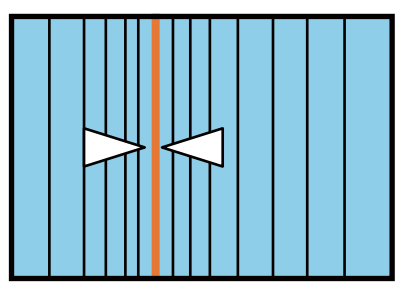

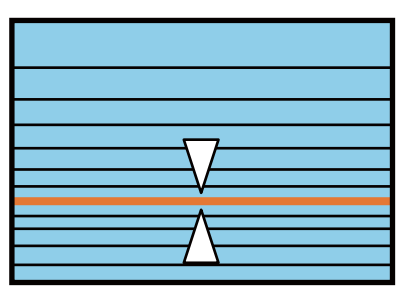

When pressing the  $[\blacktriangleright]$  button

When **Horizontal Linearity** is selected When **Vertical Linearity** is selected

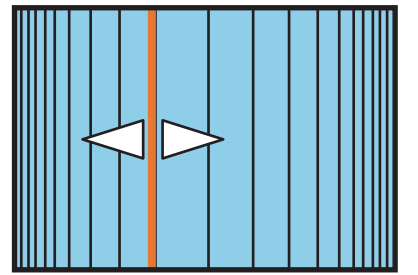

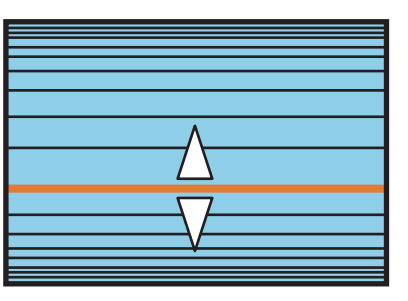

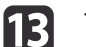

To complete the corrections, press the [Menu] button.

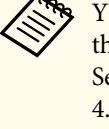

aYou can fine tune the corrected results. Use Quick Corner to adjust the tilt of the image, and then use Point Correction for fine tuning. Select **Quick Corner** or **Point Correction** on the screen from step

- **T** ["Quick](#page-63-0) Corner" p.64
- **•** "Point [Correction"](#page-85-0) p.86

## **Corner Wall**

This allows you to correct distortion that occurs when projecting on <sup>a</sup> surface with right angles, such as <sup>a</sup> square pillar or the corner of a room, and adjust the amount of expansion and contraction.

Face the projector directly opposing the screen with the lens position moved to the home position.

- s ["Adjusting](#page-32-0) the Position of the Projected Image (Lens Shift)" p.<sup>33</sup>
	- **APS** Project onto a surface with a right angle.
		- If a large amount of adjustment is performed, the focus may not be uniform even after making adjustments.
		- If **4K Enhancement** is enabled, <sup>a</sup> message is displayed. Select **Yes** to disable **4K Enhancement**. (EB-G7905U/EB-G7900U/EB-G7500U/EB-G7400U only)
		- s **Image Image Enhancement 4K Enhancement** p.[137](#page-136-0)
		- This is not available for ELPLX01.

Correction range

The correction range is as follows. The lens for projectors with built-in lens is ELPLM08.

#### **EB-G7905U/EB-G7900U/EB-G7500U/EB-G7400U/EB-G7200W/EB-G7000W**

Concave horizontal corner correction (correction to bilateral symmetry by using the corner as the center line)

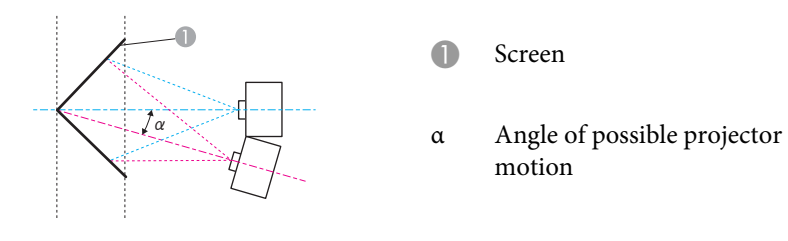

Top view

<sup>α</sup> in the figure above is the maximum angle in which the projector can move. See the table below for detailed values. (Approximate value when projecting at maximum zoom. ELPLR04 does not suppor<sup>t</sup> lens shift.)

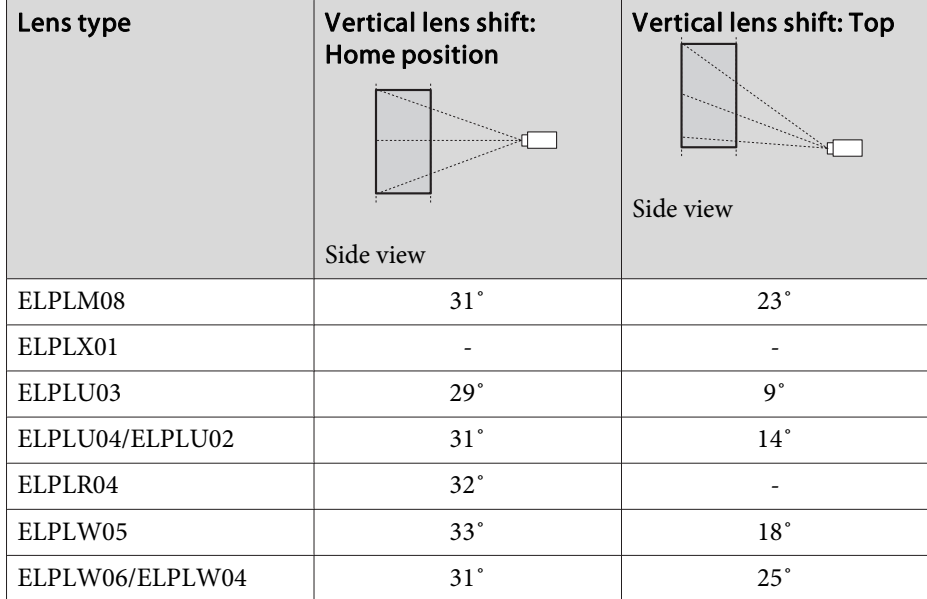

**TOP** 

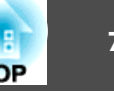

 $T($ 

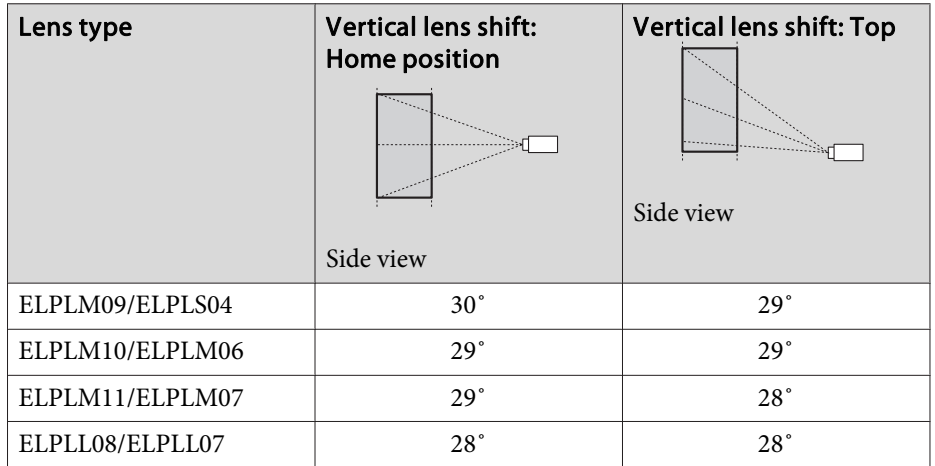

Convex horizontal corner correction (correction to bilateral symmetry by using corners as the center line)

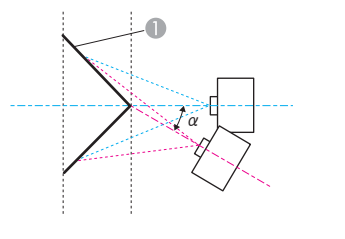

- Screen
- <sup>α</sup> Angle of possible projector motion

Top view

<sup>α</sup> in the figure above is the maximum angle in which the projector can move. See the table below for detailed values. (Approximate value when projecting at maximum zoom. ELPLR04 does not suppor<sup>t</sup> lens shift.)

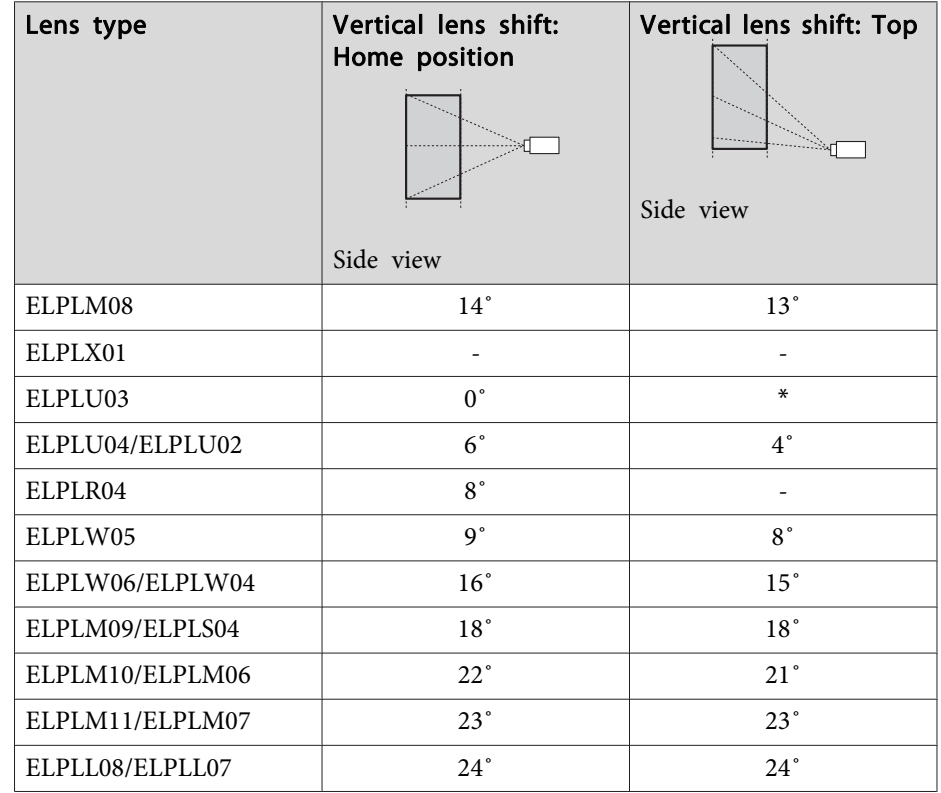

\*Cannot be corrected accurately. Move the lens position to the home position.

Concave vertical corner correction (correction to horizontal symmetry by using corners as the center line)

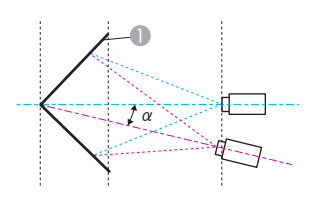

**Screen** 

<sup>α</sup> Angle of possible projector motion

<sup>α</sup> in the figure above is the maximum angle in which the projector can move. See the table below for detailed values. (Approximate value when projecting at maximum zoom. ELPLR04 does not suppor<sup>t</sup> lens shift.)

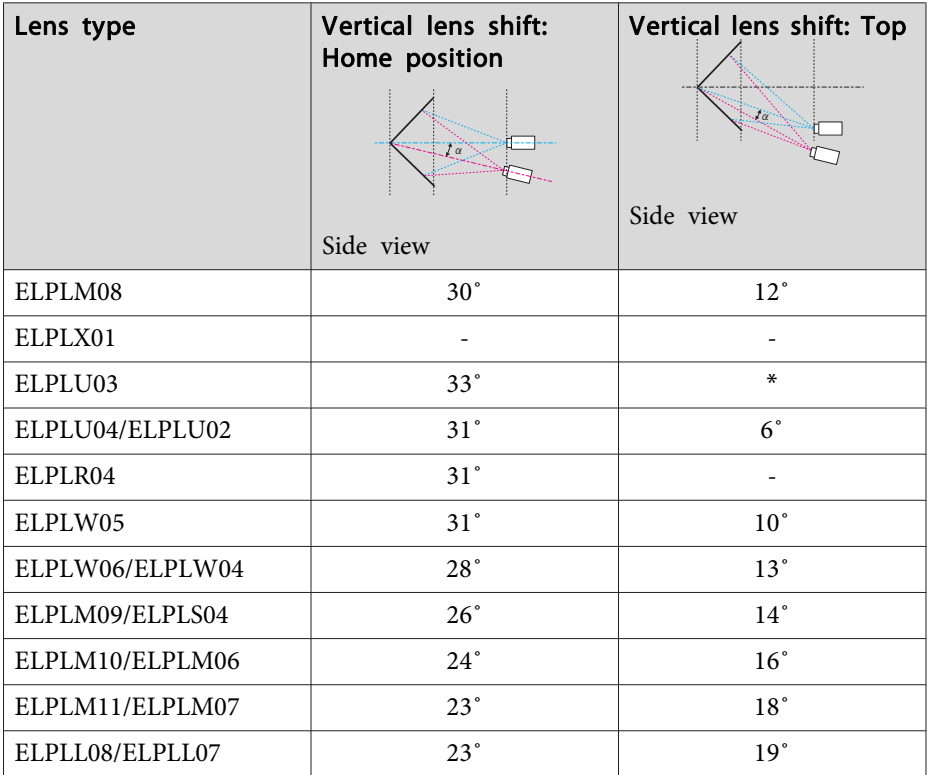

\*Cannot be corrected accurately. Move the lens position to the home position.

Convex vertical corner correction (correction to horizontal symmetry by using corners as the center line)

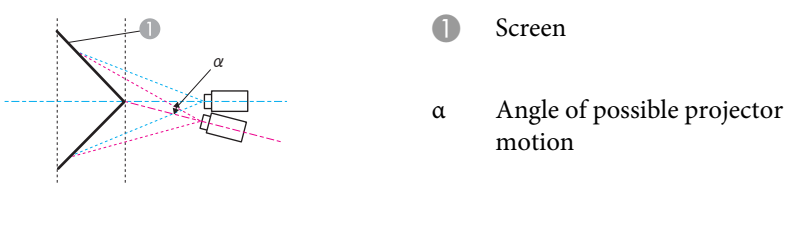

Side view

<sup>α</sup> in the figure above is the maximum angle in which the projector can move. See the table below for detailed values. (Approximate value when projecting at maximum zoom. ELPLR04 does not suppor<sup>t</sup> lens shift.)

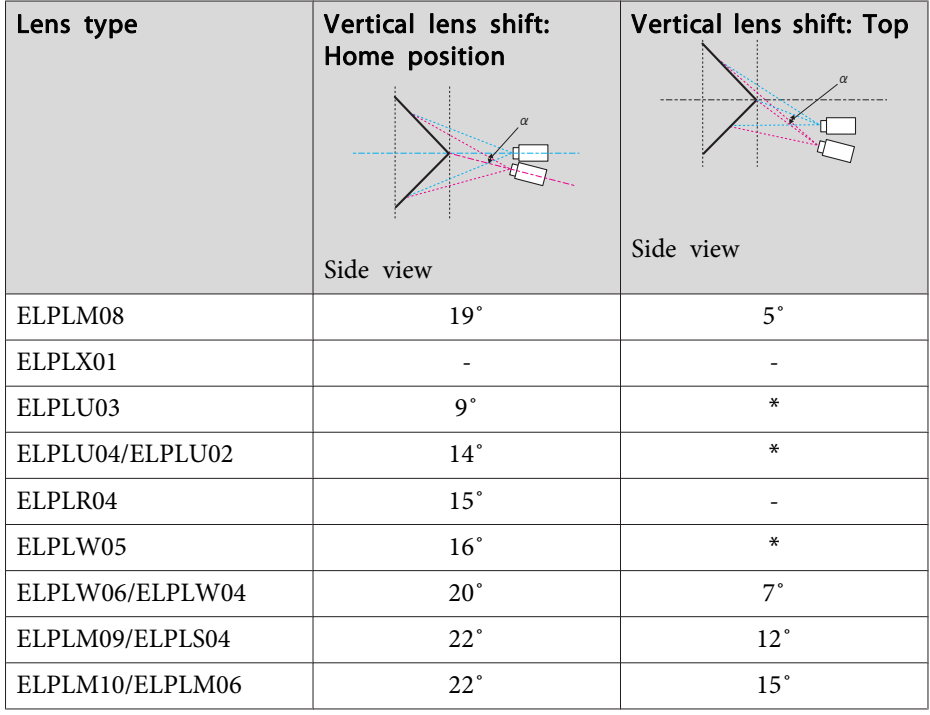

# **Adjusting Projected Images <sup>79</sup>**

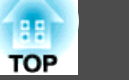

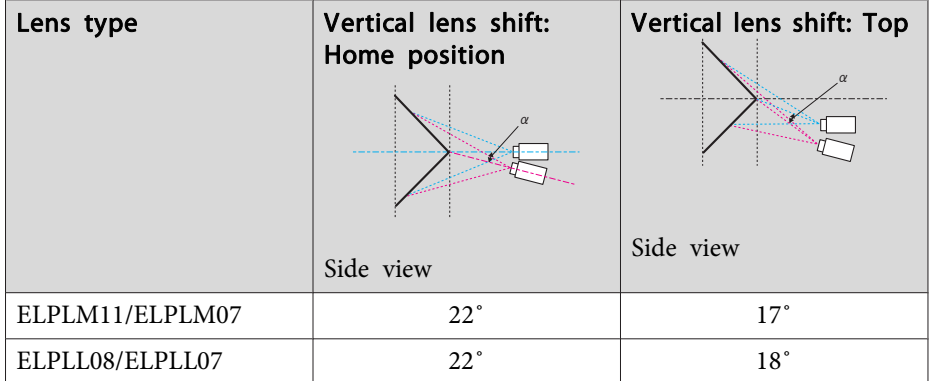

\*Cannot be corrected accurately. Move the lens position to the home position.

#### **EB-G7805/EB-G7800/EB-G7100**

Concave horizontal corner correction (correction to bilateral symmetry by using corners as the center line)

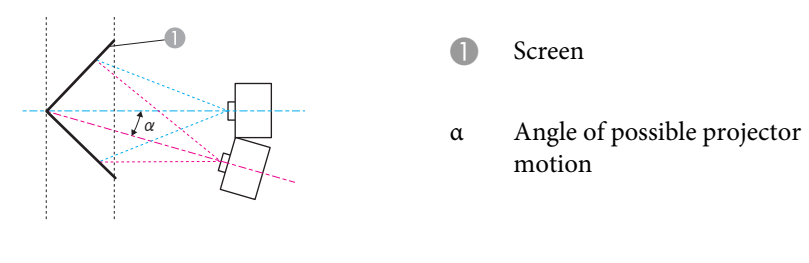

Top view

<sup>α</sup> in the figure above is the maximum angle in which the projector can move. See the table below for detailed values. (Approximate value when projecting at maximum zoom. ELPLR04 does not suppor<sup>t</sup> lens shift.)

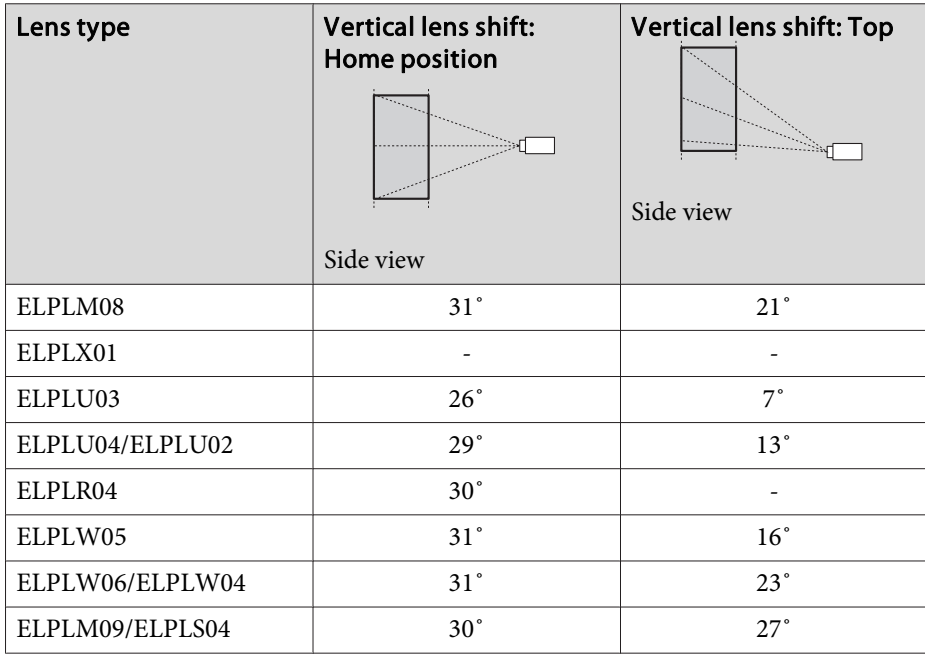

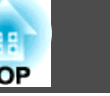

т

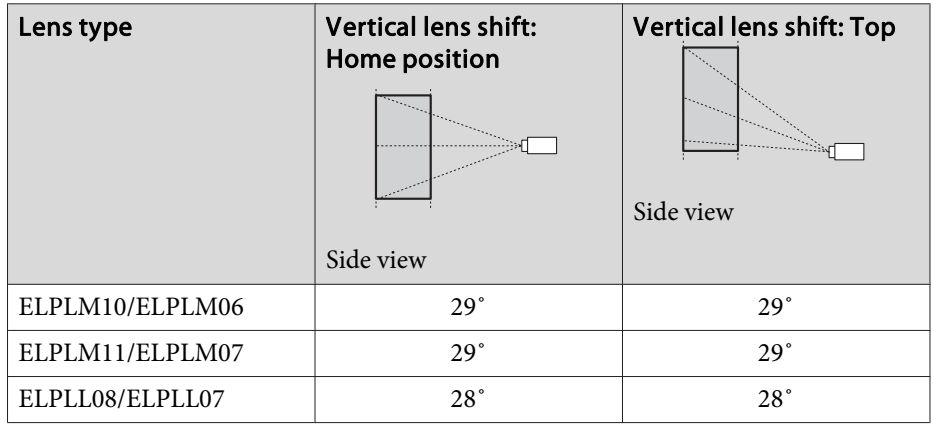

Convex horizontal corner correction (correction to bilateral symmetry by using corners as the center line)

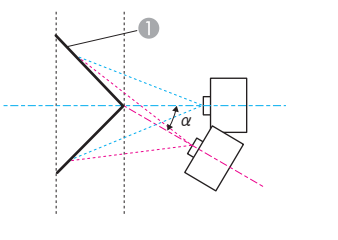

- Screen
- <sup>α</sup> Angle of possible projector motion

Top view

<sup>α</sup> in the figure above is the maximum angle in which the projector can move. See the table below for detailed values. (Approximate value when projecting at maximum zoom. ELPLR04 does not suppor<sup>t</sup> lens shift.)

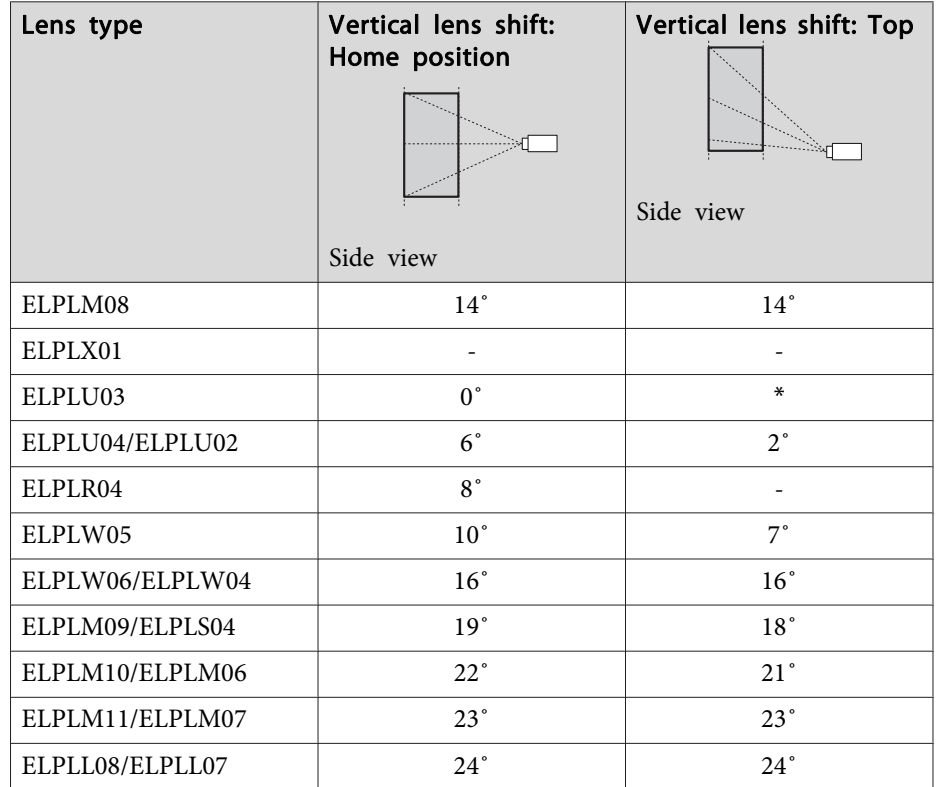

\*Cannot be corrected accurately. Move the lens position to the home position.

Concave vertical corner correction (correction to horizontal symmetry by using corners as the center line)

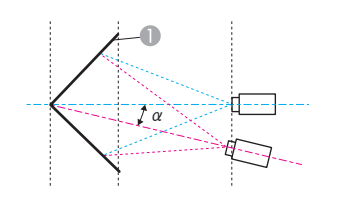

Screen

<sup>α</sup> Angle of possible projector motion

<sup>α</sup> in the figure above is the maximum angle in which the projector can move. See the table below for detailed values. (Approximate value when projecting at maximum zoom. ELPLR04 does not suppor<sup>t</sup> lens shift.)

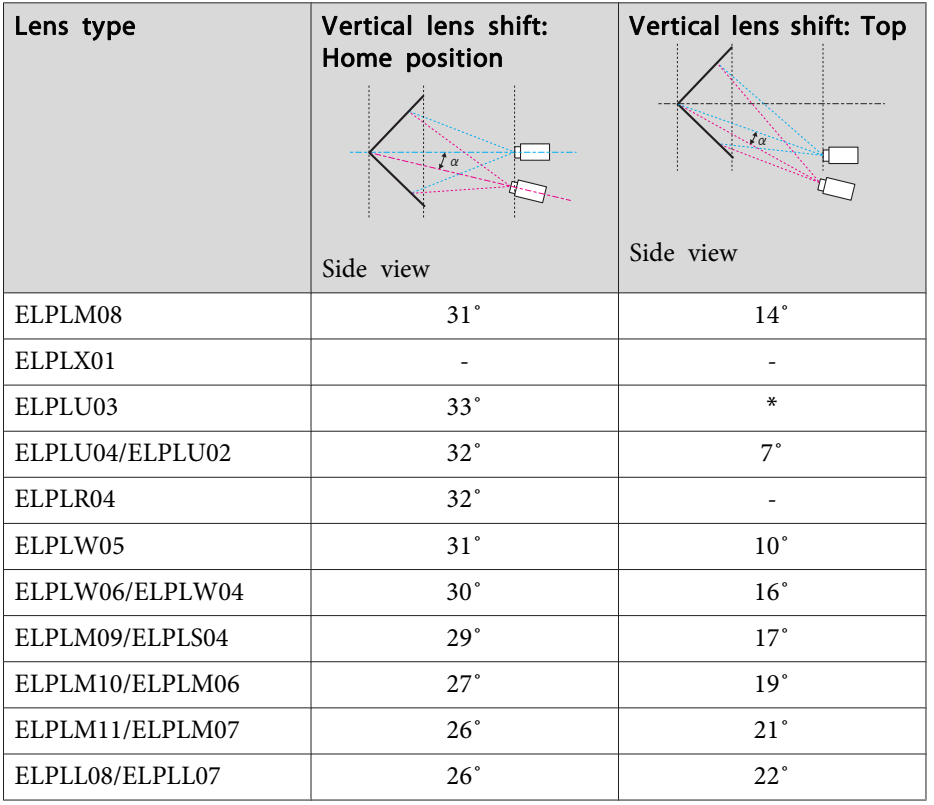

\*Cannot be corrected accurately. Move the lens position to the home position.

Convex vertical corner correction (correction to horizontal symmetry by using corners as the center line)

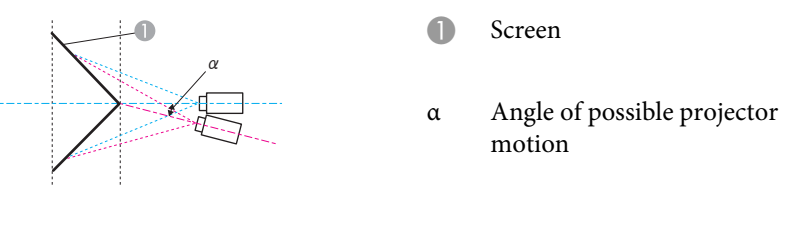

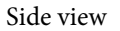

<sup>α</sup> in the figure above is the maximum angle in which the projector can move. See the table below for detailed values. (Approximate value when projecting at maximum zoom. ELPLR04 does not suppor<sup>t</sup> lens shift.)

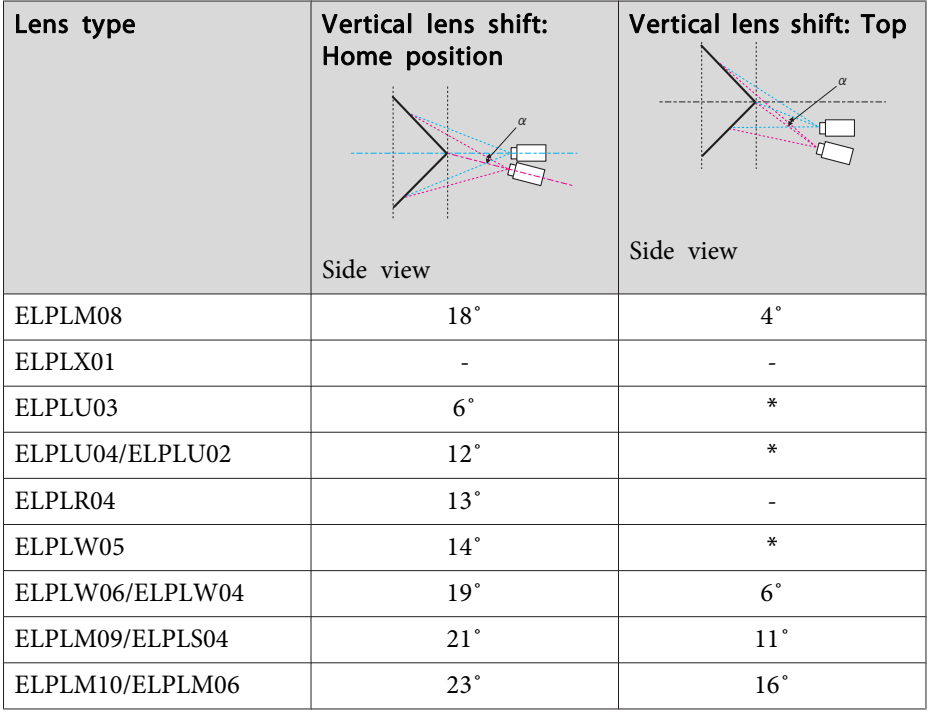

# **Adjusting Projected Images <sup>82</sup>**

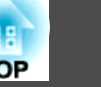

 $T$ 

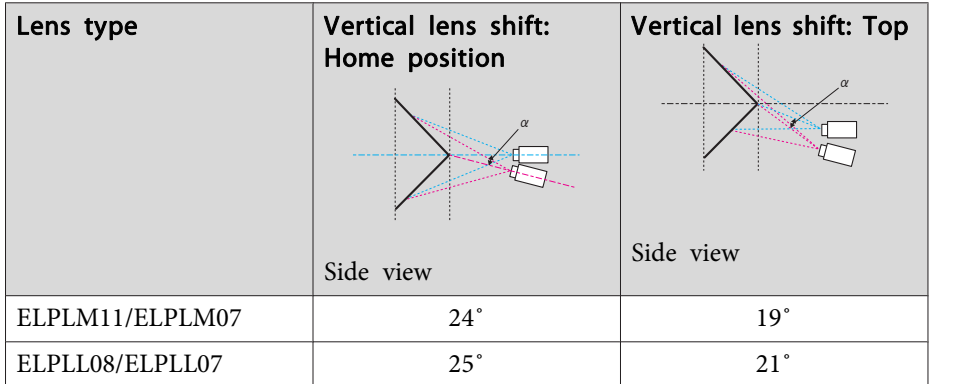

\*Cannot be corrected accurately. Move the lens position to the home position.

Correction method

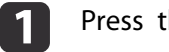

- Press the [Menu] button while projecting.
- **b** Select **Geometric Correction** from **Settings**.
- **B** Select **Corner Wall**, and then press the  $[\rightarrow]$  button.

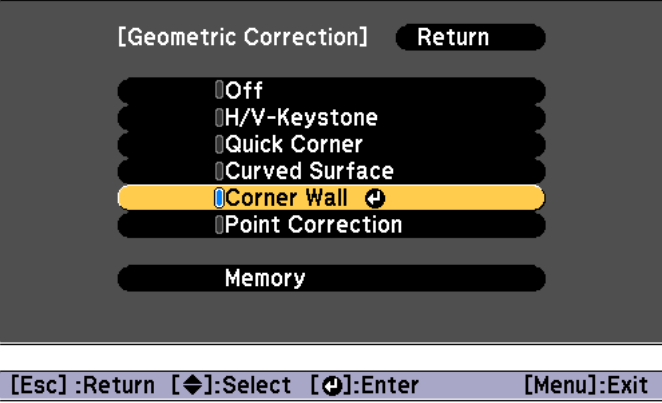

If the message "If this setting is changed, the image may be distorted." is displayed, press the  $[\blacktriangle]$  button.

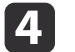

Select **Corner Wall**, and then press the [J] button.

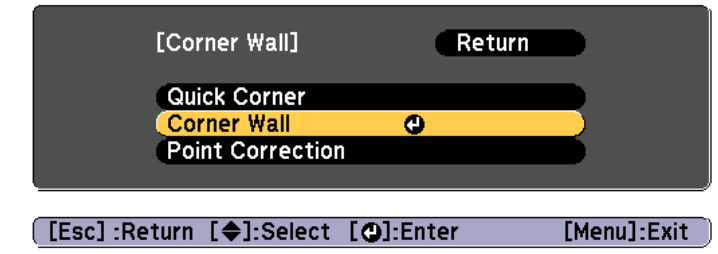

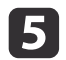

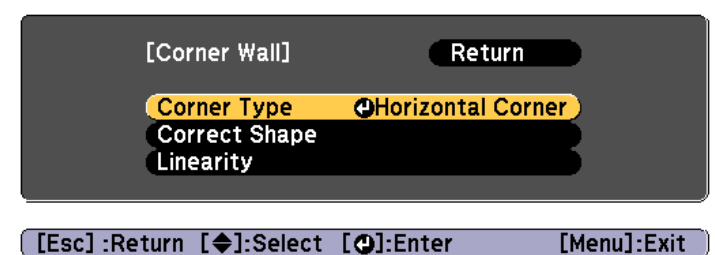

Select Corner Type, and then press the  $\left[\bigstar\right]$  button.<br> **C** According to the projection area, select **Horizontal Corner** or<br> **Vertical Corner**, and then press the  $\left[\bigstar\right]$  button.

When the surfaces line up horizontally: Select **Horizontal Corner**.

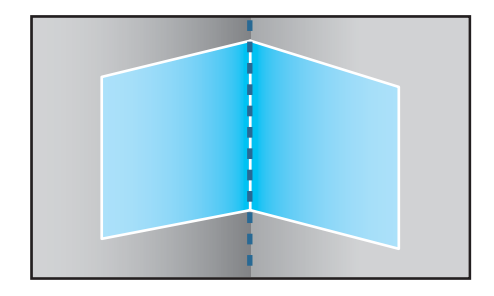

When the surfaces line up vertically: Select **Vertical Corner**.

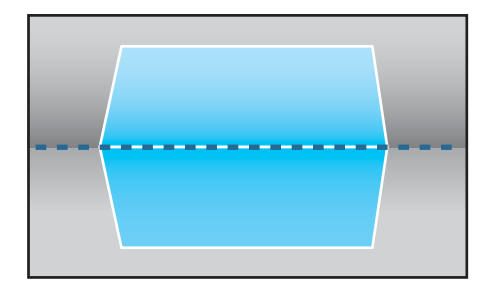

From here on, steps are explained using **Horizontal Corner** as an example.

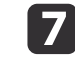

Press the [Esc] button to display the screen from step 5. Select **Correct Shape**, and then press the [J] button.

8

 Adjust the position of the projector and the lens shift so that the line in the center of the screen matches the corner (the point where the two surfaces meet).

s ["Adjusting](#page-32-0) the Position of the Projected Image (Lens Shift)" p.[33](#page-32-0)

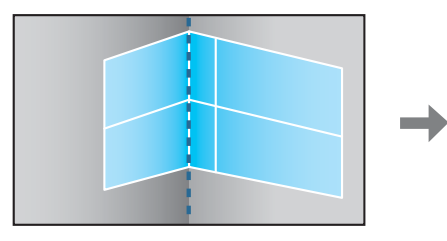

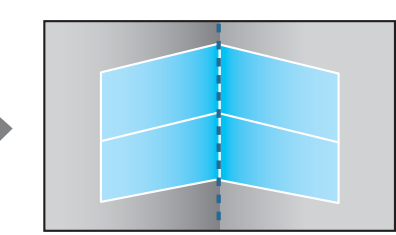

Each time you press the  $[\bigtriangleup]$  button, you can show or hide the image and the grid.

iUse the  $[$   $\blacktriangle$ ],  $[$   $\blacktriangledown$ ],  $[$   $\blacktriangle$ ],  $]$ , and  $[$   $\blacktriangleright]$  buttons to select the area you want to adjust, and then press the  $[$  $\blacktriangle$ ] button.

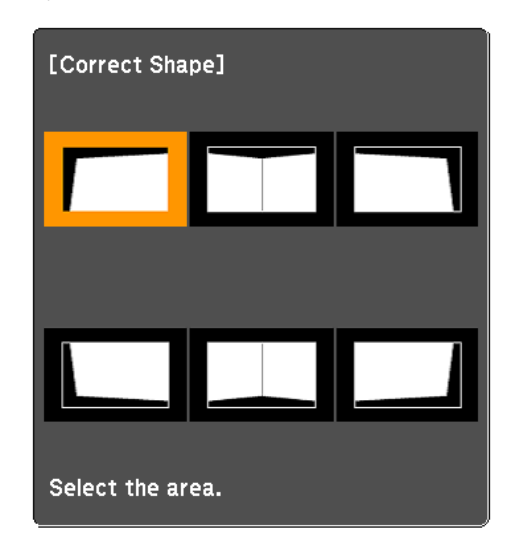

Adjustment tips

When **Horizontal Corner** is selected:

Adjust the upper area based on the lowest point (indicated by the  $\odot$ arrow).

Adjust the lower area based on the highest point (indicated by the  $\Theta$ arrow).

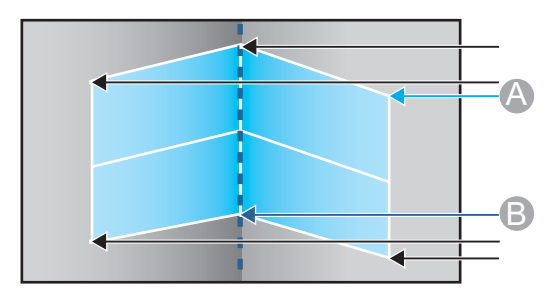

When **Vertical Corner** is selected:

Adjust the left and right based on the point nearest to the vertical line in the center of the screen.

aIf the [Esc] button is presse<sup>d</sup> for approximately two seconds, the confirm default reset screen is displayed.

Select **Yes** to reset the result of **Corner Wall**.

10

Press the  $[\triangle][\blacktriangledown][\triangle][\blacktriangleright]$  buttons to adjust the shape.

If the message "Cannot adjust any further."is displayed while adjusting, you cannot adjust the shape any further in the direction indicated by the gray triangle.

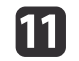

 Repeat steps <sup>9</sup> and <sup>10</sup> as needed to adjust any remaining parts. If the image expands or contracts, go to the next step and adjust the linearity.

l

Press the [Esc] button to display the screen from step 4. Select **Linearity**, and then press the [ $\bigcup$ ] button.

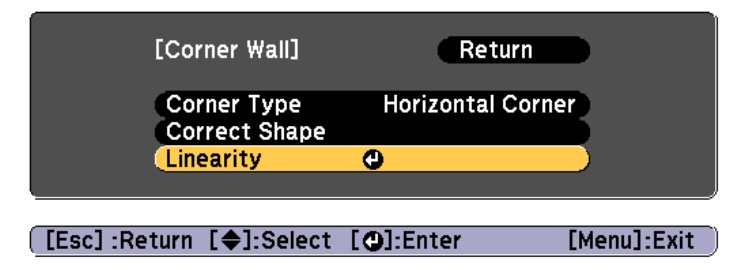

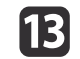

Press the  $\left[\right]\left[\right]$  buttons to adjust the linearity.

Correct it so that the distance between lines is equal.

When pressing the  $\lceil \cdot \cdot \rceil$  button

When **Horizontal Corner** is selected When **Vertical Corner** is selected

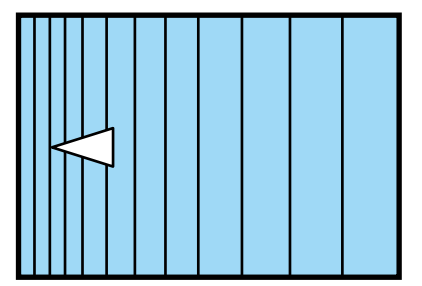

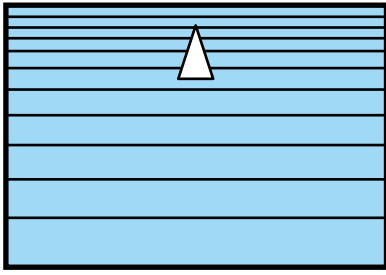

When pressing the  $[\bullet]$  button

When **Horizontal Corner** is selected When **Vertical Corner** is selected

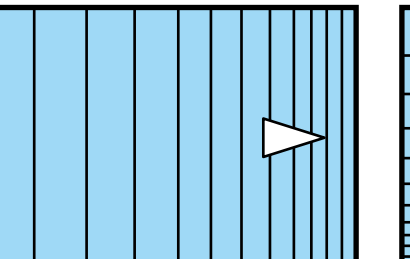

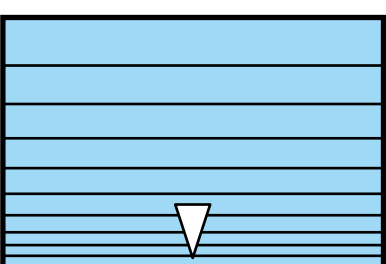

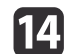

To complete the corrections, press the [Menu] button.

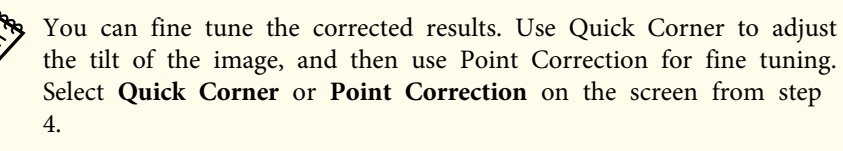

- **T** ["Quick](#page-63-0) Corner" p.64
- **•** "Point [Correction"](#page-85-0) p.86

**TOP** 

## <span id="page-85-0"></span>**Point Correction**

Divides the projected image by the grid and corrects the distortion by moving the point of intersection from side to side and up and down.

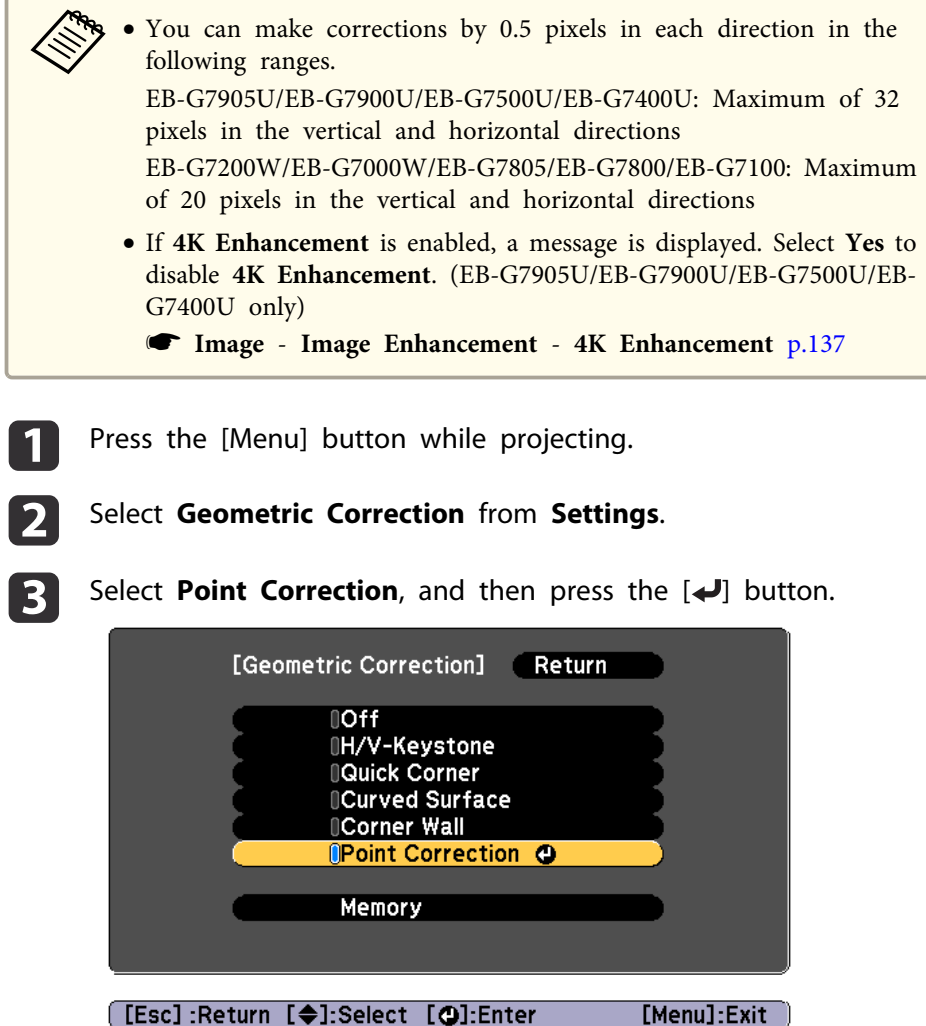

If the message "If this setting is changed, the image may be distorted." is displayed, press the  $[\blacktriangle]$  button.

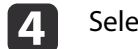

6

**Point Correction**, and then press the [J] button.

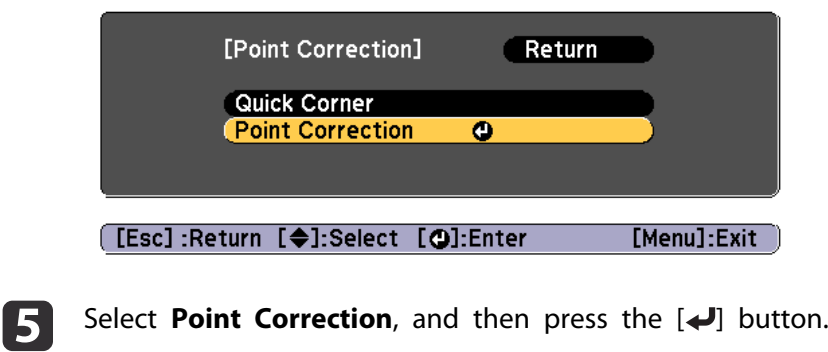

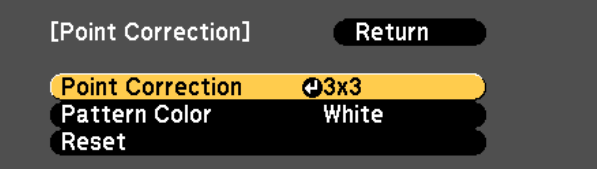

**[Esc]:Return [♦]:Select [⊙]:Enter** 

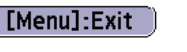

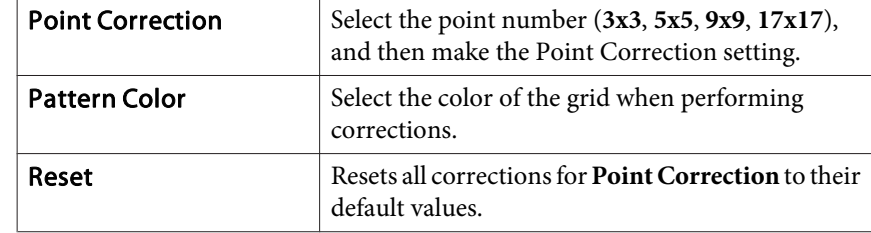

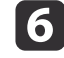

Select the point number ( $3x3$ ,  $5x5$ ,  $9x9$ , or  $17x17$ ), and then press the  $\Box$  button.

**TOP** 

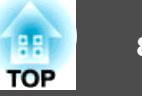

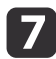

Use the  $[ \blacktriangle ]$ ,  $[ \blacktriangledown ]$ ,  $[ \blacktriangle ]$ , and  $[ \blacktriangleright ]$  buttons to move to the point you want to correct, and then press the  $[ \blacktriangle ]$  button.

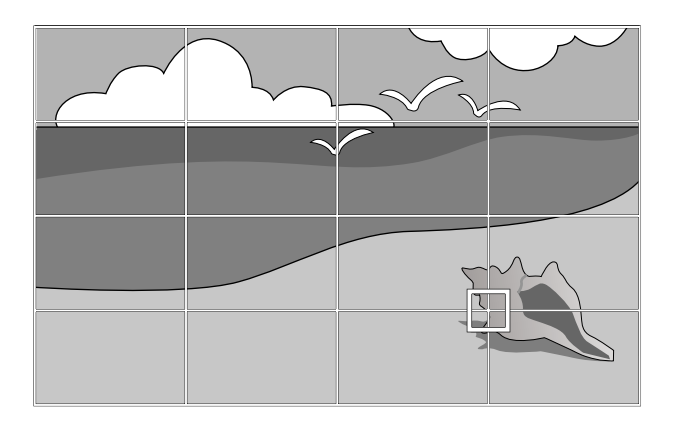

**18** 

**g** 

Use the  $[$   $\blacktriangle$ ],  $[$   $\blacktriangledown$ ],  $[$   $\blacktriangleleft$ ], and  $[$   $\blacktriangleright$ ] buttons to correct distortion.

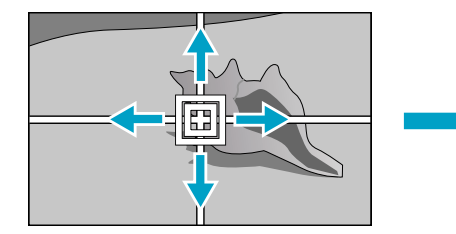

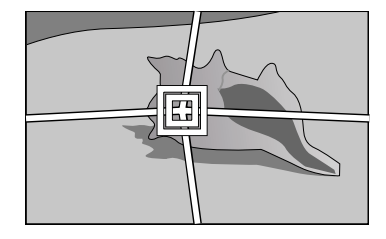

To continue to correct another point, press the [Esc] button to return to the previous screen, then repea<sup>t</sup> the steps <sup>7</sup> and 8.

Each time you press the  $[\bigtriangleup]$  button, you can show or hide the image and the grid.

To complete the corrections, press the [Menu] button.

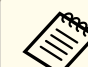

aYou can fine tune the corrected results. Select **Quick Corner** on the screen from step <sup>4</sup> to adjust the tilt of the image.

**The ["Quick](#page-63-0) Corner" p.64** 

# **Selecting the Projection Quality (Selecting Color Mode)**

You can easily obtain the optimum image quality simply by selecting the setting that best corresponds to your surroundings when projecting. The brightness of the image varies depending on the mode selected.

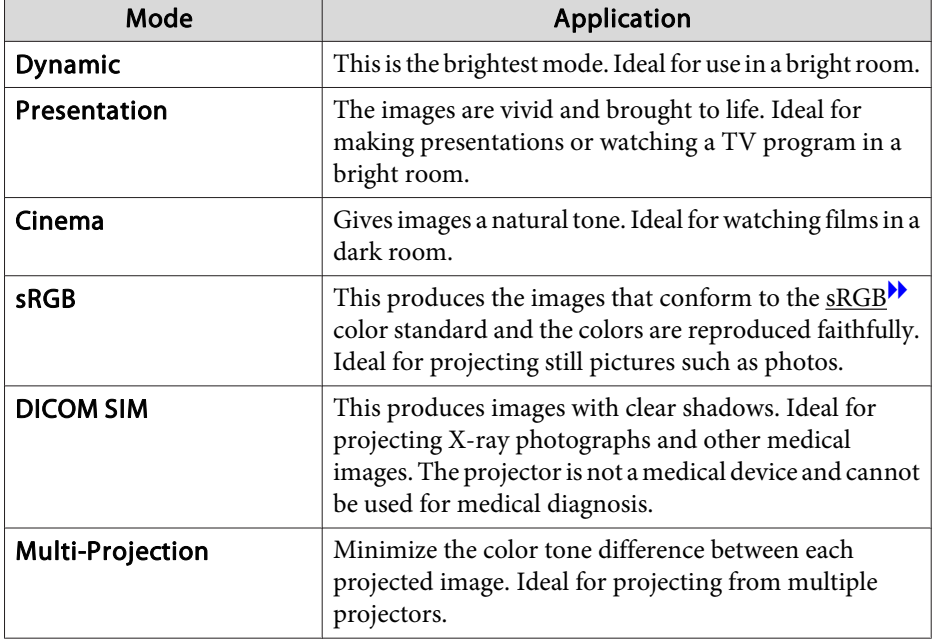

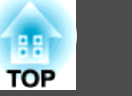

Each time you press the [Color Mode] button, the Color Mode name is displayed on the screen and the Color Mode changes.

Remote control

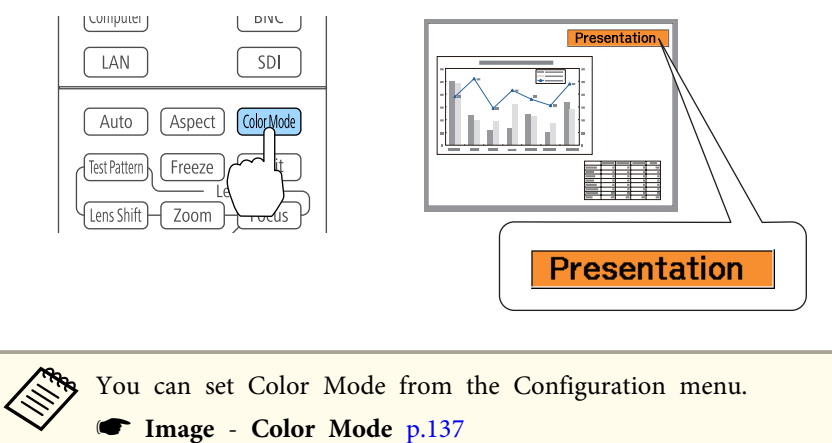

# **Setting Auto Iris**

By automatically setting the luminance according to the brightness of the displayed image, it lets you enjoy deep and rich images.

- a• **Auto Iris** can only be set when the **Color Mode** is set to **Dynamic** or **Cinema**.
	- When **Edge Blending** is set to **On**, Auto Iris is disabled.

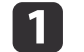

 $\overline{\mathbf{2}}$ 

- Press the [Menu] button while projecting.
- Select **Auto Iris** from **Image**, and then press the  $[\downarrow]$  button.

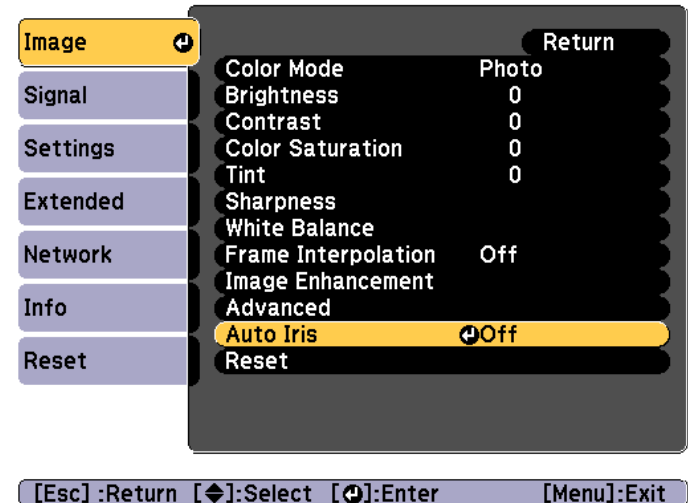

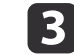

Select **High Speed**, and then press the  $\left[\rightleftarrow\right]$  button.

If you are concerned about the operation noise of Auto Iris, set it to **Normal**.

The setting is stored for each color mode.

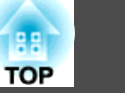

Press the [Menu] button to finish making settings.

# **Changing the Aspect Ratio of the Projected Image**

You can chan[g](#page-246-0)e the Aspect Ratio<sup> $\mathbf{h}$ </sup> of the projected image to suit the type, the ratio of height and width, and the resolution of the input signals.

Available aspec<sup>t</sup> modes vary depending on the Screen Type currently set.

Set the **Screen Type** before changing the aspect ratio. **T** "Screen [Settings"](#page-29-0) p.30

## **Changing methods**

d

Each time you press the [Aspect] button on the remote control, the aspec<sup>t</sup> mode name is displayed on the screen and the aspec<sup>t</sup> ratio changes.

#### Remote control

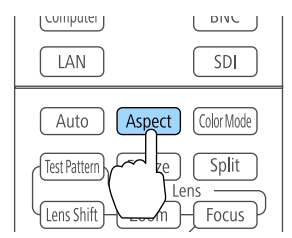

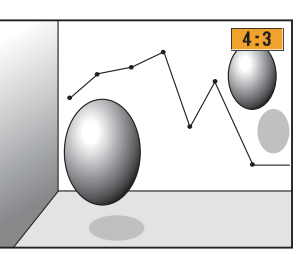

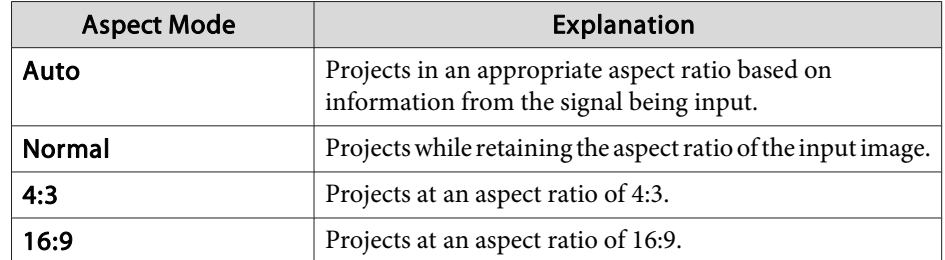

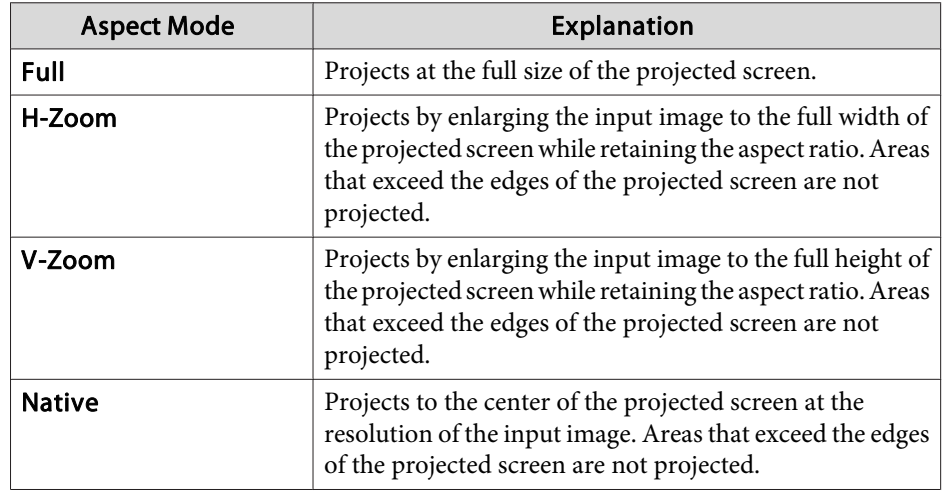

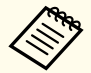

- You can also set the aspect ratio from the Configuration menu.
	- **Signal Aspect** p.[139](#page-138-0)
- If parts of the computer image are missing, set the **Resolution** setting to **Wide** or **Normal** from the Configuration menu, according to the resolution of the computer.
	- s **Signal Resolution** p.[139](#page-138-0)

The aspec<sup>t</sup> mode changes as shown in the tables below.

The following colors in screen images in the tables indicate areas that are not displayed.

: The area where the image is not displayed depending on the screen type setting.

: The area where the image is not displayed depending on the aspect mode setting.

EB-G7905U/EB-G7900U/EB-G7500U/EB-G7400U/EB-G7200W/EB-G7000W

Screen type setting: 16:10

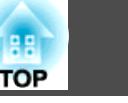

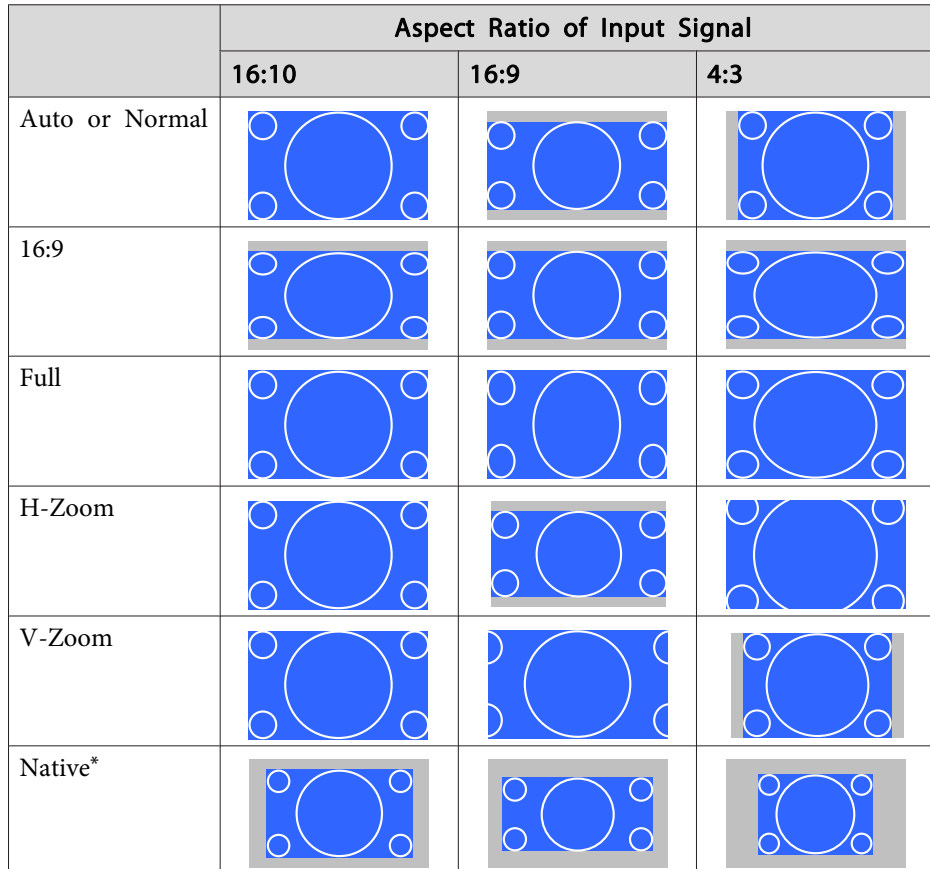

\* The image may differ depending on the resolution of the input signal.

Screen type setting: 16:9

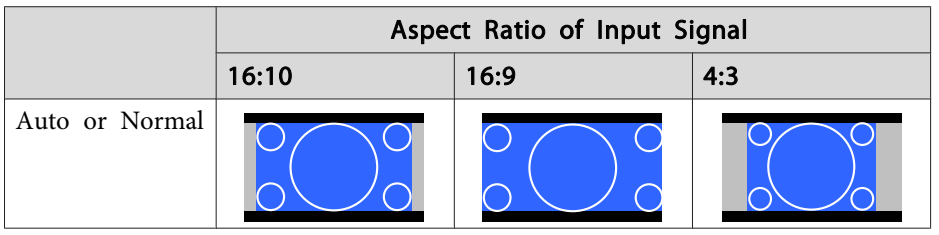

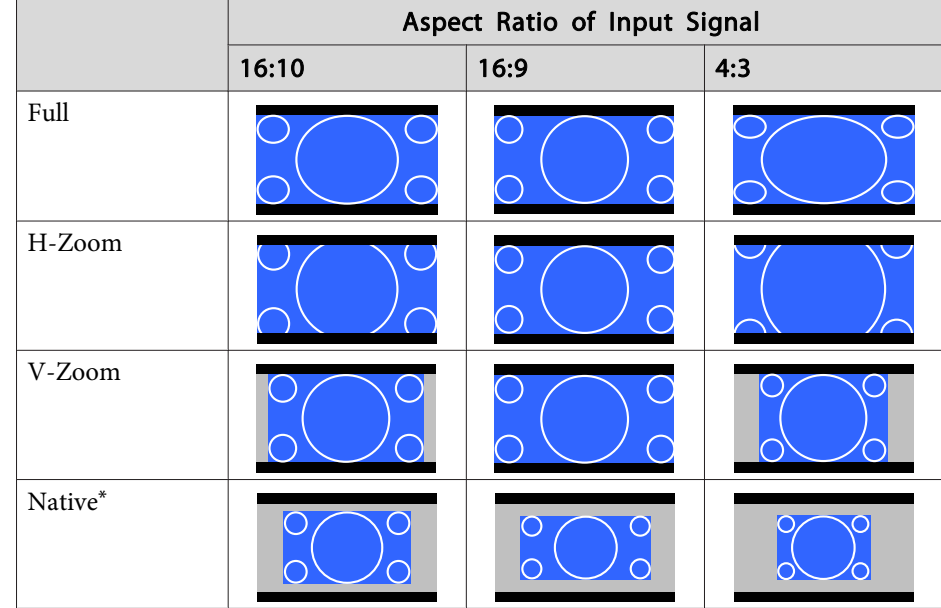

\* The image may differ depending on the resolution of the input signal.

## Screen type setting: 4:3

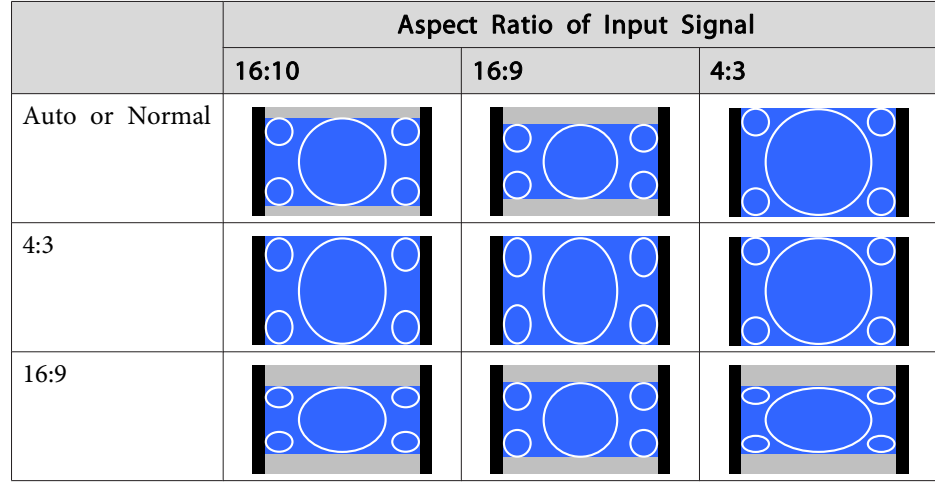

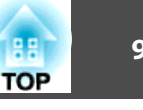

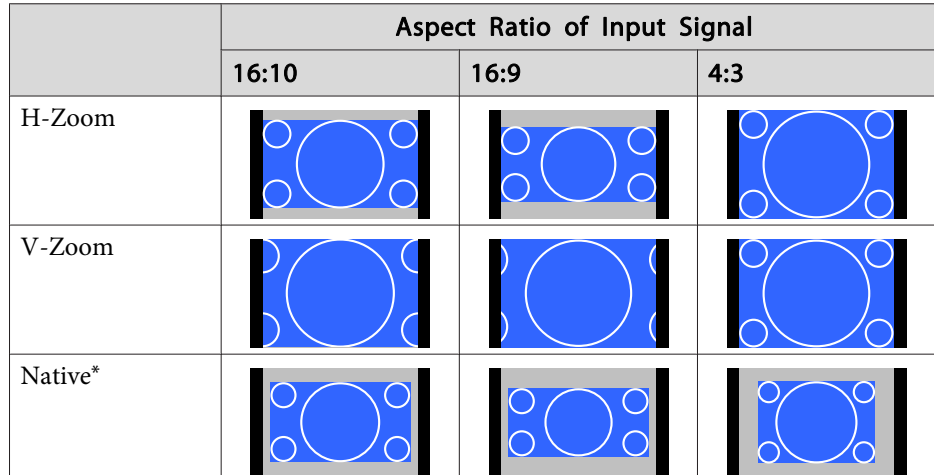

\* Only computer images and images from the HDMI port/HDBaseT port. The image may differ depending on the resolution of the input signal.

#### EB-G7805/EB-G7800/EB-G7100

Screen type setting: 4:3

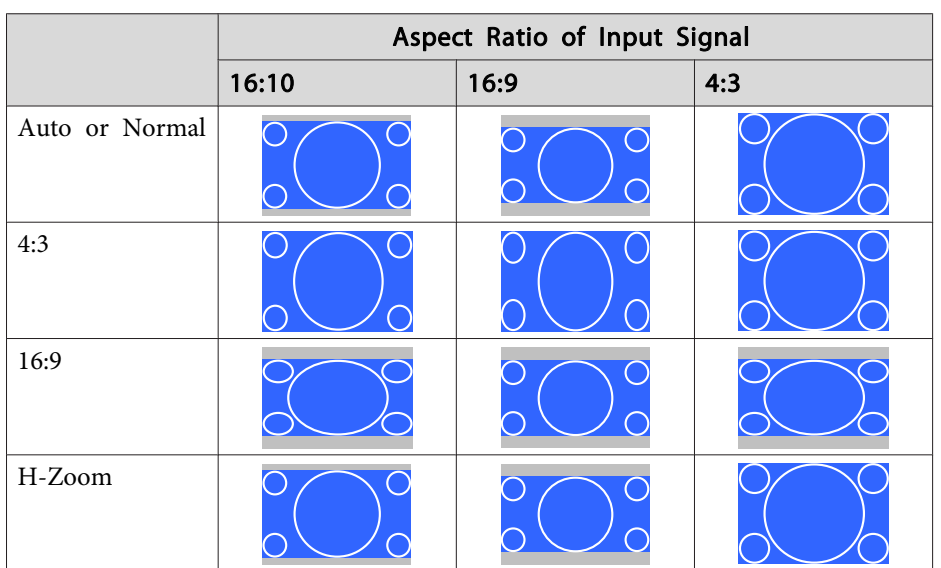

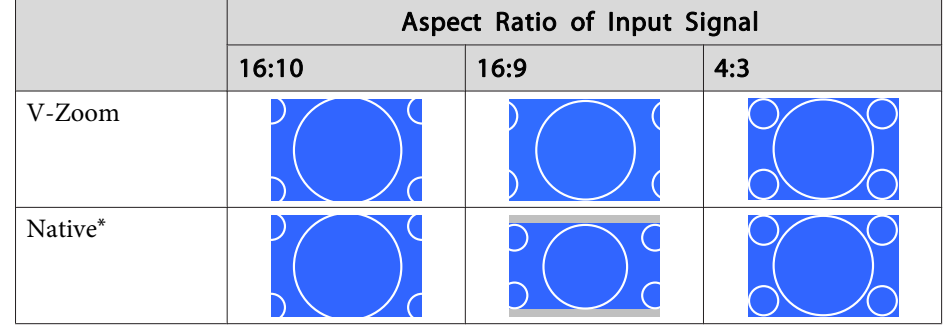

\* Only computer images and images from the HDMI port/HDBaseT port. The image may differ depending on the resolution of the input signal.

Screen type setting: 16:9

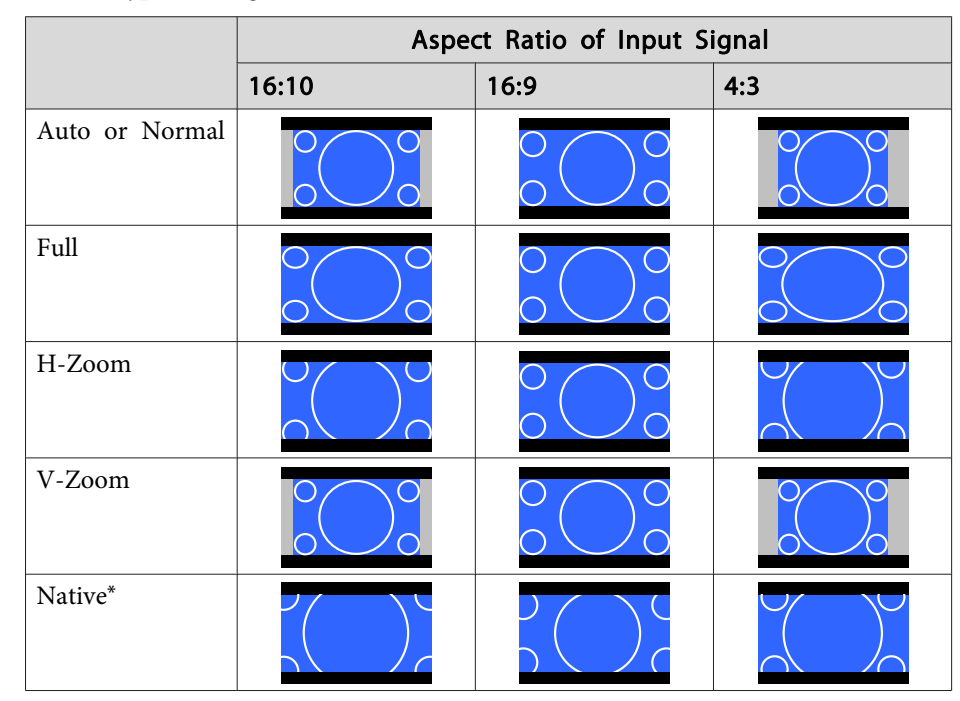

\*The image may differ depending on the resolution of the input signal.

Screen type setting: 16:10

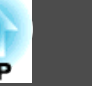

**TO** 

<span id="page-91-0"></span>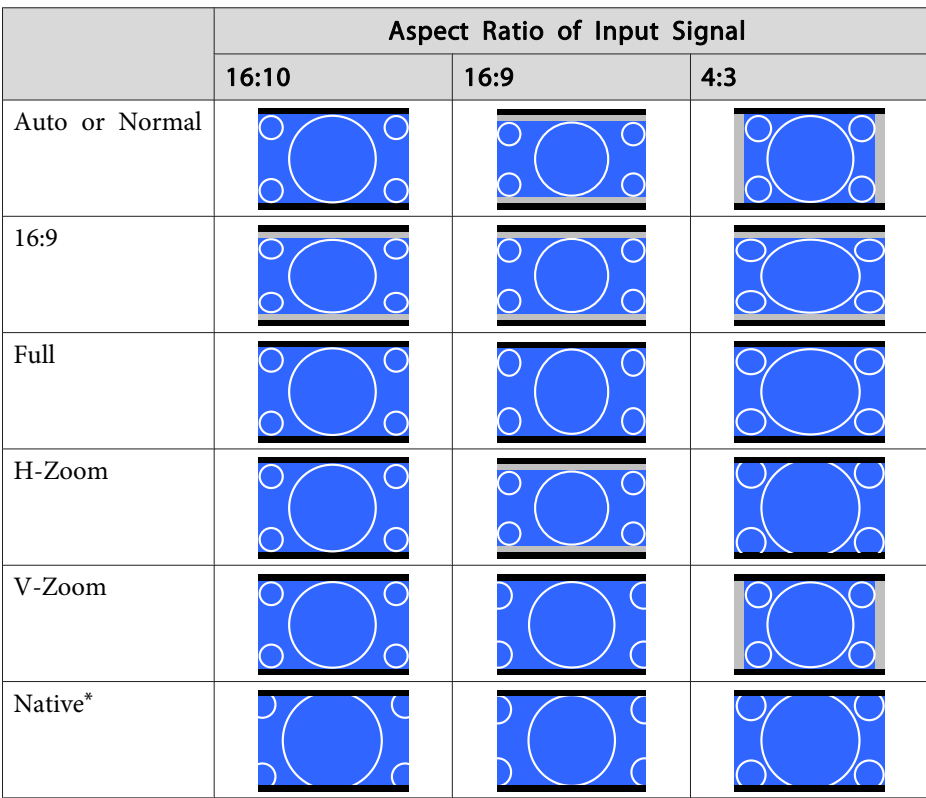

\* The image may differ depending on the resolution of the input signal.

# **Adjusting the Image**

#### **Hue, Saturation, and Brightness adjustment**

You can adjust the **Hue** (tint), **Saturation** (vividness), and **Brightness** of the six axes <sup>R</sup> (red), G (green), <sup>B</sup> (blue), C (cyan), <sup>M</sup> (magenta), and <sup>Y</sup> (yellow) according to your preferences.

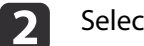

Select **Advanced** from **Image**, and then press the  $[\downarrow]$  button.

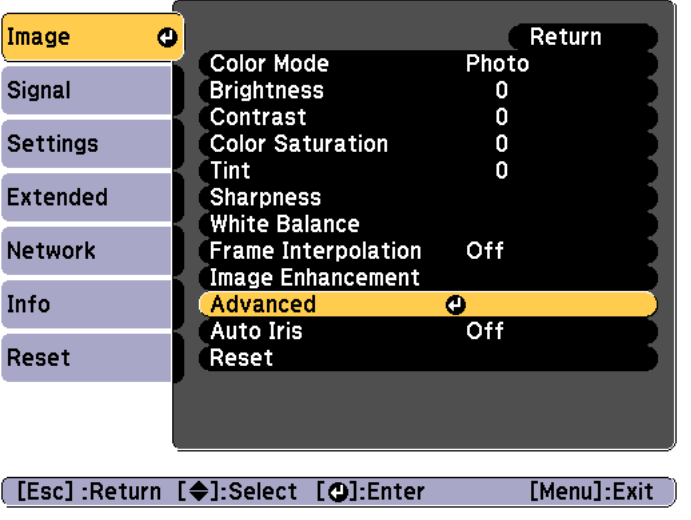

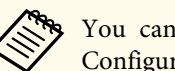

d

aYou can also make adjustments from **Multi-Projection** in the Configuration menu.

- **s** Extended Multi-Projection RGBCMY p.[142](#page-141-0)
- l 3 Select **RGBCMY**, and then press the  $\left[\biguparrow \right]$  button.
	- Use the  $[\triangle][\blacktriangledown]$  buttons to select the color you want to adjust, and then press the  $[\triangle]$  button.

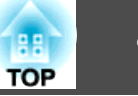

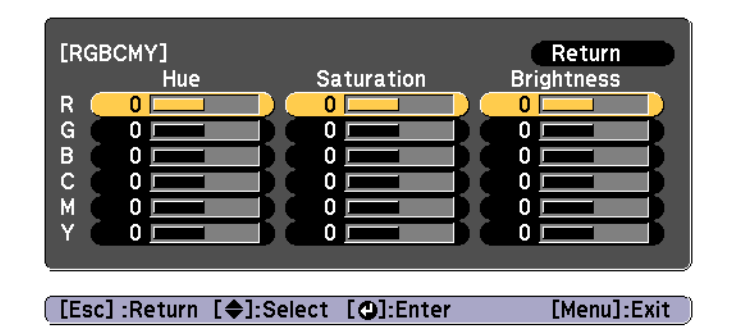

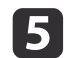

Use the  $[\triangle][\blacktriangledown]$  buttons to select the item, and then use the  $[4]$ [ $\blacktriangleright$ ] buttons to make the adjustments.

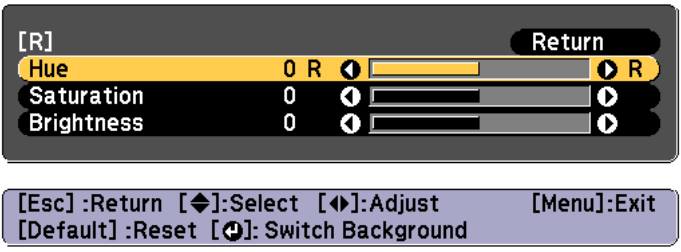

Each time you press the  $[\bigstar]$  button, the adjustment screen changes.

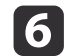

To complete the corrections, press the [Menu] button.

#### **Gamma adjustment**

You can adjust differences in the halftone brightness that occurs depending on the connected device.

You can set it by using one of the following three methods.

- Select and adjust the correction value
- Adjust while viewing the image
- Adjust using the gamma adjustment graph

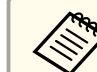

aAdjust by projecting <sup>a</sup> still <sup>p</sup>icture. Gamma cannot be adjusted correctly by using movies.

Select and adjust the correction value

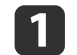

Press the [Menu] button while projecting.

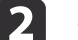

Select **Advanced** from Image, and then press the [J] button.

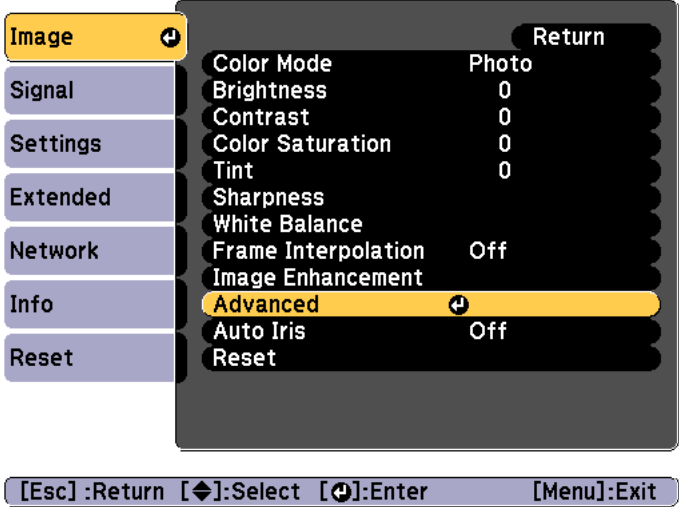

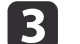

Select **Gamma**, and then press the  $[\triangle]$  button.

dUse the  $[\triangle][\blacktriangledown]$  buttons to select the correction value, and then use the  $[\downarrow]$  button to confirm the selection.

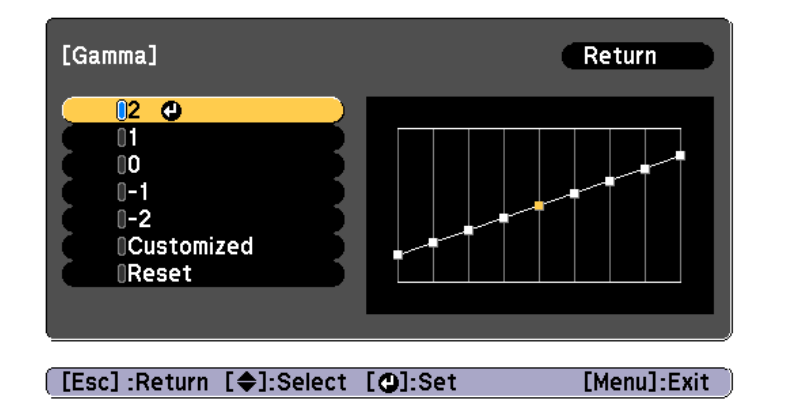

When a larger value is selected, the dark areas of images become brighter, but the color saturation for lighter areas may become weaker.

When a smaller value is selected, you can reduce the overall brightness of the image to make the image sharper.

If you select **DICOM SIM** from **Color Mode** on the **Image** menu, select the adjustment value according to the projection size.

- If the projection size is <sup>120</sup> inches or less, select <sup>a</sup> small value.
- If the projection size is <sup>120</sup> inches or more, select <sup>a</sup> large value.

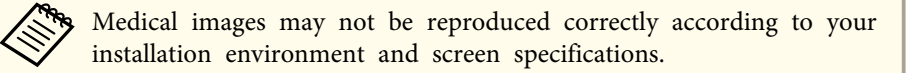

#### Adjust while viewing the image

Select <sup>a</sup> point on the image where you want to adjust the brightness, and adjust only the selected tone.

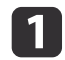

Press the [Menu] button while projecting.

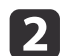

Select **Advanced** from **Image**, and then press the [ $\bigcup$ ] button.

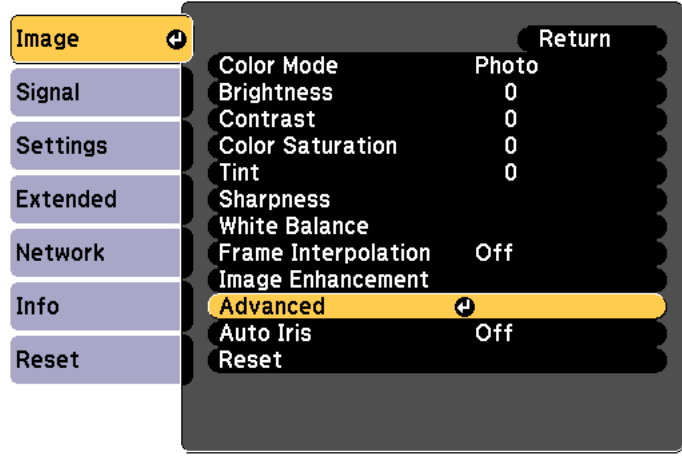

#### [[Esc]:Return [♦]:Select [○]:Enter

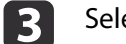

Select **Gamma**, and then press the  $\left[\rightleftarrow\right]$  button.

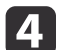

Select **Customized**, and confirm using the [J] button.

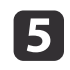

Select **Adjust it from the image**, and confirm using the [ ] button.

**TOP** 

[Menu]:Exit

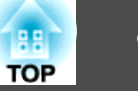

Move the cursor on the projected image to the part where you want to change the brightness, and then press the  $\Box$  button.

If you press  $[\blacktriangleleft]$ , the image flashes and you can check the tone area of the adjustment target.

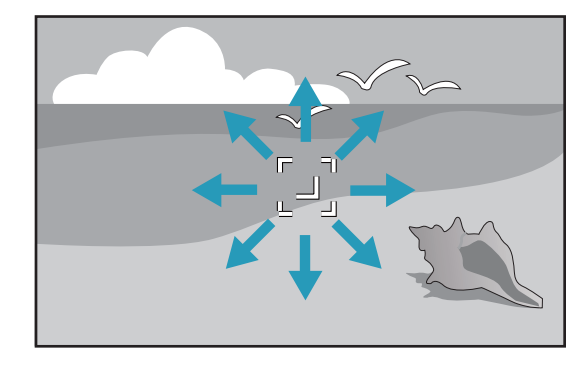

g

**6** 

Use the  $[\triangle][\blacktriangledown]$  buttons to make adjustments, and then confirm using the  $[\triangle]$  button.

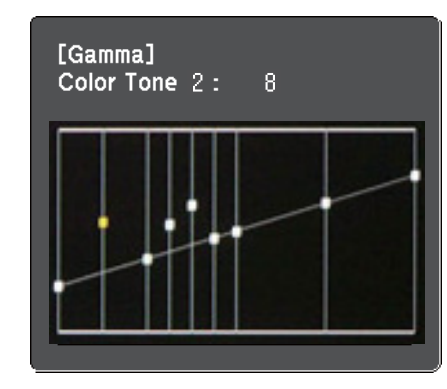

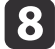

When **Do you want to continue adjusting the setting?** is displayed, select **Yes** or **No**.

To adjust another location, select **Yes**, and repeat the procedure from step 6.

Adjust using the gamma adjustment graph

Select <sup>a</sup> tone point on the graph and make adjustments.

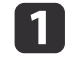

Press the [Menu] button while projecting.

2

Select **Advanced** from **Image**, and then press the [ $\bigcup$ ] button.

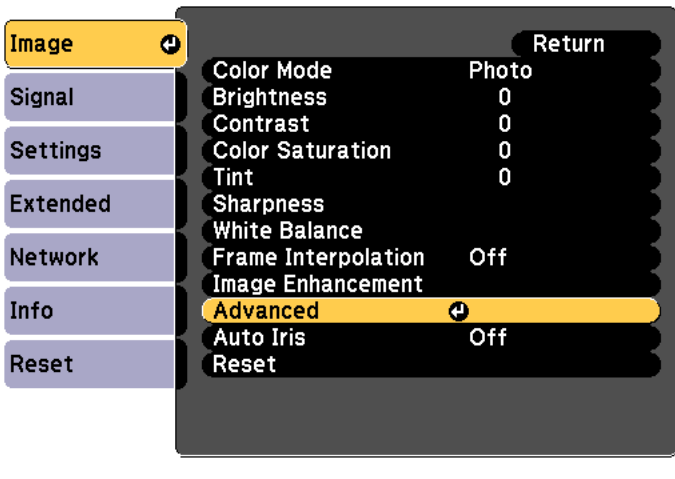

[Esc]:Return [♦]:Select [O]:Enter [Menu]:Exit

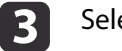

Select **Gamma**, and then press the  $[\downarrow]$  button.

- d
	- Select **Customized**, and confirm using the [ $\bigcup$ ] button.

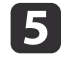

Select Adjust it from the graph, and confirm using the  $[\downarrow]$ button.

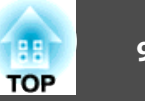

**6** 

Use the  $[4][b]$  buttons to select the tone that you want to change, and then use the  $[\triangle][\blacktriangledown]$  buttons to make the adjustments. When you have finished making changes, confirm by using the  $\left[\biguplus\right]$  button.

If you use the  $\lceil \blacktriangleleft \rceil \lceil \blacktriangleright \rceil$  buttons to select the tone that you want to change, the image flashes and you can check the tone area of the adjustment target.

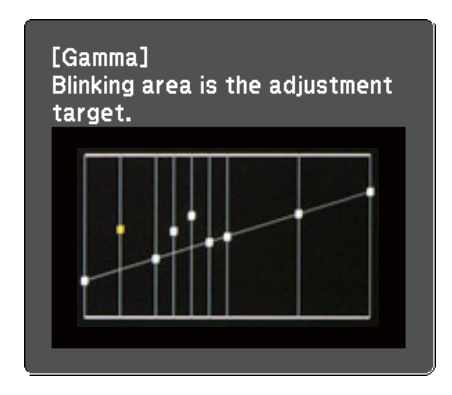

g

When **Do you want to continue adjusting the setting?** is displayed, select **Yes** or **No**.

To adjust another tone, select **Yes**, and repea<sup>t</sup> the procedure from step 6.

#### **Frame Interpolation**

The current and previous frames are used to create intermediate frames, interpolating to produce smooth-moving images. You can resolve clumsymoving images, such as frame skipping when projecting <sup>a</sup> fast moving image.

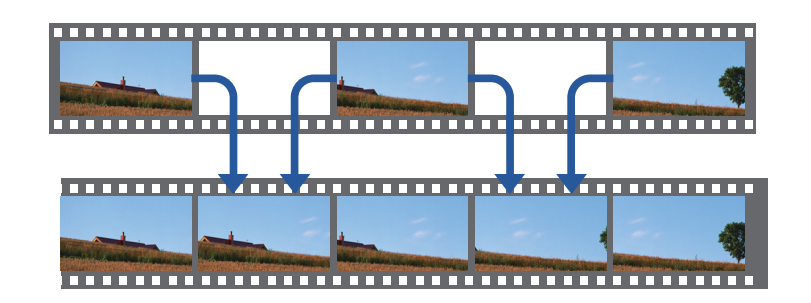

a

Press the [Menu] button while projecting.

2

Select **Frame Interpolation** from **Image**, and then press the [ $\bigcup$ ] button.

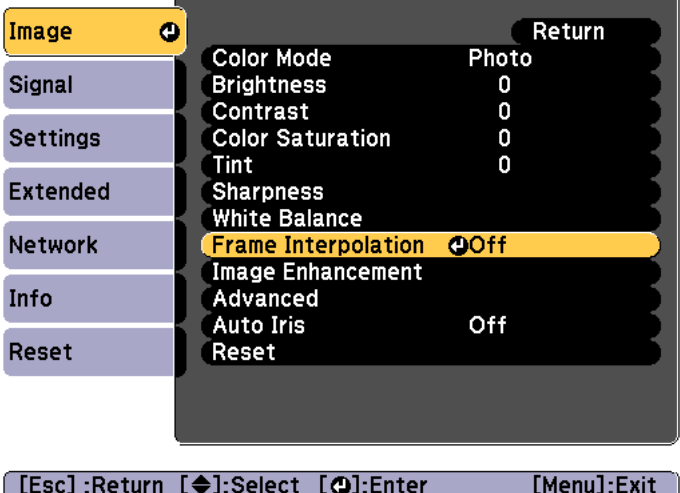

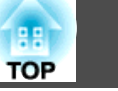

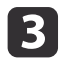

 Select the level of interpolation from **Low**, **Normal** or **High**. Set to **Off** if noise occurs after setting them.

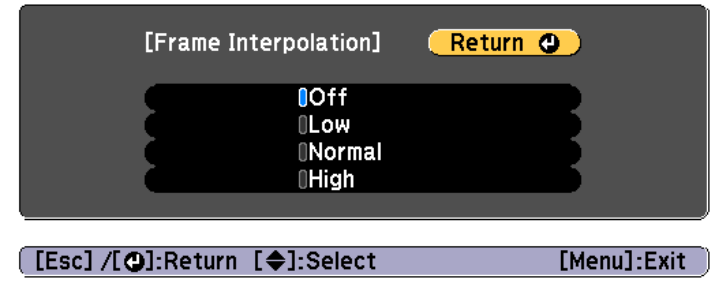

**d** 

 $\blacksquare$ 

Press the [Menu] button to finish making settings.

## **Adjusting Image Resolution (Image Enhancement)**

You can adjust the resolution of the image using **Image Enhancement** to reproduce <sup>a</sup> clear image with an emphatic texture and material feel.

Press the [Menu] button while projecting.

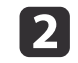

Select **Image Enhancement** from **Image**, and then press the  $[\downarrow]$  button.

The following screen is displayed.

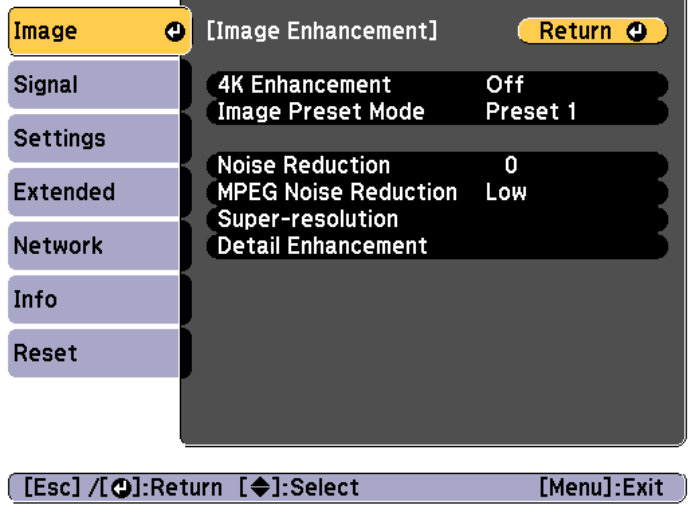

## **4K Enhancement (EB-G7905U/EB-G7900U/EB-G7500U/EB-G7400U only)**

4K Enhancement is <sup>a</sup> function that projects an image at <sup>a</sup> doubled resolution by diagonally shifting <sup>1</sup> pixel in increments of 0.5 pixels.

<sup>A</sup> high-resolution image signal is projected in fine detail.

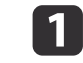

Select **4K Enhancement** from **Image Enhancement**, and then press the [ ] button.

 $\boxed{2}$ 

 $\mathbf{B}$ 

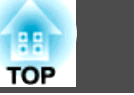

## Select one of the following, and then press the  $[\bigstar]$  button.

**Off**: Disables 4K Enhancement. If <sup>a</sup> signal that exceeds the panel resolution of this projector is input, the image is displayed according to the panel resolution of this projector.

**Full HD**: If <sup>a</sup> signal with <sup>a</sup> resolution of 1080i/1080p/WUXGA or higher is input, 4K Enhancement is enabled.

**WUXGA+**: If <sup>a</sup> signal with <sup>a</sup> resolution that exceeds WUXGA is input, 4K Enhancement is enabled. To project <sup>a</sup> high-resolution movie, you can project a high-definition image by using this setting with **Image Preset Mode**.

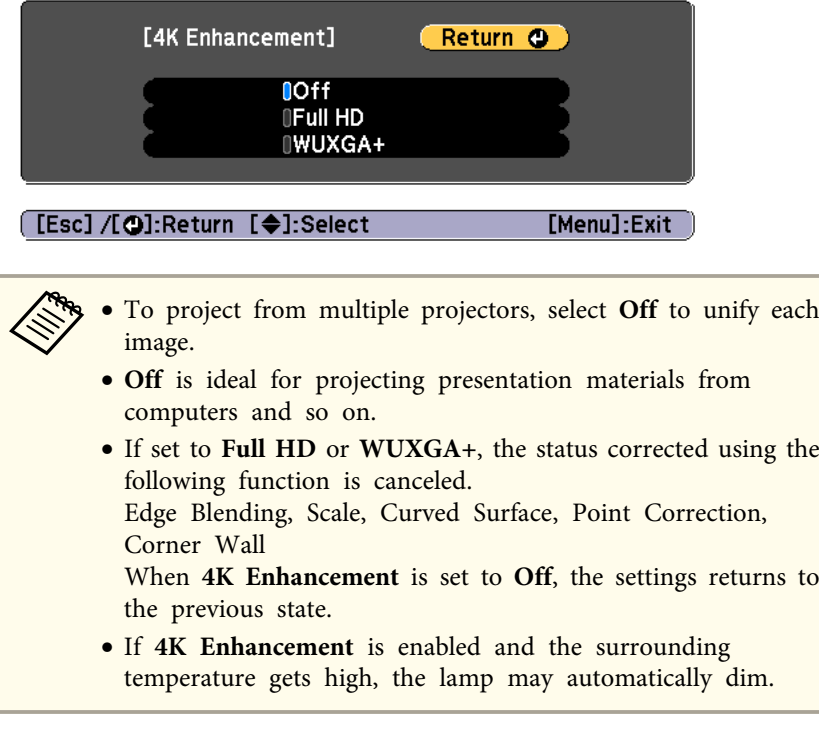

Press the [Esc] button to return to the previous screen.

#### **Image Preset Mode**

Select the optimal setting according to the projected image from five presets prepared in advance.

The following settings are saved in the presets.

**Noise Reduction**, **MPEG Noise Reduction**, **Super-resolution**, **Detail Enhancement**

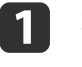

b

Select **Image Preset Mode** from **Image Enhancement**, and then press the [ ] button.

Select one of the following, and then press the  $[\bigstar]$  button. **Preset 1** to **Preset 5**: The settings saved in advance are applied to the image.

**Off**: Select this to turn off presets.

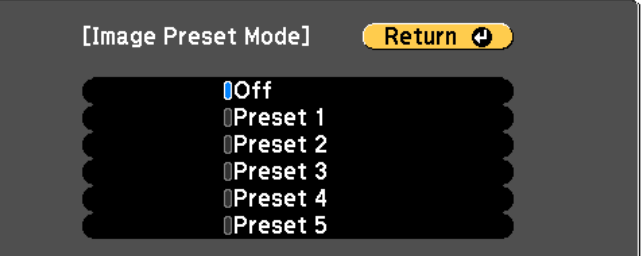

[[Esc] /[O]:Return [♦]:Select

[Menu]:Exit

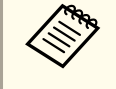

- a• After selecting **Preset <sup>1</sup>** to **Preset <sup>5</sup>**, you can fine tune each setting individually. The setting after adjustment will be overwritten.
- The setting after adjustment will be overwritten separately when **4K Enhancement** is enabled and disabled.

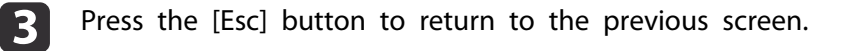

#### **Noise Reduction**

You can smooth out rough images for softer image quality when inputting progressive signals or progressive interlace signals.

This is disabled in the following cases.

- When **Image Processing** is set to **Fast <sup>2</sup>**
- When **4K Enhancement** is enabled
- When <sup>a</sup> signal with <sup>a</sup> resolution that exceeds WUXGA is input

aSelect **Noise Reduction** from **Image Enhancement**, and then press the [ $\bigcup$ ] button.

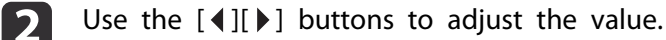

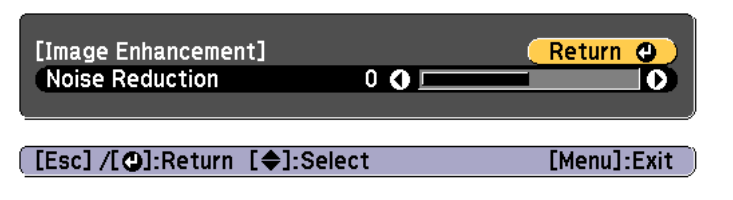

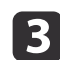

Press the [Esc] button to return to the previous screen.

#### **MPEG Noise Reduction**

You can reduce dot and block noise that occurs in outlines when projecting MPEG movies.

This is disabled in the following cases.

- When **4K Enhancement** is enabled
- When <sup>a</sup> signal with <sup>a</sup> resolution that exceeds WUXGA is input

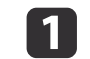

Select **MPEG Noise Reduction** from **Image Enhancement**, and then press the [ ] button.

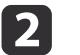

Select a level to reduce noise from **Low, Normal**, or **High**, and then press the [ $\bigcup$ ] button.

If **Off** is selected, **MPEG Noise Reduction** is disabled.

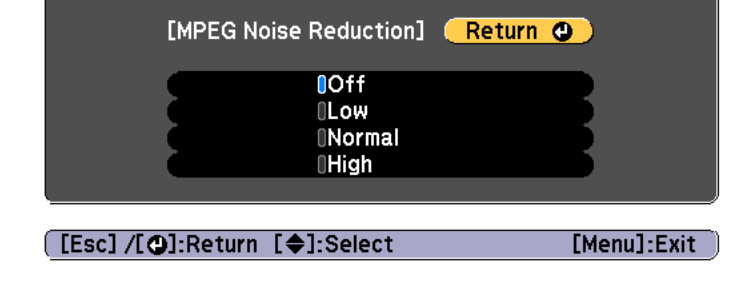

Press the [Esc] button to return to the previous screen.

#### **Super-resolution**

To display a crisp image, you can reduce the blurring that is created on the edge when the resolution of the image signal is scaled up and projected.

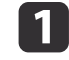

 $\overline{\mathbf{3}}$ 

Select **Super-resolution** from **Image Enhancement**, and then press the [ ] button.

**TOP** 

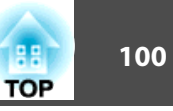

Use the  $[\triangle]$ [ $\nabla$ ] buttons to select the item, and then use the  $[4]$ [ $\blacktriangleright$ ] buttons to make the adjustments.

**Fine Line Adjust**: If this parameter is set to a positive value, details such as hair or fabric patterns will be enhanced.

**Soft Focus Detail**: If this parameter is set to <sup>a</sup> positive value, the outline, background, and the other main parts of the objects in the image will be enhanced to show them clearly.

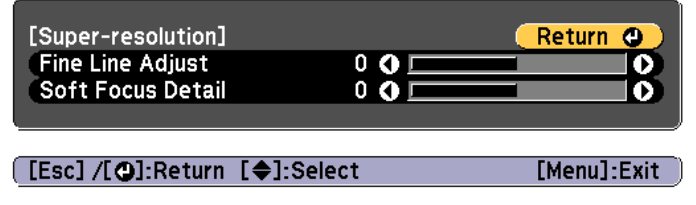

13

l 2

Press the [Esc] button to return to the previous screen.

#### **Detail Enhancement**

You can enhance the contrast in detailed areas of an image to create a more emphatic texture and material feel.

 $\blacksquare$ 

Select **Detail Enhancement** from **Image Enhancement**, and then press the [ ] button.

Use the  $[\triangle]$ [ $\nabla$ ] buttons to select the item, and then use the  $[4]$ [ $\blacktriangleright$ ] buttons to make the adjustments.

**Strength**: The larger the value, the more the contrast is enhanced. **Range**: The larger the value, the wider the range of detail enhancement becomes.

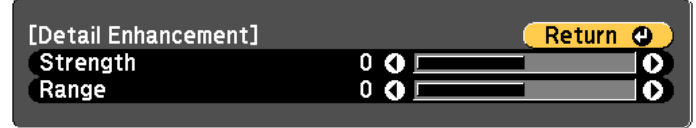

[[Esc] /[O]:Return [♦]:Select

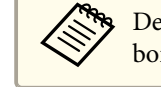

2

Depending on the image, a highlight may be noticeable at the border between colors. If this bothers you, set a smaller value.

[Menu]:Exit

## Press the [Esc] button to return to the previous screen.

## **Projecting 3D images**

By using two projectors, you can project passive 3D images. The following are required to project and view 3D images.

• Polarizer

|3

- Passive 3D glasses
- Mount for stacking
- Silver screen for passive 3D

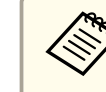

aThis projector arranges the direction of polarizing projection for <sup>R</sup> (red), <sup>G</sup> (green), and <sup>B</sup> (blue). It is not necessary to inverse left and right eye G (green) image signals.

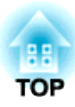

# **Useful Functions**

This section describes the Multi-Projection, Split Screen, Memory, Schedule, and Security functions.

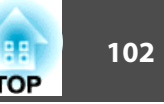

When projecting to a wide screen from multiple projectors, you can adjust the difference of brightness and color tone between each projected image to create <sup>a</sup> seamless screen.

• Set **4K Enhancement** to **Off.** (EB-G7905U/EB-G7900U/EB-G7500U/ EB-G7400U only)

- We recommend setting the focus, zoom, and lens shift at least <sup>20</sup> minutes after you start the projection, because images are not stable right after turning on the projector.
- If the values for **Geometric Correction** are large, the image position adjustment for overlapping images becomes difficult.
- The Test Pattern can be displayed to adjust the projection status without connecting video equipment.
- **•** ["Displaying](#page-31-0) a Test Pattern" p.32
- If you project <sup>a</sup> dot by dot image that can be projected without being enlarged or reduced, you can make adjustments precisely.

# **Preparation**

Follow the steps below to adjust the projected images for the multiprojection function.

- Set an ID for the projector and the remote control.
- Set the [projector](#page-40-0) ID" p.41
- $\boxed{2}$

a

Adjust the position of the projected image in the following order (starting from the adjustments that have larger corrections).

- (1) Projector's position (angle)
	- **S** ["Installation Settings" p.28](#page-27-0)
- (2) Lens shift/Zoom
	- **•** "Adjusting the Position of the Projected Image (Lens Shift)" **p.33**
	- **S** ["Adjusting the Image Size" p.36](#page-35-0)
- (3) Correct the four image corners
	- ["Quick Corner" p.64](#page-63-0)
- (4) Correct the slight position misalignment that occurs when matching the projected images
	- **The "Point Correction"** p.86
- Set the **Color Mode** to **Multi-Projection** with the [Color Mode] button.

When set to another color mode (except for sRGB), the border between multiple images may be noticable even with correction using Edge Blending.

- d Adjusts the color tone for the whole screen as necessary.
	- Color [Uniformity"](#page-199-0) p.200

# **Edge Blending**

**B** 

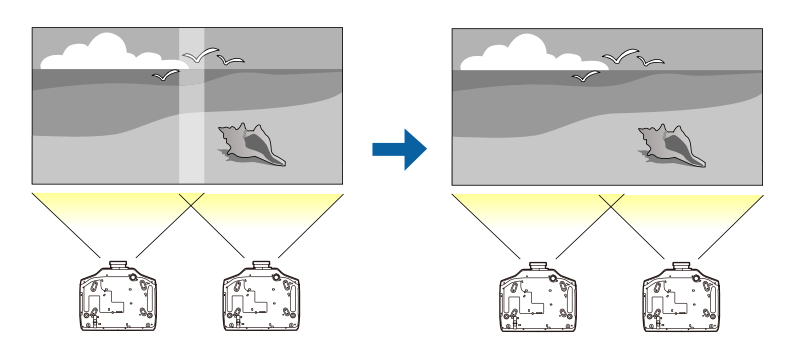

Follow the steps below to adjust so that the overlapping areas of the images are less noticeable.

- (1) Fine tune the overlapping areas to make seamless screen.
	- **•** ["Adjust the Edges of the Images \(Edge Blending\)" p.103](#page-102-0)

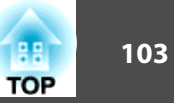

- <span id="page-102-0"></span>(2) Adjust the brightness difference for each projector lamp.
	- s ["Correcting the Brightness \(EB-G7905U/EB-G7900U/EB-G7500U/EB-](#page-104-0)[G7200W/EB-G7000W/EB-G7805/EB-G7800/EB-G7100 only\)" p.105](#page-104-0)
- (3) Adjust the color balance of the projected images.
	- **The-tuning the color balance" p.106**

#### **Adjust the Edges of the Images (Edge Blending)**

You can fine tune the overlapping areas to make seamless screen.

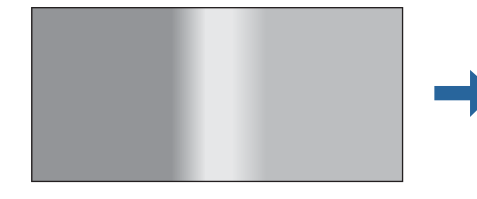

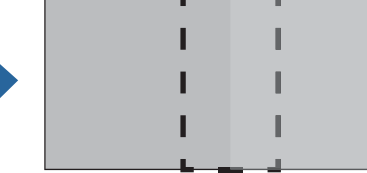

 Press the [Menu] button while projecting. **•** "Using the [Configuration](#page-133-0) Menu" p.134

 $\overline{\mathbf{2}}$ 

a

Select **Multi-Projection** from **Extended**.

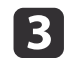

Select **Edge Blending**, and then press the [ $\bigcup$ ] button.

The following screen is displayed.

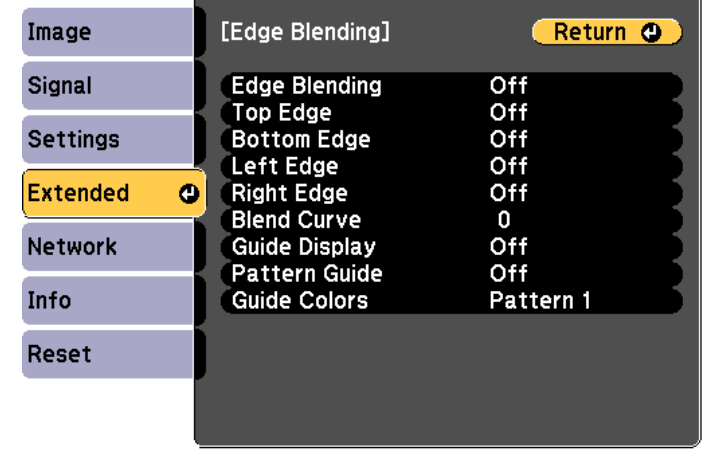

**[Esc] /[O]:Return [♦]:Select** 

[Menu]:Exit

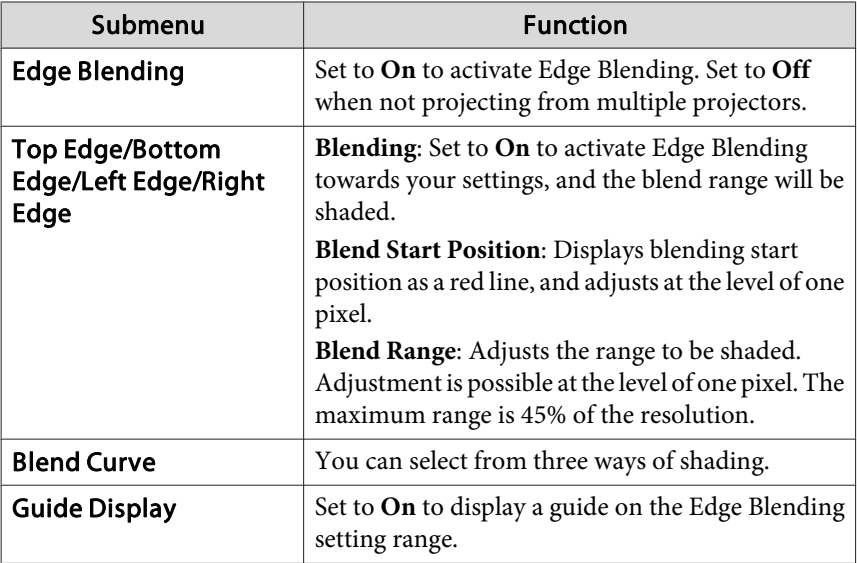

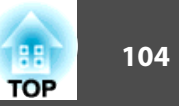

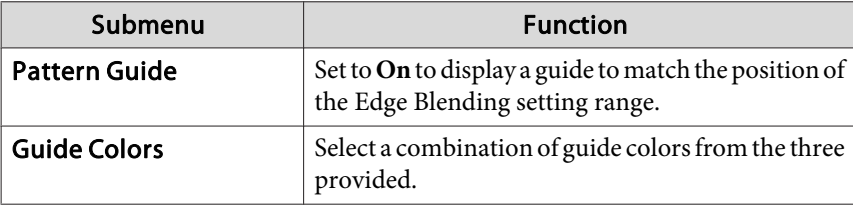

#### dTurn on Edge Blending.

l 5

 $\overline{6}$ 

- (1) Select **Edge Blending**, and then press the  $\lceil \bullet \bullet \rceil$  button.
- (2) Select **On**, and then press the  $\Box$  button.
- (3) Press the [Esc] button.

#### Set **Guide Display** to **On**.

- (1) Select **Guide Display**, and then press the [ $\bigcup$ ] button.
- (2) Select **On**, and then press the  $[\bigcup]$  button.
- (3) Press the [Esc] button.

aIf the guide is not clear, you can change the color of the guide on **Guide Colors**.

## Set **Pattern Guide** to **On**.

- (1) Select **Pattern Guide**, and then press the  $\Box$  button.
- (2) Select **On**, and then press the  $\Box$  button.
- (3) Press the [Esc] button.

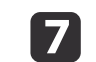

Set **Top Edge**, **Bottom Edge**, **Left Edge**, or **Right Edge** according to the parts of the image that are overlapped.

The following shows how to set screen (1) as an example.

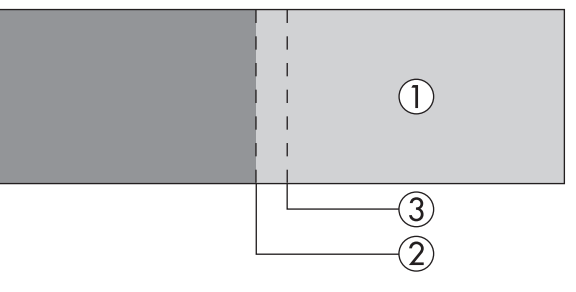

In the example above, you need to adjust the **Left Edge** because you can see the overlapping areas on the left side of the image (1).

- (1) Select **Left Edge**, and then press the  $\Box$  button.
- (2) Select **Blending**, and then press the  $\Box$  button.
- (3) Select **On**, and then press the  $\Box$  button.
- (4) Press the [Esc] button.
- (5) In **Blend Start Position**, align the blending start position with the edge (2) of the image.
- (6) Press the [Esc] button.
- (7) In **Blend Range**, adjust the range (3) to be shaded. The value for when the overlapped range and the guide are in the same position is the best.

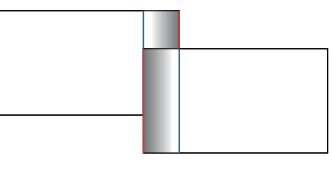

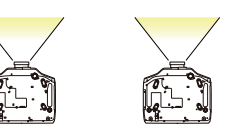

(8) Press the [Esc] button.

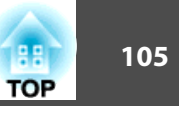

# <span id="page-104-0"></span>**18**

## Set **Blend Curve**.

- (1) Select **Blend Curve**, and then press the  $[\bigcup]$  button.
- (2) Select the amount of shading from **1** to **3**, and then press the  $[\bigcup]$  button.
- (3) Press the [Esc] button.

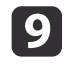

After the settings are complete, set **Guide Display** and **Pattern Guide** to **Off** to finish.

## **Correcting the Brightness (EB-G7905U/EB-G7900U/EB-G7500U/EB-G7200W/EB-G7000W/EB-G7805/EB-G7800/EB-G7100 only)**

You can adjust the **Brightness Level** so that the lamp brightness is the same for each projector.

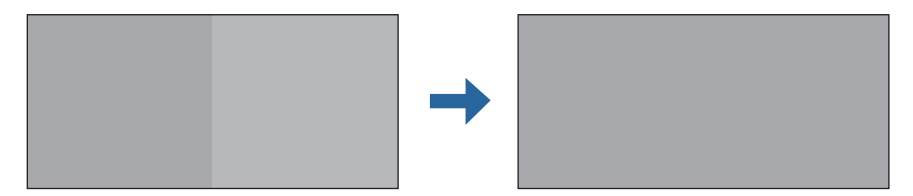

Adjust so that all projectors are the same brightness as the darkest lamp.

#### • Set Power Consumption to Off.

- **Settings Power Consumption** p.[140](#page-139-0)
- Even if you adjust the **Brightness Level**, the brightness of each lamp may not match exactly.

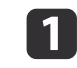

Select **Brightness Level** from **Multi-Projection**, and then press the [ ] button.

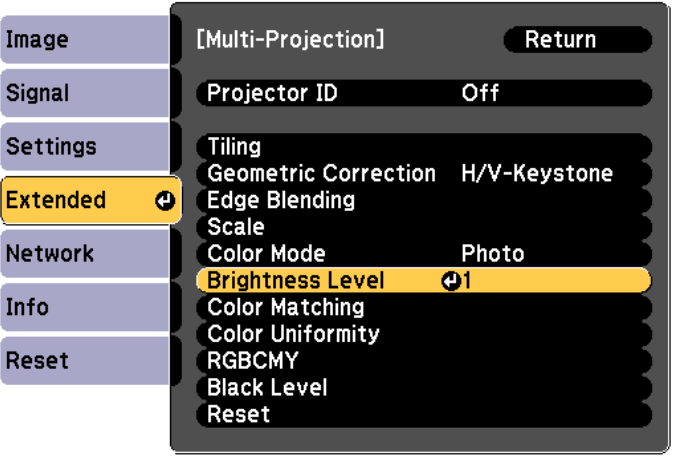

## $\overline{\mathbf{2}}$

#### Select <sup>a</sup> brightness level.

[[Esc]:Return [♦]:Select [○]:Enter

The brightness level varies depending on the model being used and the projection method.

[Menu]:Exit

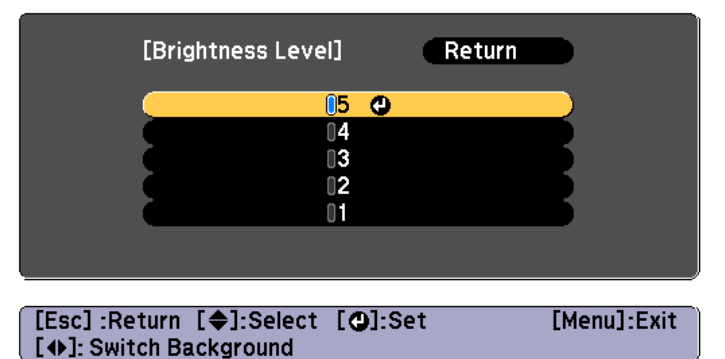

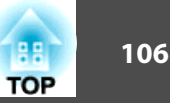

- <span id="page-105-0"></span>
	- a• When **Portrait Mode** is **On**, brightness is adjusted in three levels.
		- When **Portrait Mode** is **Off**, brightness is adjusted in three or five levels, depending on the model being used.
		- You can switch the projected image between the input image and the white image using the  $[\triangle]$   $\triangleright$  buttons.

 $\blacksquare$ Press the [Esc] button to return to the previous screen.

#### **Fine-tuning the color balance**

Adjust the brightness of the projected image and the color balance that was adjusted by Edge Blending.

The brightness and color may not be uniform even after making adjustments.

Color Matching

You can fine tune the color balance and brightness from black to white for each color tone.

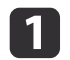

Select **Color Matching** from **Multi-Projection**, and then press the [ ] button.

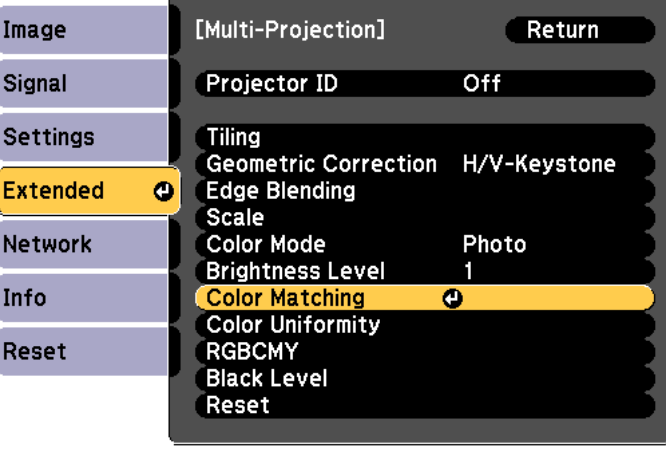

[Esc]:Return [♦]:Select [●]:Enter [Menu]:Exit

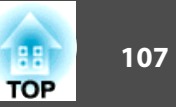

The following screen is displayed.

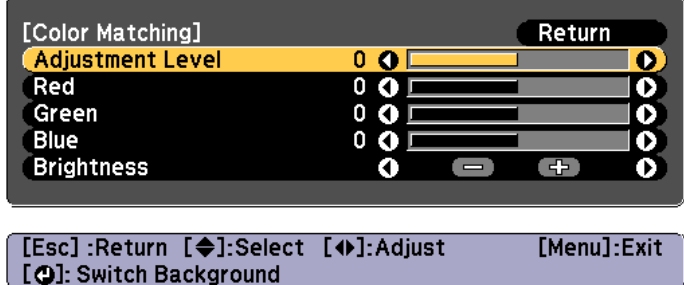

Half of the overlapped area is displayed in black so that it is easy to check the edge of the image.

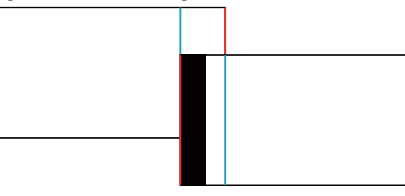

Adjustment Level: There are eight levels from white, through gray, and up to black. Adjust each level individually.

Red, Green, Blue: Adjusts the tone for each color.

Brightness: Adjusts the image brightness.

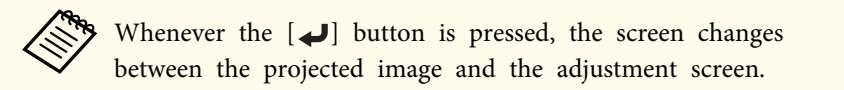

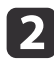

Select **Adjustment Level**, and then use the  $[4][1]$  buttons to set the adjustment level.

[**3**] Select **Red**, Green, or Blue, and then press the  $\left[\begin{array}{c} \bullet \\ \bullet \end{array}\right]$  buttons to adjust the color tone.

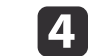

Select **Brightness**, and then use the  $\left[ \cdot \right]$  **D** buttons to adjust the brightness.

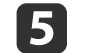

Return to step <sup>2</sup> and adjust each level.

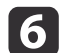

Press the [Esc] button to return to the previous screen.

#### Adjusting RGBCMY

The Hue, Saturation, and Brightness for each of the <sup>R</sup> (red), G (green), <sup>B</sup> (blue), C (cyan), <sup>M</sup> (magenta) and <sup>Y</sup> (yellow) color components can be adjusted.

After adjustment using Color Matching, adjust if you are concerned about differences of the colors.

s"Hue, Saturation, and Brightness [adjustment"](#page-91-0) p.<sup>92</sup>

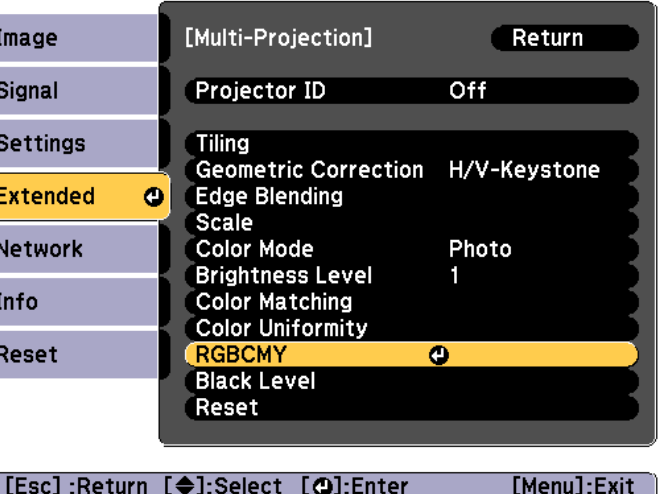

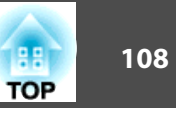

#### Black Level

When <sup>a</sup> black image is displayed, only areas where the images overlap stands out. The black level function allows you to match the brightness and tone for areas where the images do not overlap with areas where the images overlap, to make the difference less noticeable.

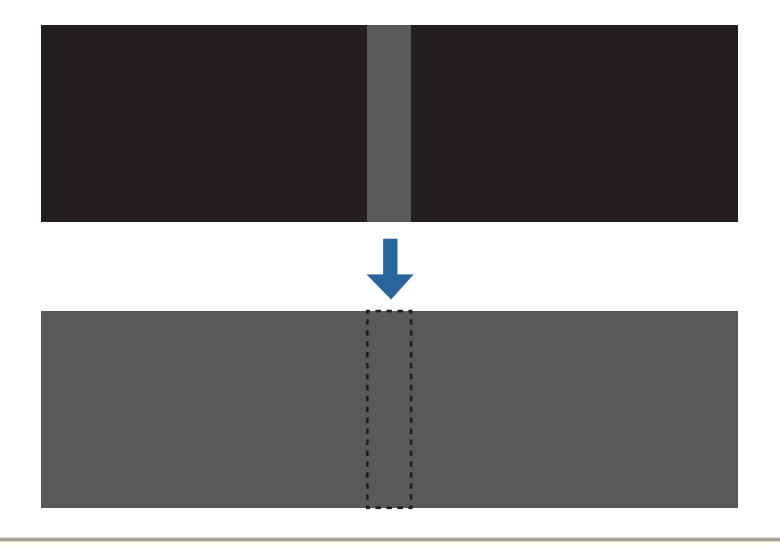

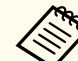

You cannot adjust the Black Level when a test pattern is displayed.

- If the **Geometric Correction** value is large, you may not be able to adjust correctly.
- The brightness and tone may differ in areas where the images overlap as well as in other areas even after performing black level adjustment.
- If you change the **Top Edge**/**Bottom Edge**/**Right Edge**/**Left Edge** setting, the Black Level is returned to its default value.
	- s "Adjust the Edges of the Images (Edge [Blending\)"](#page-102-0) p.<sup>103</sup>

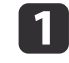

Select **Black Level** from **Multi-Projection**, and then press the [ $\bigcup$ ] button.

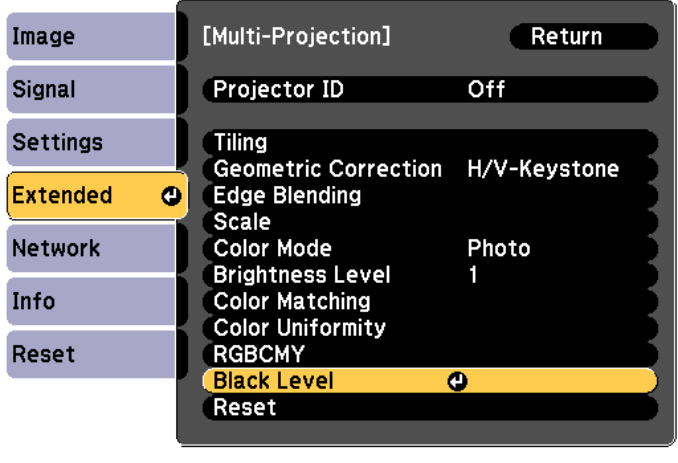

[[Esc]:Return [♦]:Select [○]:Enter

[Menu]:Exit

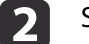

Select **Color Adjustment**, and then press the [ ] button.

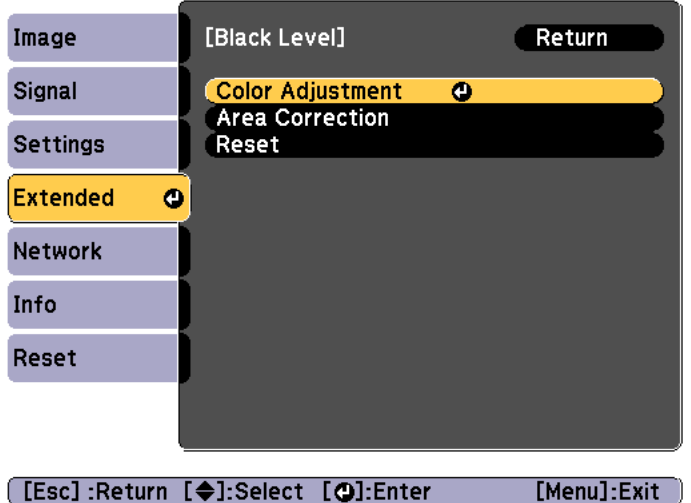
## **Multi-Projection Function <sup>109</sup>**

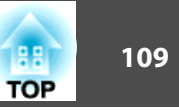

The areas are displayed based on the settings for **Top Edge**/**Bottom Edge**/**Right Edge**/**Left Edge**.

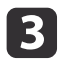

Select the area you want to adjust, and then press the  $[\downarrow]$  button.

The selected area is displayed in orange.

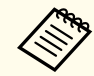

aWhen multiple screens are overlapping, adjust based on the area with the most overlap (the brightest area). In the illustration below, first align  $(2)$  with  $(1)$ , and then adjust so that  $(3)$  aligns with (2).

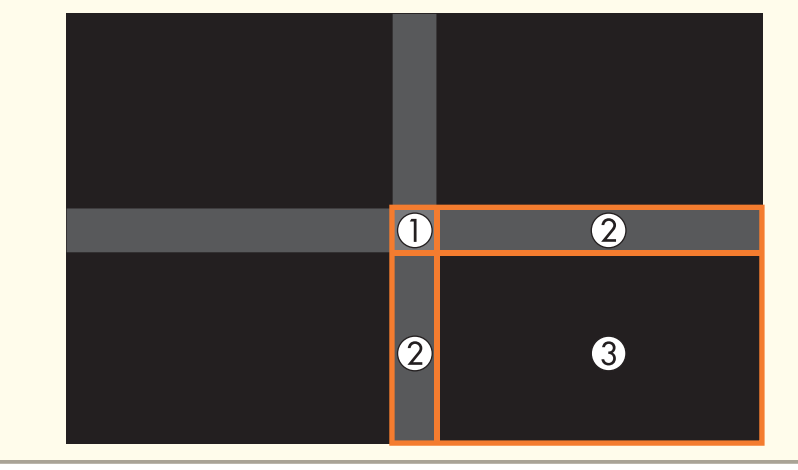

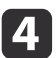

Adjust the black tone and brightness.

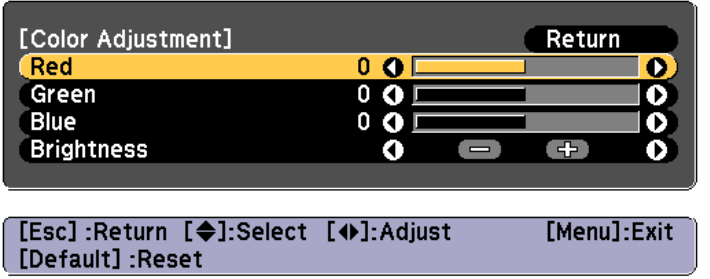

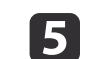

Repeat steps <sup>3</sup> and <sup>4</sup> as needed to adjust any remaining parts.

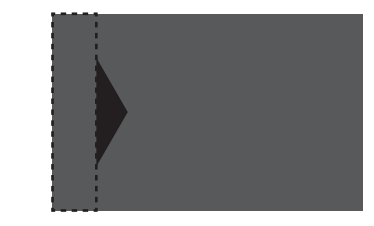

After this, if the tone for some areas do not match, adjust them by **Area Correction**.

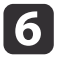

Press the [Esc] button, to return to the screen displayed in step

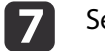

Select **Area Correction**, and then press the [ ] button.

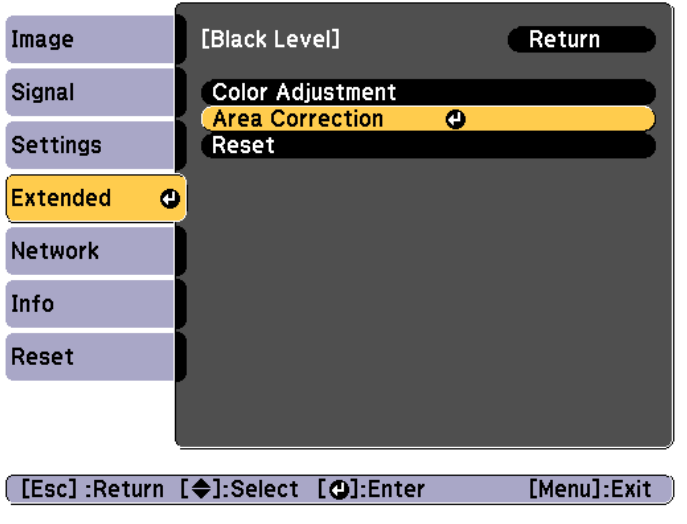

 $\vert \bm{\mathcal{R}} \vert$ Select **Start Adjustments**, and then press the [ ] button.

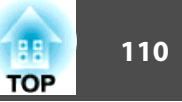

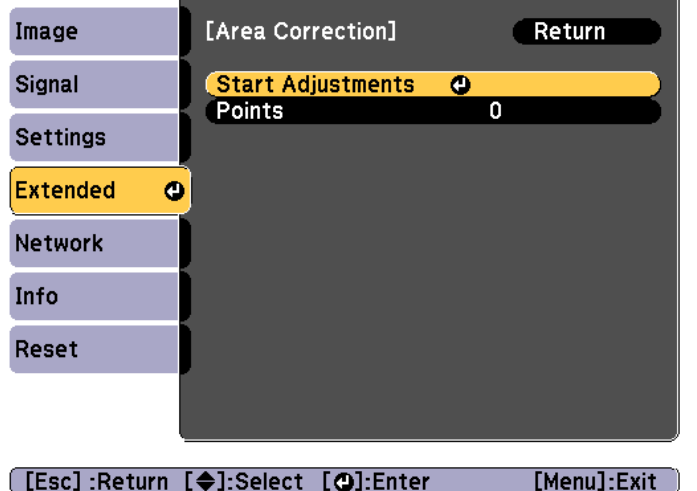

Boundary lines that indicate areas where images overlap are displayed.

The boundary lines are displayed based on the settings for **Top Edge**/**Bottom Edge**/**Right Edge**/**Left Edge**.

i

Use the  $[\triangle][\blacktriangledown][\blacktriangle][\blacktriangleright]$  buttons to select a boundary line of the area you want to adjust.

The selected line is displayed in orange.

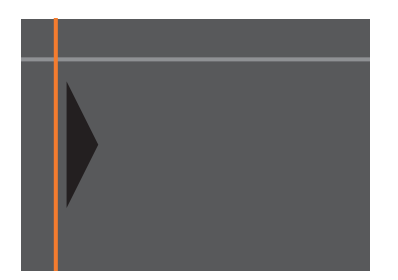

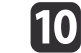

Press the  $[\bigcup]$  button to confirm the selection.

The points where you want to set the range for adjustment are displayed.

You can change the number of points displayed on one side in **Points** on the screen from step 8.

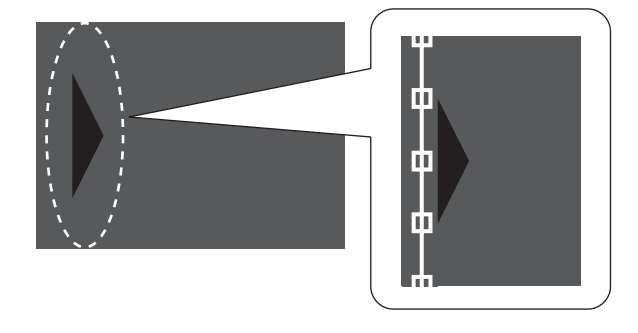

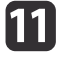

Use the  $[\triangle][\blacktriangledown][\blacktriangle][\blacktriangleright]$  buttons to adjust the boundary line positions, and then press the  $[\bigcup]$  button.

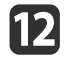

Press the  $[\triangle][\blacktriangledown][\blacktriangle][\blacktriangleright]$  buttons to select the point you want to move, and then press the  $[\bigcup]$  button.

The selected point is displayed in orange.

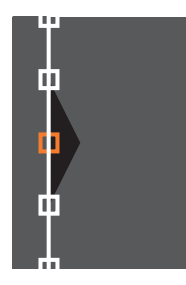

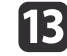

Press the  $[\triangle][\blacktriangledown][\triangle][\blacktriangleright]$  buttons to move the point.

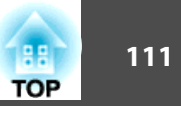

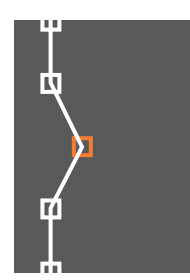

To continue to move another point, press the [Esc] button to return to step 12, and then repea<sup>t</sup> steps <sup>12</sup> and 13.

To adjust another boundary line, press the [Esc] button until the screen for selecting <sup>a</sup> boundary line from step <sup>9</sup> is displayed.

aTo return **Black Level** to its default value, press the [Esc] button to return to the screen from step 7, select [Reset], and then press the  $[\bigcup]$  button.

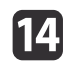

To complete the adjustment, press the [Menu] button.

## **Tiling**

Project the same image from multiple projectors to create one large image. You can project by using up to nine projectors.

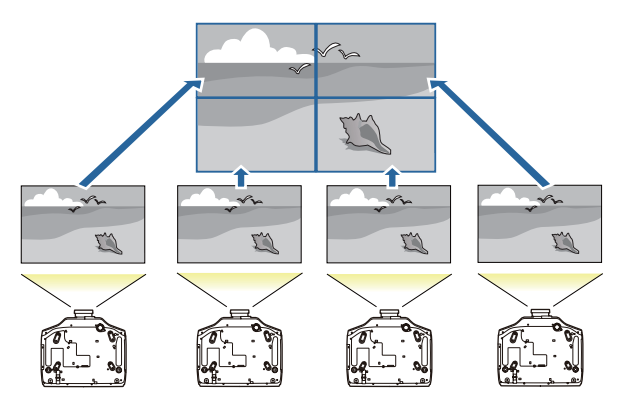

a

 $\boxed{2}$ 

Set an ID for each projector to be used for tiling, and then adjust the positions of the projected images.

**•** ["Preparation"](#page-101-0) p.102

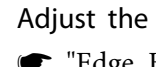

- Adjust the overlapping areas of the screens using edge blending. **•** "Edge [Blending"](#page-101-0) p.102
- $\vert$  3 Press the [Menu] button while projecting.
- dSelect **Multi-Projection** from **Extended**, and then press the  $[\downarrow]$  button.
- b) Select **Tiling**, and then press the  $\left[\rightarrow\right]$  button.

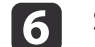

g

- Select Layout, and then press the [J] button.
- (1) Set the number of projectors in **Row** and **Column**.
- (2) Select **Set**, and then press the  $\left[\biguparrow \right]$  button.

Repeat steps <sup>2</sup> to <sup>6</sup> for each projector to be used for tiling.

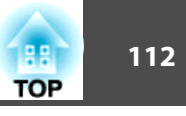

- <span id="page-111-0"></span>**h** 
	- Select **Location Setup**, and then press the [ ] button.
	- (1) Set the positions of the projected images in **Row Order** and **Column Order**.

**Row Order**: Place screens from top to bottom in the order of **<sup>1</sup>**, **2**, **3**. **Column Order**: Place screens from left to right in the order of **<sup>A</sup>**, **B**, **C**.

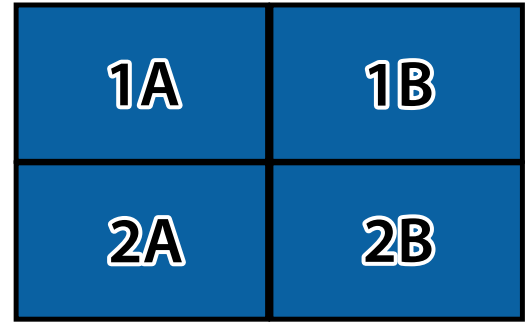

- (2) Select **Set**, and then press the  $\left[\biguparrow \right]$  button.
- i

**10** 

Repeat step <sup>8</sup> for each projector.

Input the image signal to display the image.

**•** ["Automatically](#page-58-0) Detecting Input Signals and Changing the [Projected](#page-58-0) Image (Source Search)" p.<sup>59</sup>

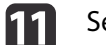

### Set **Scale** to **Auto**.

- (1) Select **Multi-Projection** from **Extended**.
- (2) Select **Scale**, and then press the  $\left[\right]$  button.
- (3) Select **Auto** from **Scale**, and then press the  $\left[\rightleftarrow\right]$  button.

The scale and clip range are automatically set according to the blending width.

- **12**
- Fine tune the overlapping areas of the screens.
- **•** ["Correcting](#page-61-0) Distortion in the Projected Image" p.62
- s "Adjust the Edges of the Images (Edge [Blending\)"](#page-102-0) p.<sup>103</sup>

# **Displaying a Scaled Image**

<sup>A</sup> section of the image is cropped and displayed. This allows you to create one large image by combining images projected from multiple projectors.

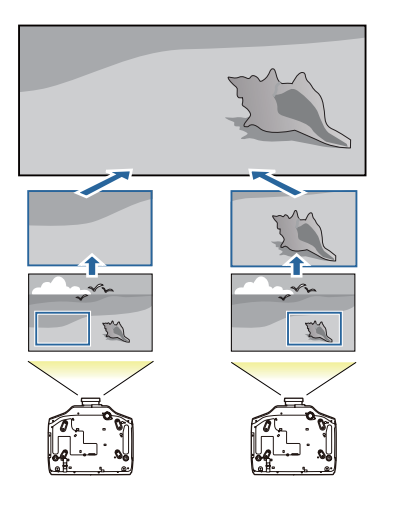

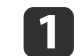

**b** 

Project the image, and then press the [Menu] button.

**•** "Using the [Configuration](#page-133-0) Menu" p.134

## Select **Multi-Projection** from **Extended**.

aYou can also perform the same operation from **Scale** in **Signal**.

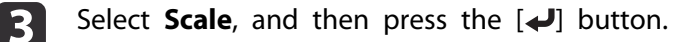

# **Multi-Projection Function <sup>113</sup>**

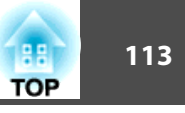

## **d**

# Turn on **Scale**.<br>(1) Select **Scale**,

- Select **Scale**, and then press the  $[\bigstar]$  button.
- (2) Select **Manual**, and then press the  $\left[\biguparrow \right]$  button.
- (3) Press the [Esc] button to return to the previous screen.

# **b**

## Set **Scale Mode**.

(1) Select **Scale Mode**, and then press the  $\left[\biguparrow \right]$  button.

(2) Select **Zoom Display** or **Full Display**, and then press the  $\left[\bigstar\right]$  button. **Zoom Display**: Adjusts according to the image currently displayed. **Enlarge**

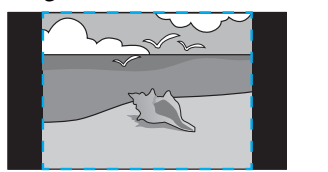

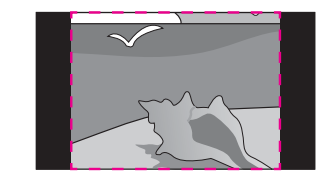

#### **Move**

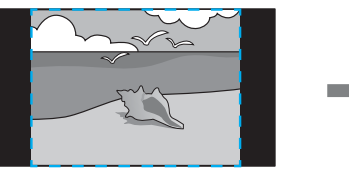

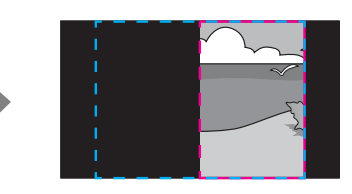

**Full Display**: Adjusts according to the projector's panel size (the maximum area in which an image can be displayed).

**Enlarge**

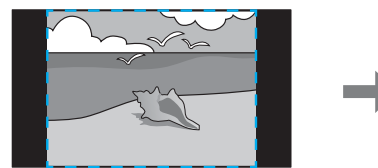

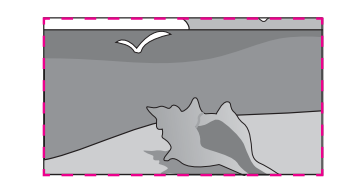

**Move**

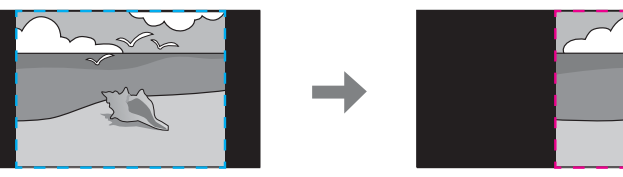

(3) Press the [Esc] button to return to the previous screen.

## **Multi-Projection Function <sup>114</sup>**

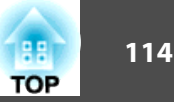

# **6**

Adjust the scale.

Select the adjustment method with the  $[\triangle][\blacktriangledown]$  buttons, then adjust using the  $[4][b]$  buttons.

**- <sup>+</sup>**: Enlarges or reduces an image horizontally and vertically at the same time.

**Scale Vertically**: Enlarges or reduces an image vertically.

**Scale Horizontally**: Enlarges or reduces an image horizontally.

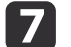

- Adjust the range of the image to be cropped.
- (1) Select **Clip Adjustment**, and then press the  $[\blacktriangle]$  button. If you select **Clip Range**, the range and coordinates of the image that the projector will project is displayed.
- (2) Use the  $[\triangle]$ ,  $[\blacktriangledown]$ ,  $[\triangle]$ , and  $[\blacktriangleright]$  buttons to scroll the image. Adjust the coordinates and size of each image while viewing the screen.
- (3) Press the [Menu] button to finish making settings.

# <span id="page-114-0"></span>**Projection Functions 115**

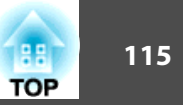

# **Projecting Two Images Simultaneously (Split Screen)**

You can simultaneously project images from two sources on the right and left of the screen.

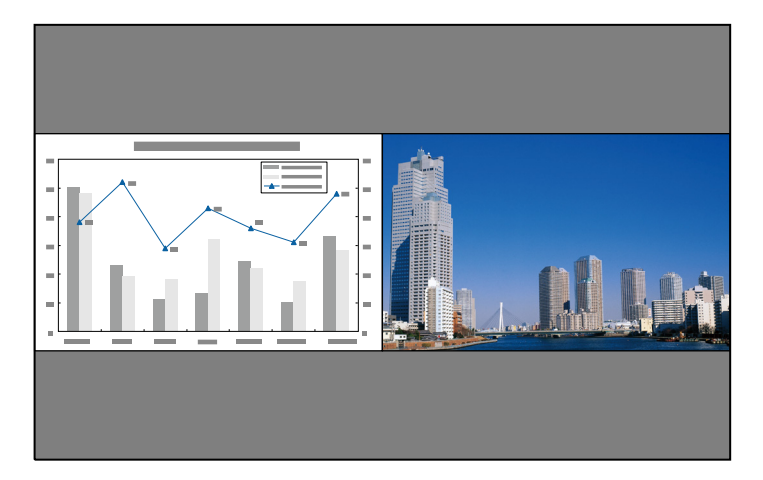

## **Input Sources for Split Screen Projection**

The combinations of input sources that can be projected on <sup>a</sup> split screen are listed below.

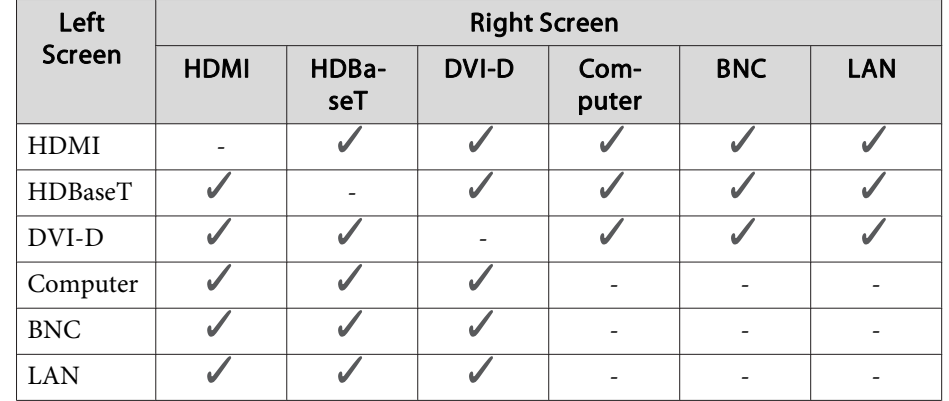

• Signals that exceed WUXGA are not supported.

- If **4K Enhancement** is enabled, <sup>a</sup> message is displayed. Select **Yes** to disable **4K Enhancement**. (EB-G7905U/EB-G7900U/EB-G7500U/EB-G7400U only)
	- s **Image Image Enhancement 4K Enhancement** p.[137](#page-136-0)

### <span id="page-115-0"></span>**Operating procedures**

Projecting on <sup>a</sup> split screen

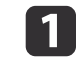

 Press the [Split] button on the remote control while projecting. The currently selected input source is projected on the left of the screen.

#### Remote control

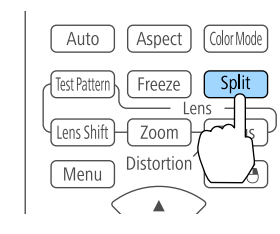

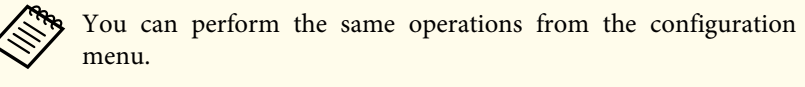

s **Settings** - **Split Screen** p.[140](#page-139-0)

 $\boxed{2}$ 

### Press the [Menu] button.

The Split Screen Setup screen is displayed.

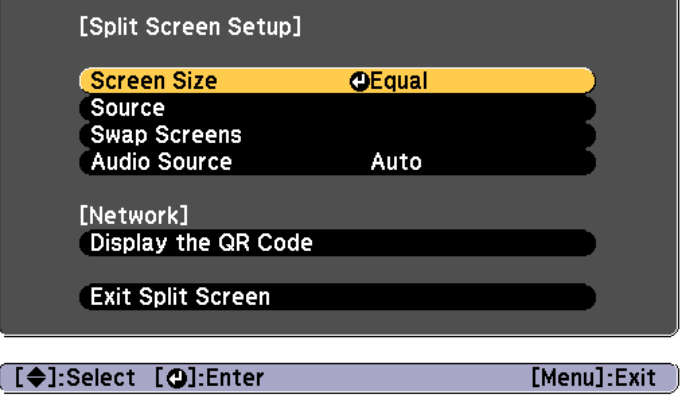

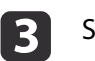

d

Select **Source**, and then press the [J] button.

Select each input source for **Left** and **Right**.

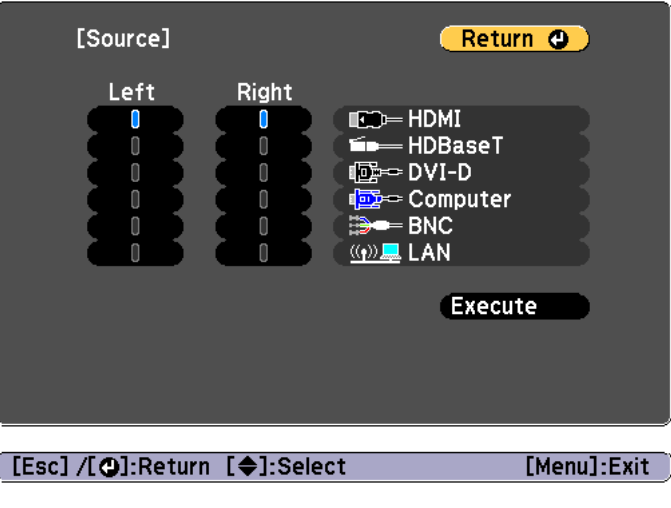

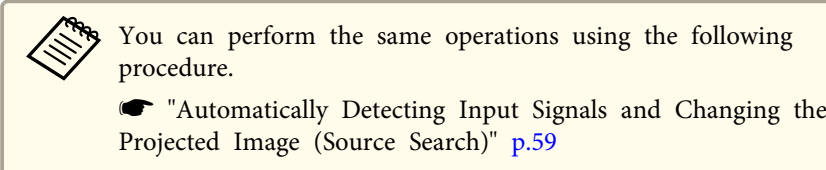

**S** ["Switching](#page-59-0) to the Target Image by Remote Control" p.60

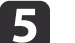

### Select **Execute**, and then press the [J] button.

To switch the source during split screen projection, start the procedure from step 2.

Switching the left and right screens

Use the following procedure to switch the projected images displayed on the left and right screens.

## **Projection Functions <sup>117</sup>**

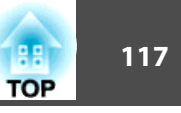

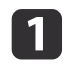

Press the [Menu] button during split screen projection.

 $\boxed{2}$ 

 Select **Swap Screens**, and then press the [ ] button. The projected images on the left and right are swapped.

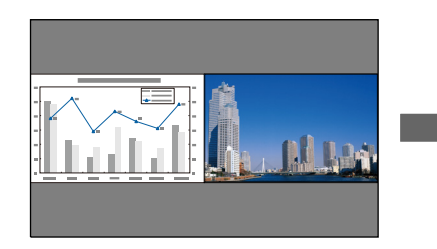

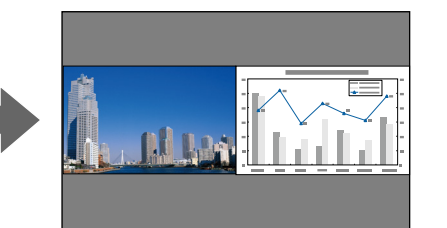

Switching the left and right image sizes

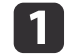

b

Press the [Menu] button during split screen projection.

- Select **Screen Size**, and then press the [ ] button.
- **B**

Select the screen size you want to display, and then press the  $[\bigcup]$ button.

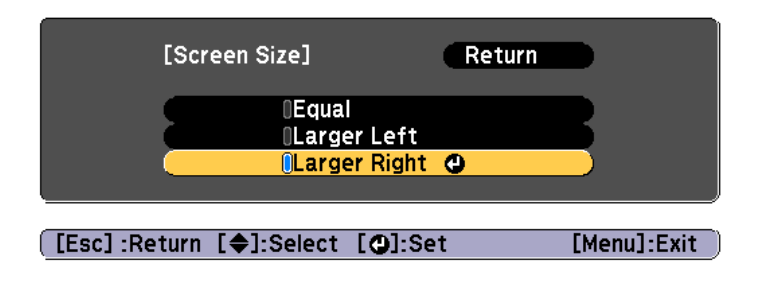

The projected images will appear as shown below after setting the screen size.

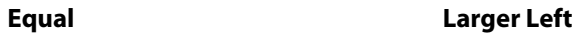

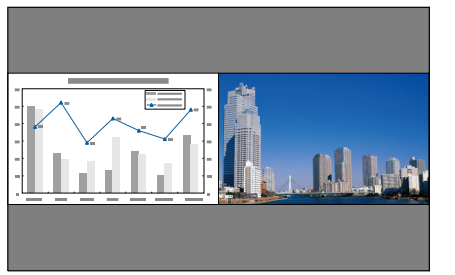

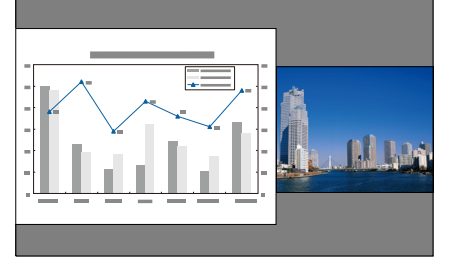

**Larger Right**

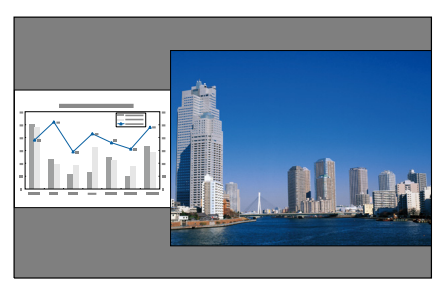

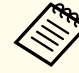

a• You cannot enlarge both the left screen and right screen images at the same time.

- When one image is enlarged, the other image is reduced.
- Depending on the video signals that are input, the images on the left and right may not appear to be the same size even if **Equal** is set.

Changing the audio

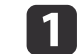

Press the [Menu] button during split screen projection.

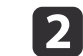

Select **Audio Source**, and then press the [ ] button.

<span id="page-117-0"></span> $\blacksquare$ 

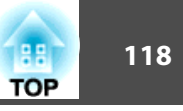

Select the audio you want to output, and then press the  $[\downarrow]$  button.

When you select **Auto**, audio is output for the enlarged screen. If the screen sizes are **Equal**, audio is output for the screen on the left.

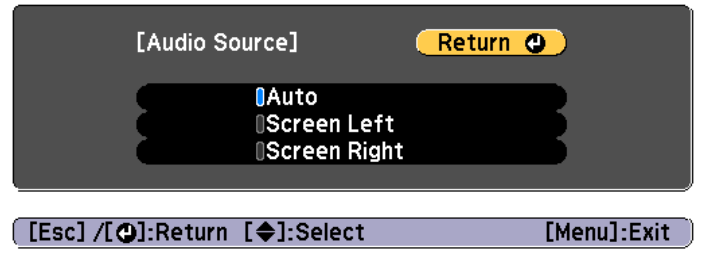

Ending the split screen

### **Press the [Esc] button to end split screen.**

The following steps can also be used to end the split screen.

- Press the [Split] button on the remote control.
- Select **Exit Split Screen** on the Split Screen Setup screen. **•** p.[116](#page-115-0)

## **Restrictions during split screen projection**

Operating restrictions

The following operations cannot be performed during split screen projection.

- Setting the configuration menu
- E-Zoom
- Changing the aspec<sup>t</sup> mode
- Using the [User1], [User2], or [User3] button on the remote control
- Help can be displayed only when image signals are not input or when an error or warning notification is displayed.
- The user's logo is not displayed.

Restriction relating to images

- For the image on the right screen, the default values for the **Image** menu are applied. However, the setting values for the image projected on the left screen are applied for **Color Mode**, **Color Temp.**, and **Color Adjustment**. Also, for **Super-resolution** in the **Signal** menu, the setting values for the image projected on the left screen are applied.
- **Auto Iris** and **Frame Interpolation** are not available.

## **Hiding the Image and Sound Temporarily (A/V Mute)**

You can use this when you want to focus the audience's attention on what you are saying, or if you do not want to show details such as when you are changing between files during presentations from <sup>a</sup> computer.

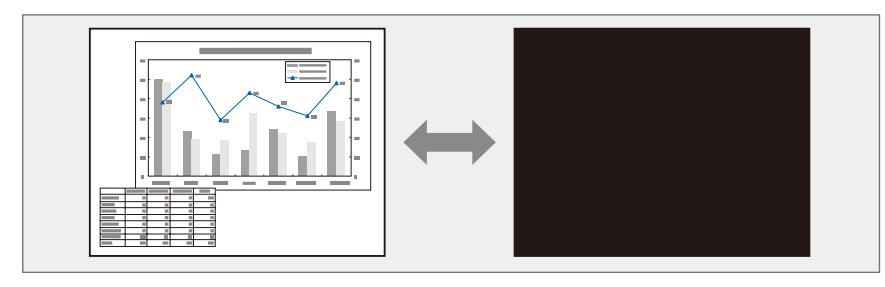

Each time you press the [A/V Mute] button, A/V Mute turns on or off.

### Remote control

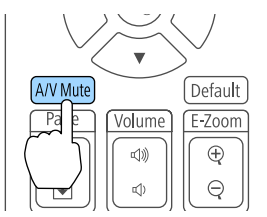

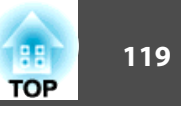

a• If A/V mute is enabled, the electric shutter closes and projection is blocked.

• If you want to fade out or fade in when turning the video on or off, set the desired number of seconds in **Fade-out** and **Fade-in**.

s **Extended** - **Operation** - **A/V Mute Settings** - **Fade-out**, **Fade-in** p.[142](#page-141-0)

• When A/V mute is activated and no operations are performed for about <sup>2</sup> hours, the projector turns off automatically. If you do not want to turn off the power, set **A/V Mute Timer** to **Off**.

s **Extended** - **Operation** - **A/V Mute Settings** - **A/V Mute Timer** p.[142](#page-141-0)

• When **A/V Mute Release** is set to **A/V Mute** from the configuration menu, the following operations can still be performed without releasing A/V mute.

- Change the source with the change input buttons on the remote control.

- Control the projector from <sup>a</sup> computer using communication commands.

s **Extended** - **Operation** - **A/V Mute Settings** - **A/V Mute Release** p.[142](#page-141-0)

A/V mute is only released by pressing the [A/V Mute] button, or by sending an A/V mute Off command.

- When projecting moving images, the images and sound continue to be played back while A/V Mute is on. It is not possible to resume projection from the point where A/V Mute was activated.
- The lamp is still lit during A/V Mute, so the lamp hours continue to accumulate.

## **Freezing the Image (Freeze)**

When Freeze is activated on moving images, the frozen image continues to project on the screen, so you can project <sup>a</sup> moving image one frame at <sup>a</sup> time like a still photo. Also, you can perform operations such as changing between files during presentations from a computer without projecting any images if the Freeze function is activated beforehand.

Each time you press the [Freeze] button, Freeze turns on or off.

#### Remote control

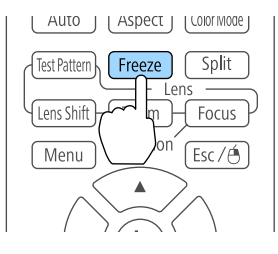

- Audio does not stop.<br>
When projecting moving images, the images continue to be played back while the screen is frozen. It is not possible to resume projection from the point where the screen was frozen.
	- If the [Freeze] button is pressed while the Configuration menu or the Help screen is displayed, the menu or the Help screen that is displayed is closed.
	- Freeze still works while E-Zoom is being used.

## **Enlarging Part of the Image (E-Zoom)**

This is useful when you want to expand images to see them in greater detail, such as graphs and tables.

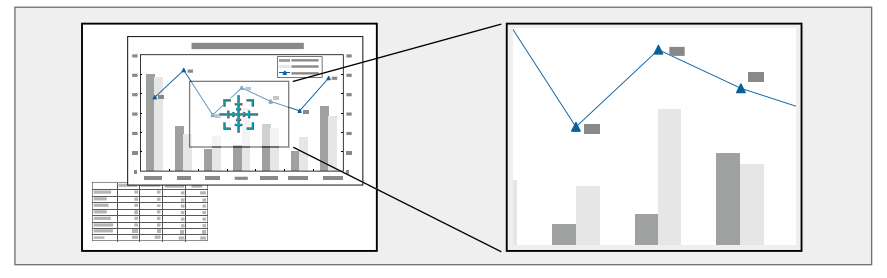

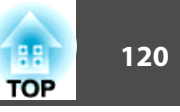

<span id="page-119-0"></span>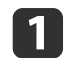

Start E-Zoom.

Press the  $[\oplus]$  button to display the Cross  $(\frac{r+1}{2})$ .

### Remote control

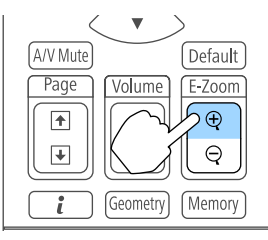

 $\boxed{2}$ 

Move the Cross  $(\frac{r+1}{2})$  to the area of the image that you want to enlarge.

#### Remote control

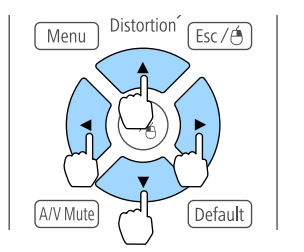

 $\vert$  3

Enlarge.

### Remote control

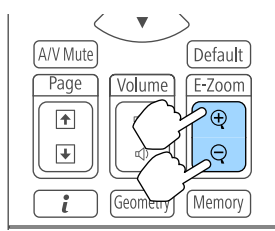

 $[\oplus]$  button: Expands the area each time it is pressed. You can expand quickly by holding the button down.

 $[\ominus]$  button: Reduces images that have been enlarged.

[Esc] button: Cancels E-Zoom.

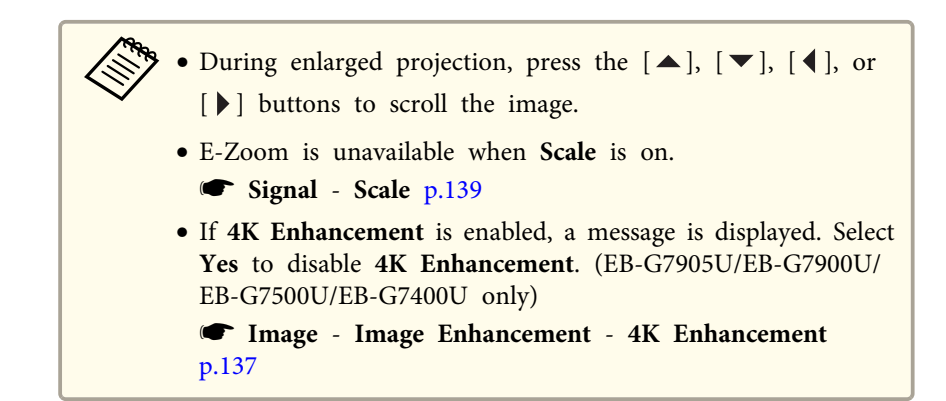

## **Saving a User's Logo**

You can save the image that is currently being projected as a User's Logo.

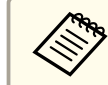

Once a User's Logo has been saved, the logo cannot be returned to the factory default.

a

 $\blacksquare$ 

- Project the image you want to save as the User's Logo, and then press the [Menu] button.
- **•** "Using the [Configuration](#page-133-0) Menu" p.134

## Select **User's Logo** from **Extended**.

- a• When **User's Logo Protection** from **Password Protection** is set to **On**, <sup>a</sup> message is displayed and the User's Logo cannot be changed. You can make changes after setting **User's Logo Protection** to **Off**.
	- **Same "Managing Users (Password [Protection\)"](#page-126-0)** p.127
- If **User's Logo** is selected when Geometric Correction, E-Zoom or Aspect are being performed, the function currently being performed is temporarily cancelled.

## **Projection Functions <sup>121</sup>**

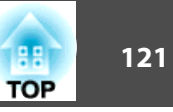

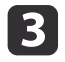

When the message "Choose this image as the User's Logo?" is displayed, select **Yes**.

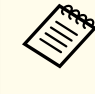

When you press the  $[\bigcup]$  button, the screen size may change depending on the signal to match the actual resolution of the image signal.

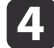

Move the box to select the part of the image to use as the User's Logo.

You can perform the same operations from the projector's control panel.

#### Remote control

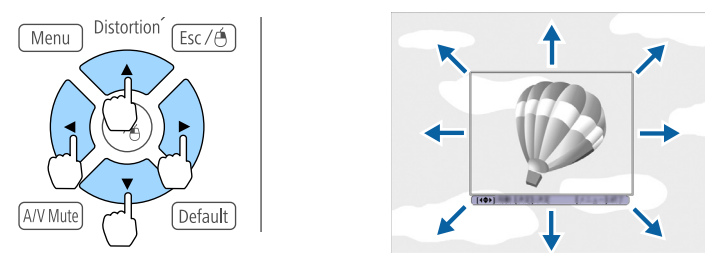

You can save at 400x300 dots in size.

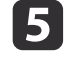

When you press the [ ] button and the message "Select this image?" is displayed, select **Yes**.

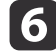

Select the zoom factor from the zoom setting screen.

gWhen the message "Save this image as the User's Logo?" is displayed, select **Yes**.

The image is saved. After the image has been saved, the message "Completed." is displayed.

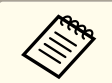

aWhen <sup>a</sup> User's Logo is saved, the previous User's Logo is erased.

# <span id="page-121-0"></span>**Memory Function 122**

The settings for the image currently displayed and values for geometric correction are saved as <sup>a</sup> memory, allowing you to load them when necessary.

## **Saving/Loading/Erasing/Resetting the Memory**

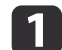

Press the [Memory] button while projecting.

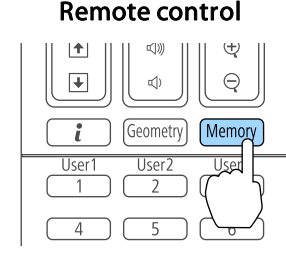

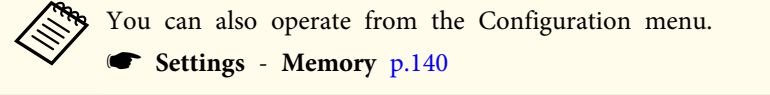

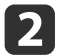

Select a memory type, and then press the  $[\rightarrow]$  button.

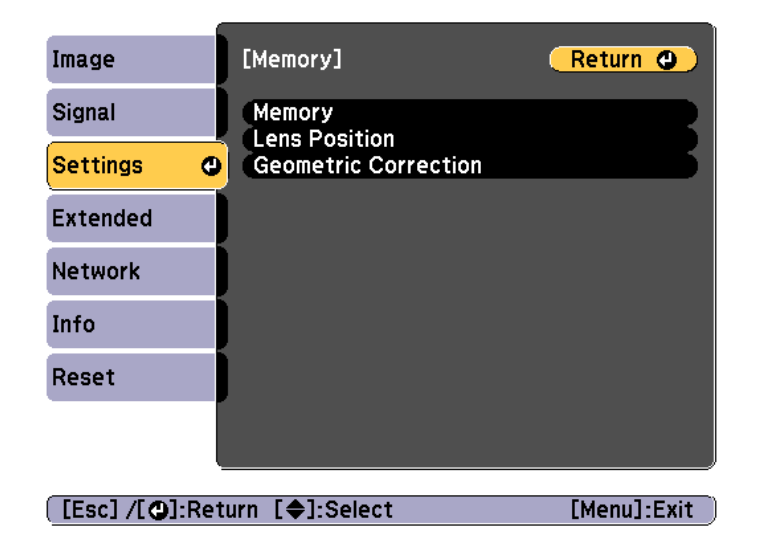

**Memory**: Settings for the following menu items are saved in the memory. You can register up to <sup>10</sup> values.

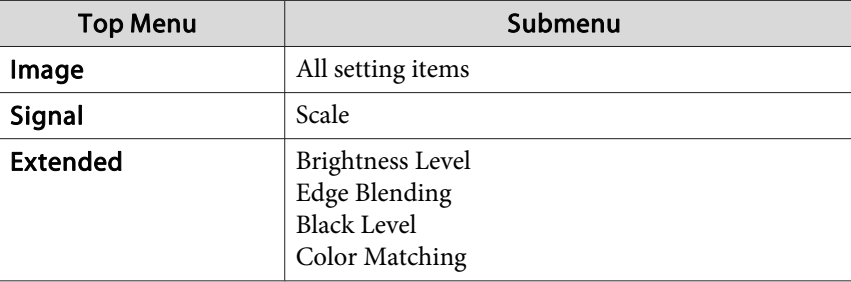

**Lens Position**: ["Registering](#page-38-0) and Loading Lens Adjustment Values" p.[39](#page-38-0)

**Geometric Correction**: Adjustment value of the geometric correction is saved. You can register up to <sup>3</sup> values.

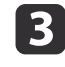

Select the function you want to perform, then press the  $[\blacktriangleleft]$ button.

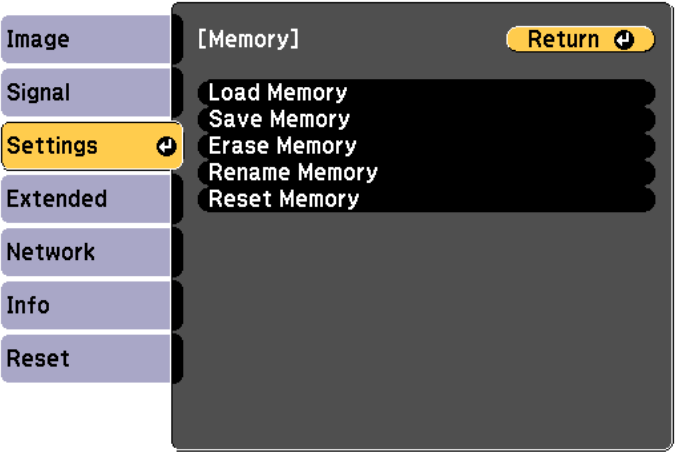

[[Esc] /[O]:Return [♦]:Select

[Menu]:Exit]

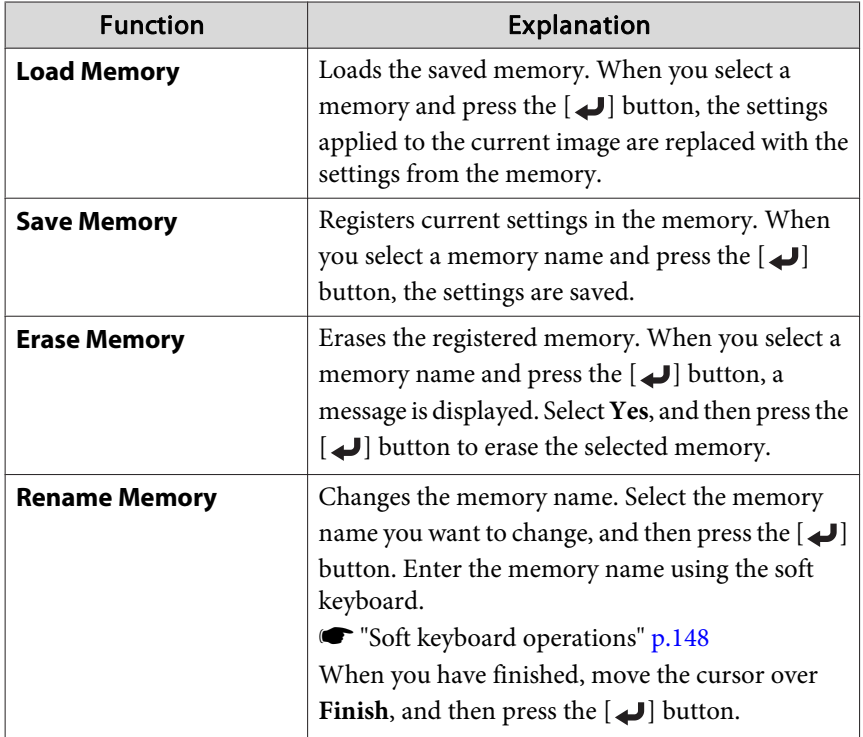

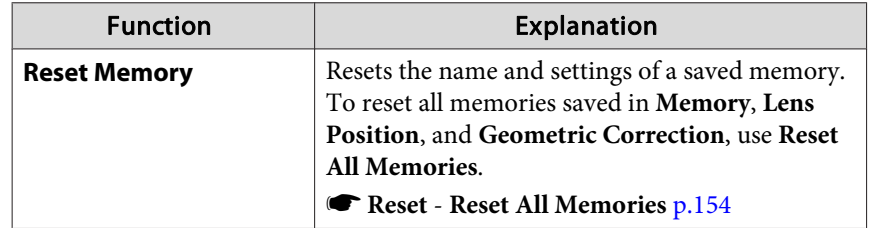

aIf the mark on the left of the memory name is turned blue, it means the memory has already been registered. When you select a registered memory, a message is displayed asking you to confirm that you want to overwrite the memory. If you select **Yes**, the previous settings are deleted and the current settings are registered.

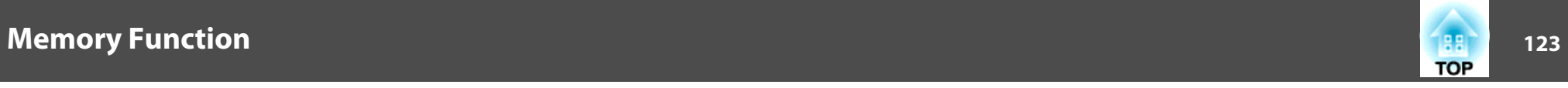

# **Scheduling Function 124 124 124 125 126 126 126 126 126 127 128 129**

You can schedule turning the projector power on/off and switching the input source, as events in the schedule. Registered events are executed automatically at the specified time on the specified dates or weekly. You can register up to 30 events.

## **Saving a Schedule**

### **Setting <sup>a</sup> schedule**

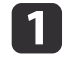

 $\boxed{3}$ 

- Press the [Menu] button while projecting. **•** "Using the [Configuration](#page-133-0) Menu" p.134
- **b** Select **Schedule Settings** from **Extended**.

### Select **Add New** from **Schedule**.

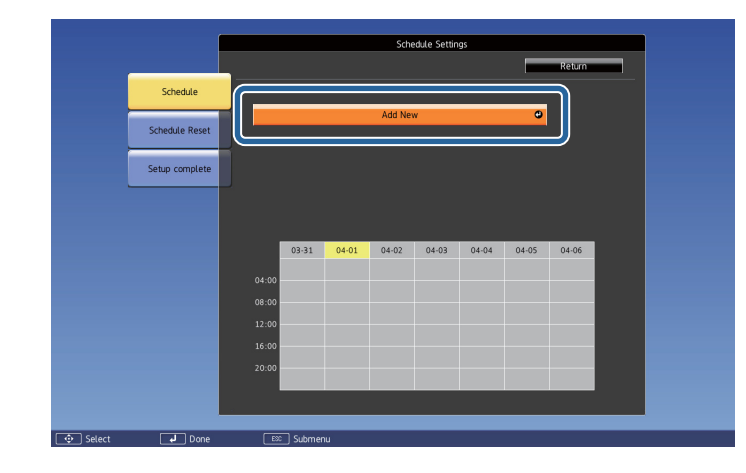

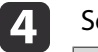

Set the schedule.

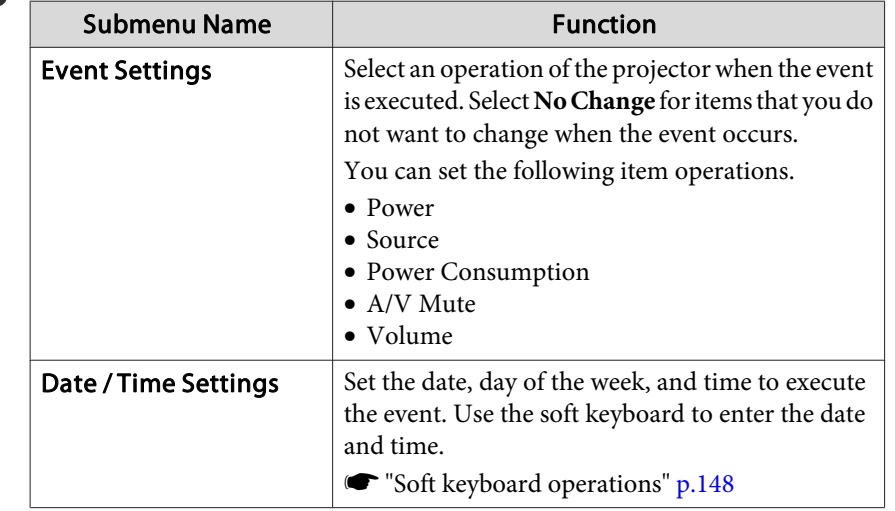

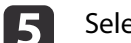

Select **Save**, and then press the [J] button.

To register additional schedules, repea<sup>t</sup> steps <sup>3</sup> to 5.

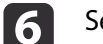

Select **Setup complete**, and then select **Yes** to finish saving.

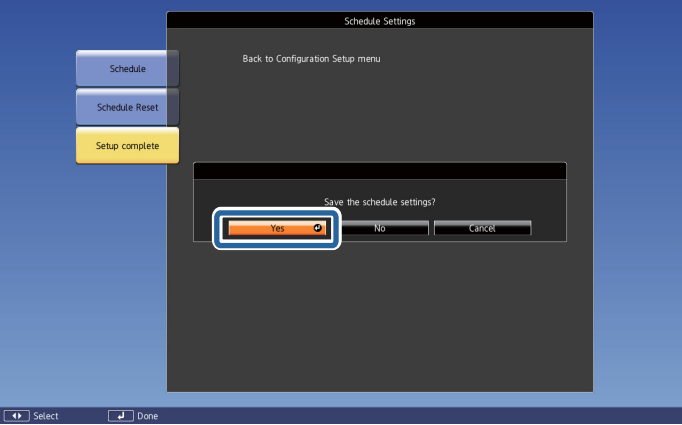

## **Scheduling Function <sup>125</sup>**

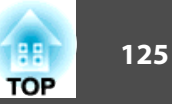

## **Checking <sup>a</sup> schedule**

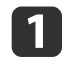

Press the [Menu] button while projecting.

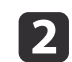

## Select **Schedule Settings** from **Extended**.

The indicator turns on when an event is saved.

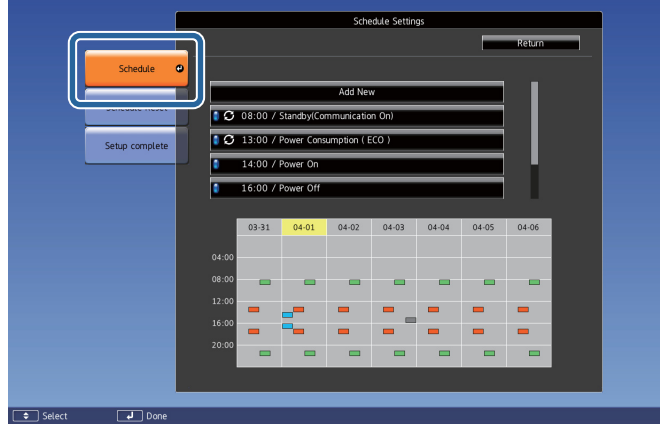

- (Aqua): Single event  $\sim$
- (Orange): Regular event  $\sim 10^{-1}$
- (Green): Communication monitoring On/Off  $\mathbb{R}^n$
- Gray): Disabled event

l 3

Press the  $[4]$ [ $\blacktriangleright$ ] buttons to highlight the date you want to check. The details of the events registered on the selected date are displayed.

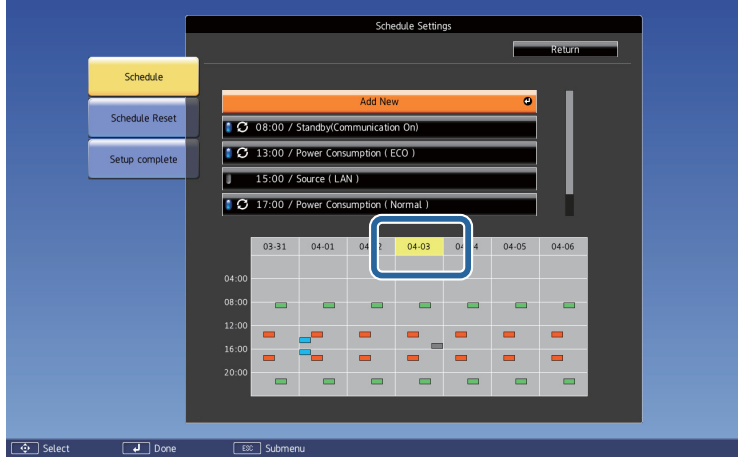

 (Blue): Enabled event (Gray): Disabled event п **3**: Regular event

## **Editing <sup>a</sup> schedule**

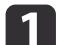

- Press the [Menu] button while projecting.
- **•** "Using the [Configuration](#page-133-0) Menu" p.134

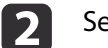

**B** 

## Select **Schedule Settings** from **Extended**.

Use the  $[4]$ [ $\blacktriangleright$ ] buttons to highlight the date containing the schedule you want to edit.

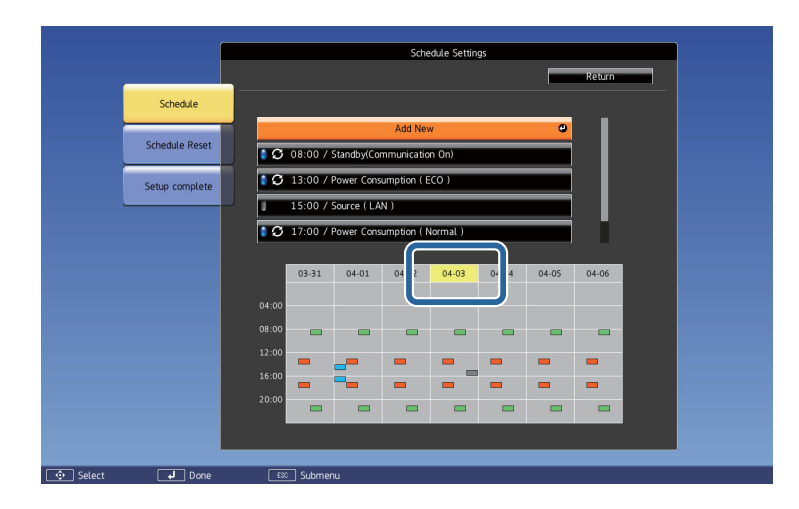

dHighlight the event you want to edit, and then press the [Esc] button.

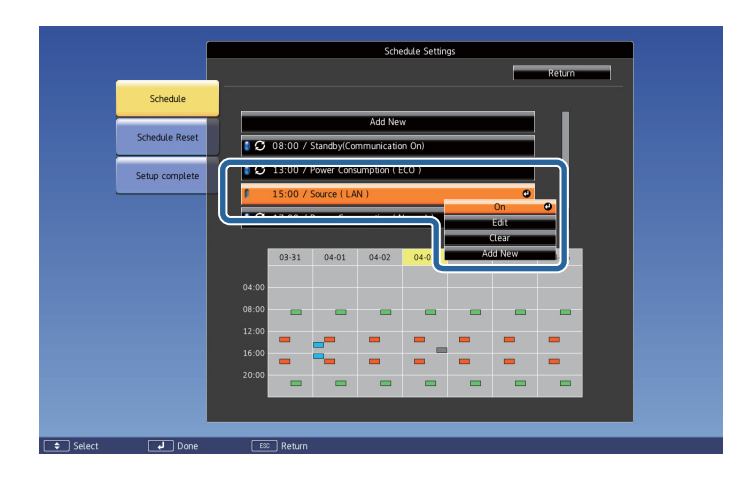

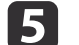

Edit the event.

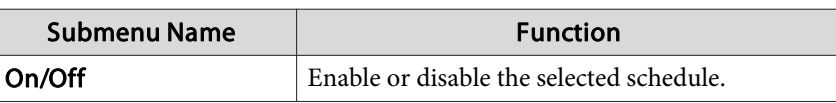

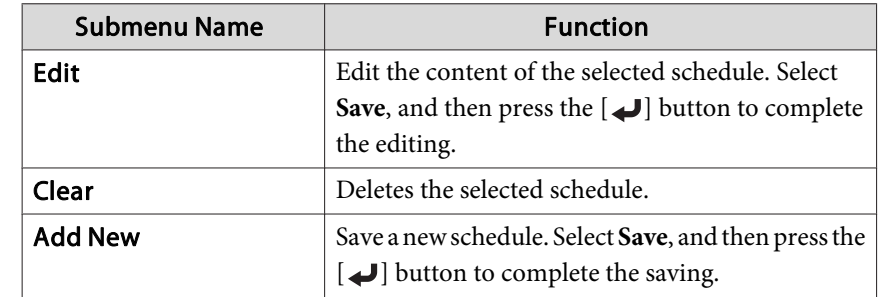

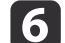

Select **Setup complete**, and then select **Yes** to finish editing.

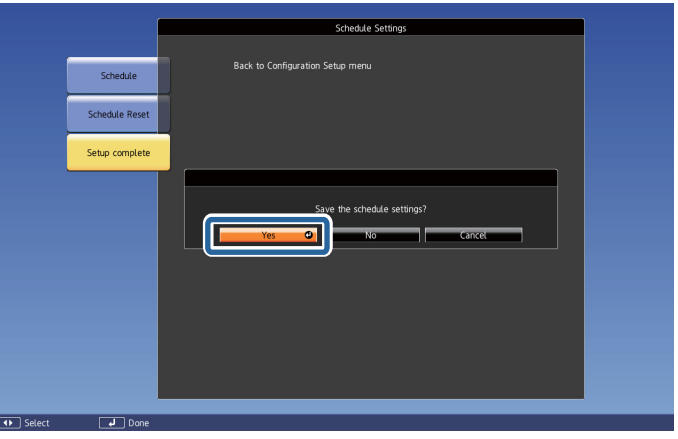

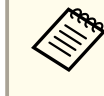

aTo delete all registered schedules, select **Schedule Reset**, and then select **Yes**. Select **Setup complete**, and then select **Yes** to delete the schedules.

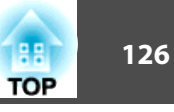

# <span id="page-126-0"></span>**Security Functions 127**

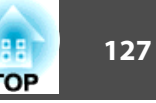

The projector has the following enhanced security functions.

- Password ProtectionYou can limit who can use the projector.
- Control Panel Lock/Remote Control Button LockYou can preven<sup>t</sup> people changing the settings on the projector without
- **•** ["Restricting](#page-128-0) Operation" p.129
- Anti-Theft Lock

permission.

The projector is equipped with the following anti-theft security device.

**s** ["Anti-Theft](#page-130-0) Lock" p.131

## **Managing Users (Password Protection)**

When Password Protection is activated, people who do not know the password cannot use the projector to project images even if the projector power is on. Furthermore, the user's logo that is displayed when you turn on the projector cannot be changed. This acts as an anti-theft function as the projector cannot be used even if it is stolen. At the time of purchase, Password Protection is not activated.

### **Kinds of Password Protection**

The following four kinds of Password Protect settings can be made according to how the projector is being used.

### • **Power On Protection**

When **Power On Protection** is **On**, you need to enter <sup>a</sup> preset password after the projector is plugged in and turned on (this also applies to Direct Power On). If the correct password is not entered, projection does not start.

### • **User's Logo Protection**

Even if someone tries to change the User's Logo set by the owner of the projector, it cannot be changed. When **User's Logo Protection** is set to **On**, the following setting changes for the User's Logo are prohibited.

- Capturing <sup>a</sup> User's Logo
- Setting **Display Background** or **Startup Screen** from **Display**
	- **s** Extended Display p.[142](#page-141-0)

### • **Network Protection**

When **Network Protection** is set to **On**, changing the settings for **Network** is prohibited.

- **T** ["Network](#page-146-0) Menu" p.147
- **Schedule Protection**

When **Schedule Protection** is set to **On**, changing settings for the projector's system time or schedules is prohibited.

### **Setting Password Protection**

Use the following procedure to set Password Protect.

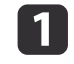

During projection, hold down the [Freeze] button for about five seconds.

The Password Protection setting menu is displayed.

### Remote control

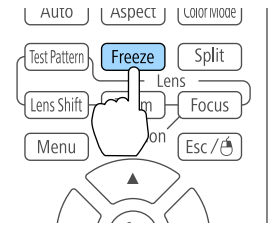

## **Security Functions <sup>128</sup>**

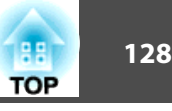

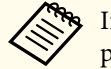

If Password Protection is already activated, you must enter the password.

If the password is entered correctly, the Password Protection setting menu is displayed.

- **s** "Entering the password" p.128
- $\mathbf{L}$

Select the type of Password Protect you want to set, and then press the  $\Box$  button.

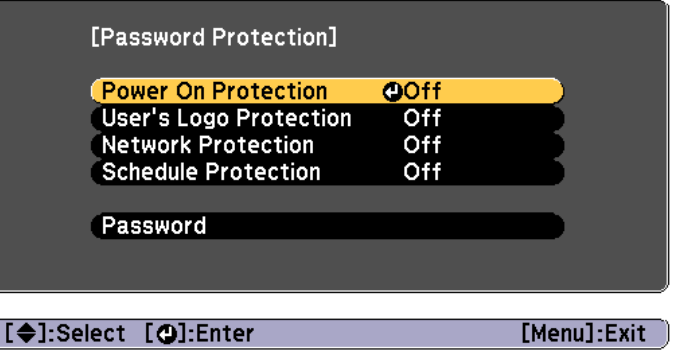

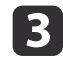

Select **On**, and then press the  $[\downarrow]$  button.

Press the [Esc] button to return to the screen in step 2.

- d Set the password.
	- (1) Select **Password**, and then press the  $\Box$  button.
	- (2) When the message "Change the password?" is displayed, select **Yes** and then press the  $\Box$  button. The default password is set to "0000". Change this to your own desired password. If you select **No**, the screen displayed in step 2 is displayed again.
	- (3) While holding down the [Num] button, enter a four digit number using the numeric buttons. The number entered is displayed as "\* \* \* \*". When you enter the fourth digit, the confirmation screen is displayed.

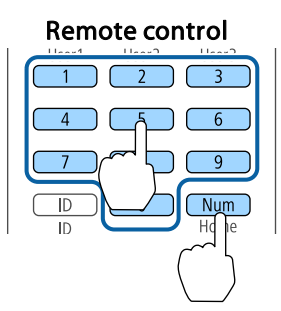

(4) Re-enter the password. The message "Password accepted." is displayed. If you enter the password incorrectly, a message is displayed prompting you to re-enter the password.

## **Entering the password**

When the password entry screen is displayed, enter the password using the remote control.

While holding down the [Num] button, enter the password by pressing the numeric buttons.

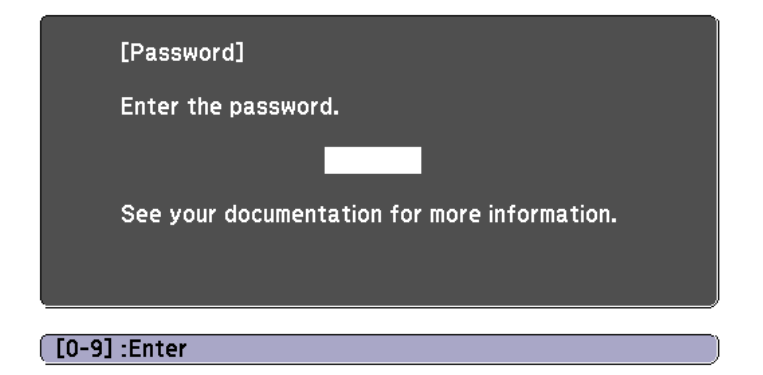

When you enter the correct password, Password Protect is temporarily released.

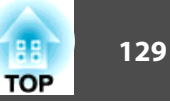

### <span id="page-128-0"></span>**Attention**

- If an incorrect password is entered three times in succession, the message "The projector's operation will be locked." is displayed for approximately five minutes, and then the projector switches to standby mode. If this happens, disconnect the power plug from the electrical outlet and then reinsert it and turn the projector's power back on. The projector displays the password entry screen again so that you can enter the correct password.
- If you have forgotten the password, make <sup>a</sup> note of the "**Request Code**: xxxxx" number that appears on the screen and contact the nearest address provided in the Epson Projector Contact List.
	- **Epson [Projector](#page-16-0) Contact List**
- If you continue to repea<sup>t</sup> the above operation and input the wrong password thirty times in succession, the following message is displayed and the projector does not accep<sup>t</sup> any more password entries. "The projector's operation will be locked. Contact Epson as described in your documentation."
	- **Epson [Projector](#page-16-0) Contact List**

## **Restricting Operation**

The following two kinds of operation restriction functions are available with the projector.

• Control Panel Lock

This is useful at events or shows when you want to deactivate all buttons during projection or at schools when you want to limit button operation.

• Lens Lock

This function deactivates all buttons on the remote control related to thelens operation to preven<sup>t</sup> improper lens adjustment after it is properly adjusted.

• Remote control button lock

This function deactivates buttons excep<sup>t</sup> for main buttons needed for basic remote control operation, to preven<sup>t</sup> mistakes in operations.

## **Control Panel Lock**

Perform one of the following to lock the operation buttons on the control panel. Even if the control panel is locked, you can still use the remote control as usual.

• Full Lock

All of the buttons on the control panel are locked. You cannot perform any operations from the control panel, including turning the power on or off.

• Partial Lock

All of the buttons on the control panel, except for the  $[\theta]$  button, are locked.

Press the  $[$   $\oplus$ ] button on the control panel during projection to display the Control Panel Lock screen.

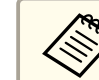

aYou can also make settings in **Control Panel Lock** from the configuration menu.

s **Settings** - **Lock Setting** - **Control Panel Lock** p.[140](#page-139-0)

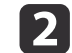

a

Select either **Full Lock** or **Partial Lock** according to your purpose.

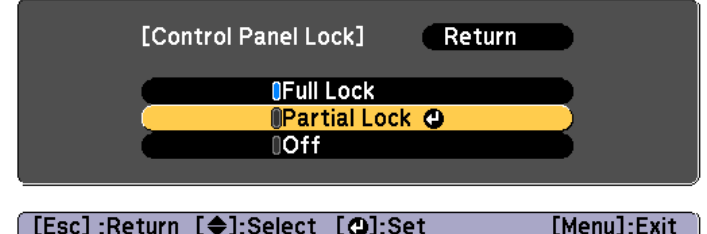

**B** 

 Select **Yes** when the confirmation message is displayed. The control panel buttons are locked according to the setting you chose.

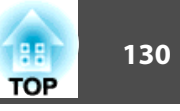

<span id="page-129-0"></span>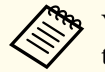

You can release the control panel lock by one of the following two methods.

- Use the remote control to set **Control Panel Lock** to **Off** from the configuration menu.
	- s **Settings Lock Setting Control Panel Lock** p.[140](#page-139-0)
- Press and hold down the [J] button on the control panel for about seven seconds, <sup>a</sup> message is displayed and the lock is released.

### **Lens Lock**

This function locks the following buttons on the remote control related to the lens operation.

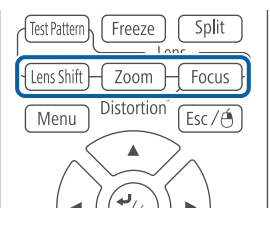

Set the **Lens Lock** to **On** in the Configuration menu.

s **Settings** - **Lock Setting** - **Lens Lock** p.[140](#page-139-0)

### **Remote control button lock**

This function locks the following buttons on the remote control.

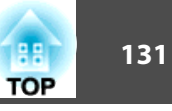

<span id="page-130-0"></span>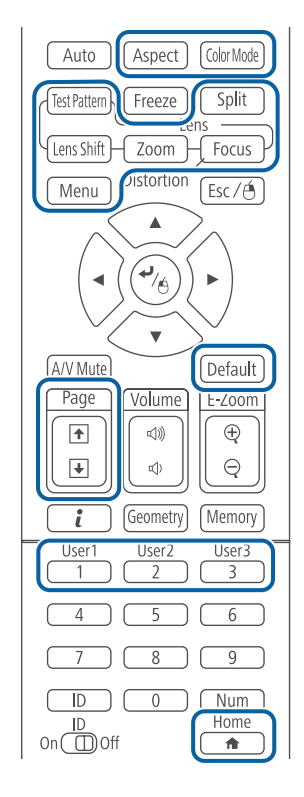

Each time the  $[\triangle]$  button is pressed for approximately 5 seconds, the remote control button lock turns on or off.

#### Remote control

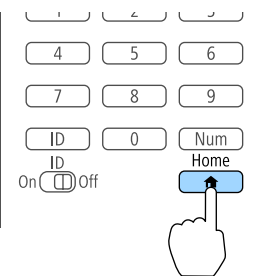

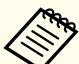

Even if the remote control button lock is on, the following operations are possible.

- Resetting default for the Remote Receiver setting
- Releasing the remote control button lock

## **Anti-Theft Lock**

The projector is equipped with the following types of anti-theft security devices.

• Security slot

The security slot is compatible with the Microsaver Security System manufactured by Kensington.

See the following for more details on the Microsaver Security System.

s <http://www.kensington.com/>

• Security cable installation point

<sup>A</sup> commercially available theft-prevention wire lock can be passed through the installation point to secure the projector to <sup>a</sup> desk or pillar.

### **Installing the wire lock**

Pass an anti-theft wire lock through the installation point.

See the documentation supplied with the wire lock for locking instructions.

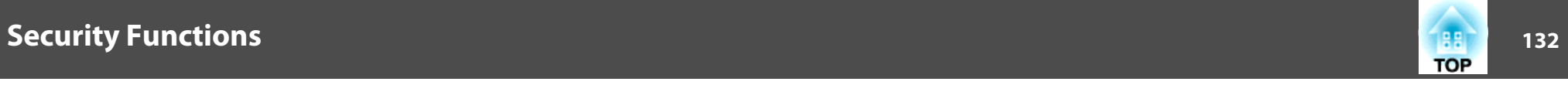

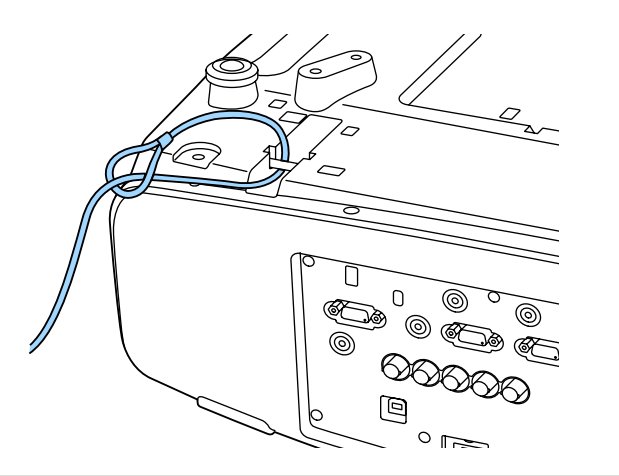

#### **Attention**

Do not pass drop-prevention wires through the security cable installation point.

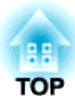

# **Configuration Menu**

This chapter explains how to use the Configuration menu and its functions.

# <span id="page-133-0"></span>**Using the Configuration Menu 134** and 134

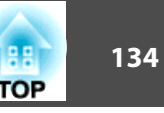

This section explains how to use the Configuration menu.

Although steps are explained using the remote control as an example, you can perform the same operations from the control panel. Check the guide under the menu for the available buttons and their operations.

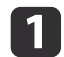

Display the Configuration menu screen.

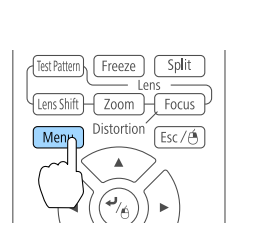

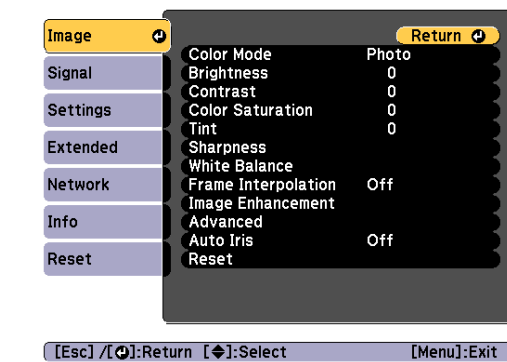

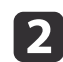

# Select a top menu item.<br> $\frac{1}{\sqrt{M_{\text{enul}}}}$  Distortion  $\frac{1}{\sqrt{M_{\text{enul}}}}$

 $F<sub>SC</sub>$ 

Menu

A/V Mut

Menu

A/V Mut

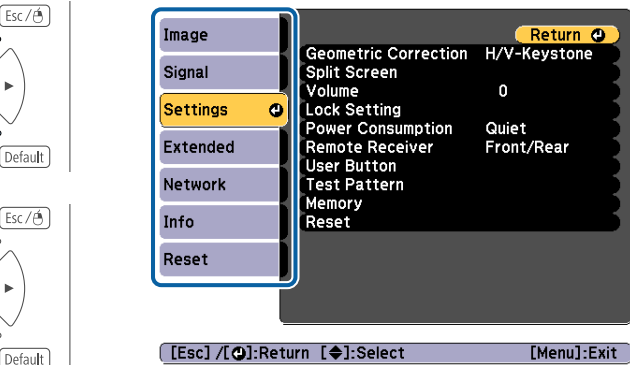

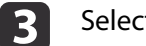

d

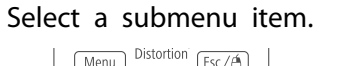

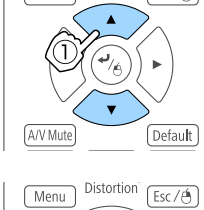

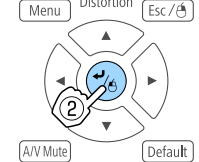

Change settings.

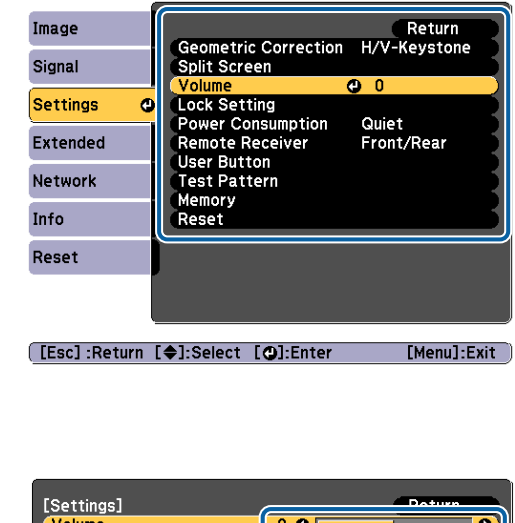

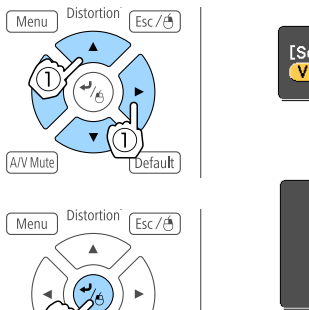

Default

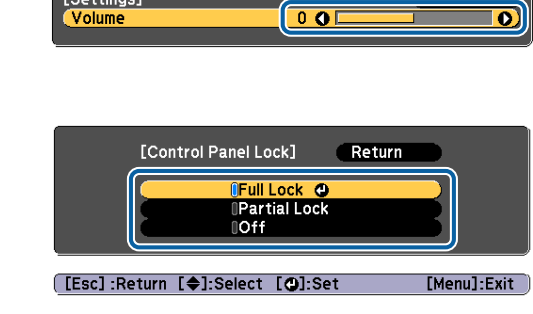

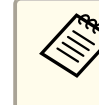

e

aWhen [Default]: Reset is displayed on the guide, and you press the [Default] button on the remote control, the settings being adjusted are returned to their default values.

Press the [Menu] button to finish making settings.

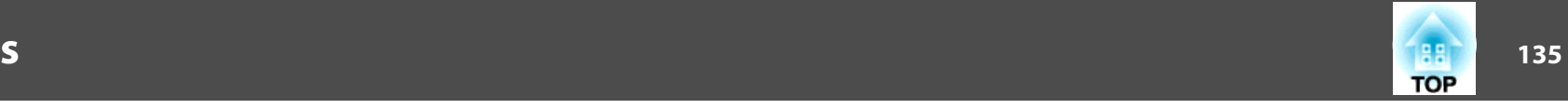

# **Configuration Menu Table**

Settable items vary depending on the model being used and the image signal and source being projected.

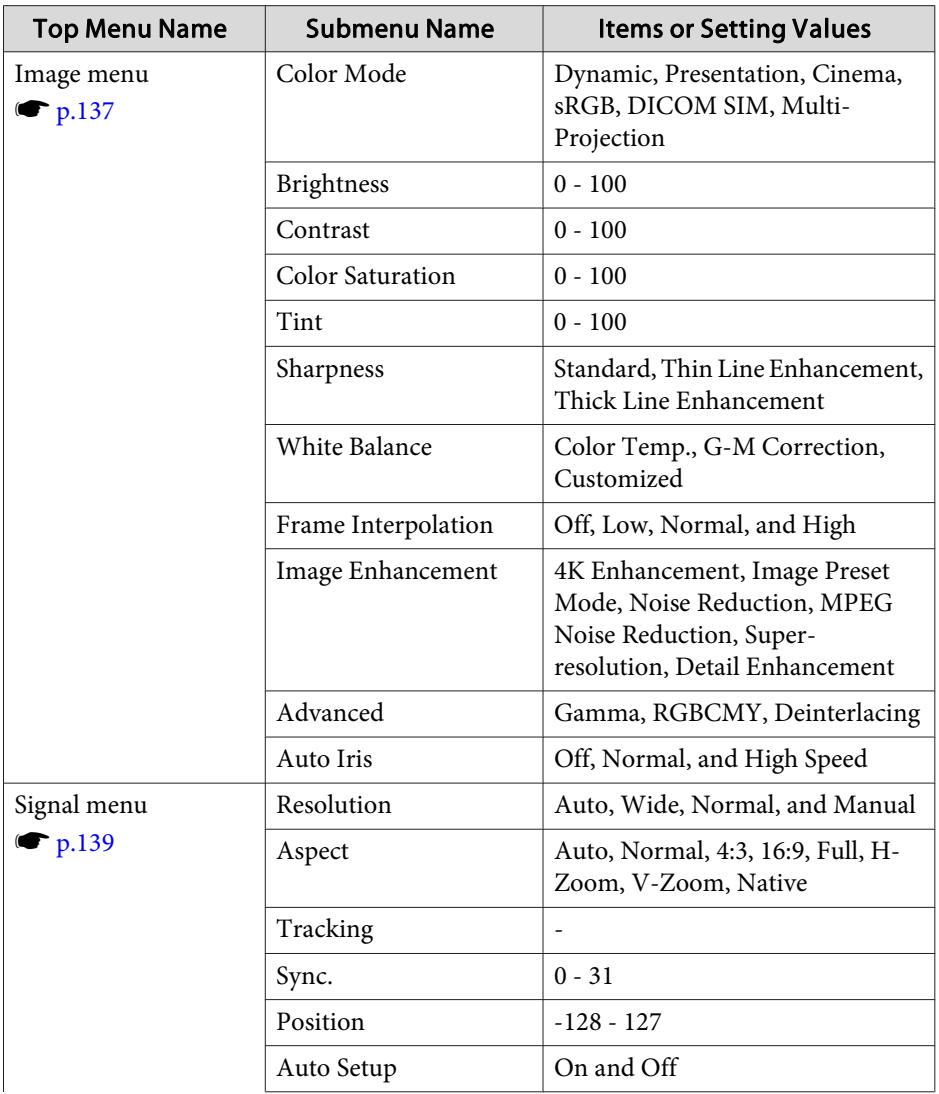

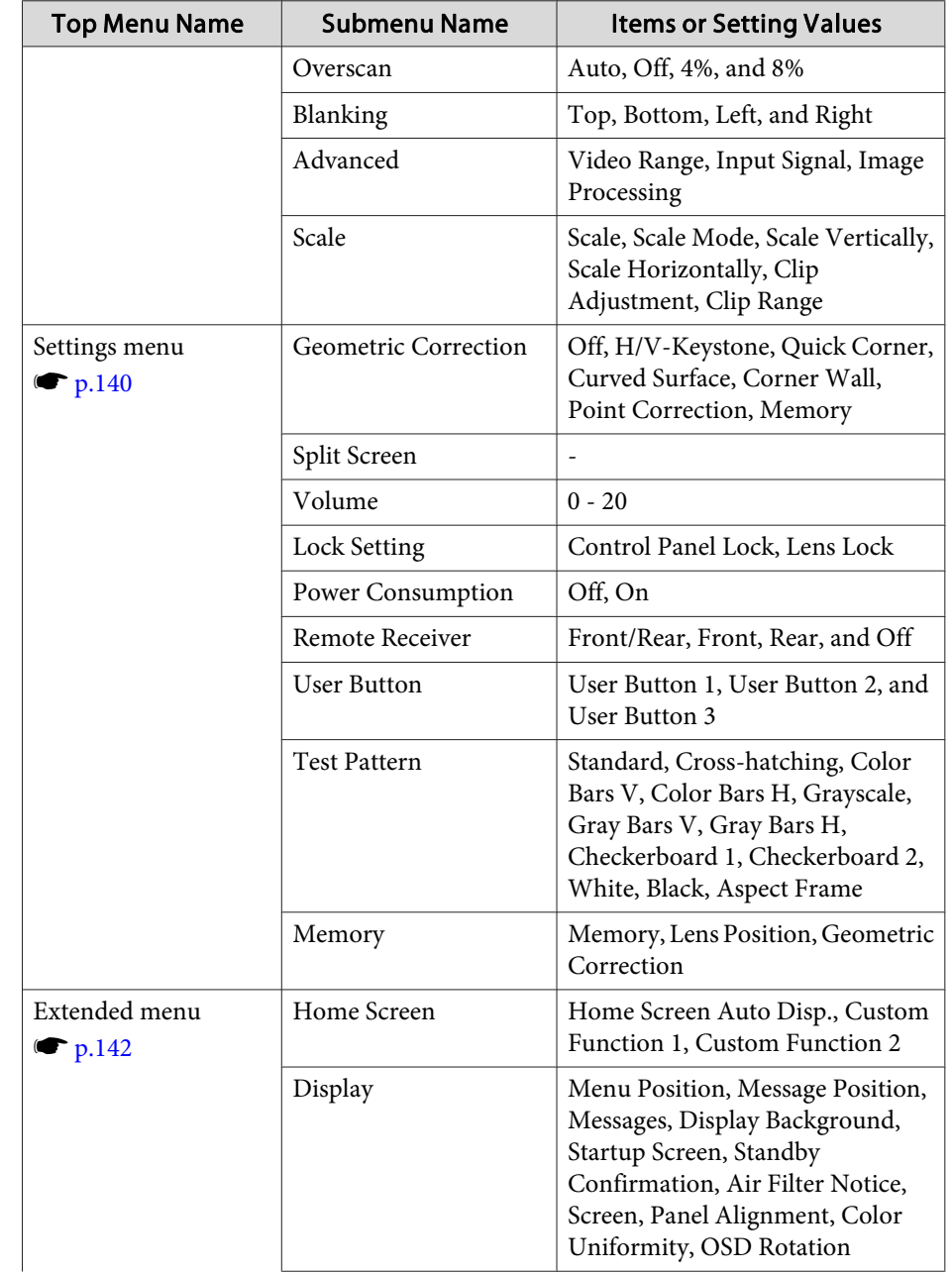

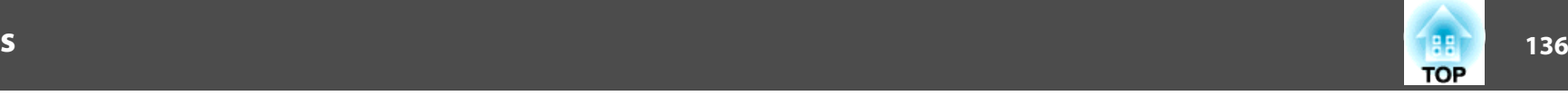

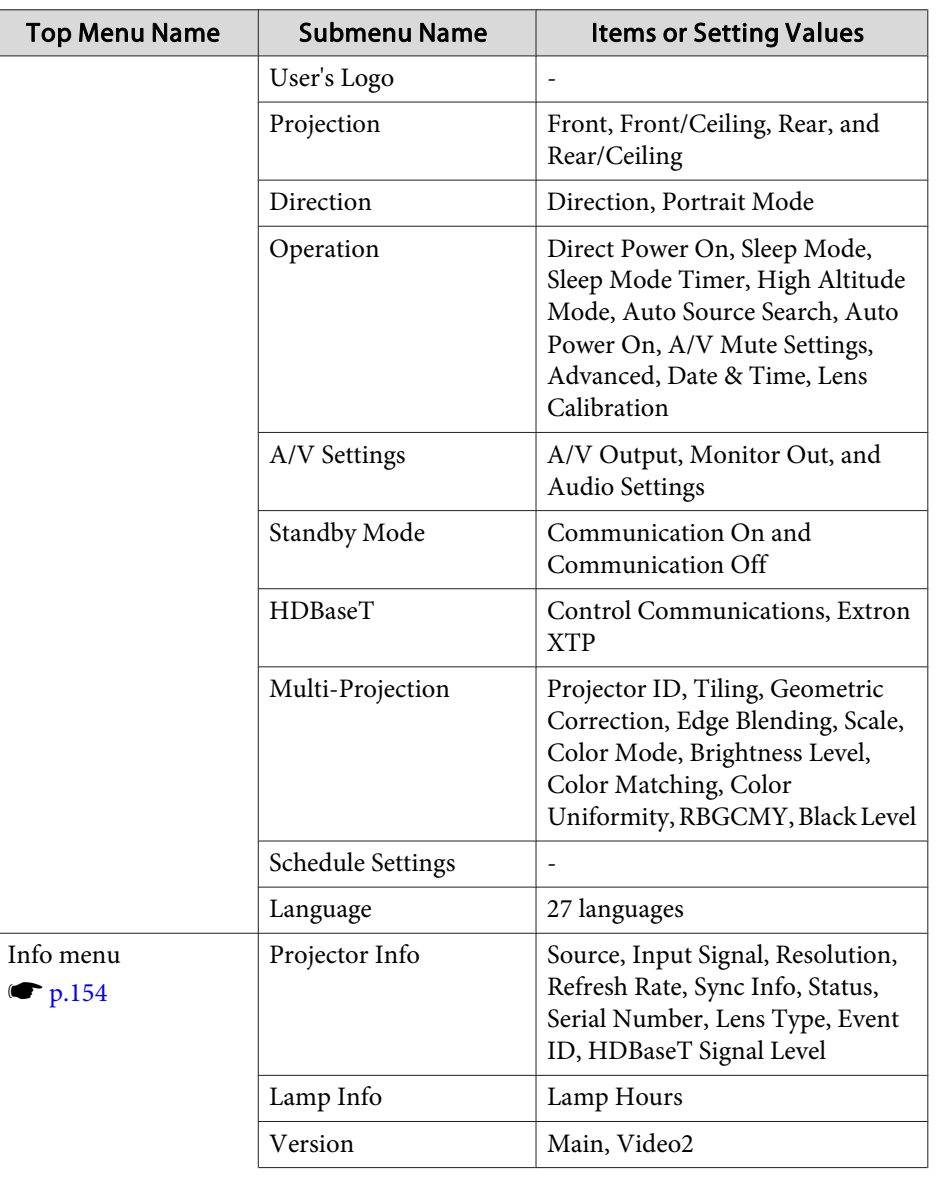

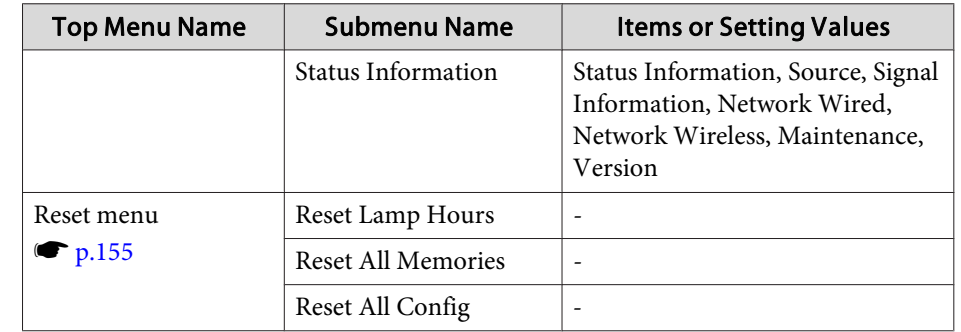

#### **Network menu**

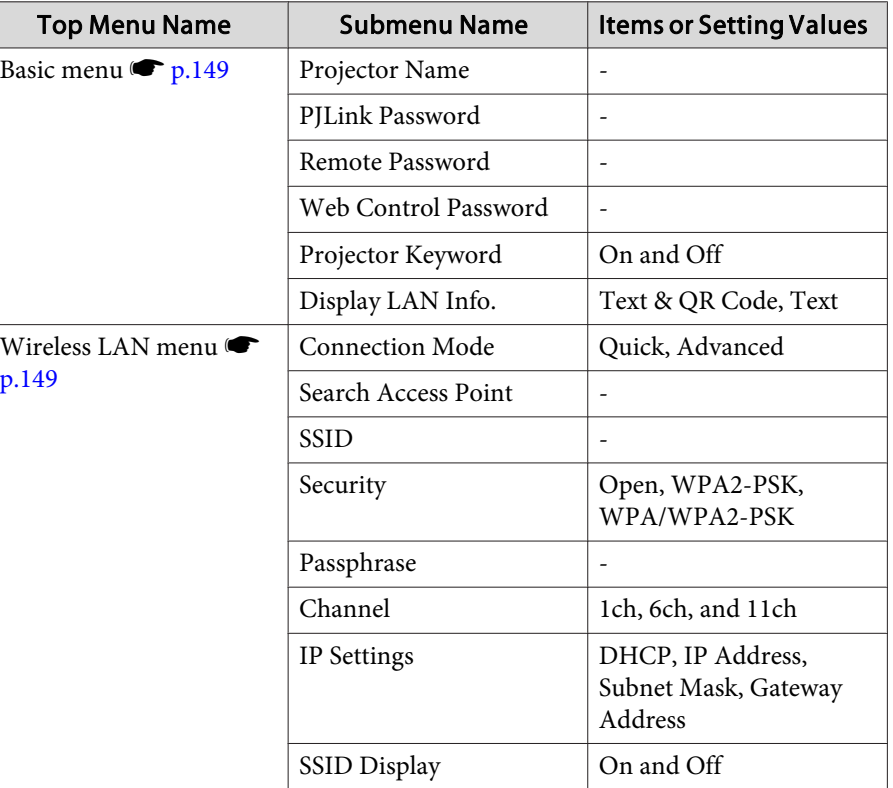

<span id="page-136-0"></span>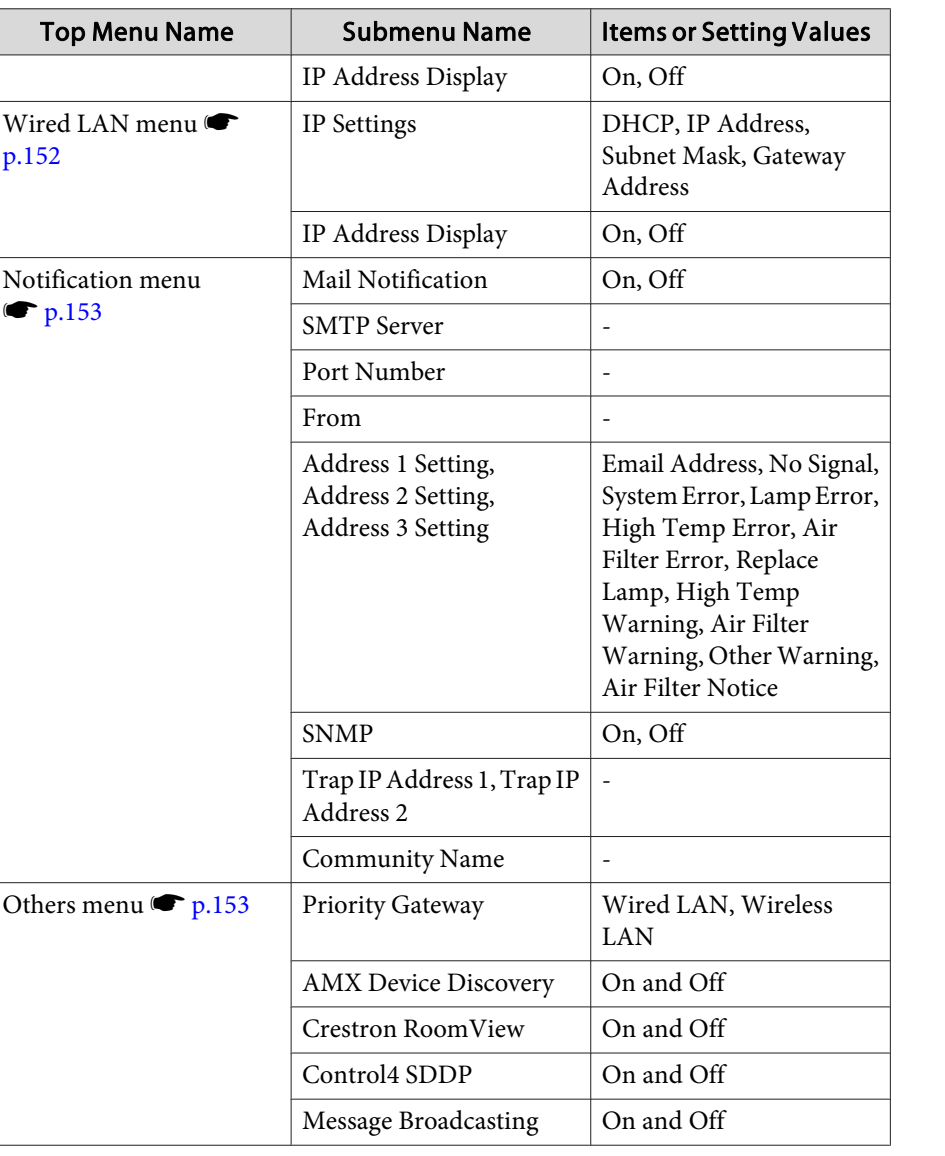

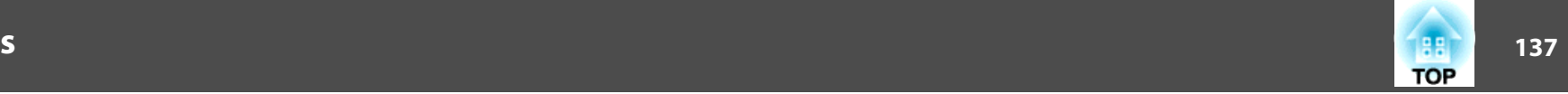

# **Image Menu**

Settable items vary depending on the image signal and source currently being projected. Setting details are saved for each color mode.

**•** ["Automatically](#page-58-0) Detecting Input Signals and Changing the Projected Image (Source [Search\)"](#page-58-0) p.<sup>59</sup>

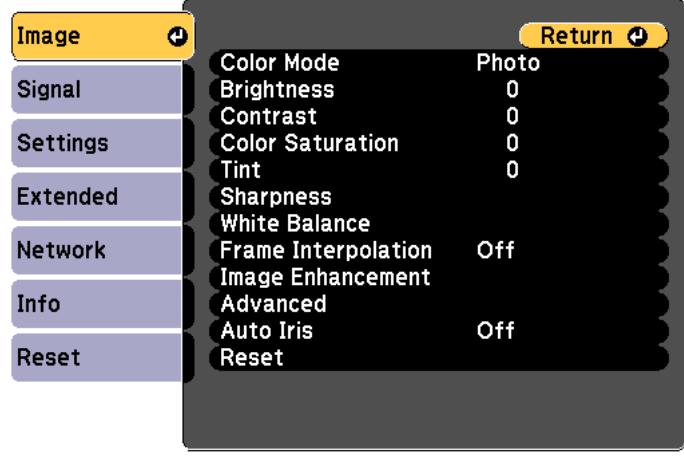

## **[Esc]/[O]:Return [♦]:Select**

[Menu]:Exit

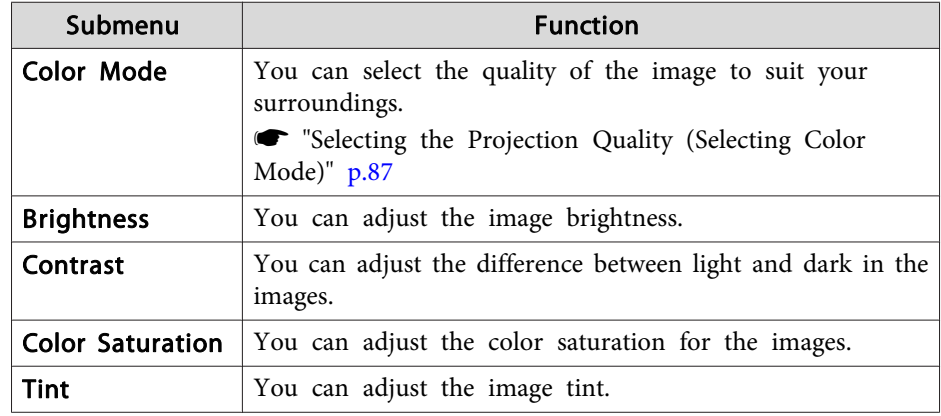

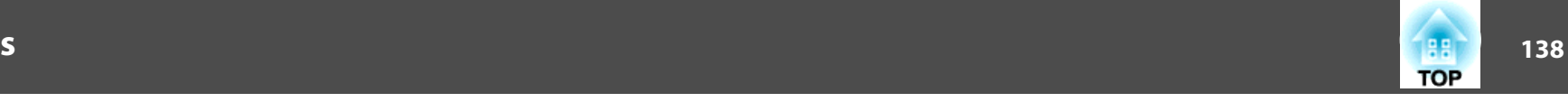

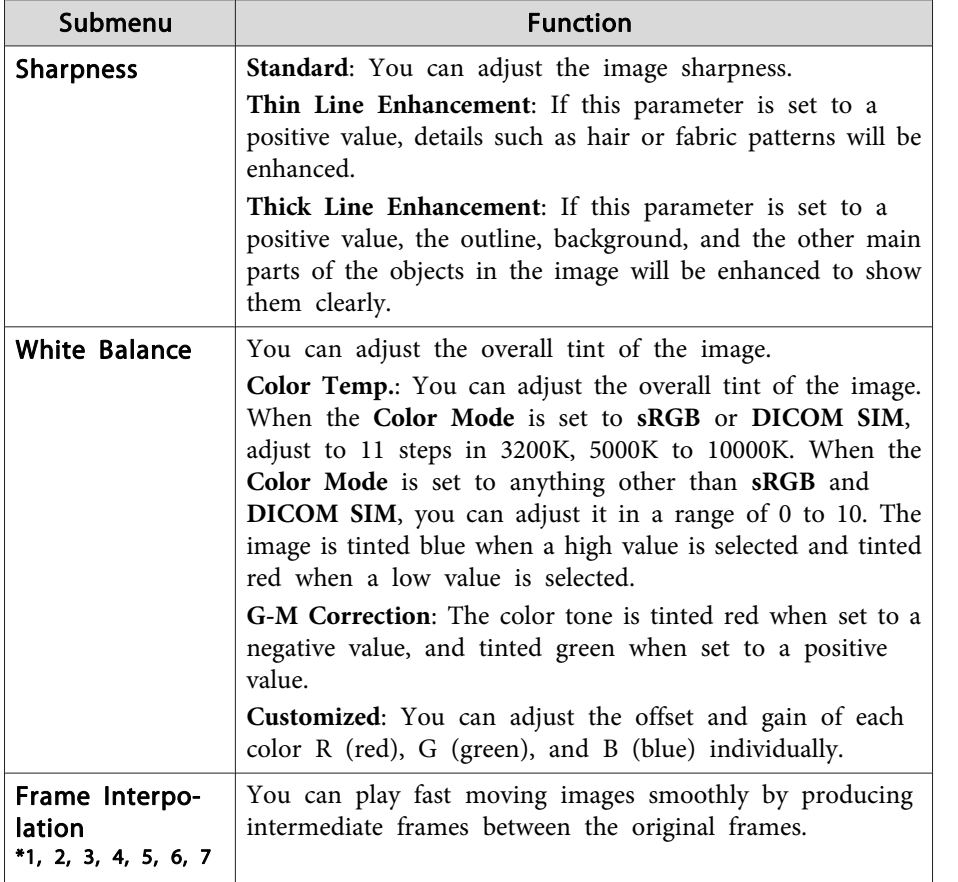

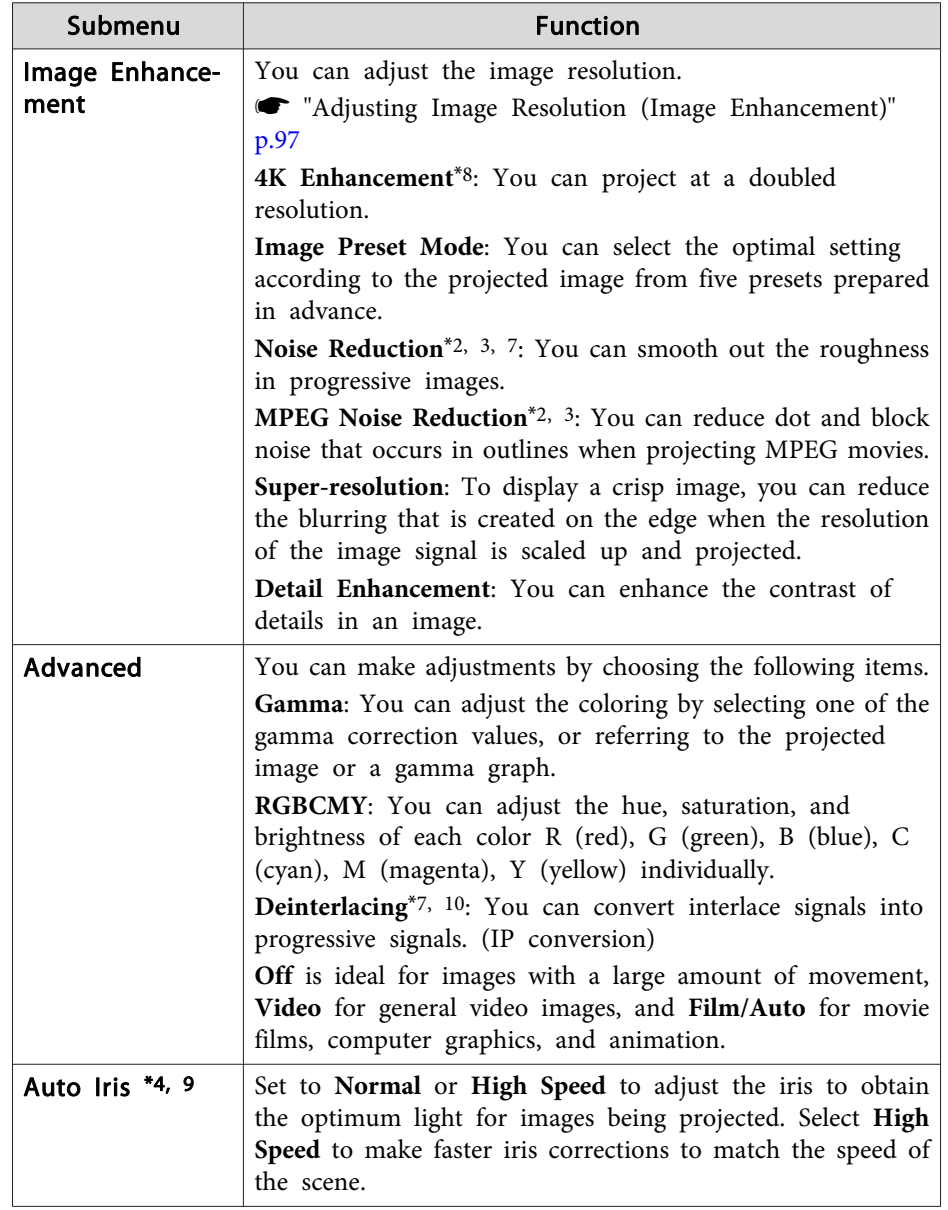

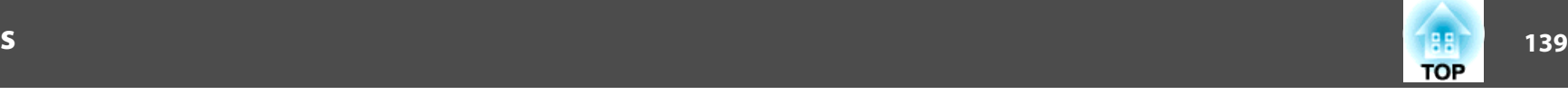

<span id="page-138-0"></span>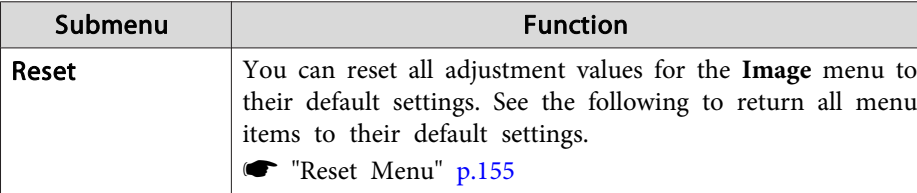

- \*1 This cannot be set when E-Zoom is used.
- \*<sup>2</sup> This cannot be set when the signal input exceeds WUXGA.
- \*3 This cannot be set when 4K Enhancement is enabled.
- \*<sup>4</sup> This cannot be set when **Edge Blending** is **On**.
- \*5 This cannot be set when **Scale** is enabled.
- \*<sup>6</sup> This cannot be set when **Image Processing** is set to **Fast <sup>1</sup>**.
- \*<sup>7</sup> This cannot be set when **Image Processing** is set to **Fast <sup>2</sup>**.
- \*<sup>8</sup> This can be set only for EB-G7905U/EB-G7900U/EB-G7500U/EB-G7400U.
- \*<sup>9</sup> This can be set only if **Color Mode** is set to **Dynamic** or **Cinema**.
- \*<sup>10</sup> This can be set only when the input signal is 480i, 576i, or 1080i.

## **Signal Menu**

Settable items vary depending on the image signal and source currently being projected. Setting details are saved for each image signal.

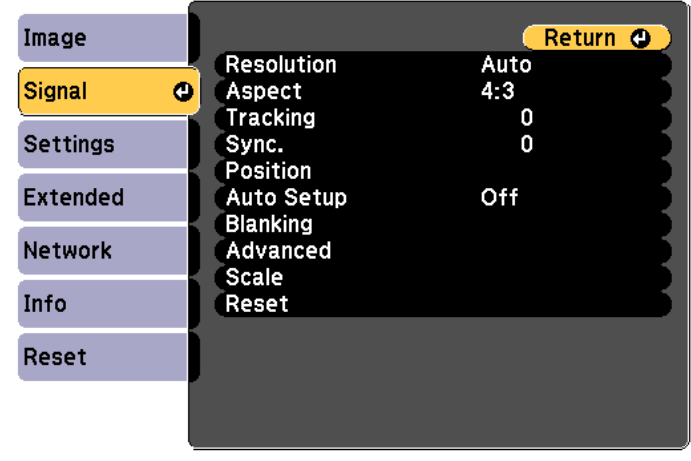

### [[Esc] /[O]:Return [♦]:Select

[Menu]:Exit]

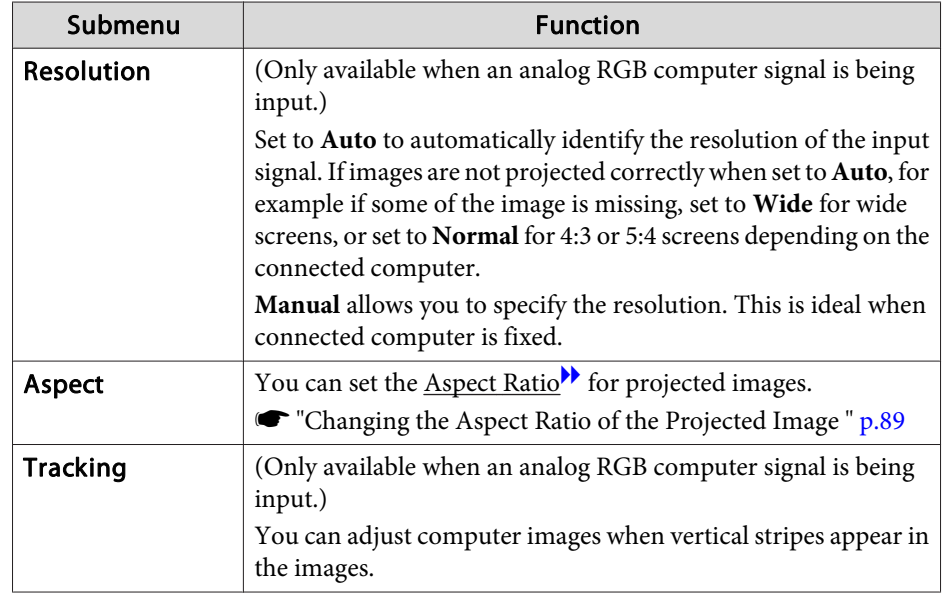

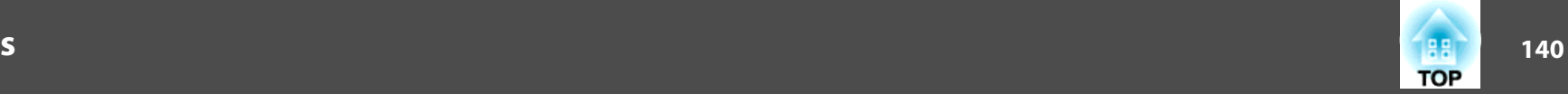

<span id="page-139-0"></span>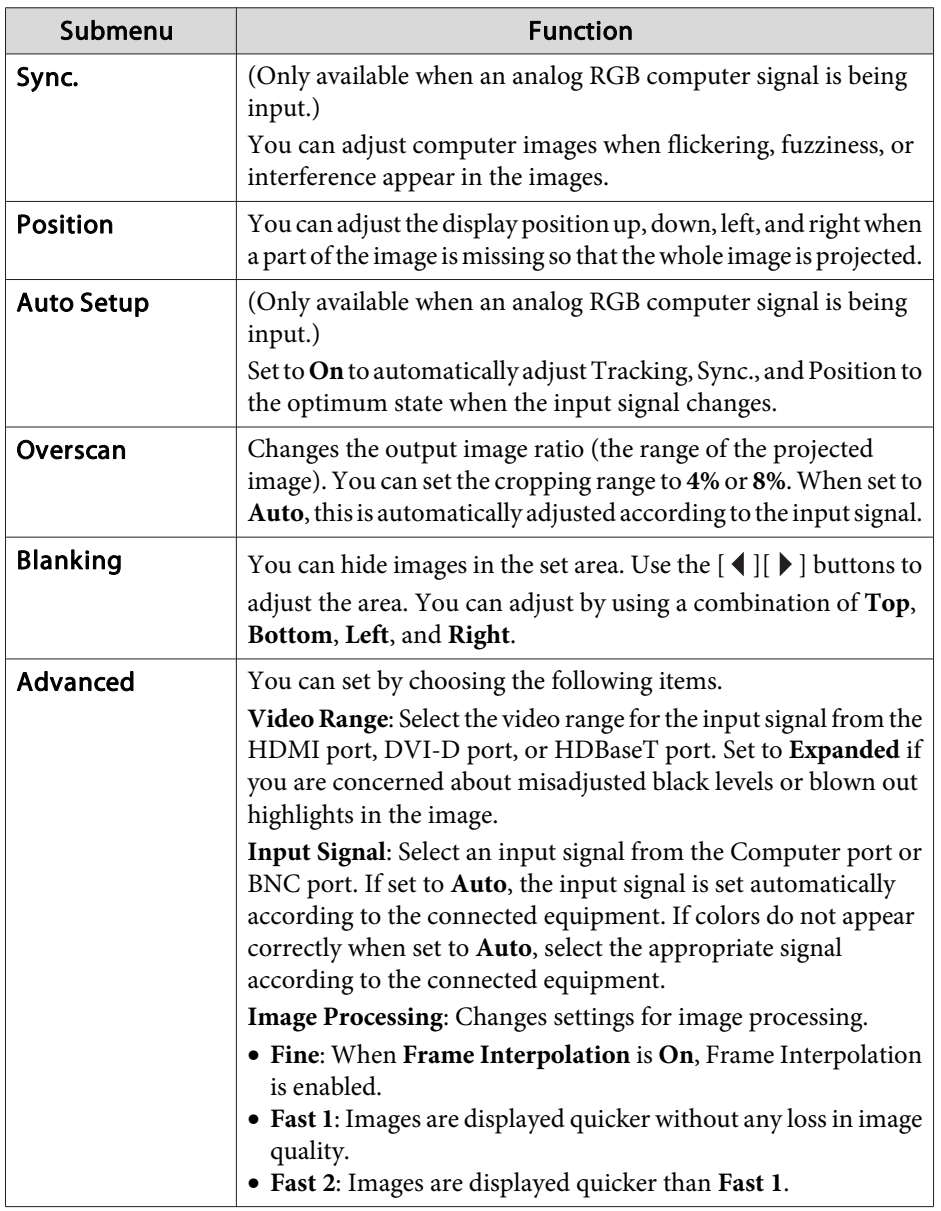

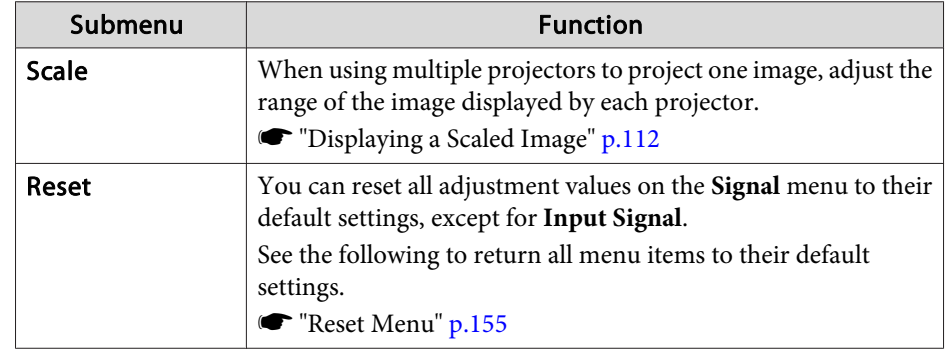

# **Settings Menu**

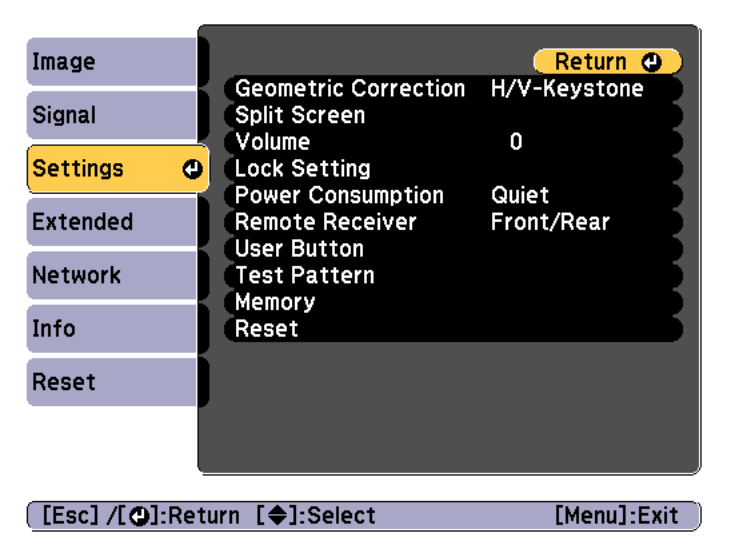

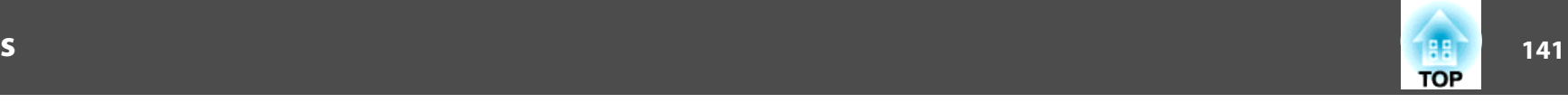

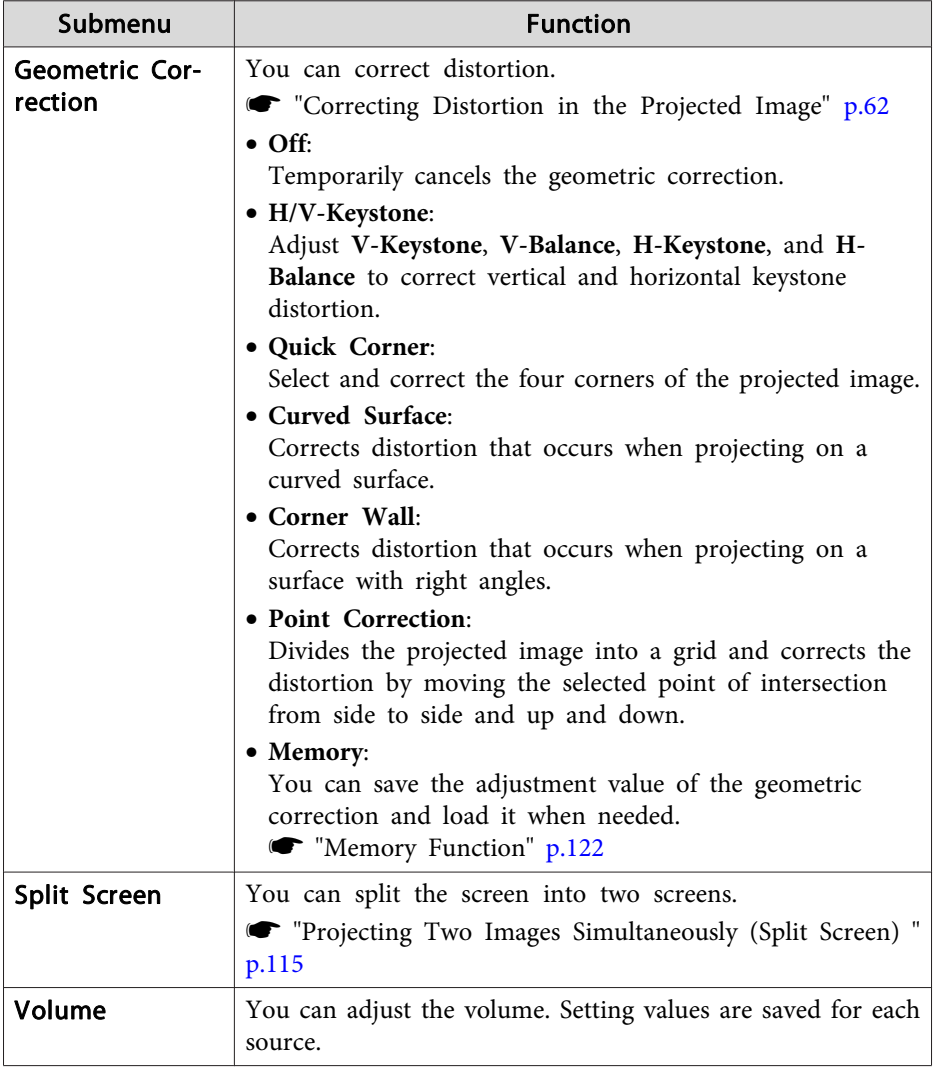

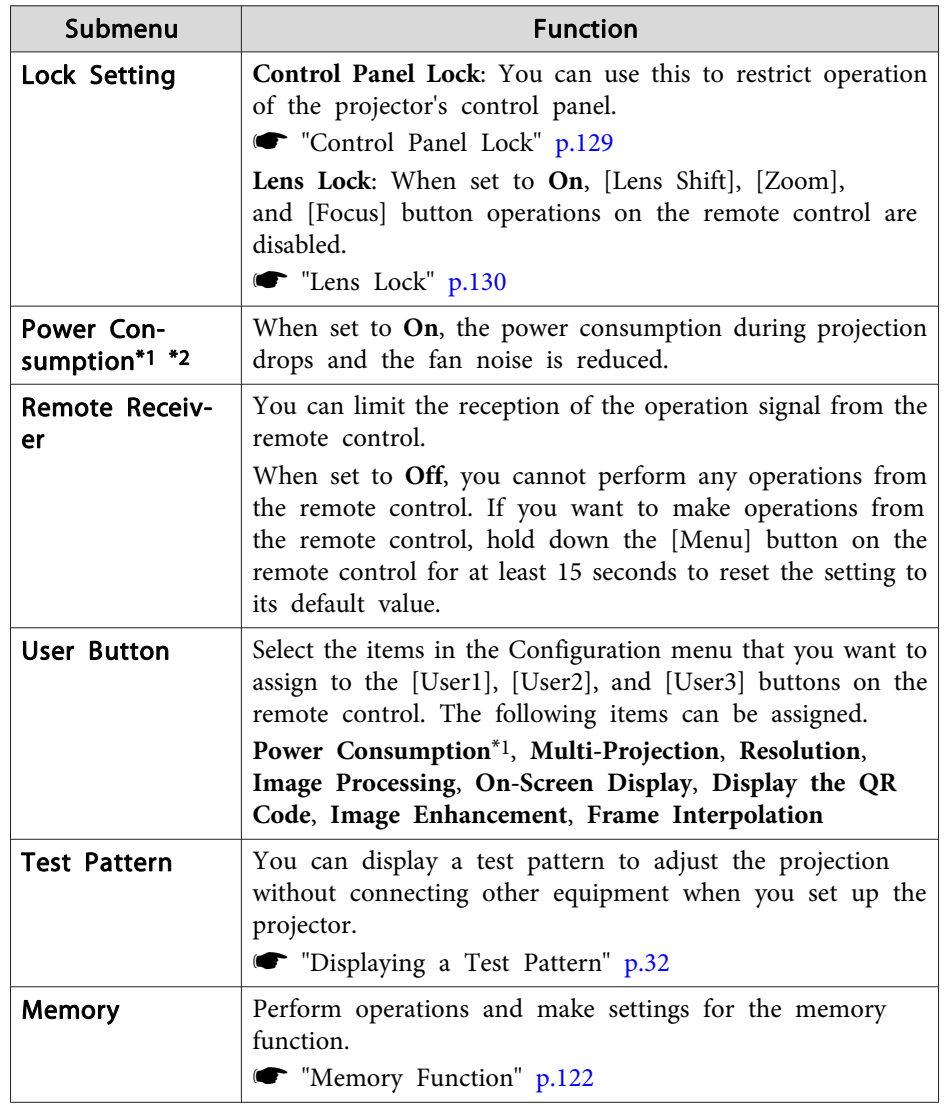

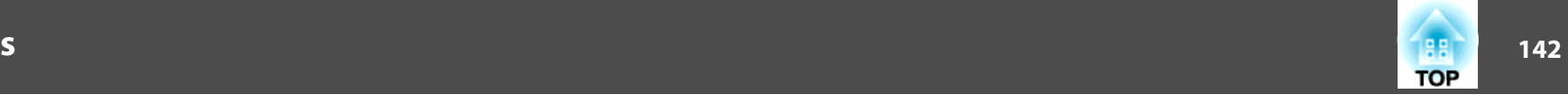

<span id="page-141-0"></span>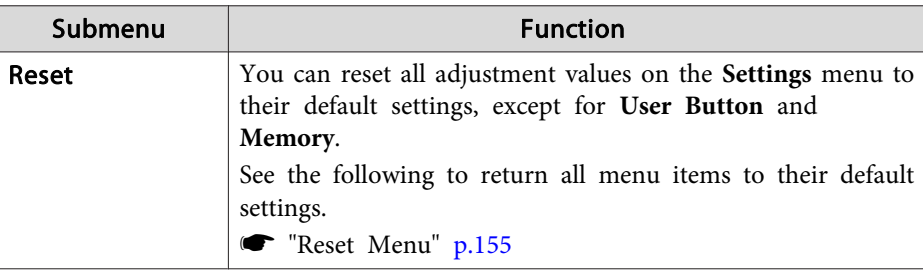

\*1 Not available for EB-G7400U.

\*2 This cannot be set when **Portrait Mode** is set to **On**.

## **Extended Menu**

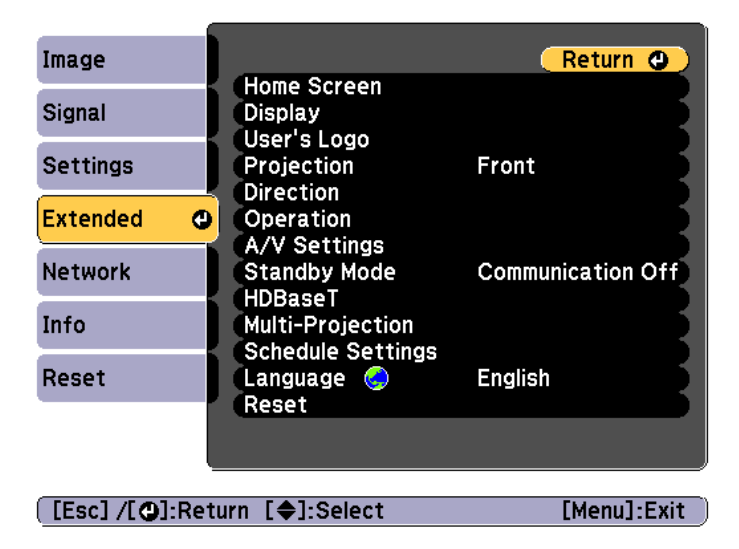

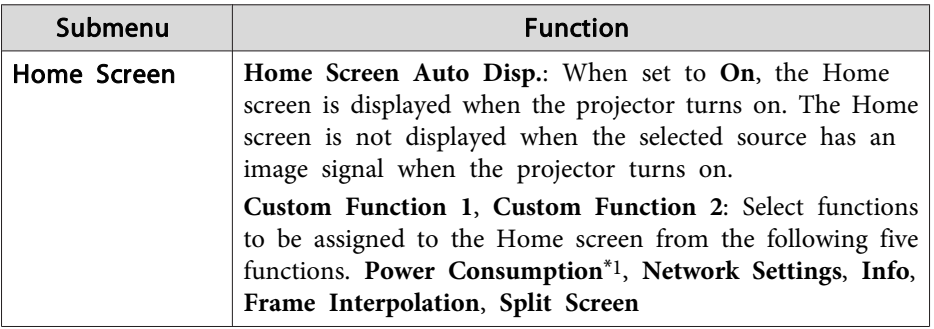

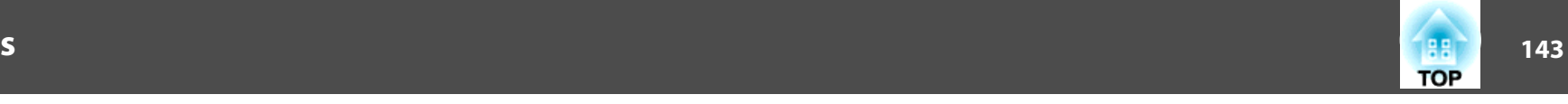

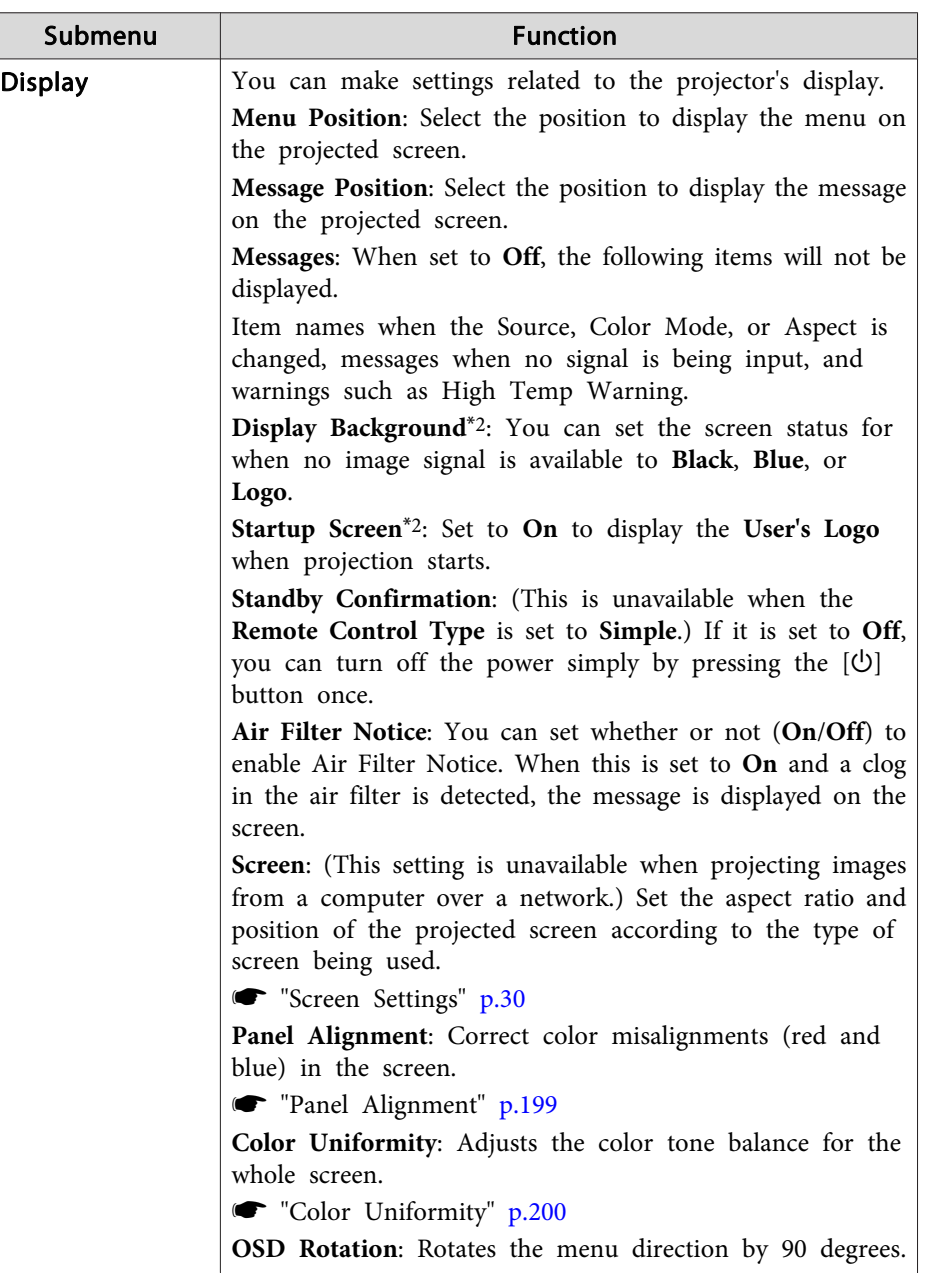

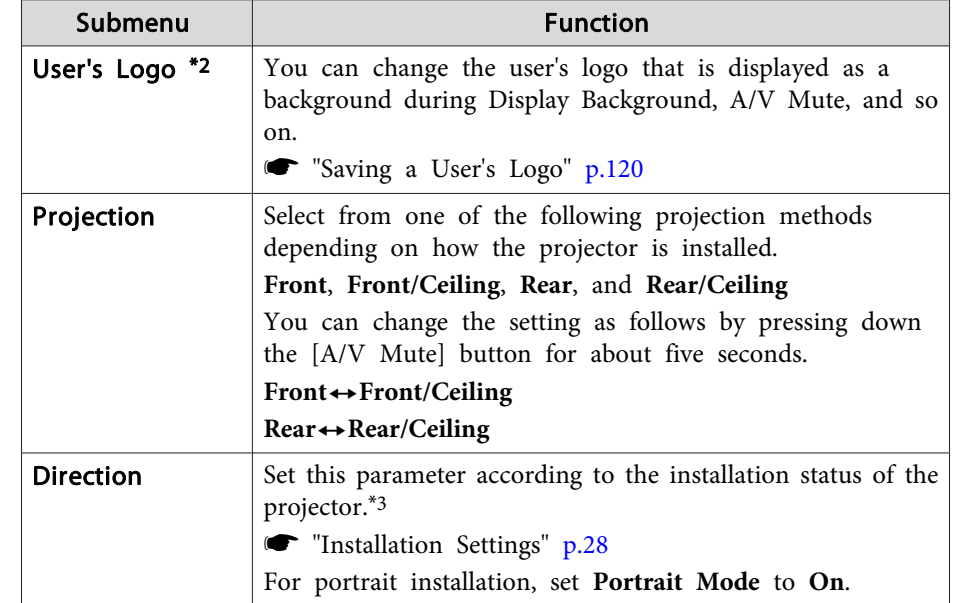

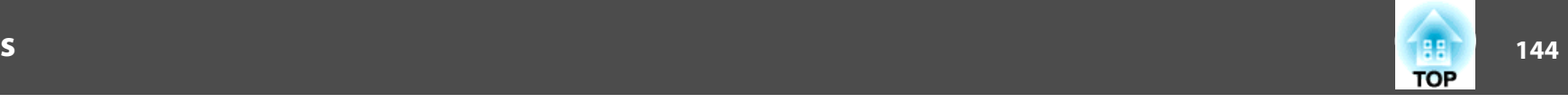

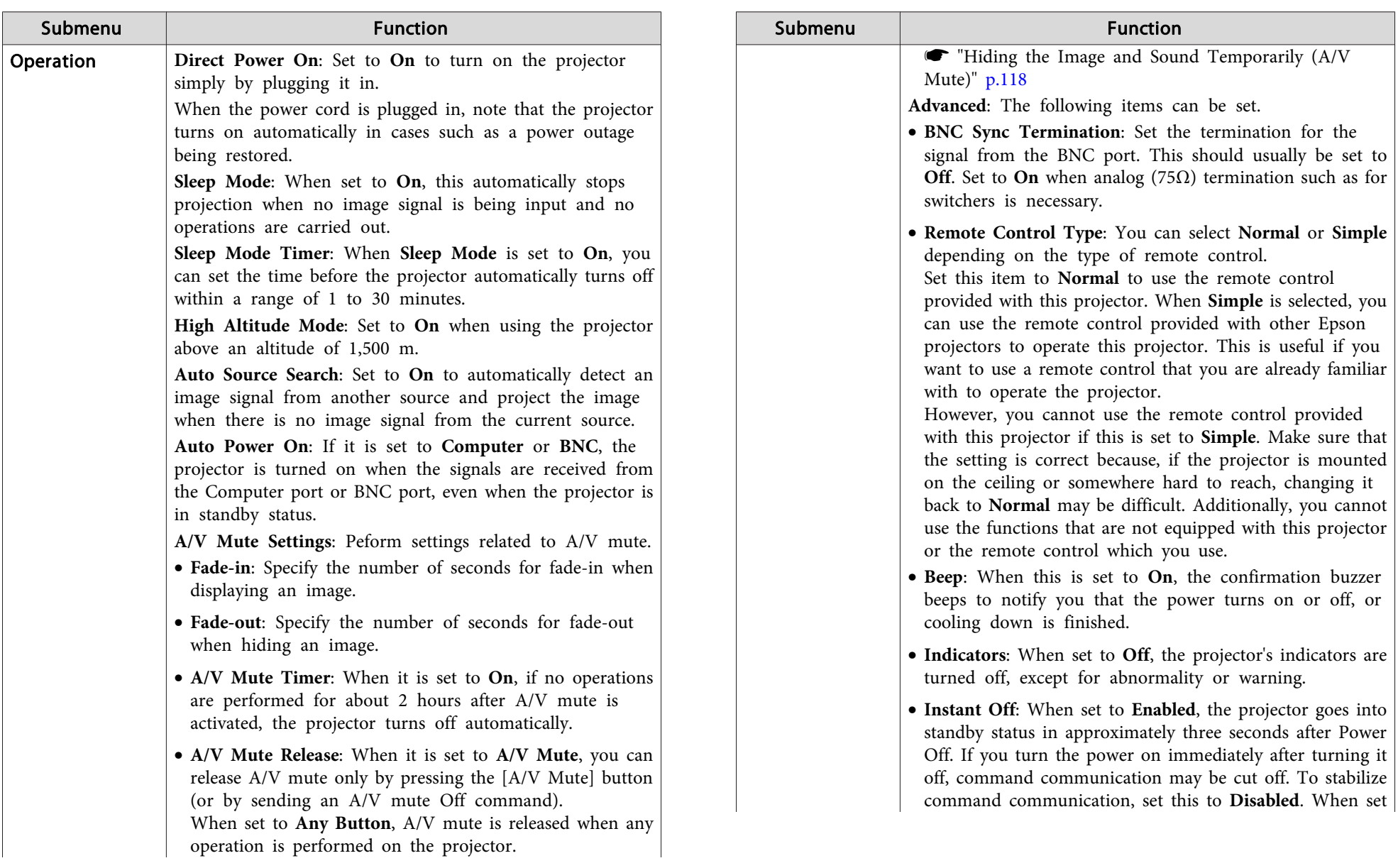
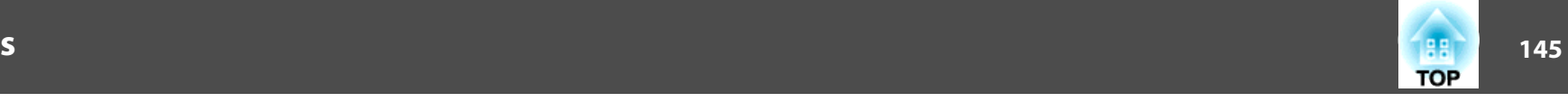

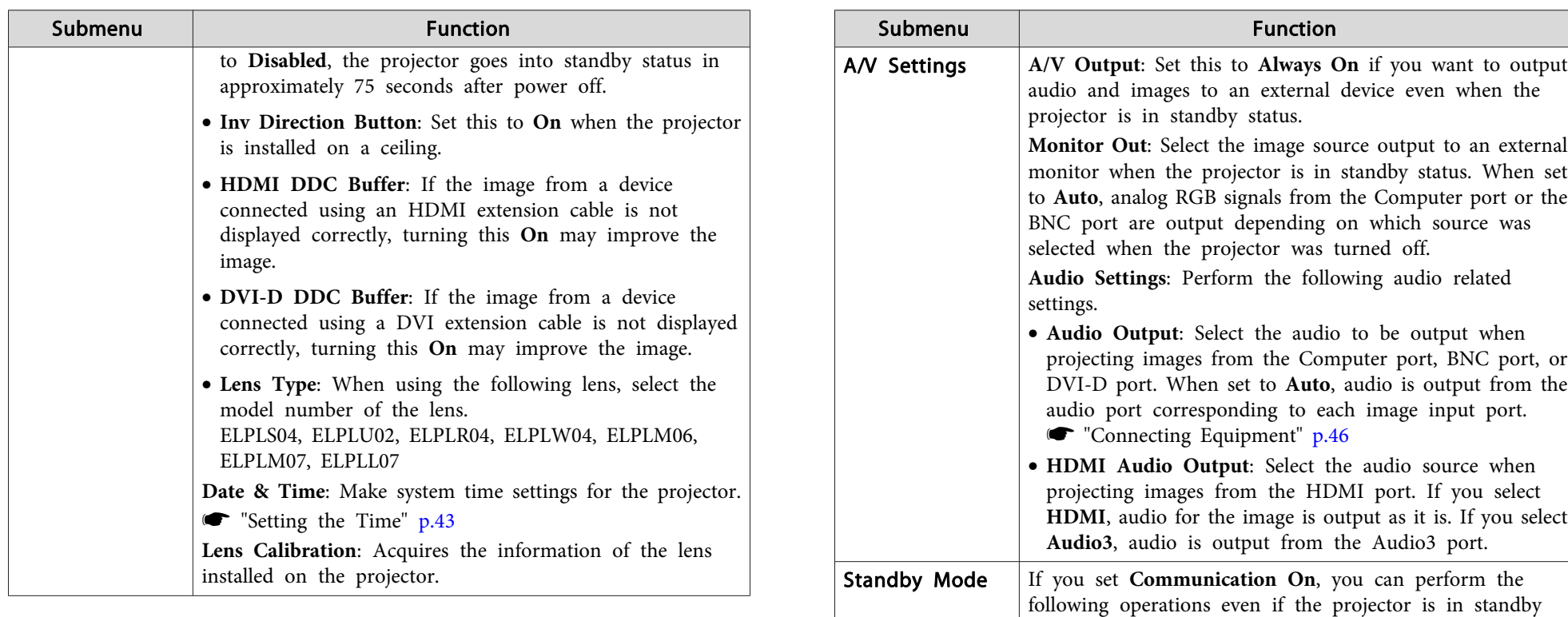

mode.

• Monitor and control the projector over <sup>a</sup> network. • Output audio and images to an external device. (Only

• Communication from the HDBaseT por<sup>t</sup> is enabled. (Only when **Control Communications** is set to **On**.)

aWhen monitoring or controlling the pro‐ jector using wireless LAN, set **Connection**

s **Network** - **Wireless LAN** - **Connection**

when **A/V Output** is set to **Always On**.)

**Mode** to **Advanced**.

**Mode** p.[149](#page-148-0)

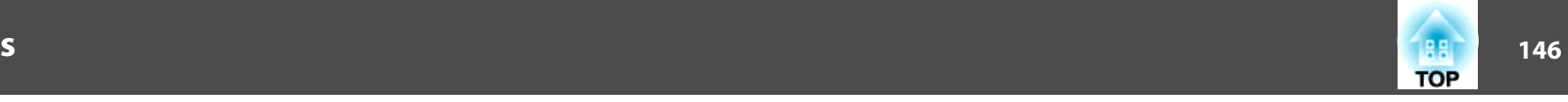

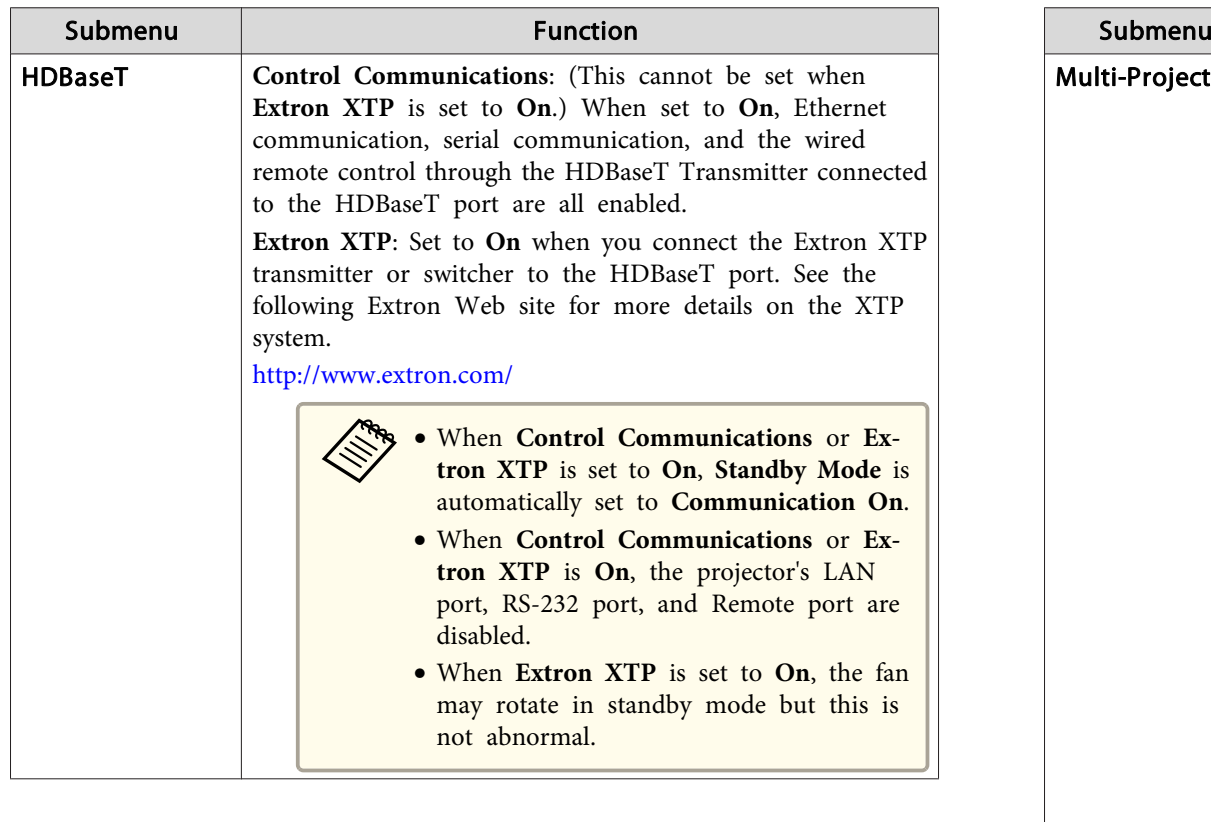

u | Function **tion** Make settings when projecting from multiple projectors. **s** ["Multi-Projection](#page-101-0) Function" p.102 **Projector ID**: Set the ID from 1 to 30. **Off** indicates that no ID is set. **The [Settings"](#page-40-0) p.41 Tiling**: Set the number of split screens and positions of each projected image.  $\bullet$  ["Tiling"](#page-110-0) p.111 **Geometric Correction**: Corrects distortion in the projected image. **•** ["Correcting](#page-61-0) Distortion in the Projected Image" p.62 **Edge Blending**: Corrects <sup>a</sup> border between multiple images to create <sup>a</sup> seamless screen. **S** "Edge [Blending"](#page-101-0) p.102 **Scale**: When using multiple projectors to project one image, adjust the range of the image displayed by each projector. **•** ["Displaying](#page-111-0) a Scaled Image" p.112 **Color Mode**: Set to **Multi-Projection**. **Brightness Level**<sup>\*1</sup>: When the brightness of each lamp differs, set the lamp brightness level. This item can be adjusted only when **Power Consumption** is set to **Off** from the **Settings** menu. s "Correcting the Brightness [\(EB-G7905U/EB-G7900U/EB-](#page-104-0)[G7500U/EB-G7200W/EB-G7000W/EB-G7805/EB-G7800/EB-](#page-104-0)G7100 [only\)"](#page-104-0) p.<sup>105</sup> **Color Matching**: Corrects the difference between the tint and brightness of each projected image. Color [Matching"](#page-105-0) p.106 **Color Uniformity**: Adjusts the color tone balance for the whole screen.

Color [Uniformity"](#page-199-0) p.200

**RGBCMY**: You can adjust the Hue, Saturation, and Brightness for <sup>R</sup> (red), G (Green), <sup>B</sup> (Blue), C (Cyan), <sup>M</sup> (Magenta), and <sup>Y</sup> (Yellow) color components.

**s** ["Adjusting](#page-106-0) RGBCMY" p.107

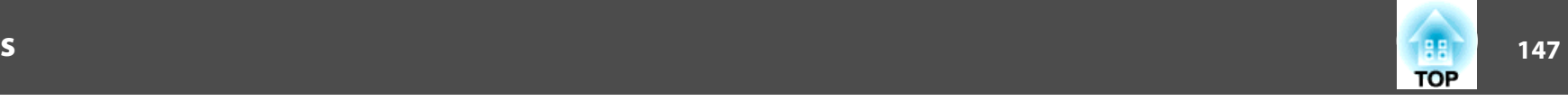

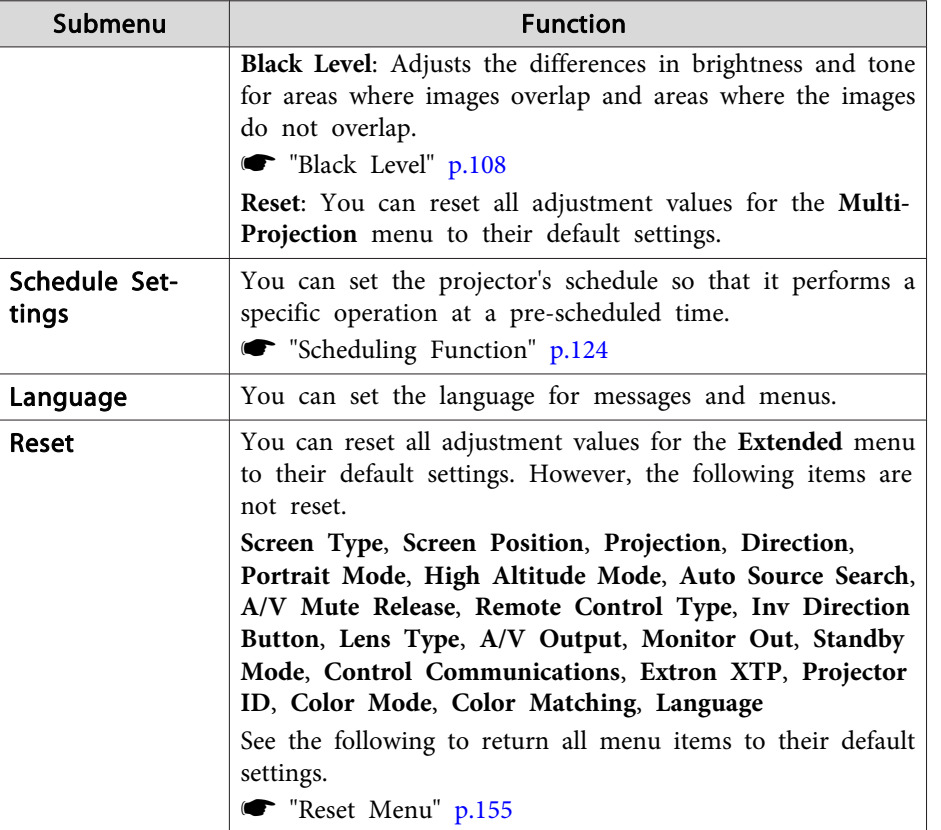

\*1 Not available for EB-G7400U.

- \*<sup>2</sup> When **User's Logo Protection** is set to **On** in **Password Protection**, you cannot change settings related to user's logo. You can make changes after setting **User's Logo Protection** to **Off**.
	- **Solution** "Managing Users (Password [Protection\)"](#page-126-0) p.127
- \*3 This cannot be set when **Portrait Mode** is set to **On**.

## **Network Menu**

When **Network Protection** is set to **On** in **Password Protection**, a message is displayed and the network settings cannot be changed. Set **Network Protection** to **Off** and then configure the network.

Setting Password [Protection"](#page-126-0) p.127

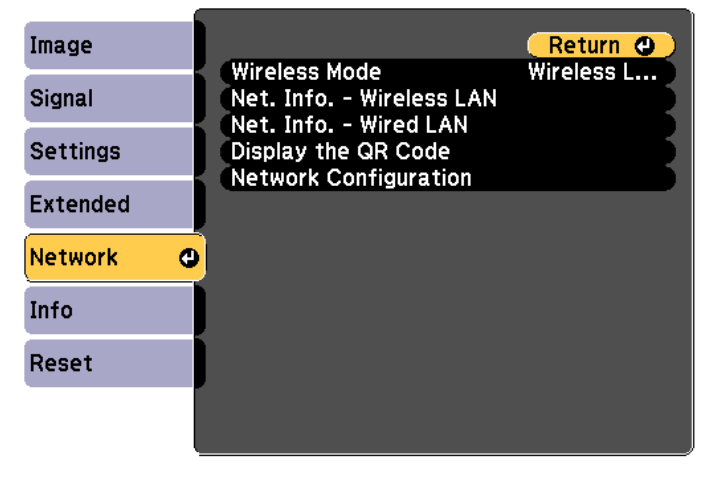

[[Esc] /[O]:Return [♦]:Select

[Menu]:Exit

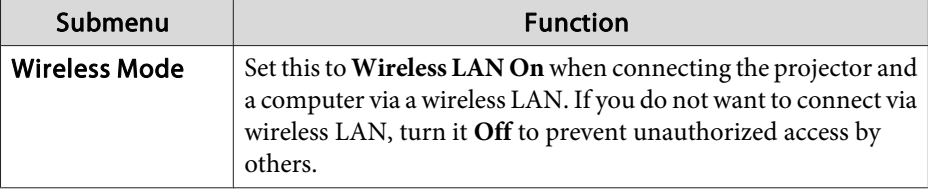

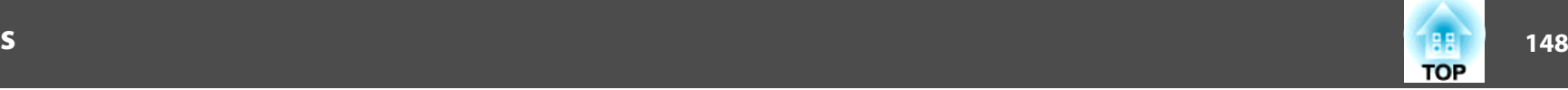

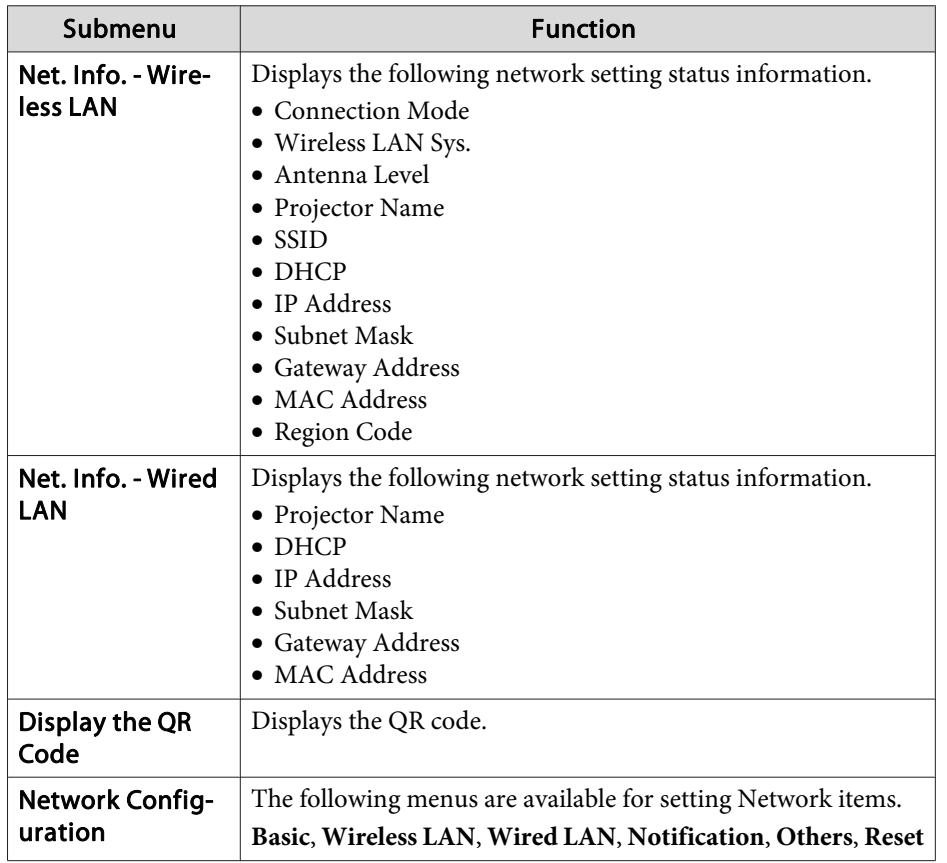

### **Notes on operating the Network menu**

Selecting from the top menu and sub menus, and changing selected items is the same as making operations from the Configuration menu.

When done, make sure you go to the **Complete** menu, and select **Yes**, **No**, or **Cancel**. When you select **Yes** or **No**, you are returned to the Configuration menu.

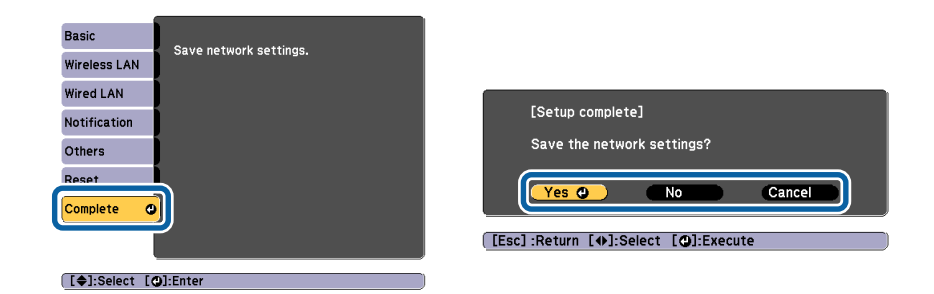

**Yes**: Saves the settings and exits the Network menu. **No**: Does not save the settings and exits the Network menu. **Cancel**: Continues displaying the Network menu.

### **Soft keyboard operations**

The Network menu contains items that require input of alphanumerics during setup. In this case, the following software keyboard is displayed. Use  $[\triangle][\blacktriangleright]$  [ $[\blacktriangle][\blacktriangleright]$  ] buttons to move the cursor to the desired key, and then press the  $[\bigcup]$  button to enter the selected character. Enter figures by holding down the [Num] button on the remote control, and pressing the numeric buttons. After inputting, press **Finish** on the keyboard to confirm your input. Press **Cancel** on the keyboard to cancel your input.

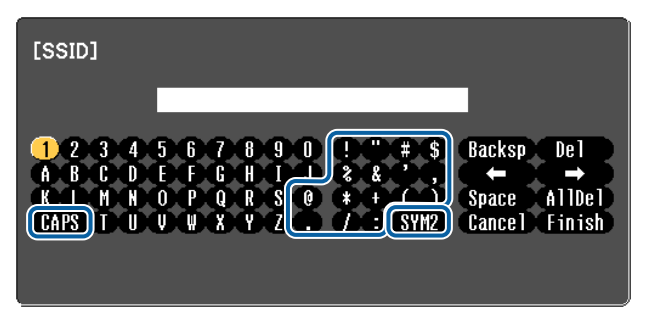

• Each time the CAPS key is selected and the [J] button is pressed, it sets and changes between upper case and lower case letters.

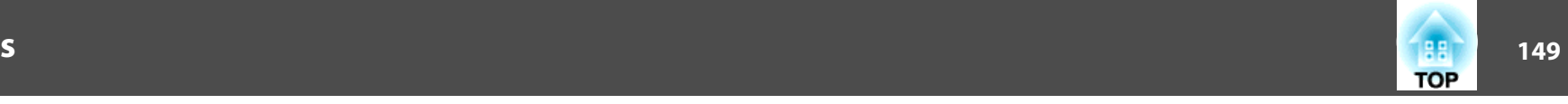

<span id="page-148-0"></span>• Each time the **SYM1/2** key is selected and the [J] button is pressed, it sets and changes the symbol keys for the section enclosed by the frame.

The following types of character can be entered.

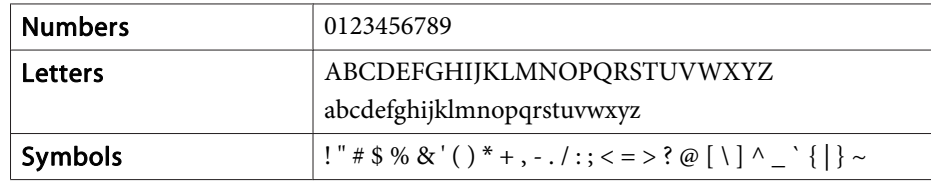

## **Basic menu**

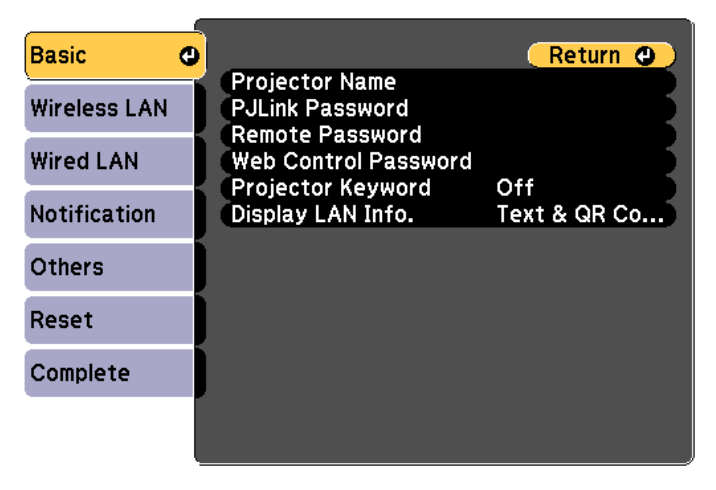

### **[Esc] /[⊙]:Return [♦]:Select**

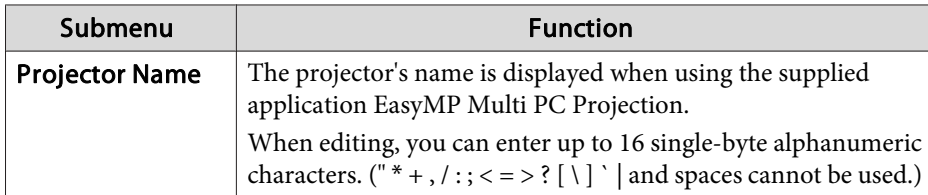

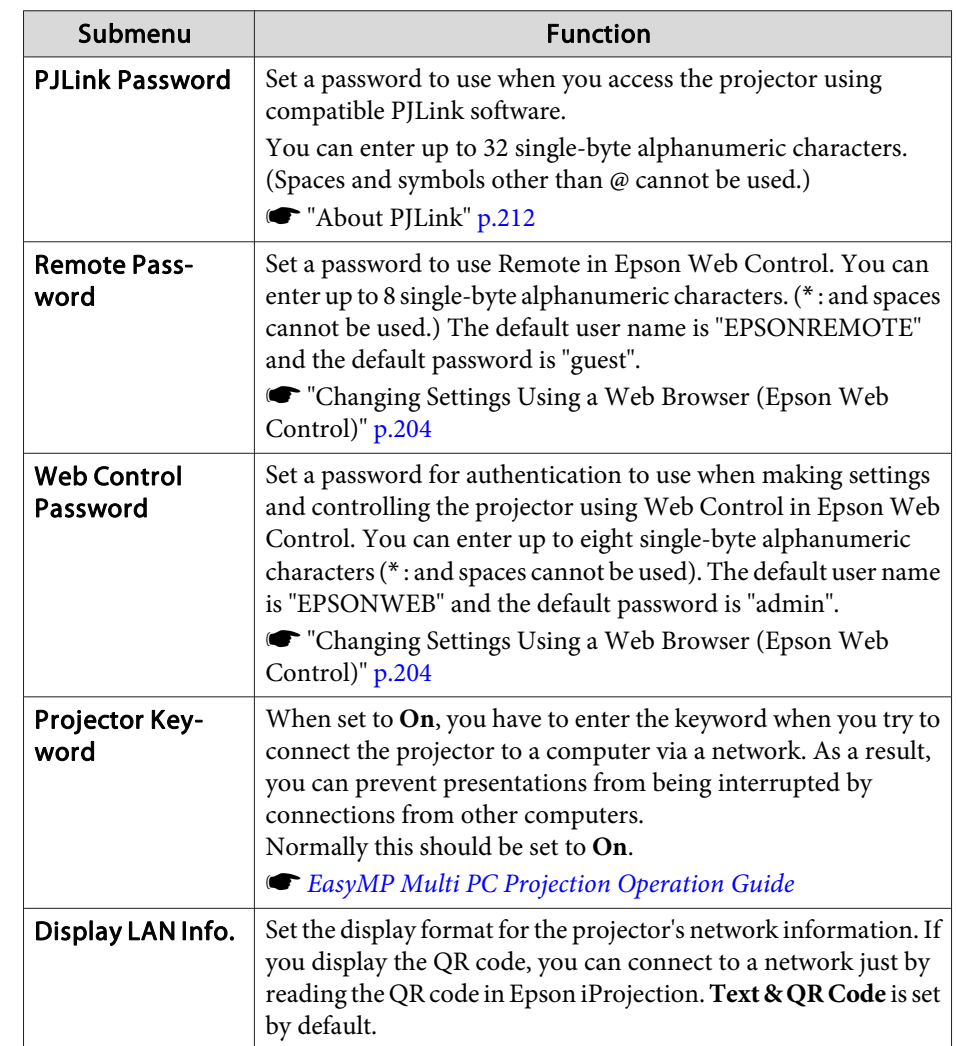

## **Wireless LAN menu**

To connect the projector to <sup>a</sup> computer using <sup>a</sup> wireless LAN, install the Wireless LAN unit (ELPAP10).

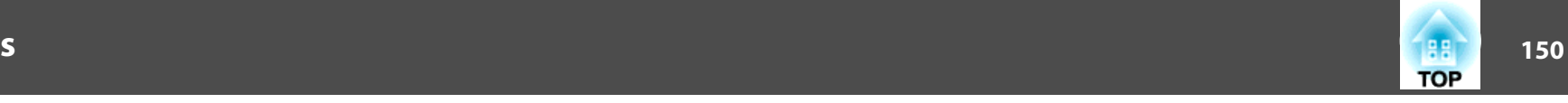

 $\bullet$  ["Installing](#page-51-0) the Wireless LAN Unit" p.52

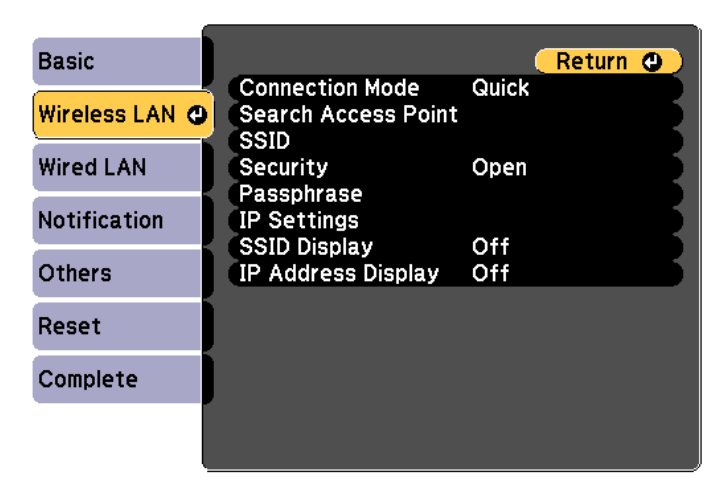

### [[Esc]/[O]:Return [♦]:Select

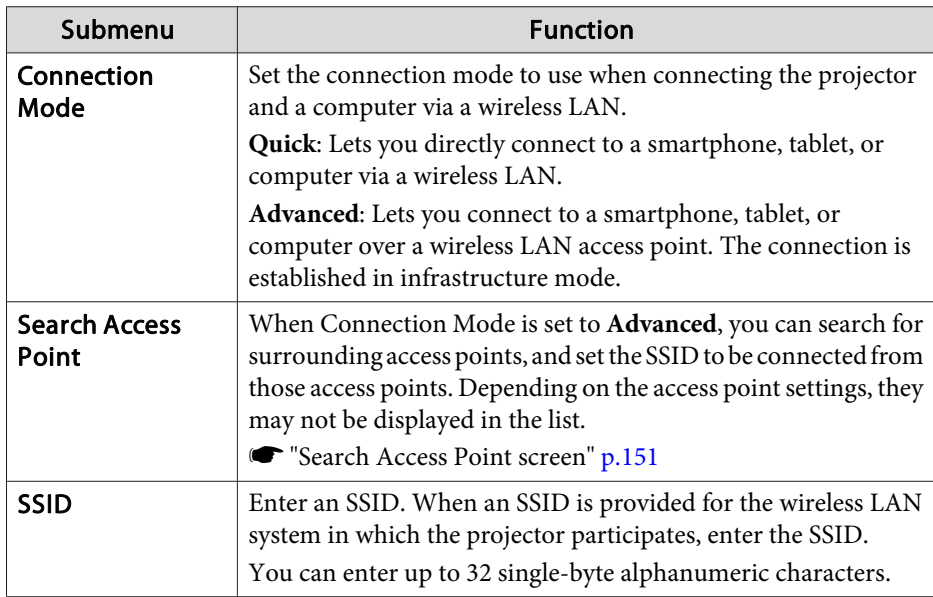

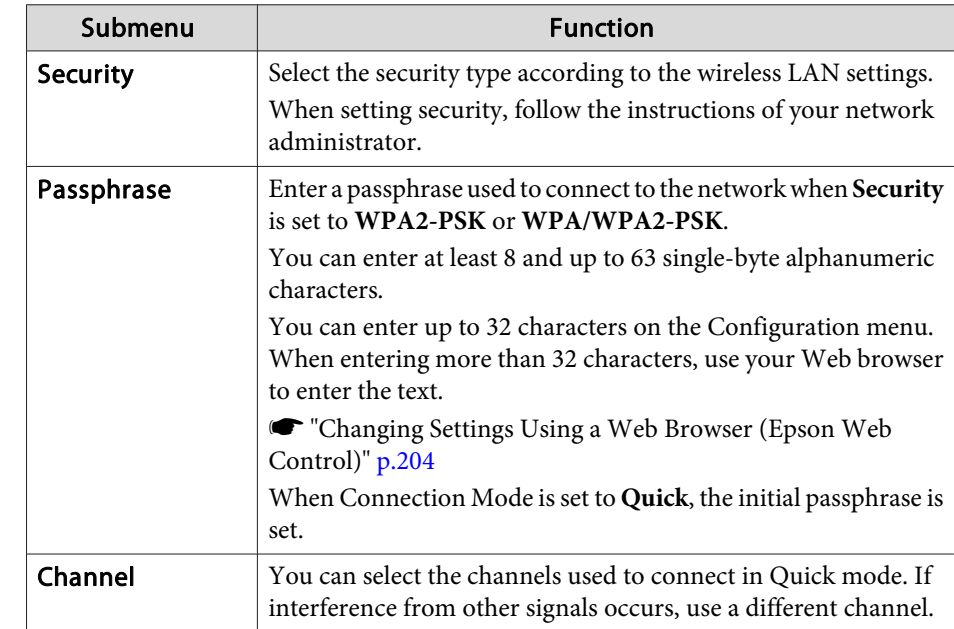

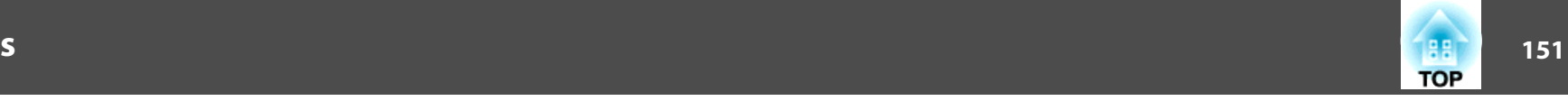

<span id="page-150-0"></span>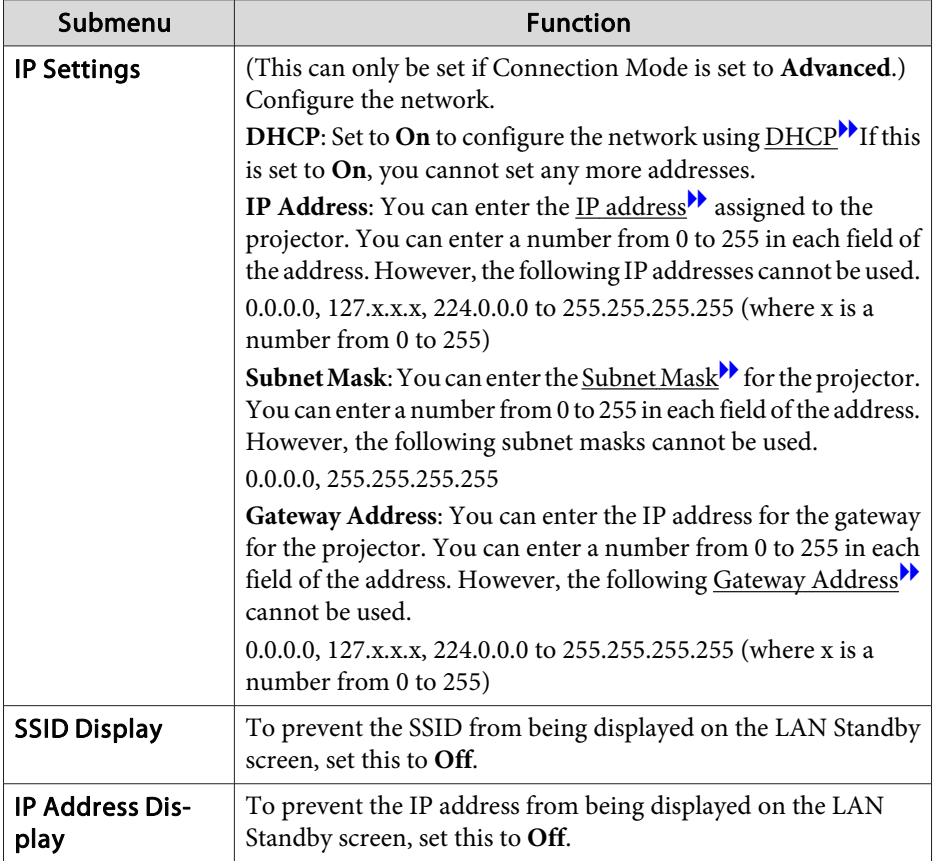

Type of security

When the optional wireless LAN unit is attached and being used in Advanced connection mode, it is strongly recommended that you set security.

WPA is an encryption standard that improves the security for wireless networks. The projector supports TKIP and AES encryption methods.

WPA also includes user authentication functions. WPA authenticationprovides two methods: using an authentication server, or authenticating between <sup>a</sup> computer and an access point without using <sup>a</sup> server. This projector supports the latter method, without <sup>a</sup> server.

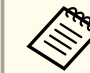

For setting details, follow the instructions from your network administrator.

### Search Access Point screen

Detected access points are displayed in <sup>a</sup> list.

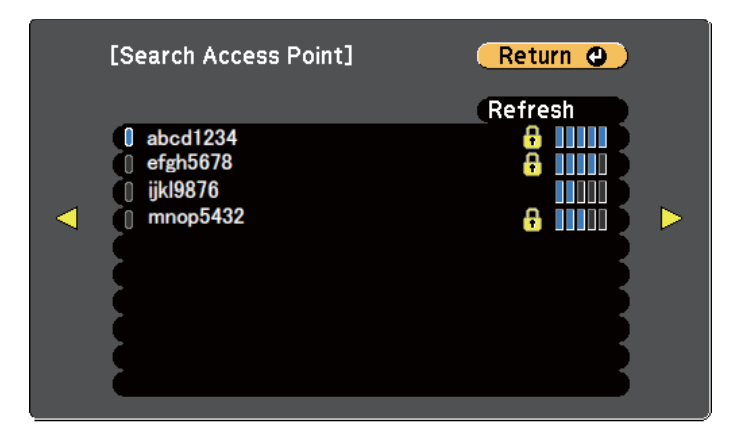

### [[Esc] /[O]:Return [♦]:Select

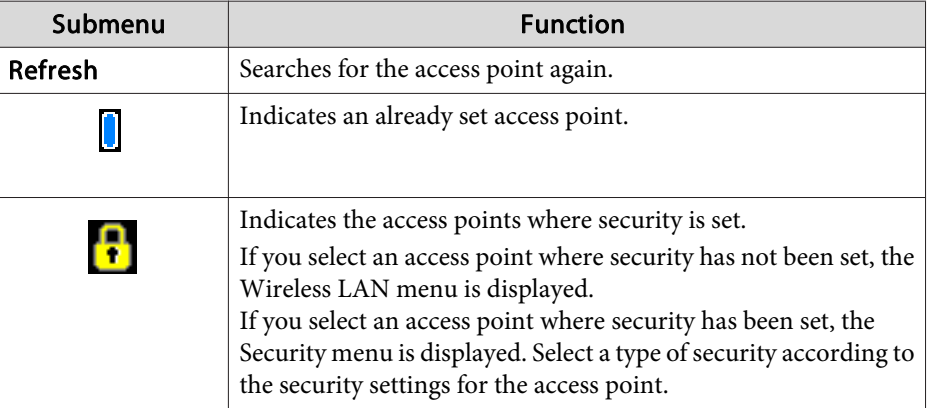

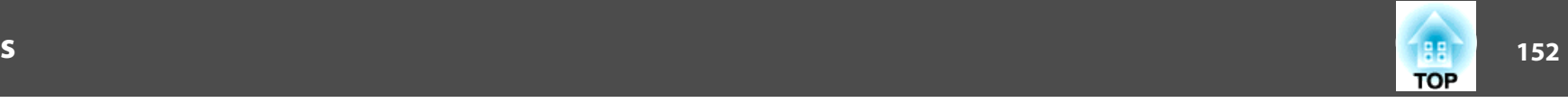

## **Wired LAN menu**

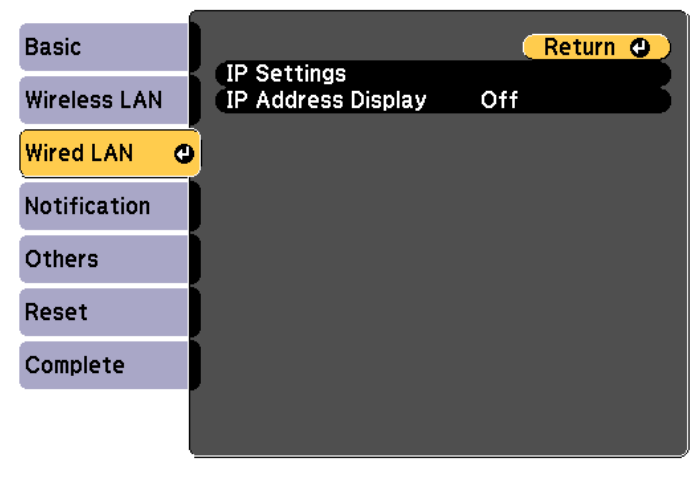

### [[Esc] /[O]:Return [♦]:Select

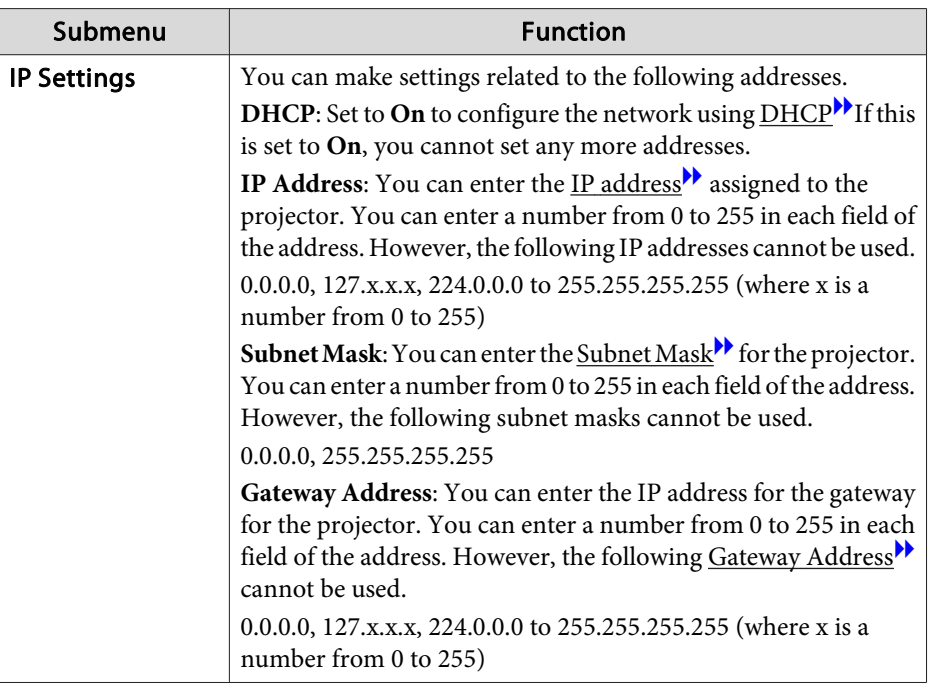

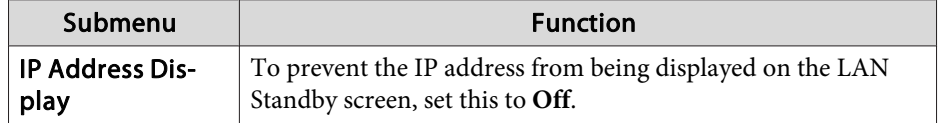

## **Notification menu**

When this is set, you receive an email notification if a problem or warning occurs in the projector.

**•** "Reading error [notification](#page-208-0) mail" p.209

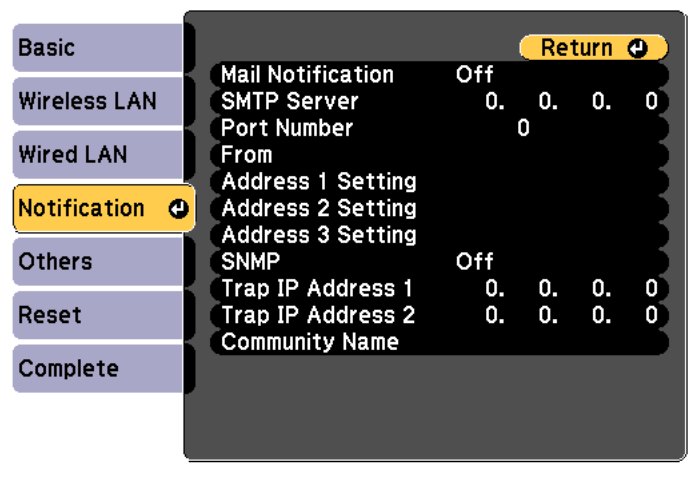

## **[Esc] /[O]:Return [♦]:Select**

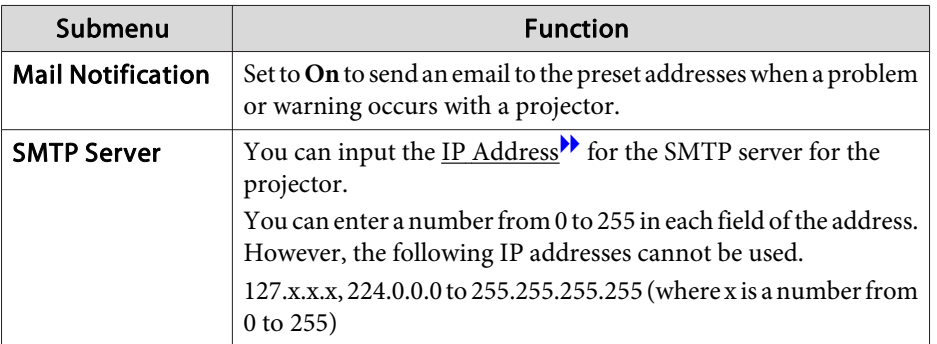

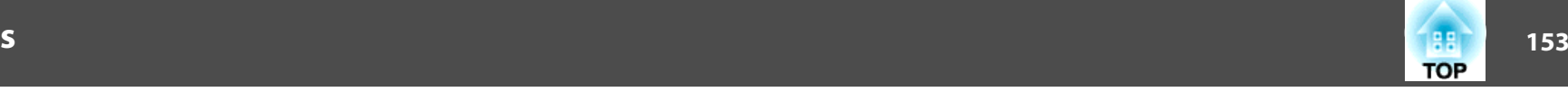

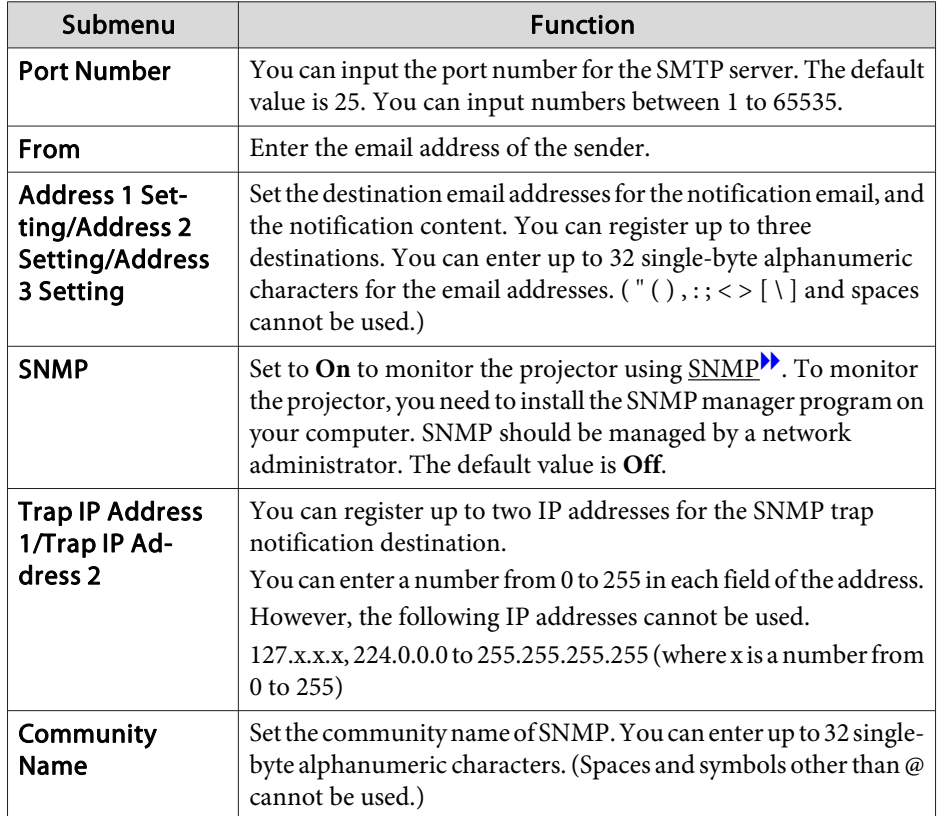

### **Others menu**

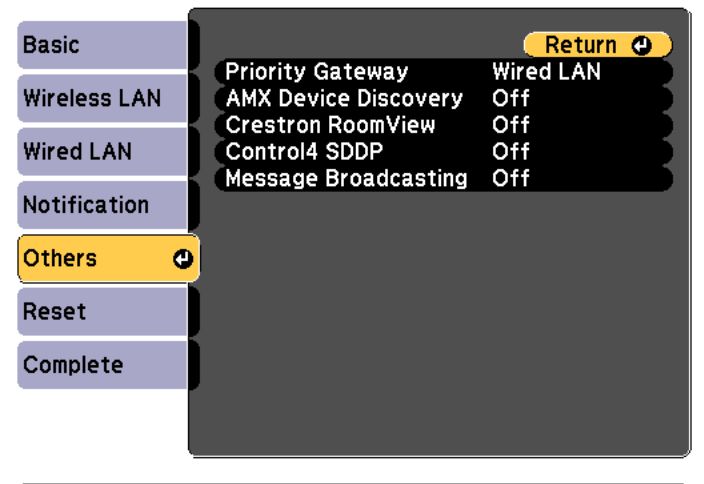

## **[Esc] /[⊙]:Return [♦]:Select**

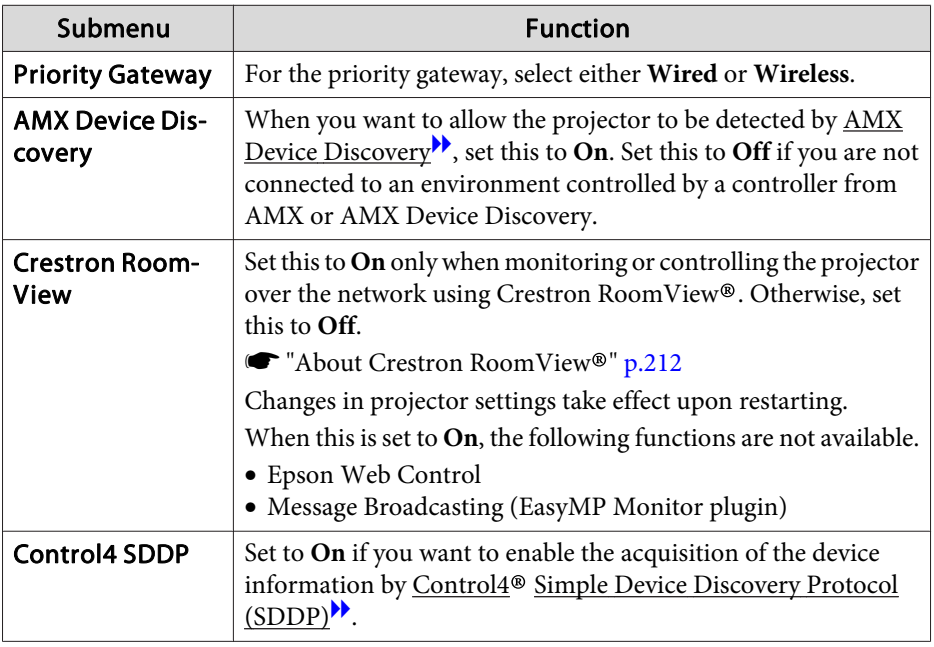

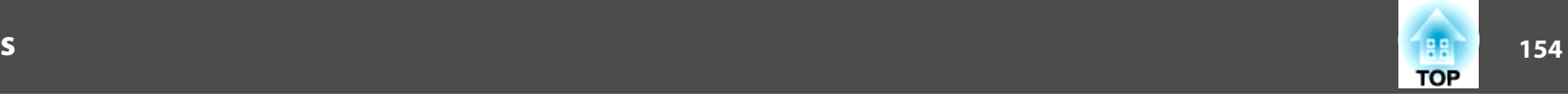

<span id="page-153-0"></span>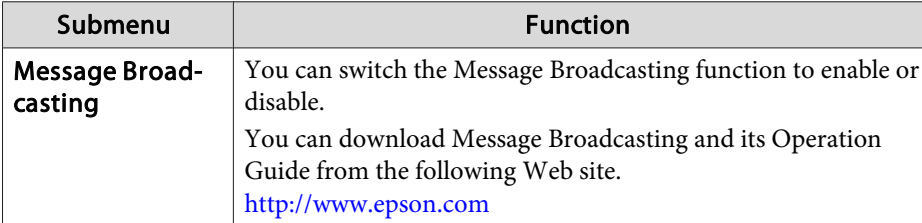

### **Reset menu**

Resets all of the network settings.

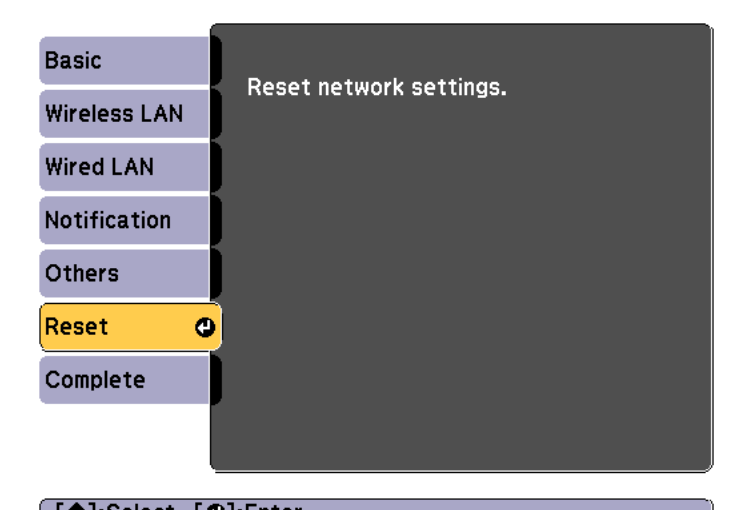

**[ ⊕]:Select [ ⊙]:Enter** 

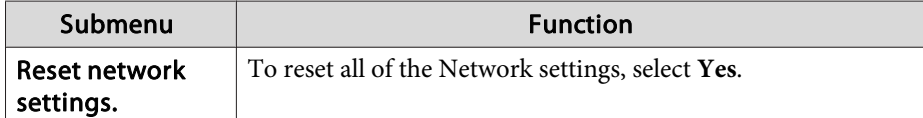

## **Info Menu (Display Only)**

Lets you check the status of the image signals being projected and the status of the projector. Items that can be displayed vary depending on the source currently being projected.

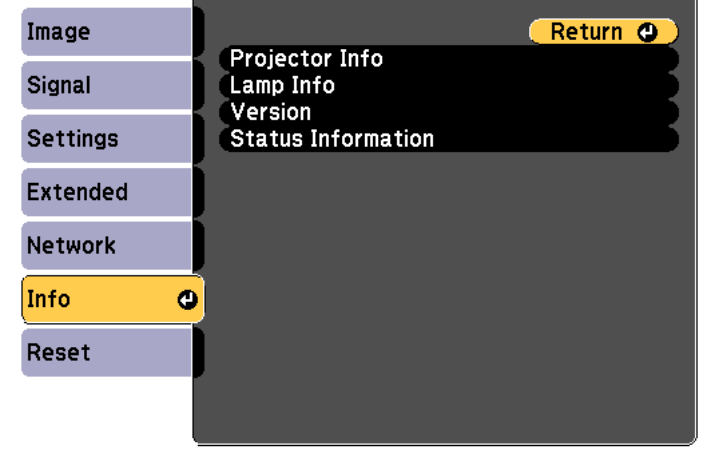

**[Esc]/[O]:Return [♦]:Select** 

[Menu]:Exit]

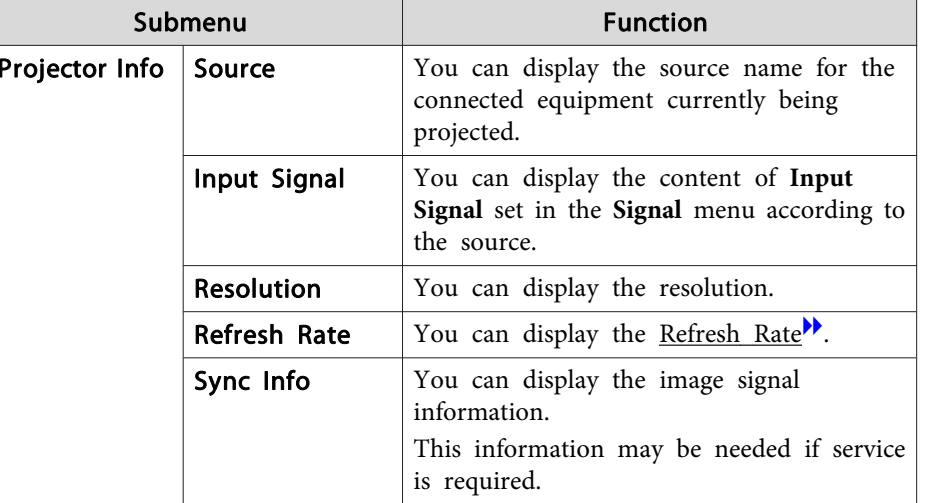

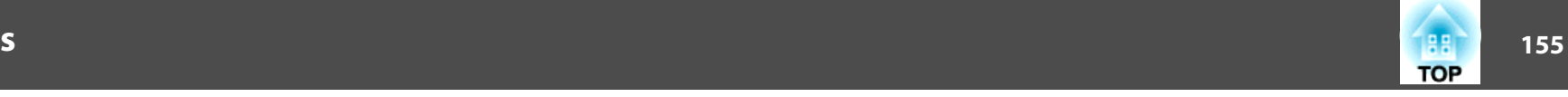

<span id="page-154-0"></span>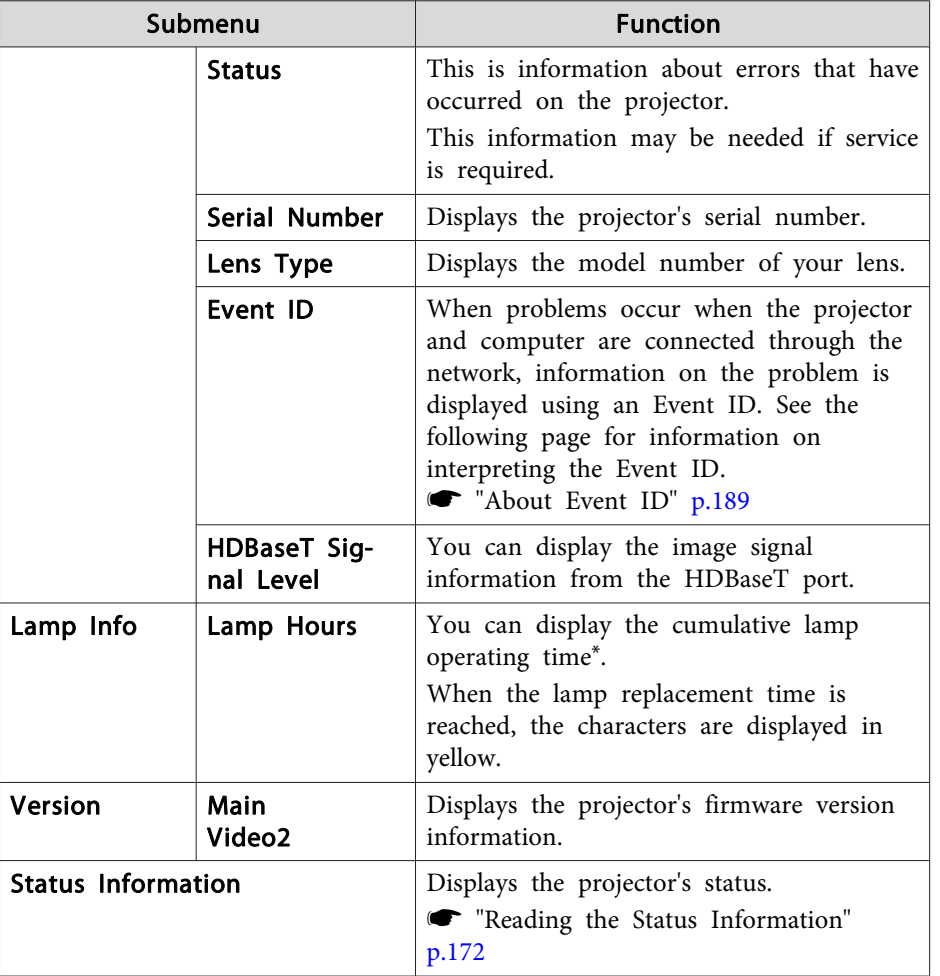

\* The cumulative use time is displayed as "0H" for the first <sup>10</sup> hours. <sup>10</sup> hours and above is displayed as "10H", "11H", and so on.

## **Reset Menu**

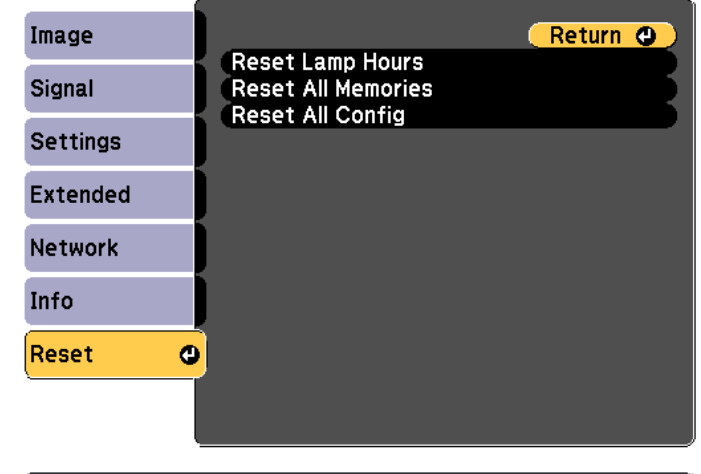

[[Esc] /[O]:Return [♦]:Select

[Menu]:Exit

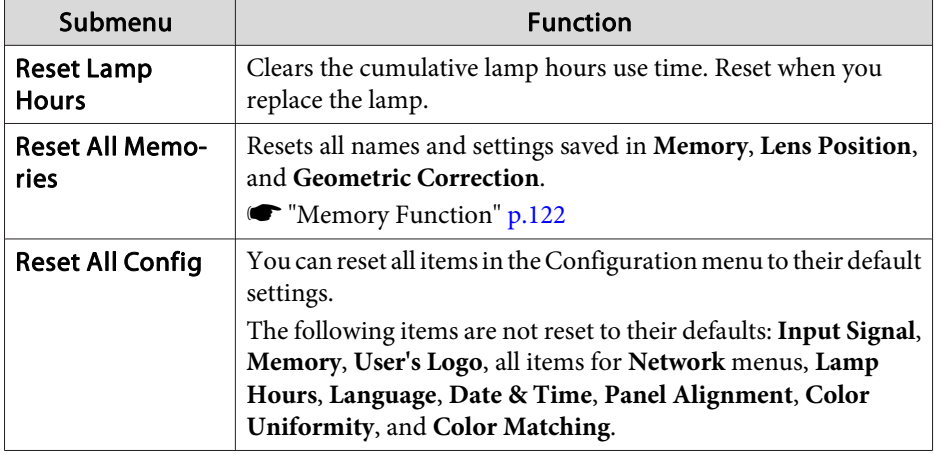

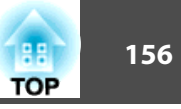

Once the Configuration menu content has been set for one projector, you can use it to perform batch setup for multiple projectors (batch setup function). The batch setup function is only for projectors with the same model number.

Use one of the following methods.

- Setup using <sup>a</sup> USB flash drive.
- Setup by connecting the computer and projector with <sup>a</sup> USB cable.
- Setup using EasyMP Network Updater.

This manual explains the USB flash drive and the USB cable methods.

- The following content is not reflected by the batch setup function. The Network menu settings (except for the Notification menu and the Others menu)
	- Lamp Hours and Status in the Info menu
- Perform batch setup before adjusting the projected image. Adjustment values for the projected image, such as Geometric Correction are reflected by the batch setup function. If batch setup is performed after adjusting the projected image, the adjustments you made may change.
- By using the batch setup function, the registered User's Logo is set for the other projectors. Do not register confidential information and so on as the User's Logo.

#### **Caution** $\sqrt{N}$

Performing batch setup is the customers responsibility. If batch setup fails due to a power failure, communication error, and so on, the customer is responsible for any repair costs incurred.

## **Setup Using a USB Flash Drive**

This section explains how to perform batch setup using <sup>a</sup> USB flash drive.

- 
- 
- <sup>OR</sup> Use a FAT format USB flash drive.<br>• The batch setup function cannot be used by USB flash drives that incorporate security functions. Use <sup>a</sup> USB flash drive that does not incorporate security functions.
	- The batch setup function cannot be used by USB card readers or USB hard disks.

### **Saving settings to the USB flash drive**

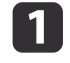

 $\overline{2}$ 

Disconnect the power cord from the projector, and check that all of the projector's indicators have turned off.

- - Connect the USB flash drive to the projector's wireless LAN unit port.

**s** ["Installing](#page-51-0) the Wireless LAN Unit" p.52

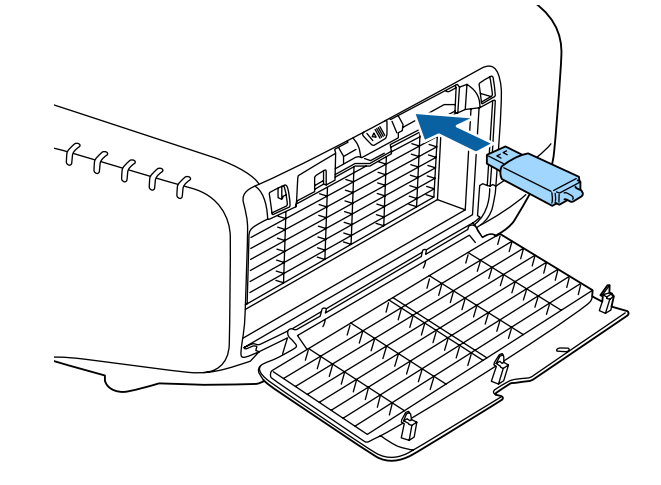

 $\boxed{3}$ 

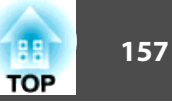

- a• Connect the USB flash drive directly to the projector. If the USB flash drive is connected to the projector through <sup>a</sup> USB hub, the settings may not be saved correctly.
- Connect an empty USB flash drive. If the USB flash drive contains data other than the batch setup file, the settings may not be saved correctly.
- If you have saved <sup>a</sup> batch setup file from another projector to the USB flash drive, delete the file or change the file name. The batch setup function cannot overwrite <sup>a</sup> batch setup file.
- The file name for the batch setup file is PJCONFDATA.bin. If you need to change the file name, add text after PJCONFDATA. If you change the file name in any other way, the projector may not be able to recognize the file correctly.
- You can only use single-byte characters for the file name.

While holding down the [Esc] button on the remote control or the control panel, connect the power cord to the projector.

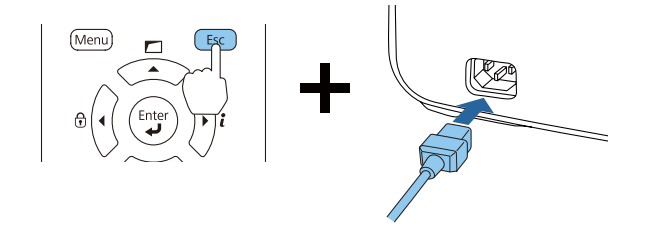

When the projector's indicators turn on as follows, release the [Esc] button.

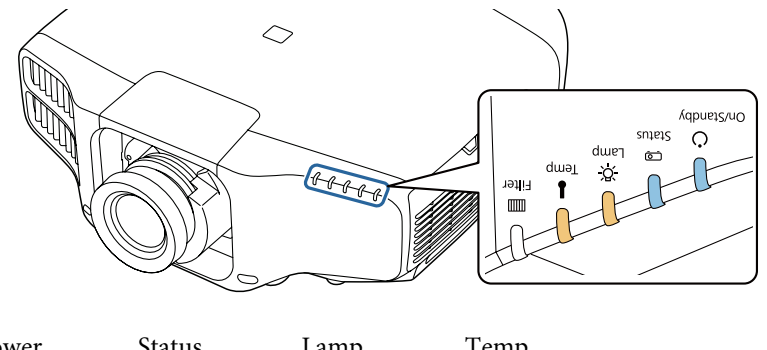

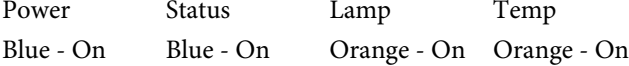

When all of the indicators start flashing, the batch setup file is being written.

## **Caution**

- Do not disconnect the power cord from the projector while the file is being written. If the power cord is disconnected, the projector may not start correctly.
- Do not disconnect the USB flash drive from the projector while the file is being written. If the USB flash drive is disconnected, the projector may not start correctly.

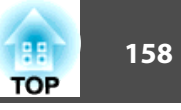

When writing completes normally, the projector enters standby status.

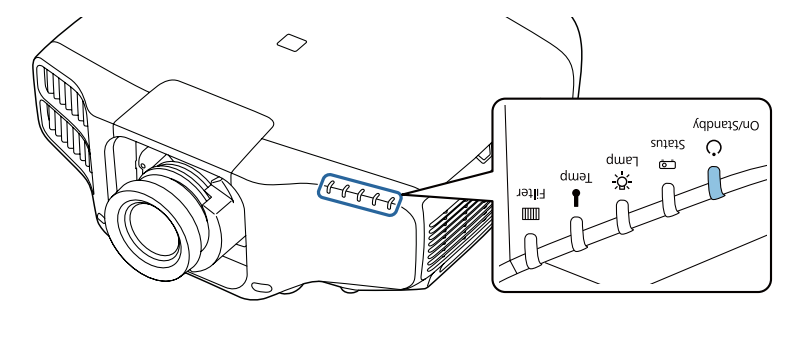

Power Blue - On

When the projector is in standby status, remove the USB flash drive.

## **Reflecting saved settings to other projectors**

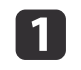

Disconnect the power cord from the projector, and check that all of the projector's indicators have turned off.

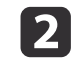

Connect the USB flash drive containing the saved batch setup file to the projector's wireless LAN unit port.

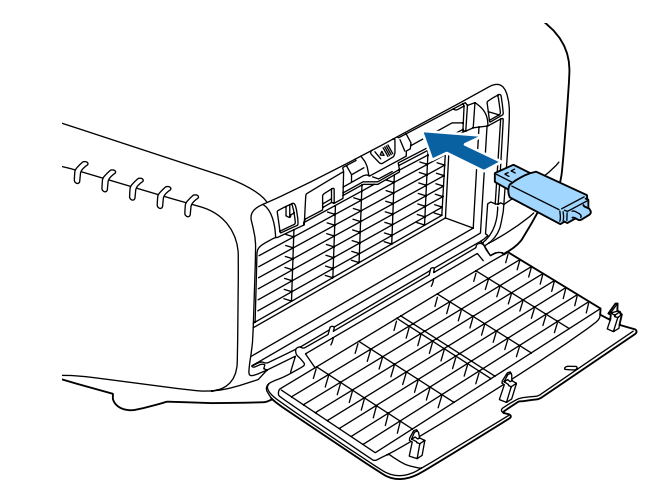

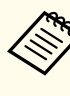

• When the USB flash drive contains 1 to 3 types of batch setup files, the file is reflected to the projector with the same model number. If there are multiple files for <sup>a</sup> projector with the same model number, the settings may not be reflected correctly.

- When there are four or more types of batch setup files on the USB flash drive, the settings may not be reflected correctly.
- Do not store any data excep<sup>t</sup> for the batch setup file on the USB flash drive. If the USB flash drive contains data other than the batch setup file, the settings may not be reflected correctly.

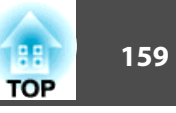

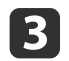

While holding down the [Menu] on the remote control or the control panel, connect the power cord to the projector.

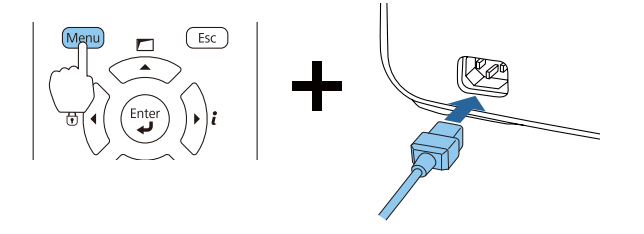

When the projector's indicators turn on as follows, release the [Menu] button.

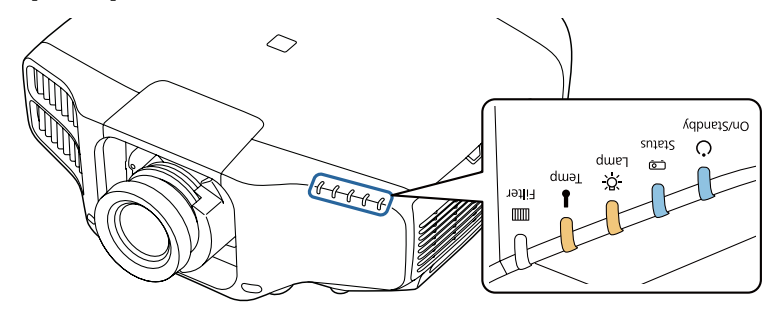

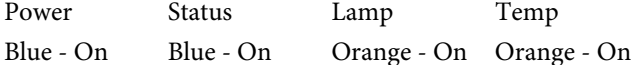

The indicators remain on for about 75 seconds.

When all of the indicators start flashing, the settings are being written.

#### **Caution**  $\sqrt{N}$

- Do not disconnect the power cord from the projector while the settings are being written. If the power cord is disconnected, the projector may not start correctly.
- Do not disconnect the USB flash drive from the projector while the settings are being written. If the USB flash drive is disconnected, the projector may not start correctly.

d

When writing completes normally, the projector enters standby status.

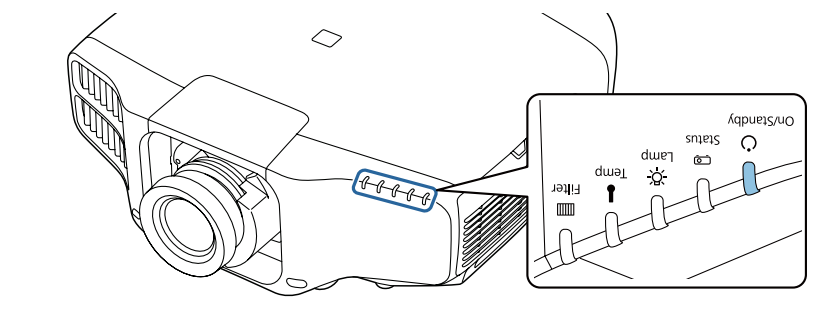

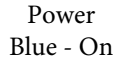

When the projector is in standby status, remove the USB flash drive.

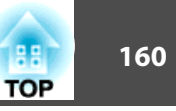

## **Setup by Connecting the Computer and Projector with a USB Cable**

The following operating systems support the batch setup function.

- Windows Vista or later
- Mac OS X 10.5.3 or later

### **Saving settings to <sup>a</sup> computer**

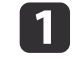

 $\overline{\mathbf{2}}$ 

Disconnect the power cord from the projector, and check that all of the projector's indicators have turned off.

Connect the computer's USB port to the projector's Service port with a USB cable.

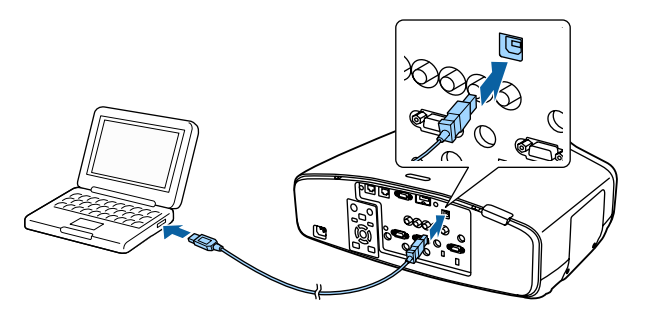

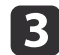

While holding down the [Esc] button on the remote control or the control panel, connect the power cord to the projector.

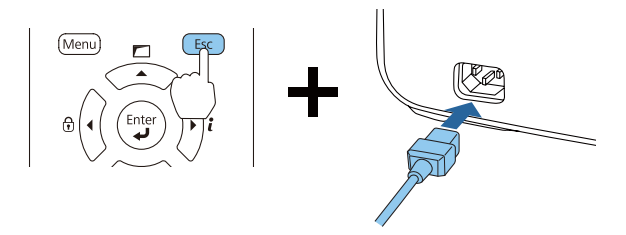

When the projector's indicators turn on as follows, release the [Esc] button.

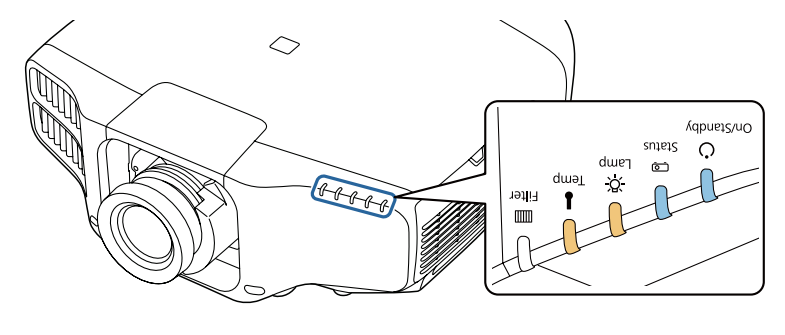

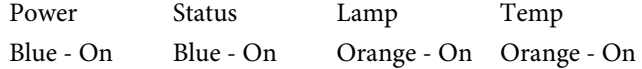

The projector is recognized as <sup>a</sup> removable disk by the computer.

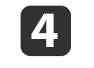

Open the removable disk, and save the batch setup file (PJCONFDATA.bin) to the computer.

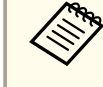

aIf you need to change the name of the batch setup file, add text after PJCONFDATA. If you change the file name, the projector may not be able to recognize the file correctly.

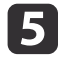

Perform "Remove USB device" on your computer, and then disconnect the USB cable.

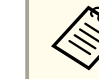

When using OS X, perform "Remove EPSON\_PJ".

The projector enters standby status.

## **Batch Setup <sup>161</sup>**

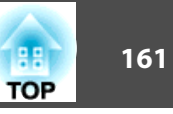

### **Reflecting saved settings to other projectors**

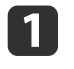

Disconnect the power cord from the projector, and check that all of the projector's indicators have turned off.

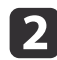

Connect the computer's USB port to the projector's Service port with a USB cable.

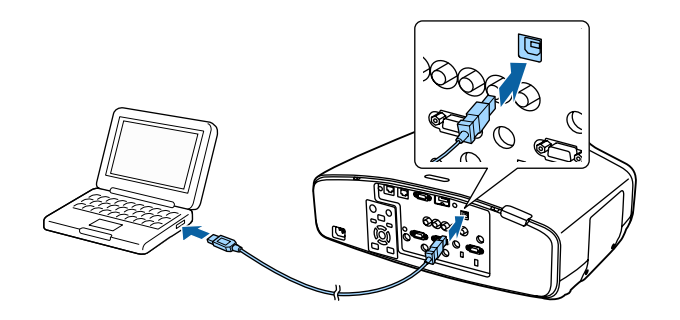

| 3

While holding down the [Menu] on the remote control or the control panel, connect the power cord to the projector.

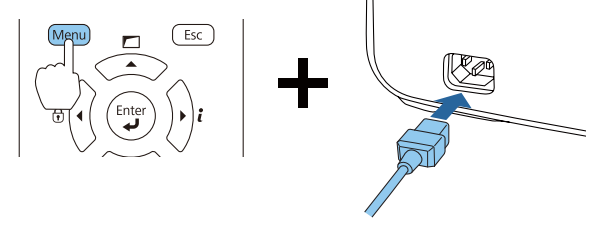

When the projector's indicators turn on as follows, release the [Menu] button.

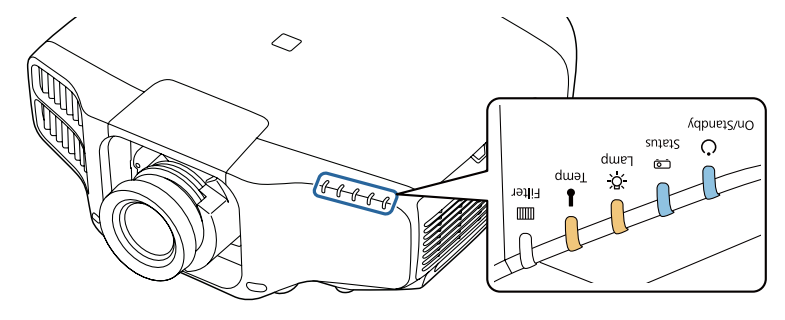

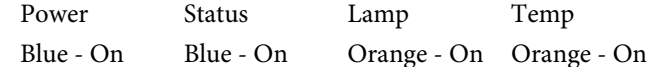

The projector is recognized as <sup>a</sup> removable disk by the computer.

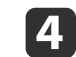

Copy the batch setup file (PJCONFDATA.bin) that you saved to your computer to the top level folder of the removable disk.

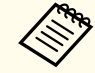

Do not copy any files or folders other than the batch setup file<br>to the removable disk.

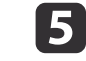

Perform "Remove USB device" on your computer, and then disconnect the USB cable.

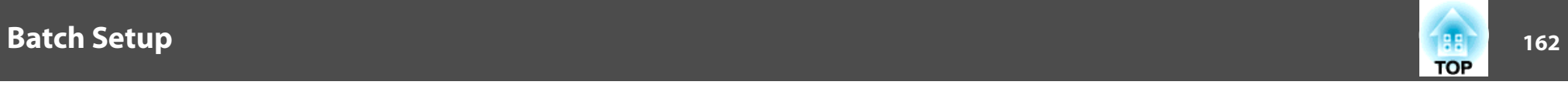

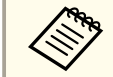

When using OS X, perform "Remove EPSON\_PJ".

When all of the indicators start flashing, the settings are being written.

#### $\bigwedge$  **Caution**

Do not disconnect the power cord from the projector while the settings are being written. If the power cord is disconnected, the projector may not start correctly.

When writing completes normally, the projector enters standby status.

## **When Setup Fails**

The indicators notify you if an error occurs. Check the status of the indicators.

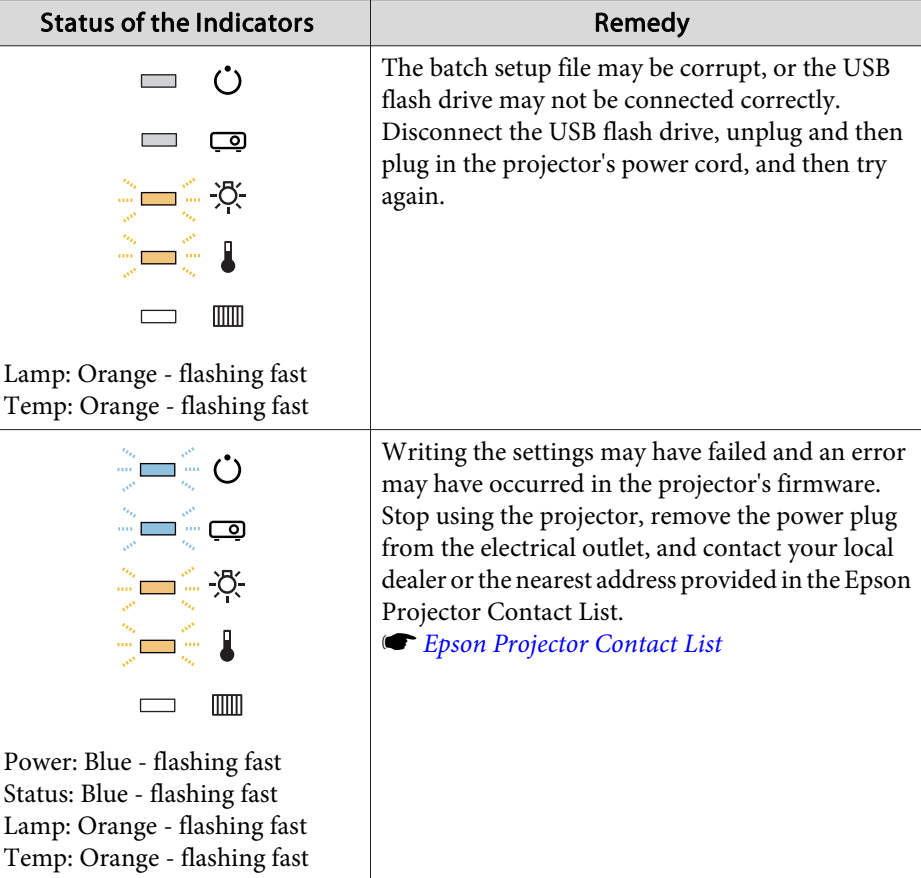

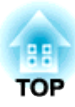

# **Troubleshooting**

This chapter explains how to identify problems and what to do if <sup>a</sup> problem is found.

# **Using the Help 164 164 164 164 164 164 164 164 164 164 164 164**

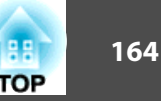

If a problem occurs with the projector, you can display the Help screen to assist you. You can also set the projector to an appropriate state by answering the questions.

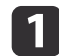

## Press the  $[$ **a** $]$  button.

The Home screen is displayed.

### Remote control

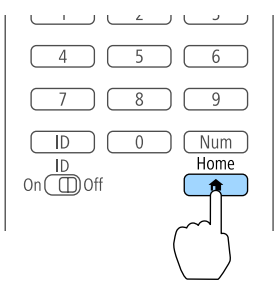

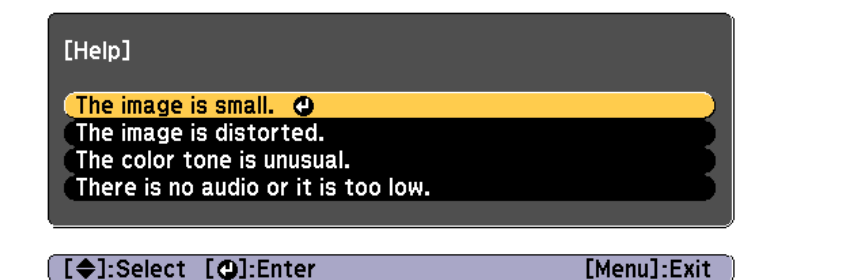

## $\boxed{2}$

Select Help, and then press the  $[\bigdownarrow]$  button.

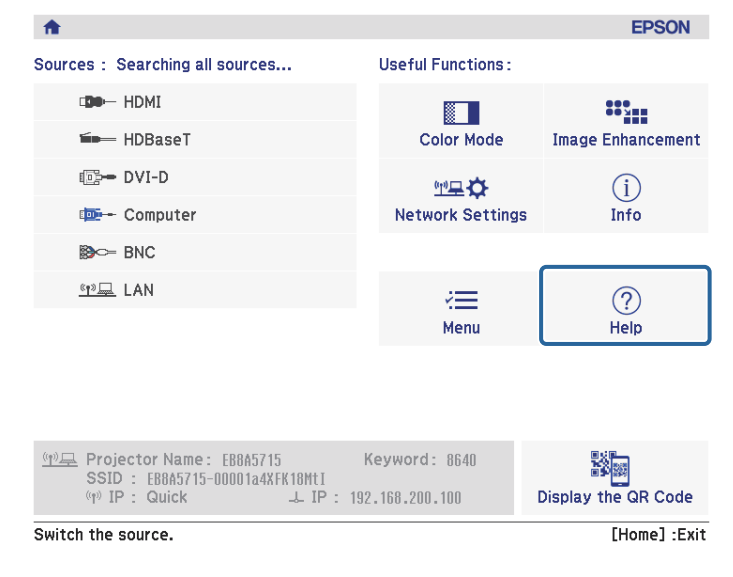

The Help screen is displayed.

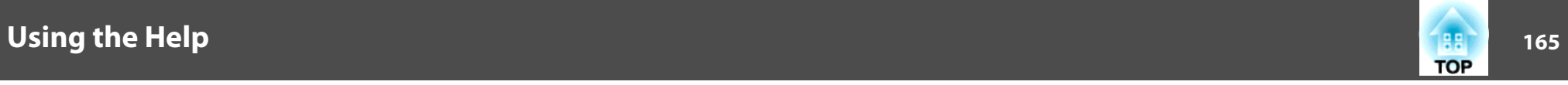

**b** Select <sup>a</sup> menu item.

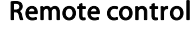

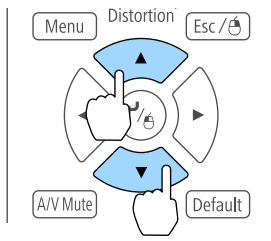

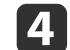

## Confirm the selection.

### Remote control

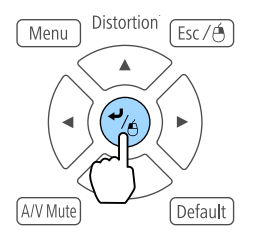

Questions and solutions are displayed as shown on the screen below.

Press the [Menu] button to exit Help.

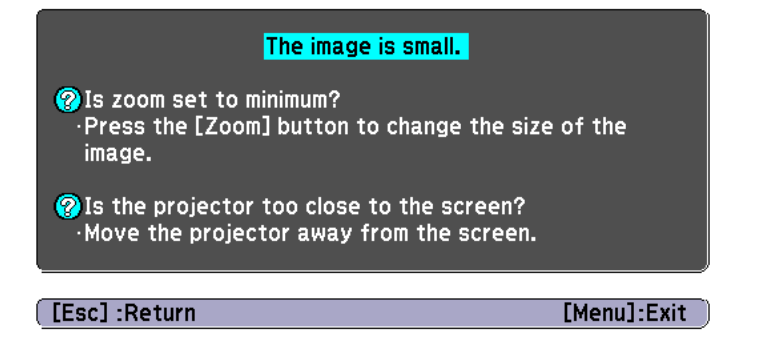

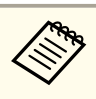

See the following if the Help function does not provide a solution to the problem.

**Reading the Indicators**" p.166

# <span id="page-165-0"></span>**Reading the Indicators 166 166 166 166 166 166 166 166 166 166 166**

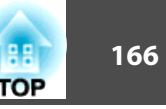

The projector is provided with the following five indicators that indicate the operating status of the projector.

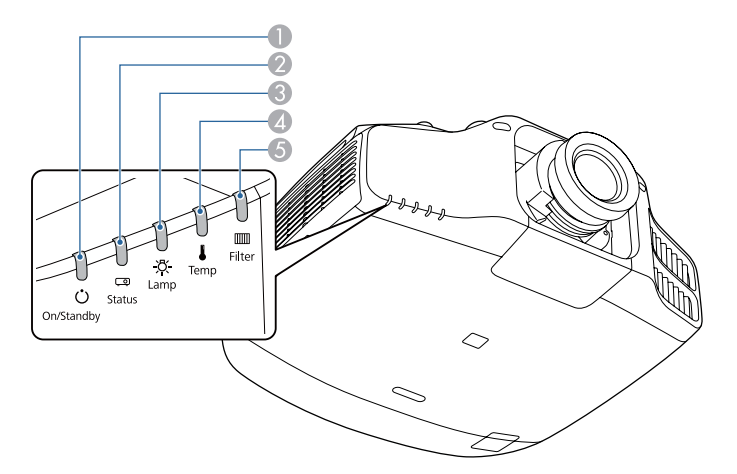

**A** Power indicator Indicates the projector's status. **2** Status indicator Indicates the projector's status. **C** Lamp indicator Indicates the projection lamps status. 4 Temp indicator Indicates the internal temperature status. This is normally turned off. **6** Filter indicator Indicates the air filter status. This is normally turned off.

The following indicator status are used during regular operation.

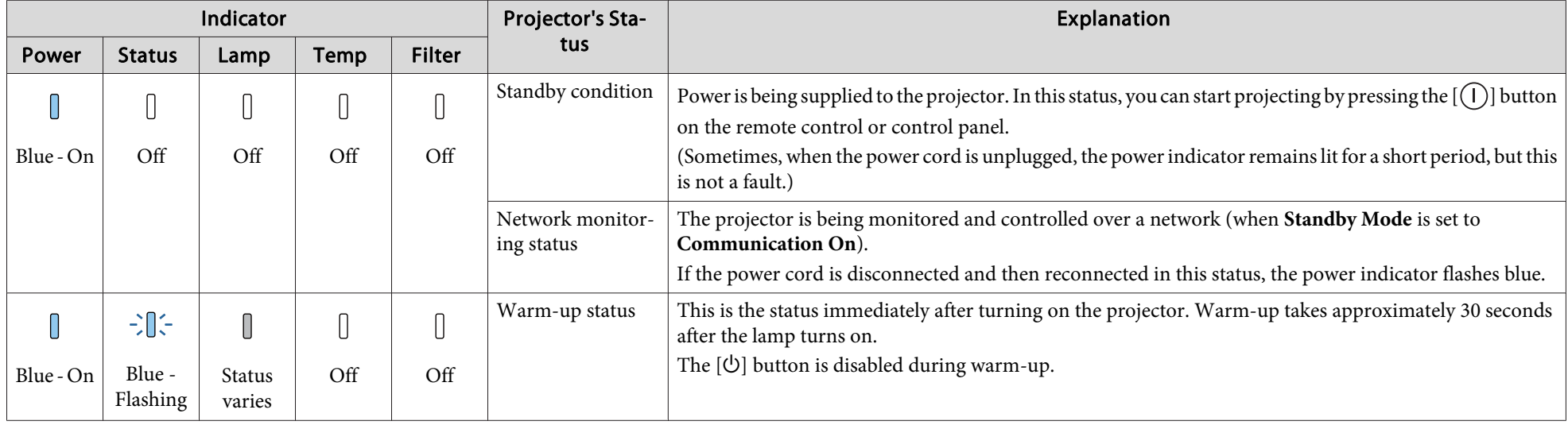

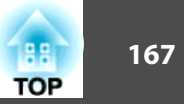

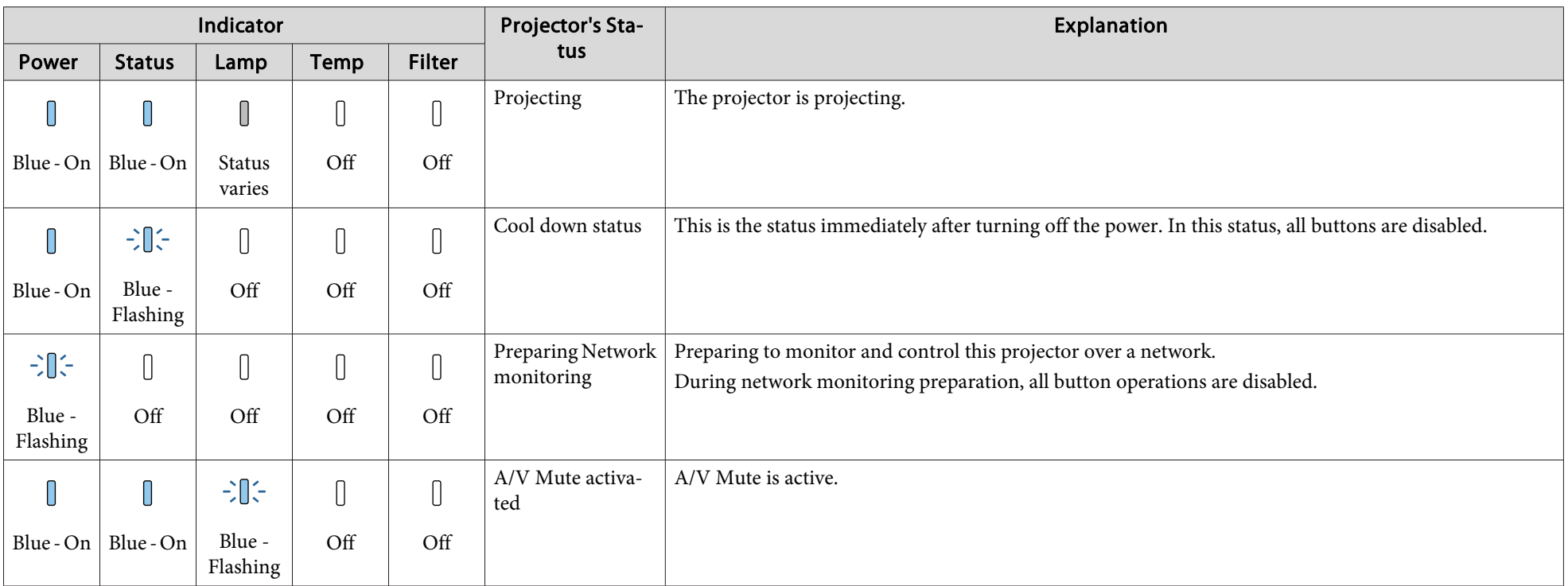

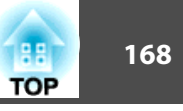

When an error has occurred in the projector, the error status is indicated by the indicator's color and combination of flashing or lit.

Refer to the following table to see what the indicators mean and how to remedy problems that they indicate.

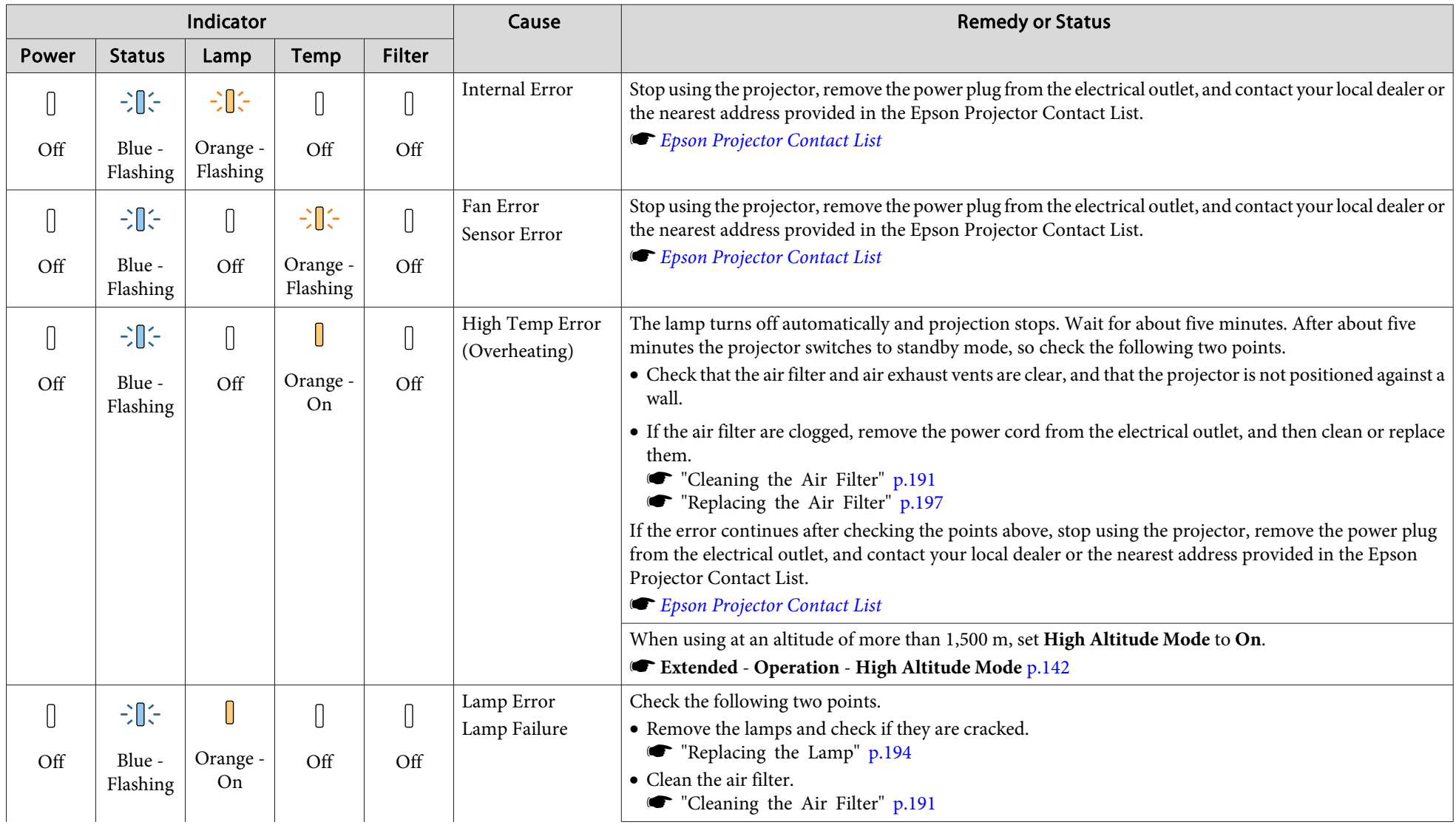

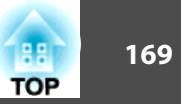

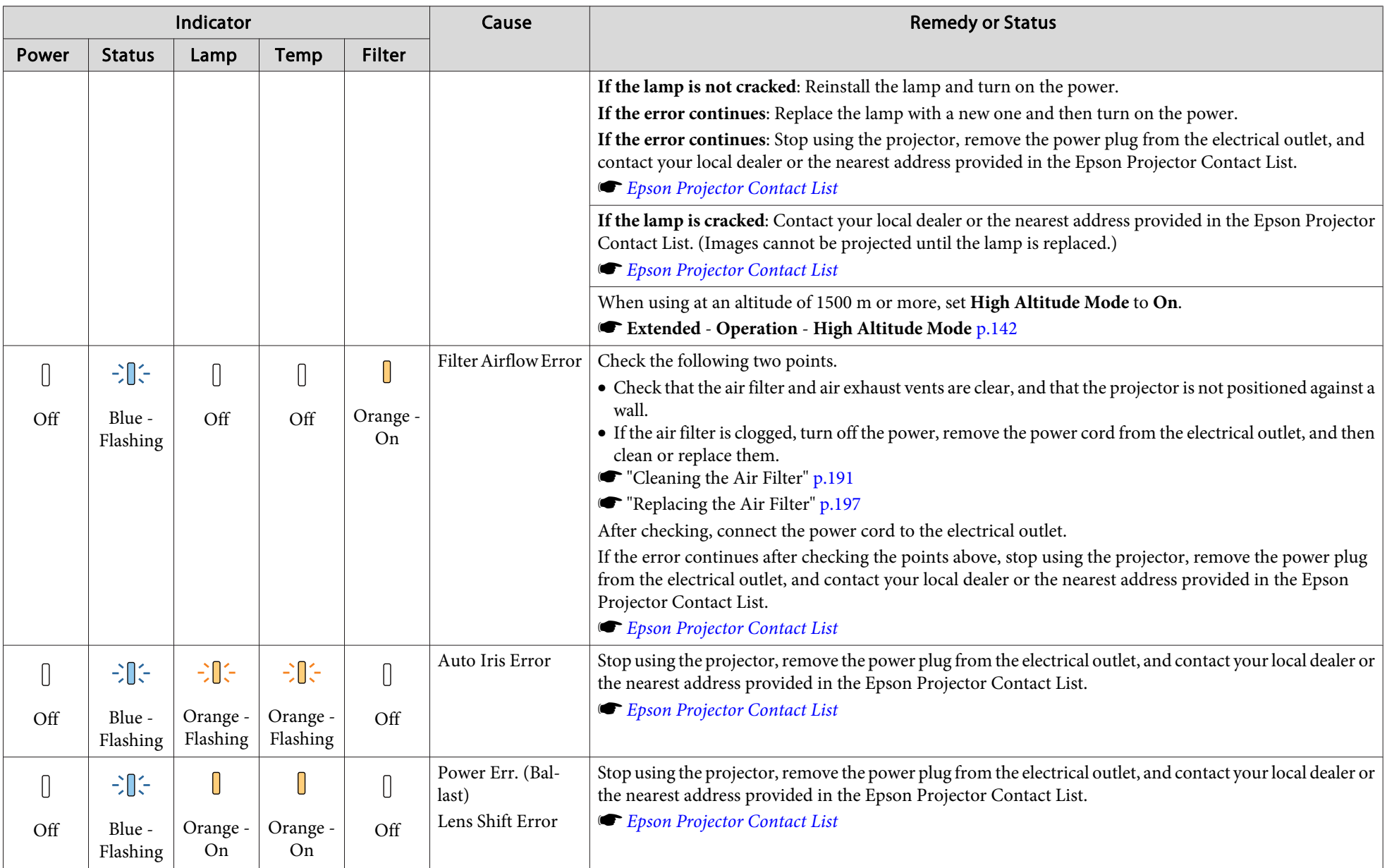

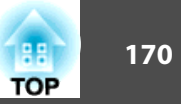

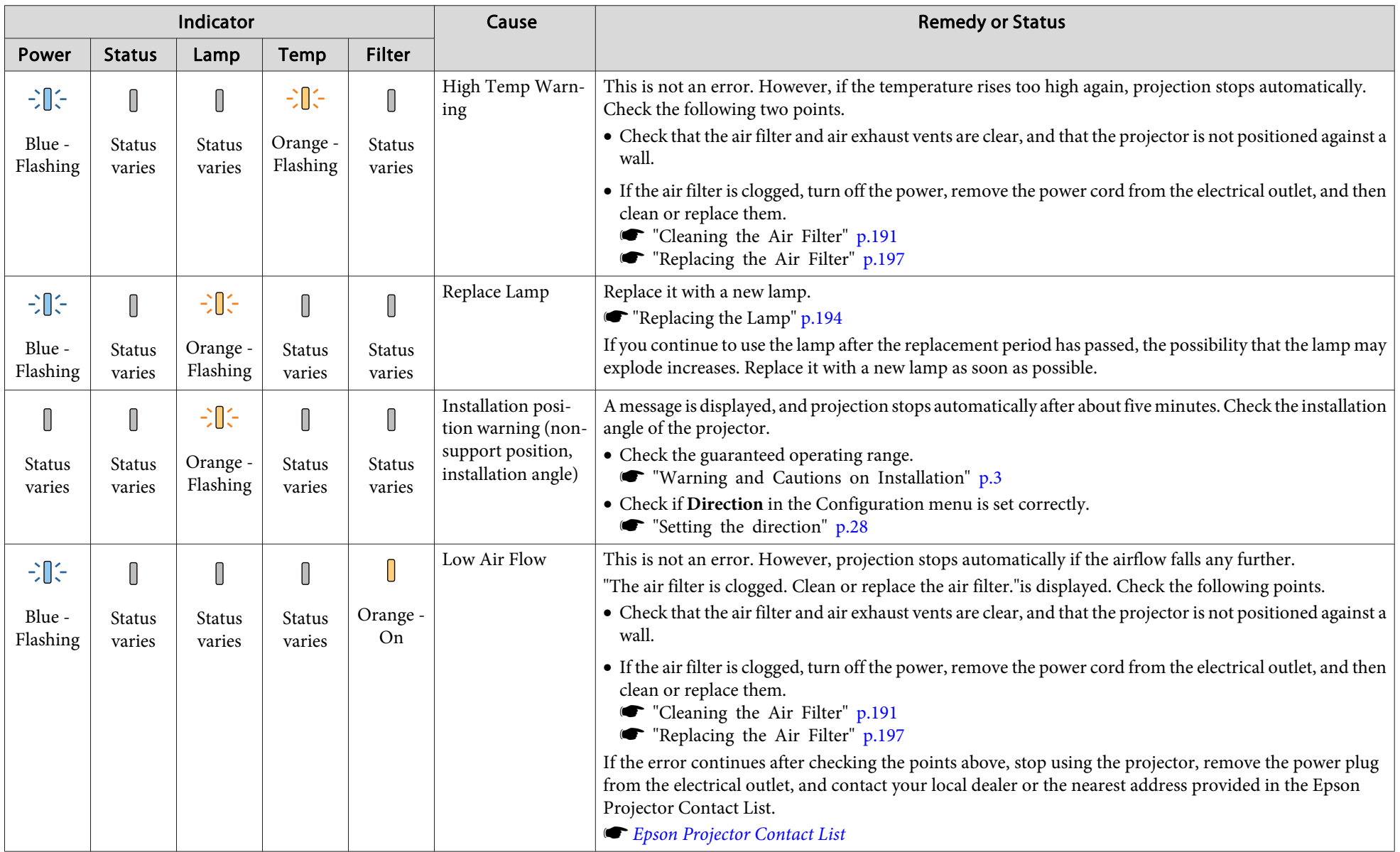

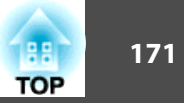

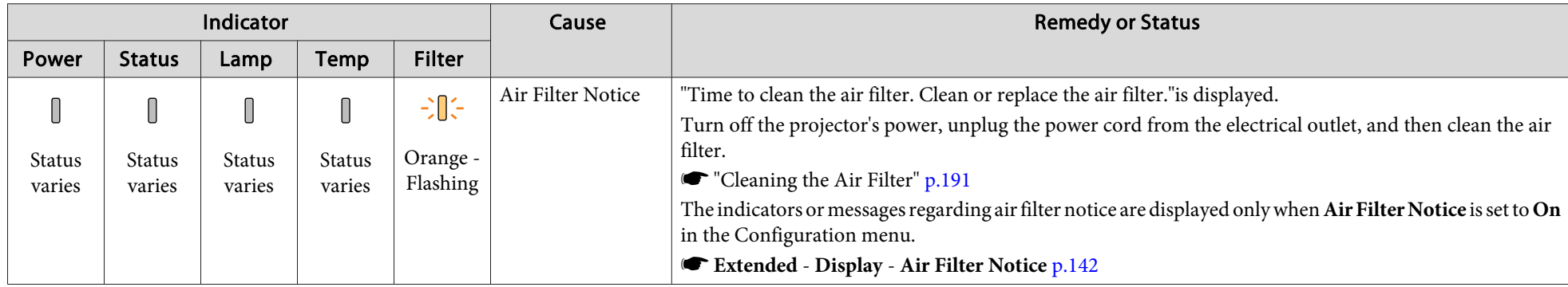

See the following if the projector is not operating properly, even though the indicators are all showing normal.

- "Problem [Solving"](#page-178-0) p.<sup>179</sup>
- If the indicators are in a state not shown in this table, stop using the projector, remove the power plug from the electrical outlet, and contact your local dealer or the nearest address provided in the Epson Projector Contact List.
	- **Epson [Projector](#page-16-0) Contact List**

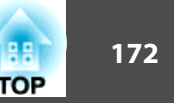

<span id="page-171-0"></span>You can display the operating status of the projector on the projected image. You can check the detailed status of the projector by using button operations.

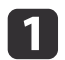

Press the  $[i]$  button while projecting.

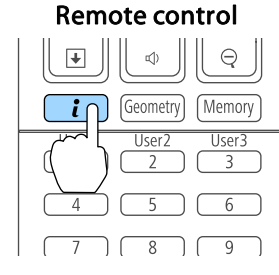

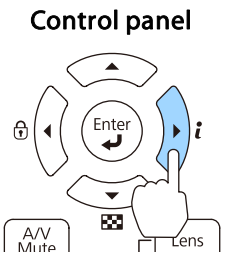

b

Select **Status Information**, and then press the [J] button.

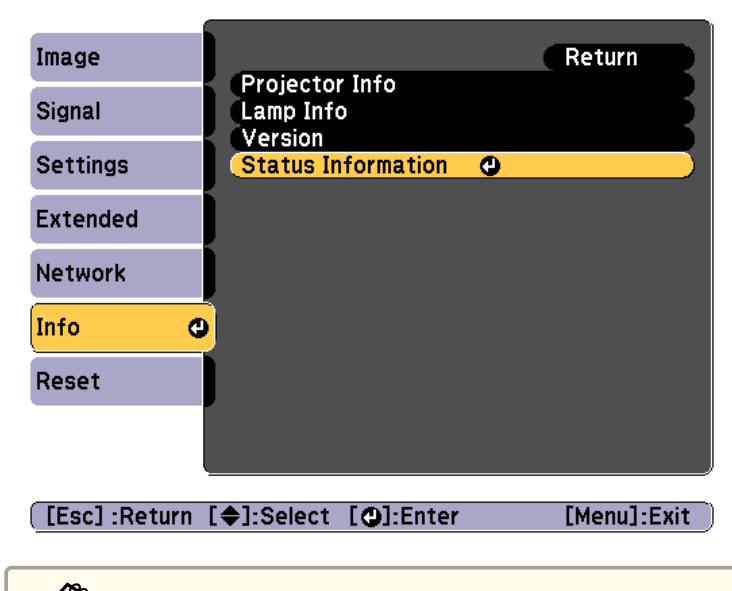

You can also operate from the Configuration menu. s

**Info** - **Status Information** p.[154](#page-153-0)

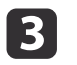

Use the  $[4][b]$  buttons or the  $[\triangle][\blacktriangledown]$  buttons to select a category.

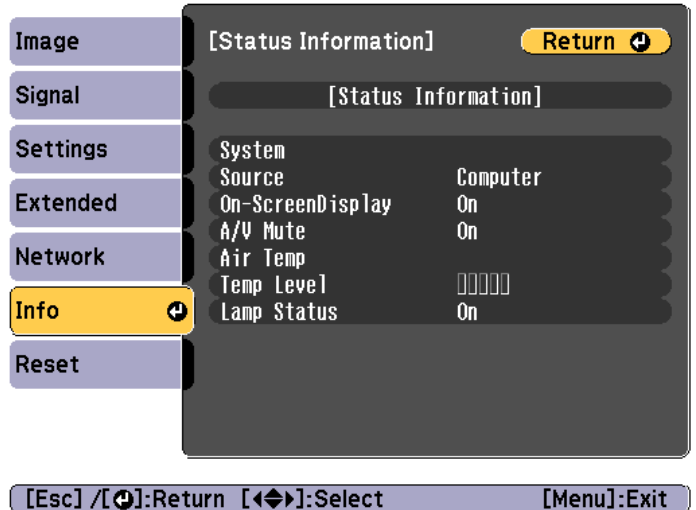

Each display category contains the following information.

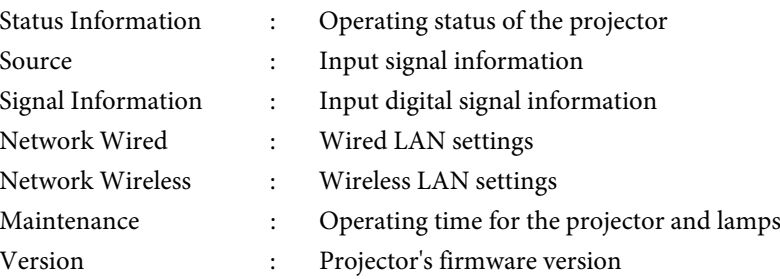

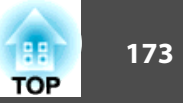

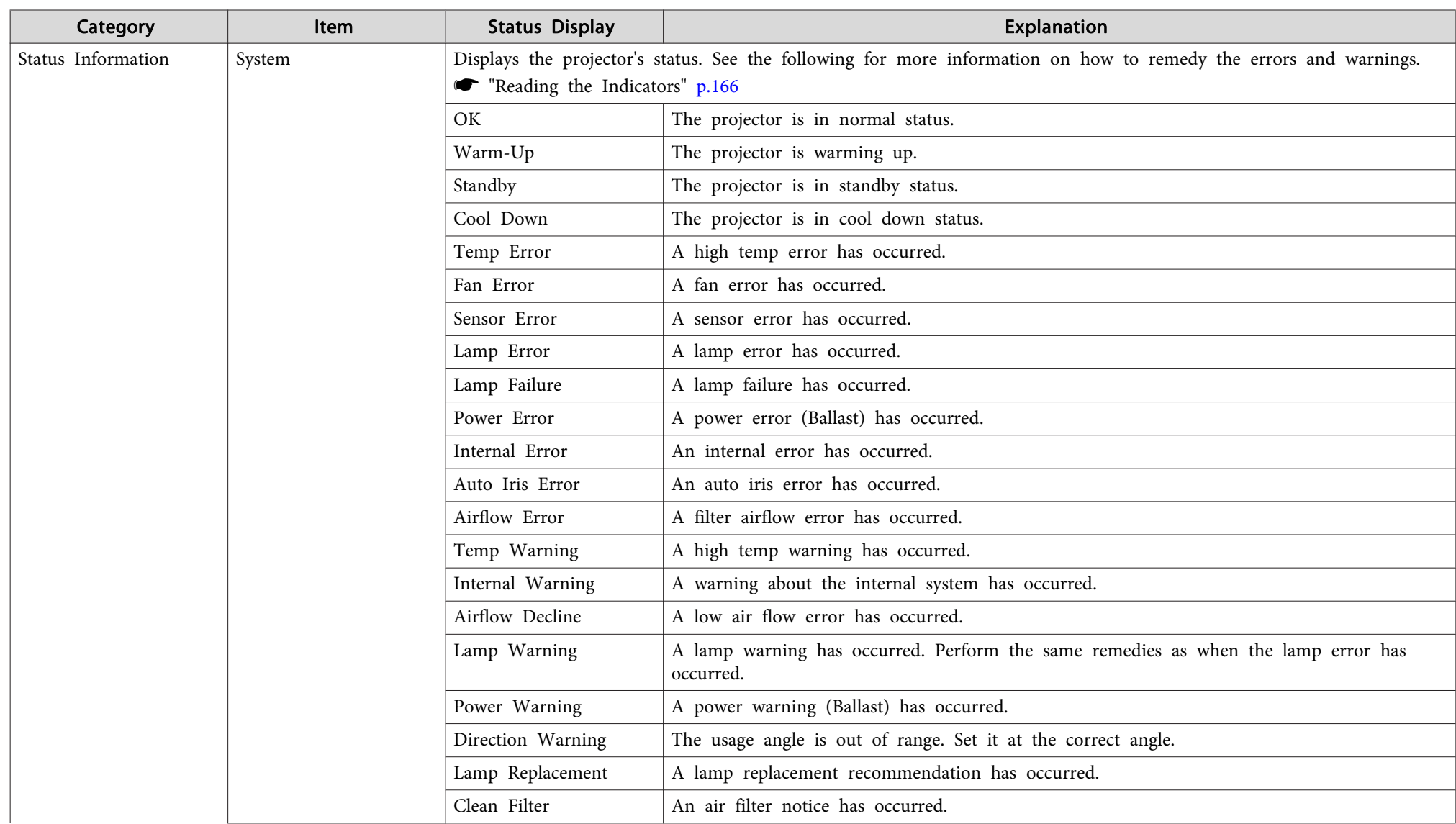

## **Explanations of the Display Content**

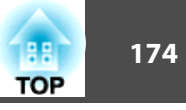

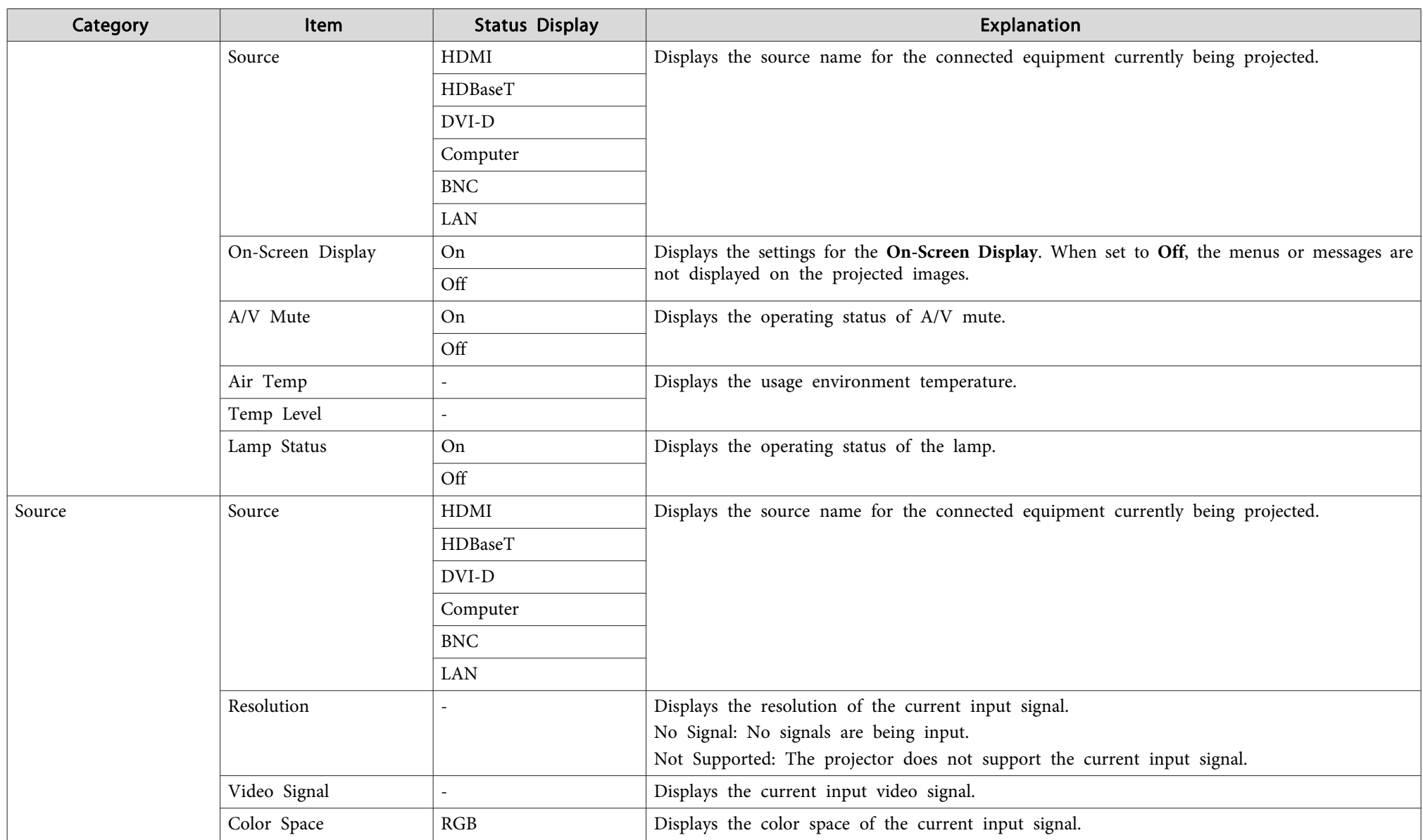

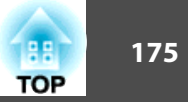

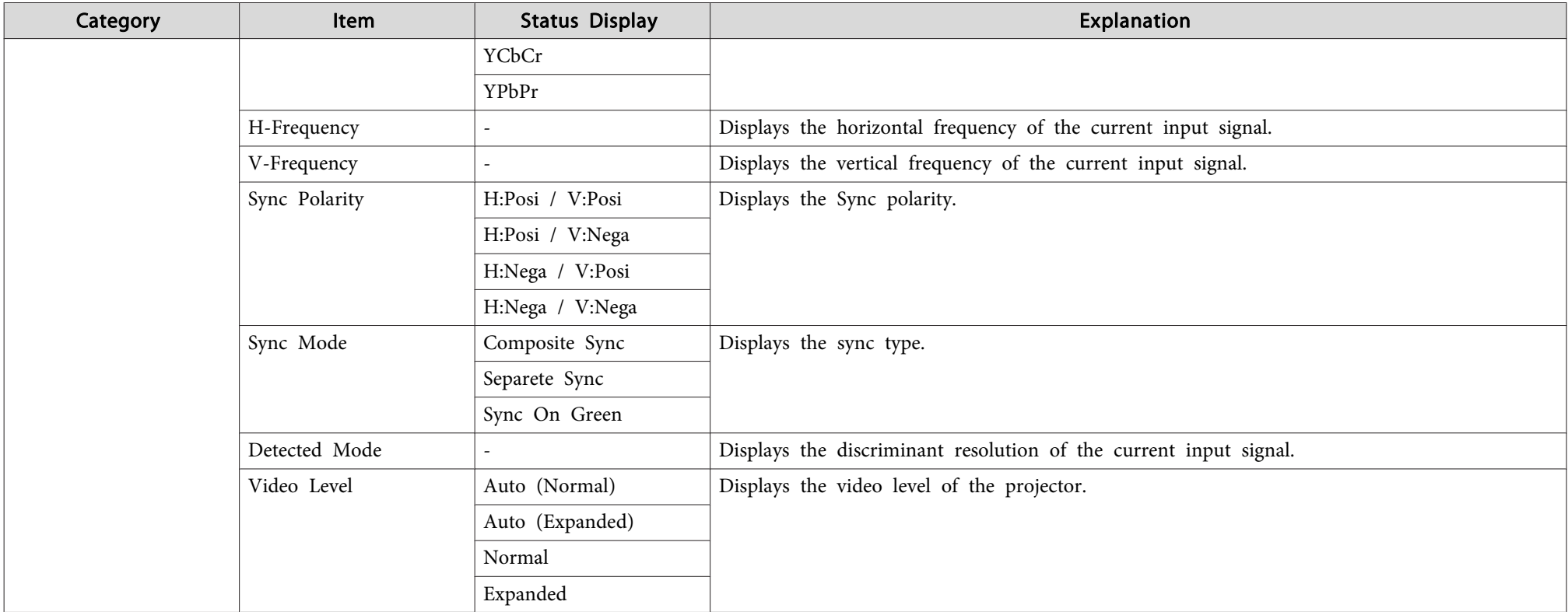

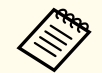

Items displayed for source vary depending on the model being used and the image signal and source being projected.

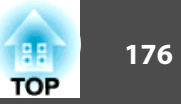

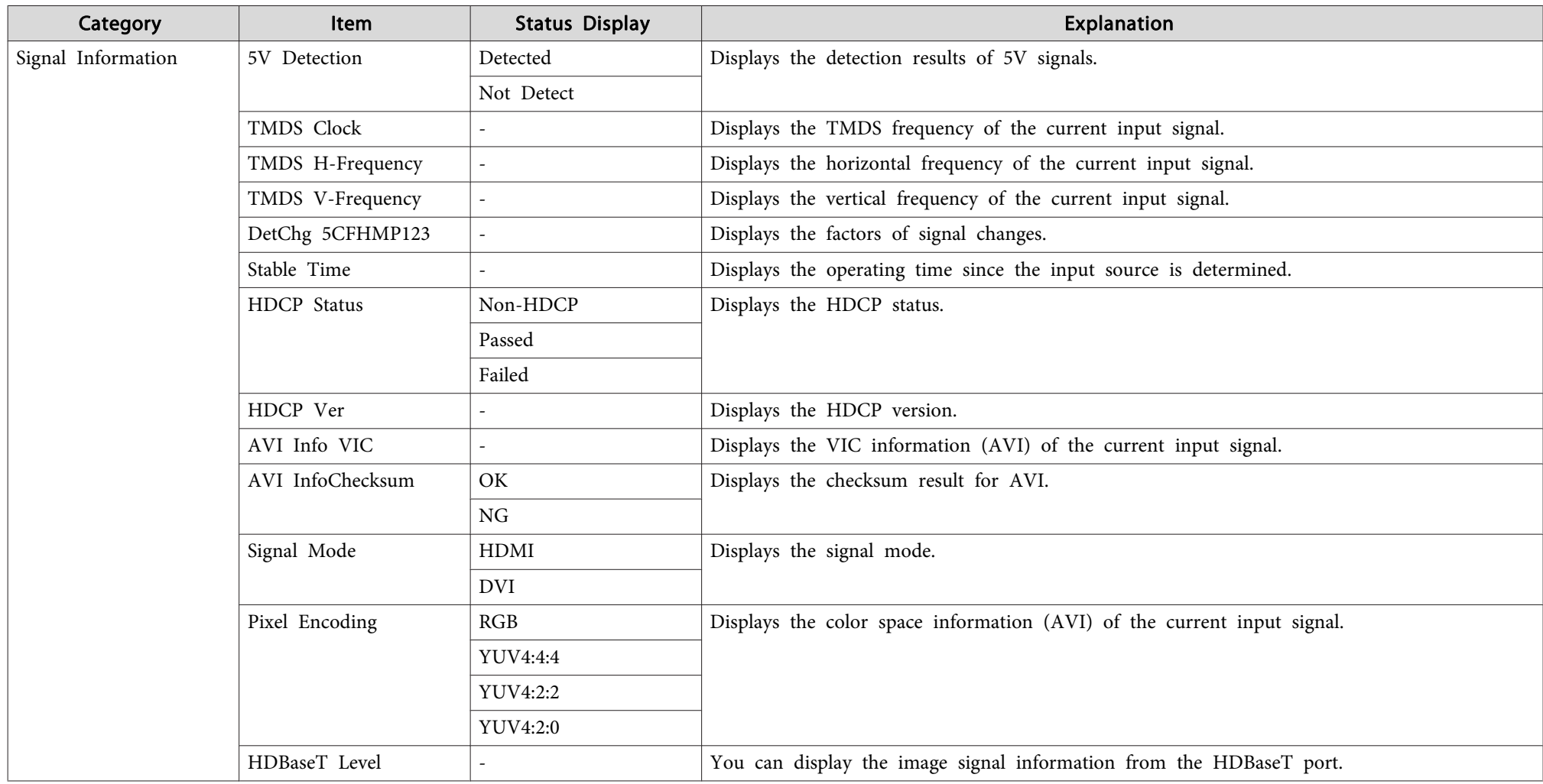

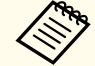

Items displayed for Signal Information vary depending on the model being used and the image signal and source being projected.

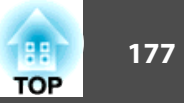

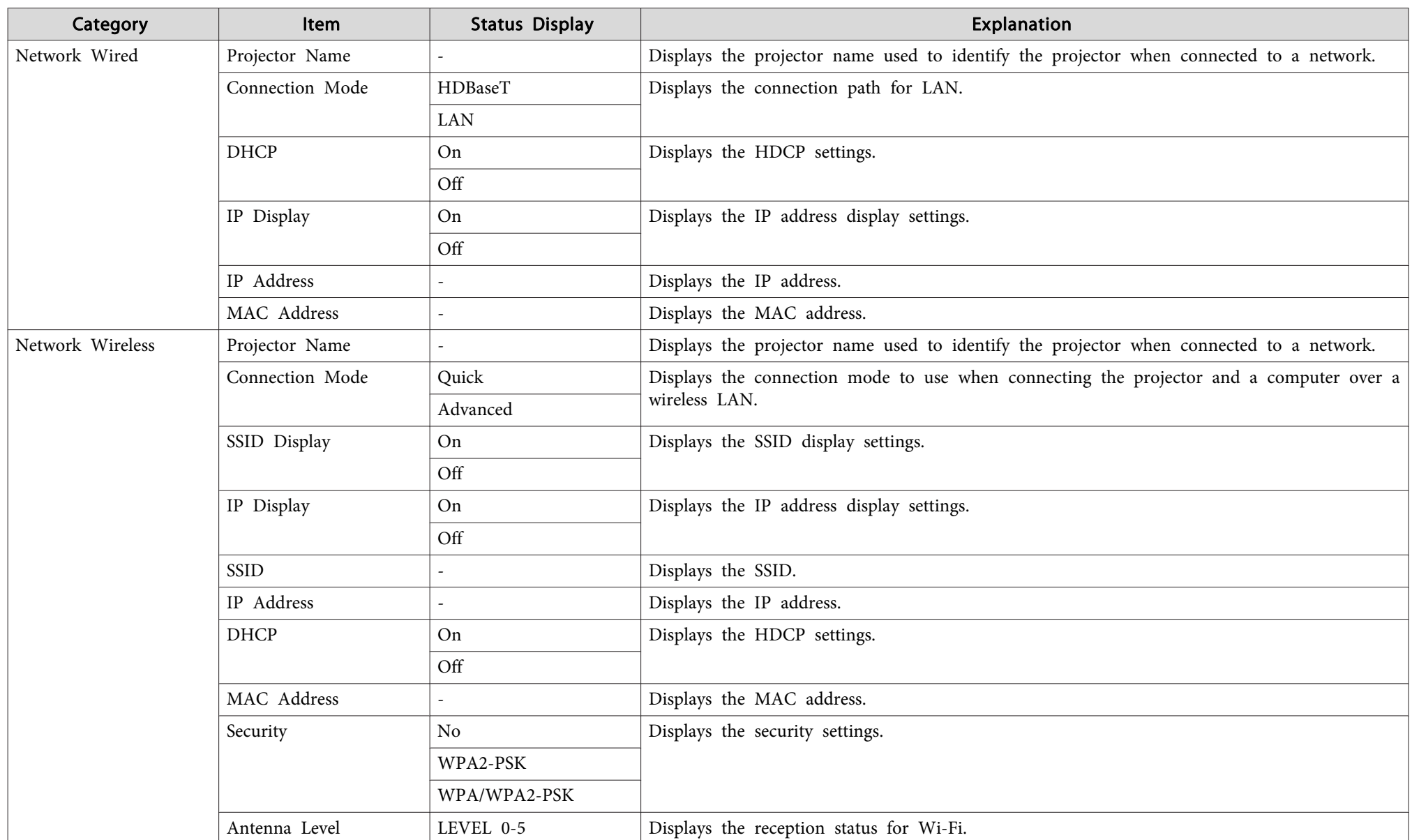

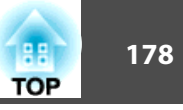

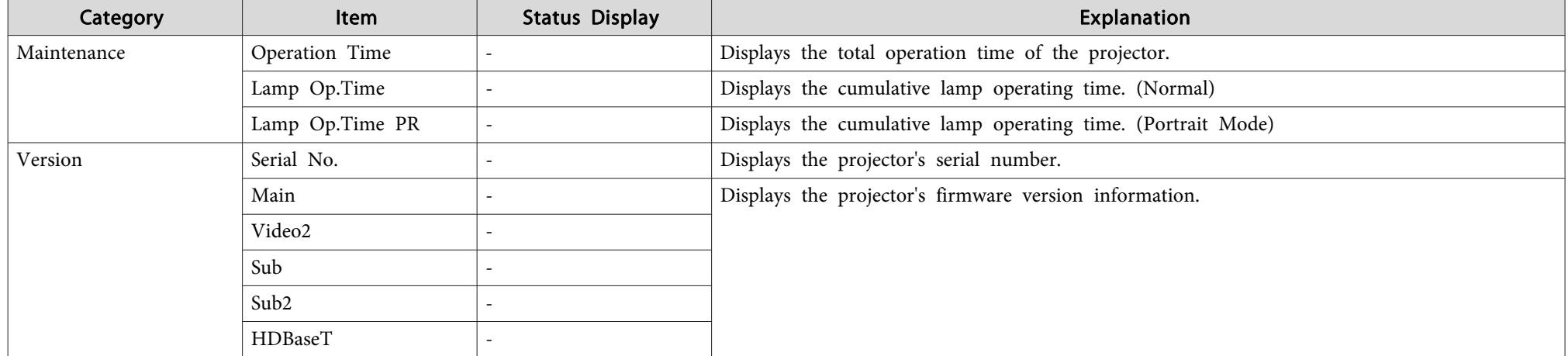

# <span id="page-178-0"></span>**Problem Solving 179**

If any of the following problems occur and the indicators do not offer <sup>a</sup> solution, refer to the pages given for each problem.

## **Problems relating to images**

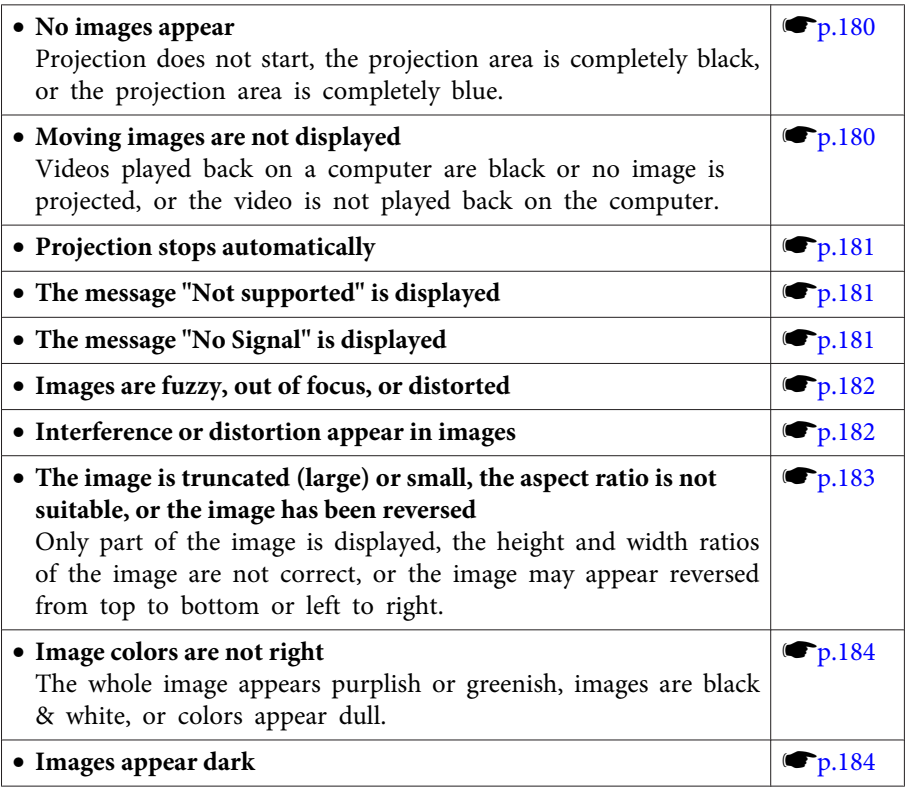

### **Problems when projection starts**

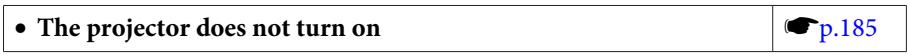

## **Other problems**

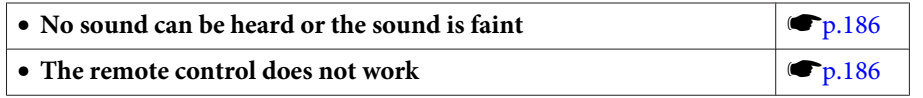

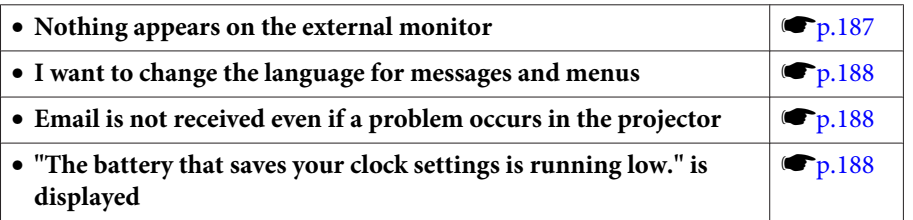

<span id="page-179-0"></span>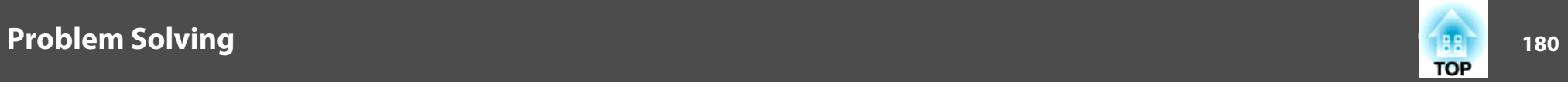

## **Problems Relating to Images**

## **No images appear**

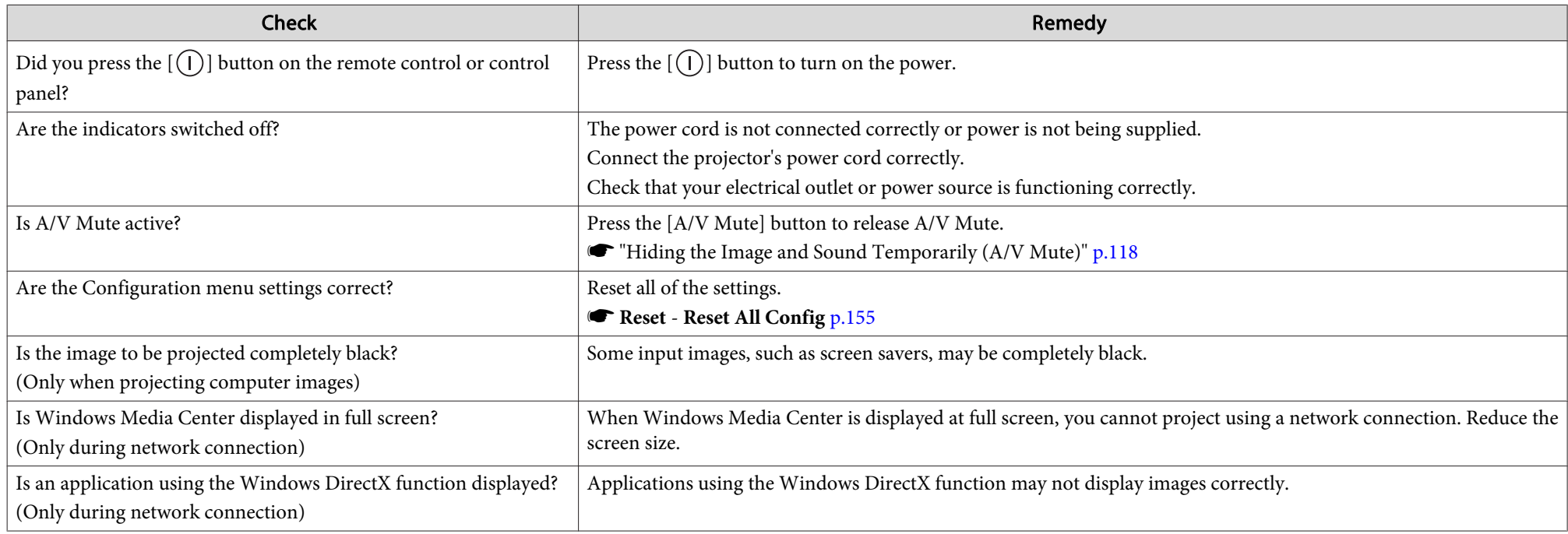

## **Moving images are not displayed**

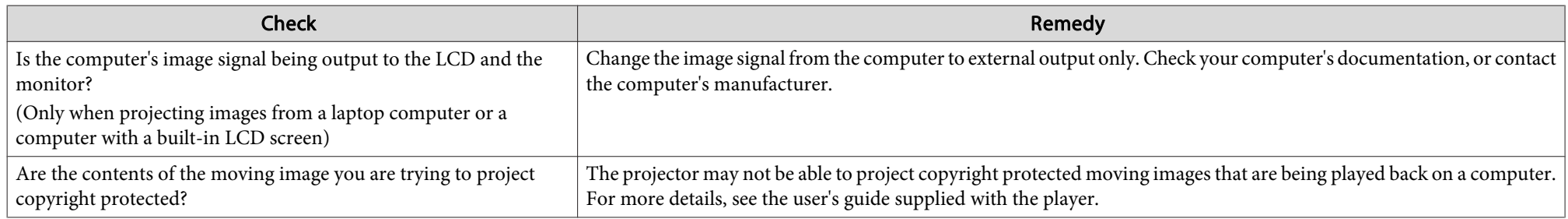
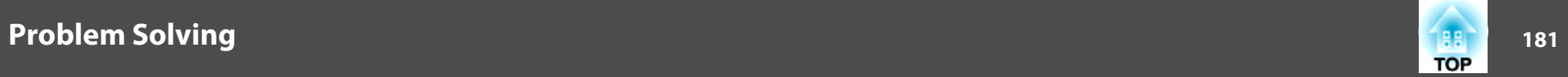

## **Projection stops automatically**

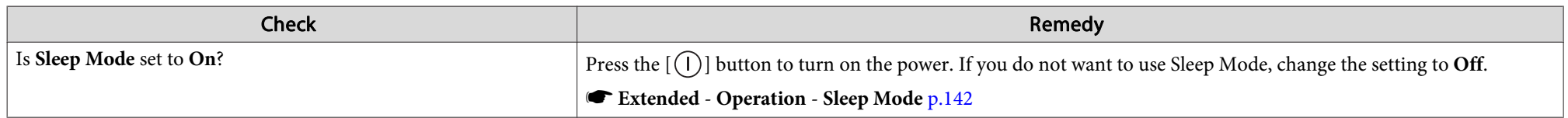

## **"Not supported" is displayed**

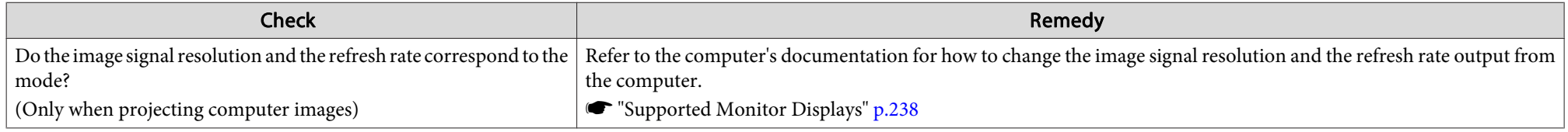

## **"No Signal" is displayed**

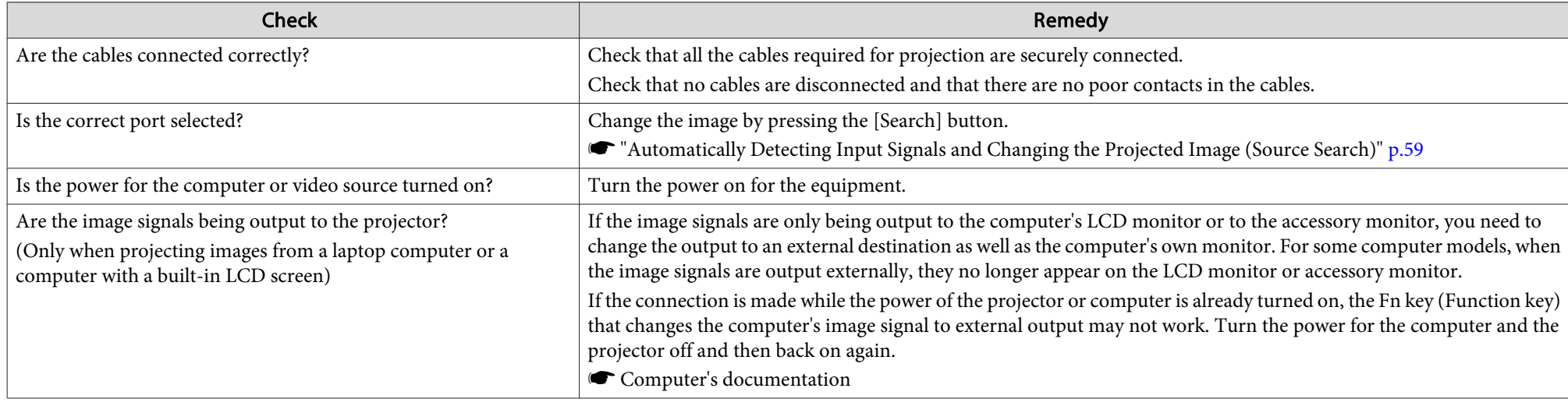

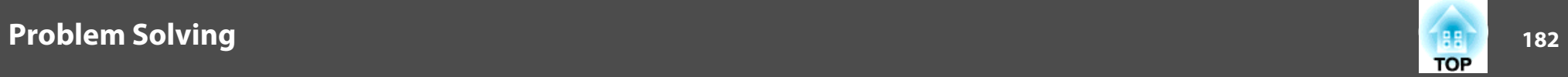

## **Images are fuzzy, out of focus, or distorted**

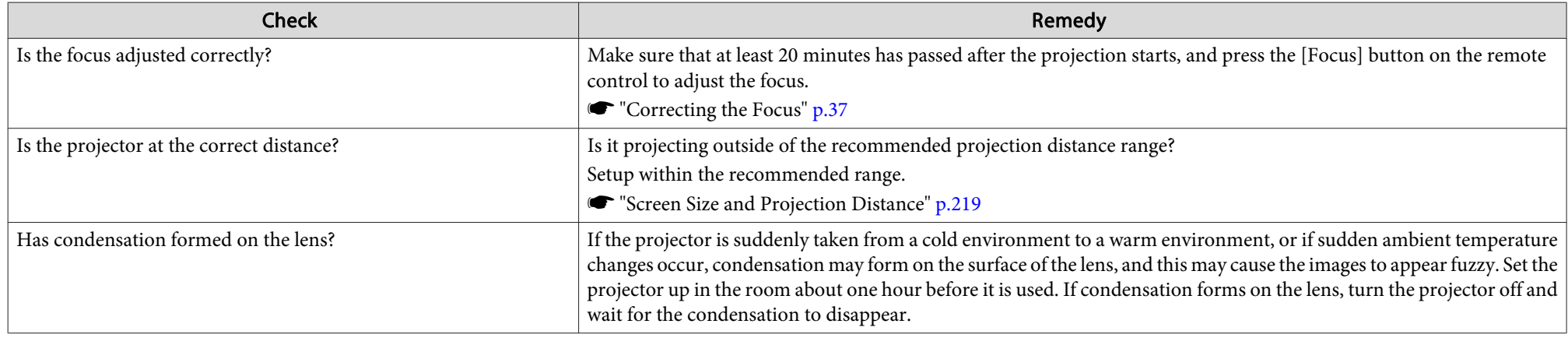

## **Interference or distortion appear in images**

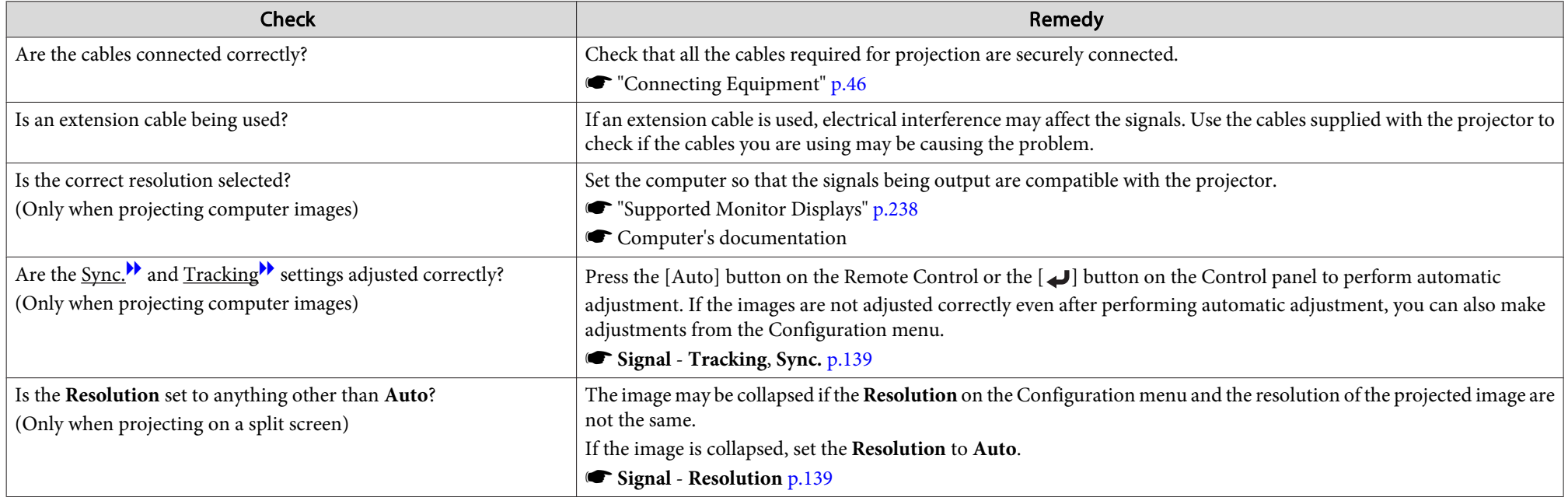

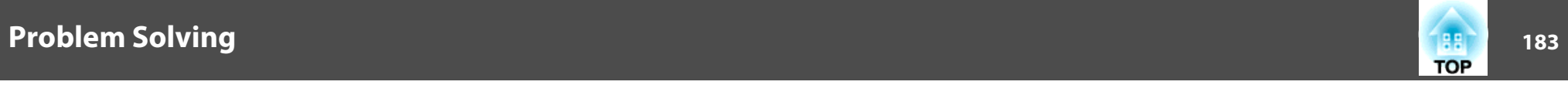

### The image is truncated (large) or small, the aspect is not suitable, or the image has been reversed

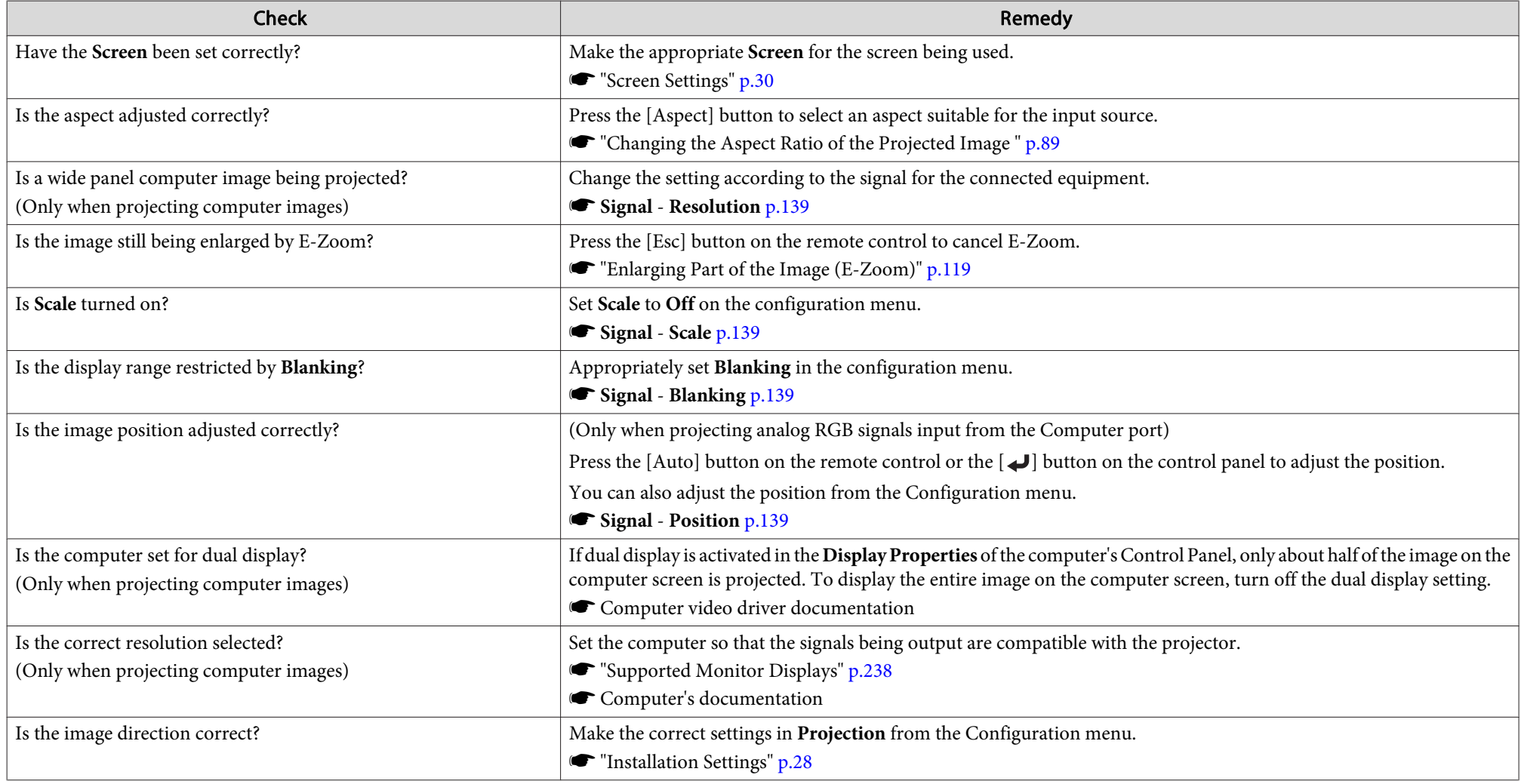

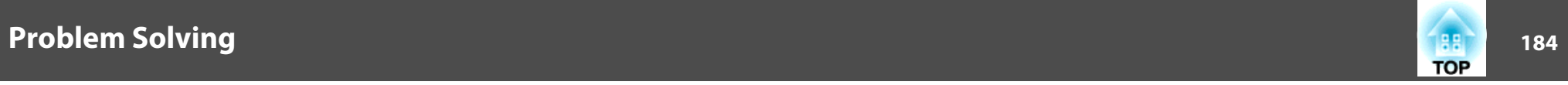

## **Image colors are not right**

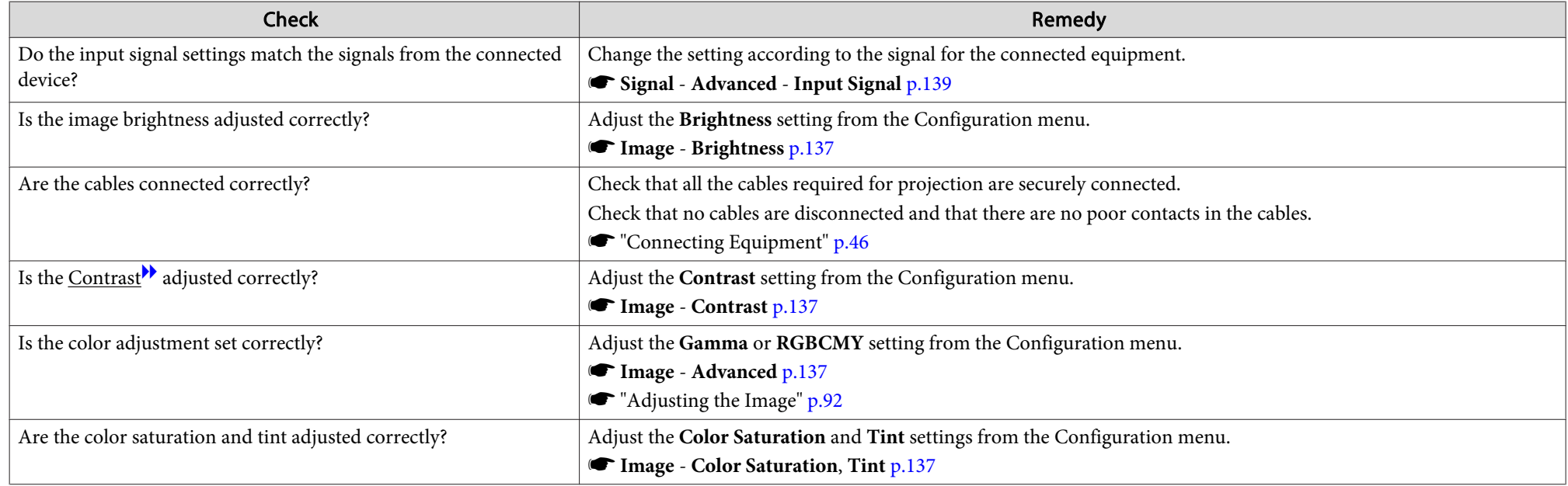

## **Images appear dark**

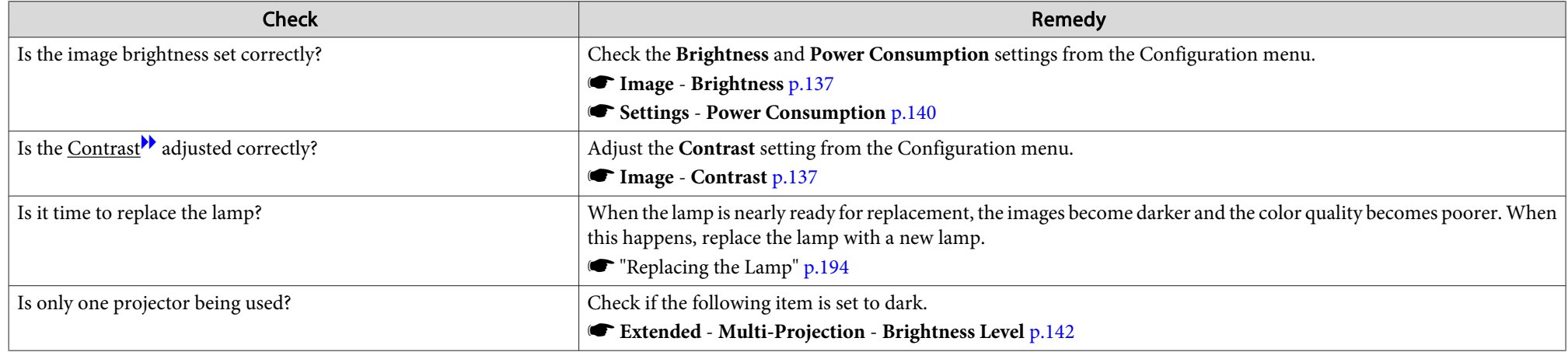

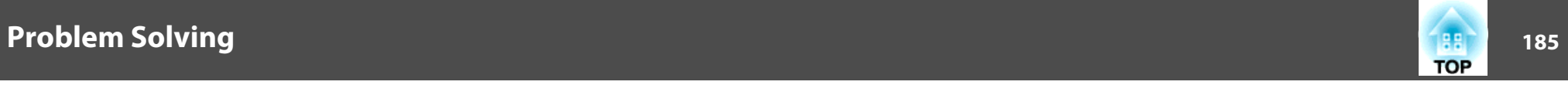

## **Problems when Projection Starts**

### **The projector does not turn on**

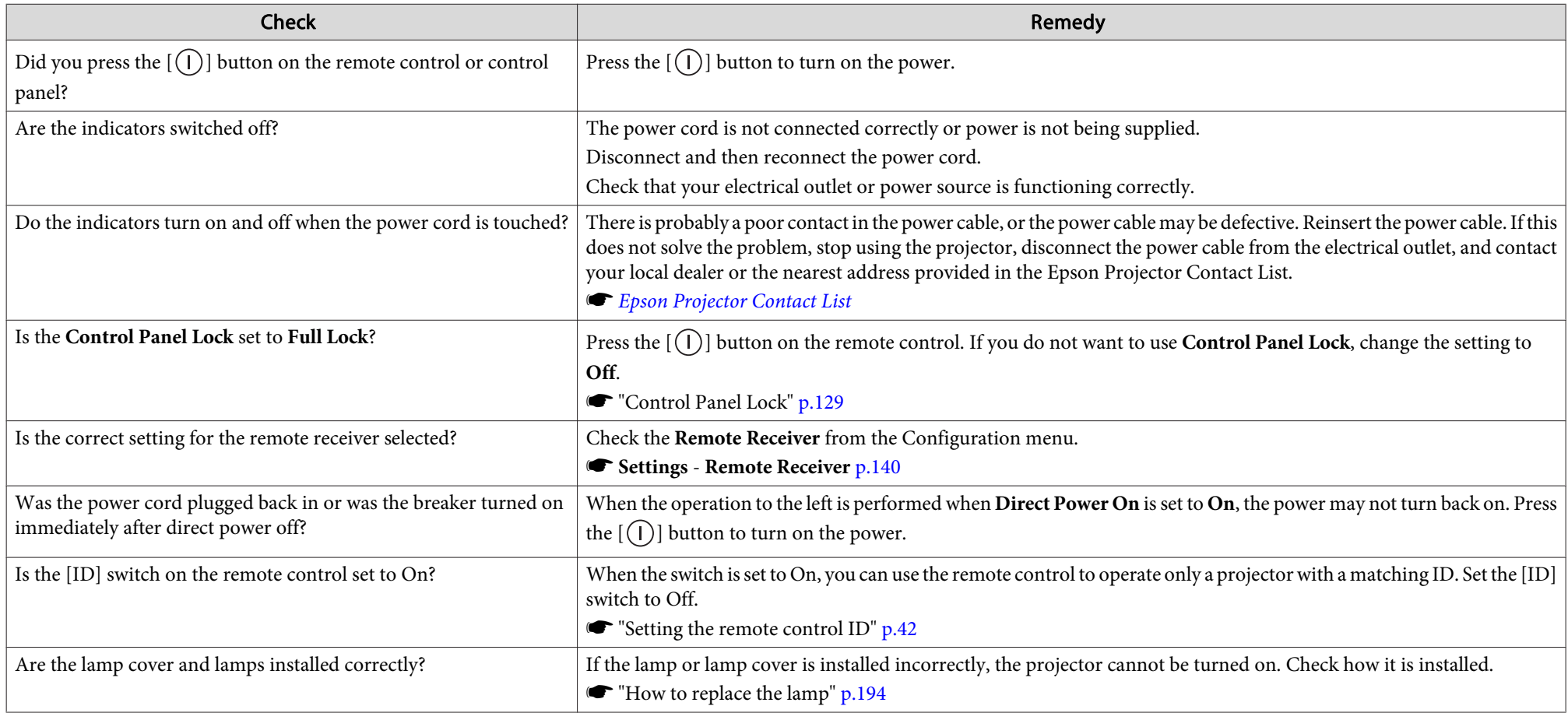

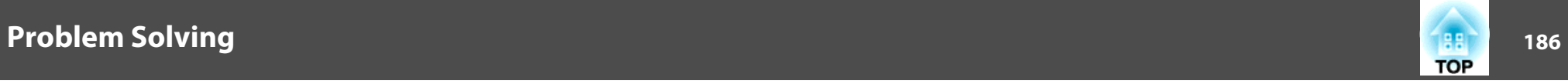

## **Other Problems**

#### **No sound can be heard or the sound is faint**

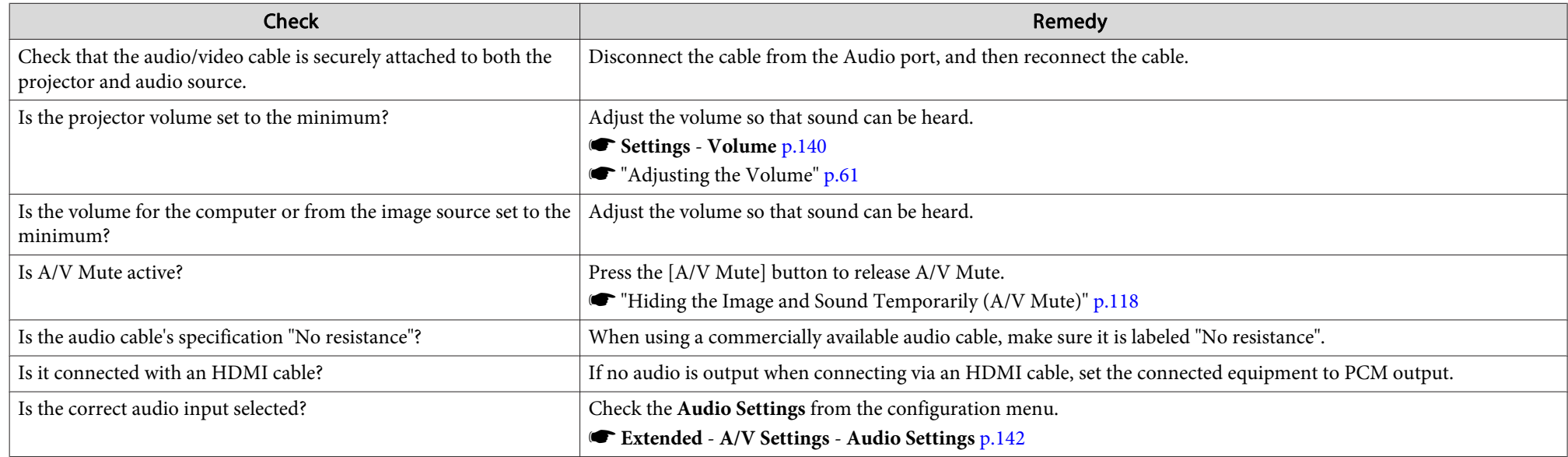

#### **The remote control does not work**

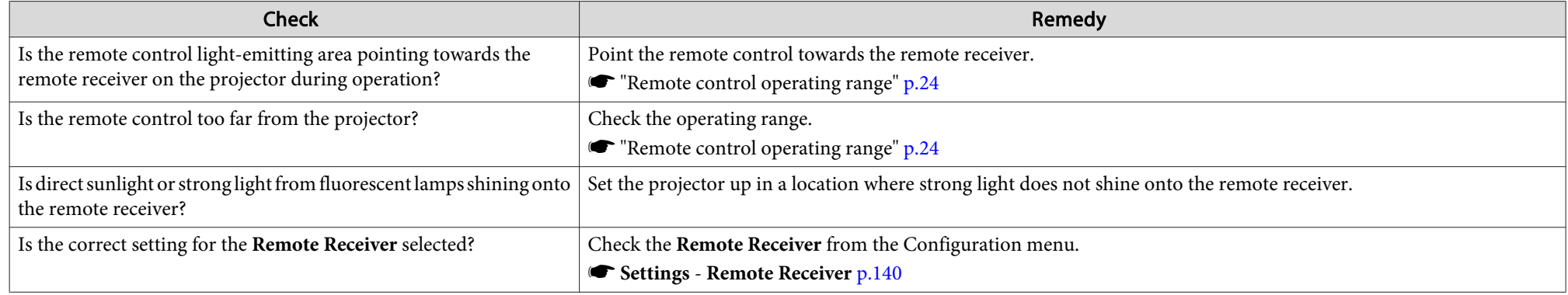

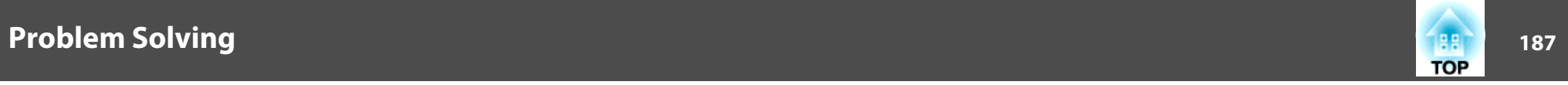

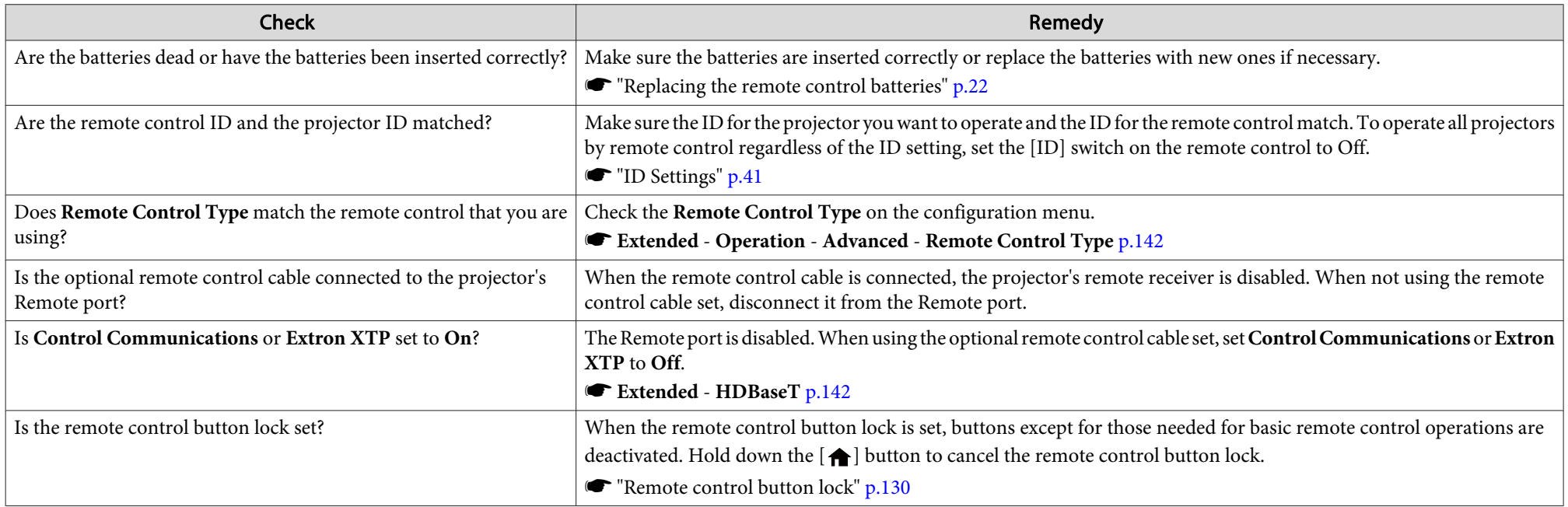

## **Nothing appears on the external monitor**

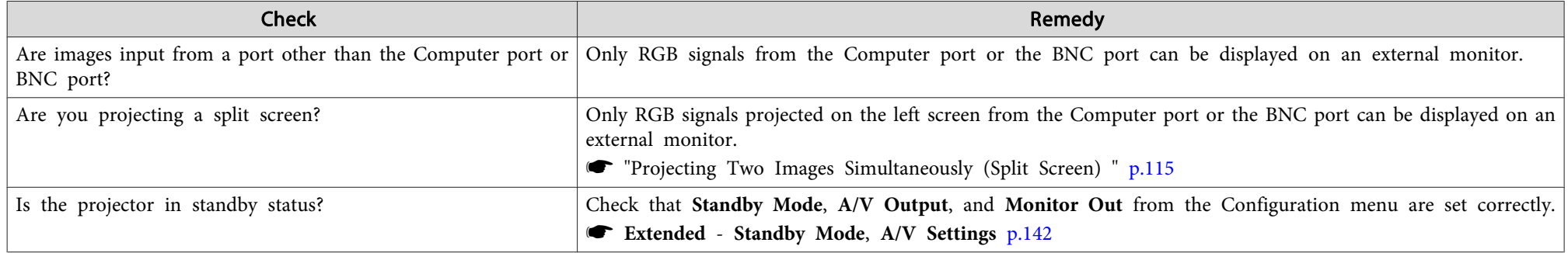

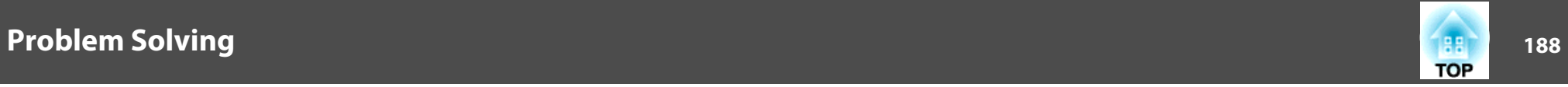

#### **I want to change the language for messages and menus**

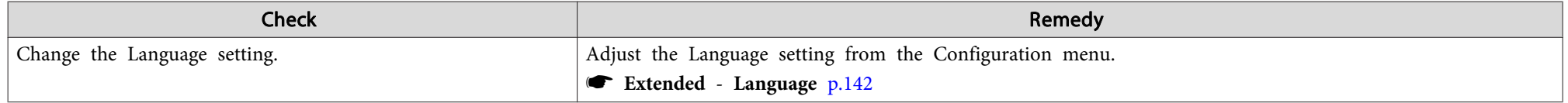

### **Email is not received even if <sup>a</sup> problem occurs in the projector**

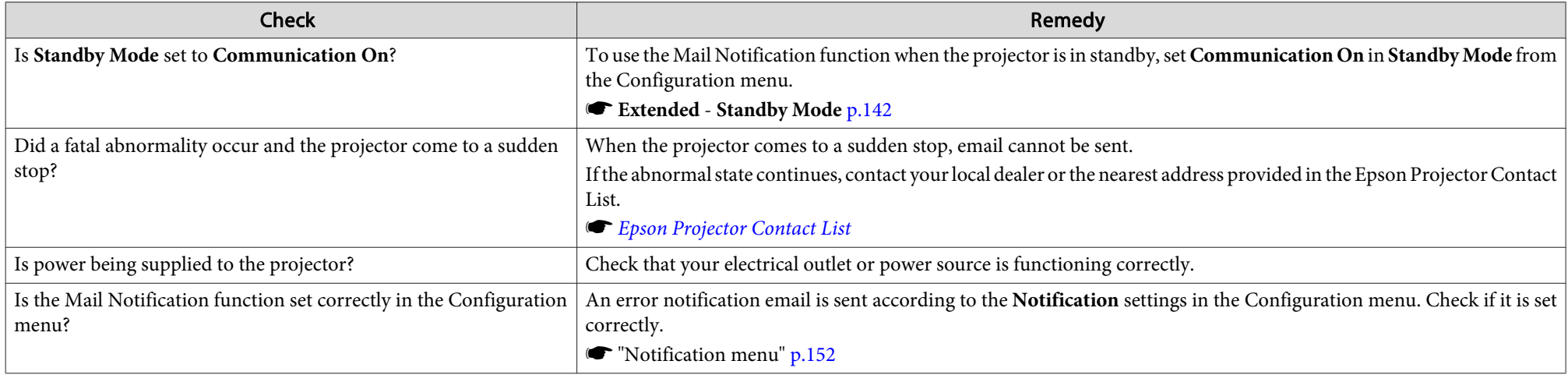

### "The battery that saves your clock settings is running low." is displayed

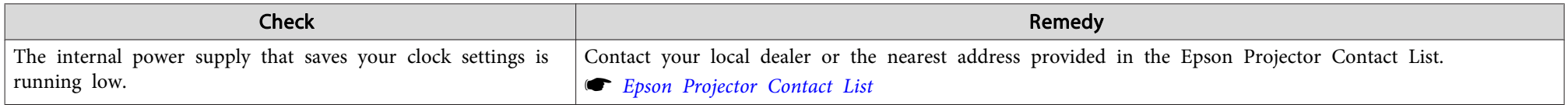

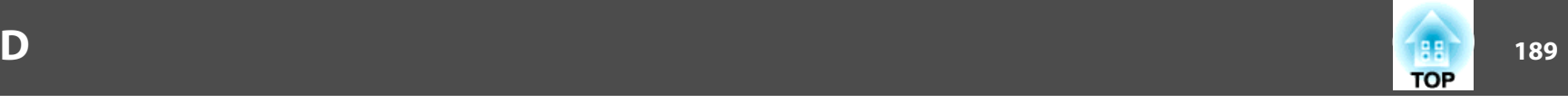

Check the numbers and then apply the following countermeasures. If you cannot resolve the problem, contact your network administrator, or contact your local dealer or the nearest address provided in the Epson Projector Contact List.

**Sex Epson [Projector](#page-16-0) Contact List** 

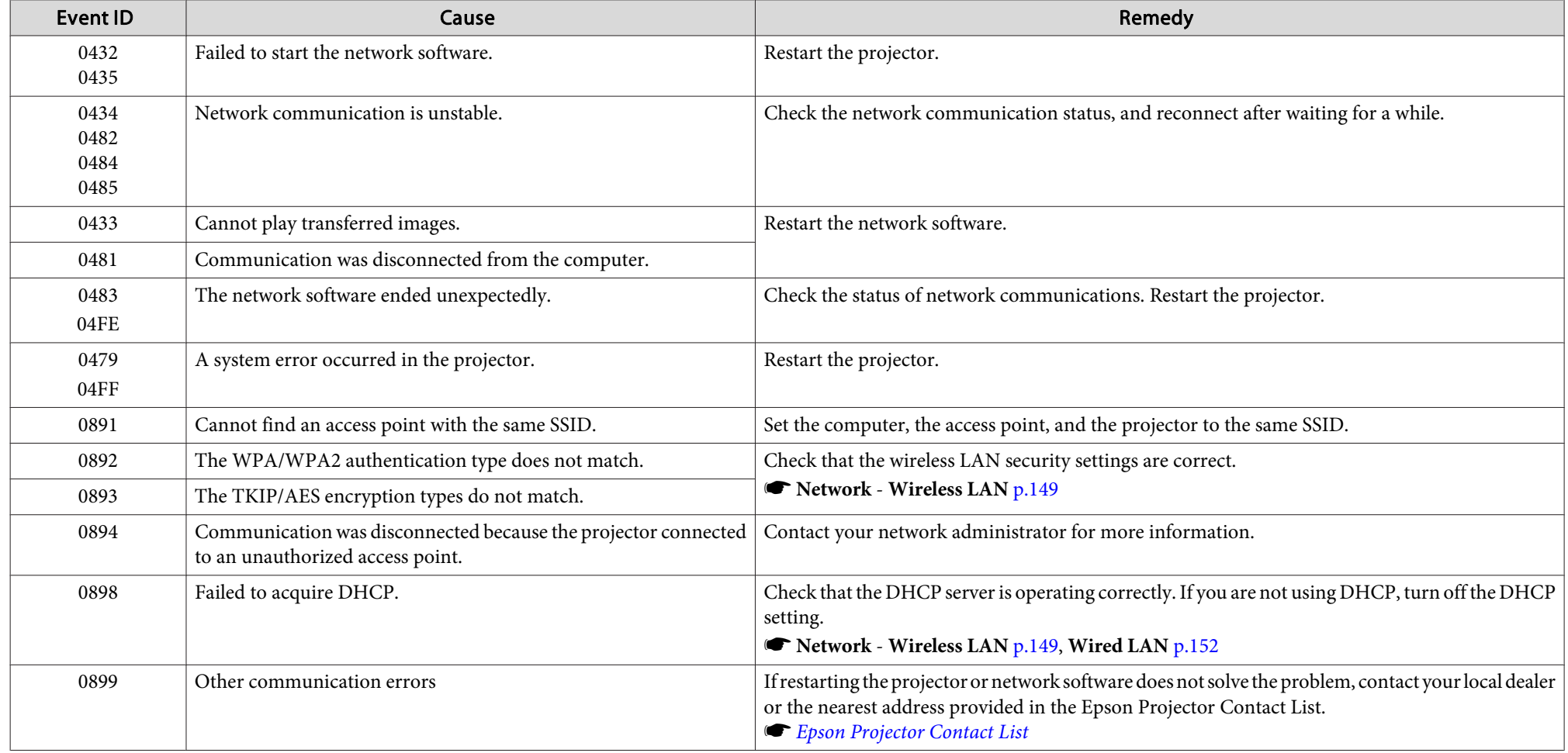

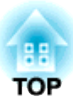

## **Maintenance**

This chapter provides information on maintenance procedures to ensure the best level of performance from the projector for <sup>a</sup> long time to come.

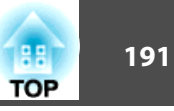

<span id="page-190-0"></span>You should clean the projector if it becomes dirty or if the quality of projected images starts to deteriorate.

## **Caution**

When cleaning, unplug the power cable from the electric outlet. Otherwise, it could cause an electric shock.

## **Cleaning the Projector's Surface**

Clean the projector's surface by wiping it gently with <sup>a</sup> soft cloth.

If the projector is particularly dirty, moisten the cloth with water containing <sup>a</sup> small amount of neutral detergent, and then firmly wring the cloth dry before using it to wipe the projector's surface.

#### **Attention**

Do not use volatile substances such as wax, alcohol, or thinner to clean the projector's surface. The quality of the case may change or become discolored.

## **Cleaning the Lens**

Use <sup>a</sup> commercially available cloth for cleaning glasses to gently wipe the lens.

## **Warning**

Do not use sprays that contain flammable gas to remove dust and lint from the lens. The projector may catch fire due to the high internal temperature of the lamp.

#### **Attention**

Do not rub the lens with harsh materials or subject the lens to shocks, as it can easily become damaged.

## **Cleaning the Air Filter**

When the following message is displayed and the filter indicator flashes green, clean the air filter and the air intake vent.

"Time to clean the air filter. Clean or replace the air filter."

"The projector is overheating. Make sure nothing is blocking the air vent, and clean or replace the air filter."

"The air filter is clogged. Clean or replace the air filter."

#### **Attention**

- If dust collects on the air filter, it can cause the internal temperature of the projector to rise, and this can lead to problems with operation and shorten the optical engine's service life. Clean the air filter immediately when the message is displayed.
- Do not rinse the air filter in water. Do not use detergents or solvents.
- When using a brush for cleaning, use one with long soft bristles, and brush it lightly. If it is brushed too strongly, dust will be ground into the air filter and cannot be removed.

#### **Cleaning the air filter**

The air filter can be replaced even when the projector is suspended from a ceiling.

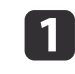

After you turn off the projector's power and the confirmation buzzer beeps, disconnect the power cord.

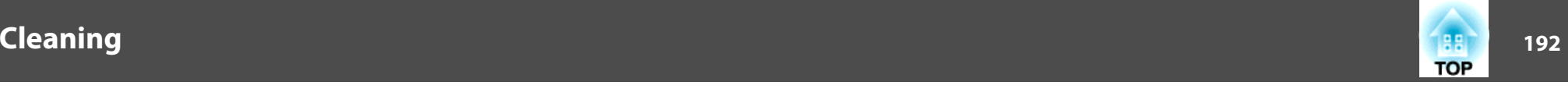

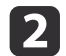

Open the air filter cover.

Slide the air filter cover operation knob, and open the air filter cover.

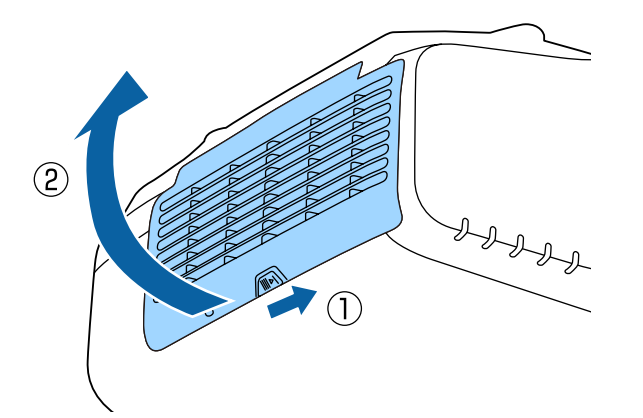

**B** 

Remove the air filter.

Grip the tab in the center of the air filter, and pull it straight out.

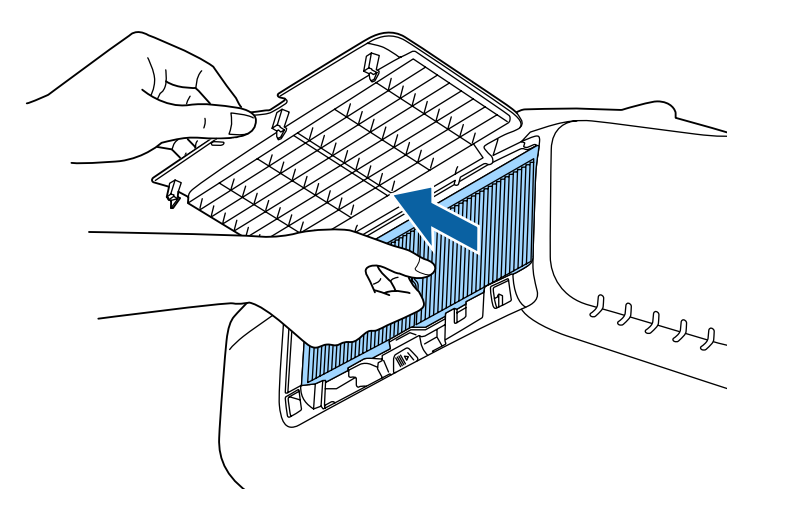

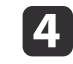

With the front (the side with tabs) of the air filter facing down, tap the air filter four or five times to shake off the dust. Turn it over and tap the other side in the same way.

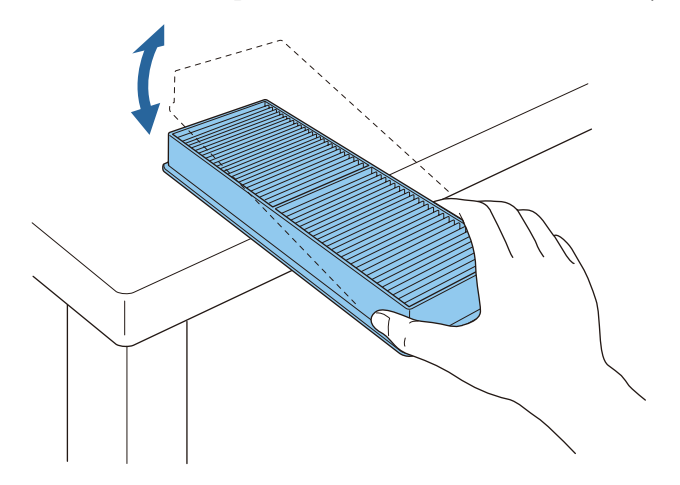

#### **Attention**

If the air filter is hit too hard, it may become unusable due to deformities and cracks.

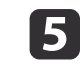

Remove any dust remaining on the air filter by using a vacuum cleaner from the front side.

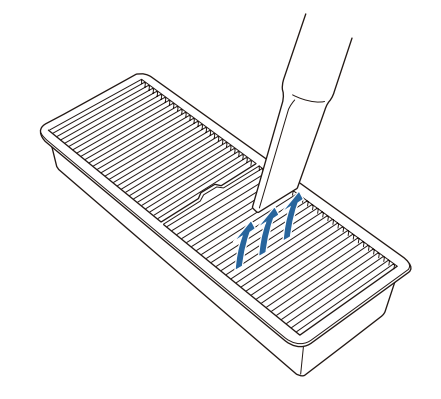

## **Cleaning <sup>193</sup>**

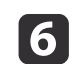

g

Replace the air filter.

Press until it clicks into place.

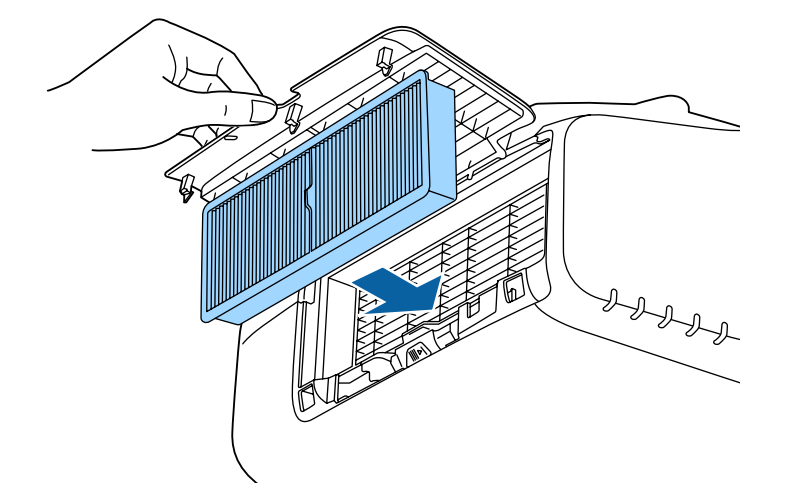

Close the air filter cover.

a• If <sup>a</sup> message is frequently displayed, even after cleaning, it is time to replace the air filter. Replace it with <sup>a</sup> new air filter.

- **Replacing the Air Filter" p.197**
- It is recommended that you clean these parts at least once every three months. Clean them more often than this if using the projector in <sup>a</sup> particularly dusty environment.
- The indicators or messages regarding Air Filter Notice are displayed only when **Air Filter Notice** is set to **On** from the Configuration menu.
	- s **Extended Display Air Filter Notice** p.[142](#page-141-0)

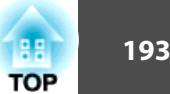

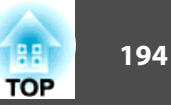

<span id="page-193-0"></span>This section explains how to replace the lamp and the air filter.

## **Replacing the Lamp**

#### **Lamp replacement period**

- It is time to replace the lamp when:
- The following message is displayed.

"It is time to replace your lamp. Please contact your Epson projector reseller or visit www.epson.com to purchase."

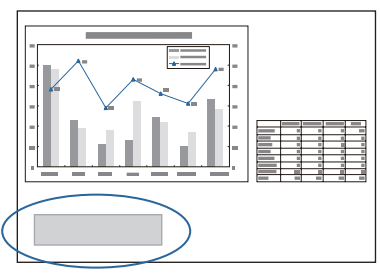

The message is displayed for <sup>30</sup> seconds.

• The power indicator is flashing blue, and the lamp indicator is flashing orange.

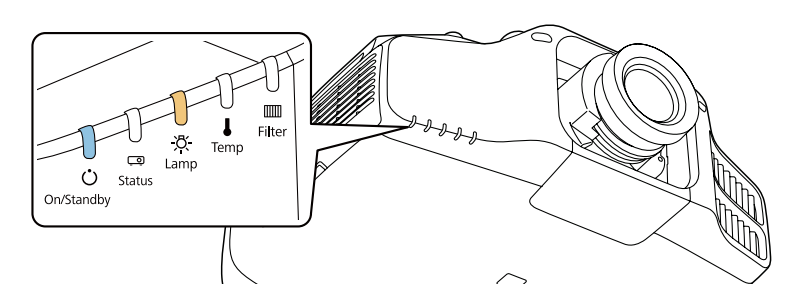

• The projected image gets darker or starts to deteriorate.

#### **Attention**

- If you continue to use the lamp after the replacement period has passed, the possibility that the lamp may explode increases. When the lamp replacement message appears, replace the lamp with a new one as soon as possible, even if it is still working.
- Do not repeatedly turn off the power and immediately back on. Turning the power on and off frequently may shorten the lamp's operating life.
- Depending on the characteristics of the lamp and the way it has been used, the lamp may become darker or stop working before the lamp warning message appears. You should always have a spare lamp unit ready in case it is needed.
- We recommend the use of genuine EPSON spare lamps. The use of nongenuine lamps may affect projection quality and safety. Any damage or malfunction caused by the use of non-genuine lamps may not be covered by Epson's warranty.

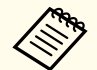

a• We recommend that you clean the air filter whenever you replace the lamp.

- Cleaning the Air Filter" p.191
- Replace the air filter if it is discolored or if <sup>a</sup> message appears even after cleaning the air filter.
	- **Replacing the Air Filter" p.197**

#### **How to replace the lamp**

The lamp can be replaced even when the projector is suspended from <sup>a</sup> ceiling.

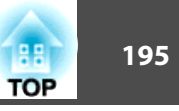

## **Warning**

- When replacing the lamp because it has stopped illuminating, there is <sup>a</sup> possibility that the lamp may be broken. If replacing the lamp of <sup>a</sup> projector which has been installed on the ceiling, you should always assume that the lamp is cracked, and you should stand to the side of the lamp cover, not underneath it. Remove the lamp cover gently. Be careful when removing the lamp cover as shards of glass may fall out and could cause an injury. If any shards of glass ge<sup>t</sup> into your eyes or mouth, contact your local physician immediately.
- Never disassemble or remodel the lamp. If <sup>a</sup> modified or disassembled lamp is installed in the projector and used, it could cause <sup>a</sup> fire, electric shock, or an accident.

#### **Caution** $\sqrt{N}$

Wait until the lamp has cooled down sufficiently before removing the lamp cover. If the lamp is still hot, burns or other injuries may result. It takes about one hour after the power has been turned off for the lamp to be cool enough.

 $\blacksquare$ 

After you turn off the projector's power and the confirmation buzzer beeps, disconnect the power cord.

**b** 2 Wait until the lamp has cooled down, then remove the projector's lamp cover.

Loosen the Lamp cover fixing screw with the screwdriver supplied with the new lamp unit or <sup>a</sup> cross-head screwdriver, and then remove the lamp cover. Because there is <sup>a</sup> string attached to the lamp cover to prevent it from falling, you can replace the lamp even when the projector is installed on <sup>a</sup> ceiling without the lamp cover falling down.

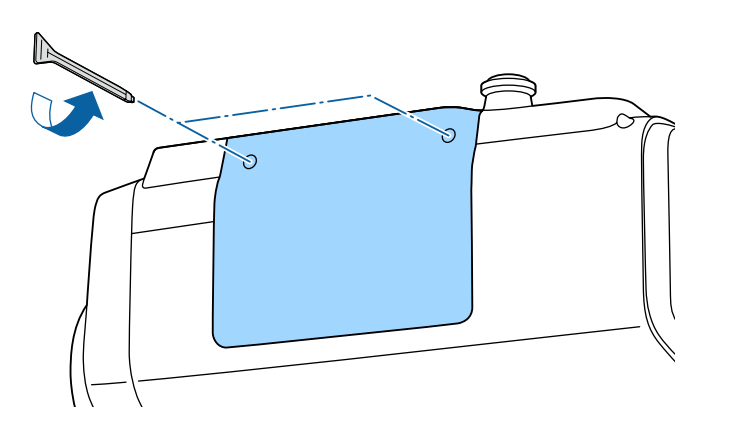

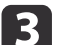

Loosen the two lamp fixing screws.

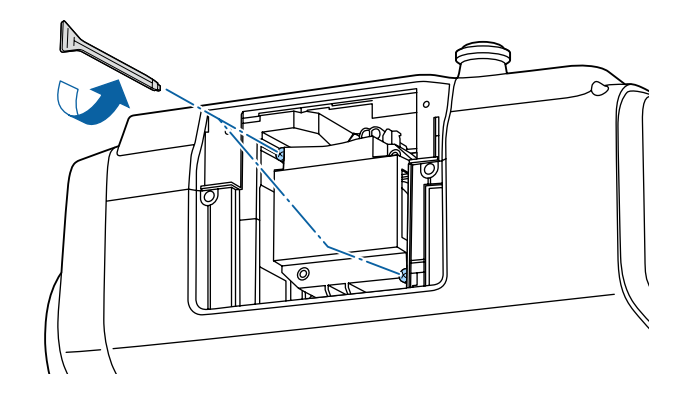

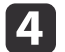

Take out the old Lamp by pulling the handle.

If the Lamp is cracked, replace it with a new lamp, or contact your local dealer for further advice.

**Sext** Epson [Projector](#page-16-0) Contact List

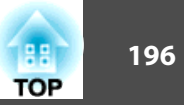

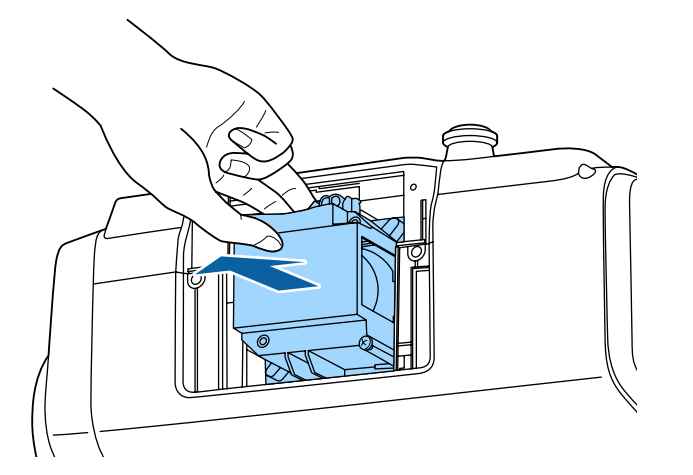

 $\mathbf{E}$ 

f

Install the new lamp.

Insert the lamp along the guide rail in the correct direction so that it fits in place and press it firmly to the back.

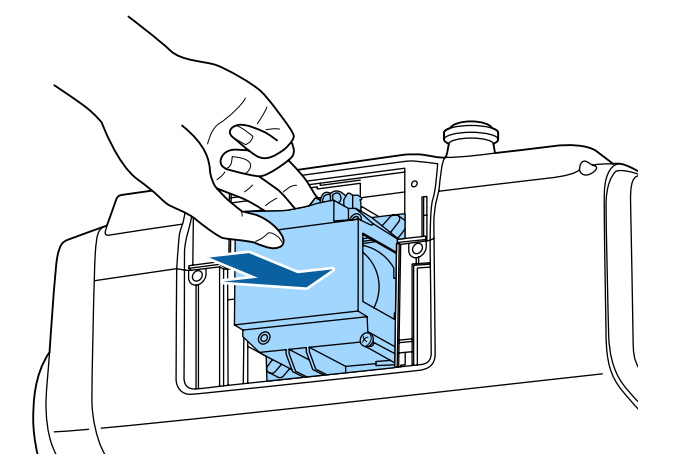

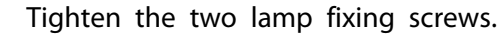

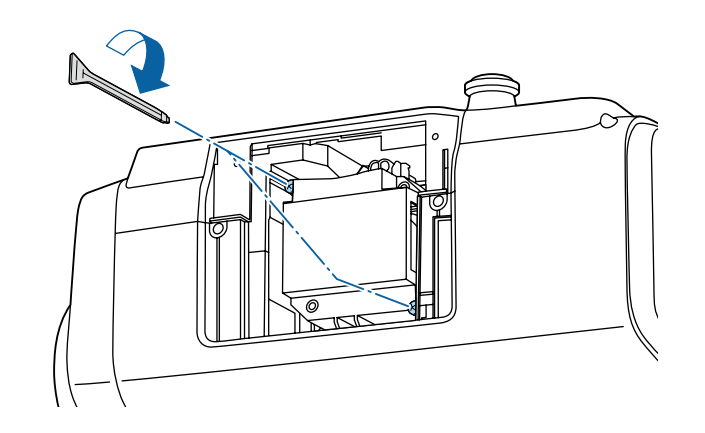

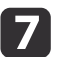

Replace the lamp cover.

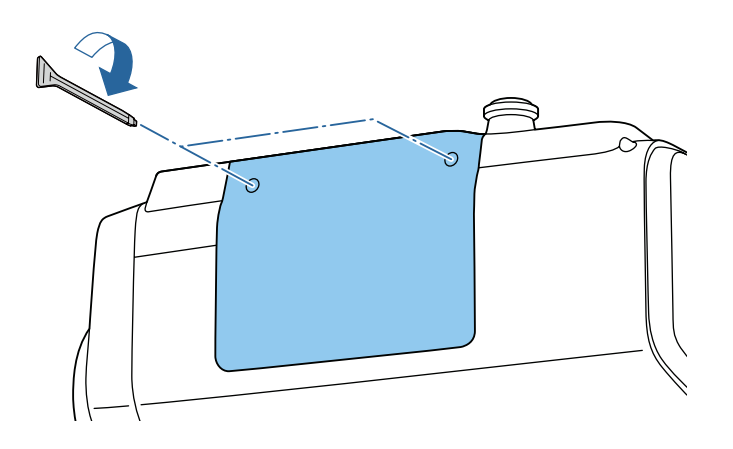

#### **Attention**

- Make sure you install the lamp and lamp cover securely. If the lamp cover is removed, the lamps turn off automatically as <sup>a</sup> safety precaution. If the lamp or the lamp cover is not installed correctly, the lamp will not turn on. Install the lamp cover so that it will fit precisely and not be deformed.
- This product includes <sup>a</sup> lamp componen<sup>t</sup> that contains mercury (Hg). Please consult your local regulations regarding disposal or recycling. Do not dispose of it with normal waste.

#### <span id="page-196-0"></span>**Resetting the lamp hours**

The projector records how long the lamp is turned on and a message and indicator notify you when it is time to replace the lamp. After replacing the lamp, make sure you reset the **Lamp Hours** from the Configuration menu.

Reset [Menu"](#page-154-0) p.155

Only reset the **Lamp Hours** after the lamp has been replaced. Otherwise the lamp replacement period is not indicated correctly.

## **Replacing the Air Filter**

#### **Air filter replacement period**

If the message is displayed frequently even though the air filter has been cleaned, replace the air filter.

#### **How to replace the air filter**

The air filter can be replaced even when the projector is suspended from a ceiling.

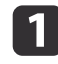

After you turn off the projector's power and the confirmation buzzer beeps, disconnect the power cord.

- | 2 |
- Open the air filter cover.

Slide the air filter cover operation knob, and open the air filter cover.

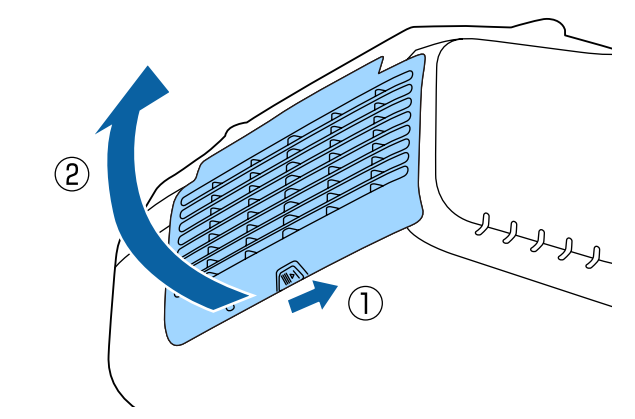

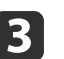

#### Remove the air filter.

Grip the tab in the center of the air filter, and pull it straight out.

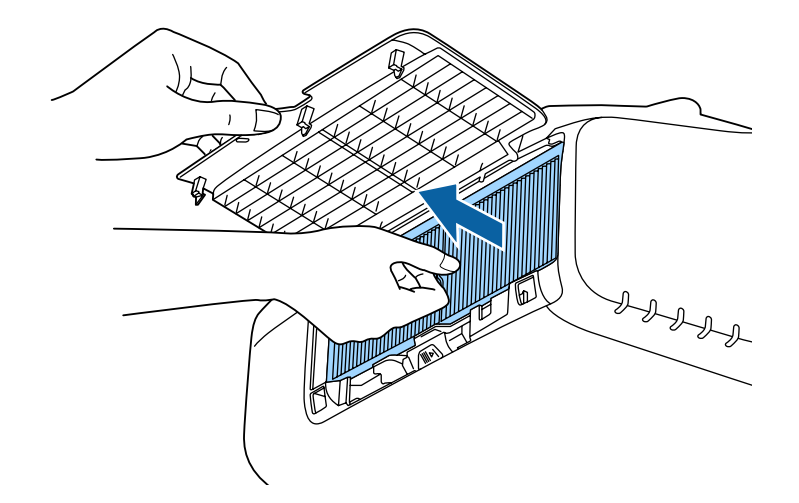

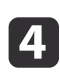

 Install the new air filter. Press until it clicks into place. **TOP** 

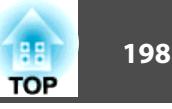

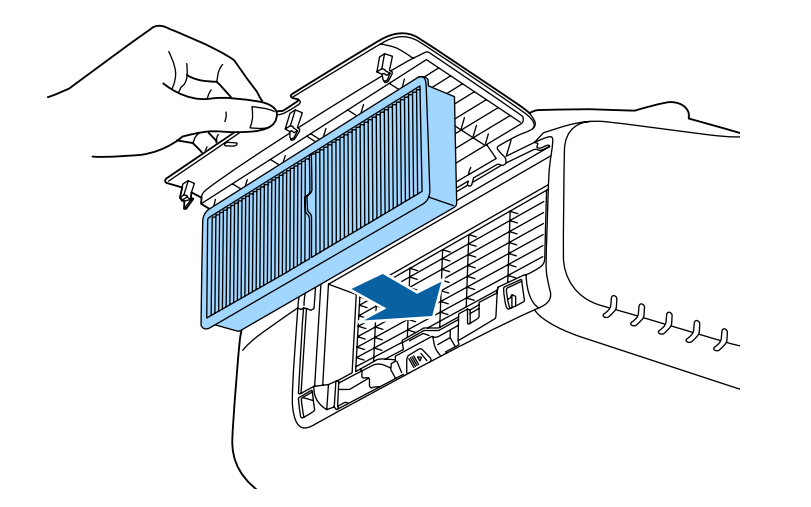

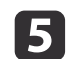

Close the air filter cover.

Dispose of used air filters properly in accordance with your local regulations. Material of the frame part: Polypropylene

Material of the filter part: Polypropylene

## **Panel Alignment**

Adjusts the pixel color shift for the LCD panel. You can adjust the pixels horizontally and vertically by 0.25 pixel within a range of  $\pm 1$  pixel.

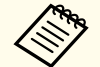

• Image quality may decline after performing LCD alignment. Images for pixels that extend beyond the edge of the projected screen are not displayed.

Press the [Menu] button while projecting.

 $\overline{\mathbf{2}}$ Select **Display** from **Extended**.

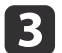

 $\bf{u}$ 

Select **Panel Alignment**, and then press the [ ] button.

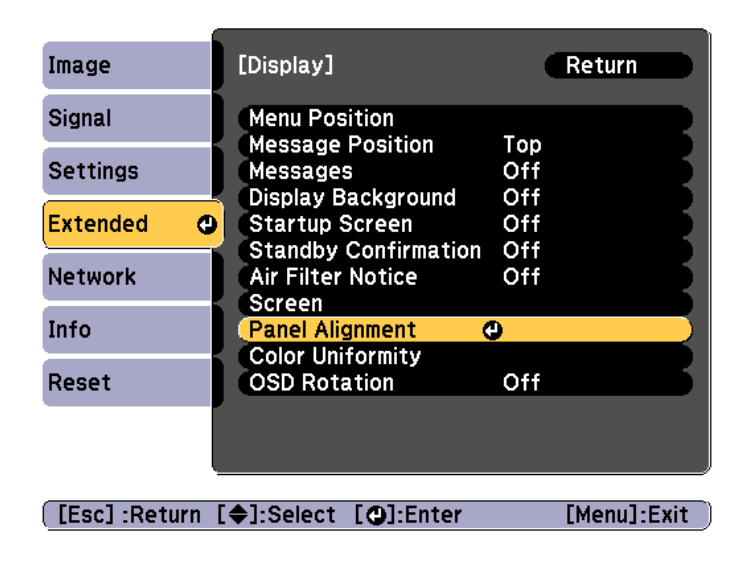

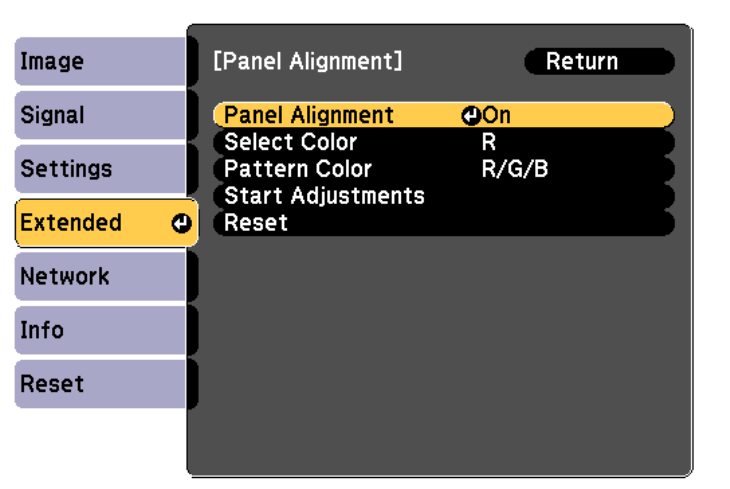

#### **[Esc]:Return [♦]:Select [○]:Enter** [Menu]:Exit

- (1) Select **Panel Alignment**, and then press the  $\Box$  button.
- (2) Select **On**, and then press the  $\left[\rightleftarrow\right]$  button.
- (3) Press the [Esc] button to return to the previous screen.

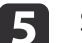

 $6<sup>1</sup>$ 

Select the color you want to adjust.

- (1) Select **Select Color**, and then press the  $\left[\right]$  button.
- (2) Select **R** (red) or **B** (blue), and then press the  $\left[\right]$  button.
- (3) Press the [Esc] button to return to the previous screen.
- Select the grid color displayed when making adjustments from Pattern Color.
- (1) Select **Pattern Color**, and then press the  $\left[\biguparrow \right]$  button.

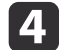

Enable **Panel Alignment**.

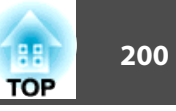

(2) Select a combination of R (red), G (green), and B (blue) for the grid color. **R/G/B**: Displays a combination all three colors; red, green and blue. The actual color of the grid is white.

**R/G**: This is available when **<sup>R</sup>** is selected from **Select Color**. Displays a combination of two colors; red and green. The actual color of the grid is yellow.

**G/B**: This is available when **<sup>B</sup>** is selected from **Select Color**. Displays a combination of two colors; green and blue. The actual color of the grid is cyan.

(3) Press the [Esc] button to return to the previous screen.

Select **Start Adjustments**, and then press the [J] button. When the message is displayed, press the [J] button again.

Adjustment starts. All four corners are adjusted in order starting at the top left.

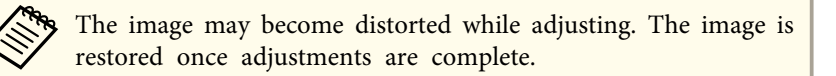

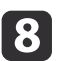

g

Use the  $[ \blacktriangle ]$ ,  $[ \blacktriangledown ]$ ,  $[ \blacktriangle ]$ , and  $[ \blacktriangleright ]$  buttons to make adjustments, and then press the  $[ \blacktriangle ]$  button to move to the next adjustment point.

iWhen you have adjusted all four corners, select **Exit**, and then press the [ $\Box$ ] button.

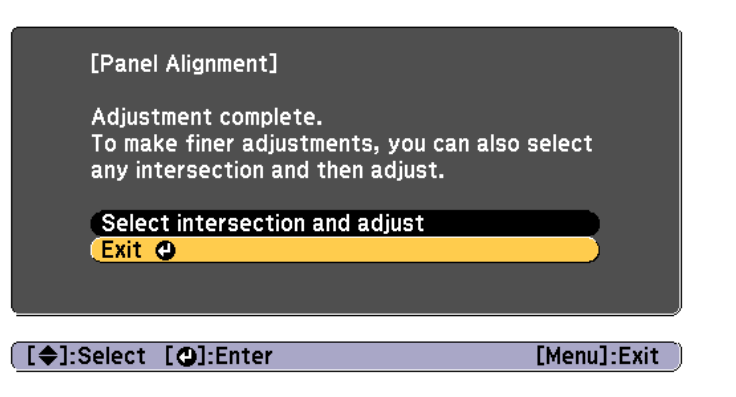

If you feel you still need to make adjustments after correcting all four points, select **Select intersection and adjust** and then continue making adjustments.

## **Color Uniformity**

Adjusts the color tone for the whole screen.

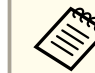

The color tone may not be uniform even after performing color uniformity.

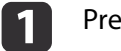

Press the [Menu] button while projecting.

2 Select **Display** from **Extended**.

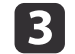

Select **Color Uniformity**, and then press the  $\left[\rightleftarrow\right]$  button. The following screen is displayed.

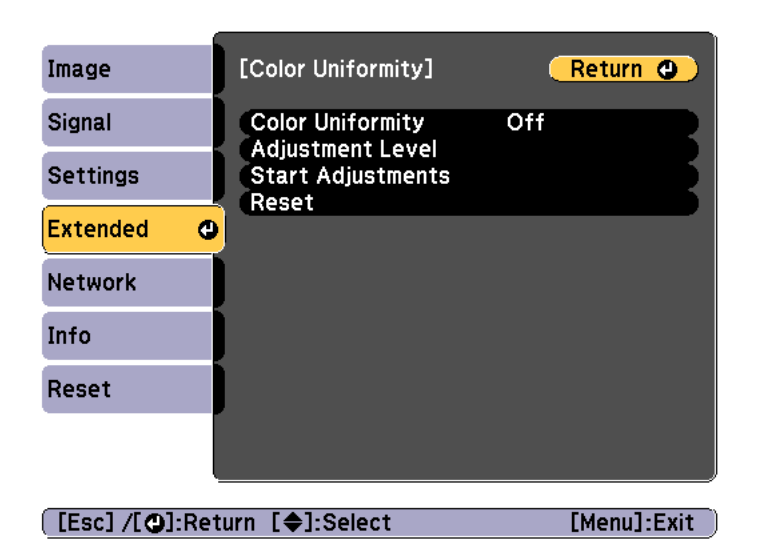

**Color Uniformity**: Turns color uniformity on or off.

**Adjustment Level**: There are eight levels from white, through gray, and up to black. You can adjust each level individually.

**Start Adjustments**: Starts making color uniformity adjustments.

**Reset**: Resets all adjustments and settings for **Color Uniformity** to their default values.

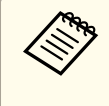

aThe image may become distorted while adjusting **Color Uniformity**. The image is restored once adjustments are complete.

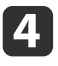

l5

f

g

Select **Color Uniformity**, and then press the [ $\bigcup$ ] button.

- Set to **On**, and then press the [Esc] button.
- Select **Adjustment Level**, and then press the [ ] button.

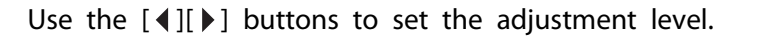

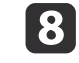

0

Press the [Esc] button to return to the previous screen.

Select **Start Adjustments**, and then press the [J] button.

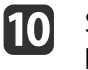

Select the area you want to adjust, and then press the  $[\triangleleft]$  button.

Adjust the outer areas first, and then adjust the whole screen.

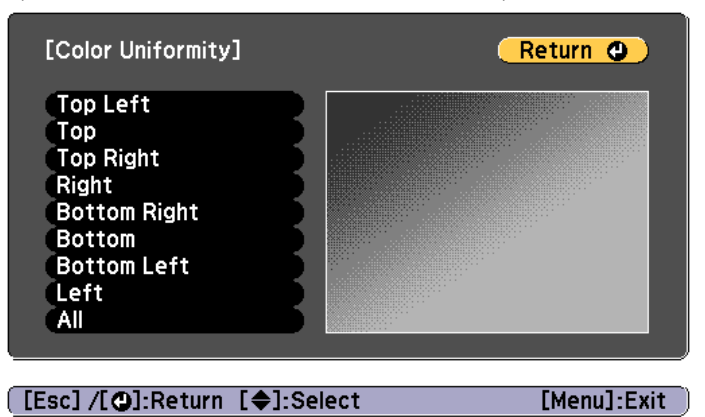

**k** 

Use the  $[\triangle][\blacktriangledown]$  buttons to select the color you want to adjust, and then use the  $\lceil \blacktriangleleft \rceil \rceil$  buttons to adjust.

Press the  $\lceil \cdot \cdot \rceil$  button to weaken the color tone. Press the  $\lceil \cdot \rceil$  button to strengthen the color tone.

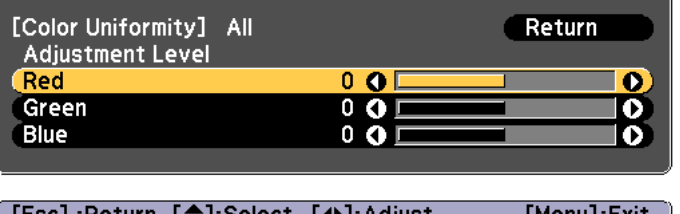

[Esc]:Return [♦]:Select [♦]:Adjust [Menu]:Exit [Default]:Reset [O]: Switch Background

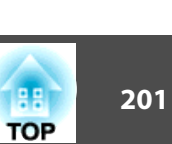

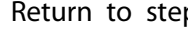

**12** 

Return to step <sup>6</sup> and adjust each level.

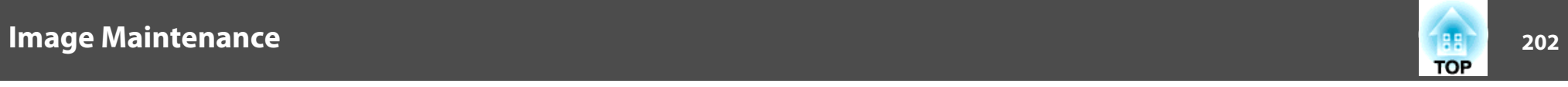

 $\mathbf{B}$ To complete the adjustment, press the [Menu] button.

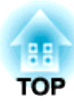

# **Appendix**

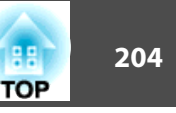

## <span id="page-203-0"></span>**About EasyMP Monitor**

EasyMP Monitor lets you carry out operations such as checking the status of multiple Epson projectors that are connected to a network at a computer monitor, and controlling the projectors from the computer.

You can download EasyMP Monitor from the following Web site.

<http://www.epson.com>

#### **About Message Broadcasting**

Message Broadcasting is plugin software for EasyMP Monitor.

Message Broadcasting can be used to send a message (JPEG file) to project on all Epson projectors or specified projectors connected on the network.

The data can be sent manually, or sent automatically using Timer Settings of EasyMP Monitor.

Download the Message Broadcasting software from the following website.

<http://www.epson.com>

## **Changing Settings Using a Web Browser (Epson Web Control)**

By using <sup>a</sup> Web browser of <sup>a</sup> computer or mobile device connected to the projector on <sup>a</sup> network, you can set functions and control the projector. This function allows you to perform setup and control operations remotely. Also, you can operate <sup>a</sup> specific projector when using multiple projectors.

Use Internet Explorer 9.0 or later as the Web browser. Use Safari for OS X.

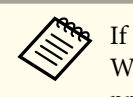

aIf you set **Standby Mode** to **Communication On**, you can use the Web browser to make settings and perform control even if the projector is in standby mode (when the power is off).

s **Extended** - **Standby Mode** p.[142](#page-141-0)

#### **Displaying the Epson Web Control Screen**

Use the following procedure to display the Epson Web Control screen.

Make sure your device and projector are ready for the network connection.

aIf your Web browser is set up to connect via a proxy server, the Epson Web Control screen cannot be displayed. To display Web Control, you need to make settings so that <sup>a</sup> proxy server is not used for <sup>a</sup> connection.

aConnect your device to the same network as the connected projector.

The connection method varies depending on the device. See the manual supplied with your device for details. When using <sup>a</sup> tablet, check the Wi-Fi settings.

12

Start the Web browser on your device.

l 3 Connect by entering the address of the connected projector in the URL field of the Web browser.

The Home screen is displayed.

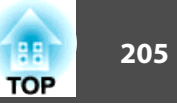

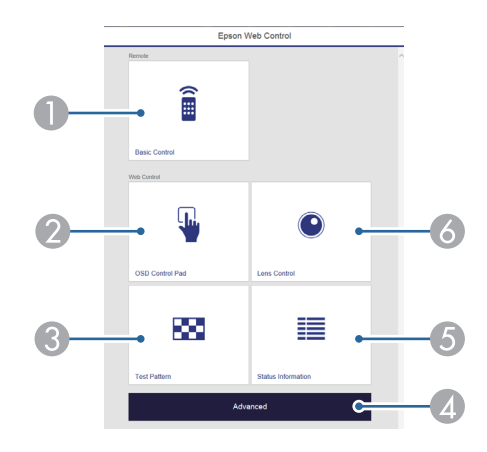

#### **A** Basic Control

- **Sasic Control Screen" p.205**
- **2** OSD Control Pad
	- **Same Text** ["OSD Control Pad Screen" p.206](#page-205-0)
- **B** Test Pattern
	- Test Pattern Operation Screen" p.208
- **2** Advanced

You are moved to the Advanced screen.

- E Status Information
	- Status Information Screen" p.208
- **6** Lens Control
	- **The "Lens Control Screen"** p.206

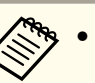

a• When performing the functions from the Home screen, you may be prompted to enter the user name and password. The following two types of user names and passwords are available.

Remote: The user name is "EPSONREMOTE" and the default password is "guest".

Web Control: The user name is "EPSONWEB" and the default password is "admin".

• You cannot change the user name. You can change the password in the Network menu from the Configuration menu.

s **Network** - **Basic** - **Remote Password**, **Web Control Password** p.[136](#page-135-0)

• You must enter the user name for Web Control Passwordeven when the password is disabled.

### **Basic Control Screen**

You can perform basic projector operations.

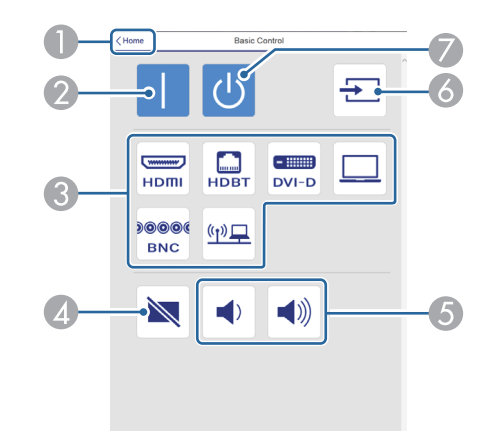

- A Moves to the Home screen.
- Turns the projector on.
- C Switches to the target image.

## <span id="page-205-0"></span>**Monitoring and Controlling <sup>206</sup>**

- **D** Turns the video and audio on or off.
- E You can adjust the volume.
- $\bullet$  Automatically detects the input signal.
- G Turns the projector off.

#### **OSD Control Pad Screen**

You can operate the Configuration menu of the projector.

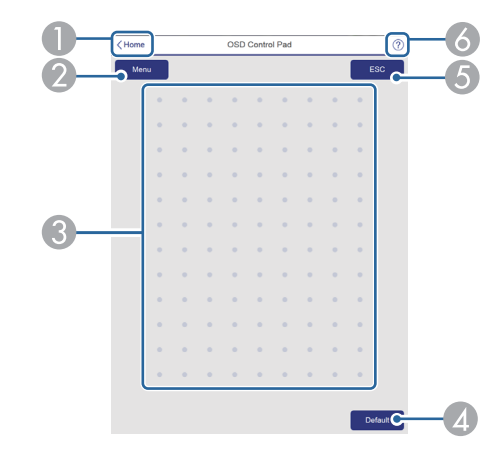

- A Moves to the Home screen.
- **2** Displays and closes the Configuration menu.
- C You can operate the Configuration menu using your finger or mouse. Flick to select an item, and tap to confirm the selection.
- D Enabled when **Default**: Reset is displayed on the Configuration menu guide. The settings being adjusted are returned to their default values.
- E Returns to the previous menu level in the Configuration menu.
- 6 Displays how to use the Control Pad.

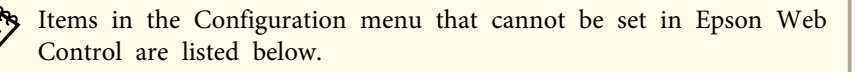

- Settings Menu User Button
- Extended menu Display Message Position
- Extended Menu User's Logo
- Extended menu Operation Advanced BNC Sync Termination
- Extended menu Operation Lens Calibration
- Extended Menu Language
- Reset Menu

The settings for items on each menu are the same as the projector's Configuration menu.

**•** ["Configuration](#page-132-0) Menu" p.133

#### **Lens Control Screen**

You can operate the lens of the projector.

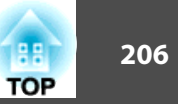

#### Focus/Distortion Operation Screen

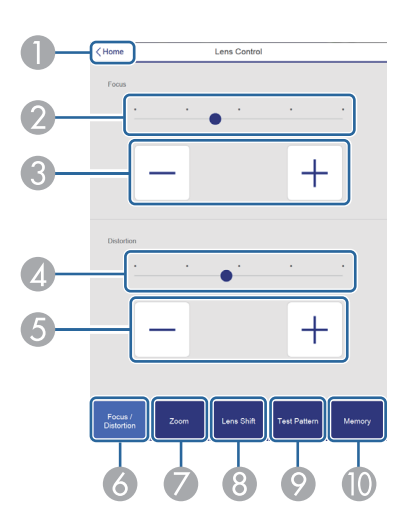

- **A** Moves to the Home screen.
- 2 Move the slider to adjust the focus.
- C Press the buttons to adjust the focus.
- $\Box$  Move the slider to adjust image warping.\*
- E Press the buttons to adjust image warping.\*
- **6** Displays the Focus/Distortion operation screen.
- G Displays the Zoom operation screen.
- **8** Displays the Lens Shift operation screen.
- I Displays the Test Pattern operation screen.
- **J** Displays the Memory operation screen.
- \*This is not available for ELPLU02.

#### Zoom Operation Screen

This is not available for ELPLX01 and ELPLR04.

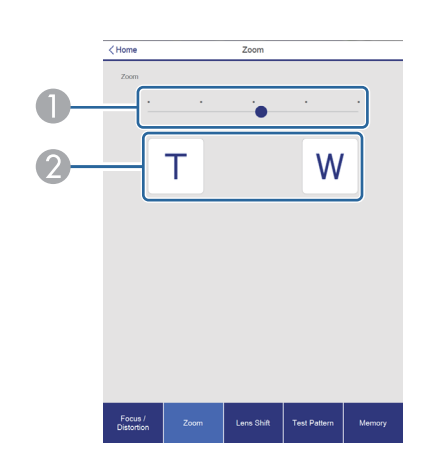

- A Move the slider to adjust the zoom.
- 2 Press the buttons to adjust the zoom.

#### Lens Shift Operation Screen

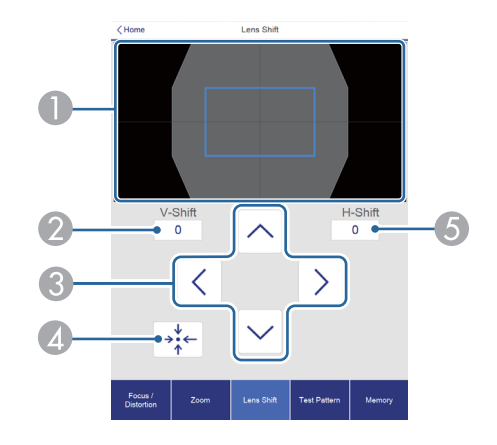

- A Displays the position of the image as a blue square. When you move the image position, a red square is displayed at the destination.
- 2 Displays the vertical image position. You can directly specify the position by tapping it and entering a number.
- C Moves the image position up, down, left, or right.

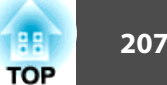

# <span id="page-207-0"></span>**Monitoring and Controlling <sup>208</sup>**

- $\Box$  Moves the lens position to the home position if you press the [OK] button in the confirmation screen.
- E Displays the horizonal image position. You can directly specify the position by tapping it and entering a number.

#### Test Pattern Operation Screen

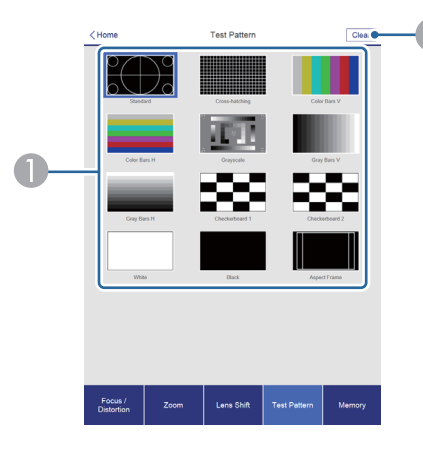

- A Displays a test pattern.
- 2 Closes the test pattern.

#### Memory Operation Screen

See the following for memory function details.

**Same Times Terms** Tunction" p.122

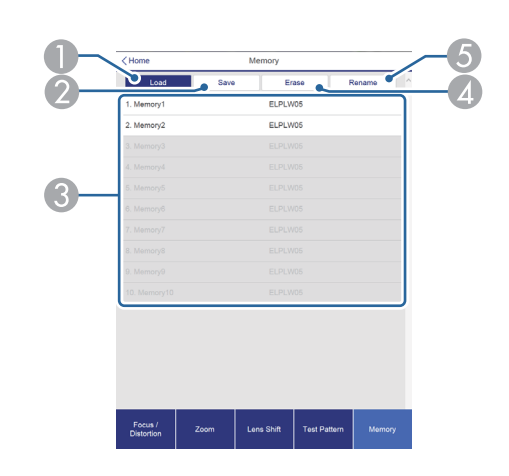

- **A** Loads a memory.
- 2 Saves a memory.
- **3** Displays a list of memories.
- 4 Erases a memory.
- E Changes a memory name.

#### **Status Information Screen**

You can check the projector's status. See the following for display details.

Reading the Status [Information"](#page-171-0) p.172

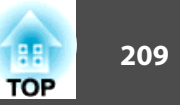

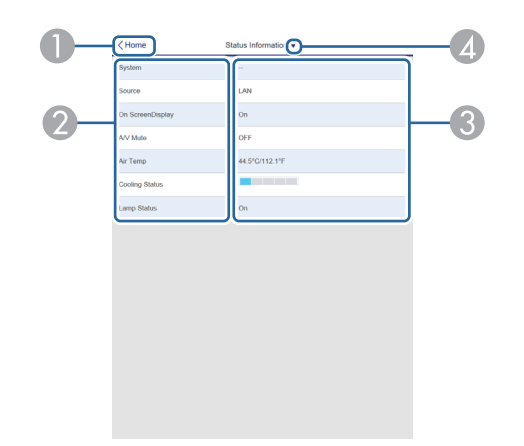

- **A** Moves to the Home screen.
- 2 Displays the item name.
- **3** Displays the status of each item.
- Selects a category from the following. Status Information, Source, Signal Information, Network Wired, Network Wireless, Maintenance, Version

## **Using the Mail Notification Function to Report Problems**

When you set Mail Notification, notification messages are sent to the preset email addresses when <sup>a</sup> problem or warning occurs with <sup>a</sup> projector. This will enable the operator to be notified of problems with projectors even at locations away from the projectors.

s **Network** - **Notification** - **Mail Notification** p.[153](#page-152-0)

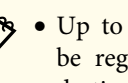

- a• Up to <sup>a</sup> maximum of three notification destinations (addresses) can be registered, and notification messages can be sent to all three destinations at once.
- If <sup>a</sup> projector develops <sup>a</sup> critical problem and suddenly stops working, it may not be able to send <sup>a</sup> message notifying an operator of the problem.
- If you set **Standby Mode** to **Communication On**, you can control the projector even if it is in standby mode (when the power is off).
	- s **Extended Standby Mode** p.[142](#page-141-0)

#### **Reading error notification mail**

When the Mail Notification function is set to On and a problem or warning occurs in the projector, the following email will be sent.

Sender: The email address set in **From**

Subject: EPSON Projector

Line 1: The projector name where the problem has occurred

Line 2: The IP address set for the projector where the problem has occurred.

Line <sup>3</sup> and on: Details of the problem

The details of the problem are listed line by line. The main message contents are listed below.

- Clean Air Filter
- Internal error
- Fan related error
- Sensor error
- Lamp cover is open.
- Lamp timer failure

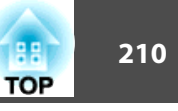

- Lamp out
- Internal temperature error
- High-speed cooling in progress
- Lamp replacement notification
- Low Air Flow
- Low Air Flow Error
- No-signal

No Signal is input to the projector. Check the connection status or check that the power for the signal source is turned on.

- Auto Iris Error
- Power Err. (Ballast)
- Incorrect projection mode
- Projection angle mismatch
- Lens shift error

See the following to deal with problems or warnings.

Reading the Indicators" p.166

## **Management Using SNMP**

By setting **SNMP** to **On** in the Configuration menu, notification messages are sent to the specified computer when a problem or warning occurs. This will enable the operator to be notified of problems with projectors even at locations away from the projectors.

s **Network** - **Notification** - **SNMP** p.[153](#page-152-0)

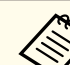

a• SNMP should be manage<sup>d</sup> by <sup>a</sup> network administrator or someone who is familiar with the network.

- To use the SNMP function to monitor the projector, you need to install the SNMP manager program on your computer.
- The SNMP Agent for this projector complies with version <sup>1</sup> (SNMPv1).
- The managing function using SNMP cannot be used over wireless LAN in Quick connection mode.
- Up to two destination IP addresses can be saved.

## **ESC/VP21 Commands**

You can control the projector from an external device using ESC/VP21.

#### **Command list**

When the power ON command is transmitted to the projector, the power turns on and it enters warm-up mode. When the projector's power has turned on, <sup>a</sup> colon ":" (3Ah) is returned.

When <sup>a</sup> command is input, the projector executes the command and returns <sup>a</sup> ":", and then accepts the next command.

If the command being processed terminates abnormally, an error message is output and <sup>a</sup> ":" is returned.

The main contents are listed below.

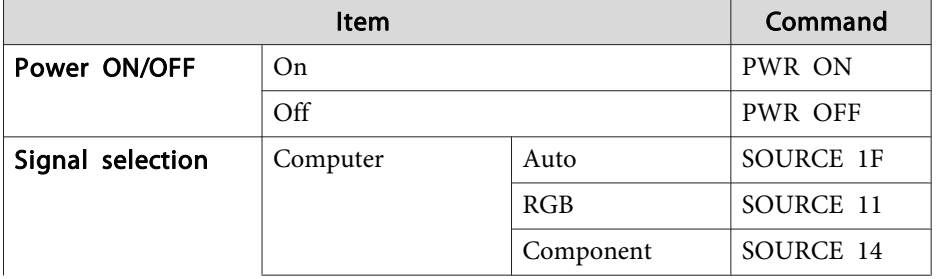

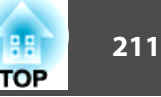

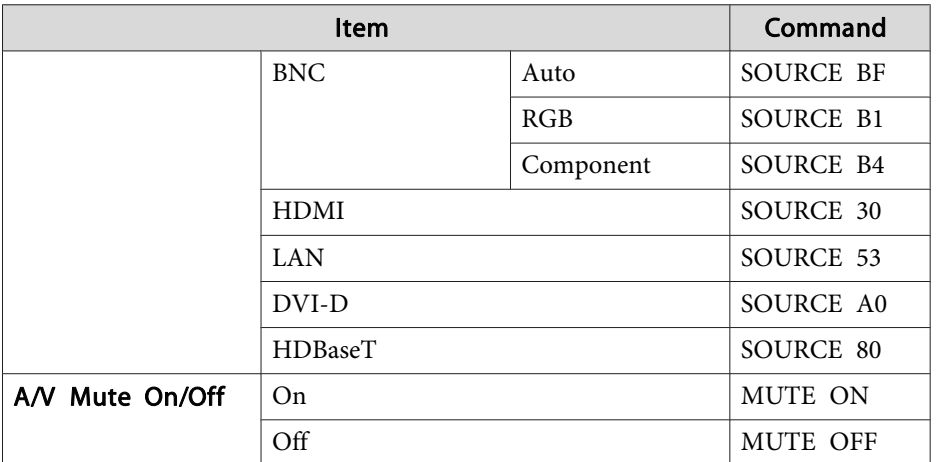

Add <sup>a</sup> Carriage Return (CR) code (0Dh) to the end of each command and transmit.

For more details, contact your local dealer or the nearest address provided in the Epson Projector Contact List.

**Sex Epson [Projector](#page-16-0) Contact List** 

#### **Cable layouts**

Serial connection

• Connector shape: D-Sub 9-pin (male)

• Projector input por<sup>t</sup> name: RS-232C <At the projector> <At the computer>

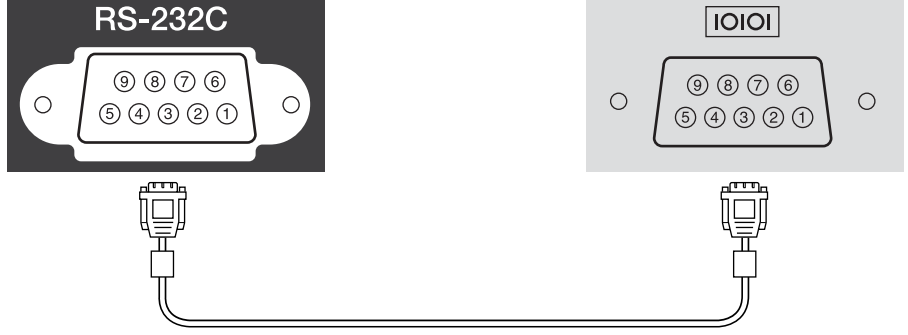

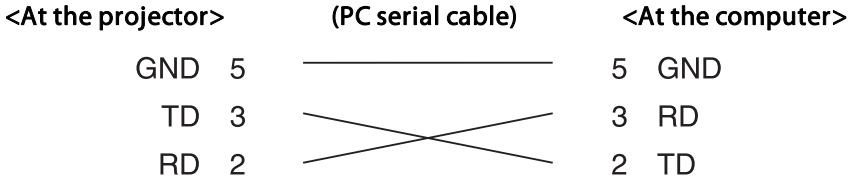

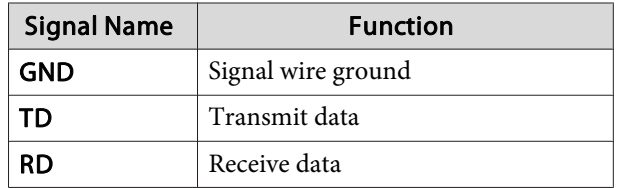

Communications protocol

- Default baud rate setting: <sup>9600</sup> bps
- Data length: <sup>8</sup> bit
- Parity: None
- Stop-bit: <sup>1</sup> bit
- Flow control: None

## **About PJLink**

PJLink Class1 was established by the JBMIA (Japan Business Machine and Information System Industries Association) as <sup>a</sup> standard protocol for controlling network-compatible projector's as par<sup>t</sup> of their efforts to standardize projector control protocols.

The projector complies with the PJLink Class1 standard established by the JBMIA.

You need to make network settings before you can use PJLink. See the following for more information on network settings.

**T** ["Network](#page-146-0) Menu" p.147

It complies with all commands except for the following commands defined by PJLink Class1, and agreemen<sup>t</sup> was confirmed by the PJLink standard adaptability verification.

URL: <http://pjlink.jbmia.or.jp/english/>

• **Non-compatible commands**

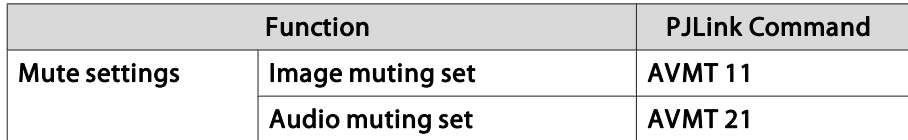

• **Input names defined by PJLink and corresponding projector sources**

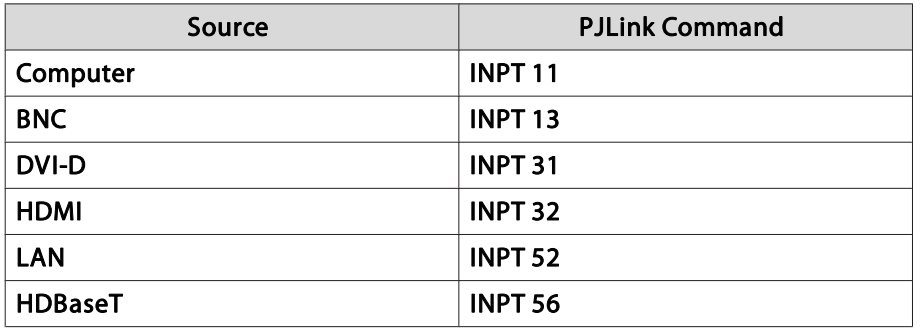

- Manufacturer name displayed for "Manufacture name information query" **EPSON**
- Model name displayed for "Product name information query" EPSON G7905UEPSON G7900UEPSON G7500UEPSON G7400U EPSON G7200WEPSON G7000WEPSON G7805 EPSON G7800EPSON G7100

## **About Crestron RoomView®**

Crestron RoomView® is an integrated control system provided by Crestron®. It can be used to monitor and control multiple devices connected on <sup>a</sup> network.

The projector supports the control protocol, and can therefore be used in a system built with Crestron RoomView®.

Visit the Crestron® Web site for details on Crestron RoomView®. (Only English-language displays are supported.)

<http://www.crestron.com>

The following provides an overview of Crestron RoomView®.

• **Remote operation using <sup>a</sup> Web browser**

You can operate a projector from your computer just like using a remote control.

**TOP** 

• **Monitoring and control with application software**

You can use Crestron RoomView® Express or Crestron RoomView® Server Edition provided by Crestron® to monitor devices in the system, to communicate with the help desk, and to send emergency messages. See the following Web site for details.

<http://www.crestron.com/getroomview>

This manual describes how to perform operations on your computer using <sup>a</sup> Web browser.

- You can only enter single-byte alphanumeric characters and symbols. The following functions cannot be used while using Crestron RoomView®.
	- s ["Changing Settings](#page-203-0) Using a Web Browser (Epson Web Control)" p.[204](#page-203-0)

Message Broadcasting (EasyMP Monitor plug-in)

- If you set **Standby Mode** to **Communication On**, you can control the projector even if it is in standby mode (when the power is off).
	- s **Extended Standby Mode** p.[142](#page-141-0)

#### **Operating <sup>a</sup> projector from your computer**

Displaying the operation window

 $\blacksquare$ 

Check the following before carrying out any operations.

- Make sure the computer and projector are connected to the network.
- Set **Crestron RoomView** to **On** from the **Network** menu.
	- s **Network Others Crestron RoomView** p.[153](#page-152-0)

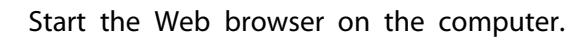

2

 Enter the IP address of the projector in the address field of the Web browser, and press the Enter key on the keyboard. The operation window is displayed.

Using the operation window

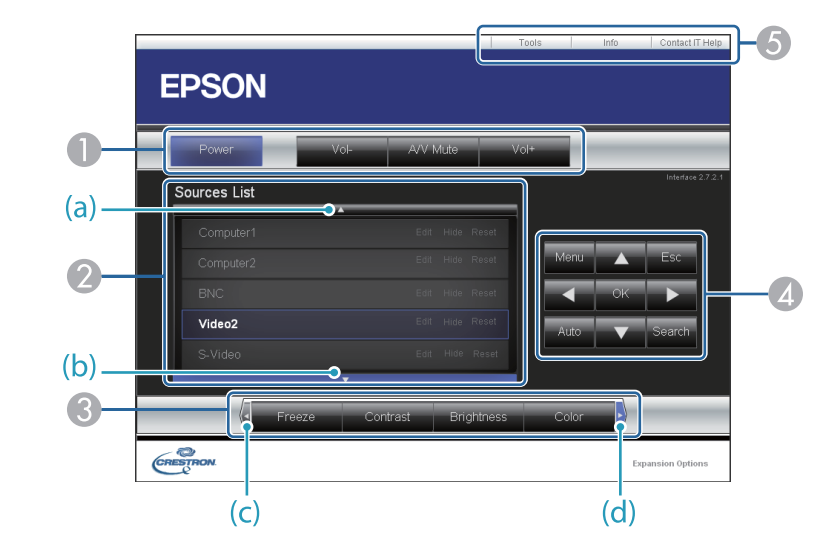

A You can perform the following operations when you click the buttons.

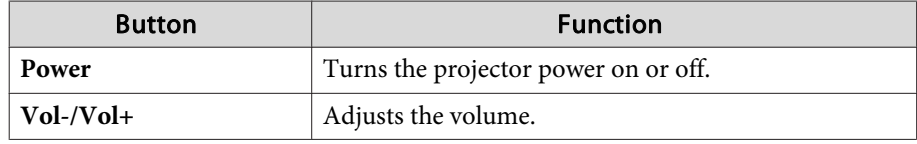

## **Monitoring and Controlling <sup>214</sup>**

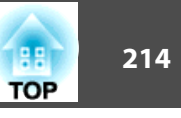

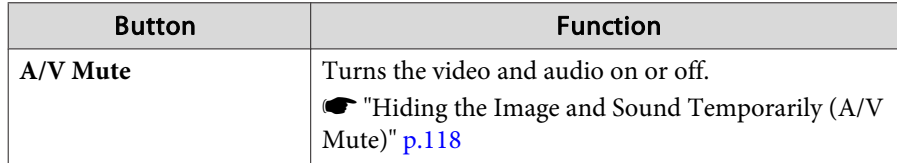

- B Switch to the image from the selected input source. To display input sources that are not shown in Source List, click (a) or (b) to scroll up or down. The current video signal input source is displayed in blue. You can change the source name if necessary.
- C You can perform the following operations when you click the buttons. To display buttons that are not shown in Source List, click (c) or (d) to scroll left or right.

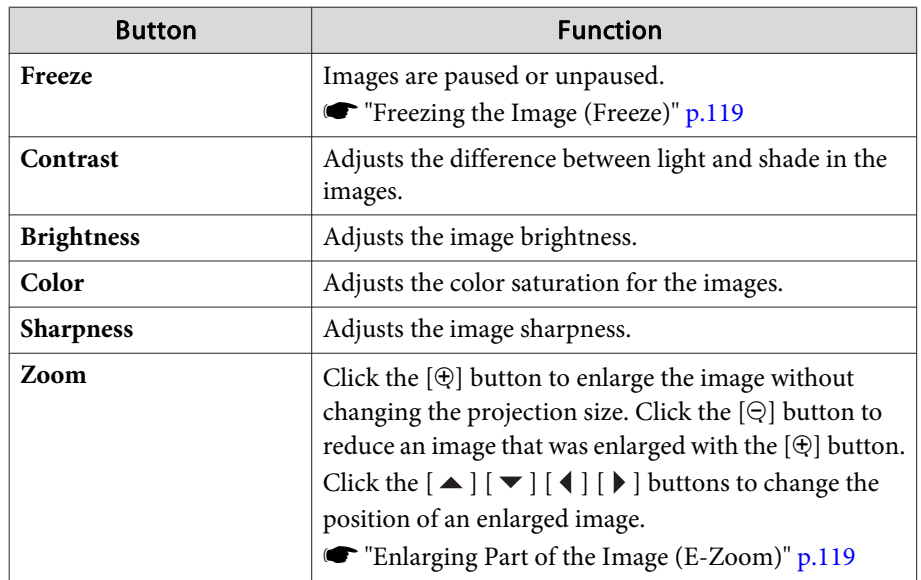

**D** The  $[\blacktriangle] [\blacktriangledown] [\blacktriangle] [\blacktriangleright]$  buttons perform the same operations as the  $[\blacktriangle] [\blacktriangledown]$  $\lceil \cdot \cdot \rceil$   $\rceil$  buttons on the remote control. You can perform the following operations when you click the other buttons.

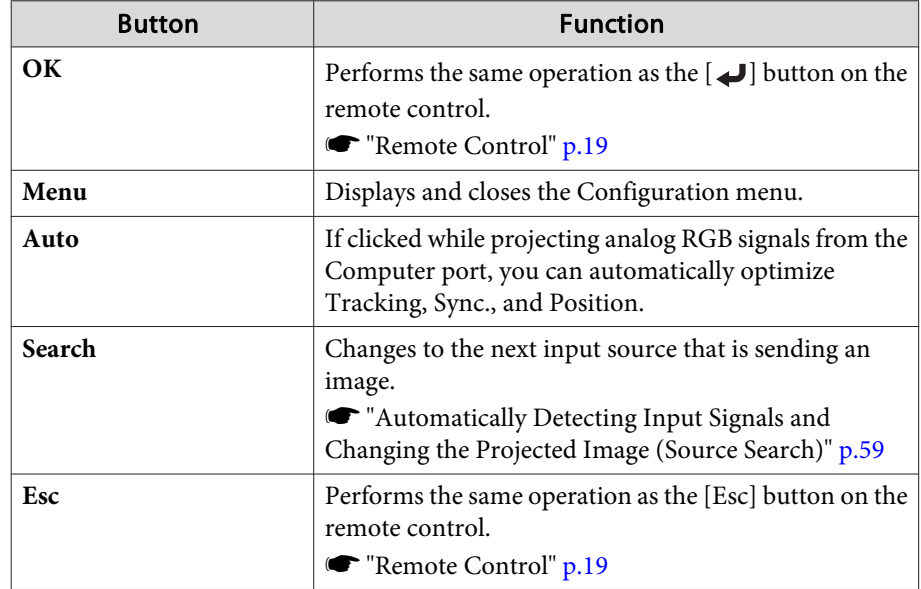

E You can perform the following operations when you click the tabs.

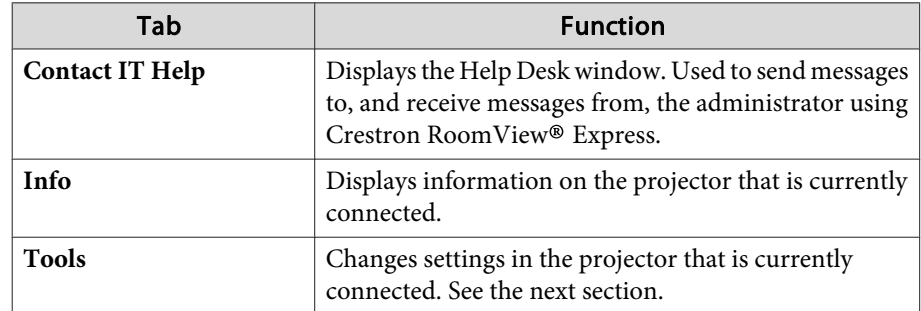

Using the tools window

The following window is displayed when you click the **Tools** tab on the operation window. You can use this window to change settings in the projector that is currently connected.

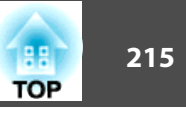

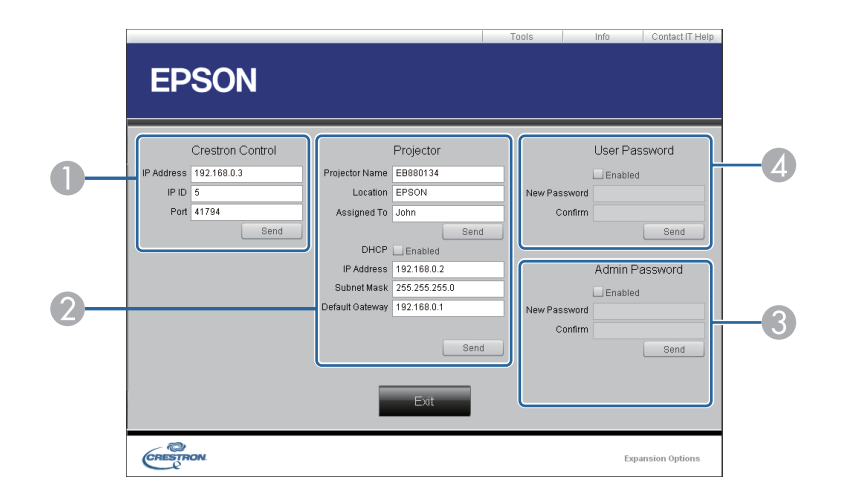

#### A **Crestron Control**

Make settings for Crestron® central controllers.

#### 2 Projector

The following items can be set.

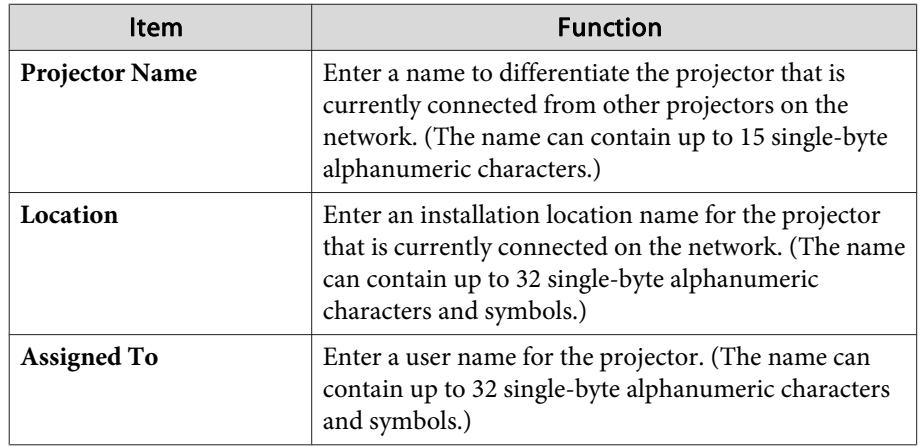

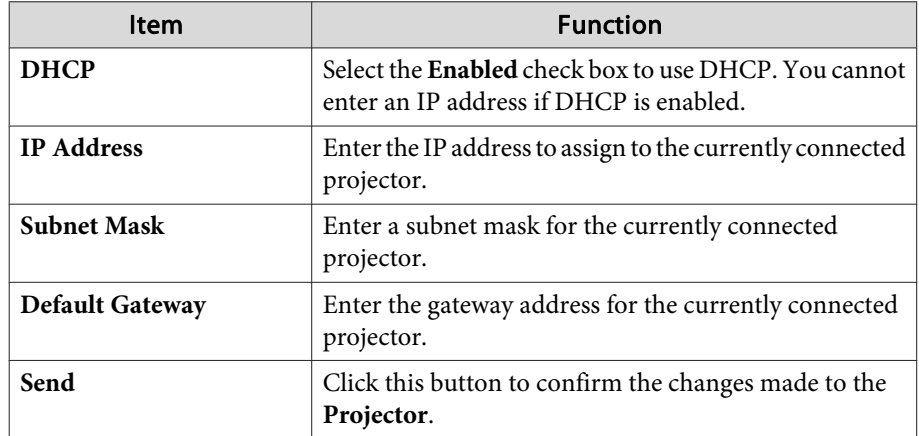

#### **3** Admin Password

Select the **Enabled** check box to require a password to open the Tools window. The following items can be set.

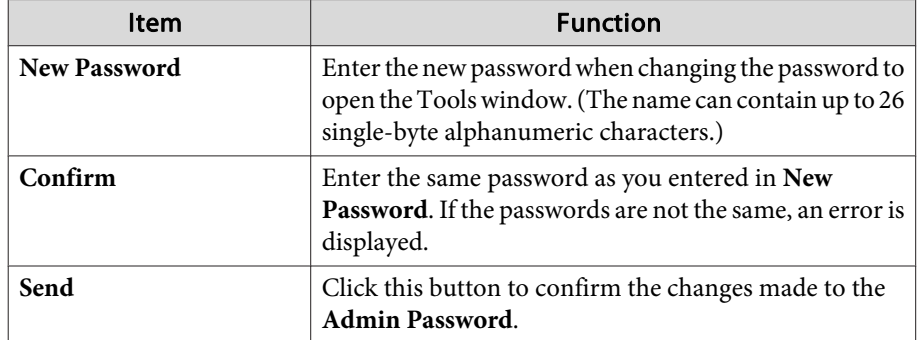

#### 4 User Password

Select the **Enabled** check box to require a password to open the operation window on the computer. The following items can be set.

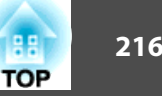

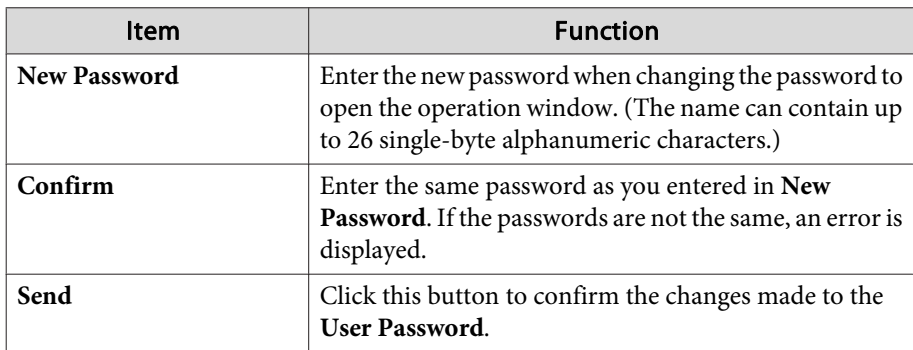
The following optional accessories and consumables are available. Please purchase these products as and when needed. The following list of optional accessories and consumables is current as of: January 2016. Details of accessories are subject to change without notice and availability may vary depending on the country of purchase.

# **Optional Accessories**

### Lens unit

# ELPLX01, ELPLU03, ELPLU04, ELPLW05, ELPLW06, ELPLM08, ELPLM09, ELPLM10, ELPLM11, ELPLL08

See the following for more information on the projection distance for each lens.

Screen Size and [Projection](#page-218-0) Distance" p.219

# Computer cable ELPKC02

# (1.8 <sup>m</sup> - for mini D-Sub15-pin/mini D-Sub 15pin)

This is the same as the computer cable supplied with the projector.

### Computer cable ELPKC09

(3 <sup>m</sup> - for mini D-Sub15-pin/mini D-Sub 15pin)

### Computer cable ELPKC10

# (20 <sup>m</sup> - for mini D-Sub15-pin/mini D-Sub 15pin)

Use one of these longer cables if the computer cable supplied with the projector is too short.

# Component video cable ELPKC19

### (3 m - for mini D-Sub 15-pin/RCA male $\times$ 3)

Use to connect a Component Video<sup>>></sup> source.

# Remote control cable set ELPKC28

### (10 <sup>m</sup> 2 piece set)

Use this to guarantee operation from the remote control from <sup>a</sup> distance.

# Wireless mouse receiver ELPST16

Use this to use the projector's remote control to control the mouse pointer on the computer or to page up and down.

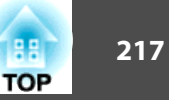

# HDBaseT Transmitter ELPHD01

This transmitter performs long distance transmissions for HDMI signals and control si[g](#page-246-0)nals for one LAN cable. Based on the **HDBaseT** standard. (HDCP 2.2 is not supported.)

# Wireless LAN unit ELPAP10

Use when connecting the projector to <sup>a</sup> computer wirelessly and projecting.

# Quick Wireless Connection USB Key ELPAP09

Use when you want to quickly establish one-to-one connection between the projector and <sup>a</sup> computer with Windows installed.

# Polarizer ELPPL01

Use when stacking two projectors and projecting 3D images.

### Passive 3D Glasses (standard five piece set) ELPGS02A Passive 3D Glasses (five piece set for children) ELPGS02B

Passive polarized 3D glasses. Use these when viewing 3D images with the projectors.

### Document Camera ELPDC13, ELPDC21

Use when projecting images such as books, OHP documents, or slides.

# Ceiling pipe (450 mm)\* ELPFP13 Ceiling pipe (700 mm)\* ELPFP14

Use when installing the projector on <sup>a</sup> high ceiling.

### Ceiling mount\* ELPMB22

Low ceiling mount\* ELPMB47

### High ceiling mount\* ELPMB48

Use when installing the projector on <sup>a</sup> ceiling.

#### \* Special expertise is required to suspend the projector from <sup>a</sup> ceiling. Contact your local dealer or the nearest address provided in the Epson Projector Contact List.

**Epson [Projector](#page-16-0) Contact List** 

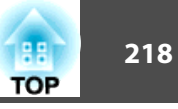

# **Consumables**

# Lamp unit ELPLP93

Use as a replacement for used lamps.

### Air filter ELPAF30

Use as a replacement for used air filters.

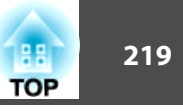

# <span id="page-218-0"></span>**Projection Distance (For EB-G7905U/EB-G7900U/ EB-G7500U/EB-G7400U/EB-G7200W/EB-G7000W)**

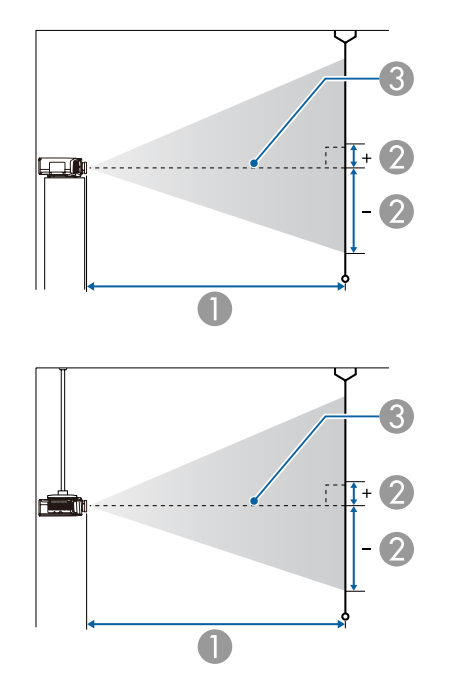

# **ELPLM08**

This section shows the projection distances for models equipped with lenses.

Unit: cm

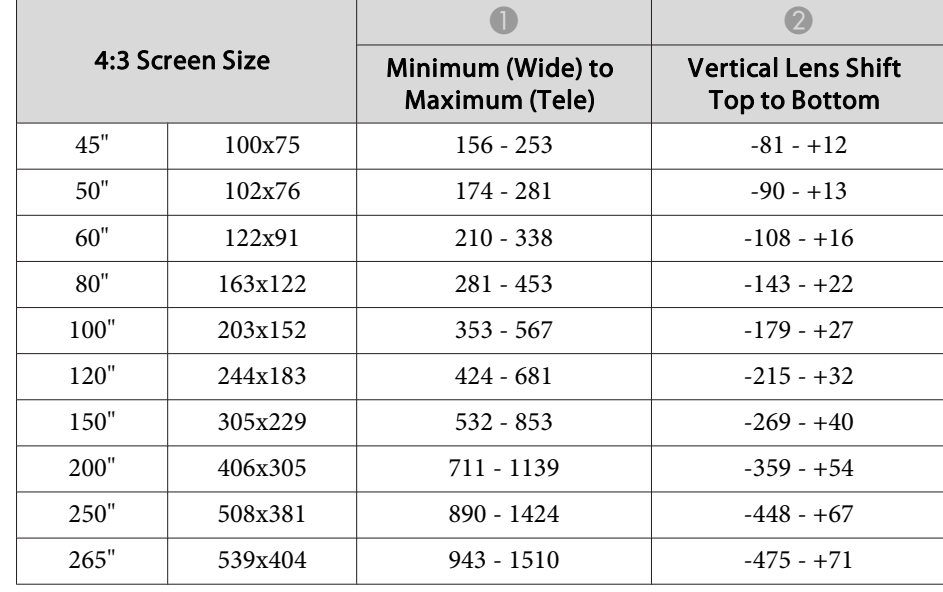

- **A** Projection distance
- 2 is the distance from the center of the lens to the base of the screen. This changes depending on the setting for vertical lens shift.
- **C** Center of lens

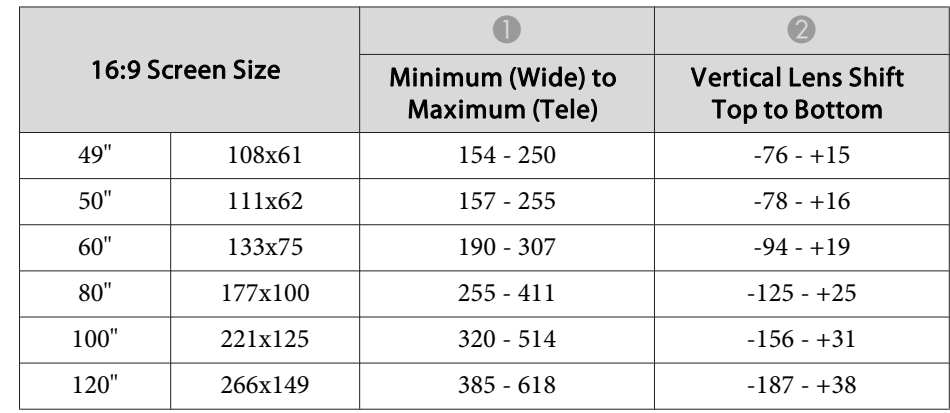

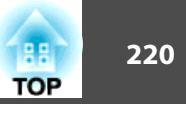

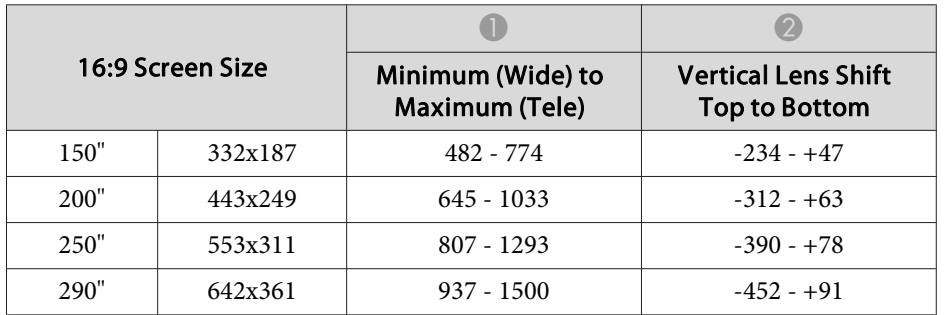

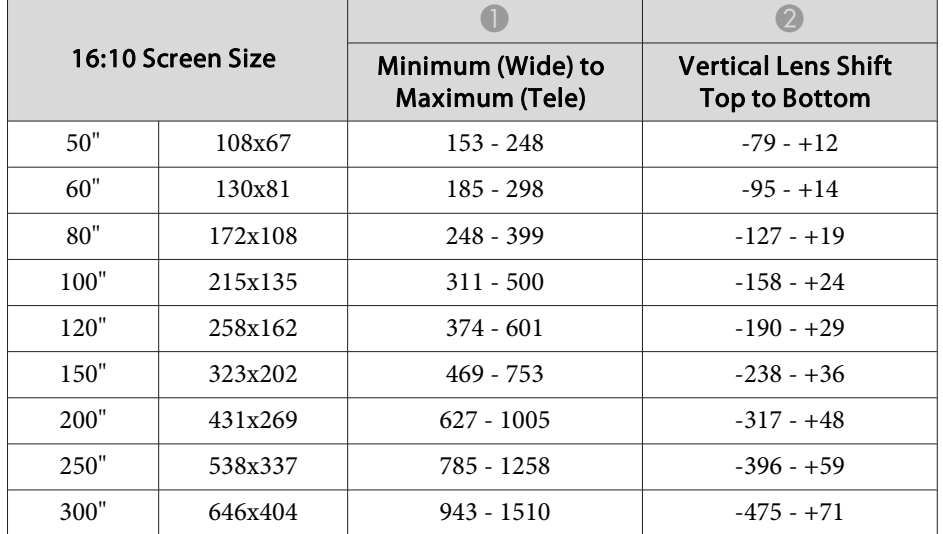

### **ELPLX01**

See the user's guide supplied with the lens unit.

### **ELPLU03**

Unit: cm

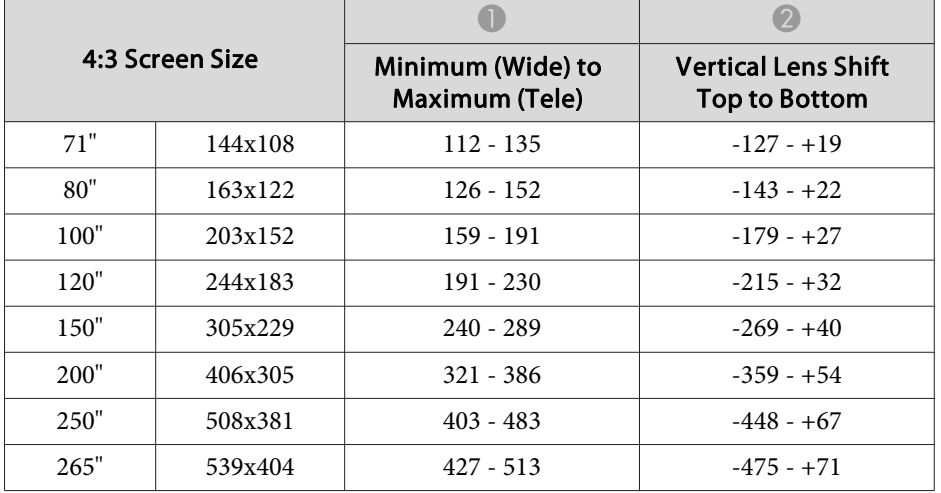

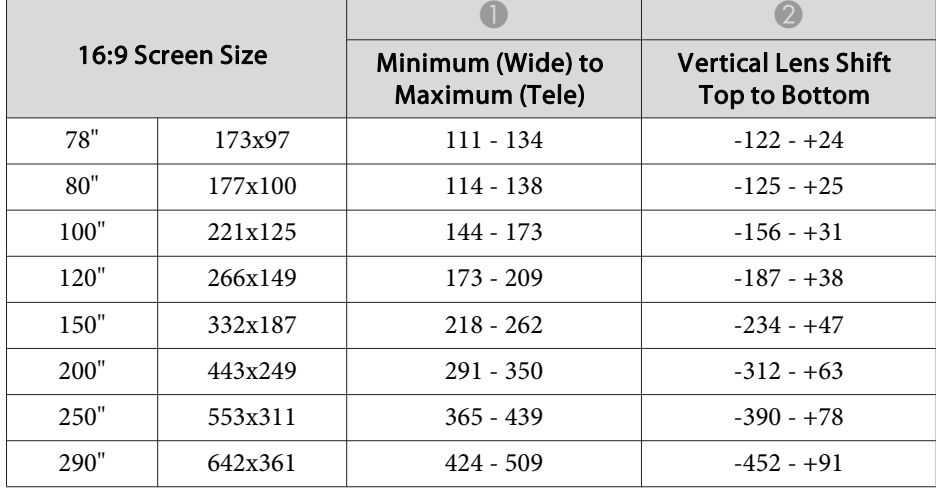

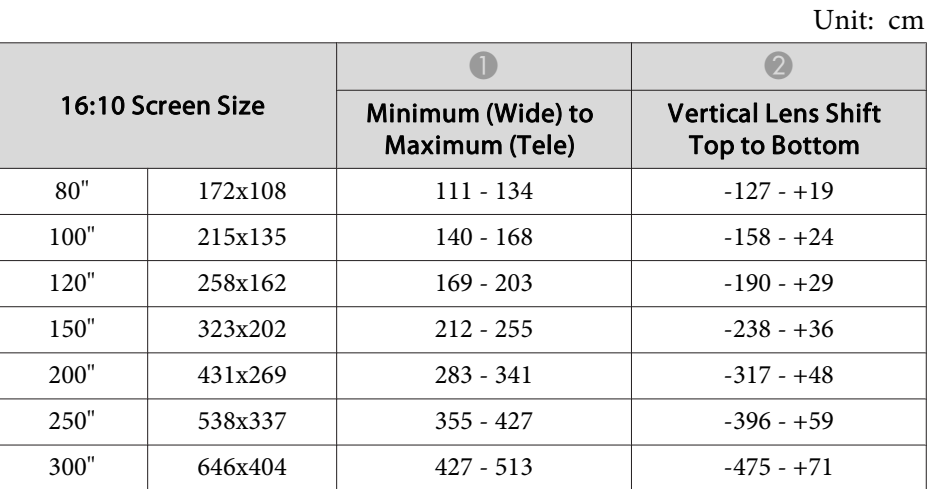

## **ELPLU04/ELPLU02**

Unit: cm

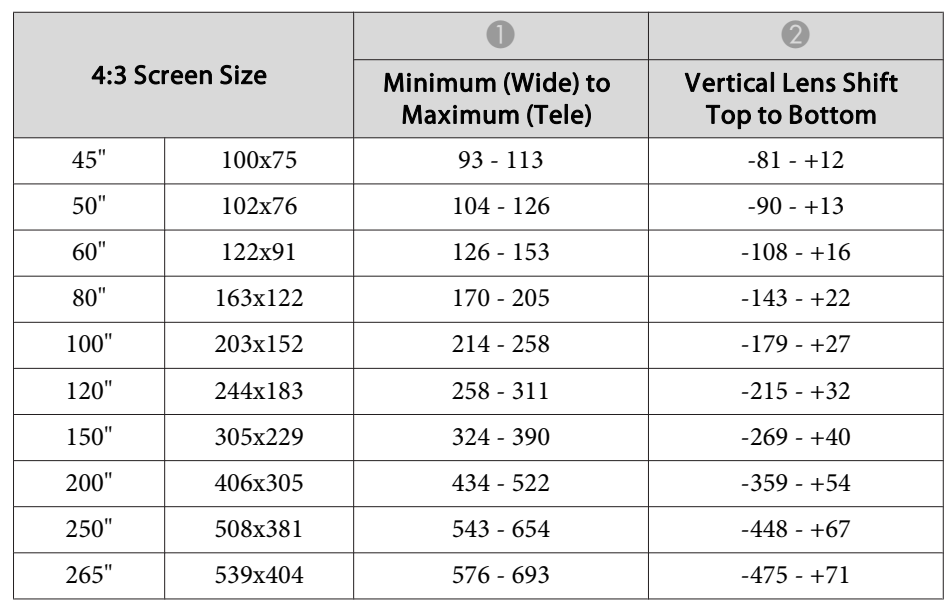

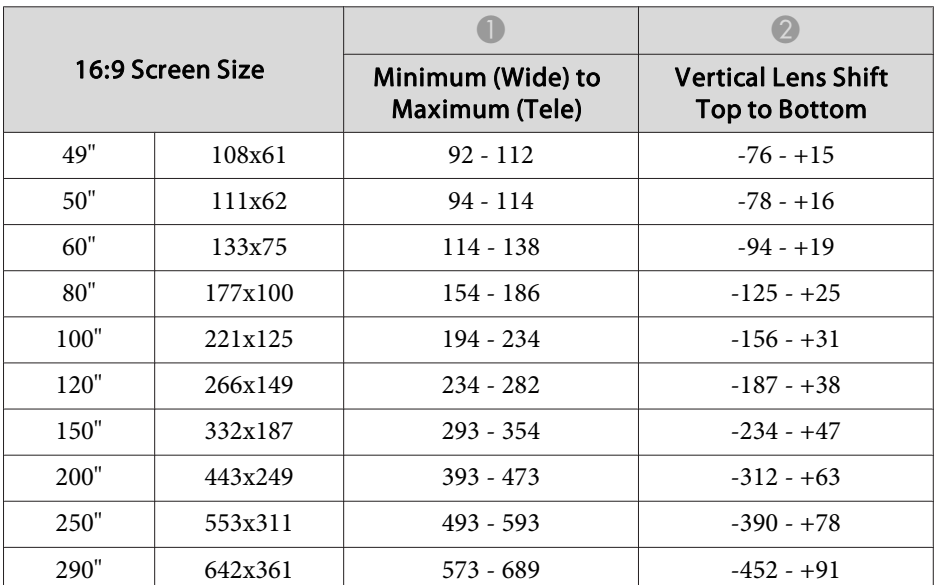

Unit: cm

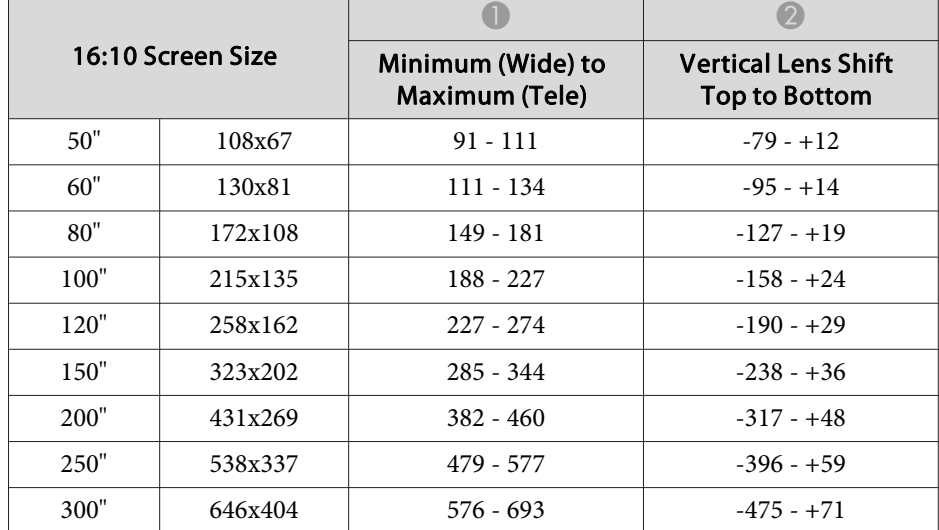

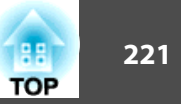

### **ELPLW05**

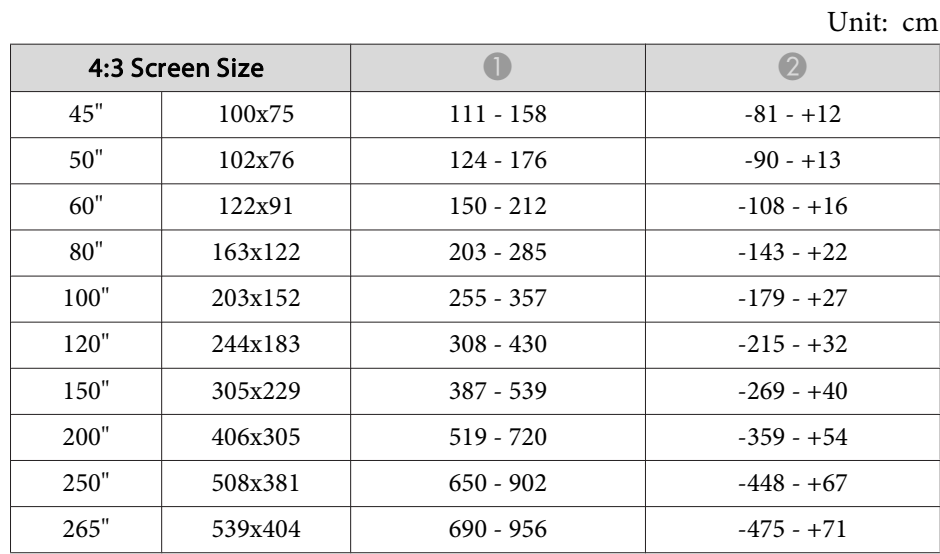

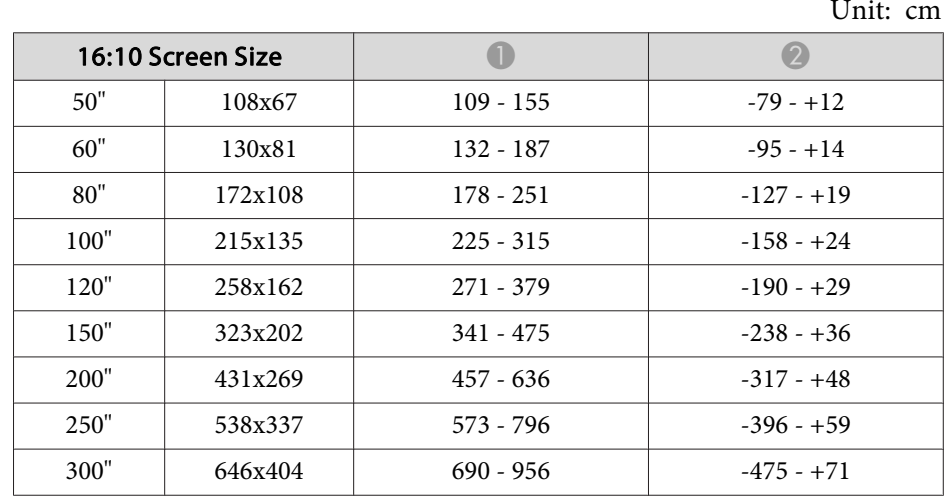

# **ELPLW06/ELPLW04**

Unit: cm

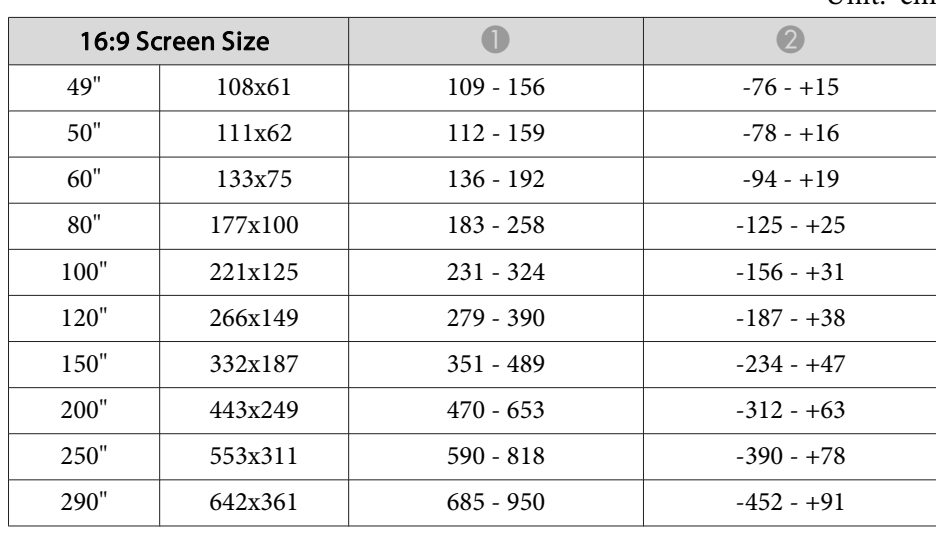

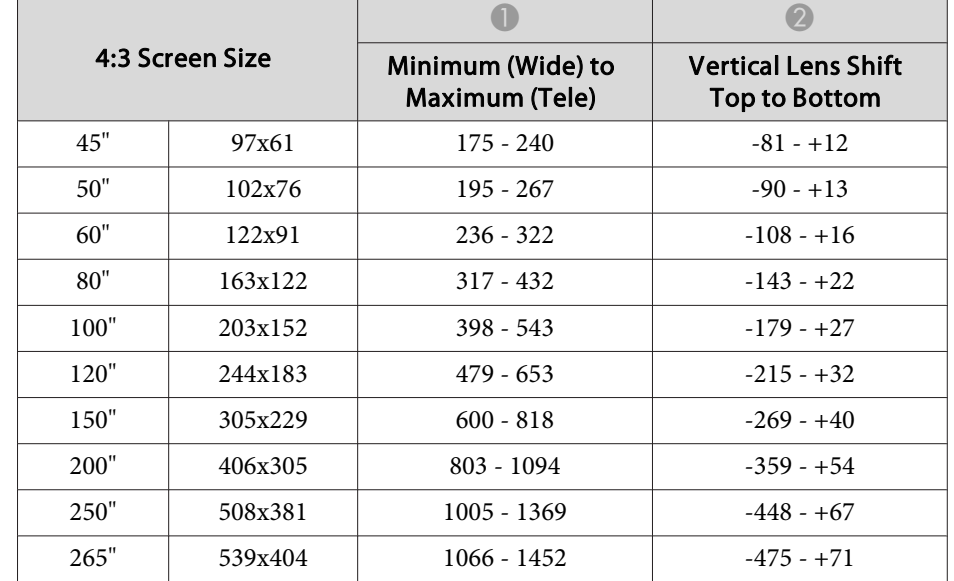

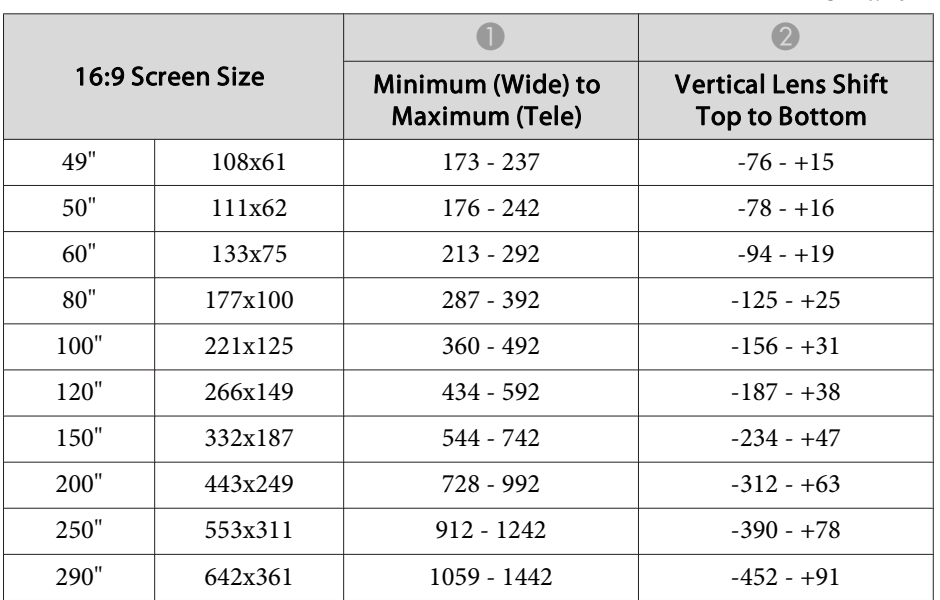

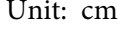

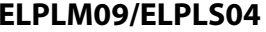

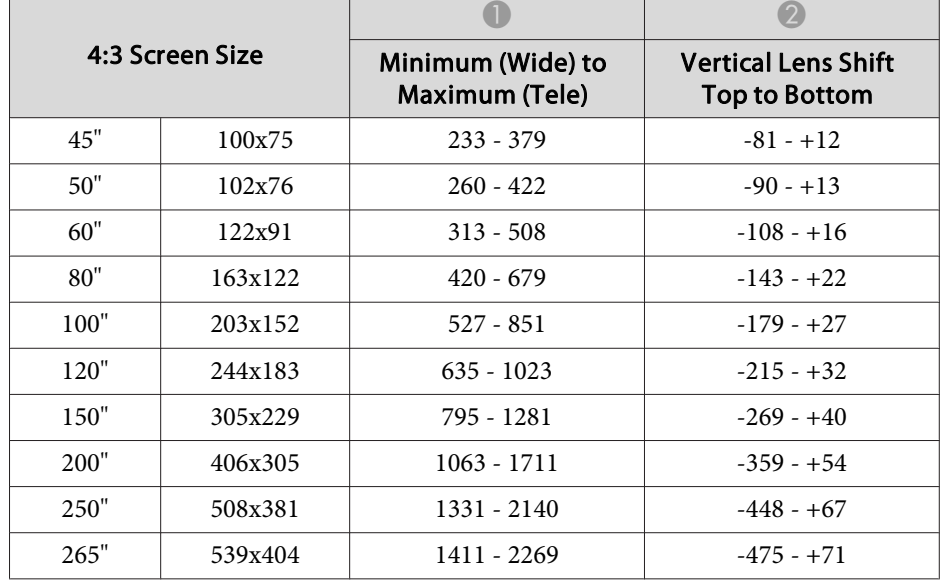

#### Unit: cm

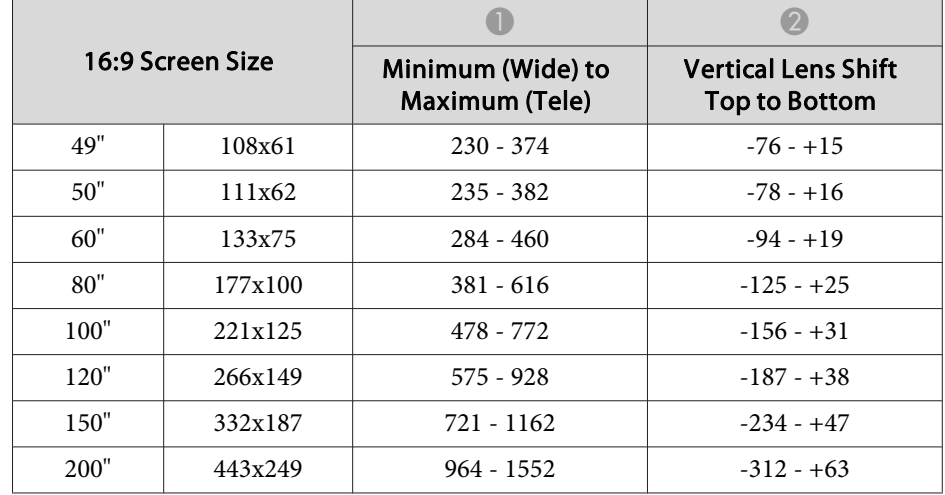

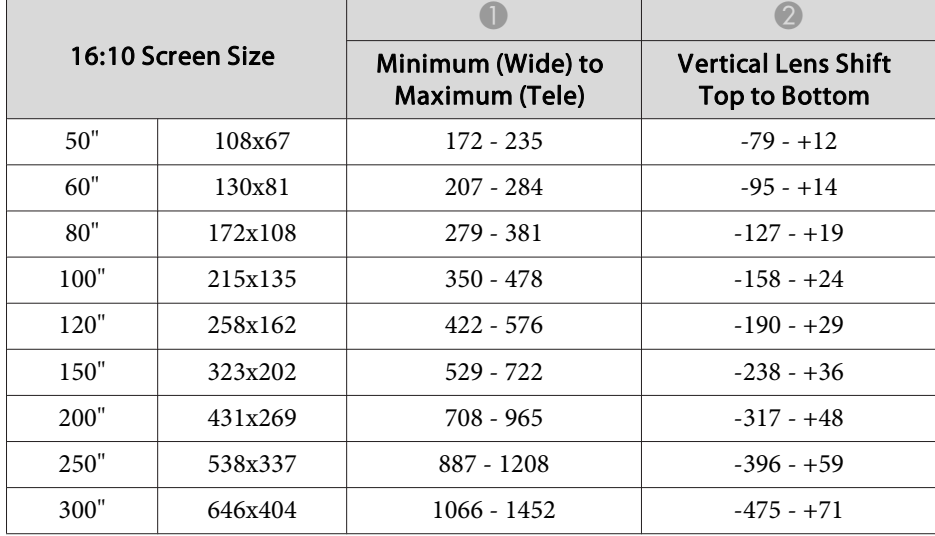

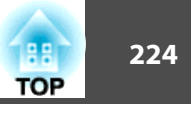

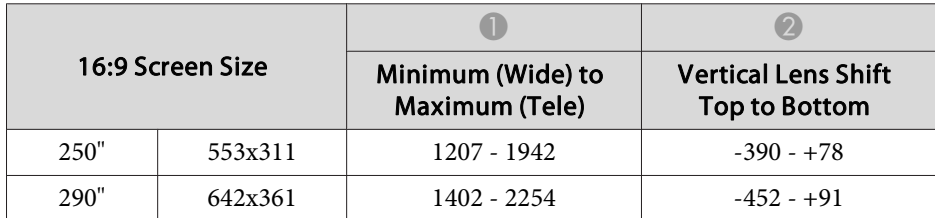

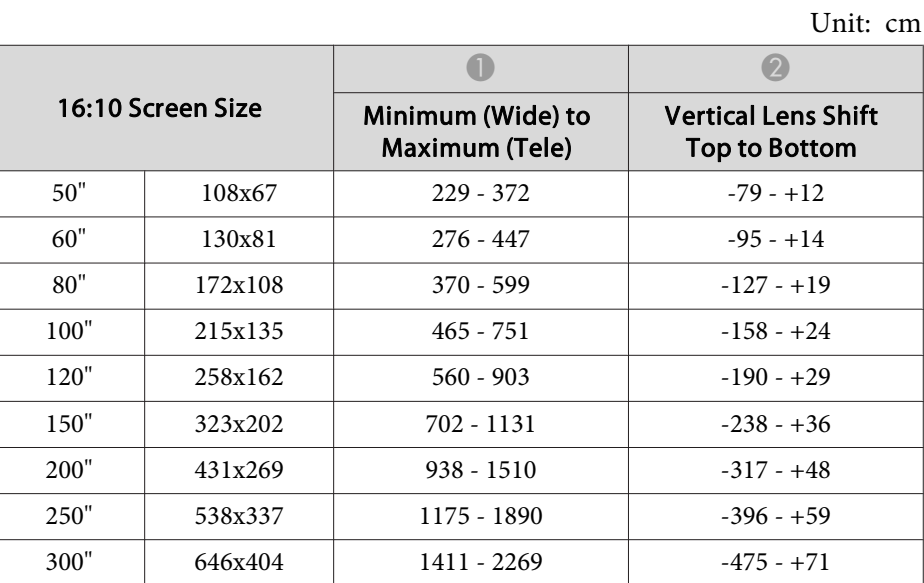

### **ELPLM10/ELPLM06**

Unit: cm

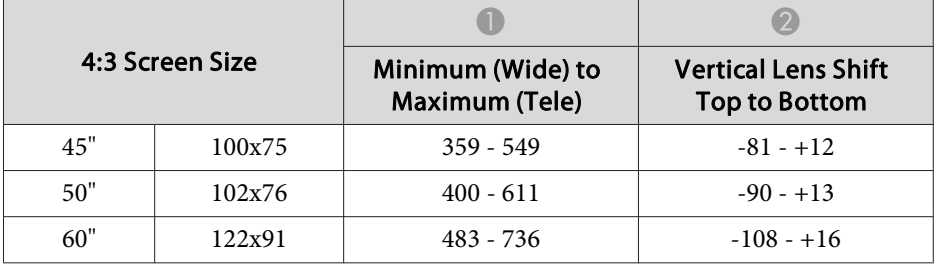

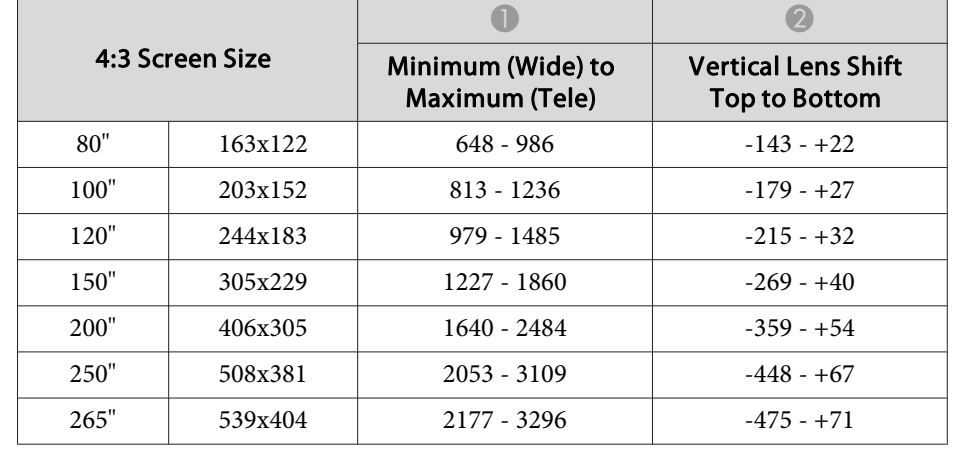

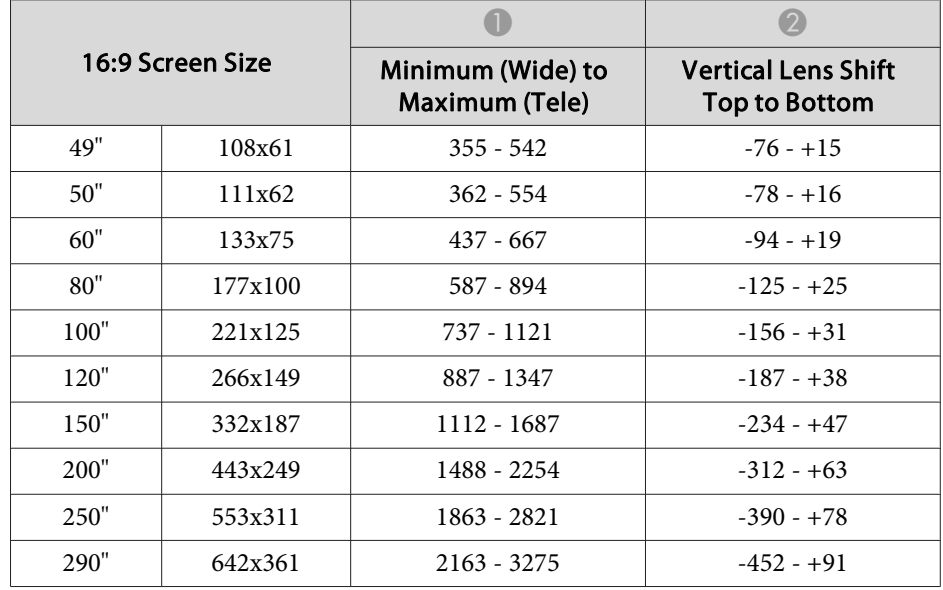

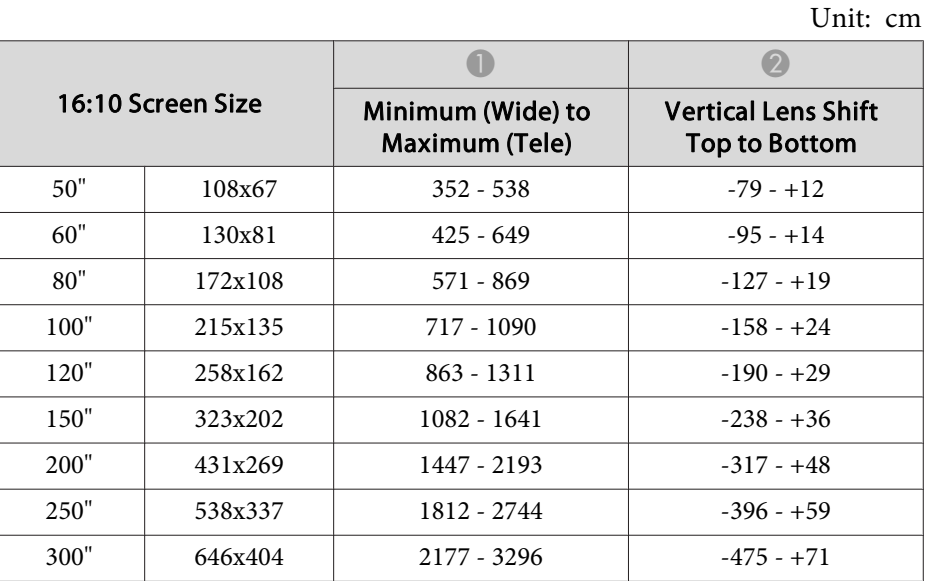

### **ELPLM11/ELPLM07**

Unit: cm

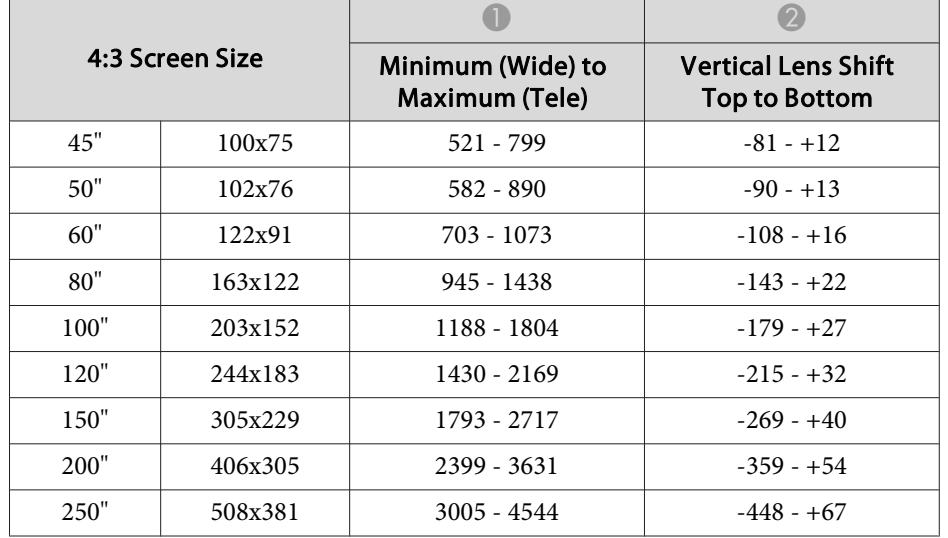

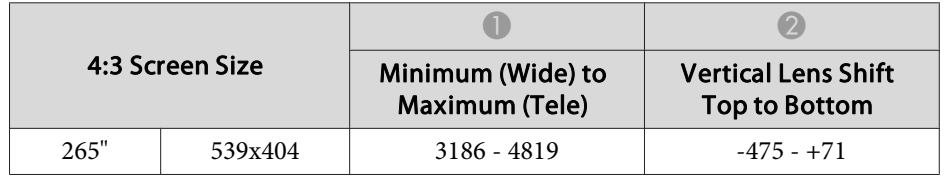

Unit: cm

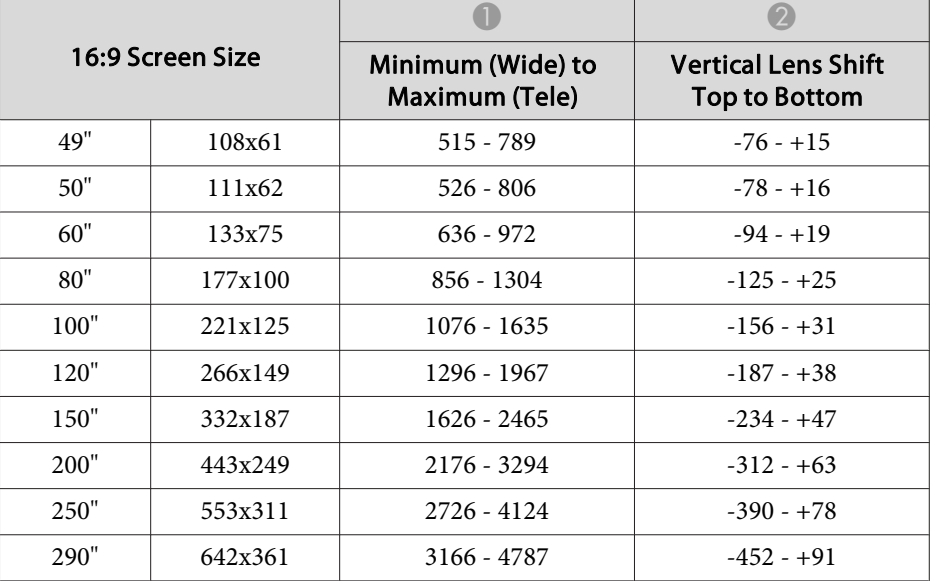

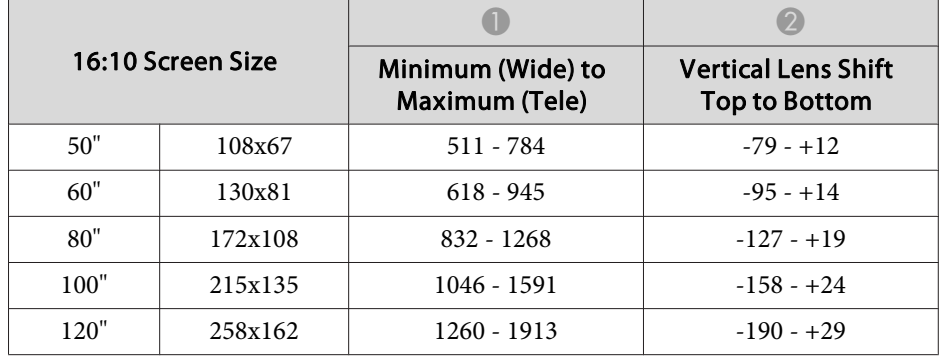

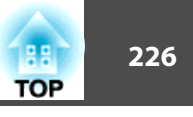

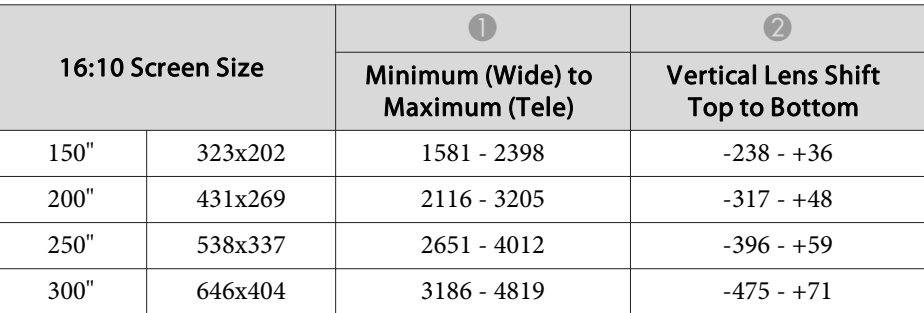

### **ELPLL08/ELPLL07**

Unit: cm

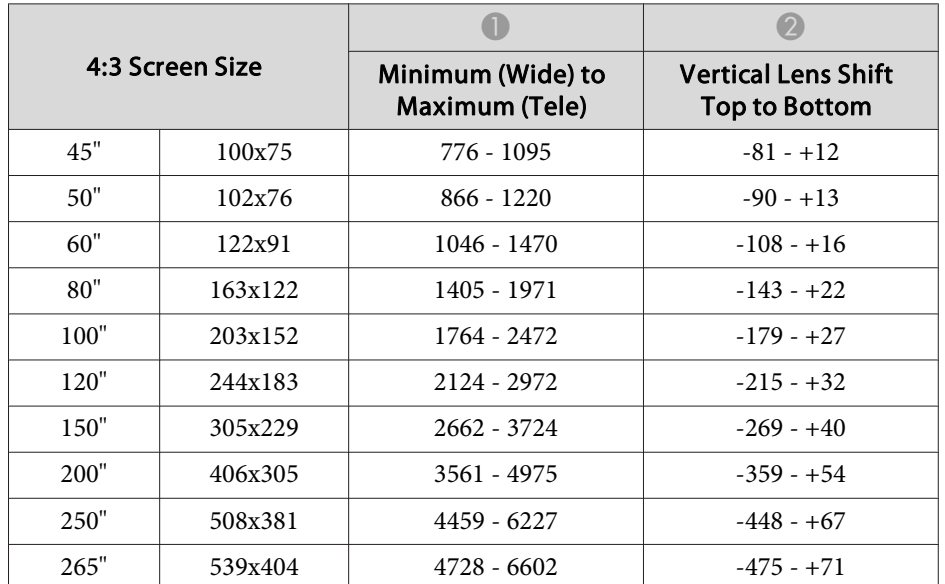

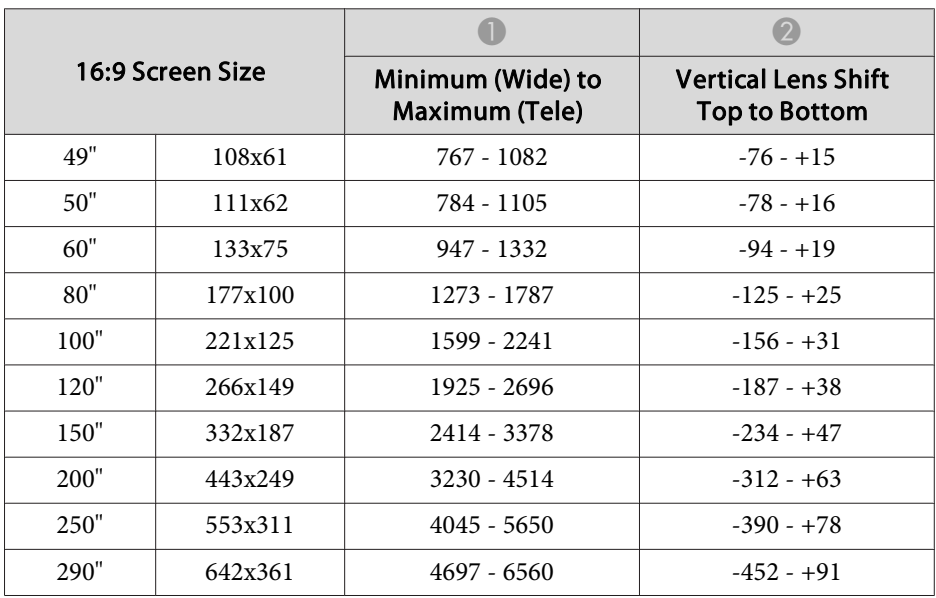

Unit: cm

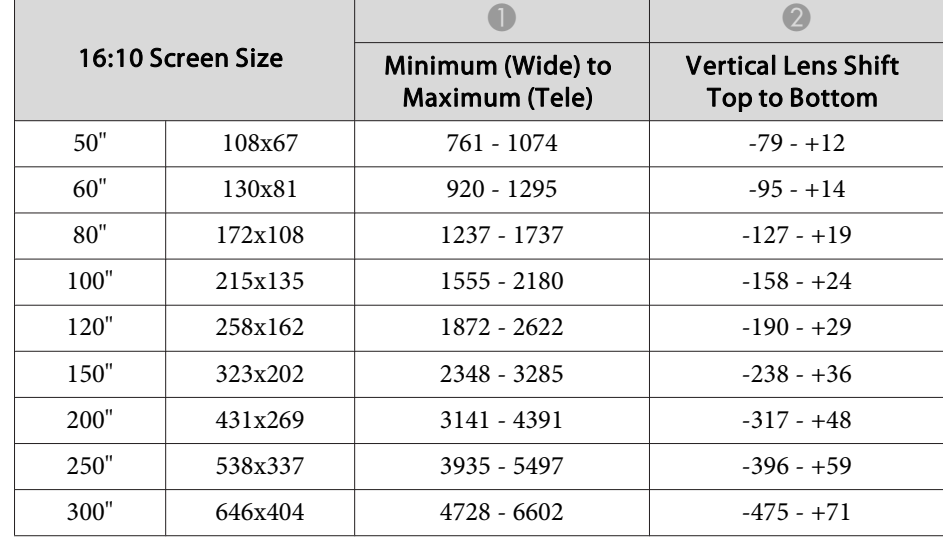

### **ELPLR04**

Lens shift is not supported.

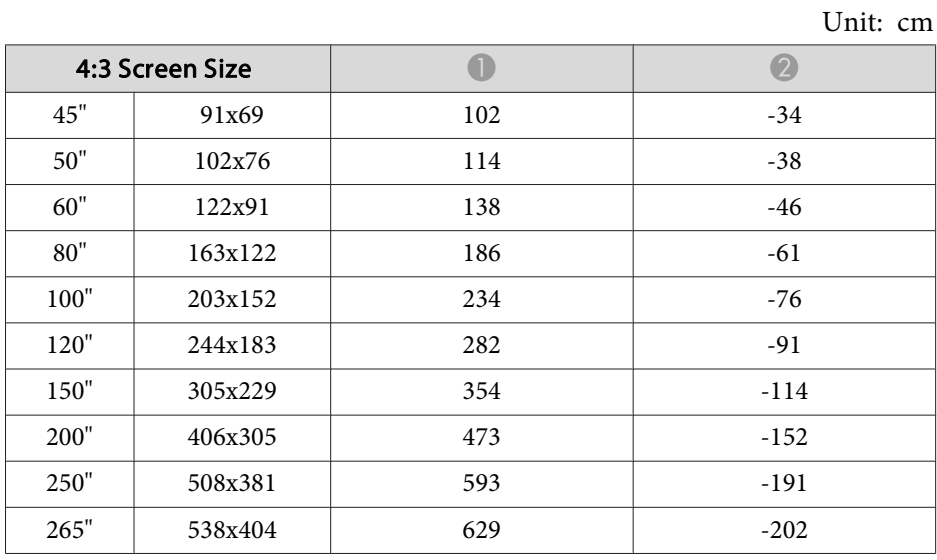

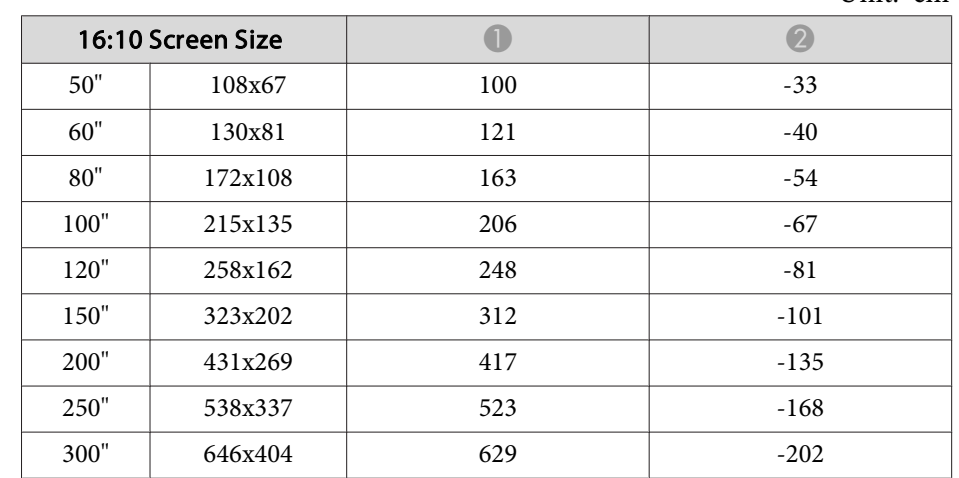

Unit: cm

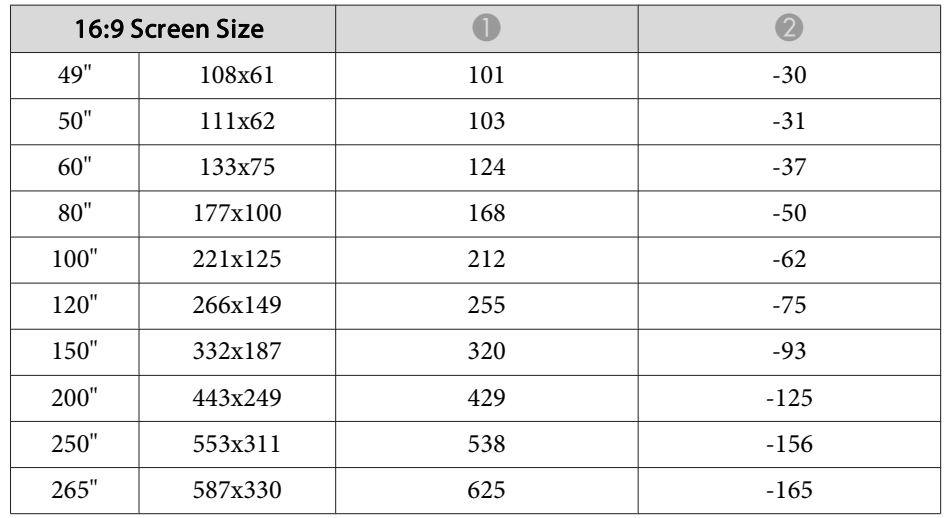

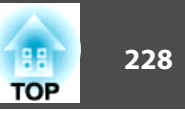

# **Projection Distance (For EB-G7805/EB-G7800/EB-G7100)**

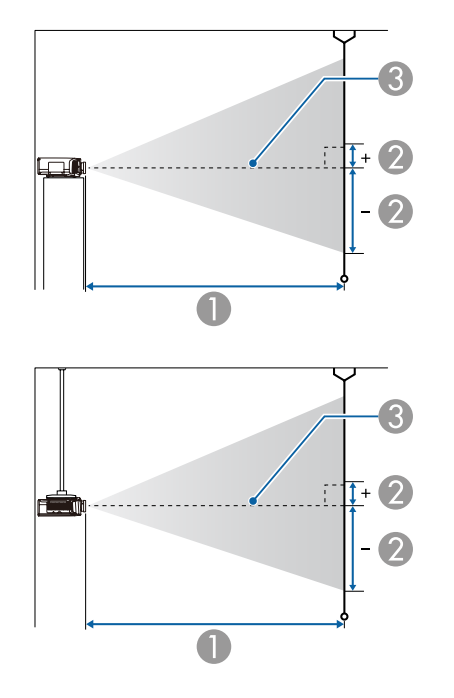

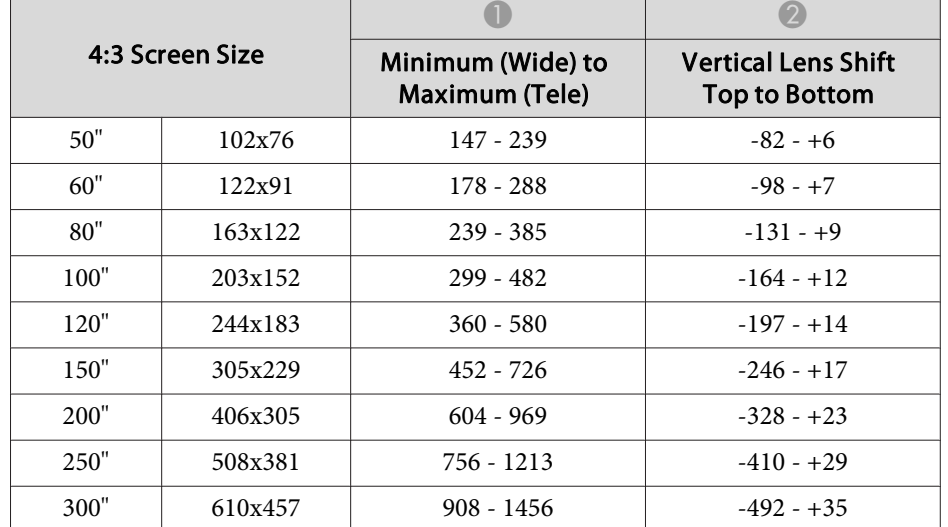

Unit: cm

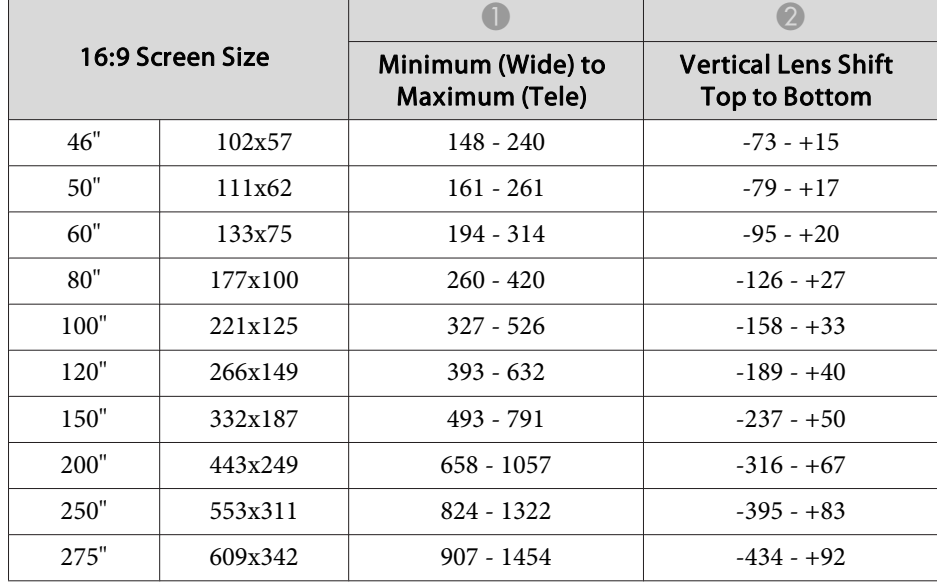

### **A** Projection distance

2 is the distance from the center of the lens to the base of the screen. This changes depending on the setting for vertical lens shift.

**3** Center of lens

### **ELPLM08**

This section shows the projection distances for models equipped with standard lenses.

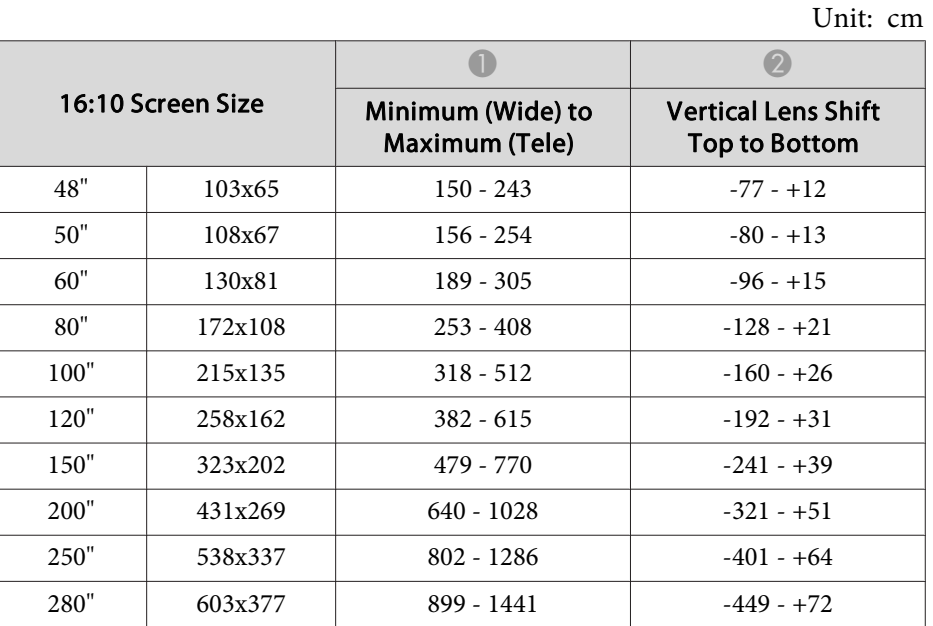

### **ELPLX01**

See the user's guide supplied with the lens unit.

### **ELPLU03**

Unit: cm

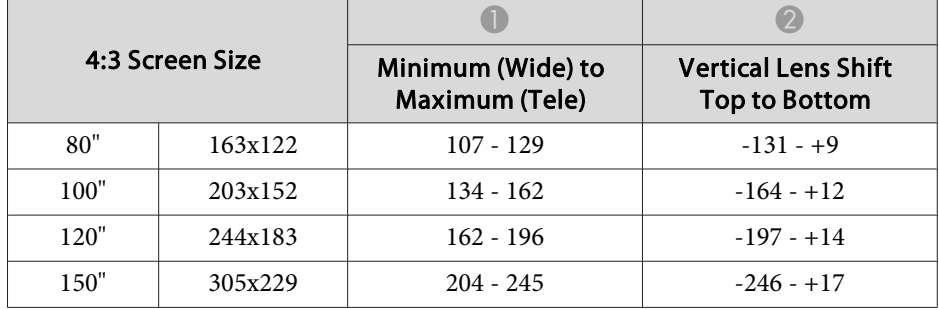

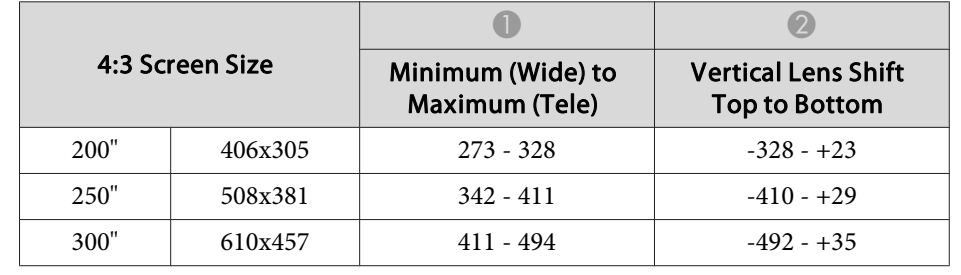

Unit: cm

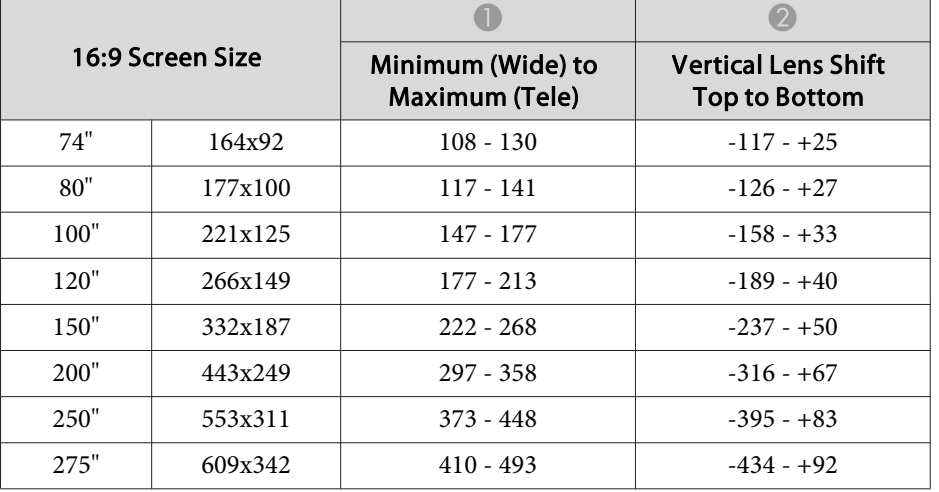

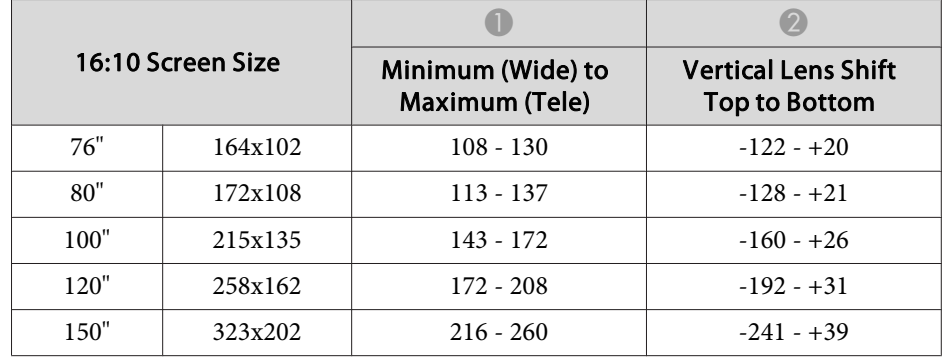

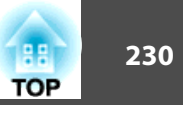

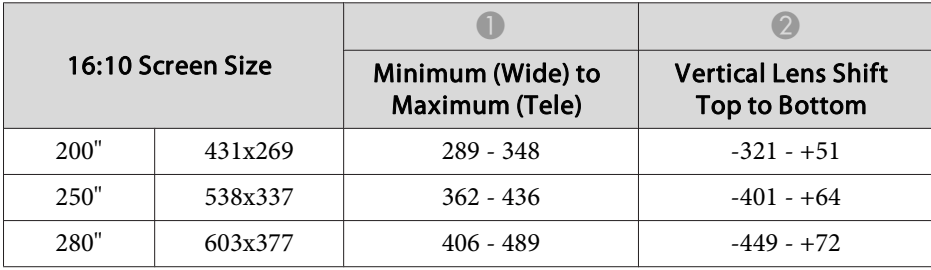

### **ELPLU04/ELPLU02**

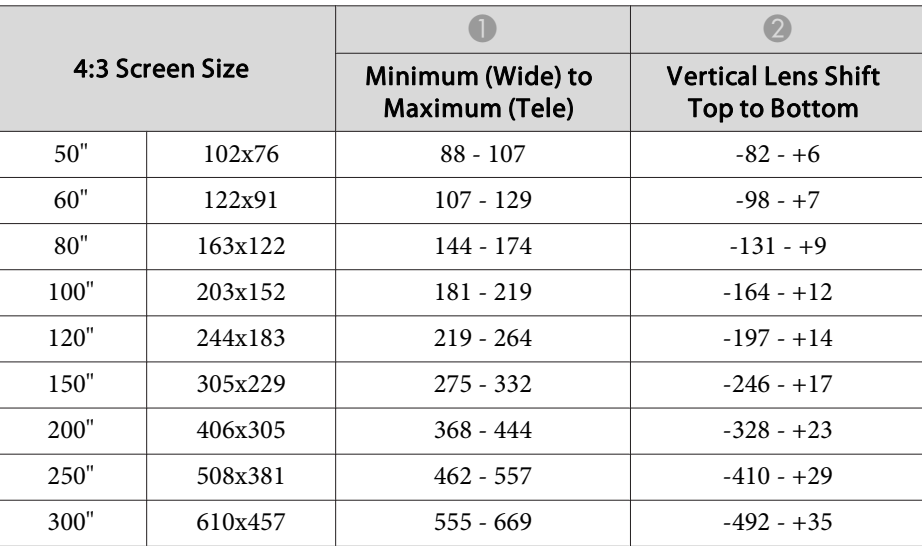

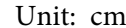

Unit: cm

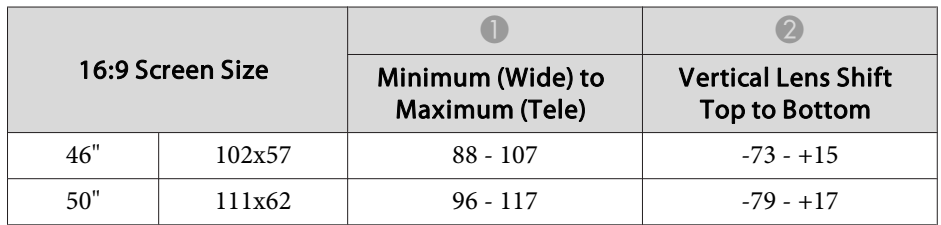

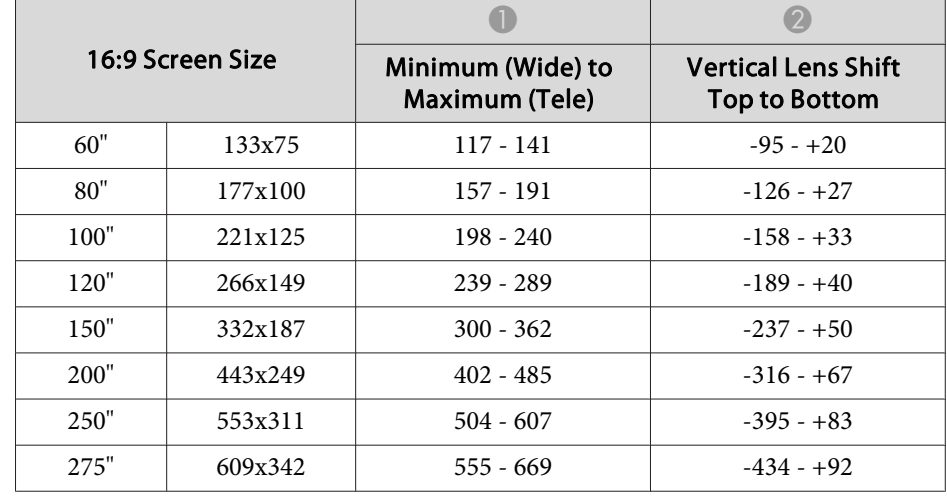

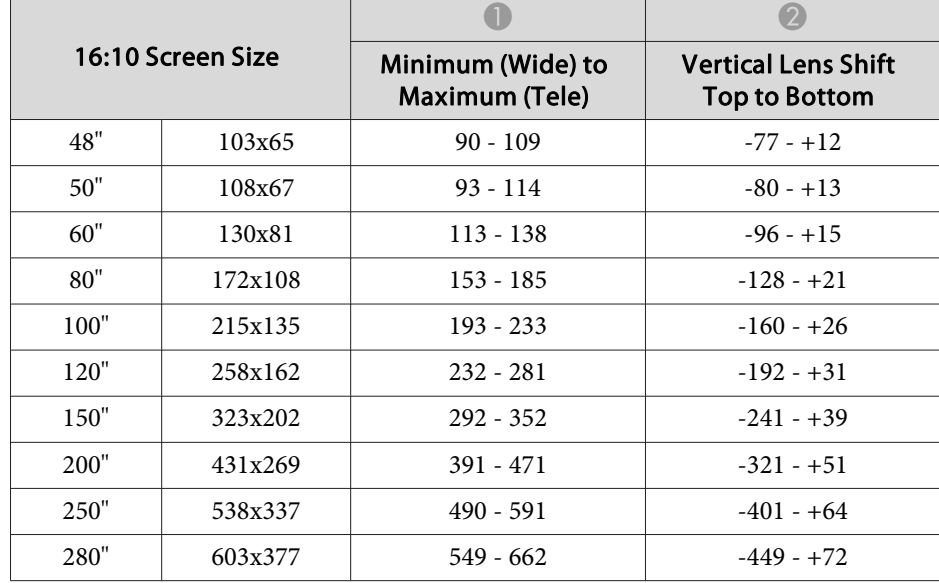

#### **ELPLW05**

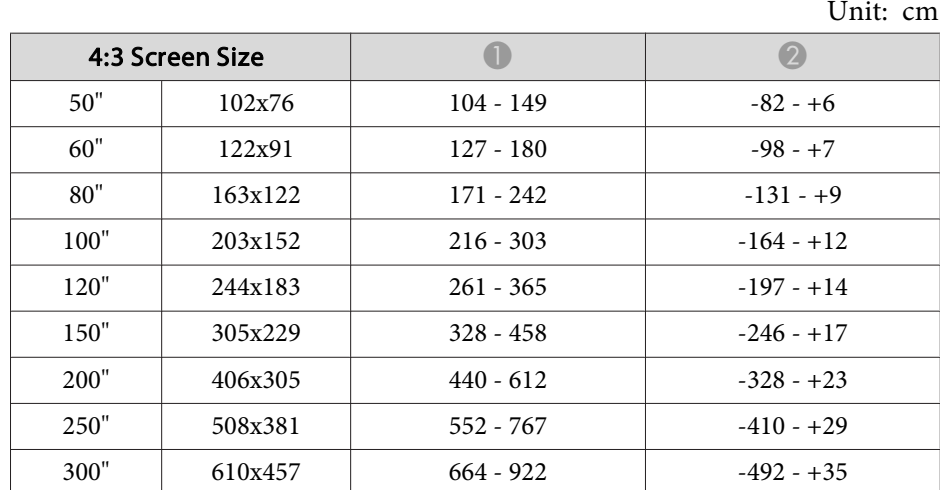

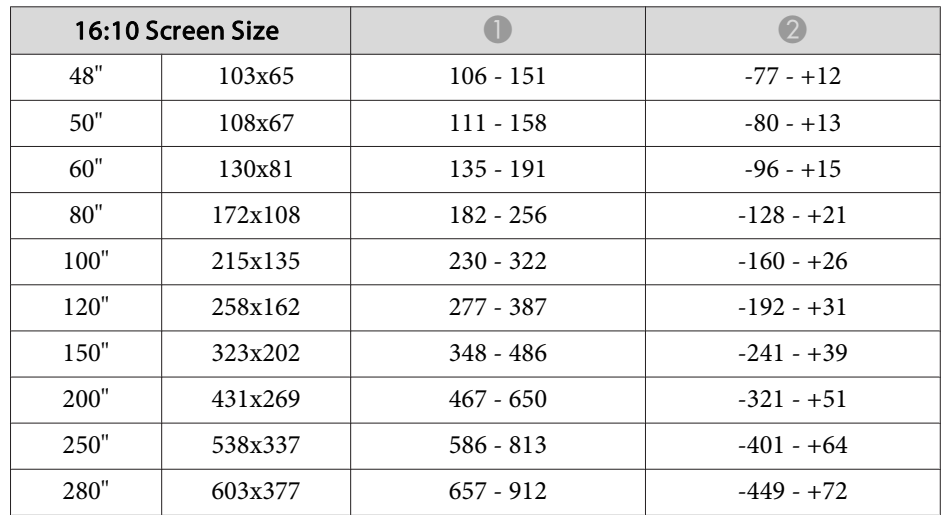

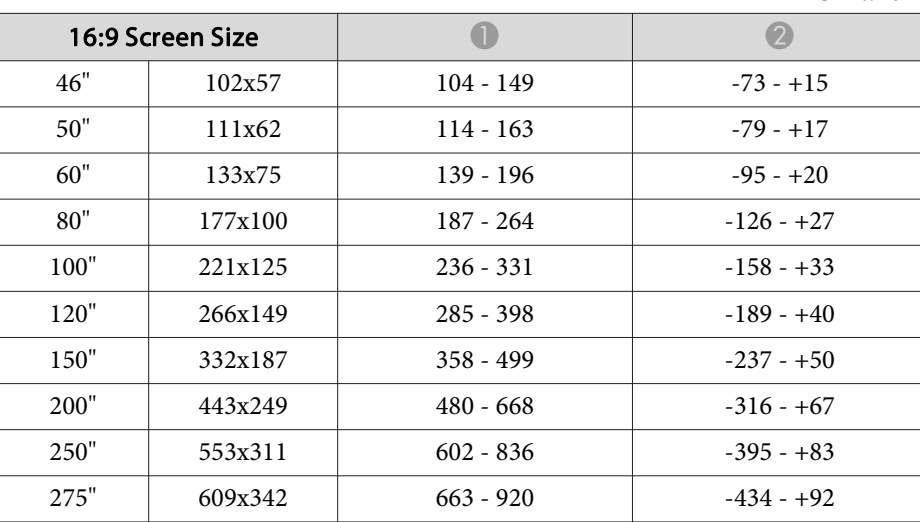

Unit: cm

### **ELPLW06/ELPLW04**

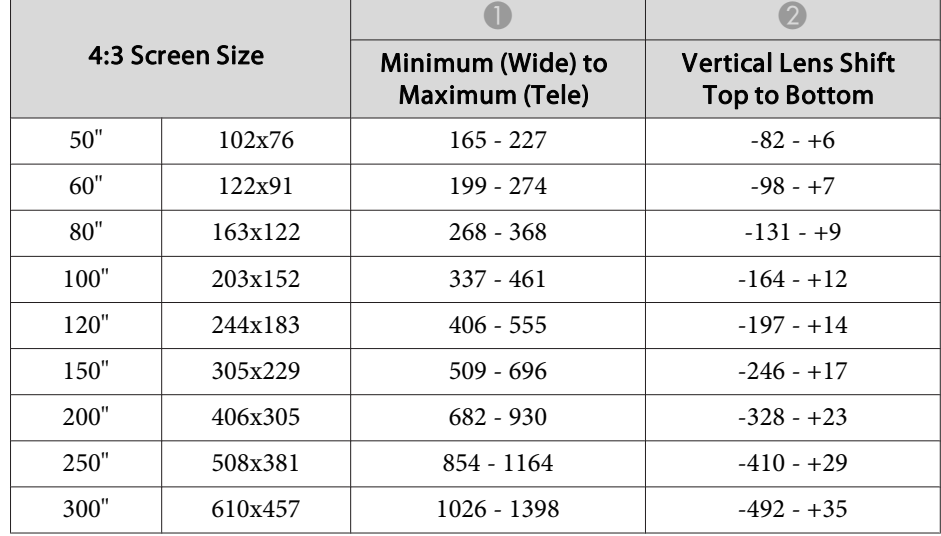

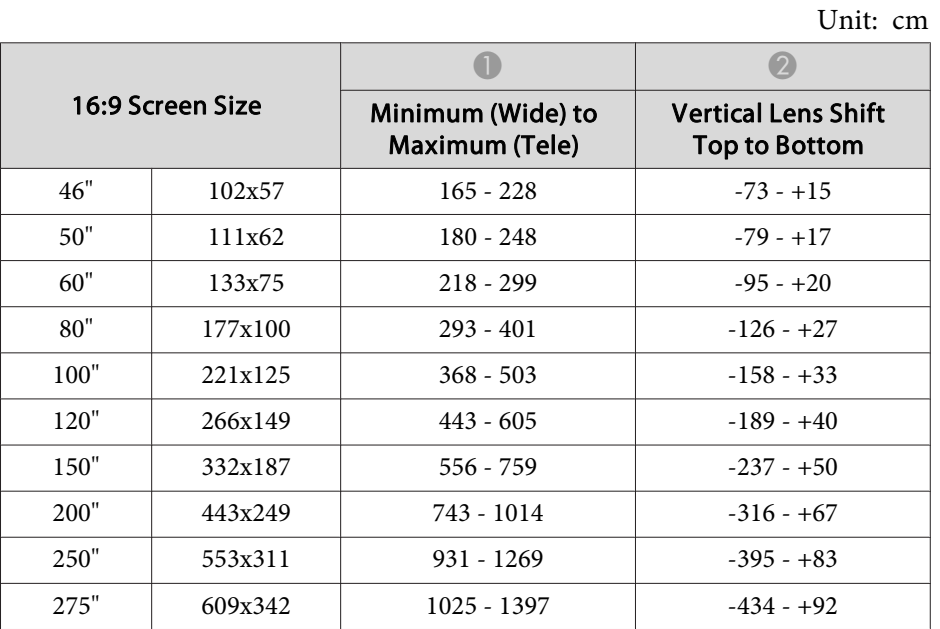

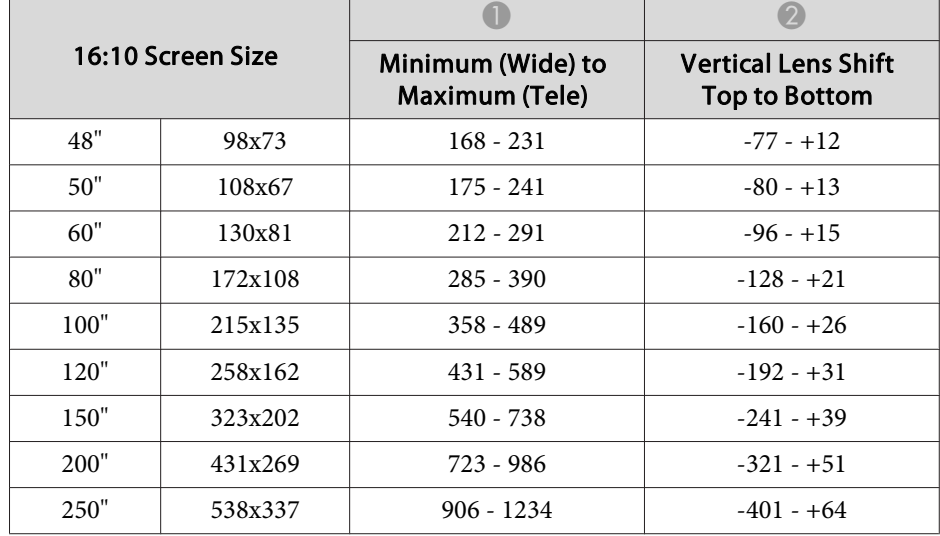

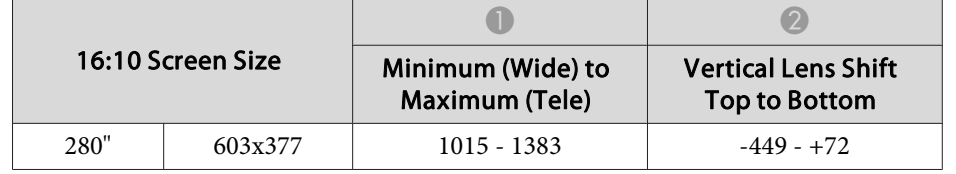

### **ELPLM09/ELPLS04**

Unit: cm

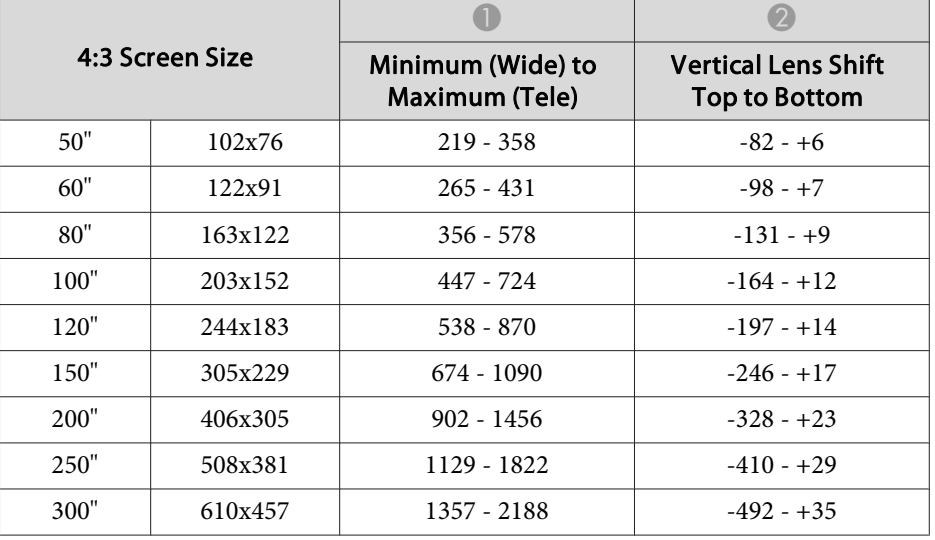

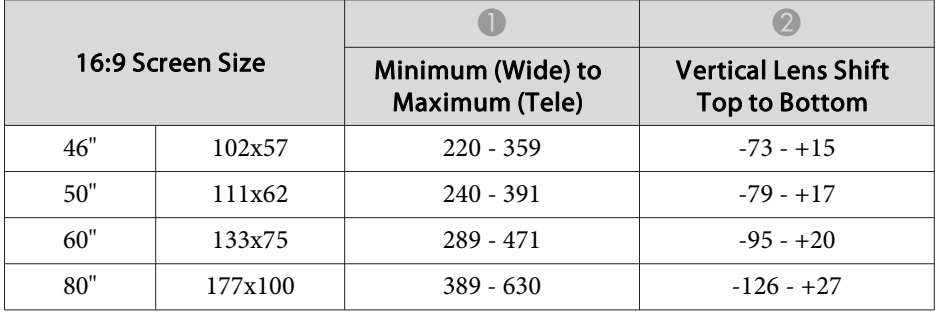

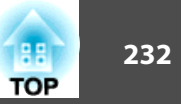

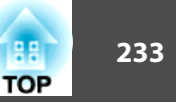

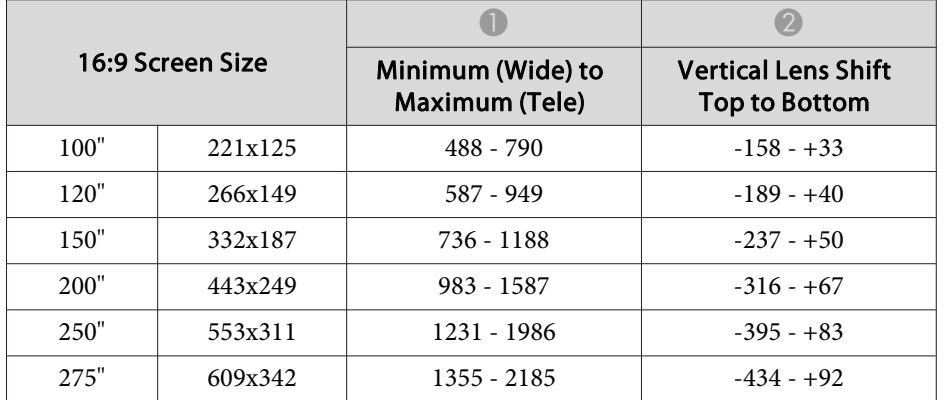

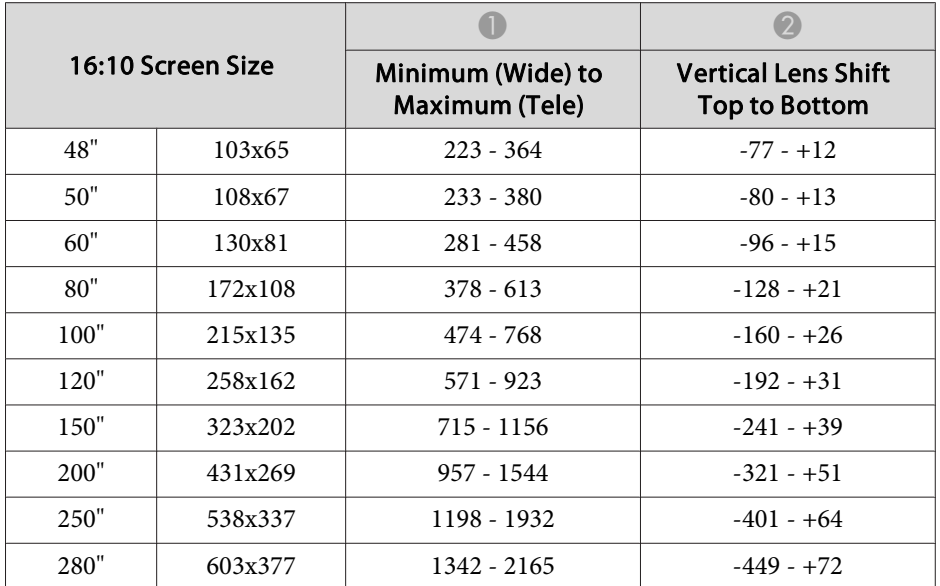

### **ELPLM10/ELPLM06**

Unit: cm

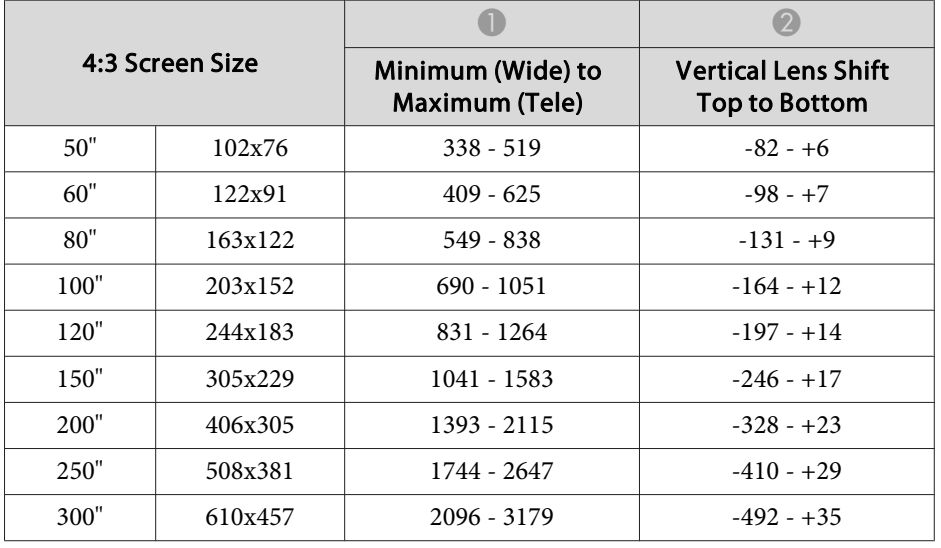

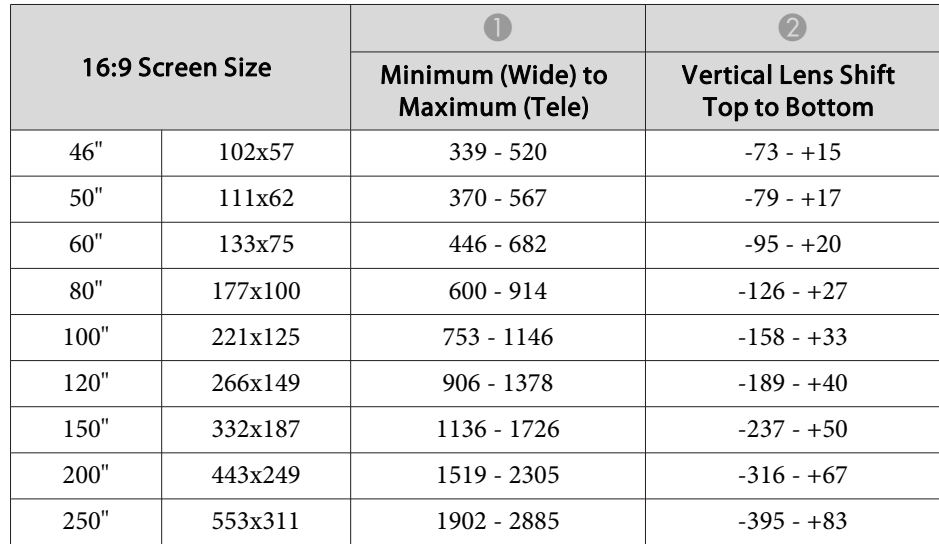

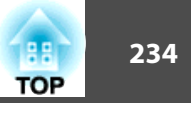

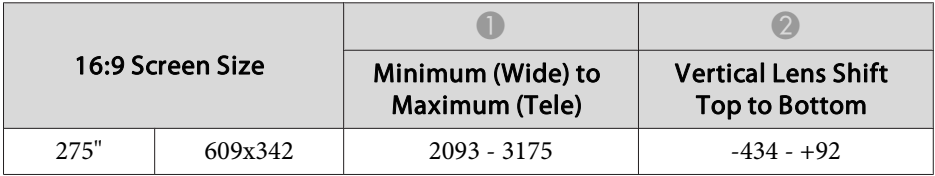

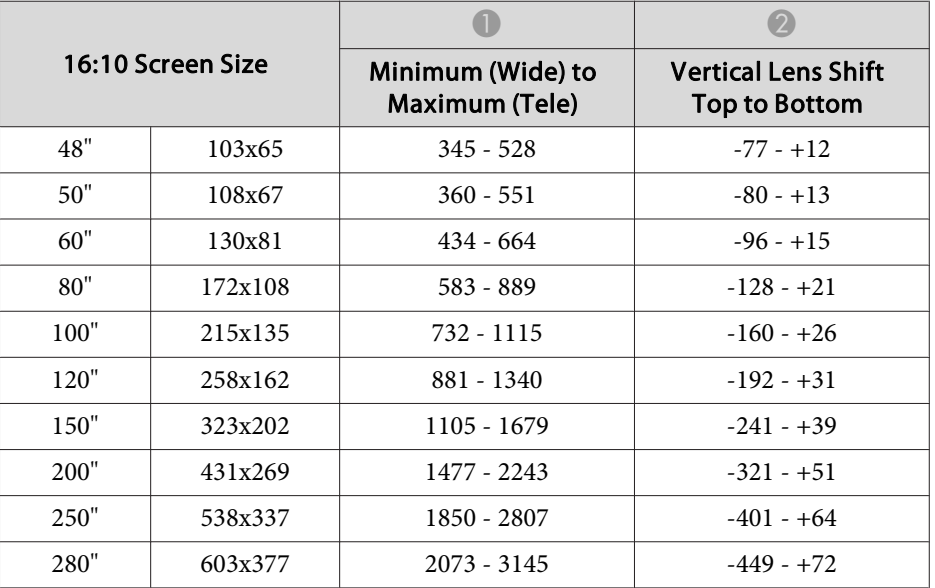

### **ELPLM11/ELPLM07**

Unit: cm

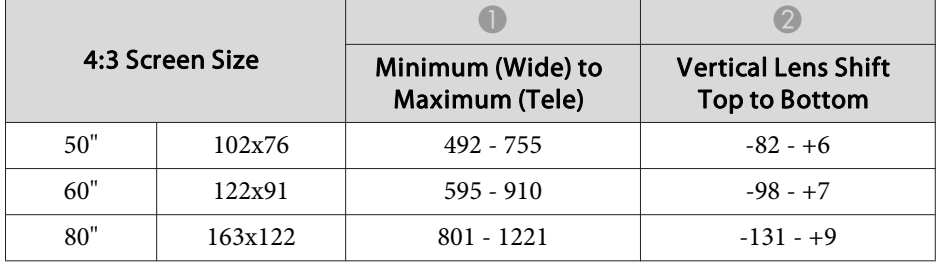

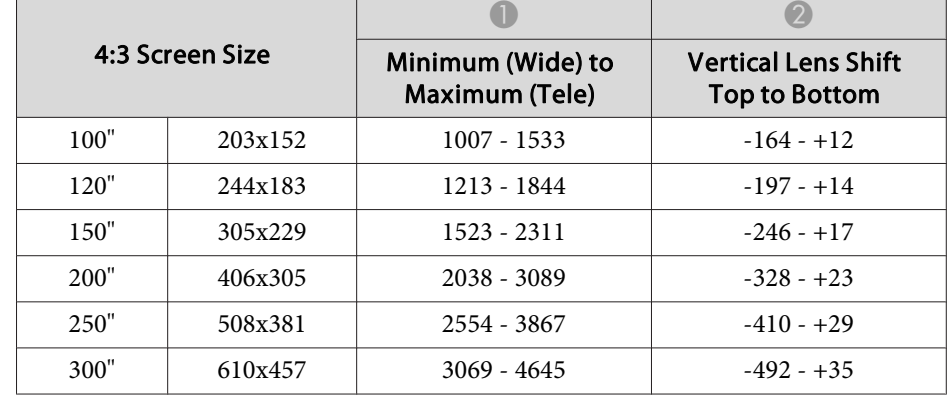

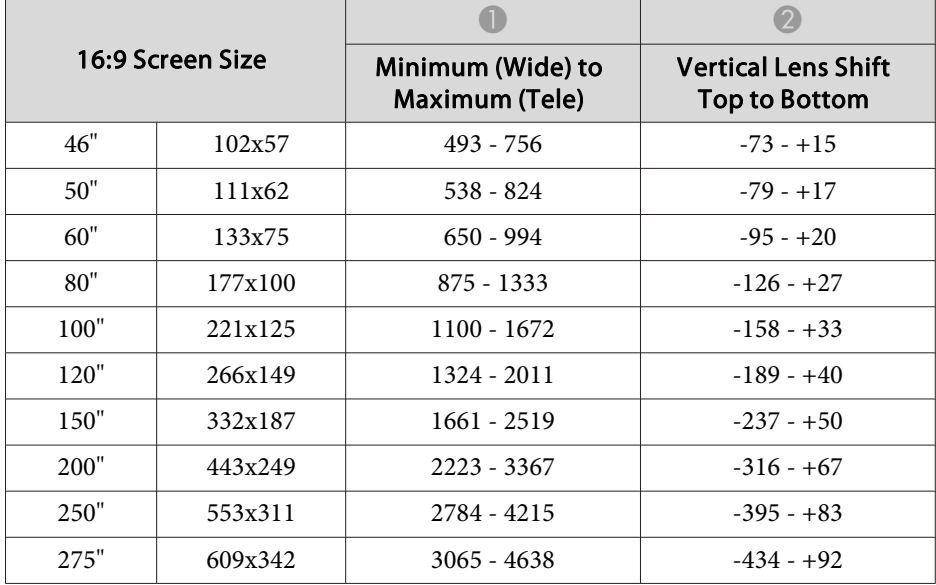

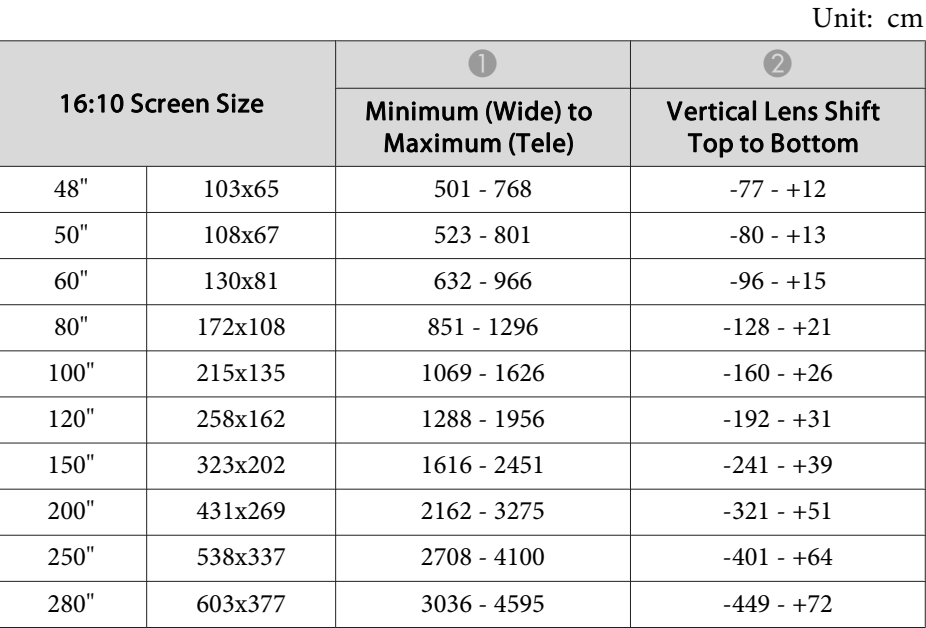

### **ELPLL08/ELPLL07**

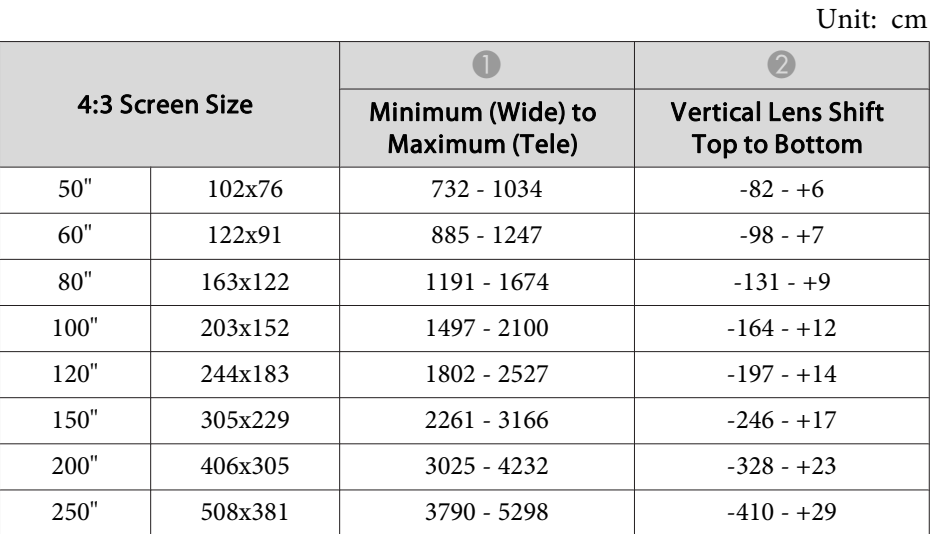

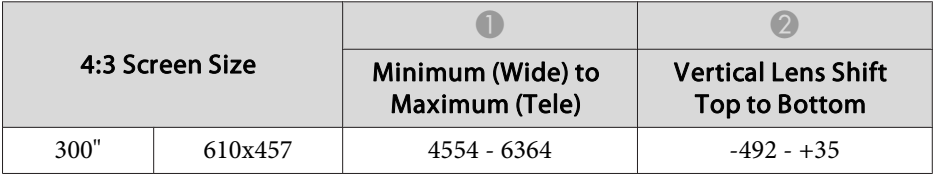

Unit: cm

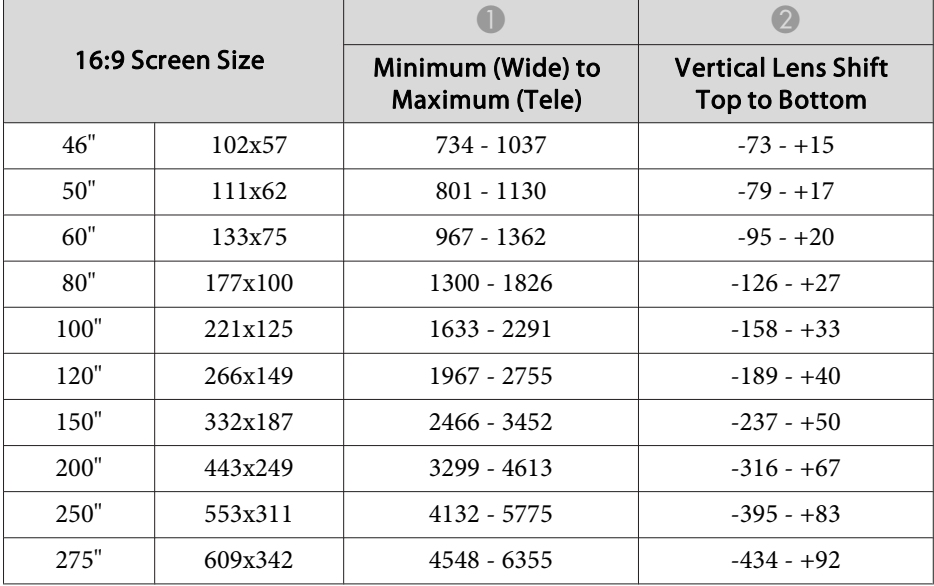

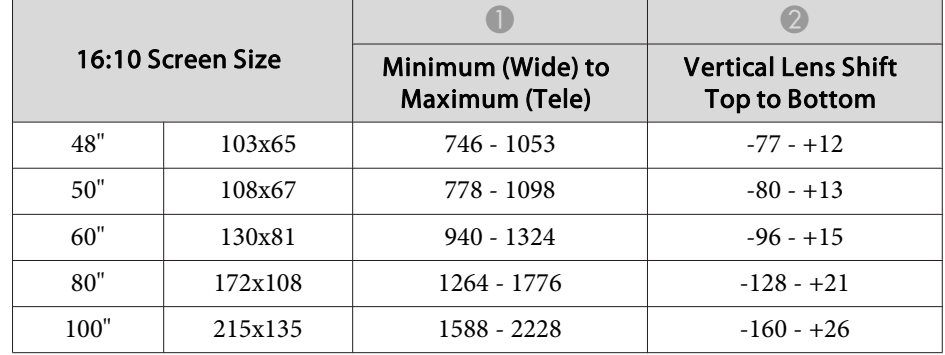

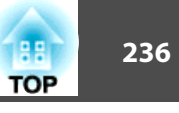

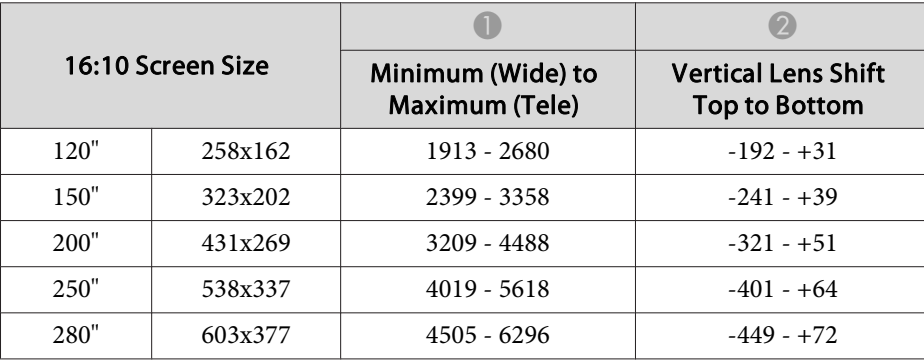

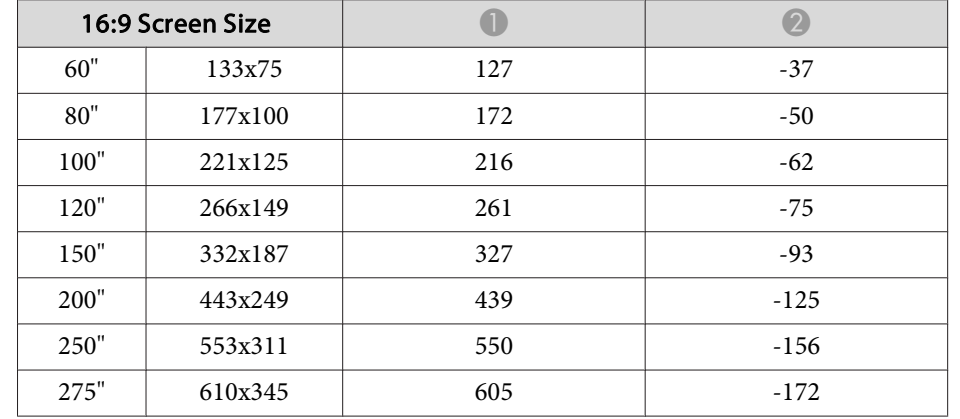

#### **ELPLR04**

Lens shift is not supported.

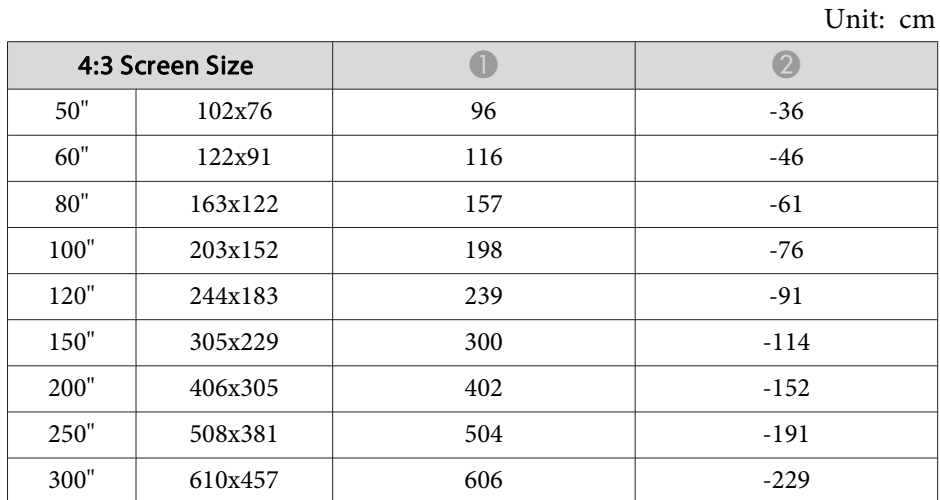

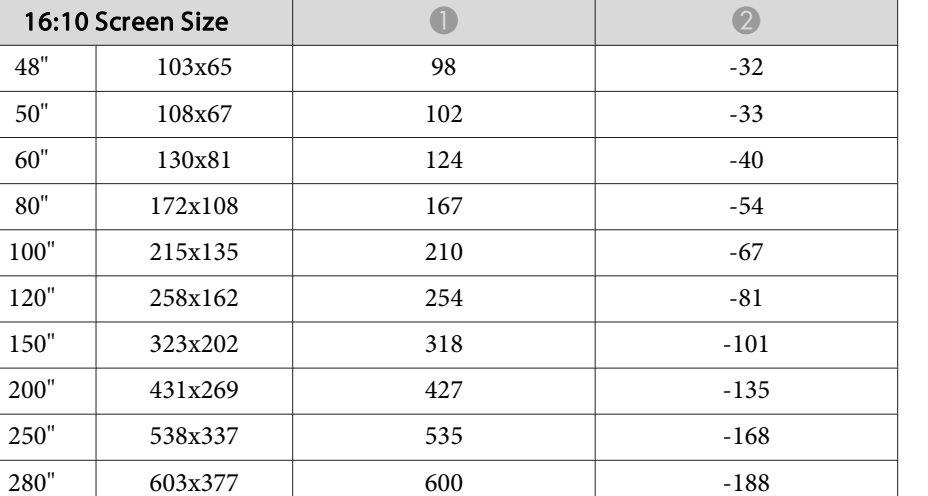

Unit: cm

 $48"$ 

 $50"$ 

 $60"$ 

 $80"$ 

 $100"$ 

 $120"$ 

 $150"$ 

 $200"$ 

 $250"$ 

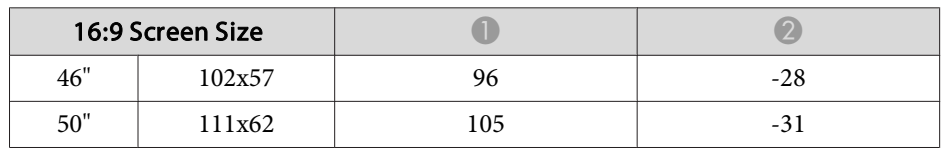

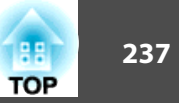

# **Polarizer (ELPPL01) Installation Distance**

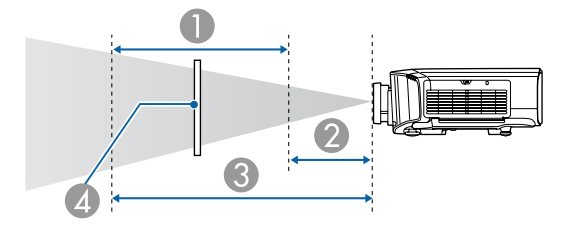

- A Possible installation range of the polarizer
- 2 Shortest distance from the projection lens to the polarizer
- C Longest distance from the projection lens to the polarizer
- **D** Polarizer (ELPPL01)

### **EB-G7200W/EB-G7000W**

Units: mm

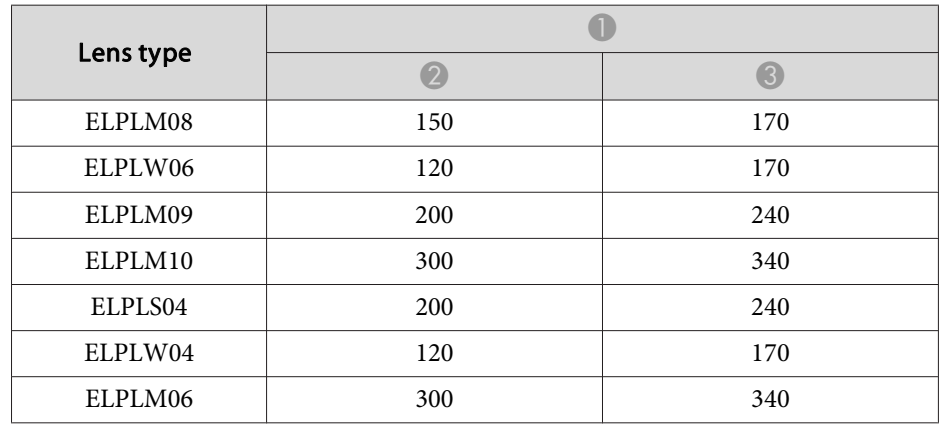

### **EB-G7905U/EB-G7900U/EB-G7500U/EB-G7400U**

Units: mm

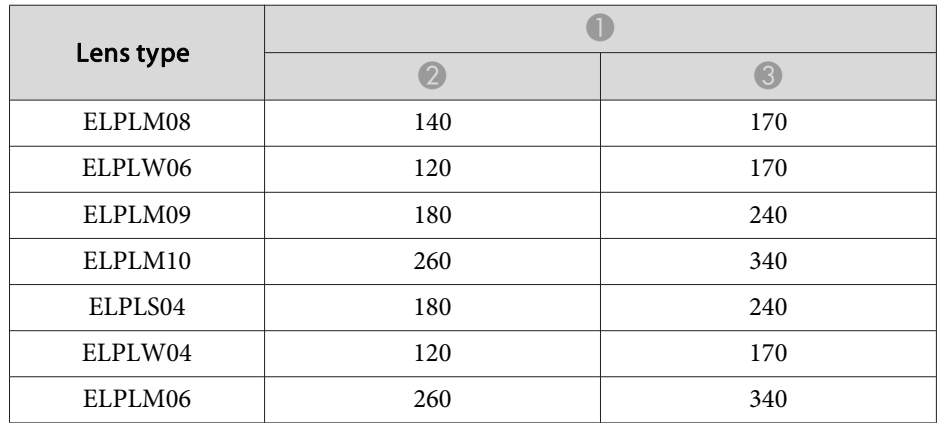

### **EB-G7805/EB-G7800/EB-G7100**

Units: mm

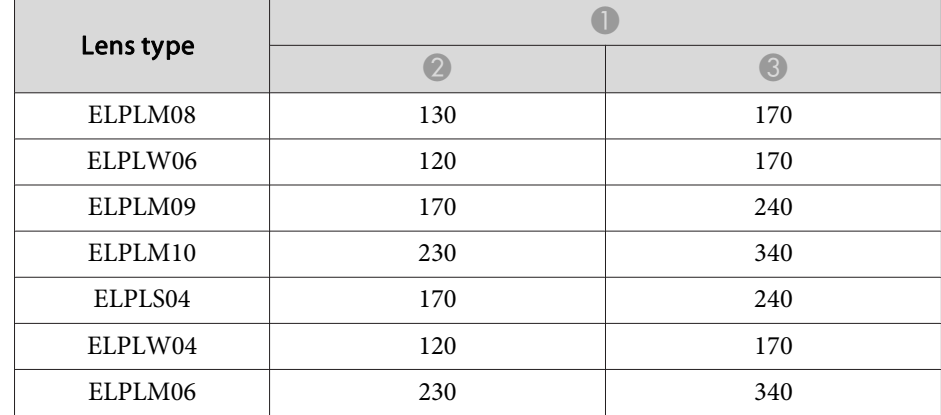

# **Supported Resolutions**

When the resolution of the input signals is larger than the projector's panel resolution, the image quality may decline.

# **Computer signals (analog RGB)**

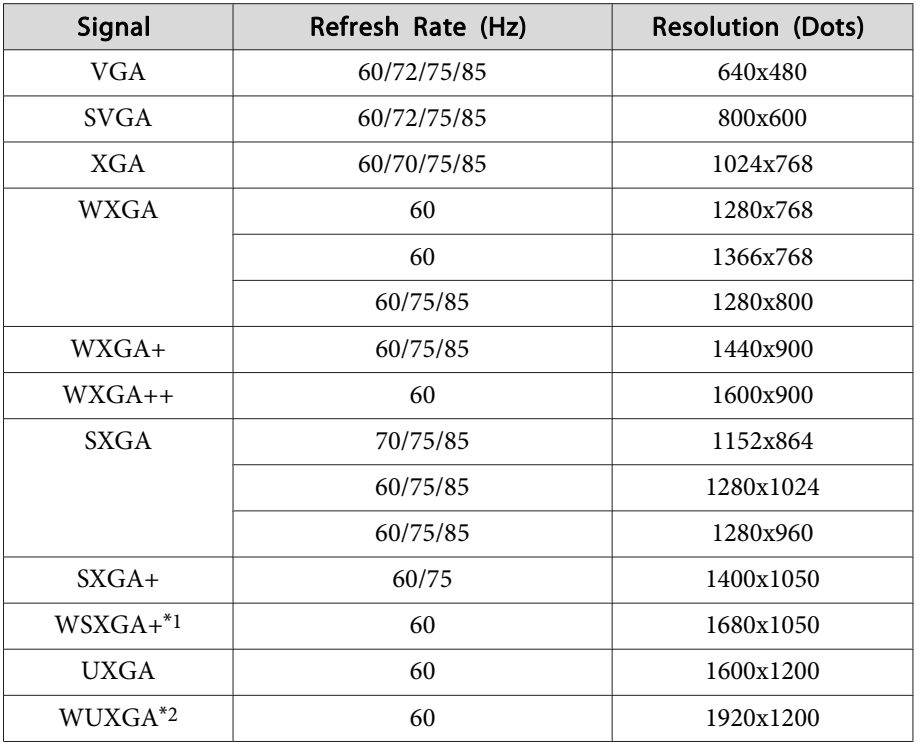

\*1 EB-G7905U/EB-G7900U/EB-G7500U/EB-G7400U/EB-G7200W/EB-G7000W only. Only compatible when **Wide** is selected as the **Resolution** from the Configuration menu.

\*<sup>2</sup> EB-G7905U/EB-G7900U/EB-G7500U/EB-G7400U only. Only compatible when VESA CVT-RB (Reduced Blanking) signal is input.

Even when signals other than those mentioned above are input, it is likely that the image can be projected. However, not all functions may be supported.

# **Component Video**

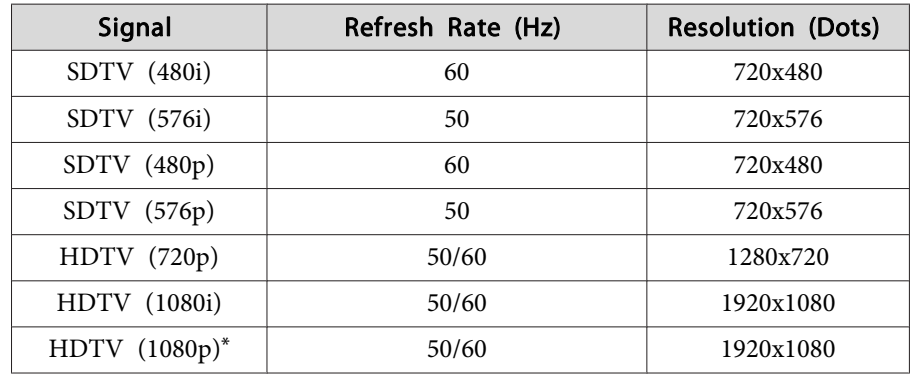

\*Only for the input signals from the Computer port.

# **Composite video**

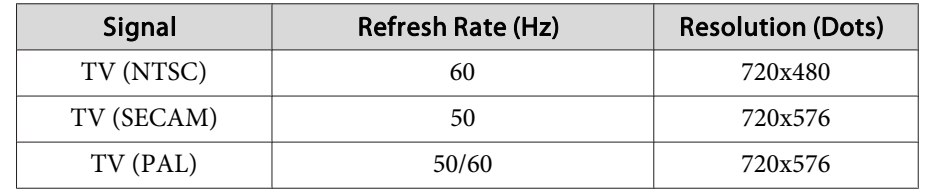

# **Input signal from the DVI-D port, HDMI port, and HDBaseT port\*1**

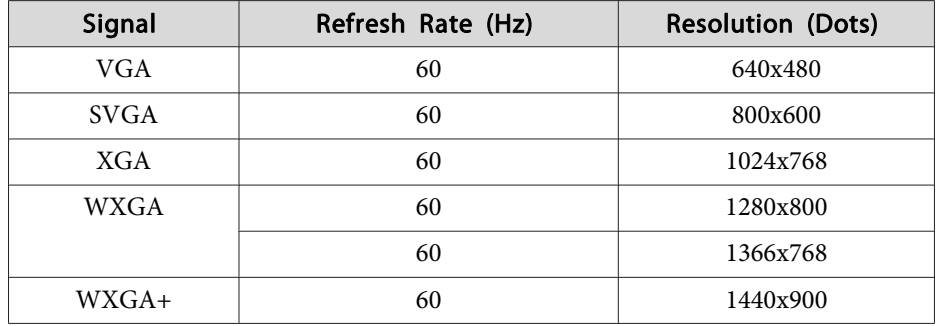

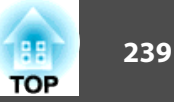

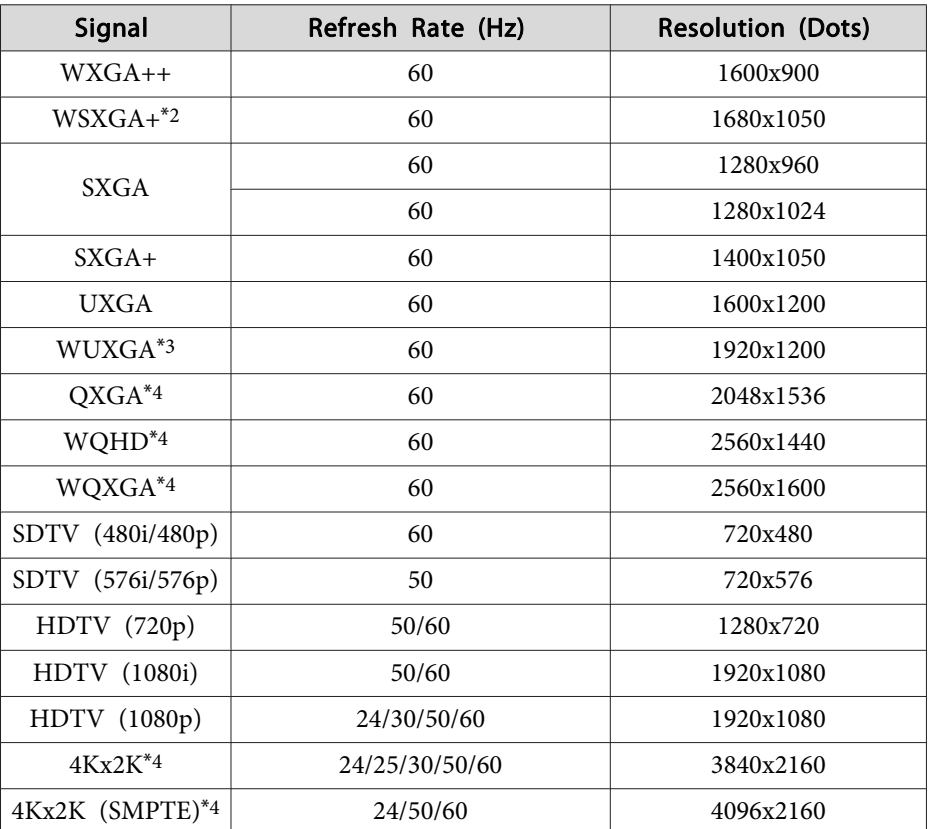

\*<sup>1</sup> When an HDMI connection is made using the optional HDBaseT Transmitter.

\*2 EB-G7905U/EB-G7900U/EB-G7500U/EB-G7400U/EB-G7200W/EB-G7000W only.

\*<sup>3</sup> Only compatible when VESA CVT-RB (Reduced Blanking) signal is input.

\*<sup>4</sup> EB-G7905U/EB-G7900U/EB-G7500U/EB-G7400U only. Only for HDMI input.

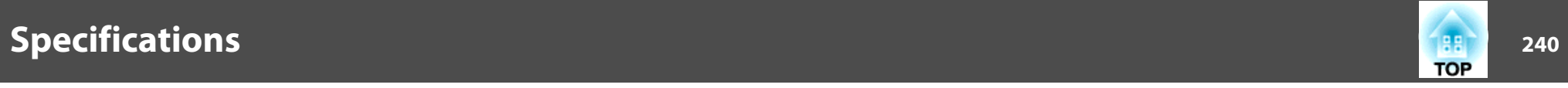

# **Projector General Specifications**

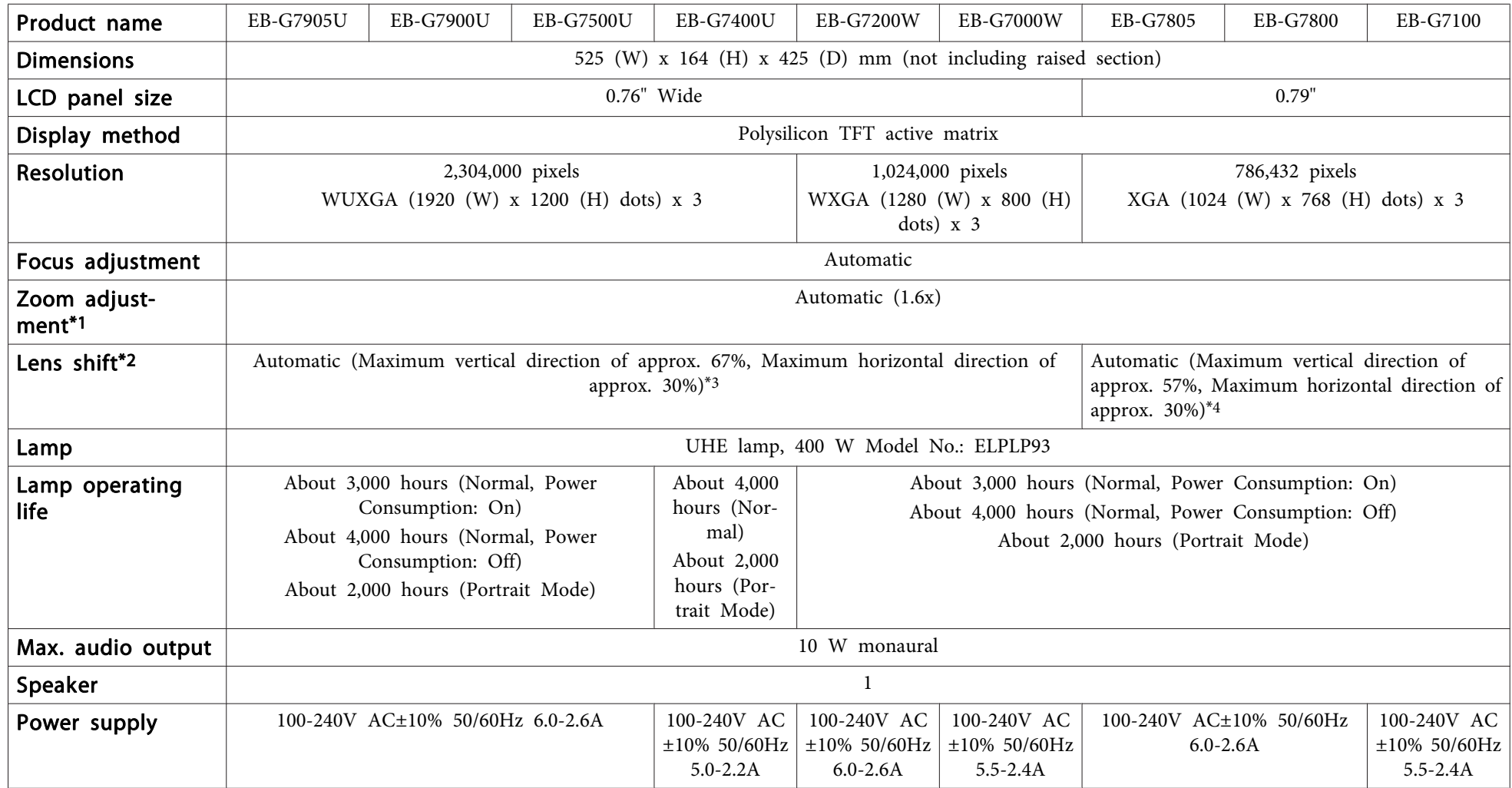

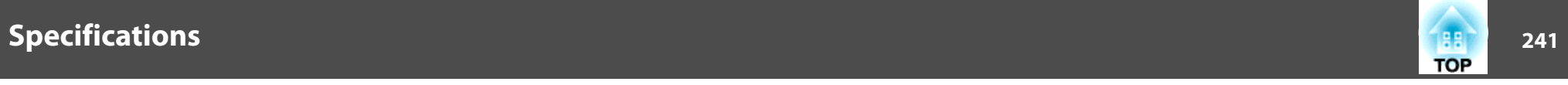

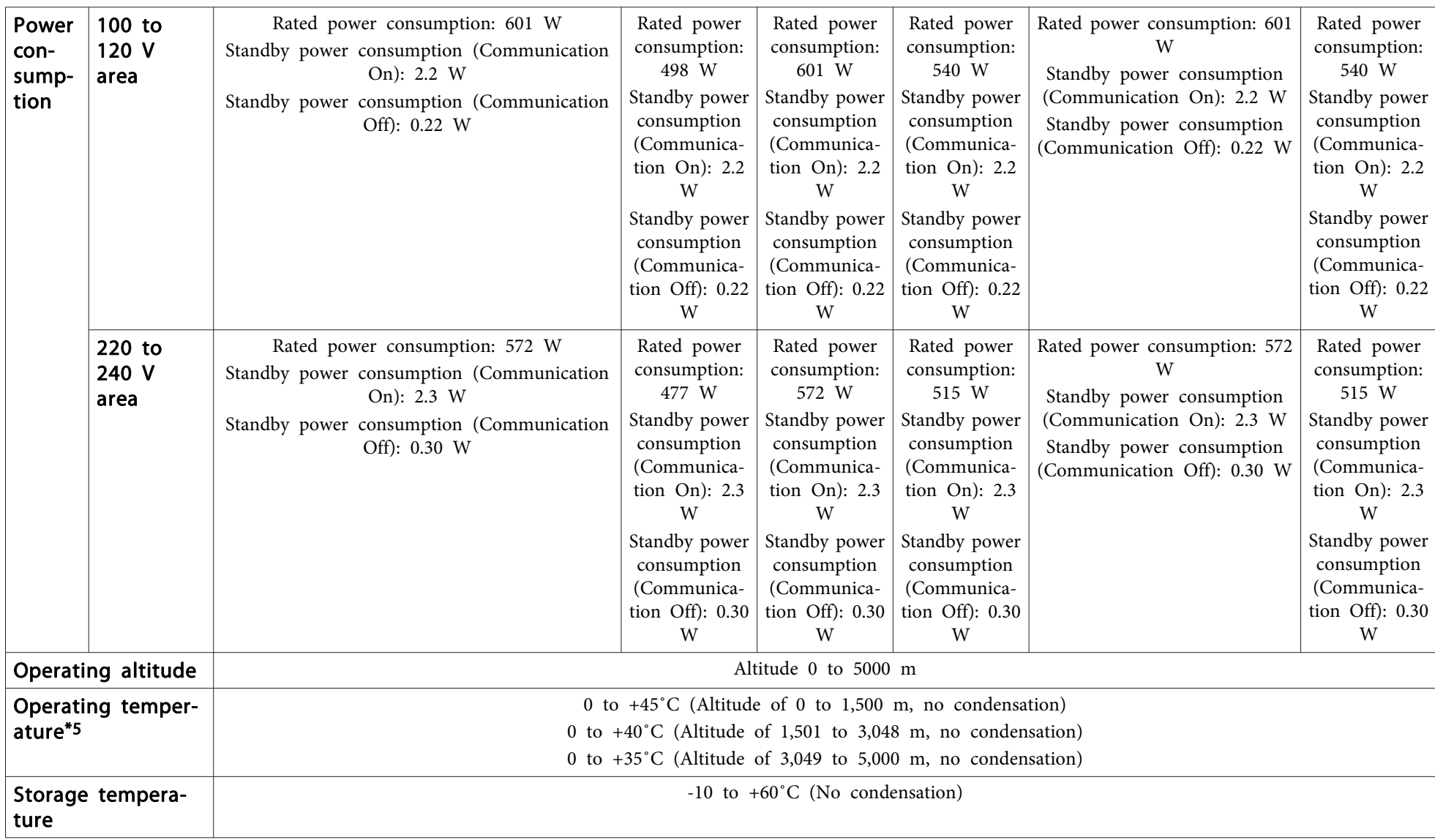

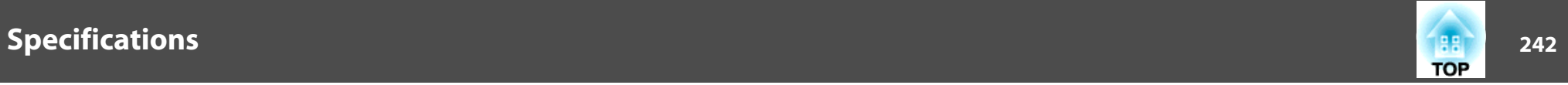

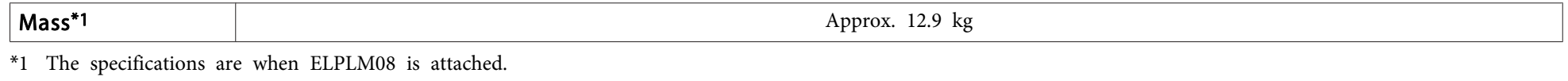

\*<sup>2</sup> ELPLR04 does not suppor<sup>t</sup> lens shift.

\*<sup>3</sup> ELPLX01 has <sup>a</sup> maximum upward direction of approx. 17% and <sup>a</sup> maximum horizontal direction of approx. 10%.

\*<sup>4</sup> ELPLX01 has <sup>a</sup> maximum upward direction of approx. 7% and <sup>a</sup> maximum horizontal direction of approx. 8%.

\*<sup>5</sup> If the surrounding temperature gets too high, the lamp automatically dims (about 40˚C, 35˚C, and 30˚C at an altitude of 0 to 1500 m, <sup>1501</sup> to <sup>3048</sup> m, and <sup>3049</sup> to <sup>5000</sup> <sup>m</sup> respectively).

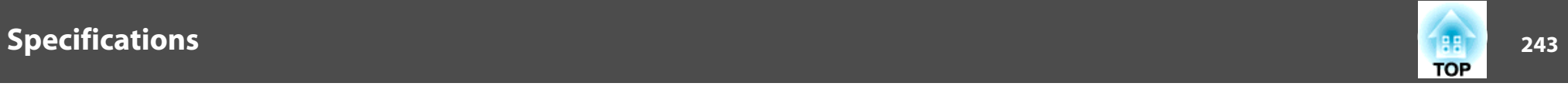

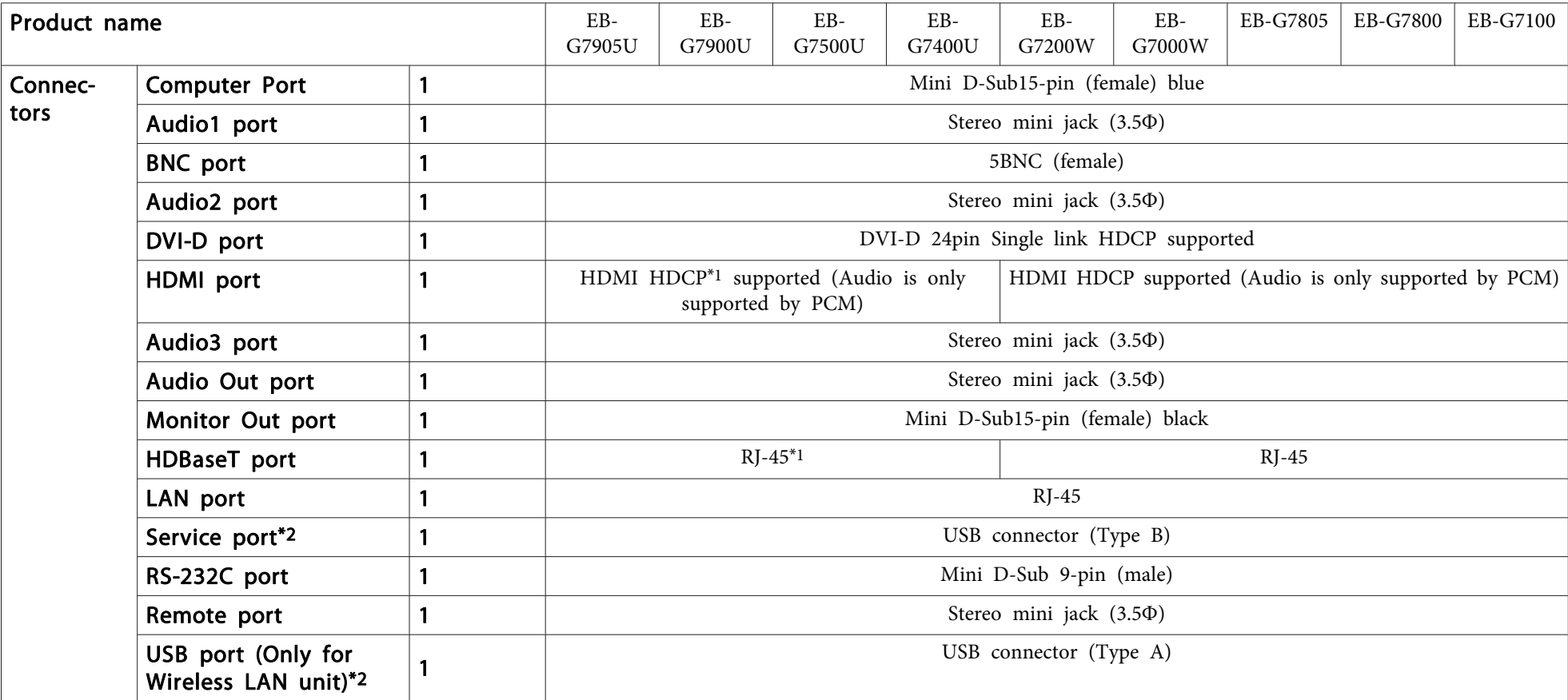

\*<sup>1</sup> Supports HDCP 2.2.

\*2 Supports USB 2.0. However, USB ports are not guaranteed to operate all devices that suppor<sup>t</sup> USB.

This product is also designed for IT power distribution system with phase-to-phase voltage 230V.

### **DECLARATION of CONFORMITY**According to 47CFR, Part 2 and 15 Class B Personal Computers and Peripherals; and/or

CPU Boards and Power Supplies used with Class B Personal Computers

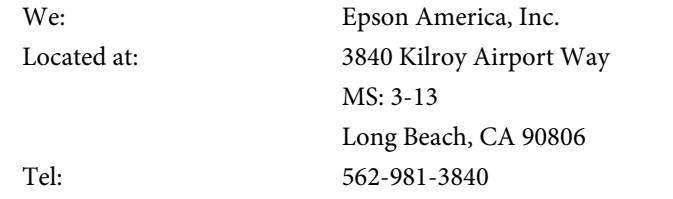

Declare under sole responsibility that the product identified herein, complies with 47CFR Part <sup>2</sup> and <sup>15</sup> of the FCC rules as <sup>a</sup> Class <sup>B</sup> digital device. Each product marketed, is identical to the representative unit tested and found to be compliant with the standards. Records maintained continue to reflect the equipment being produced can be expected to be within the variation accepted, due to quantity production and testing on <sup>a</sup> statistical basis as required by 47CFR 2.909. Operation is subject to the following two conditions : (1) this device may not cause harmful interference, and (2) this device must accep<sup>t</sup> any interference received, including interference that may cause undesired operation.

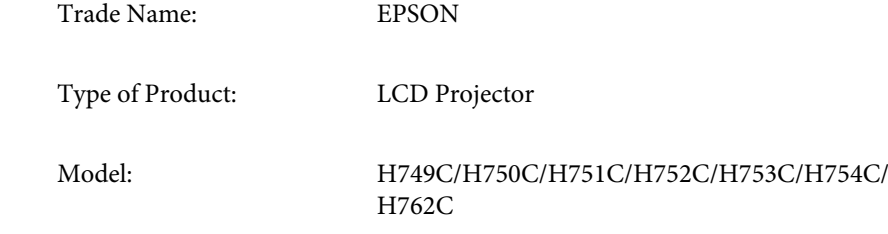

# **FCC Compliance Statement For United States Users**

This equipment has been tested and found to comply with the limits for a Class <sup>B</sup> digital device, pursuan<sup>t</sup> to Part <sup>15</sup> of the FCC Rules. These limits are designed to provide reasonable protection against harmful interference in a residential installation. This equipment generates, uses, and can radiate radio frequency energy and, if not installed and used in accordance with the instructions, may cause harmful interference to radio communications. However, there is no guarantee that interference will not occur in <sup>a</sup> particular installation. If this equipment does cause interference to radio or television reception, which can be determined by turning the equipment off and on, the user is encouraged to try to correct the interference by one or more of the following measures.

- Reorient or relocate the receiving antenna.
- Increase the separation between the equipment and receiver.
- Connect the equipment into an outlet on <sup>a</sup> circuit different from that to which the receiver is connected.
- Consult the dealer or an experienced radio/TV technician for help.

#### **WARNING**

The connection of <sup>a</sup> non-shielded equipment interface cable to this equipment will invalidate the FCC Certification or Declaration of this device and may cause interference levels which exceed the limits established by the FCC for this equipment. It is the responsibility of the user to obtain and use <sup>a</sup> shielded equipment interface cable with this device. If this equipment has more than one interface connector, do not leave cables connected to unused interfaces. Changes or modifications not expressly approved by the manufacturer could void the user's authority to operate the equipment.

**TOP** 

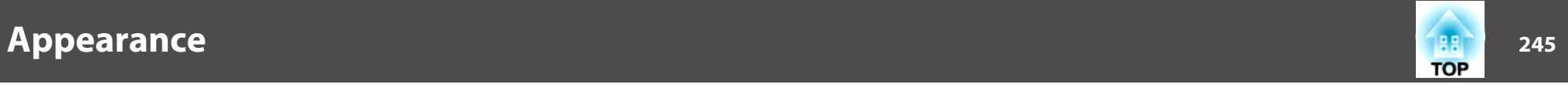

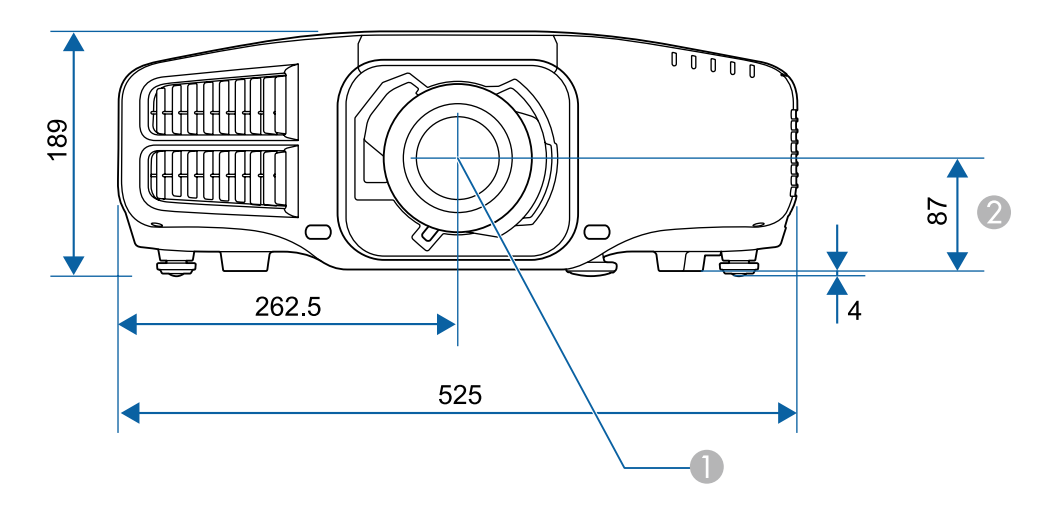

**A** Center of lens

2 Distance from center of lens to suspension bracket fixing point

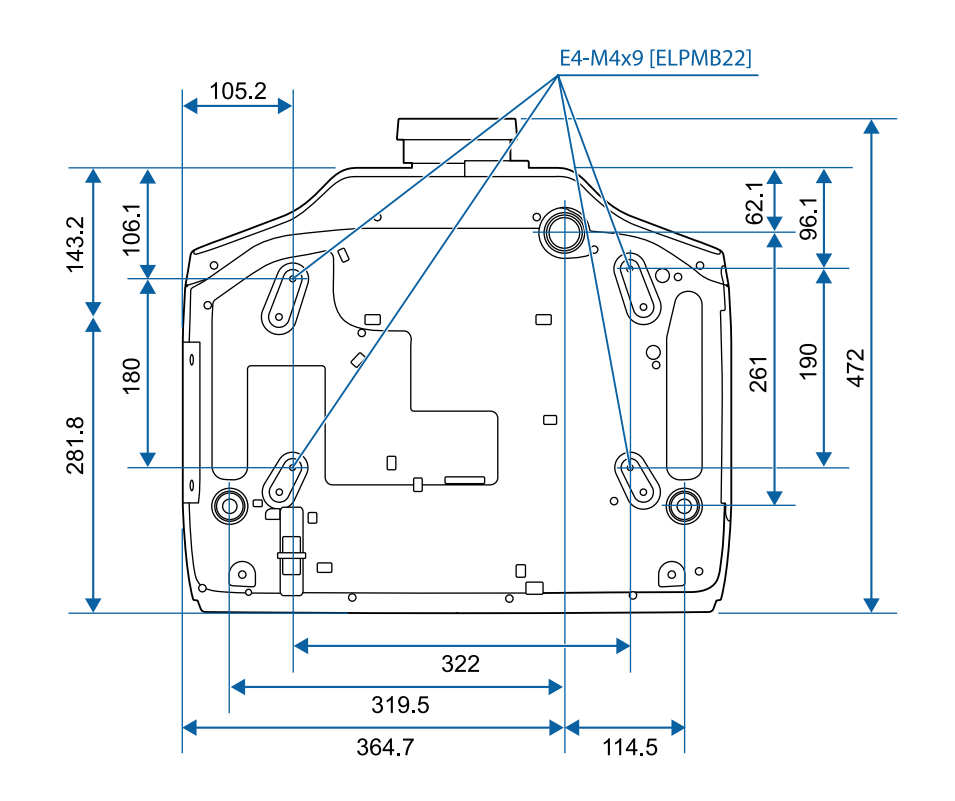

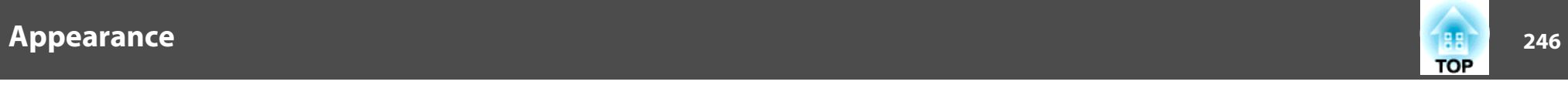

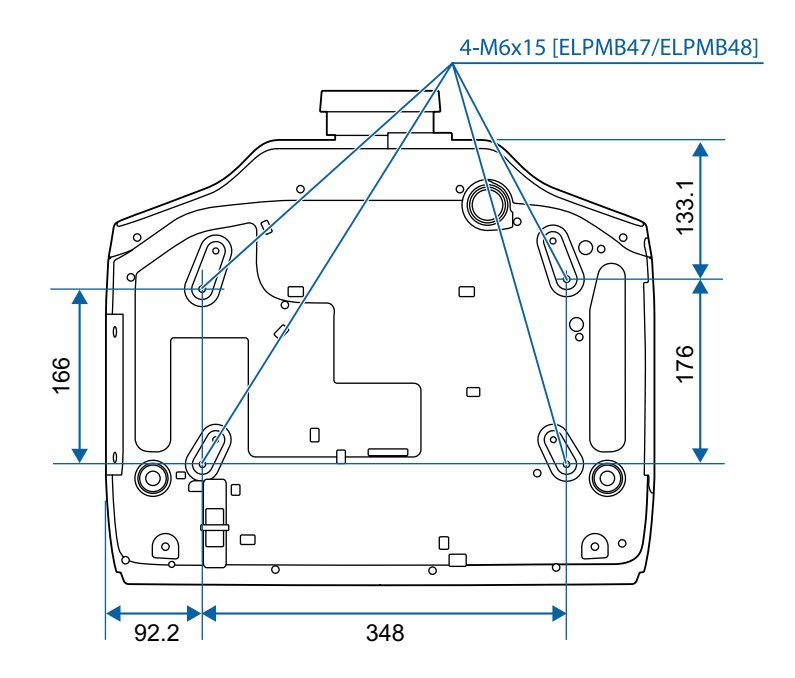

Units: mm

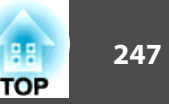

<span id="page-246-0"></span>This section briefly explains the difficult terms that are not explained in the text of this guide. For details, refer to other commercially available publications.

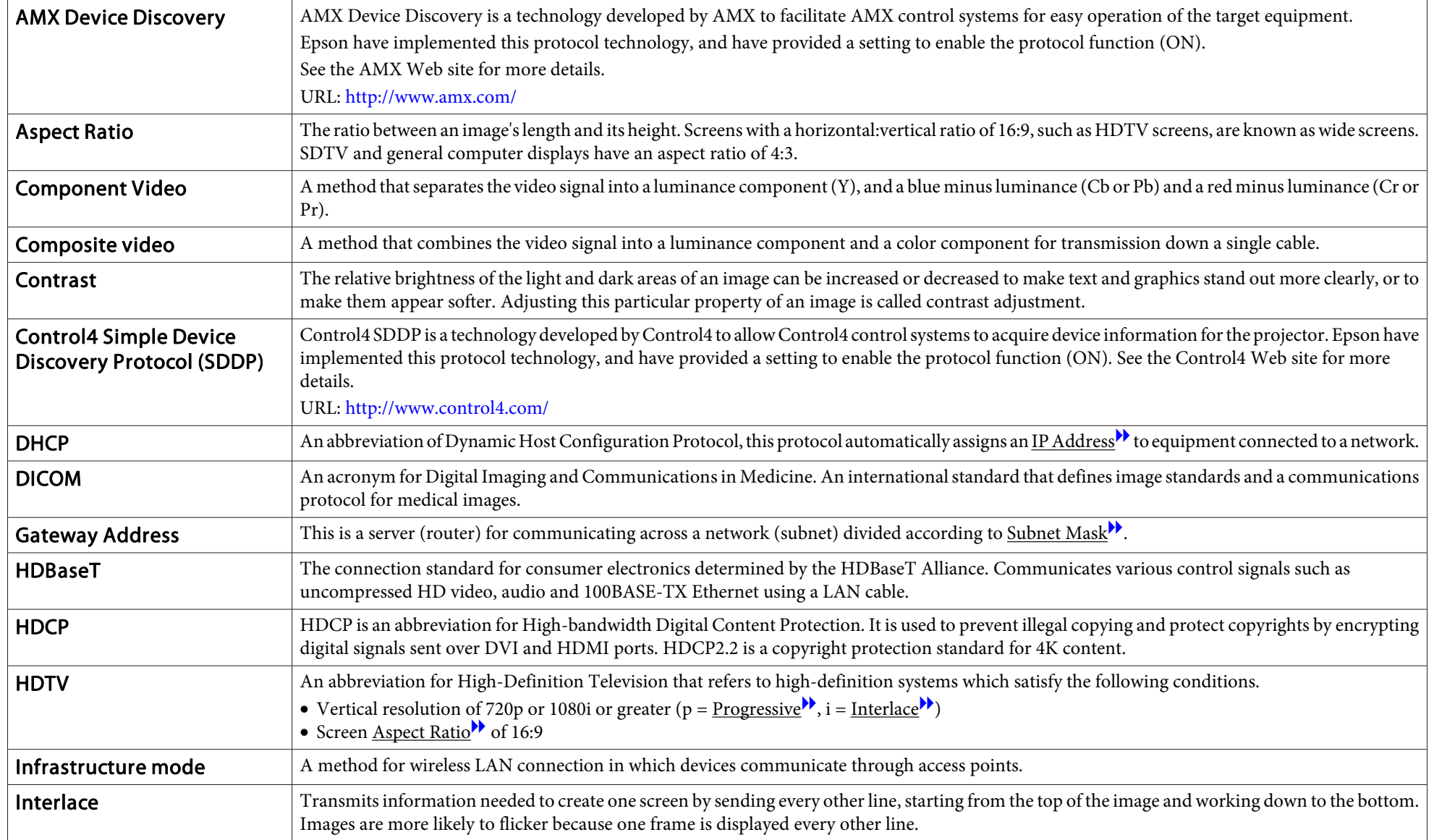

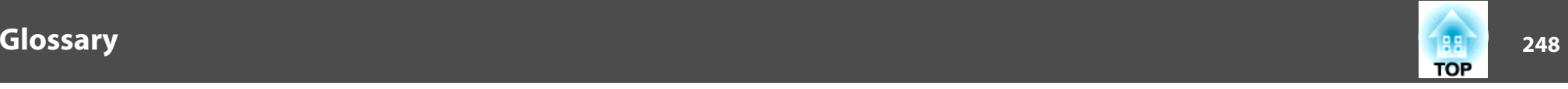

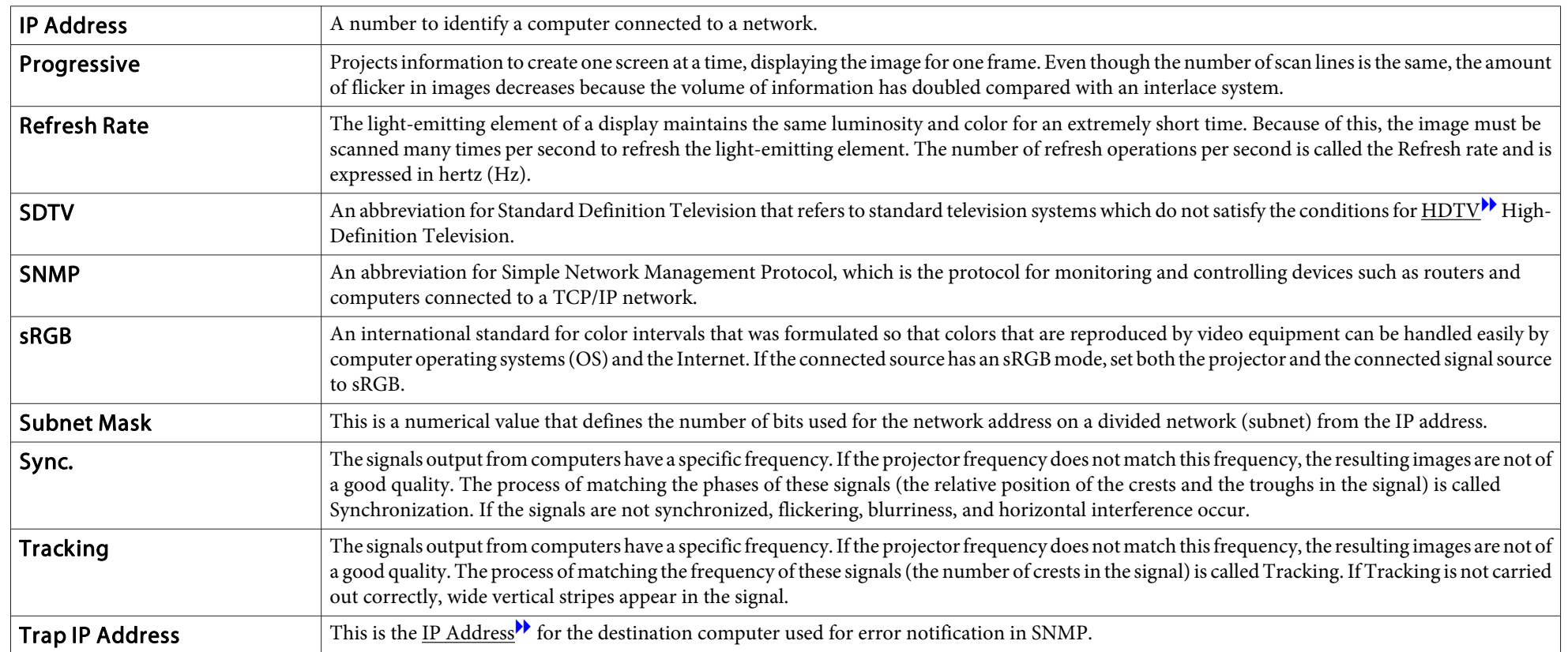

# **General Notes**

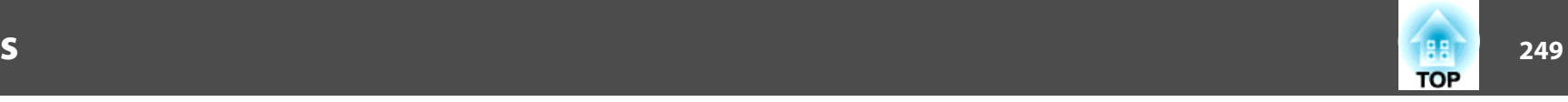

All rights reserved. No part of this publication may be reproduced, stored in a retrieval system, or transmitted in any form or by any means, electronic, mechanical, photocopying, recording, or otherwise, without the prior written permission of Seiko Epson Corporation. No patent liability is assumed with respect to the use of the information contained herein. Neither is any liability assumed for damages resulting from the use of the information contained herein.

Neither Seiko Epson Corporation nor its affiliates shall be liable to the purchaser of this product or third parties for damages, losses, costs, or expenses incurred by the purchaser or third parties as a result of: accident, misuse, or abuse of this product or unauthorized modifications, repairs, or alterations to this product, or (excluding the U.S.) failure to strictly comply with Seiko Epson Corporation's operating and maintenance instructions.

Seiko Epson Corporation shall not be liable against any damages or problems arising from the use of any options or any consumable products other than those designated as Original Epson Products or Epson Approved Products by Seiko Epson Corporation.

The contents of this guide may be changed or updated without further notice.

Illustrations in this guide and the actual projector may differ.

#### Restriction of Use

When this product is used for applications requiring high reliability/safety such as transportation devices related to aviation, rail, marine, automotive etc.; disaster prevention devices; various safety devices etc; or functional/precision devices etc, you should use this product only after giving consideration to including fail-safes and redundancies into your design to maintain safety and total system reliability. Because this product was not intended for use in applications requiring extremely high reliability/safety such as aerospace equipment, main communication equipment, nuclear power control equipment, or medical equipment related to direct medical care etc, please make your own judgment on this product's suitability after a full evaluation.

# **About Notations**

Microsoft ® Windows ® 2000 operating system Microsoft ® Windows ® XP operating system Microsoft ® Windows Vista ® operating system Microsoft ® Windows ® 7 operating system Microsoft ® Windows ® 8 operating system Microsoft ® Windows ® 8.1 operating system Microsoft ® Windows ® 10 operating system

In this guide, the operating systems above are referred to as "Windows 2000", "Windows XP", "Windows Vista", "Windows 7", "Windows 8", "Windows 8.1", and "Windows <sup>10</sup>". Furthermore, these may be referred to as the collective term Windows, and multiple versions of Windows may be referred to as, for example, Windows 2000/XP/Vista/7/8/8.1/10, with the Windows notation omitted.

Mac OS X 10.3.xMac OS X 10.4.xMac  $OS X 10.5 x$ Mac OS X 10.6.xOS X 10.7.xOS X 10.8.x $OS X 10.9 x$ OS X 10.10 x OS X 10.11.x

In this guide, the operating systems above are referred to as "Mac OS <sup>X</sup> 10.3.x", "Mac OS X 10.4.x", "Mac OS X 10.5.x", "Mac OS X 10.6.x", "OS X 10.7.x", "OS X 10.8.x", "OS X 10.9.x", "OS X 10.10.x", and "OS X 10.11.x". Furthermore, the collective term "OS X" is used to refer to them all.

# **Trademarks and Copyrights**

EPSON is a registered trademark, EXCEED YOUR VISION, ELPLP and their logos are registered trademarks or trademarks of Seiko Epson Corporation.

Mac, Mac OS, and OS X, are trademarks of Apple Inc.

Microsoft, Windows, Windows Vista, PowerPoint, and Windows logo are trademarks or registered trademarks of Microsoft Corporation in the United States and/or other countries.

HDMI and High-Definition Multimedia Interface are the trademarks or registered trademarks of HDMI Licensing LLC.  $\blacksquare$ 

PJLink trademark is a trademark applied for registration or is already registered in Japan, the United States of America and other countries and areas.

WPA™ and WPA2™ are registered trademarks of the Wi-Fi Alliance.

Crestron and Crestron RoomView are registered trademarks of Crestron Electronics,  $Inc$ 

"QR Code" is a registered trademark of DENSO WAVE INCORPORATED.

Extron® and XTP® are registered trademarks of Extron Electronics.

HDBaseT™ and the HDBaseT Alliance logo are trademarks of the HDBaseT Alliance.

Other product names used herein are also for identification purposes only and may be trademarks of their respective owners. Epson disclaims any and all rights in those marks.

©SEIKO EPSON CORPORATION 2016. All rights reserved.

**Indication of the manufacturer and the importer in accordance with requirements of directive 2011/65/EU (RoHS)**

Manufacturer: SEIKO EPSON CORPORATIONAddress: 3-5, Owa 3-chome, Suwa-shi, Nagano-ken 392-8502 Japan Telephone: 81-266-52-3131

Importer: SEIKO EUROPE B.V. Address: Azië building, Atlas ArenA, Hoogoorddreef 5, 1101 BA Amsterdam Zuidoost The Netherlands Telephone: 31-20-314-5000

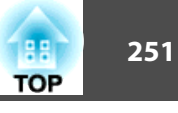

The following table lists the meaning of the safety symbols labeled on the equipment.

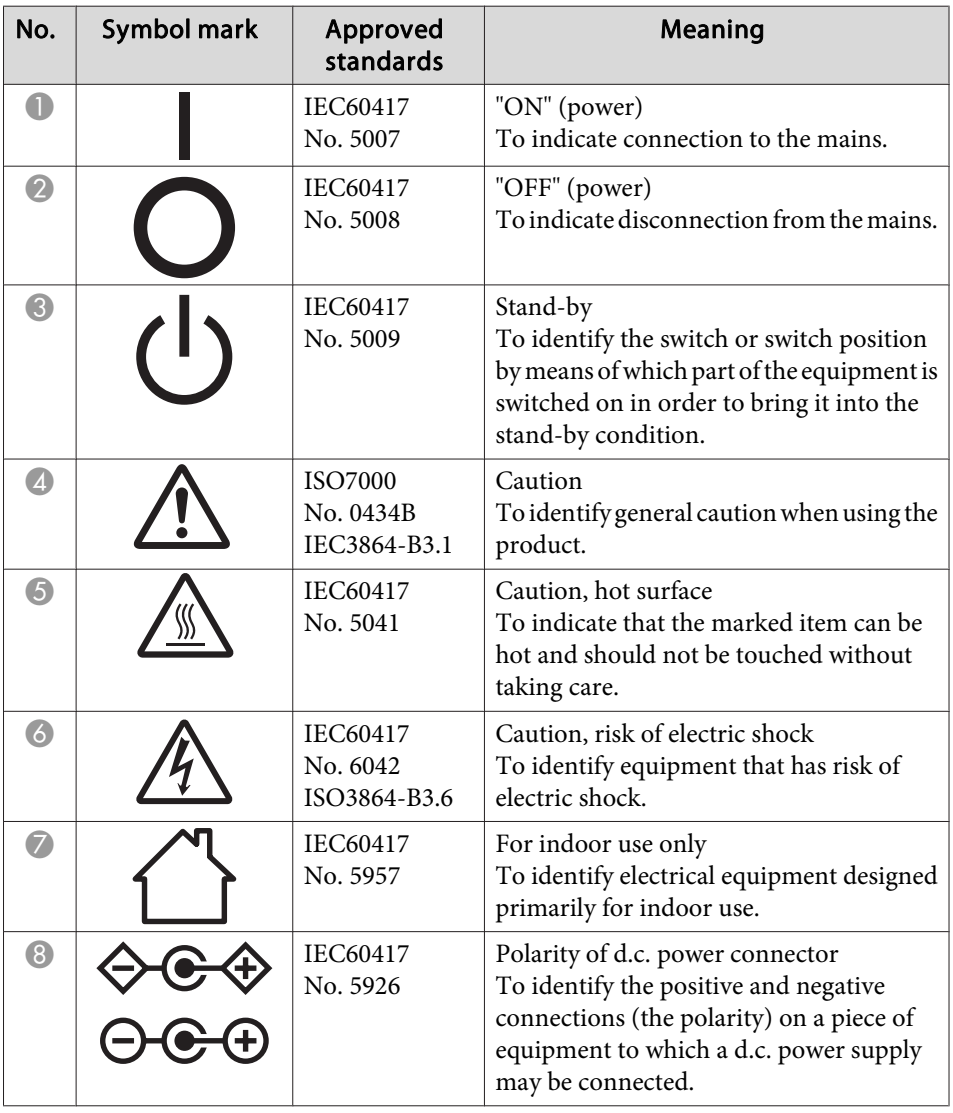

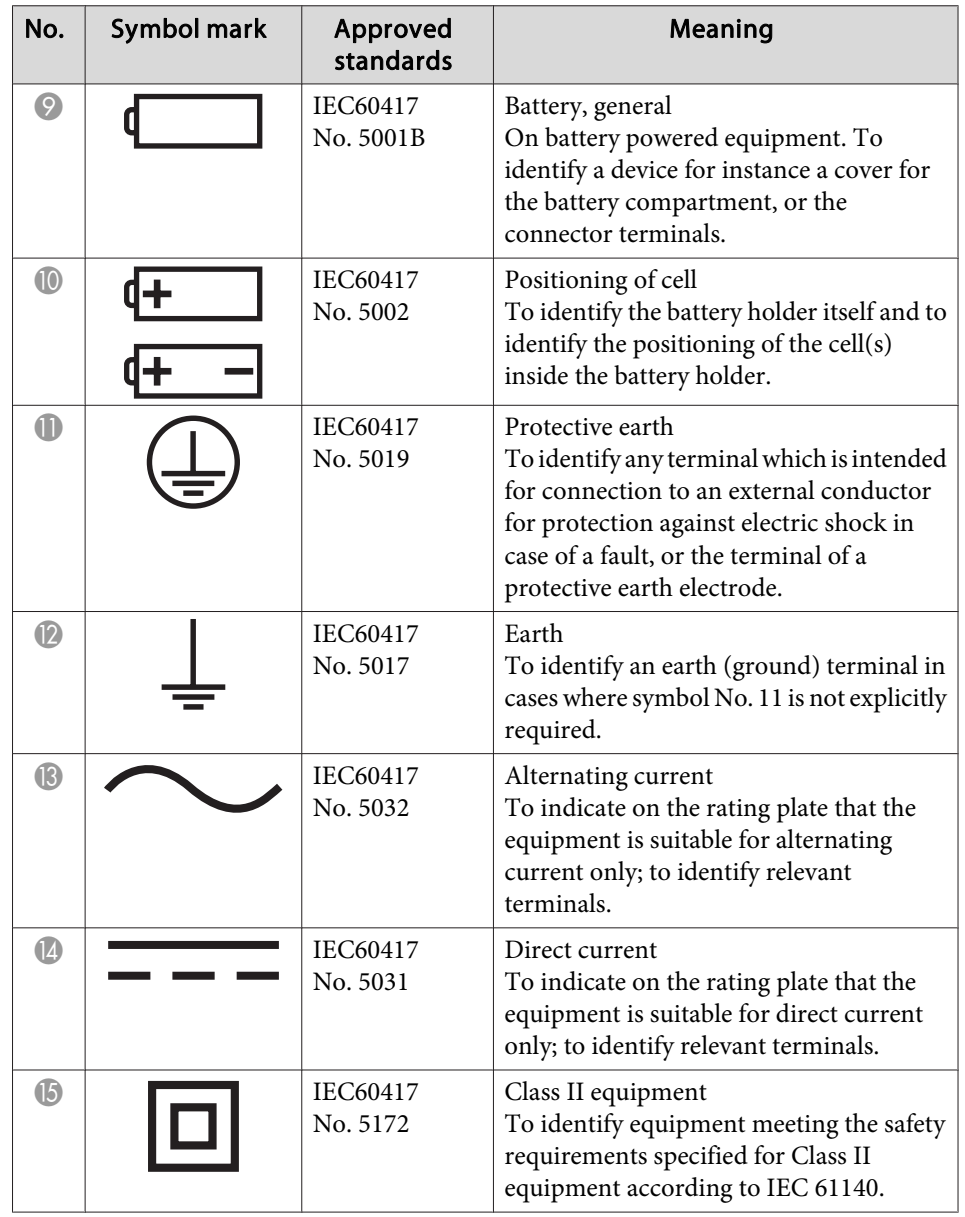

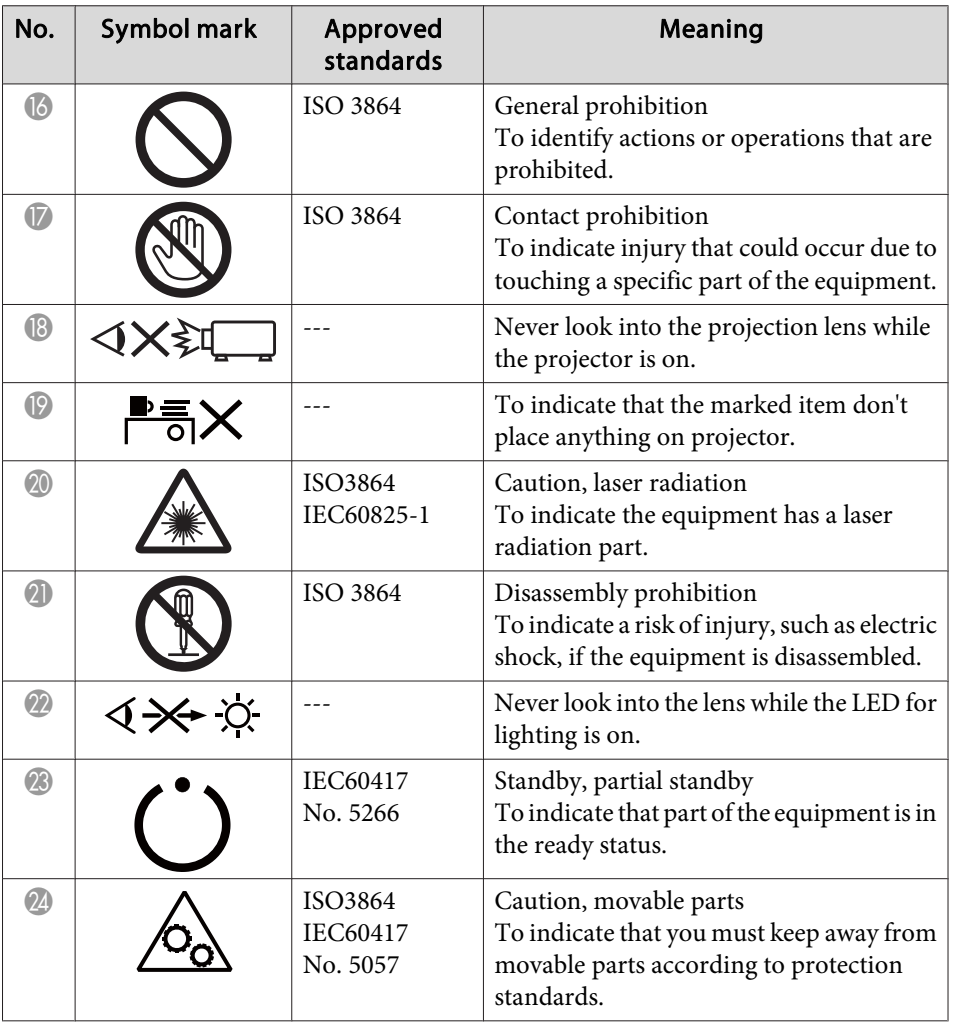

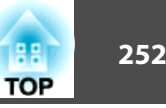
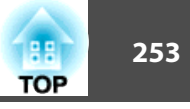

### $\boldsymbol{A}$

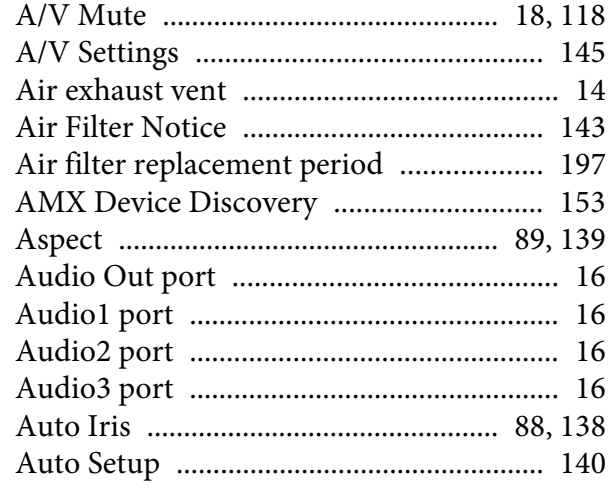

#### $\boldsymbol{B}$

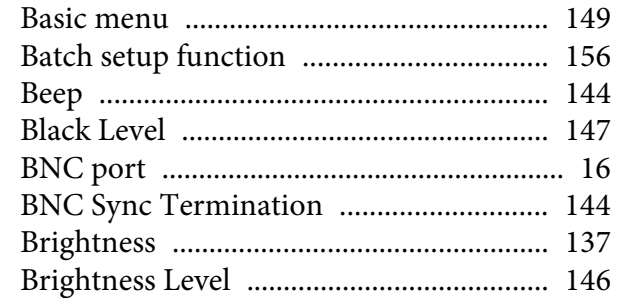

### $\boldsymbol{C}$

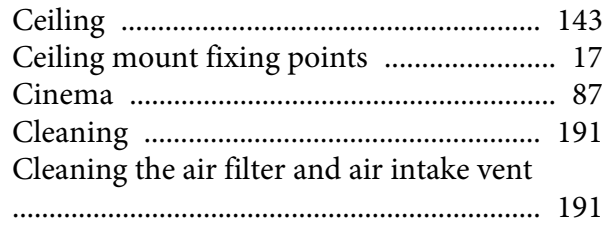

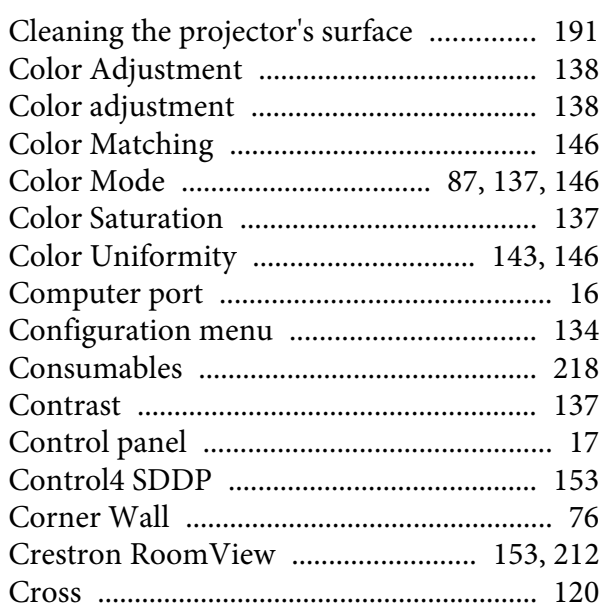

### $\boldsymbol{D}$

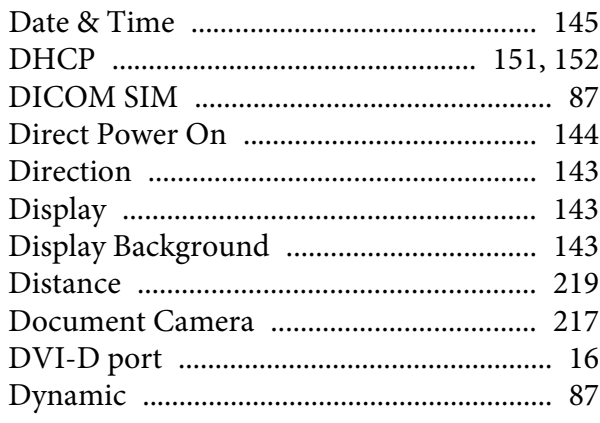

# $\boldsymbol{E}$

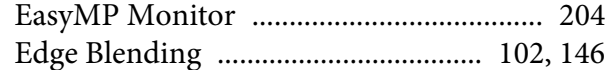

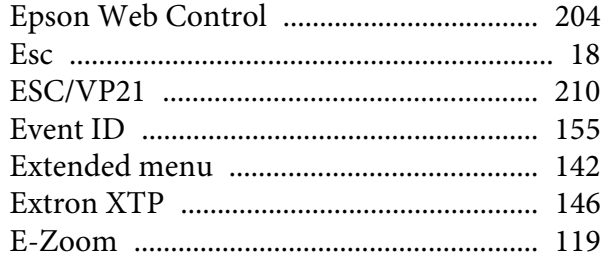

#### $\boldsymbol{F}$

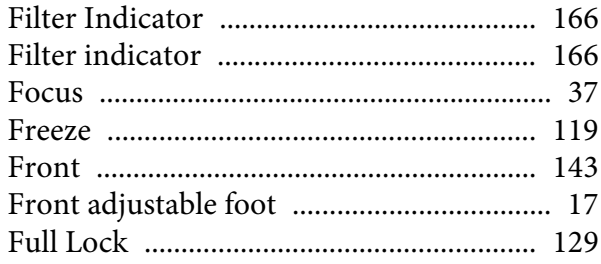

# $\boldsymbol{G}$

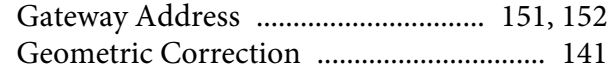

# $\boldsymbol{H}$

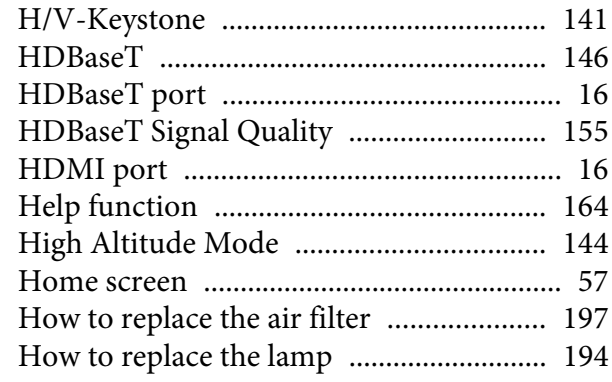

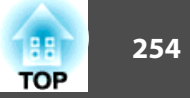

#### $\boldsymbol{I}$

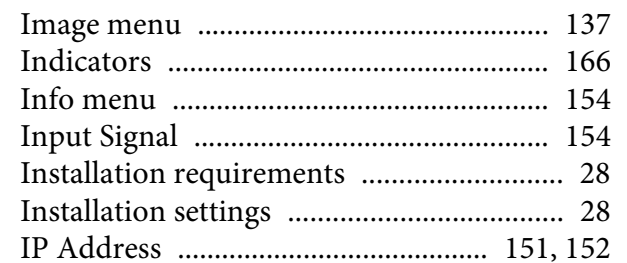

### $\boldsymbol{L}$

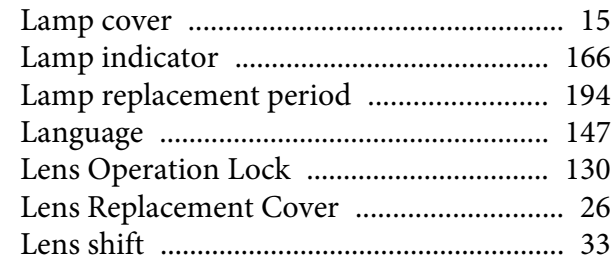

# $\boldsymbol{M}$

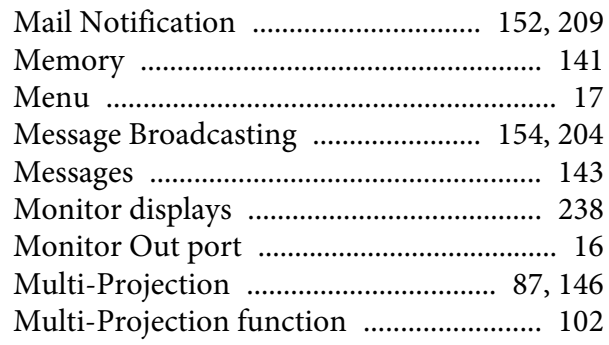

### $\boldsymbol{N}$

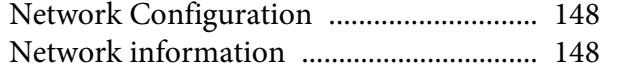

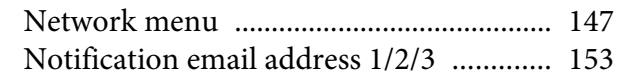

#### $\boldsymbol{o}$

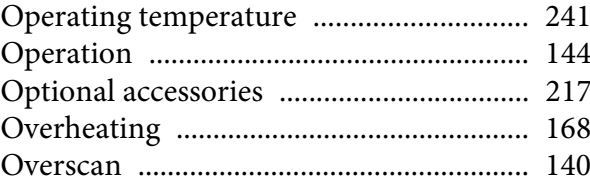

### $\boldsymbol{P}$

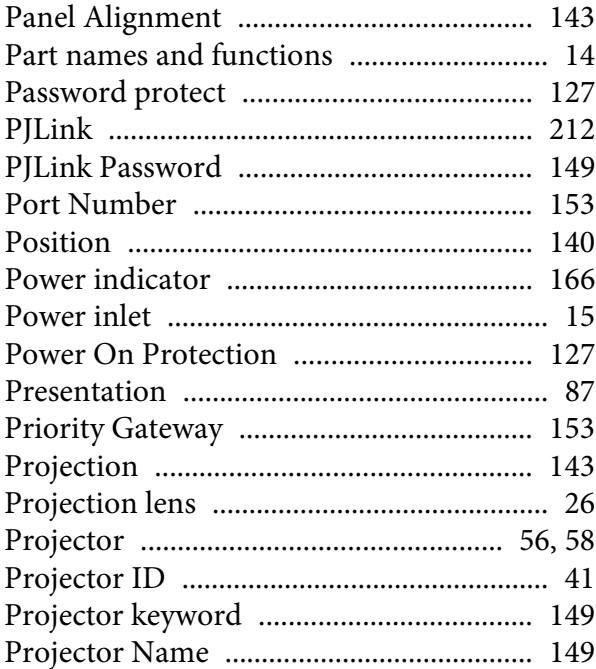

# $\overline{Q}$

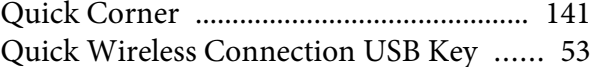

# $\boldsymbol{R}$

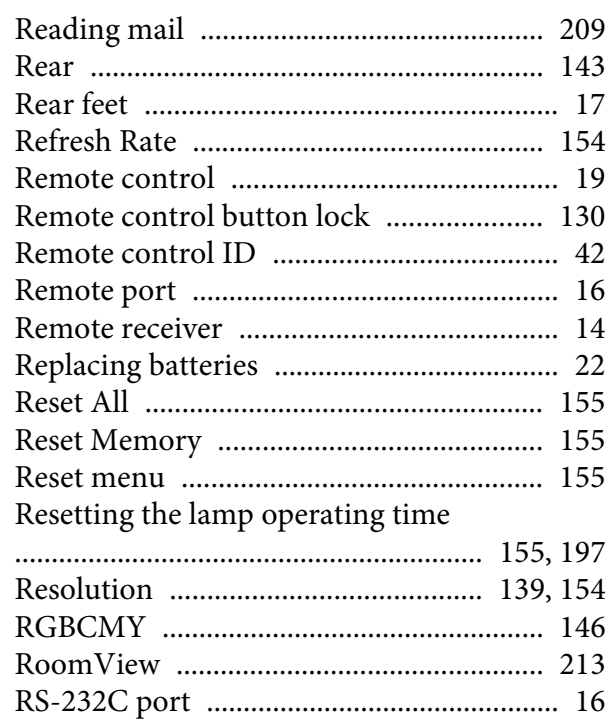

### $\boldsymbol{S}$

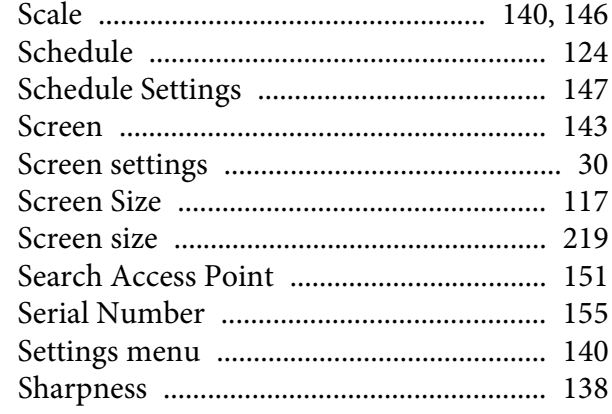

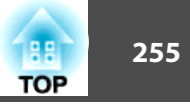

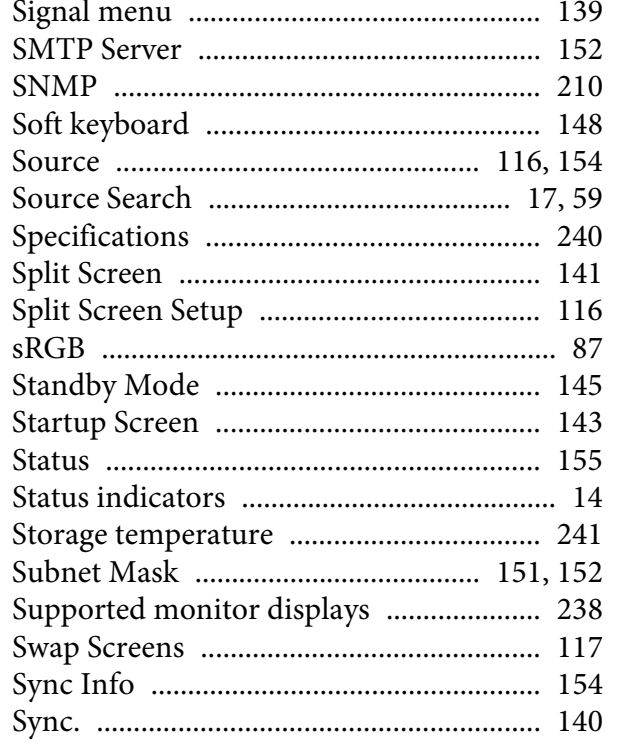

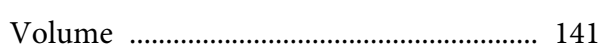

#### $W$

 $\boldsymbol{V}$ 

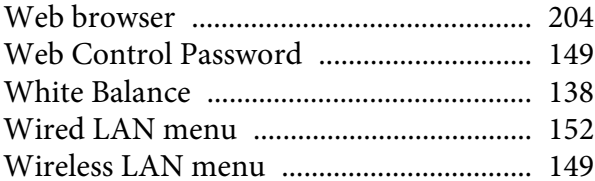

### $\boldsymbol{T}$

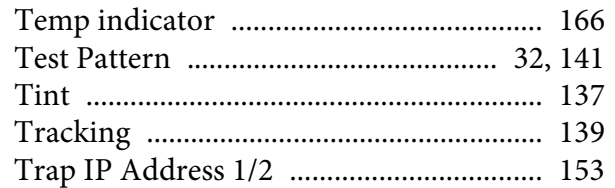

#### $\boldsymbol{U}$

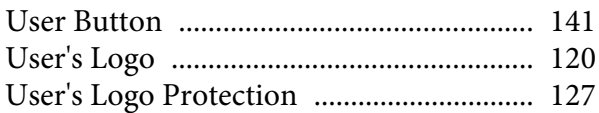